## **Oracle® Application Server Integration B2B** User's Guide 10g Release 2 (10.1.2) **Part No. B13849-01**

November 2004

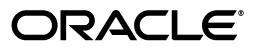

Oracle Application Server Integration B2B User's Guide, 10*g* Release 2 (10.1.2)

Part No. B13849-01

Copyright © 2004, Oracle. All rights reserved.

Primary Author: Deanna Bradshaw and Mark Kennedy

Contributors: Oracle Application Server Integration B2B development, product management, and quality assurance teams

The Programs (which include both the software and documentation) contain proprietary information; they are provided under a license agreement containing restrictions on use and disclosure and are also protected by copyright, patent, and other intellectual and industrial property laws. Reverse engineering, disassembly, or decompilation of the Programs, except to the extent required to obtain interoperability with other independently created software or as specified by law, is prohibited.

The information contained in this document is subject to change without notice. If you find any problems in the documentation, please report them to us in writing. This document is not warranted to be error-free. Except as may be expressly permitted in your license agreement for these Programs, no part of these Programs may be reproduced or transmitted in any form or by any means, electronic or mechanical, for any purpose.

If the Programs are delivered to the United States Government or anyone licensing or using the Programs on behalf of the United States Government, the following notice is applicable:

U.S. GOVERNMENT RIGHTS Programs, software, databases, and related documentation and technical data delivered to U.S. Government customers are "commercial computer software" or "commercial technical data" pursuant to the applicable Federal Acquisition Regulation and agency-specific supplemental regulations. As such, use, duplication, disclosure, modification, and adaptation of the Programs, including documentation and technical data, shall be subject to the licensing restrictions set forth in the applicable Oracle license agreement, and, to the extent applicable, the additional rights set forth in FAR 52.227-19, Commercial Computer Software--Restricted Rights (June 1987). Oracle Corporation, 500 Oracle Parkway, Redwood City, CA 94065

The Programs are not intended for use in any nuclear, aviation, mass transit, medical, or other inherently dangerous applications. It shall be the licensee's responsibility to take all appropriate fail-safe, backup, redundancy and other measures to ensure the safe use of such applications if the Programs are used for such purposes, and we disclaim liability for any damages caused by such use of the Programs.

Oracle is a registered trademark of Oracle Corporation and/or its affiliates. Other names may be trademarks of their respective owners.

The Programs may provide links to Web sites and access to content, products, and services from third parties. Oracle is not responsible for the availability of, or any content provided on, third-party Web sites. You bear all risks associated with the use of such content. If you choose to purchase any products or services from a third party, the relationship is directly between you and the third party. Oracle is not responsible for: (a) the quality of third-party products or services; or (b) fulfilling any of the terms of the agreement with the third party, including delivery of products or services and warranty obligations related to purchased products or services. Oracle is not responsible for any loss or damage of any sort that you may incur from dealing with any third party.

# **Contents**

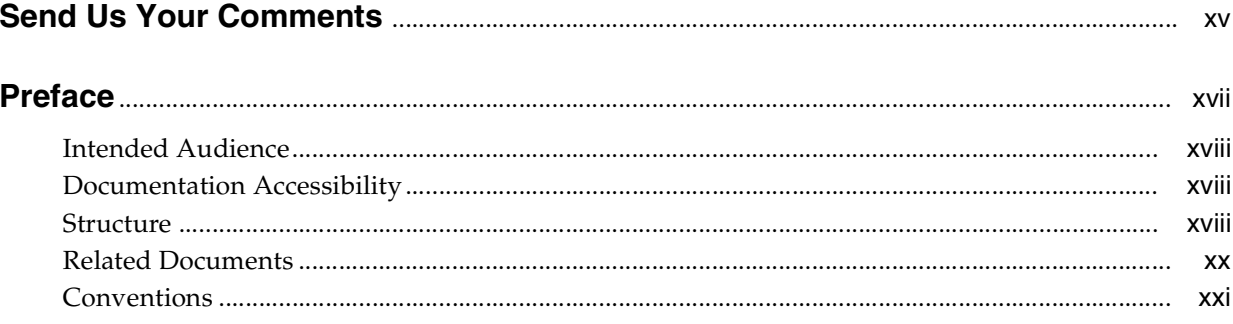

## **Part I** Introduction and Concepts

#### Introduction to Oracle Application Server Integration B2B  $\mathbf 1$

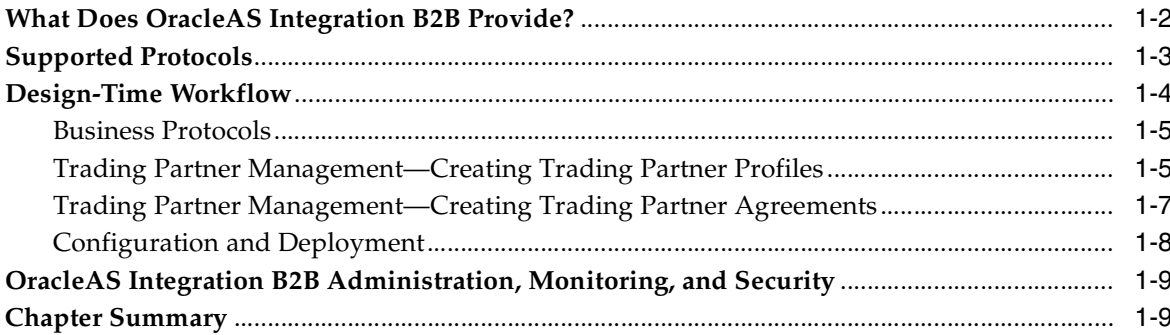

## 2 Supported Protocols

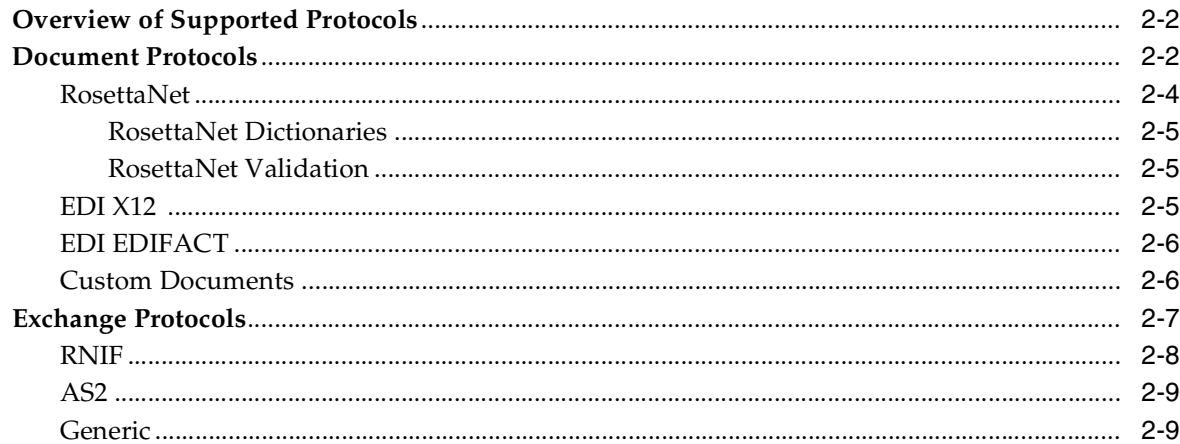

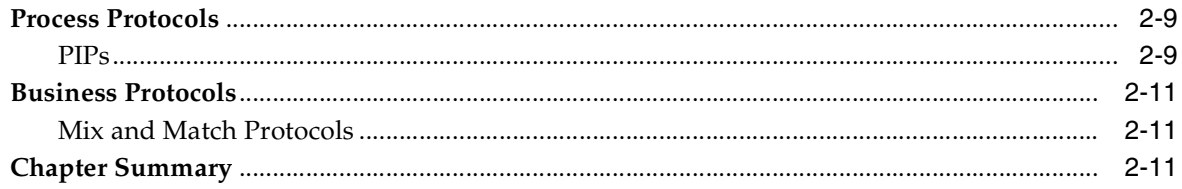

#### **Communicating with Host Trading Partner Applications**  $\mathbf{3}$

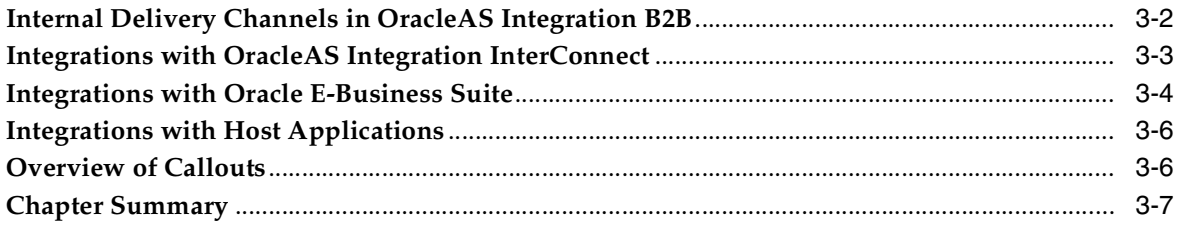

#### Introduction to the User Interface Tool Part II

#### $\overline{\mathbf{4}}$ **Getting Started with the User Interface Tool**

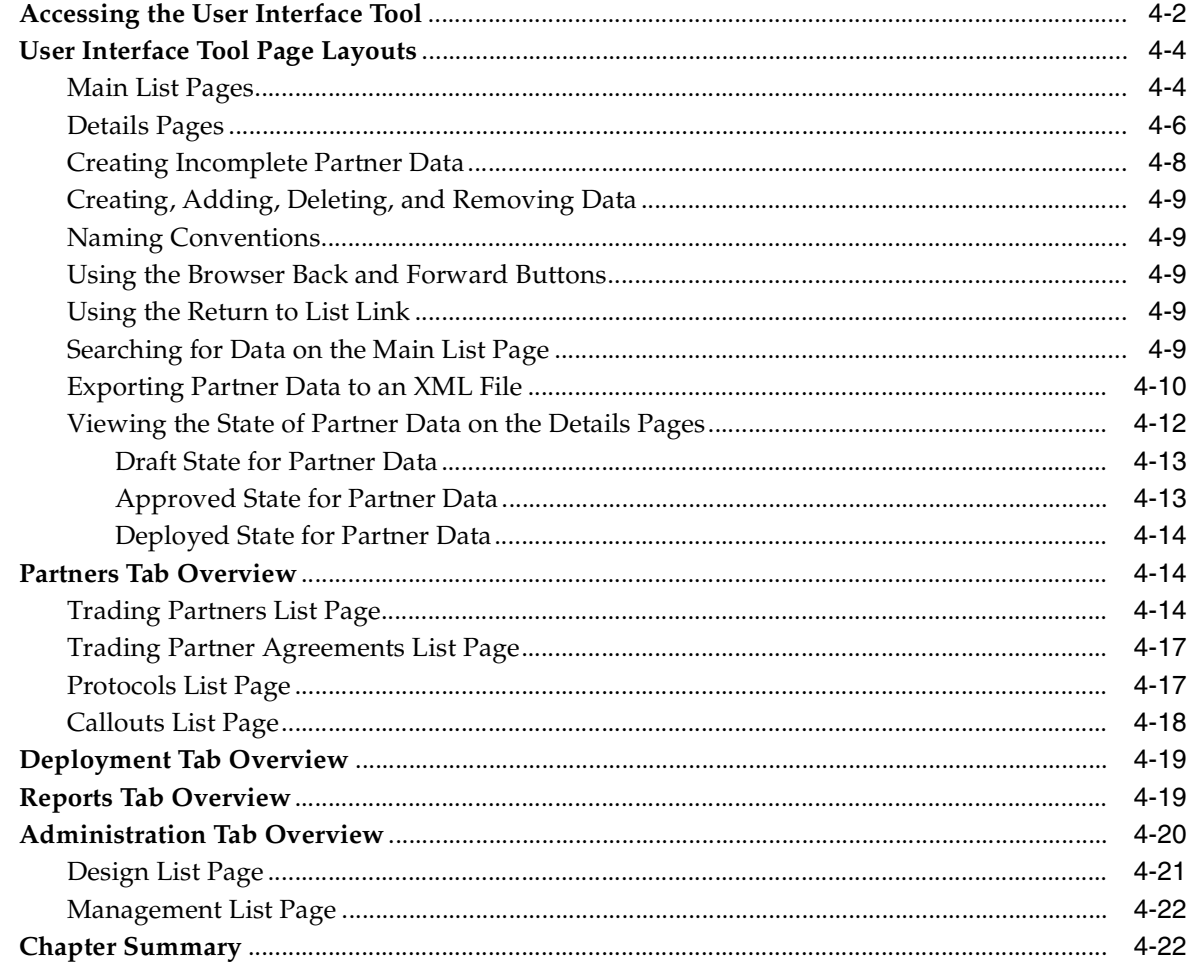

#### $5\phantom{.0}$ **OracleAS Integration B2B Tutorials**

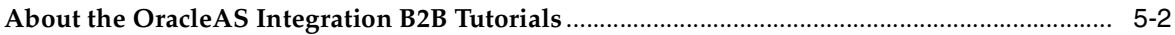

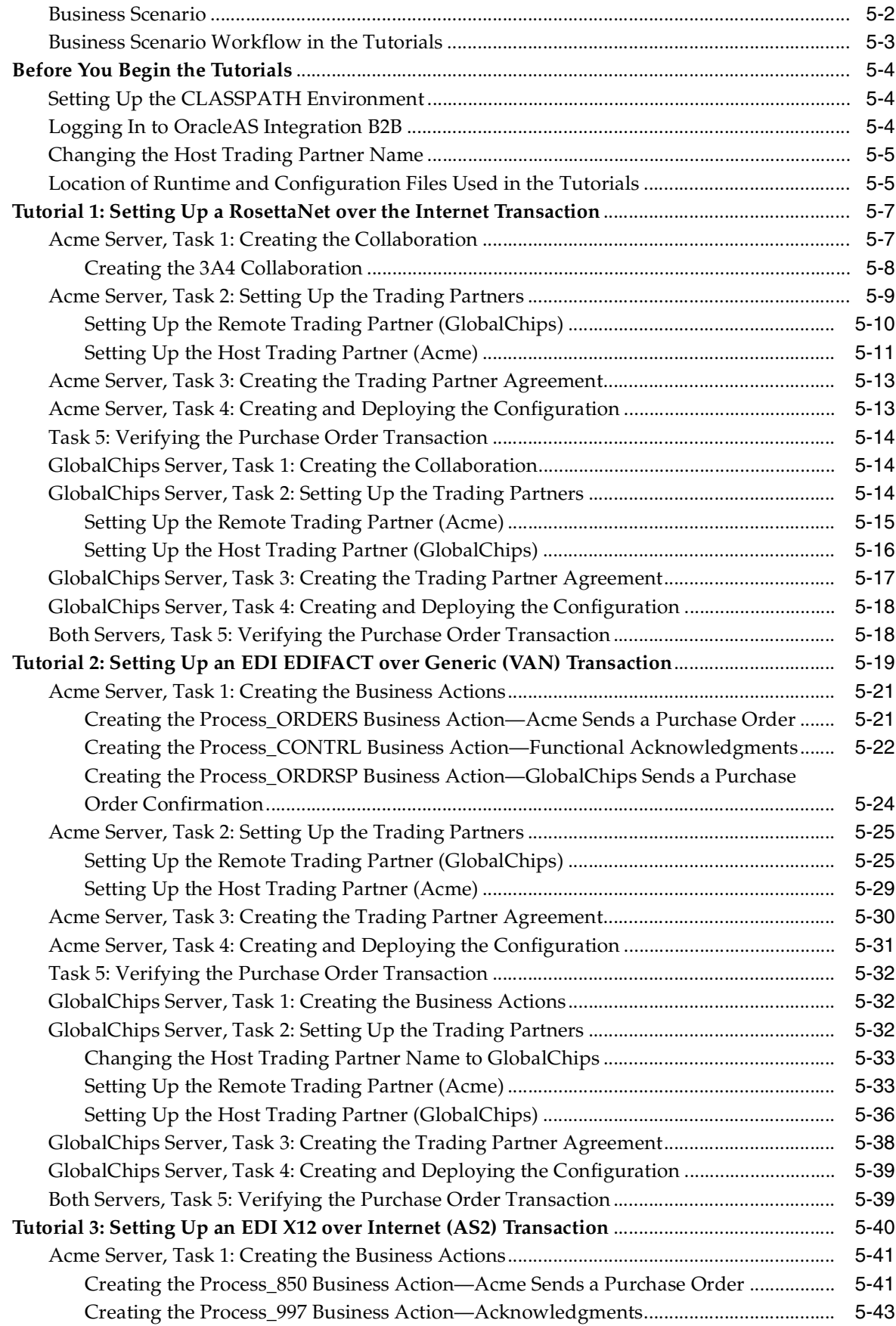

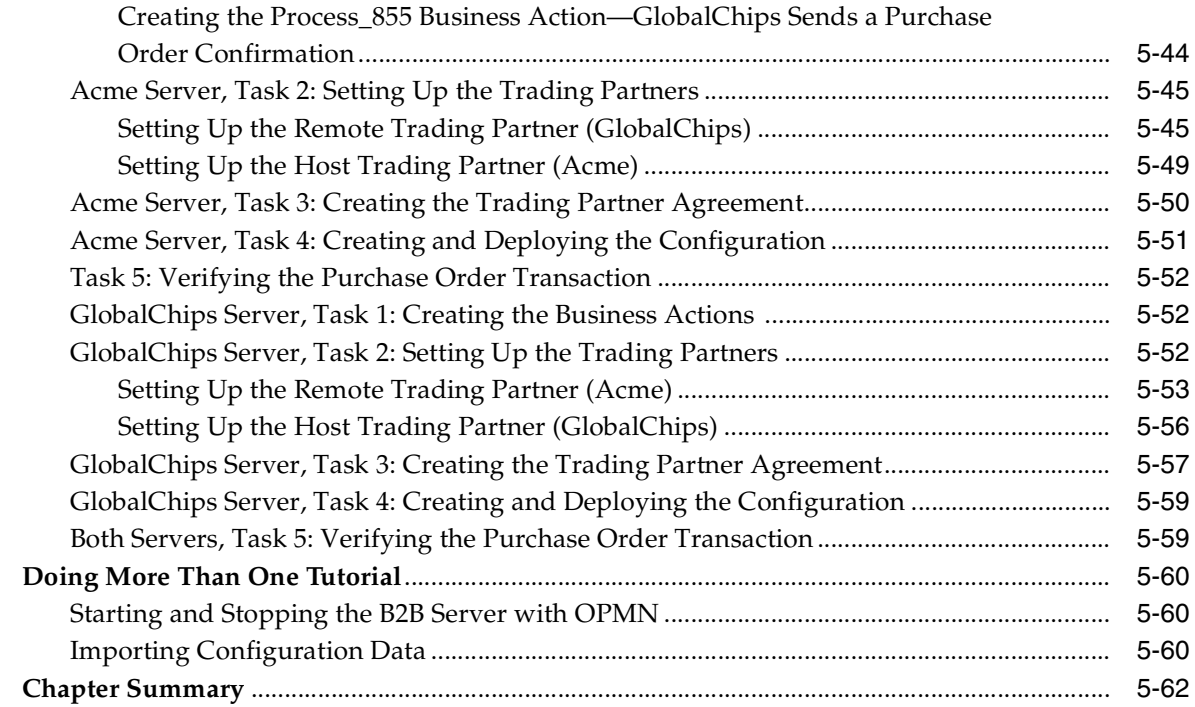

## **[Part III Design-Time and Deployment Tasks](#page-144-0)**

## **[6 Managing Business Protocols](#page-146-0)**

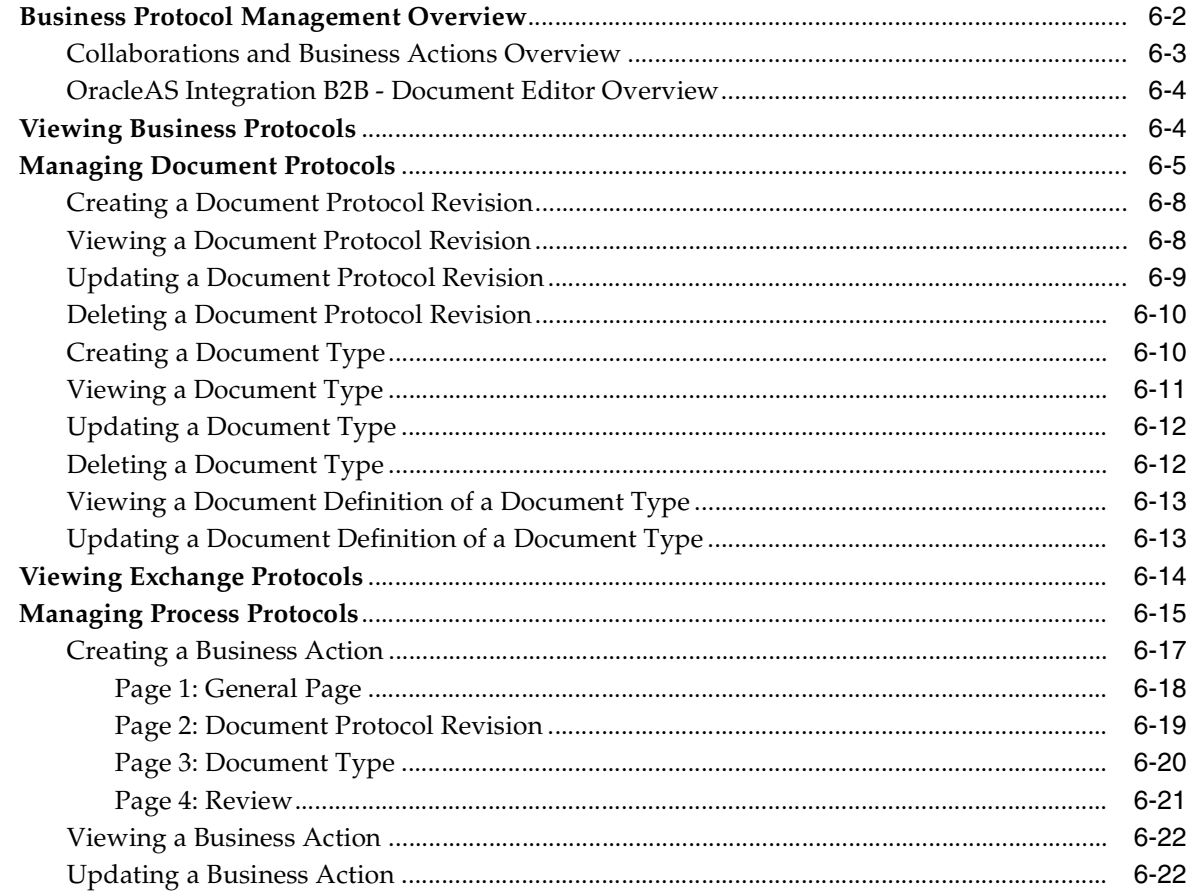

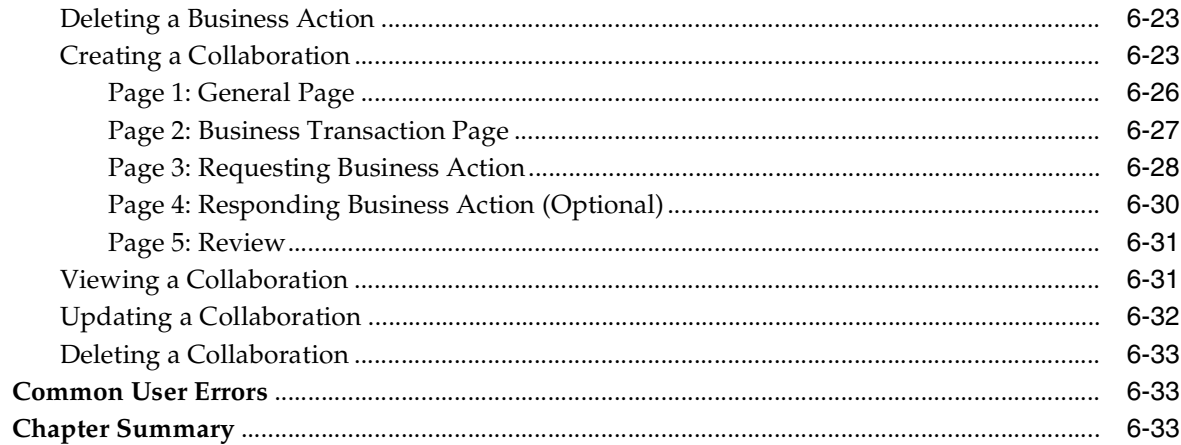

## **7 Creating Trading Partners**

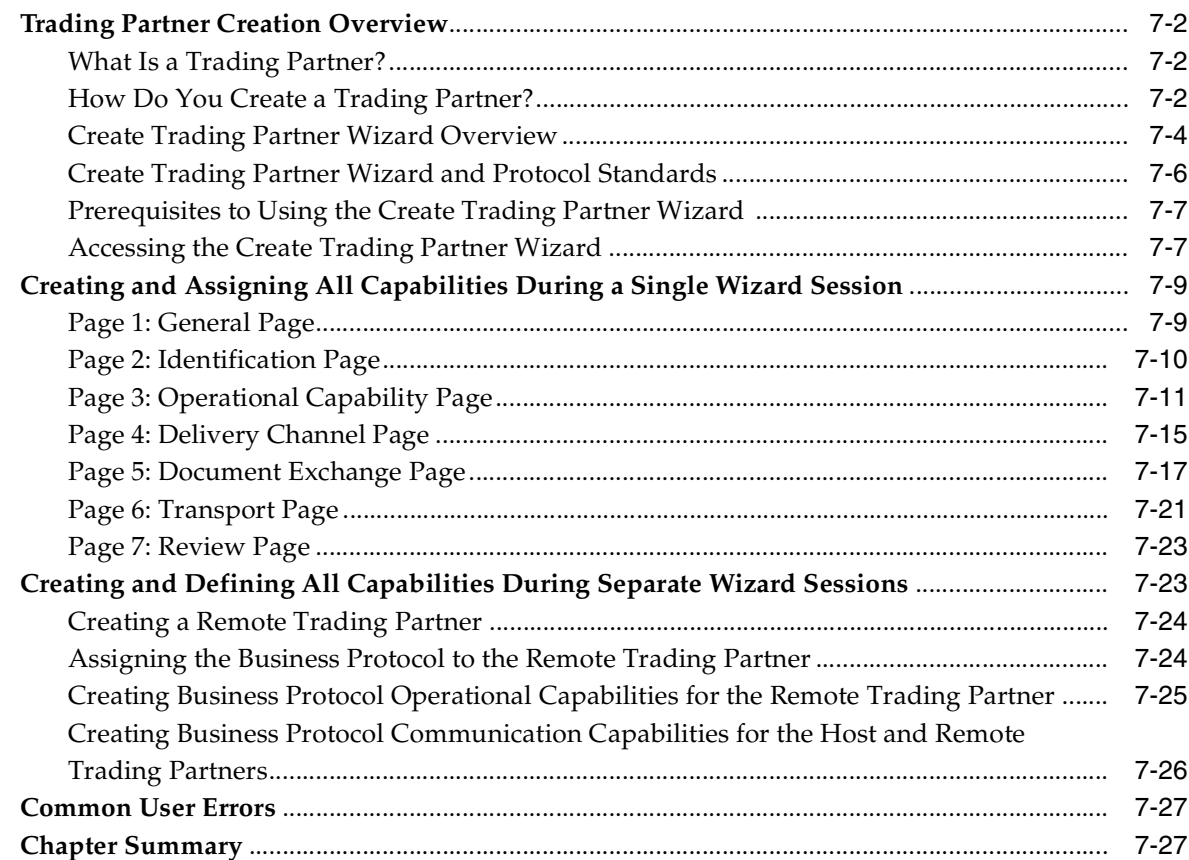

## 8 Managing Trading Partners

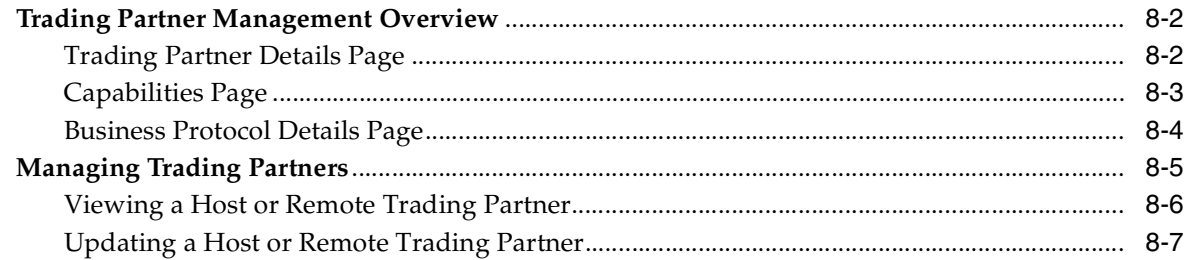

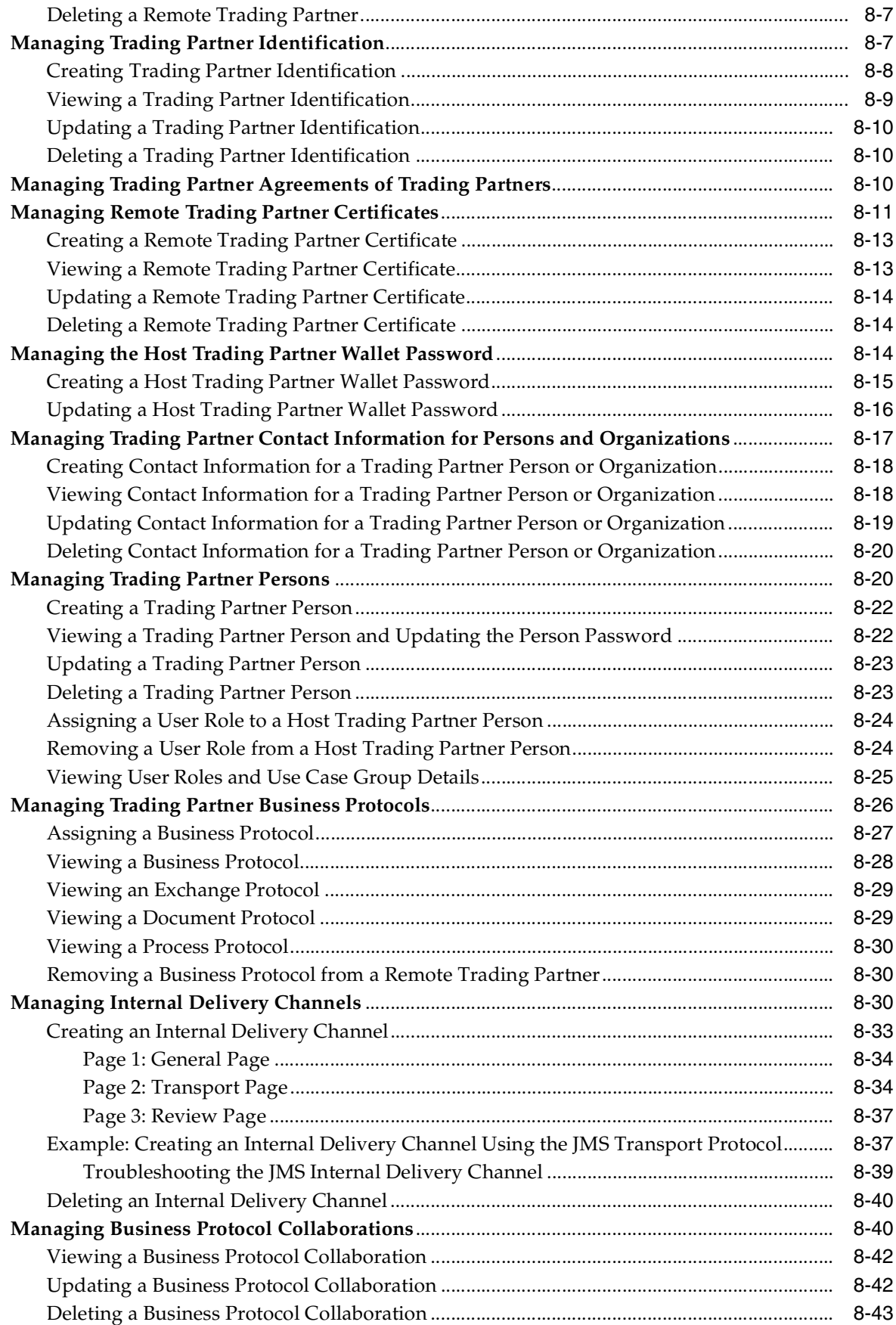

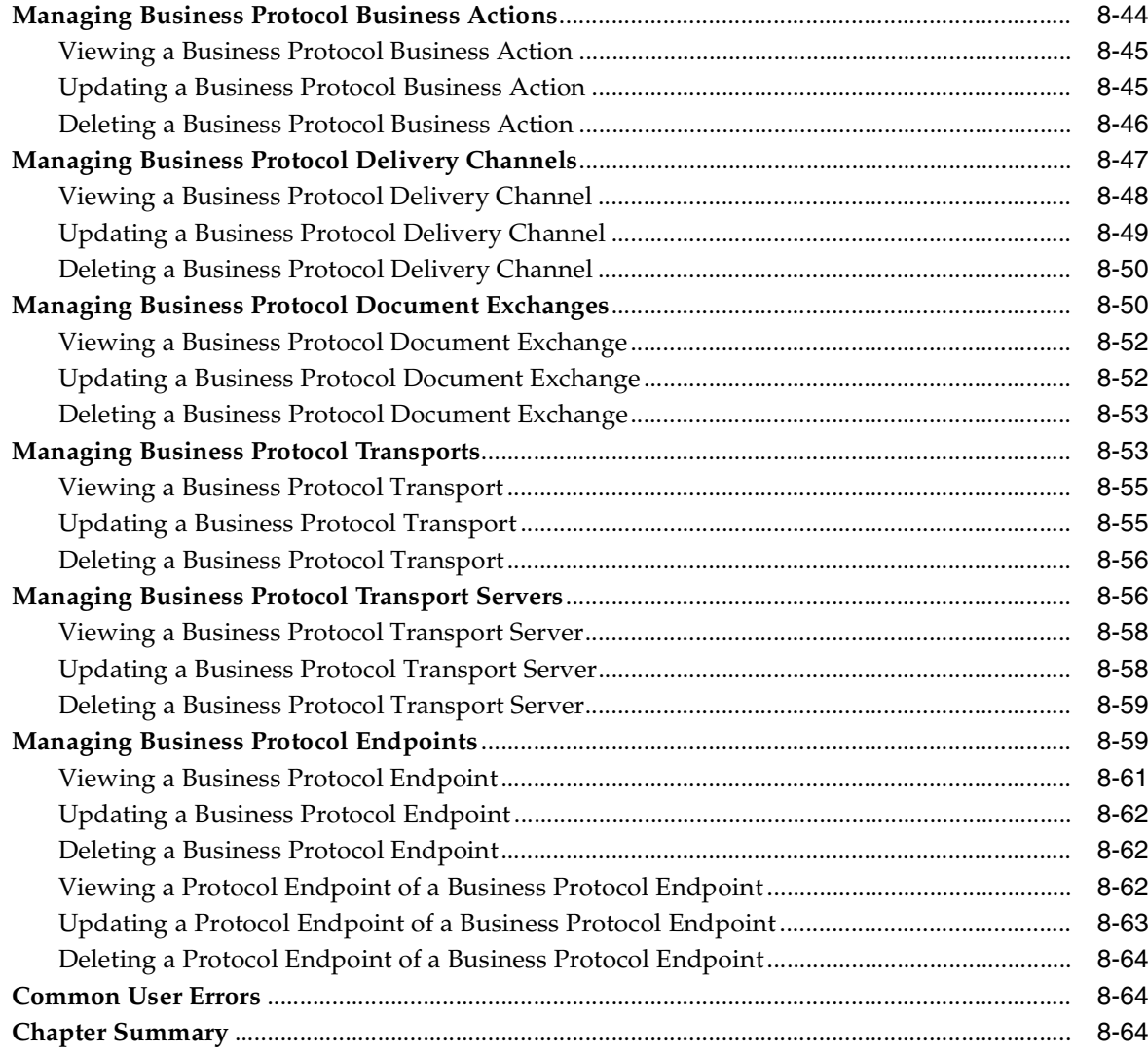

## 9 Managing Callouts

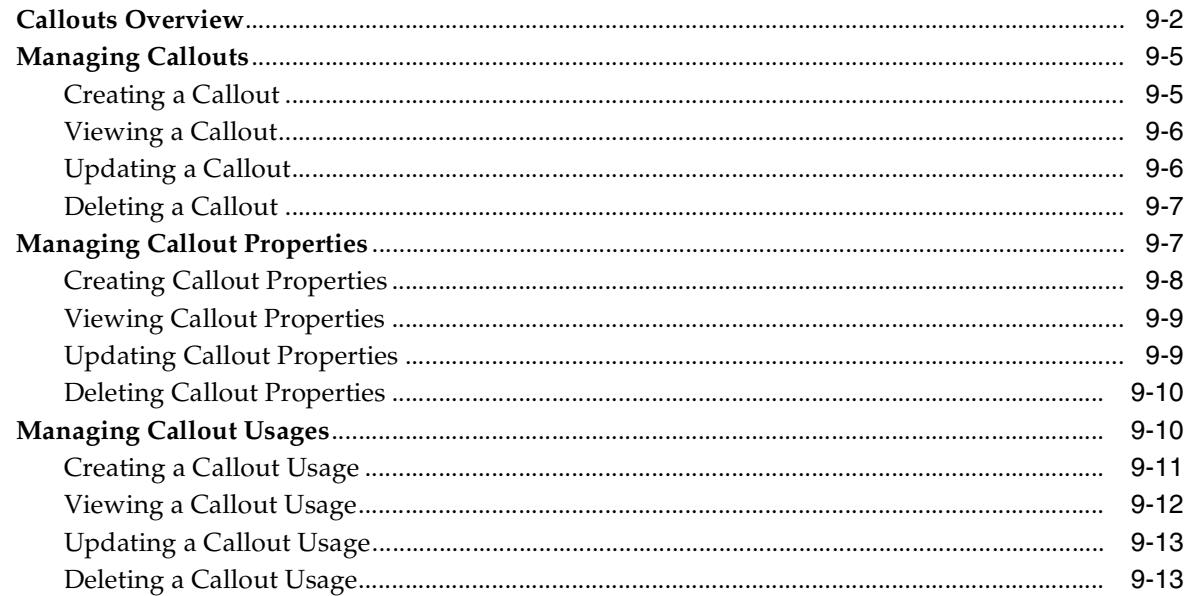

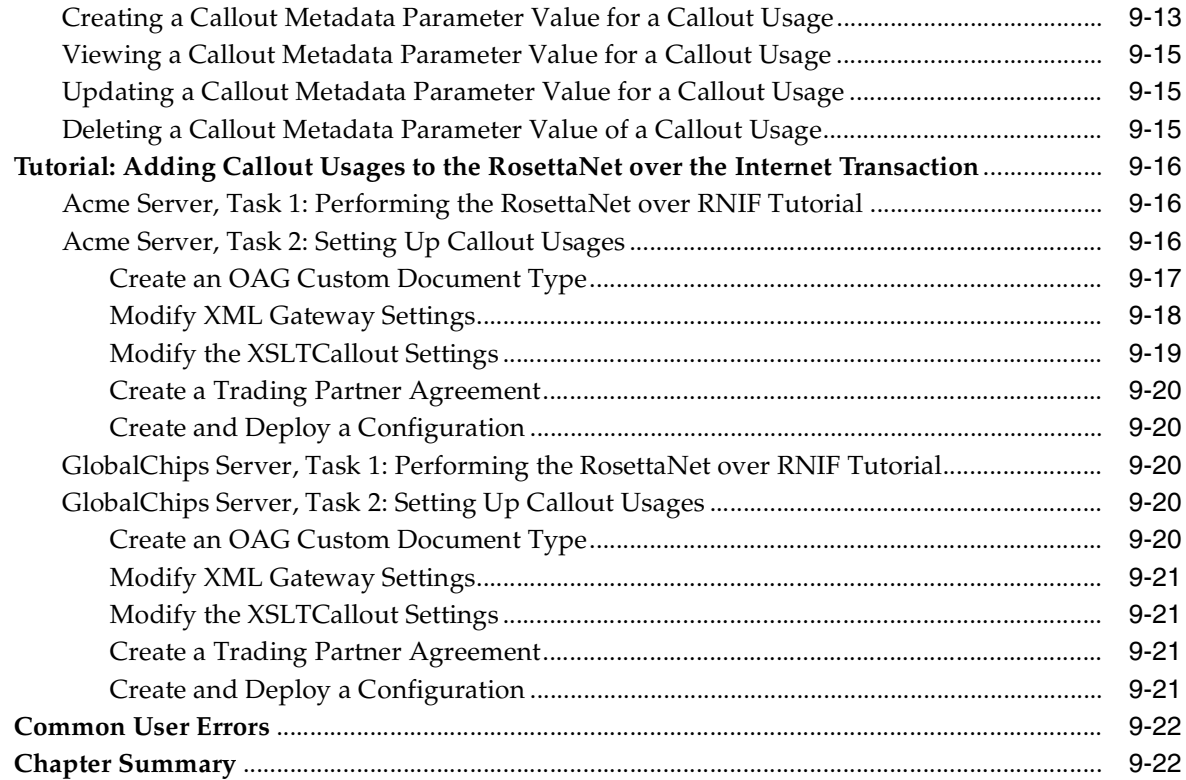

## **[10 Creating and Managing Trading Partner Agreements](#page-294-0)**

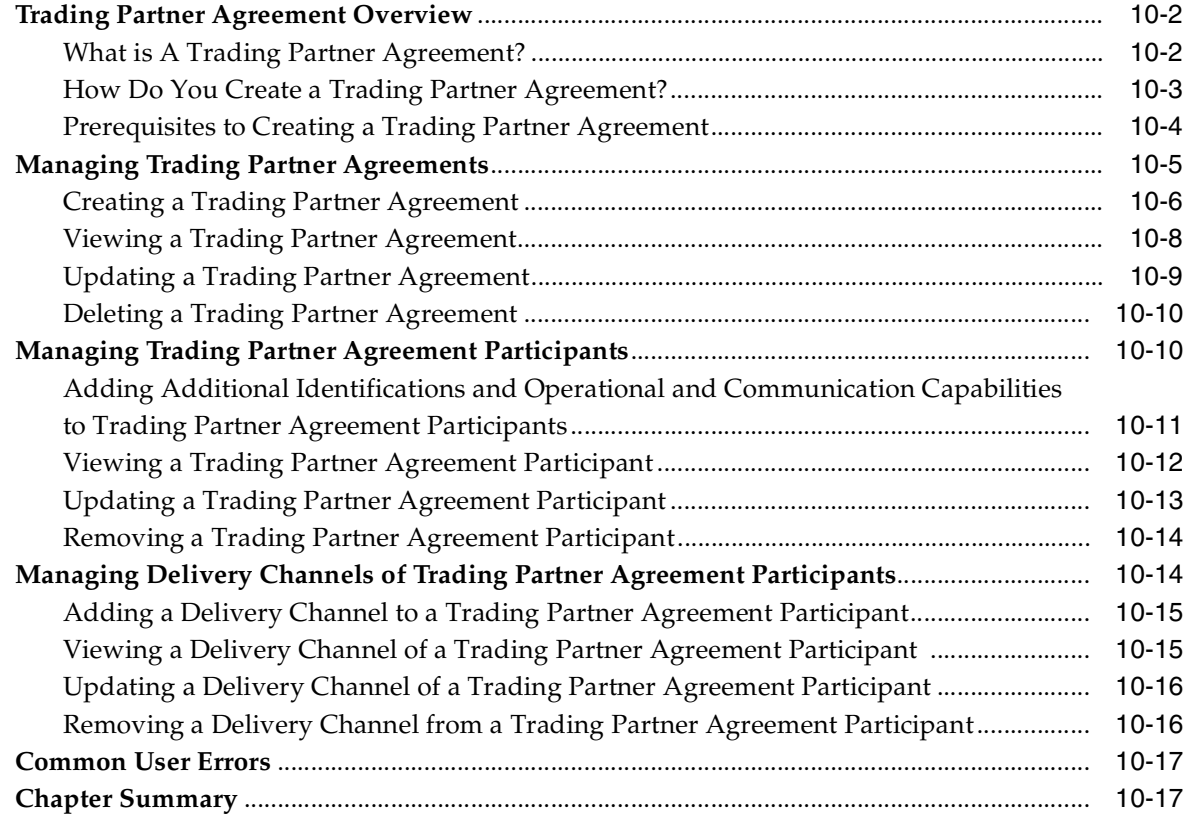

## **[11 Creating and Deploying a Configuration](#page-312-0)**

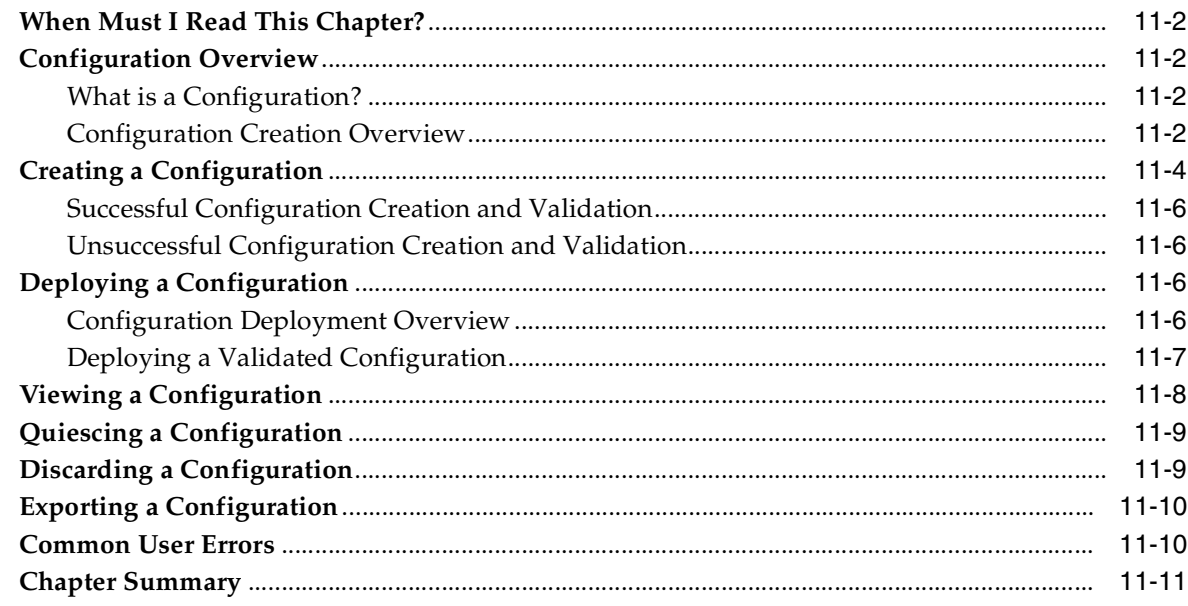

## **[Part IV Administration, Monitoring, and Security Tasks](#page-324-0)**

## **[12 Administering Oracle Application Server Integration B2B](#page-326-0)**

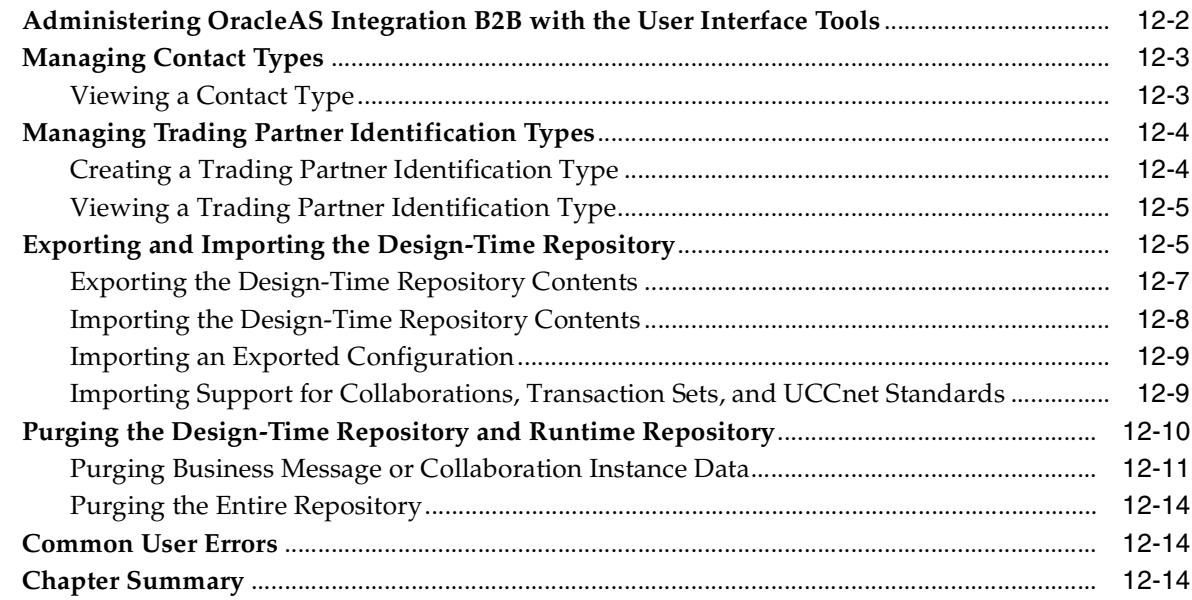

## **[13 System Management with Oracle Enterprise Manager 10](#page-340-0)g**

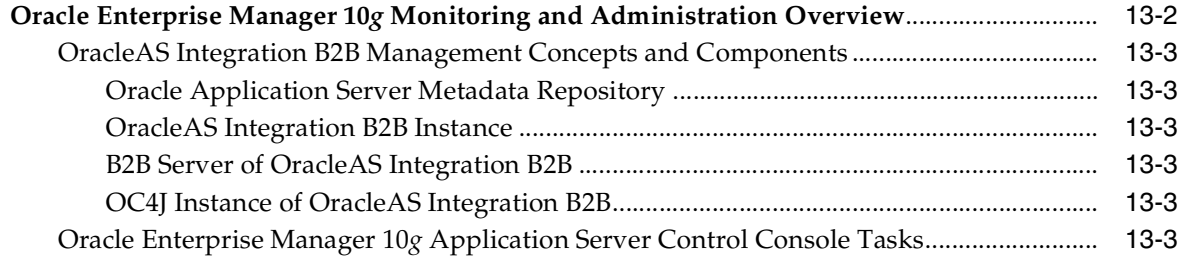

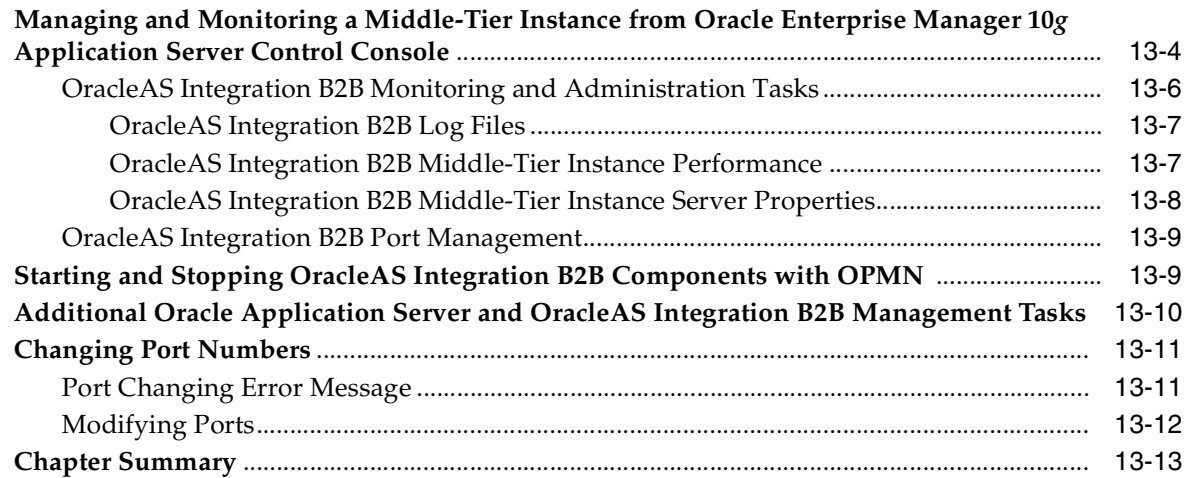

## **[14 Creating Reports](#page-354-0)**

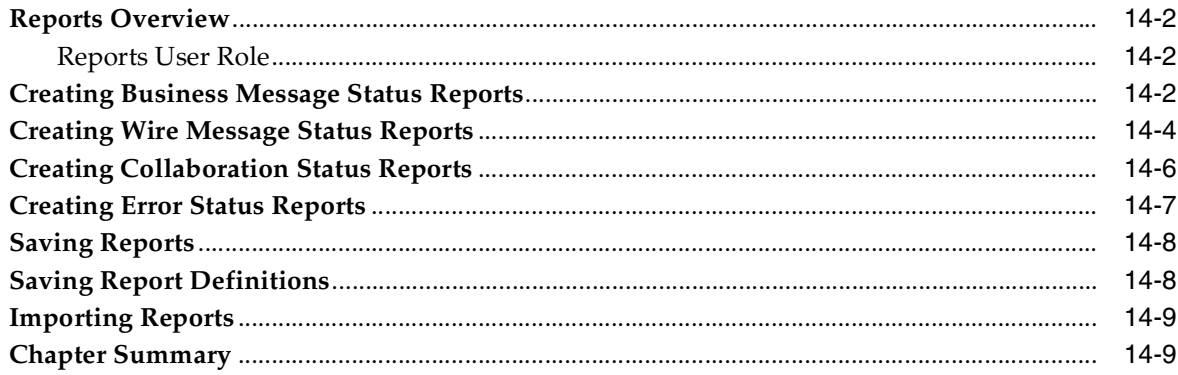

## **[15 Oracle Application Server Integration B2B Security](#page-364-0)**

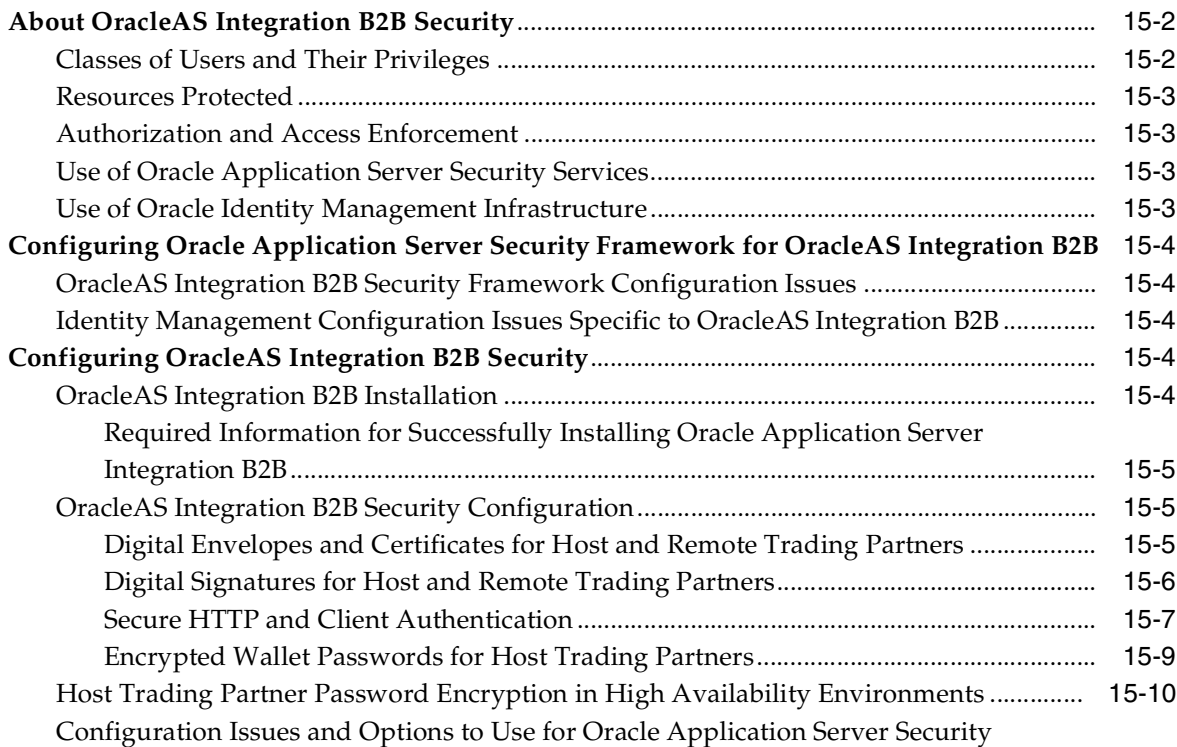

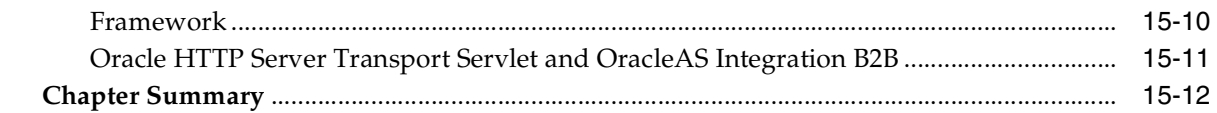

## **A** Troubleshooting and Workarounds

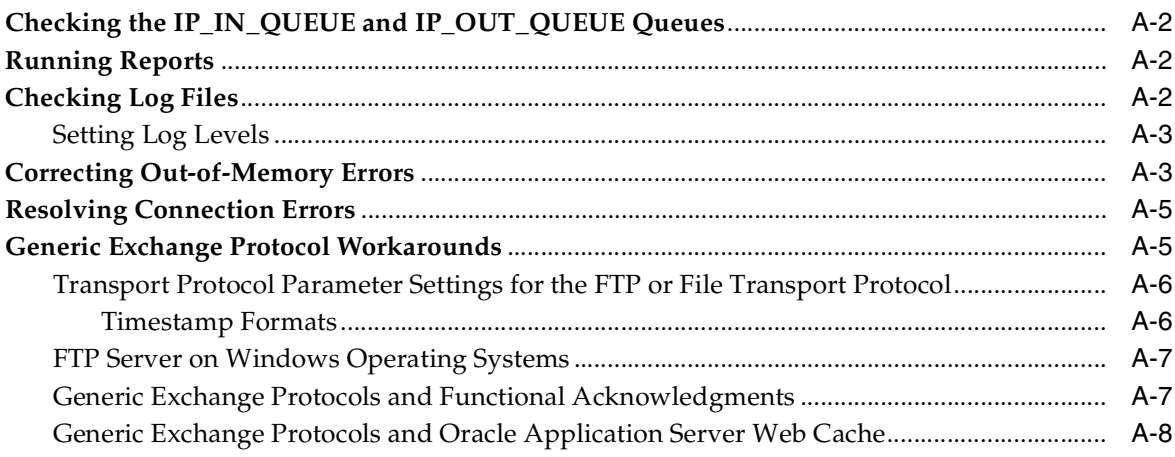

## Glossary

## **Index**

# **Send Us Your Comments**

#### <span id="page-14-0"></span>**Oracle Application Server Integration B2B User's Guide, 10g Release 2 (10.1.2) Part No. B13849-01**

Oracle welcomes your comments and suggestions on the quality and usefulness of this publication. Your input is an important part of the information used for revision.

- Did you find any errors?
- Is the information clearly presented?
- Do you need more information? If so, where?
- Are the examples correct? Do you need more examples?
- What features did you like most about this manual?

If you find any errors or have any other suggestions for improvement, please indicate the title and part number of the documentation and the chapter, section, and page number (if available). You can send comments to us in the following ways:

- Electronic mail: appserverdocs\_us@oracle.com
- FAX: 650-506-7375. Attn: Oracle Application Server Documentation Manager
- Postal service:

Oracle Corporation Oracle Application Server Documentation 500 Oracle Parkway, Mailstop 1op6 Redwood Shores, CA 94065 USA

If you would like a reply, please give your name, address, telephone number, and electronic mail address (optional).

If you have problems with the software, please contact your local Oracle Support Services.

# **Preface**

<span id="page-16-0"></span>This guide is the primary source of introduction and usage information for Oracle Application Server Integration B2B.

This Preface contains these topics:

- [Intended Audience](#page-17-0)
- [Documentation Accessibility](#page-17-1)
- **[Structure](#page-17-2)**
- **[Related Documents](#page-19-0)**
- [Conventions](#page-20-0)

## <span id="page-17-0"></span>**Intended Audience**

*Oracle Application Server Integration B2B User's Guide* is intended for customers who want to perform the following tasks for integrations between enterprises.

- Design
- Deploy
- Monitor
- Manage

## <span id="page-17-1"></span>**Documentation Accessibility**

Our goal is to make Oracle products, services, and supporting documentation accessible, with good usability, to the disabled community. To that end, our documentation includes features that make information available to users of assistive technology. This documentation is available in HTML format, and contains markup to facilitate access by the disabled community. Standards will continue to evolve over time, and Oracle is actively engaged with other market-leading technology vendors to address technical obstacles so that our documentation can be accessible to all of our customers. For additional information, visit the Oracle Accessibility Program Web site at

http://www.oracle.com/accessibility/

**Accessibility of Code Examples in Documentation** JAWS, a Windows screen reader, may not always correctly read the code examples in this document. The conventions for writing code require that closing braces should appear on an otherwise empty line; however, JAWS may not always read a line of text that consists solely of a bracket or brace.

**Accessibility of Links to External Web Sites in Documentation** This documentation may contain links to Web sites of other companies or organizations that Oracle does not own or control. Oracle neither evaluates nor makes any representations regarding the accessibility of these Web sites.

## <span id="page-17-2"></span>**Structure**

This document contains:

#### **[Part I, "Introduction and Concepts"](#page-24-0)**

This part provides OracleAS Integration B2B introduction and conceptual details.

#### **[Chapter 1, "Introduction to Oracle Application Server Integration B2B"](#page-26-1)**

This chapter provides a conceptual overview of OracleAS Integration B2B.

#### **[Chapter 2, "Supported Protocols"](#page-36-1)**

This chapter provides an overview of supported protocols.

#### **[Chapter 3, "Communicating with Host Trading Partner Applications"](#page-48-1)**

This chapter describes how OracleAS Integration B2B communicates with the host application of the host trading partner.

#### **[Part II, "Introduction to the User Interface Tool"](#page-56-1)**

This part introduces and provides a tutorial on how to use the OracleAS Integration B2B user interface tool.

#### **[Chapter 4, "Getting Started with the User Interface Tool"](#page-58-1)**

This chapter describes how to get started with the OracleAS Integration B2B user interface tool. This chapter briefly describes the tasks to perform and the features available from each user interface tool tab.

#### **[Chapter 5, "OracleAS Integration B2B Tutorials"](#page-82-1)**

This chapter provides a simple tutorial on how to use the OracleAS Integration B2B user interface tool to design and deploy an integration within an enterprise.

#### **[Part III, "Design-Time and Deployment Tasks"](#page-144-1)**

This part describes how to design and deploy a configuration consisting of a trading partner agreement between trading partners with the OracleAS Integration B2B user interface tool.

#### **[Chapter 6, "Managing Business Protocols"](#page-146-1)**

This chapter describes the tasks required to manage business protocols that you assign to remote trading partners. The host trading partner is automatically assigned all business protocols in OracleAS Integration B2B.

#### **[Chapter 7, "Creating Trading Partners"](#page-180-1)**

This chapter describes how to use the Create Trading Partner wizard to create a remote trading partner, assign it a business protocol with operational and communication capabilities, and assign communication capabilities to the business protocol of the host trading partner. The host trading partner is automatically assigned all business protocols and operational capabilities.

#### **[Chapter 8, "Managing Trading Partners"](#page-208-1)**

This chapter describes the tasks required to manage trading partners created with the Create Trading Partner wizard and their business protocol operational and communication capabilities.

#### **[Chapter 9, "Managing Callouts"](#page-272-1)**

This chapter describes how to use callouts to transform documents from one form to another.

#### **[Chapter 10, "Creating and Managing Trading Partner Agreements"](#page-294-1)**

This chapter describes the tasks required to create and manage a trading partner agreement between a host and remote trading partner. Both trading partners include a business protocol with operational and communication capabilities.

#### **[Chapter 11, "Creating and Deploying a Configuration"](#page-312-1)**

This chapter describes how to create and deploy a configuration consisting of a trading partner agreement between two trading partners.

#### **[Part IV, "Administration, Monitoring, and Security Tasks"](#page-324-1)**

This part describes how to administer OracleAS Integration B2B design-time and runtime data and create reports that monitor the status of a deployed configuration.

#### **[Chapter 12, "Administering Oracle Application Server Integration B2B"](#page-326-1)**

This chapter describes how to administer OracleAS Integration B2B design-time and runtime data with the OracleAS Integration B2B user interface tool.

#### **[Chapter 13, "System Management with Oracle Enterprise Manager 10g"](#page-340-1)**

This chapter provides an overview of Oracle Application Server Integration B2B monitoring and administration tasks that you can perform from Oracle Enterprise Manager 10*g*.

#### **[Chapter 14, "Creating Reports"](#page-354-1)**

This chapter describes how to create OracleAS Integration B2B reports that monitor the status of a deployed configuration.

#### **[Chapter 15, "Oracle Application Server Integration B2B Security"](#page-364-1)**

This chapter describes the architecture and configuration of security for Oracle Application Server Integration B2B.

#### **[Appendix A, "Troubleshooting and Workarounds"](#page-376-1)**

This appendix describes Oracle Application Server Integration B2B troubleshooting methods.

#### **[Glossary](#page-384-1)**

This glossary provides definitions of terms

### <span id="page-19-0"></span>**Related Documents**

For more information, see these Oracle resources:

- Oracle Application Server 10g Documentation Library
- *Oracle Application Server Integration B2B Installation Guide*

Printed documentation is available for sale in the Oracle Store at

http://oraclestore.oracle.com/

To download free release notes, installation documentation, white papers, or other collateral, please visit the Oracle Technology Network (OTN). You must register online before using OTN; registration is free and can be done at

http://www.oracle.com/technology/membership/

If you already have a username and password for OTN, then you can go directly to the documentation section of the OTN Web site at

#### http://www.oracle.com/technology/documentation/

For additional information, see:

- http://www.w3.org
- http://www.rosettanet.org

## <span id="page-20-0"></span>**Conventions**

This section describes the conventions used in the text and code examples of this documentation set. It describes:

- [Conventions in Text](#page-20-1)
- [Conventions in Code Examples](#page-20-2)
- [Conventions for Windows Operating Systems](#page-21-0)

#### **Conventions in Text**

We use various conventions in text to help you more quickly identify special terms. The following table describes those conventions and provides examples of their use.

<span id="page-20-1"></span>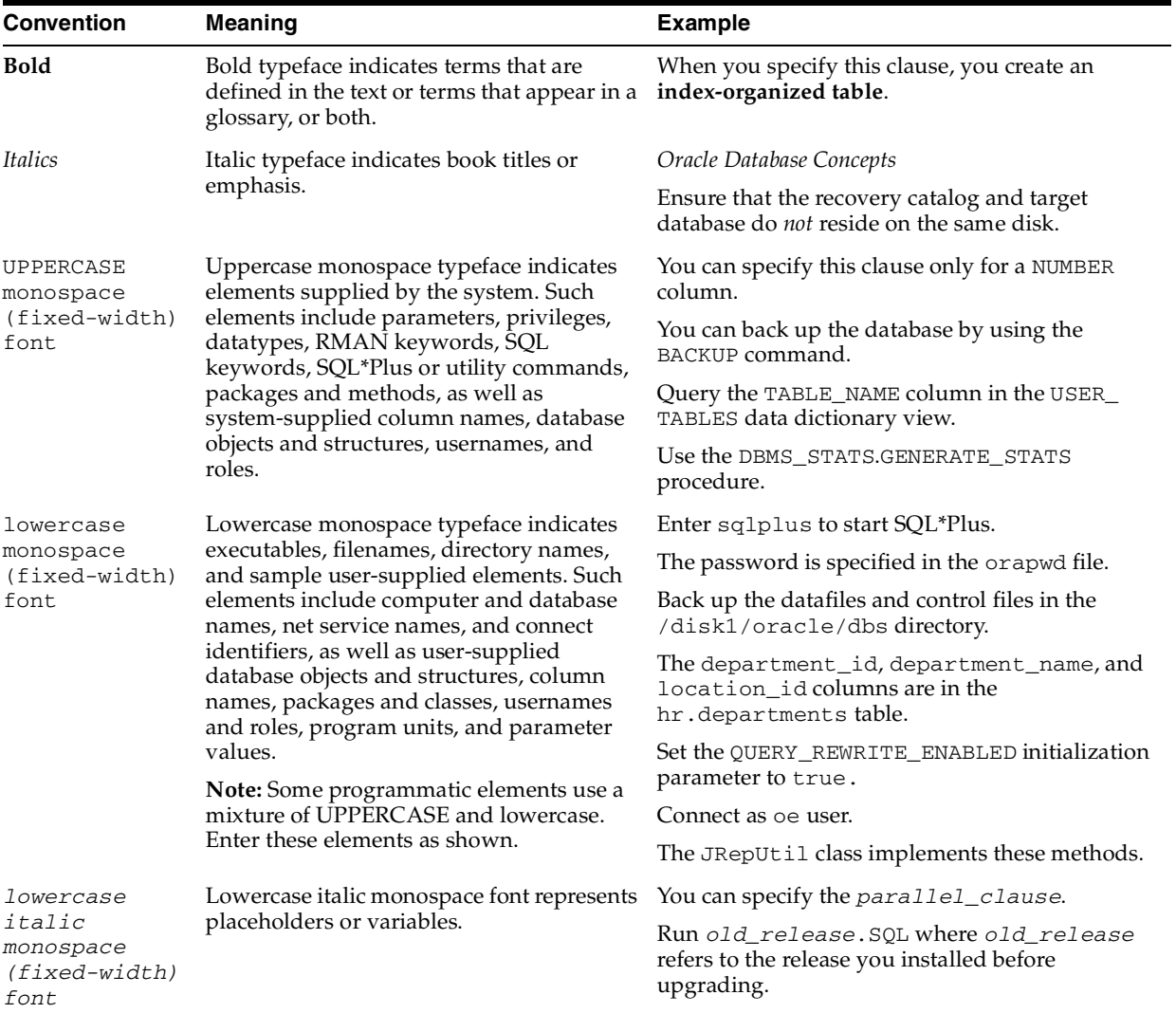

#### <span id="page-20-2"></span>**Conventions in Code Examples**

Code examples illustrate SQL, PL/SQL, SQL\*Plus, or other command-line statements. They are displayed in a monospace (fixed-width) font and separated from normal text as shown in this example:

SELECT username FROM dba\_users WHERE username = 'MIGRATE';

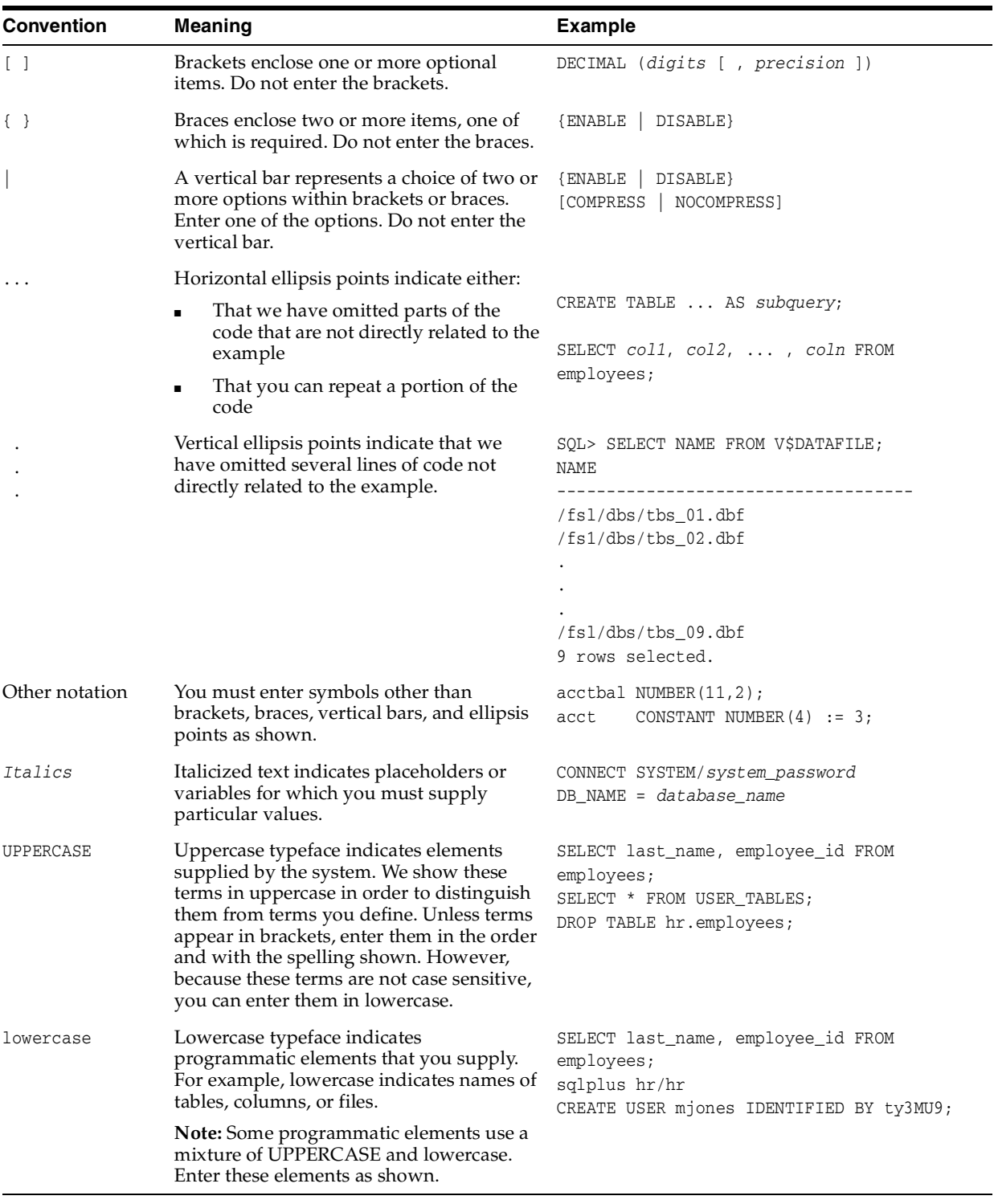

The following table describes typographic conventions used in code examples and provides examples of their use.

#### <span id="page-21-0"></span>**Conventions for Windows Operating Systems**

The following table describes conventions for Windows operating systems and provides examples of their use.

÷

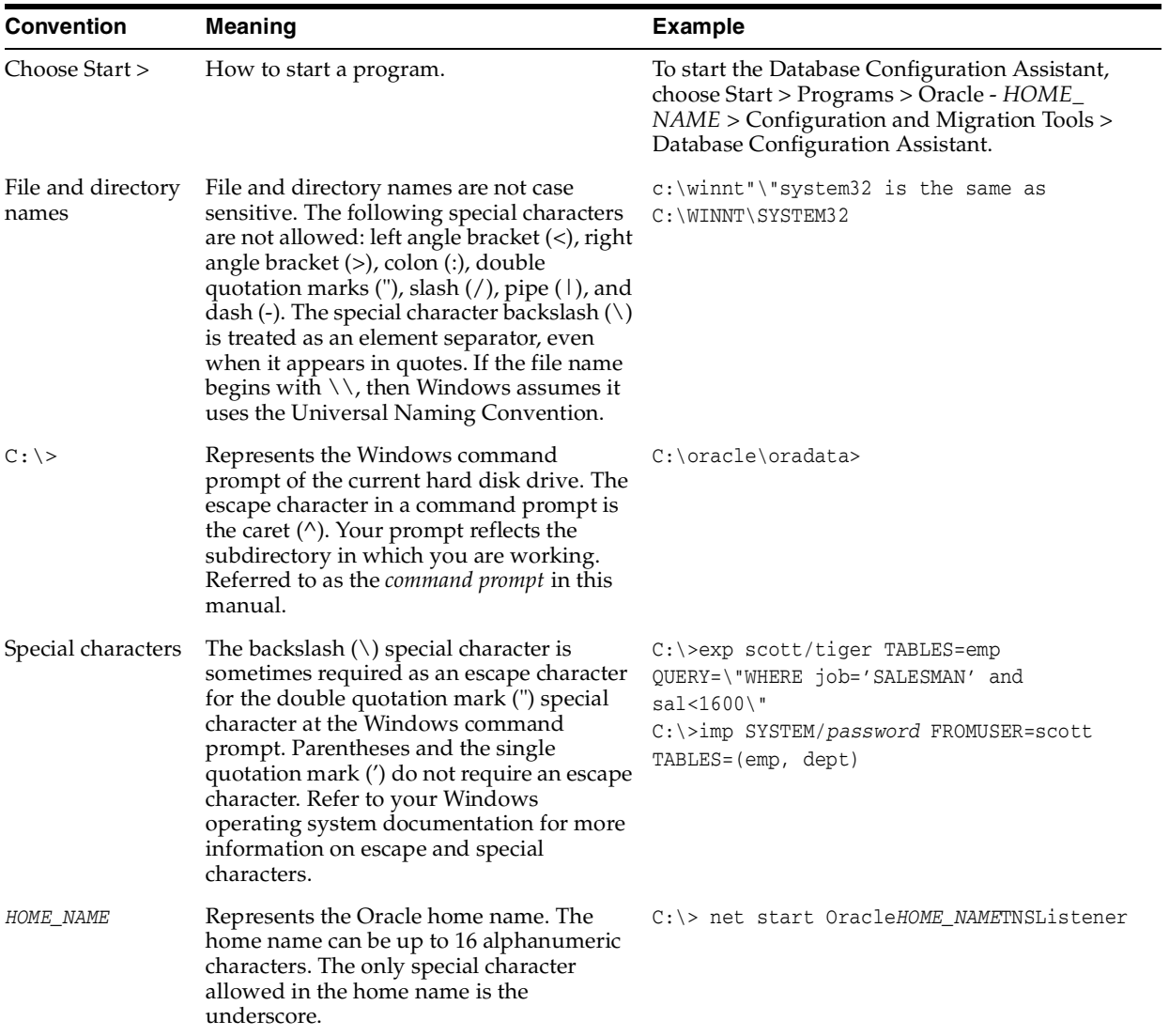

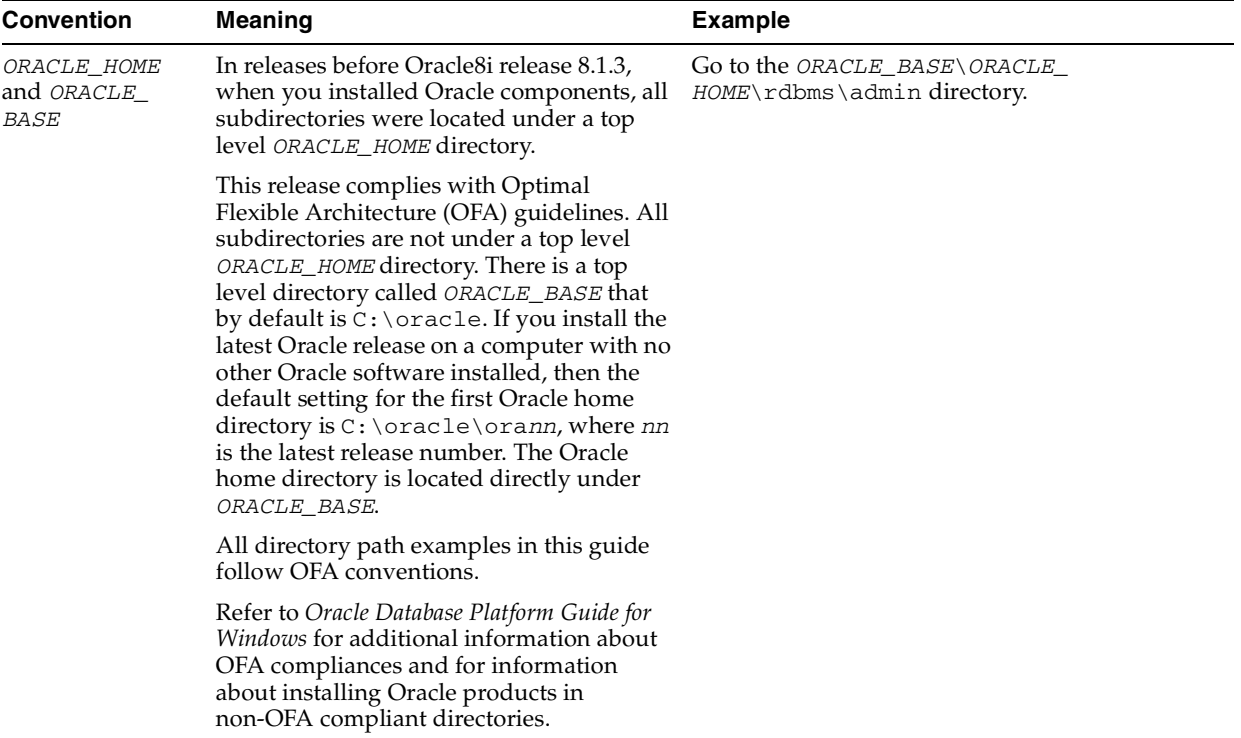

# <span id="page-24-0"></span>**Part I**

# **Introduction and Concepts**

This part provides Oracle Application Server Integration B2B introduction and conceptual details.

This part contains the following chapters:

- [Chapter 1, "Introduction to Oracle Application Server Integration B2B"](#page-26-1)
- [Chapter 2, "Supported Protocols"](#page-36-1)
- [Chapter 3, "Communicating with Host Trading Partner Applications"](#page-48-1)

<span id="page-26-1"></span><span id="page-26-0"></span>**1**

## **Introduction to Oracle Application Server Integration B2B**

Oracle Application Server Integration B2B (OracleAS Integration B2B) is an e-business integration product for the [business-to-business](#page-386-0) (B2B) exchange of services, information, and products. If you know *who* you want to trade with (for example, a specific supplier), *what* you want to do (for example, send a purchase order), and *how* you want to do it (for example, send the purchase order over the Internet), then you have defined a basic B2B transaction.

This chapter contains these topics:

- [What Does OracleAS Integration B2B Provide?](#page-27-0)
- **[Supported Protocols](#page-28-0)**
- [Design-Time Workflow](#page-29-0)
- [OracleAS Integration B2B Administration, Monitoring, and Security](#page-34-0)
- **[Chapter Summary](#page-34-1)**

## <span id="page-27-0"></span>**What Does OracleAS Integration B2B Provide?**

OracleAS Integration B2B provides the features you need to design, deploy, monitor, and manage a **[B2B integration](#page-385-0)**. [Table 1–1](#page-27-1) lists the features and benefits of OracleAS Integration B2B.

| Feature                                                                      |                                                                                   | <b>Benefit</b>                                                                                                    | See                                                                                  |
|------------------------------------------------------------------------------|-----------------------------------------------------------------------------------|----------------------------------------------------------------------------------------------------|--------------------------------------------------------------------------------------|
| Standard B2B protocols<br>and custom protocols                               |                                                                                   | You can work with trading partners who use a variety<br>of protocols; choose from <b>RosettaNet</b> , <b>EDI EDIFACT</b> ,<br><b>EDI X12, Applicability Statement 2 (AS2), UCCnet,</b><br>or create a custom protocol.                                                                                                    | Chapter 2, "Supported<br>Protocols"                                                  |
| Integration with OracleAS<br>Integration products and<br>custom applications |                                                                                   | Using the secure B2B connectivity of OracleAS<br>Integration B2B, you can send a purchase order (or<br>other business document) from your Oracle                                                                                                    | Chapter 3, "Communicating<br>with Host Trading Partner<br>Applications"              |
|                                                                              | <b>Oracle E-Business</b><br>Suite                                                 | E-Business Suite <i>i</i> Procurement application, for<br>example, to a trading partner.                                                                                                    | Chapter 8, "Managing<br><b>Trading Partners"</b>                                     |
| п                                                                            | Oracle Application<br>Server Integration<br>InterConnect<br>(OracleAS Integration | If your trading partner requires a business document<br>format that differs from your format, use the<br>transformation capabilities of OracleAS Integration<br>InterConnect.                                                                                                    |                                                                                      |
| п                                                                            | InterConnect)<br>Trading partner<br>applications                                  | Using internal delivery channels, you can<br>communicate with the back-end applications of the<br>host trading partner                                                                                                    |                                                                                      |
| Integrated user experience                                                   |                                                                                   | The user interface tool and wizards guide all aspects<br>of designing your B2B transaction, no matter which<br>protocols you choose.                                                                                                    | <b>Chapter 4, "Getting Started</b><br>with the User Interface Tool"                  |
| Comprehensive trading<br>partner management                                  |                                                                                   | In OracleAS Integration B2B, you can associate<br>standard or custom protocols and communication<br>details with trading partners. You can easily manage<br>multiple protocols and multiple versions for each of<br>the trading partners.                                                                                                    | Chapter 6, "Managing<br><b>Business Protocols"</b>                                   |
|                                                                              |                                                                                   |                                                                                                    | <b>Chapter 7, "Creating Trading</b><br>Partners"                                     |
|                                                                              |                                                                                   | To simplify your user experience, the host trading<br>partner is automatically assigned support for a<br>business protocol and operational capabilities that are<br>compatible with the remote trading partner. When<br>you create a trading partner agreement, the host<br>trading partner is also automatically assigned support<br>for a collaboration or business action that is<br>compatible with the one assigned to the remote<br>trading partner. | Chapter 8, "Managing"<br><b>Trading Partners"</b>                                    |
| Reports                                                                      |                                                                                   | With the integrated reports feature, you can create<br>business message, wire message, collaboration, and<br>error status reports. You can also save a report<br>definition for reuse or to view in Microsoft Excel.                                                                                                    | Chapter 14, "Creating<br>Reports"                                                    |
| Security                                                                     |                                                                                   | The security features of OracleAS Integration B2B<br>include, for example, the ability to configure digital<br>envelopes, remote trading partner certificates, digital<br>signatures, secure socket layer (SSL), and host trading<br>partner wallet passwords. OracleAS Integration B2B<br>also leverages Oracle Application Server security<br>features.                                                                                                  | Chapter 15, "Oracle<br><b>Application Server</b><br><b>Integration B2B Security"</b> |

<span id="page-27-1"></span>**Table 1–1 Features and Benefits of OracleAS Integration B2B**

[Figure 1–1](#page-28-1) shows another view of OracleAS Integration B2B features. *Who* you want to trade with is defined in the trading partner management component. *What* you do is defined in the business protocol (shown within the dotted lines). *How* you do the B2B transaction is defined in the transport and packaging components. OracleAS

Integration B2B interfaces with Oracle Application Server Integration InterConnect (OracleAS Integration InterConnect) using the IP queue, with Oracle E-Business Suite using the **[XML Gateway](#page-397-0)**, and with trading partner applications using queues. The figure also shows that the B2B server supports a number of standard protocols, which are listed in [Table 1–2.](#page-29-1)

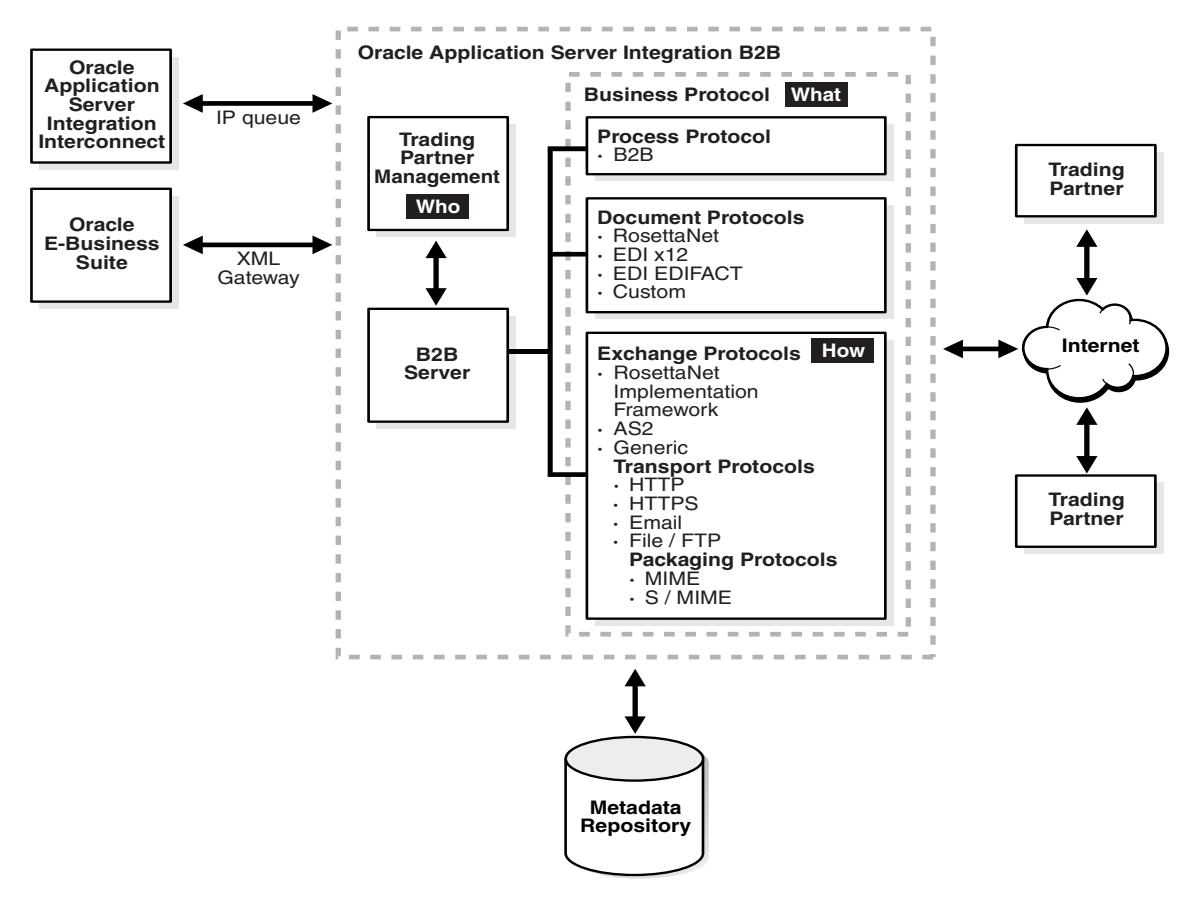

<span id="page-28-1"></span>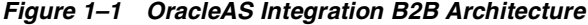

## <span id="page-28-0"></span>**Supported Protocols**

[Table 1–2](#page-29-1) describes the protocols—the agreed-upon formats for transmitting data and the protocol revisions that OracleAS Integration B2B supports, categorized by protocol type. As shown in the table, OracleAS Integration B2B implements the nonproprietary, XML-based RosettaNet standards to exchange documents over the Internet. OracleAS Integration B2B also implements **[electronic data interchange](#page-389-2)** (EDI), a standard format for exchanging business data over the Internet (using AS2) or over **[value-added networks](#page-397-1)** (VANs), by supporting EDI X12 and EDI EDIFACT. For proprietary transaction mechanisms, OracleAS Integration B2B provides the Custom Document protocol to create document definitions for XML and non-XML messages. The table also lists the exchange, transport, and packaging protocols that OracleAS Integration B2B supports.

| <b>Protocol Type</b>                                                                                                    | <b>Protocol and Revision</b>                                            |  |
|----------------------------------------------------------------------------------------------------|-------------------------------------------------------------------------|--|
| The <b>document protocol</b> defines the document type of                                                                                                    | RosettaNet (1.1 and 2.0)                                                |  |
| the message payload, which is based on which standard<br>(RosettaNet, EDI, and so on) you are using as part of the                                                                                                    | EDI X12 (all revisions)                                                 |  |
| business logic.                                                                                                    | EDI EDIFACT (all revisions)                                             |  |
|                                                                                                    | Custom Document-customer-defined protocols                              |  |
| The <b>exchange protocol</b> defines the message exchange<br>mechanism-how to exchange the documents defined                                                                                                    | <b>RosettaNet Implementation Framework (RNIF</b><br>01.10, RNIF V02.00) |  |
| by the document protocol. It defines the headers,<br>acknowledgments, and packaging that puts the headers                                                                                                    | AS <sub>2</sub>                                                         |  |
| and payload together. It also defines the transport<br>protocol and packaging protocol for the exchange.                                                                                                    | Generic (Generic 1.0)                                                   |  |
| <b>transport protocol—defines the underlying</b>                                                                                                    | HTTP (HTTP 1.0, HTTP 1.1)                                               |  |
| transport and its properties                                                                                                    | HTTPS (HTTPS 1.0, HTTPS 1.1)                                            |  |
|                                                                                                    | Email (SMTP 1.0, IMAP 1.0)                                              |  |
|                                                                                                    | FTP (FTP 1.0)                                                           |  |
|                                                                                                    | File $(File 1.0)$                                                       |  |
| packaging protocol—defines a packaging                                                                                                    | $MIME$ (MIME 1.0)<br>٠                                                  |  |
| mechanism. Message security such as signing and<br>encryption are often based on a specific packaging<br>mechanism                                                                                                    | $S/MIME$ (S/MIME 2.0, S/MIME 3.0)                                       |  |
| The <b>process protocol</b> defines how you exchange<br>messages, using the document protocol-based business<br>document, and exchanging it based on the exchange<br>protocol. It is the mechanism by which business actions<br>and collaborations are associated with specific<br>document types. | B <sub>2</sub> B                                                        |  |

<span id="page-29-1"></span>**Table 1–2 B2B Protocols Supported in OracleAS Integration B2B**

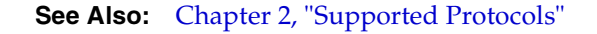

## <span id="page-29-0"></span>**Design-Time Workflow**

The design-time workflow of OracleAS Integration B2B follows naturally from how businesses exchange services, information, and products:

**1.** Identify the **[business protocol](#page-385-1)**.

Identifying the business protocol—a combination of a document protocol, exchange protocol, and process protocol (see [Table 1–2](#page-29-1))—consists of selecting a predefined business protocol or tuning it so that it is configured to your needs.

**2.** Manage trading partners—trading partner profiles and trading partner agreements.

As part of **[trading partner management](#page-396-2)**, you create the **[remote trading partner](#page-394-1)** and associate it with the business protocol. Then you create a **[trading partner](#page-396-3)  [agreement](#page-396-3)** and associate it with the remote trading partner and business protocol.

**3.** Configure and deploy.

A **[configuration](#page-386-1)** is the collection of trading partner data that you have created. Creating a configuration enforces the validation rules so that only valid, complete, and consistent data is available in the runtime repository. Then **[deployment](#page-387-0)** activates a configuration from the **[design-time repository](#page-388-1)** to the **[runtime](#page-395-2)  [repository](#page-395-2)**.

[Figure 1–2](#page-30-2) shows the design-time workflow.

<span id="page-30-2"></span>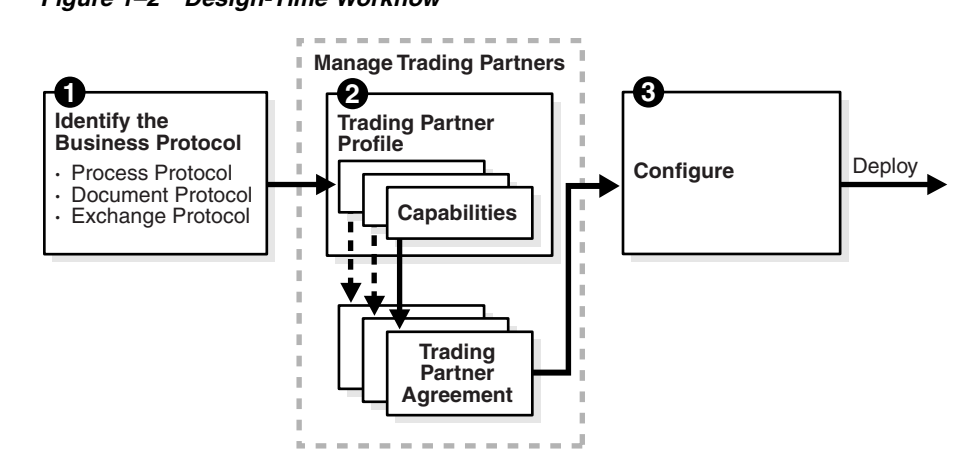

**Figure 1–2 Design-Time Workflow**

**See Also:** [Chapter 4, "Getting Started with the User Interface Tool"](#page-58-1) to see how the design-time workflow is reflected in the OracleAS Integration B2B wizards and user interface tool.

#### <span id="page-30-0"></span>**Business Protocols**

OracleAS Integration B2B provides business protocols, which bundle common message exchange options. The business protocols capture combinations needed to integrate typical B2B scenarios. [Figure 1–1](#page-28-1) shows a dashed line around the process, document, and exchange protocols that make up the business protocol.

#### **See Also:**

- ["Business Protocols" on page 2-11](#page-46-3) for a list of the business protocols defined in OracleAS Integration B2B
- [Chapter 6, "Managing Business Protocols"](#page-146-1)

#### <span id="page-30-1"></span>**Trading Partner Management—Creating Trading Partner Profiles**

A trading partner is an organization that engages in e-business transactions between enterprises with another organization (trading partner). In OracleAS Integration B2B, trading partner management starts with creating a trading partner profile, which defines the following.

- Who are the trading partners?
- How are they uniquely identified?
- What standards do they support?
- How do they send documents?
- How do they exchange document?
- How do they communicate?

 A trading partner may have host (back-end) applications, databases, or customers to involve in the transaction. Using the OracleAS Integration B2B user interface tool defines you as the host trading partner.

The workflow for creating a trading partner is shown in [Figure 1–3](#page-31-0). The steps in the figure correspond to a page in the Create Trading Partner wizard. (See [Table 7–1,](#page-183-1)  [" Create Trading Partner Wizard Pages" on page 7-4](#page-183-1) for more information.)

<span id="page-31-0"></span>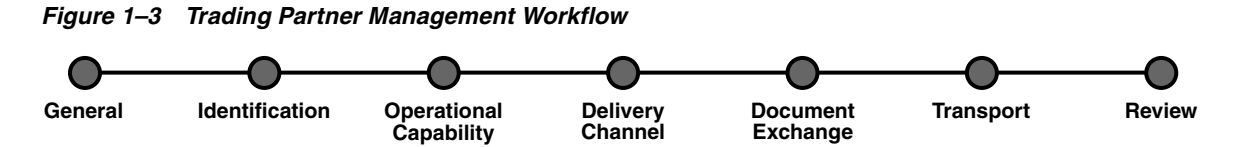

On the **General** page, you name the trading partners. On the **Identification** page, you provide standard identifiers (such as a DUNS number). For the remote trading partner, you set up the first three steps only. To simplify your user experience, the host trading partner is automatically assigned support for a business protocol and operational capabilities that are compatible with those of the remote trading partner.

In the **[operational capabilities](#page-392-1)** step, you define the collaborations (for RosettaNet) or business actions (for EDI X12, EDIFACT, or Custom Document) for a trading partner's business protocol. For example, if you select the RosettaNet over RNIF business protocol, the wizard prompts you to select a collaboration (such as PIP 3A4) and its associated role (buyer or seller), to indicate a time in which to process the collaboration, and to select whether OracleAS Integration B2B handles the acknowledgments. If you select an EDI or Custom Document business protocol, the wizard prompts you to select the business action (such as 850 or ORDERS), to indicate the initiator, and to select whether OracleAS Integration B2B handles the acknowledgment.

The **[delivery channel](#page-387-1)**, **[document exchange](#page-388-2)**, and **[transport](#page-396-4)** steps shown in [Figure 1–3](#page-31-0) comprise the **[communication capabilities](#page-386-2)** of the trading partner's business protocol. The delivery channel defines the secure exchange of messages between trading partners. Selections you make when specifying the delivery channel determine the document exchange and transport options. Delivery channel details that you provide include:

- Delivery channel name
- Acknowledgment mode
- Global usage code
- If nonrepudiation of receipt and nonrepudiation of origin are required
- If encryption, transport security, and compression (for AS2 exchange protocol) are enabled
- Time to acknowledgment value
- Retry count value

The document exchange defines the characteristics for exchanging messages between trading partners. Document exchange details that you provide include:

- Document exchange name
- Exchange protocol revision and any override parameter values
- Digital signature and signing credential
- Digital envelope and encryption credential

The document exchange layer receives a business document, encrypts it (if specified), adds a digital signature for nonrepudiation (if specified), and sends it to the transport for transmission to the other trading partner. The document exchange elements

essentially describe a trading partner's message-receiving characteristics. The document protocols supported in OracleAS Integration B2B are listed in [Table 1–2.](#page-29-1)

The transport defines characteristics for message delivery. The transport details that you provide include:

- Transport name and protocol
- Transport server name, hostname, address, and login credentials
- Endpoint URI of the trading partner

For outgoing messages sent to a trading partner, OracleAS Integration B2B calls the transport with the message to send and provides the necessary transport protocol-specific bindings. For incoming messages received from a trading partner, the transport receives the messages and calls OracleAS Integration B2B with the received message and transport binding data for processing. The transport binding data specifies the protocol-specific status data and a list of protocol headers with their values. The transport protocols supported in OracleAS Integration B2B are listed in [Table 1–2.](#page-29-1)

OracleAS Integration B2B is designed so that you can do all the trading partner management tasks in an efficient and comprehensive series of steps within the user interface. The **Partners** tab gives you access to all these tasks.

#### **See Also:**

- [Chapter 4, "Getting Started with the User Interface Tool"](#page-58-1)
- [Chapter 7, "Creating Trading Partners"](#page-180-1)
- [Chapter 8, "Managing Trading Partners"](#page-208-1)

#### <span id="page-32-0"></span>**Trading Partner Management—Creating Trading Partner Agreements**

Trading partner agreements define the terms and agreements that enable business documents to be exchanged between trading partners. Based on each trading partner profile, the trading partner agreement defines the following:

- Who are the participants?
- What is each participant's unique identification?
- What business protocol should be used?
- How does each participant send documents?
- How does each participant exchange documents?
- How does each participant communicate?
- What are the agreement terms?

[Figure 1–4](#page-33-1) shows an example of the information that is defined during trading partner management and that becomes part of a trading partner agreement. The figure shows that the host trading partner is the seller, the remote trading partner is the buyer, and the collaboration, PIP 3A4, is a transaction in which the remote trading partner (buyer) sends a purchase order request to the host trading partner (seller), who responds with a purchase order acceptance.

<span id="page-33-1"></span>**Figure 1–4 Information Defined for the PIP 3A4 Collaboration**

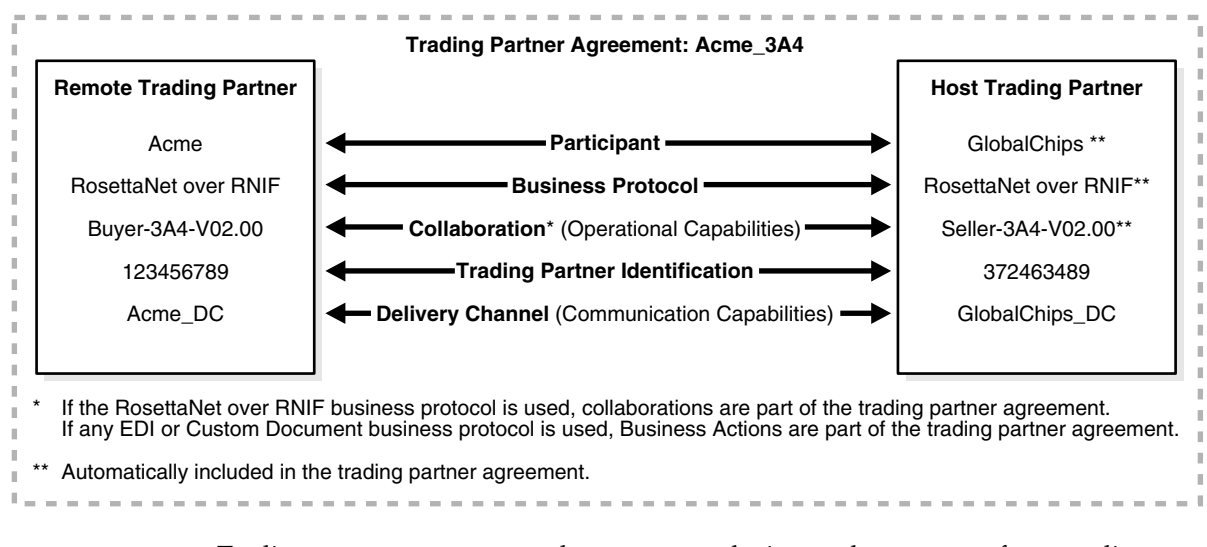

Trading partner agreements do not expose the internal processes of one trading partner to another.

#### **See Also:**

Chapter 10, "Creating and Managing Trading Partner [Agreements"](#page-294-1)

#### <span id="page-33-0"></span>**Configuration and Deployment**

In the configuration and deployment stage, you create a configuration—essentially a container for everything you have previously specified about trading partners and trading partner agreements. Then you deploy the configuration to the runtime environment. In the runtime environment, OracleAS Integration B2B sends messages to and receives messages from remote trading partners.

**See Also:** [Chapter 11, "Creating and Deploying a Configuration"](#page-312-1)

## <span id="page-34-0"></span>**OracleAS Integration B2B Administration, Monitoring, and Security**

[Table 1–3](#page-34-2) shows the features that are available to administer, monitor, and provide security in OracleAS Integration B2B.

<span id="page-34-2"></span>**Table 1–3 OracleAS Integration B2B Features for Administration, Monitoring, and Security**

| To Do                                                                                                    | Use                                             | See                                                                             |
|----------------------------------------------------------------------------------------------------|-------------------------------------------------|---------------------------------------------------------------------------------|
| Administer design-time and runtime<br>data                                                                                                    | OracleAS Integration B2B user<br>interface tool | Chapter 12, "Administering Oracle<br><b>Application Server Integration B2B"</b> |
|                                                                                                    | OracleAS Integration B2B<br>Administration tab  |                                                                                 |
| Manage an OracleAS Integration B2B<br>middle tier, start and stop OracleAS<br>Integration B2B components, or<br>change server property values | Oracle Enterprise Manager 10g                   | Chapter 13, "System Management"<br>with Oracle Enterprise Manager 10g"          |
| Create reports that describe the<br>runtime behavior status of a<br>deployed configuration                                                    | <b>OracleAS</b> Integration B2B Reports<br>tab  | Chapter 14, "Creating Reports"                                                  |
| Control user access to content and<br>protect your site against break-ins                                                                     | OracleAS Integration B2B security<br>features   | Chapter 15, "Oracle Application<br>Server Integration B2B Security"             |

## <span id="page-34-1"></span>**Chapter Summary**

This chapter describes the features, benefits, supported protocols, and design-time workflow of OracleAS Integration B2B.
# **Supported Protocols**

OracleAS Integration B2B supports standard B2B protocols, such as **[RosettaNet](#page-394-0)**, **[EDI](#page-389-0)  [X12](#page-389-0)**, **[EDI EDIFACT](#page-389-1)**, **[Applicability Statement 2](#page-384-0)** (AS2), and **[UCCnet](#page-396-0)**.

This chapter contains these topics:

- [Overview of Supported Protocols](#page-37-1)
- [Document Protocols](#page-37-0)
- **[Exchange Protocols](#page-42-0)**
- [Process Protocols](#page-44-0)
- **[Business Protocols](#page-46-0)**
- [Chapter Summary](#page-46-1)

# <span id="page-37-1"></span>**Overview of Supported Protocols**

[Table 2–1](#page-37-2) lists the protocols—the agreed-upon formats for transmitting data— and the protocol revisions that OracleAS Integration B2B supports, categorized by protocol type. The protocols are described in more detail in subsequent sections.

| <b>Protocol Type</b>                                                                                                    | <b>Protocol and Revision</b>                                            |
|----------------------------------------------------------------------------------------------------|-------------------------------------------------------------------------|
| The <b>document protocol</b> defines the document type of                                                                                                    | RosettaNet $(1.1$ and $2.0)$                                            |
| the message payload, which is based on which standard<br>(RosettaNet, EDI, and so on) you are using as part of the                                                                                                    | EDI X12 (all revisions)                                                 |
| business logic.                                                                                                    | EDI EDIFACT (all revisions)                                             |
|                                                                                                    | Custom Document—customer-defined protocols                              |
| The <b>exchange protocol</b> defines the message exchange<br>mechanism-how to exchange the documents defined                                                                                                    | <b>RosettaNet Implementation Framework (RNIF</b><br>01.10, RNIF V02.00) |
| by the document protocol. It defines the headers,<br>acknowledgments, and packaging that puts the headers                                                                                                    | AS <sub>2</sub>                                                         |
| and payload together. It also defines the transport<br>protocol and packaging protocol for the exchange.                                                                                                    | Generic (Generic 1.0)                                                   |
| transport protocol—defines the underlying                                                                                                    | HTTP (HTTP 1.0, HTTP 1.1)                                               |
| transport and its properties                                                                                                    | HTTPS (HTTPS 1.0, HTTPS 1.1)                                            |
|                                                                                                    | Email (SMTP 1.0, IMAP 1.0)                                              |
|                                                                                                    | FTP (FTP 1.0)                                                           |
|                                                                                                    | File $(File 1.0)$                                                       |
| packaging protocol—defines a packaging                                                                                                    | $MIME$ (MIME 1.0)                                                       |
| mechanism. Message security such as signing and<br>encryption are often based on a specific packaging<br>mechanism                                                                                                    | $S/MIME$ (S/MIME 2.0, S/MIME 3.0)                                       |
| The <b>process protocol</b> defines how you exchange<br>messages, using the document protocol-based business<br>document, and exchanging it based on the exchange<br>protocol. It is the mechanism by which business actions<br>and collaborations are associated with specific<br>document types. | B <sub>2</sub> B                                                        |

<span id="page-37-2"></span>**Table 2–1 B2B Protocols Supported in OracleAS Integration B2B**

# <span id="page-37-0"></span>**Document Protocols**

The document protocol defines the document type of the message payload. Business protocols can have multiple document protocols. Document protocols follow the hierarchy shown in [Figure 2–1.](#page-38-0) A document protocol can consist of multiple document protocol revisions. A document protocol revision can consist of multiple document types. A document type can consist of multiple document definitions, because you can start with one document definition and customize it for different trading partners. For document definition files, you can use the template library of the Windows-based [OracleAS Integration B2B - Document Editor](#page-392-0) to create EDI X12 and EDI EDIFACT.ecs files and RosettaNet.xsd and .dtd files that you then import into the OracleAS Integration B2B user interface tool. You cannot use OracleAS Integration B2B - Document Editor to define custom documents.

<span id="page-38-0"></span>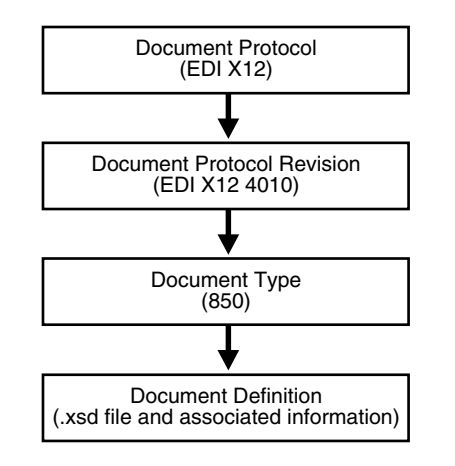

### **Figure 2–1 Document Protocol Hierarchy**

OracleAS Integration B2B supports the following document protocols. The document protocols are discussed in more detail in subsequent sections.

- [RosettaNet](#page-39-0)
- **[EDI X12](#page-40-0)**
- **[EDI EDIFACT](#page-41-0)**
- [Custom Documents](#page-41-1) (includes support for UCCnet)

### **Using Document Protocols in OracleAS Integration B2B**

To use the standard document protocols for RosettaNet, EDI X12, EDI EDIFACT, and UCCnet message exchanges, you must import them into OracleAS Integration B2B. See ["Importing Support for Collaborations, Transaction Sets, and UCCnet Standards"](#page-334-0) [on page 12-9](#page-334-0) for details.

### **See Also:**

- "OracleAS Integration B2B Document Editor Overview" on [page 6-4](#page-149-0)
- ["Managing Document Protocols" on page 6-5](#page-150-0)
- ["Page 2: Document Protocol Revision" on page 6-19](#page-164-0) and "Page 3: [Document Type" on page 6-20](#page-165-0) for instructions on using OracleAS Integration B2B - Document Editor to import files when creating a **[business action](#page-385-0)**
- ["Page 3: Requesting Business Action" on page 6-28](#page-173-0) for instructions on using OracleAS Integration B2B - Document Editor to import files when creating a collaboration
- The online Help included with OracleAS Integration B2B -Document Editor for instructions on using the library templates to create .ecs, .dtd, and .xsd files
- [Figure 6–4](#page-151-0), [Figure 6–5](#page-151-1), and [Figure 6–6 on page 6-7](#page-152-0) for examples of document protocols defined for the EDI X12 over Generic Exchange business protocol
- [Figure 6–8 on page 6-16](#page-161-0) for an example of process protocol management tasks for the RosettaNet over RNIF business protocol

### <span id="page-39-0"></span>**RosettaNet**

OracleAS Integration B2B implements the nonproprietary, XML-based RosettaNet standards to exchange documents over the Internet. RosettaNet standards prescribe when information should be exchanged, acknowledged, or confirmed, and how messages in an exchange should be packaged and physically exchanged between trading partners. RosettaNet standards are specified through the use of the **[RosettaNet](#page-395-2)  [Partner Interface Process](#page-395-2)** (PIP), RosettaNet Dictionaries, and RNIF, which are described in subsequent sections.

OracleAS Integration B2B supports message exchanges using the RosettaNet PIPs shown in [Table 2–3](#page-40-1) when you create a collaboration. See ["Process Protocols" on](#page-44-0)  [page 2-9](#page-44-0) for more information about PIPs.

| <b>Description</b>                                         | <b>Version</b> |  |
|------------------------------------------------------------|----------------|--|
| Notification of Failure                                    | V02.00.00      |  |
| Distribute New Product Information                         | V02.00.00      |  |
| Query Technical Product Information                        | V01.01.01      |  |
| Distribute Design Engineering Information                  | V02.00.00      |  |
| Distribute Product Master                                  | V01.03.00      |  |
| Request Quote                                              | V02.01.00      |  |
| Request Purchase Order                                     | V02.03.00      |  |
| Distribute Order Status                                    | V02.02.00      |  |
| Notify of Purchase Order Update                            | V02.03.00      |  |
| Request Purchase Order Change                              | V01.03.00      |  |
| Request Purchase Order Cancellation                        | V01.01.00      |  |
| Notify of Advanced Shipment                                | V01.01.00      |  |
| Distribute Shipment Status                                 | R01.00.00      |  |
| Request Shipping Order                                     | V01.01.00      |  |
| Notify of Shipping Order Confirmation<br>V01.01.00<br>3B13 |                |  |
| Return Product                                             | V01.00.00      |  |
| Notify of Invoice                                          | V01.01.00      |  |
| Notify of Invoice Reject                                   | V01.00.00      |  |
| Notify of Strategic Forecast                               | V02.00.00      |  |
| Notify of Threshold Release Forecast                       | V02.01.00      |  |
| Notify of Planning Release Forecast                        | V03.00.00      |  |
| Notify of Forecast Reply                                   | V02.00.00      |  |
| Notify of Shipment Receipt                                 | V01.00.00      |  |
| Distribute Inventory Report                                | V02.03.00      |  |
| Distribute Work in Process                                 | V01.00.00      |  |
|                                                            |                |  |

<span id="page-39-1"></span>**Table 2–2 RosettaNet PIPs Supported in OracleAS Integration B2B**

You can see how a collaboration is created using PIP 3A4 in ["Acme Server, Task 1:](#page-88-0)  [Creating the Collaboration" on page 5-7](#page-88-0) of tutorial 1.

**See Also:** http://www.rosettanet.org for information about the RosettaNet consortium and its history, and for details about RosettaNet standards

### **RosettaNet Dictionaries**

The **[RosettaNet Business Dictionary](#page-395-4)** provides a common vocabulary and a common set of properties to use in XML documents. For example, trading partners using the RosettaNet Business Dictionary might agree to use the term DRAM for memory chip. The RosettaNet Technical Dictionary is not supported in OracleAS Integration B2B.

### **RosettaNet Validation**

**[RosettaNet validation](#page-395-3)** compares the elements in RosettaNet XML-format business documents to the requirements specified in the RosettaNet Message Guideline specification to determine their validity. This specification defines requirements for details such as element datatypes, element lengths, element value lists, and element cardinality. PIPs that require RosettaNet dictionary validation are also validated when a dictionary is present.

The minimum validation-level requirements on the sections of a RosettaNet XML-format business document are as follows. These requirements cover the preamble, delivery header, service header, and service content sections of a document. Documents not following one or more of these requirements are identified as invalid.

- **1.** The XML-format business document requires compliance with its DTD.
- **2.** Elements with datatypes, lengths, or both that are specified in the RosettaNet Message Guideline specification require validation against this specification.
- **3.** An element's list of values specified in the entity instance list in the corresponding RosettaNet Message Guideline specification requires validation against this specification.
- **4.** If the Message Guideline specification defines the cardinality specification of an element differently from the corresponding DTD specification, the Message Guideline specification takes precedence.
- **5.** If a PIP requires dictionary validation, and a dictionary is included, the service content requires validation against the dictionary as a part of action performance.
- **6.** Cross-tag validation is based on message guidelines.

### <span id="page-40-0"></span>**EDI X12**

OracleAS Integration B2B supports message exchanges using American National Standards Institute (ANSI) X12. These standards prescribe the formats, character sets, and data elements used in the exchange of documents such as purchase orders and invoices.You can use the X12 transaction sets shown in [Table 2–3](#page-40-1) when you create a business action.

<span id="page-40-1"></span>**Table 2–3 EDI X12 Transaction Sets Supported in OracleAS Integration B2B**

| <b>Set</b>                           | <b>Description</b>        | <b>Version</b> |
|--------------------------------------|---------------------------|----------------|
| 850                                  | Purchase Order            | 4010           |
| 855<br>Purchase Order Acknowledgment |                           | 4010           |
| 997                                  | Functional Acknowledgment | 4010           |

You can see how a business action is created using the 850, 855, and 997 transactions in ["Acme Server, Task 1: Creating the Business Actions"](#page-102-0) [on page 5-41](#page-122-0) of tutorial 3.

**See Also:** http://www.ansi.org for information about the organization that created and maintains the ANSI X12 standards

### <span id="page-41-0"></span>**EDI EDIFACT**

OracleAS Integration B2B supports message exchanges using UN/EDIFACT, the United Nations Electronic Data Interchange for Administration, Commerce and Transport. These standards prescribe the formats, character sets, and data elements used in the exchange of documents such as purchase orders and invoices.You can use the EDI EDIFACT transaction sets shown in [Table 2–4](#page-41-2) when you create a business action.

<span id="page-41-2"></span>

| <b>Set</b>    | <b>Description</b>                | Version |
|---------------|-----------------------------------|---------|
| <b>ORDERS</b> | Purchase Order Message            | D98A    |
| <b>ORDRSP</b> | Purchase Order Response Message   | D98A    |
| CONTRL        | Syntax and Service Report Message | D3      |

**Table 2–4 EDI EDIFACT Transaction Sets Supported in OracleAS Integration B2B**

You can see how a business action is created using the ORDERS, ORDRSP, and CONTRL transactions in ["Acme Server, Task 1: Creating the Business Actions" on](#page-102-0)  [page 5-21](#page-102-0) of tutorial 2.

**See Also:** http://www.unece.org for information about the organization that created and maintains the UN/EDIFACT standards

### <span id="page-41-1"></span>**Custom Documents**

You can use the **[Custom Document](#page-387-0)** protocol to create documents needed for proprietary transaction mechanisms. With the Custom Document option, you can create document definitions for XML and non-XML messages. With XML messages, you have the advantage of schema enforcement (.xsd). With non-XML messages, you can create trading partner agreements for specific message types.

OracleAS Integration B2B provides support for UCCnet under the Custom Document option. UCCnet is a service that enables trading partners to exchange standards-compliant data in the retail and consumer goods industries. When you use Custom Document, the message contents are not translated or validated. You can use the UCCnet standards shown in [Table 2–5](#page-41-3) when you create a Custom Document protocol.

As with the other protocols, Custom Document has the following features available: authentication, authorization, nonrepudiation of origin and content, nonrepudiation of receipt, time to perform, time to acknowledge, and retry counts.

**Table 2–5 UCCnet Standards Supported in OracleAS Integration B2B**

<span id="page-41-3"></span>

| <b>Standard</b>        | <b>Version</b> |
|------------------------|----------------|
| registerCommand        | 2.3.1          |
| confirmCommand         | 2.3.1          |
| linkCommand            | 2.3.1          |
| checkComplianceCommand | 2.3.1          |

| <b>Standard</b>                 | <b>Version</b> |  |
|---------------------------------|----------------|--|
| documentCommand                 | 2.3.1          |  |
| documentIdentificationCommand   | 2.3.1          |  |
| notificationStateCommand        | 2.3.1          |  |
| queryCommand                    | 2.3.1          |  |
| registerLinkCommand             | 2.3.1          |  |
| publicationCommand              | 2.3.1          |  |
| publishCommand                  | 2.3.1          |  |
| catalogueItemMaintenanceCommand | 2.3.1          |  |
| priceCommand                    | 2.3.1          |  |
| validateCommand                 | 2.3.1          |  |
| registerOwnershipCommand        | 2.3.1          |  |
| subscriptionCommand             | 2.3.1          |  |
| notifyCommand'                  | 2.3.1          |  |
| response'                       | 2.3.1          |  |

**Table 2–5 (Cont.) UCCnet Standards Supported in OracleAS Integration B2B**

**See Also:** http://www.uccnet.org for further descriptions of UCCnet standards

# <span id="page-42-0"></span>**Exchange Protocols**

The exchange protocol defines the headers, acknowledgments, and packaging that puts the headers and payload together (the message exchange mechanism). The exchange protocol also defines exchange-level security—signing and encryption—and transport protocols for the exchange.

OracleAS Integration B2B supports the following exchange protocols:

- [RNIF](#page-43-0)
- AS<sub>2</sub>
- **[Generic](#page-44-2)**

Exchange protocol guidelines are described in [Table 2–6](#page-42-1).

| Guideline      | <b>Description</b>                                                                                                    |
|----------------|----------------------------------------------------------------------------------------------------|
| Transport      | Supports multiple transport protocols (such as secure HTTP and<br>SMTP) for delivering business messages between trading<br>partners |
| Packaging      | Supports the multipurpose internet mail extensions (MIME)<br>format                                                                  |
| Authorization  | Ensures that a message sender is authorized to send the subject<br>message to the receiving partner                                  |
| Authentication | Requires a message sender to digitally sign a message                                                                                |

<span id="page-42-1"></span>**Table 2–6 Exchange Protocol Guidelines**

| <b>Guideline</b> | <b>Description</b>                                                                                                    |  |
|------------------|----------------------------------------------------------------------------------------------------|--|
| Encryption       | Ensures that messages transmitted can be seen only by the<br>expected recipient, who is able to decrypt and extract the<br>business data                                                                                                    |  |
| Nonrepudiation   | Provides absolute evidence that a specific action occurred. This<br>ensures that an originating trading partner cannot deny having<br>sent a message and a receiving partner cannot deny having<br>received a message. The following nonrepudiation types are<br>available:                                                                              |  |
|                  | Nonrepudiation of origin requires a message sender to<br>digitally sign a message. This protects against attempts by a<br>sender to deny sending a message. The message recipient<br>must store the message for an agreed-on period of time<br>(typically three to seven years).                                                                         |  |
|                  | Nonrepudiation of receipt requires a message recipient to<br>send back a digitally-signed acknowledgment. The message<br>recipient must store both the receipt and the original<br>message for an agreed-on period of time (typically three to<br>seven years). This protects against any attempt by a<br>message recipient to deny receiving a message. |  |

**Table 2–6 (Cont.) Exchange Protocol Guidelines**

The transport protocol and packaging protocol are components of the exchange protocol. The following transport and packaging protocols are supported in OracleAS Integration B2B:

- Transport protocols
	- HTTP
	- HTTPS
	- Email
	- FTP
	- File
- Packaging protocols
	- **MIME**
	- S/MIME

### **See Also:**

- [Figure 1–1 on page 1-3](#page-28-0) for how the protocols fit into the OracleAS Integration B2B architecture
- ["Viewing Exchange Protocols" on page 6-14](#page-159-0) for details about exchange protocols

### <span id="page-43-0"></span>**RNIF**

RNIF defines implementation guidelines for creating software applications that provide for the reliable transport of PIPs in XML-format business documents between trading partners. Guidelines are provided for transport, routing, packaging, security, signals, and trading partner agreements.

RNIF specifies the envelope or container format that remains constant when exchanging business documents (the payloads), whereas the document exchange choreography and the XML schemas vary based on which PIP and document type are used. The RNIF envelope format is also independent of the specific transfer protocol you use.

OracleAS Integration B2B supports RNIF revisions 1.1 and 2.0. RNIF 2.0 does not include the proprietary aspects of RNIF 1.1, and adds support for multiple transfer protocols, hub-based routing, attachments, payload encryption, and more.

**See Also:** http://www.rosettanet.org for the white paper (in PDF) "RosettaNet Implementation Framework (RNIF) 2.0: Benefits of RNIF 2.0 and Comparison to RNIF 1.1" for a thorough discussion of the two versions

### <span id="page-44-1"></span>**AS2**

AS2 is a specification for using EDI over the Internet. AS2 provides S/MIME encryption and security over HTTP or HTTPS. AS2 works with non-EDI document types such as .xml, .txt, .doc, and .xls. AS2 is also called EDI over the Internet, or EDIINT AS2.

You can see how an EDI over the Internet (AS2) transaction is created in ["Tutorial 3:](#page-121-0)  [Setting Up an EDI X12 over Internet \(AS2\) Transaction" on page 5-40](#page-121-0).

**See Also:** [Chapter 7, "Creating Trading Partners"](#page-180-0) for information about digital signatures, encryption, and signing credentials

### <span id="page-44-2"></span>**Generic**

Using the Generic option, you can send messages with or without security, using any of the transport protocols listed in [Table 2–1 on page 2-2.](#page-37-2) The Generic exchange protocol supports MIME and S/MIME, including S/MIME 3.0-based signing and encryption. There is no receipt acknowledgment support with the Generic exchange protocol (acknowledgment mode must be set to None on the Delivery Channel page of the Create Trading Partner wizard).

### <span id="page-44-0"></span>**Process Protocols**

The process protocol defines how documents are exchanged. OracleAS Integration B2B supports complex processes such the RosettaNet PIP or simple processes, such as exchanging a single EDI business action. OracleAS Integration B2B provides the *B2B* process protocol, which is included with all business protocols supported in OracleAS Integration B2B. The B2B process protocol defines the business actions (for EDI or Custom Document business protocols) and the collaborations (for the RosettaNet over RNIF business protocol) that are associated with specific document types.

### **See Also:**

- Figure 6–7, "Process Protocol Management Tasks for any EDI or [Custom Document Business Protocol" on page 6-16](#page-161-1) for an example of business actions defined for the B2B process protocol
- Figure 6–8, "Process Protocol Management Tasks for RosettaNet [over RNIF Business Protocol" on page 6-16](#page-161-0) for an example of collaborations defined for the B2B process protocol

**PIPs**

A PIP is an XML-based dialog that defines the business processes between trading partners. It defines the structure, sequence of steps, roles (buyer and seller) activities, data elements, values, and value types for each business document message exchanged between trading partners.

PIPs bundle the steps of the business process together. You can see this in ["Tutorial 1:](#page-88-1)  [Setting Up a RosettaNet over the Internet Transaction" on page 5-7](#page-88-1), in which only a few steps are needed to associate the buyer and seller (trading partners) with the 3A4 **[collaboration](#page-386-0)**.

Using PIP 3A4 as an example, you can see how a PIP defines a dialog between trading partners, as shown in [Figure 2–2](#page-45-0). The figure shows how the PIP 3A4 messages are exchanged between buyer and seller.

<span id="page-45-0"></span>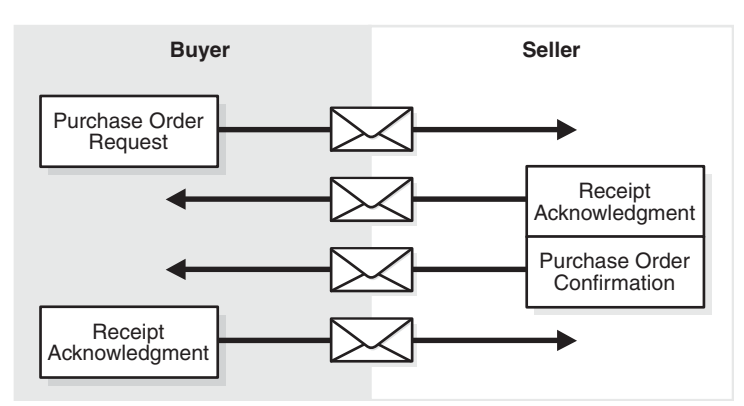

**Figure 2–2 PIP 3A4 Message Exchange**

A PIP sequence combines a cluster, segment, and type. The PIP sequence 3A4, for example, encodes the information shown in [Table 2–7](#page-45-1).

<span id="page-45-1"></span>**Table 2–7 PIP 3A4 Breakdown**

| Order manage <i>cluster</i> , which lets trading partners:                                      |  |
|-------------------------------------------------------------------------------------------------|--|
| Order catalog products                                                                          |  |
| Create custom orders                                                                            |  |
| Manage product distribution and delivery                                                        |  |
| Support product returns and financial transactions                                              |  |
| Quote and order entry segment                                                                   |  |
| Specific PIP type, which supports:                                                              |  |
| Submittal of a purchase order by a buyer                                                        |  |
| Submittal of an acceptance purchase order by a seller                                           |  |
| Ability of a buyer to cancel or change a purchase order based on the<br>acknowledgment response |  |
|                                                                                                 |  |

### **See Also:**

- Table 2-2 on page 2-4 for a list of PIPs supported in OracleAS Integration B2B
- http://www.rosettanet.org for a complete list of PIP clusters and segments

# <span id="page-46-0"></span>**Business Protocols**

OracleAS Integration B2B provides business protocols, which bundle common message exchange options. The business protocols capture combinations needed to integrate typical B2B scenarios. Each **[business protocol](#page-385-1)** combines a document protocol, an exchange protocol, and the B2B process protocol. OracleAS Integration B2B provides the following business protocols:

- Custom Document over Generic Exchange
- Custom Document over Internet
- EDI EDIFACT over Generic Exchange
- EDI EDIFACT over Internet
- EDI X12 over Generic Exchange
- EDI X12 over Internet
- RosettaNet over RNIF

You can see this list by clicking **Partners** > **Protocols**.

The business protocols are flexible. After you select a business protocol, you have choices as you define the **[operational capabilities](#page-392-1)** and **[communication capabilities](#page-386-1)** of the business protocol of the remote trading partner and the communication capabilities of the host trading partner.

**See Also:** ["Business Protocol Management Overview" on page 6-2](#page-147-0)

### **Mix and Match Protocols**

OracleAS Integration B2B is flexible in how you mix and match protocols (described in [Table 2–1 on page 2-2](#page-37-2)) and in allowing you to create your own custom documents. For example, you can create the following:

- A custom XML document sent over HTTP or SMTP, with encryption and compression options
- An EDI transaction set sent using FTP, with encryption
- An EDI X12 transaction set sent over AS2, with signing, compression, and encryption options
- A RosettaNet document sent over RNIF 1.1 or RNIF 2.0, with signing
- A UCCnet document sent over AS2

**See Also:** [Chapter 6, "Managing Business Protocols"](#page-146-0) for the options available as you create business actions and collaborations for a business protocol

# <span id="page-46-1"></span>**Chapter Summary**

This chapter describes the support OracleAS Integration B2B offers for standard B2B protocols such as RosettaNet, EDI X12, EDI EDIFACT, AS2, and UCCnet. The document, exchange, and process protocols are described, as well as the business protocol, which is a combination of the protocols. It also describes options for using Custom Documents to mix and match protocols.

# **Communicating with Host Trading Partner Applications**

OracleAS Integration B2B communicates with the back-end applications of the host trading partner—host applications—by using internal delivery channels. This chapter provides an overview of the predefined internal delivery channels available with OracleAS Integration B2B.

This chapter contains these topics:

- [Internal Delivery Channels in OracleAS Integration B2B](#page-49-0)
- [Integrations with OracleAS Integration InterConnect](#page-50-0)
- [Integrations with Oracle E-Business Suite](#page-51-0)
- [Integrations with Host Applications](#page-53-0)
- [Chapter Summary](#page-54-0)

**See Also:** ["Managing Internal Delivery Channels" on page 8-30](#page-237-0) for details on creating an internal delivery channel

# <span id="page-49-0"></span>**Internal Delivery Channels in OracleAS Integration B2B**

OracleAS Integration B2B provides the following predefined **[internal delivery](#page-391-1)  [channels](#page-391-1)** to communicate with a host application.

- B2B Outbound and B2B Inbound—internal delivery channels for OracleAS Integration InterConnect
- **[XML Gateway](#page-397-0)** Outbound and XML Gateway Inbound—internal delivery channels for **[Oracle E-Business Suite](#page-392-2)**

You use these predefined internal delivery channels in integration configurations in which OracleAS Integration InterConnect or Oracle E-Business Suite is used. [Figure 3–1](#page-49-1) and [Figure 3–2](#page-49-2) show these integration configurations.

### **Figure 3–1 Communication Between OracleAS Integration B2B and OracleAS Integration InterConnect Uses Predefined Internal Delivery Channels**

<span id="page-49-1"></span>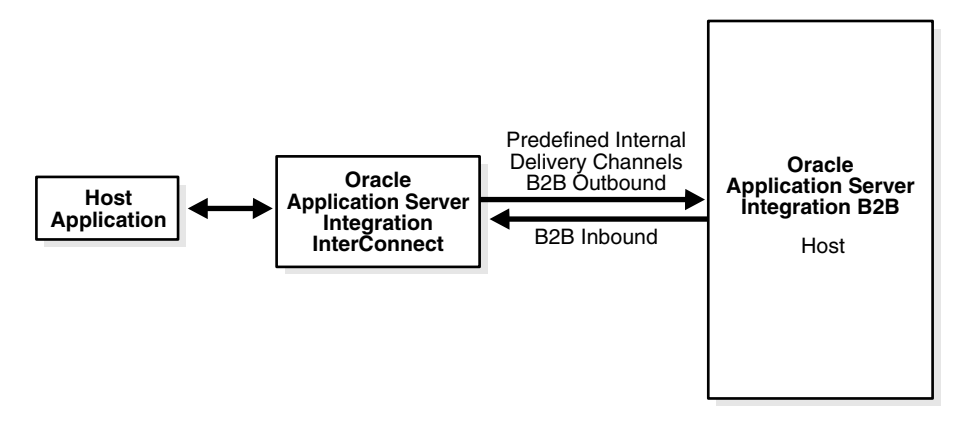

**Figure 3–2 Communication Between OracleAS Integration B2B and Oracle E-Business Suite Uses Predefined Internal Delivery Channels**

<span id="page-49-2"></span>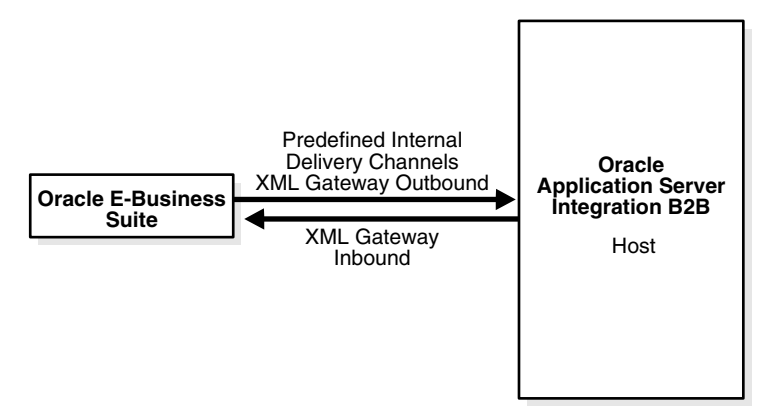

OracleAS Integration B2B provides a user-defined internal delivery channel feature for communicating with other host applications. The user-defined internal delivery channels use AQ or JMS queues. [Figure 3–3](#page-50-1) shows this integration configuration.

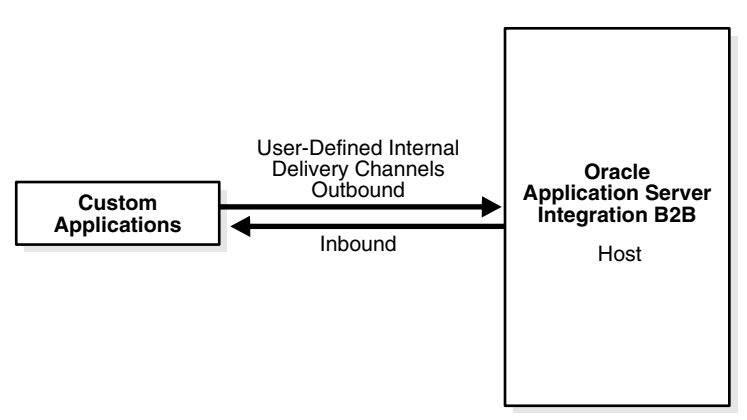

<span id="page-50-1"></span>**Figure 3–3 Communication Between OracleAS Integration B2B and Host Applications Uses User-Defined Internal Delivery Channels**

As the preceding figures show, OracleAS Integration B2B can support multiple methods for communicating with host applications; however, all methods use internal delivery channels, either predefined or user-defined. You select the internal delivery channel to use with your host application when you create a trading partner agreement.

**See Also:** ["Creating a Trading Partner Agreement" on page 10-6](#page-299-0) for information on selecting an internal delivery channel

### <span id="page-50-0"></span>**Integrations with OracleAS Integration InterConnect**

OracleAS Integration B2B provides the following internal delivery channels to communicate with OracleAS Integration InterConnect:

- B2B Inbound—this channel enables communication between the host application and OracleAS Integration B2B upon receipt of inbound messages from the remote trading partner.
- B2B Outbound—this channel enables communication between the host application and OracleAS Integration B2B to send outbound messages to the remote trading partner.

OracleAS Integration InterConnect transforms message formats when the host and remote trading partner applications use different business document formats. The Advanced Queuing (AQ) adapter of OracleAS Integration InterConnect uses IP queues to send messages to and receive messages from OracleAS Integration B2B. You should set up the OracleAS Integration InterConnect AQ adapter to listen on the IP\_IN\_ QUEUE, with the consumer name of the AQ adapter set to b2buser, as in  $aq$ bridge\_consumer\_name=b2buser. When AQ is listening for a message sent by OracleAS Integration B2B, AQ must be set to publish. This publishes the message to the hub queue of OracleAS Integration InterConnect.

OracleAS Integration B2B processes all exchange protocol specific headers and enqueues the payload, along with a few attributes, to the IP queue. OracleAS Integration InterConnect picks up the message from the queue and transforms it, first to the common view, and then to the final format, and sends it to the host application.

By default, the B2B Inbound internal delivery channel connects to the IP\_IN\_QUEUE queue and the B2B Outbound internal delivery channel connects to the IP\_OUT\_ QUEUE queue. These queues are defined as follows:

- IP\_IN\_QUEUE—queue on which OracleAS Integration B2B (target) receives messages and publishes to OracleAS Integration InterConnect.
- IP\_OUT\_QUEUE—queue on which OracleAS Integration B2B (source) publishes messages that are received from OracleAS Integration InterConnect.

For OracleAS Integration InterConnect to recognize an incoming AQ message from OracleAS Integration B2B, the incoming AQ message structure must mirror the IP\_ IN\_QUEUE structure. For OracleAS Integration B2B to recognize an outgoing AQ message from OracleAS Integration InterConnect, the outgoing AQ message structure must mirror the IP\_OUT\_QUEUE structure. In the case of IP\_OUT\_QUEUE, the message is coming *from* OracleAS Integration InterConnect *to* OracleAS Integration B2B, but it is an outbound message—going out from the application to the trading partner.

These two queues, IP\_IN\_QUEUE and IP\_OUT\_QUEUE, contain the IP\_MESSAGE\_ TYPE object, which is described in [Table 3–1](#page-51-1) and provided as reference information.

| <b>Name</b>        | <b>Description</b>                                                                                    | <b>Type</b>    |
|--------------------|----------------------------------------------------------------------------------------------------|----------------|
| MSG_ID             | The message ID                                                                                        | VARCHAR2 (128) |
| INREPLYTO_MSG_ID   | The ID of the message that this message is in reply to (optional)                                     | VARCHAR2 (128) |
| FROM PARTY         | The party that the message is coming from                                                             | VARCHAR2 (512) |
| TO_PARTY           | The party that the message is going to                                                                | VARCHAR2 (512) |
| <b>ACTION NAME</b> | The name of the business action (optional)                                                            | VARCHAR2 (512) |
| DOCTYPE NAME       | The name of the document type                                                                         | VARCHAR2 (512) |
| DOCTYPE_REVISION   | The revision number of the document type                                                              | VARCHAR2 (512) |
| MSGTYPE            | The type of message, for example, a response or a request message.<br>Required. Supported values are: | NUMBER (38)    |
|                    | INVALID<br>0                                                                                          |                |
|                    | 1<br><b>REOUEST</b>                                                                                   |                |
|                    | 2<br><b>RESPONSE</b>                                                                                  |                |
|                    | 3<br><b>ACKNOWLEDGMENT</b>                                                                            |                |
|                    | 4<br>IN_BAND_EXCEPTION                                                                                |                |
|                    | 5<br>OUT OF BAND EXCEPTION                                                                            |                |
|                    | 6<br>STATUS_REQUEST                                                                                   |                |
|                    | 7<br>STATUS RESPONSE                                                                                  |                |
|                    | 8<br><b>PULL</b>                                                                                      |                |
|                    | FUNCTIONAL_ACK<br>9                                                                                   |                |
|                    | 99<br>OTHER                                                                                           |                |
| PAYLOAD            | Message payload                                                                                       | <b>CLOB</b>    |
| <b>ATTACHMENT</b>  | Attachment (optional)                                                                                 | <b>BLOB</b>    |

<span id="page-51-1"></span>**Table 3–1 IP\_MESSAGE\_TYPE Parameters**

# <span id="page-51-0"></span>**Integrations with Oracle E-Business Suite**

OracleAS Integration B2B provides the following internal delivery channels to communicate with Oracle E-Business Suite:

XML Gateway Inbound—this channel enables communication between the host application and OracleAS Integration B2B upon receipt of inbound messages from the remote trading partner.

■ XML Gateway Outbound—this channel enables communication between the host application and OracleAS Integration B2B to send outbound messages to the remote trading partner.

For example, the host trading partner running the Oracle E-Business Suite iProcurement application can send its purchase order request to a remote trading partner using the secure and reliable B2B connectivity of OracleAS Integration B2B. [Figure 3–4](#page-52-0) shows how OracleAS Integration B2B, using one of the exchange protocols, conducts B2B transactions between a trading partner and Oracle E-Business Suite.

<span id="page-52-0"></span>**Figure 3–4 Using OracleAS Integration B2B with Oracle E-Business Suite**

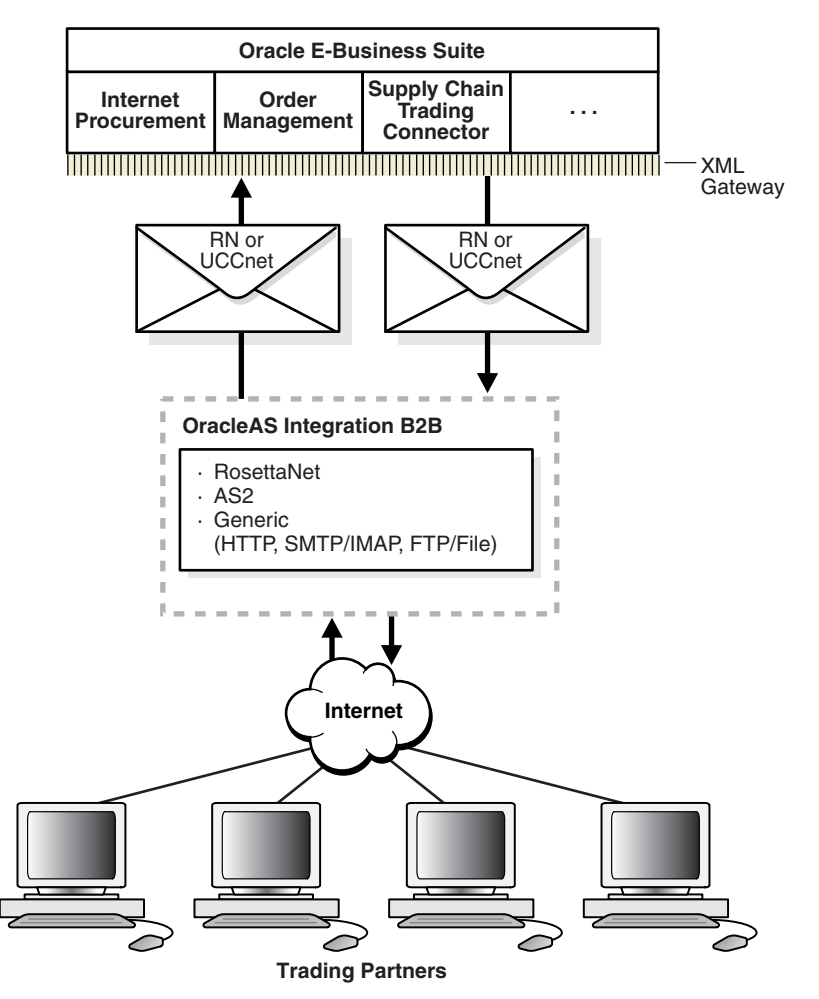

By default, the XML Gateway Inbound internal delivery channel connects to the ECX\_ INQUEUE queue and the XML Gateway Outbound internal delivery channel connects to the ECX\_OUTQUEUE queue. These two queues, ECX\_INQUEUE and ECX\_OUTQUEUE, contain the SYSTEM.ECXMSG message type, which is described in [Table 3–2](#page-52-1) and provided as reference information.

**Table 3–2 SYSTEM.ECXMSG Parameters**

<span id="page-52-1"></span>

| <b>Name</b>      | Type                   |
|------------------|------------------------|
| MESSAGE TYPE     | <b>VARCHAR2 (2000)</b> |
| MESSAGE STANDARD | <b>VARCHAR2 (2000)</b> |
| TRANSACTION TYPE | <b>VARCHAR2 (2000)</b> |

| <b>Name</b>         | <b>Type</b>            |
|---------------------|------------------------|
| TRANSACTION SUBTYPE | <b>VARCHAR2 (2000)</b> |
| DOCUMENT_NUMBER     | <b>VARCHAR2 (2000)</b> |
| PARTYID             | <b>VARCHAR2 (2000)</b> |
| PARTY_SITE_ID       | <b>VARCHAR2 (2000)</b> |
| PARTY_TYPE          | <b>VARCHAR2 (2000)</b> |
| PROTOCOL_TYPE       | <b>VARCHAR2 (2000)</b> |
| PROTOCOL ADDRESS    | <b>VARCHAR2 (2000)</b> |
| <b>USERNAME</b>     | <b>VARCHAR2 (2000)</b> |
| PASSWORD            | <b>VARCHAR2 (2000)</b> |
| PAYLOAD             | <b>CLOB</b>            |
| ATTRIBUTE1          | <b>VARCHAR2 (2000)</b> |
| ATTRIBUTE2          | <b>VARCHAR2 (2000)</b> |
| ATTRIBUTE3          | <b>VARCHAR2 (2000)</b> |
| ATTRIBUTE4          | <b>VARCHAR2 (2000)</b> |
| ATTRIBUTE5          | <b>VARCHAR2 (2000)</b> |

**Table 3–2 (Cont.) SYSTEM.ECXMSG Parameters**

**See Also:** *Oracle Applications Concepts,* available at http://download-west.oracle.com/docs/cd/B12190\_ 11/current/html/docset.html, for information about the E-Business Suite Home page, new in Release 11*i*

# <span id="page-53-0"></span>**Integrations with Host Applications**

You can define Java message service (JMS) or advanced queuing (AQ) messages to communicate with host trading partner applications by defining your own internal delivery channels. You use user-defined internal delivery channels in integration configurations in which OracleAS Integration InterConnect or another transformation tool is not used. You also create a callout and callout usages.

**See Also:** ["Creating an Internal Delivery Channel" on page 8-33](#page-240-0) and ["Example: Creating an Internal Delivery Channel Using the JMS](#page-244-0)  [Transport Protocol" on page 8-37](#page-244-0) for details

# **Overview of Callouts**

Consider the example of a remote trading partner who sends a RosettaNet XML-formatted purchase order request to the host trading partner. The host trading partner application is an Oracle E-Business Suite application that does not understand RosettaNet XML-formatted messages. To enable communication between these two different formats, you create a callout that consists of callout usages. In this example, one callout usage transforms the RosettaNet XML-formatted purchase order request into an Oracle E-Business Suite XML format understood by the Oracle E-Business Suite application. Oracle E-Business Suite application, in turn, responds to the request message with a purchase order acceptance message in Oracle E-Business Suite XML format. This message is transformed by another callout usage back into a RosettaNet XML-formatted message for the remote trading partner.

You create two separate internal delivery channels for these messages:

- One for the initiating purchase order request
- One for the responding purchase order acceptance

When you create a **[trading partner agreement](#page-396-2)** between the host and remote trading partners, you associate the initiating internal delivery channel with the initiating callout usage that transforms the purchase order request from RosettaNet XML to Oracle E-Business Suite XML. You also associate the responding internal delivery channel with the responding callout usage that transforms the purchase order acceptance from Oracle E-Business Suite XML to RosettaNet XML.

By default, the initiating internal delivery channel and callout usage are available for selection when you create a trading partner agreement. If you also want a responding internal delivery channel and responding callout usage to be available for selection, you must select **Yes** from the **Is acknowledgment handled By Integration B2B?** list on the Create Trading Partner - Operational Capability page or Create Supported Collaboration Role page when you create a trading partner.

**See Also:** [Chapter 9, "Managing Callouts"](#page-272-0)

# <span id="page-54-0"></span>**Chapter Summary**

This chapter describes how OracleAS Integration B2B communicates with host applications through the following internal delivery channels: B2B Inbound, B2B Outbound, XML Gateway Inbound, and XML Gateway Outbound.

# **Part II**

# **Introduction to the User Interface Tool**

This part introduces and provides a tutorial on how to use the Oracle Application Server Integration B2B user interface tool.

This part contains the following chapters:

- [Chapter 4, "Getting Started with the User Interface Tool"](#page-58-0)
- [Chapter 5, "OracleAS Integration B2B Tutorials"](#page-82-0)

# **Getting Started with the User Interface Tool**

<span id="page-58-0"></span>This chapter describes how to get started with the Oracle Application Server Integration B2B user interface tool. This chapter briefly describes the tasks to perform and the features available from each user interface tool tab.

This chapter contains these topics:

- [Accessing the User Interface Tool](#page-59-0)
- [User Interface Tool Page Layouts](#page-61-0)
- [Partners Tab Overview](#page-71-0)
- [Deployment Tab Overview](#page-76-0)
- **[Reports Tab Overview](#page-76-1)**
- **[Administration Tab Overview](#page-77-0)**
- **[Chapter Summary](#page-79-0)**

### **See Also:**

The following chapters for specific details about using the user interface tool:

- [Chapter 5, "OracleAS Integration B2B Tutorials"](#page-82-0)
- [Chapter 6, "Managing Business Protocols"](#page-146-0)
- [Chapter 7, "Creating Trading Partners"](#page-180-0)
- [Chapter 8, "Managing Trading Partners"](#page-208-0)
- [Chapter 9, "Managing Callouts"](#page-272-0)
- Chapter 10, "Creating and Managing Trading Partner [Agreements"](#page-294-0)
- [Chapter 11, "Creating and Deploying a Configuration"](#page-312-0)
- [Chapter 12, "Administering Oracle Application Server](#page-326-0)  [Integration B2B"](#page-326-0)
- [Chapter 14, "Creating Reports"](#page-354-0)

# <span id="page-59-0"></span>**Accessing the User Interface Tool**

Follow these instructions to access the OracleAS Integration B2B user interface tool.

- **1.** Open a Web browser. The *Oracle Application Server Integration B2B Installation Guide* lists the supported browsers.
- **2.** Go to the following URL:

http://hostname:port/b2b

where:

- hostname is the name of the host on which OracleAS Integration B2B is installed
- port is the port number that OracleAS Integration B2B uses. The following sources identify the port number used.
	- **–** The ipsetupinfo.txt file in the install subdirectory of your Oracle home directory
	- **–** The End of Installation page that displayed at the end of OracleAS Integration B2B installation

A page for logging in to the OracleAS Integration B2B user interface tool appears.

<span id="page-59-3"></span>**3.** Enter the following information:

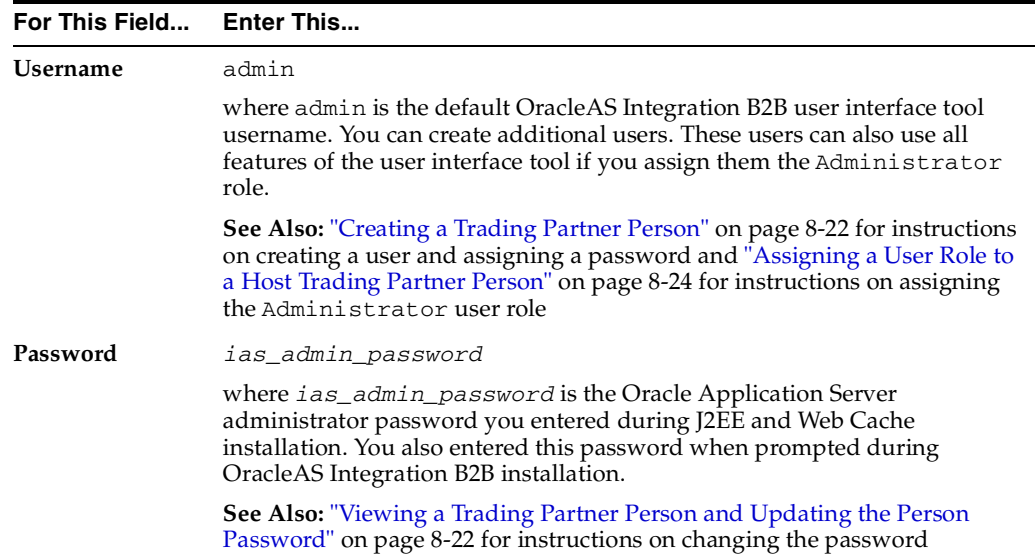

The admin username enables you to create, update, and delete **[partner data](#page-393-2)** with the OracleAS Integration B2B user interface tool.

<span id="page-59-2"></span><span id="page-59-1"></span>**4.** Click **Login**.

The OracleAS Integration B2B home page appears with the four main tabs: **Partners**, **Deployment**, **Reports**, and **Administration**.

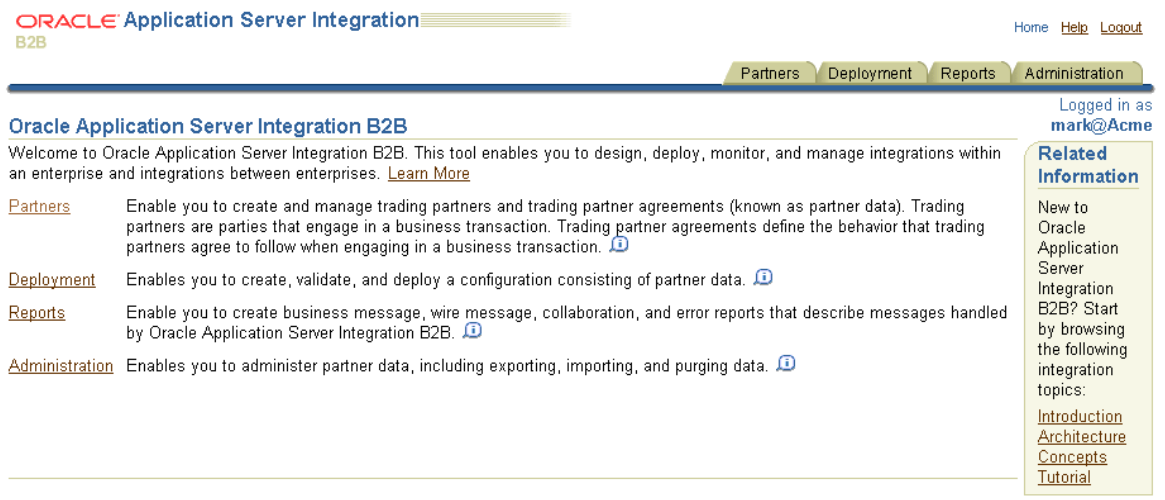

These four tabs enable you to perform the following tasks:

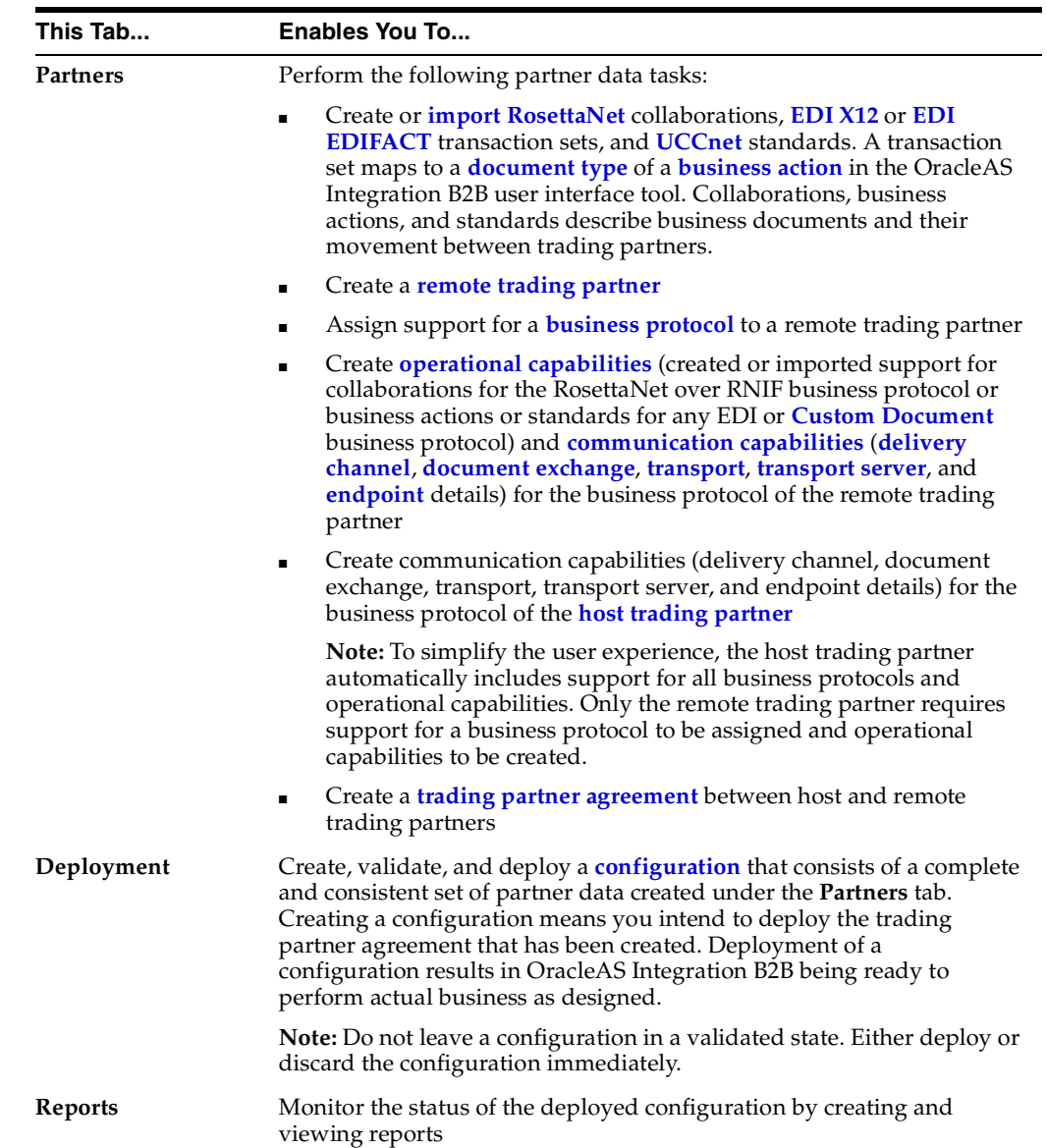

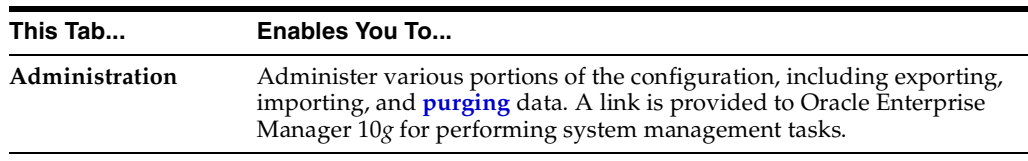

**5.** See ["User Interface Tool Page Layouts" on page 4-4](#page-61-0) for a description of the general layout of OracleAS Integration B2B user interface tool pages.

### **See Also:**

- ["Partners Tab Overview" on page 4-14](#page-71-0)
- ["Deployment Tab Overview" on page 4-19](#page-76-0)
- ["Reports Tab Overview" on page 4-19](#page-76-1)
- ["Administration Tab Overview" on page 4-20](#page-77-0)

# <span id="page-61-0"></span>**User Interface Tool Page Layouts**

Before describing the four main tabs, it is important to understand the layout of the pages of the OracleAS Integration B2B user interface tool.

The OracleAS Integration B2B user interface tool presents partner data tasks in a series of HTML pages. These pages follow a standard layout. This section describes the general layout of pages in the OracleAS Integration B2B user interface tool. This section contains these topics:

- [Main List Pages](#page-61-1)
- [Details Pages](#page-63-0)
- **[Creating Incomplete Partner Data](#page-65-0)**
- [Creating, Adding, Deleting, and Removing Data](#page-66-0)
- **[Naming Conventions](#page-66-1)**
- [Using the Browser Back and Forward Buttons](#page-66-2)
- [Using the Return to List Link](#page-66-4)
- [Searching for Data on the Main List Page](#page-66-3)
- [Exporting Partner Data to an XML File](#page-67-0)
- [Viewing the State of Partner Data on the Details Pages](#page-69-0)

### <span id="page-61-1"></span>**Main List Pages**

When you click a subtab of a main tab (for example, the subtab **Trading Partners** of main tab **Partners**), a main list page displays information you created such as that shown in [Figure 4–1.](#page-62-0) Main list pages have general names such as Trading Partners or Trading Partner Agreements, and are not named after specific partner data that you create. These main list pages enable you to perform a series of tasks.

### <span id="page-62-0"></span>**Figure 4–1 Main List Page Layout**

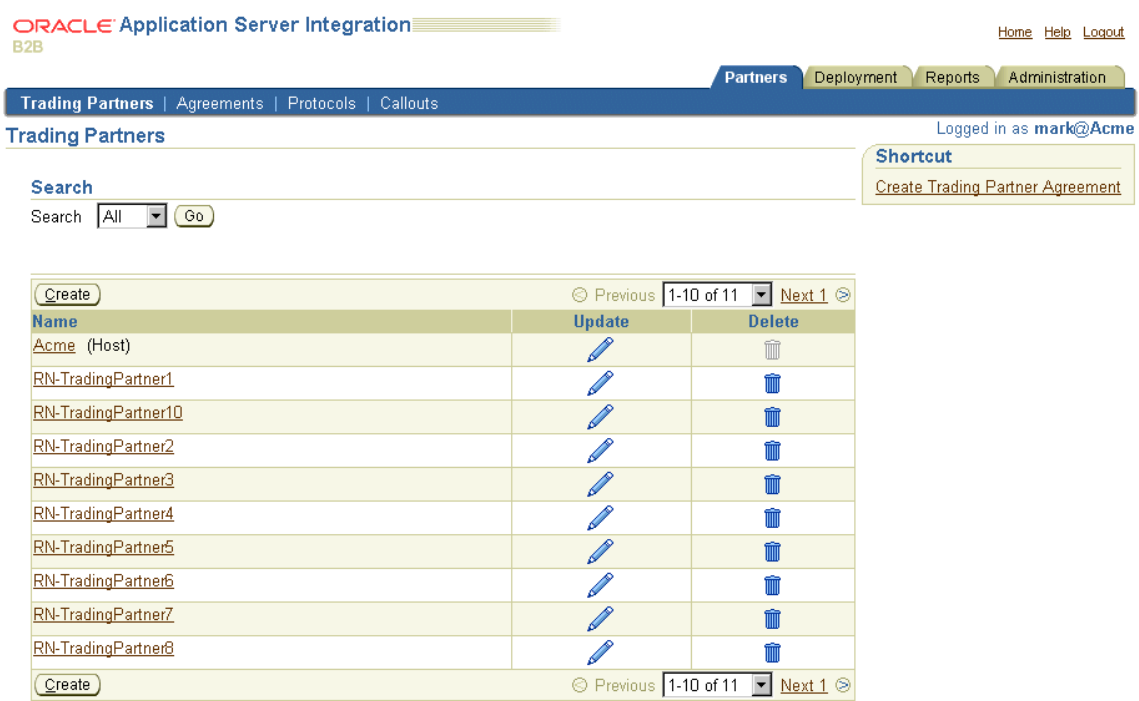

Partners | Deployment | Reports | Administration | Home | Help | Logout

[Table 4–1](#page-62-1) describes the contents of the page shown in [Figure 4–1,](#page-62-0) including the tasks you can perform:

<span id="page-62-1"></span>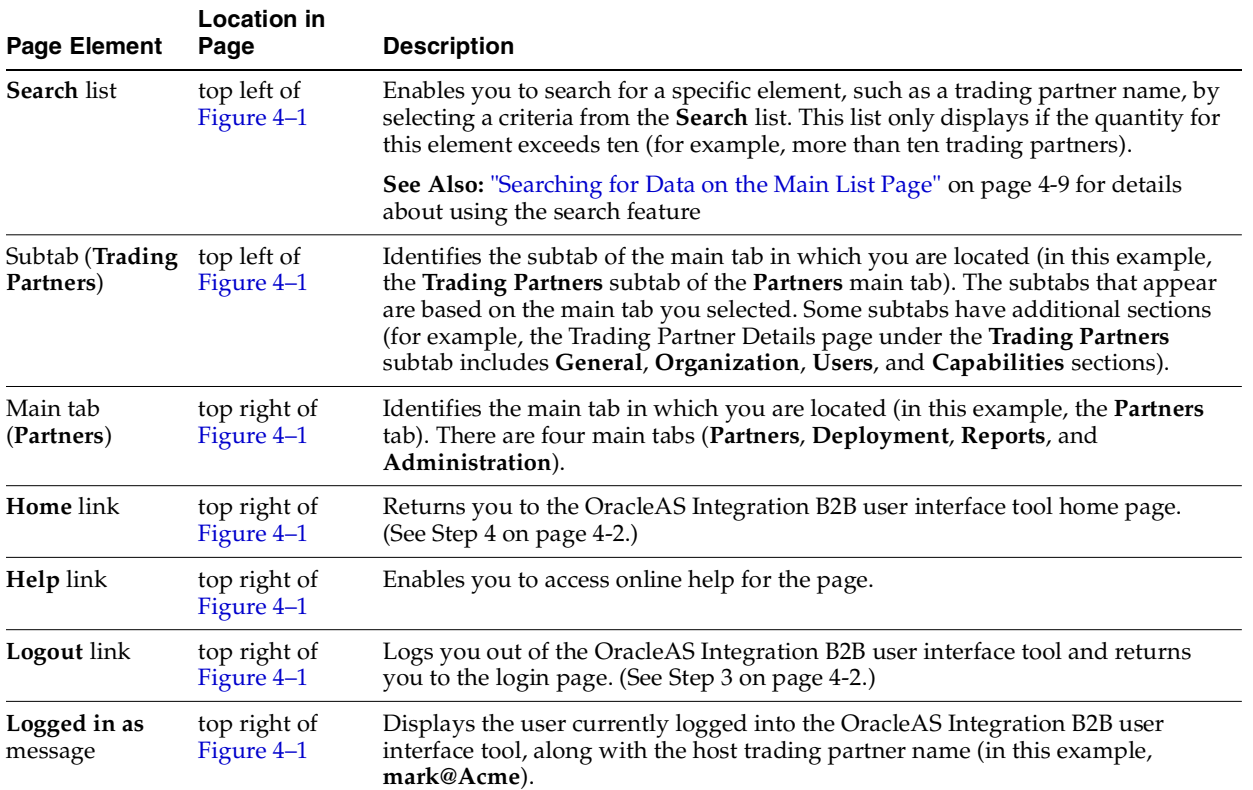

### **Table 4–1 Main List Page Contents**

| <b>Page Element</b>                      | <b>Location in</b><br>Page                  | <b>Description</b>                                                                                                    |  |
|------------------------------------------|---------------------------------------------|----------------------------------------------------------------------------------------------------|--|
| Shortcut section top right of            | Figure 4-1                                  | Provides shortcuts for performing related tasks specific to this partner data (in<br>this example, a shortcut for creating a trading partner agreement is provided,<br>since a trading partner must be assigned to a trading partner agreement to be<br>part of a deployed configuration). |  |
| Create button                            | middle of<br>Figure 4-1                     | Enables you to create partner data (for this example, a trading partner).                                                                                                    |  |
| Name column                              | middle of<br>Figure 4-1                     | Enables you to access specific details about the selected partner data (known as<br>the details page). For example, if you select a trading partner (such as Acme),<br>you can see the trading partner agreements with which it is associated.                                             |  |
| Update column                            | middle of<br>Figure 4-1                     | Enables you to update the selected partner data (for this example, a trading<br>partner).                                                                                                    |  |
| Delete column                            | middle of<br>Figure 4-1                     | Enables you to delete the selected partner data (for this example, a trading<br>partner).                                                                                                    |  |
| <b>Previous</b> and<br><b>Next</b> lists | middle and<br>bottom right of<br>Figure 4-1 | Enables you to access additional main list pages of partner data. This list<br>displays only if the quantity for this element exceeds ten (for example, more<br>than ten trading partners).                                                                                                |  |
| Links at bottom                          | bottom of<br>Figure 4-1                     | Enable you to:                                                                                                    |  |
| of page                                  |                                             | Access the four main tabs (Partners, Deployment, Reports, and<br>$\blacksquare$<br>Administration)                                                                                                    |  |
|                                          |                                             | Return to the OracleAS Integration B2B user interface tool home page<br>(Home)                                                                                                    |  |
|                                          |                                             | Access online help for the page (Help)                                                                                                    |  |
|                                          |                                             | Log out of the OracleAS Integration B2B user interface tool (Logout)<br>п                                                                                                    |  |

**Table 4–1 (Cont.) Main List Page Contents**

### <span id="page-63-0"></span>**Details Pages**

Partner data that you create has its own details page typically accessed through the **Name** column shown in [Figure 4–1 on page 4-5.](#page-62-0) Details pages are named after specific elements that you create. For example, [Figure 4–2](#page-64-0) shows the details page for a trading partner named **RN-TradingPartner1**. You access this page by clicking **RN-TradingPartner1** in the **Name** column in [Figure 4–1.](#page-62-0)

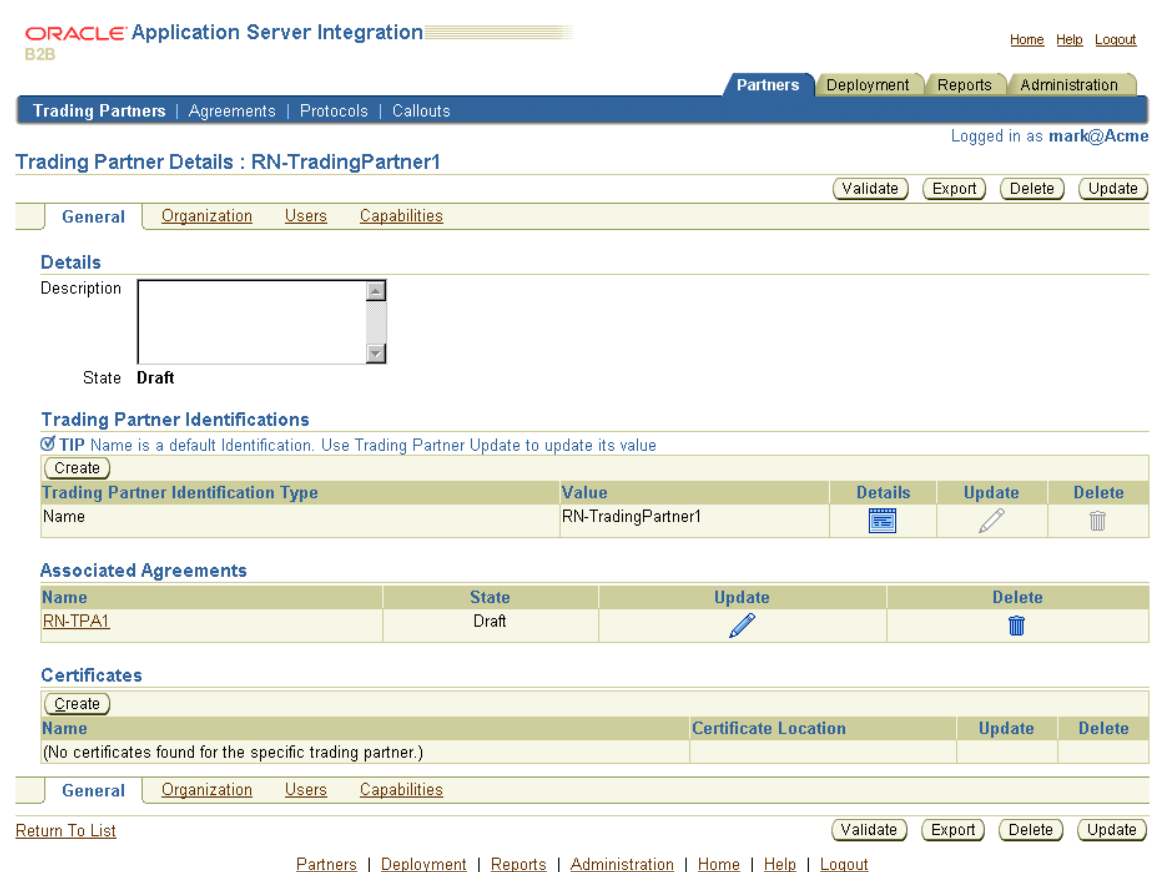

### <span id="page-64-0"></span>**Figure 4–2 Details Page**

### [Table 4–2](#page-64-1) describes the contents of [Figure 4–2](#page-64-0) and the tasks you can perform.

<span id="page-64-1"></span>

| <b>Page Elements</b>         | <b>Location in</b><br>Page | <b>Description</b>                                                                                                    |  |
|------------------------------|----------------------------|----------------------------------------------------------------------------------------------------|--|
| Details section              | top left of<br>Figure 4-2  | Enables you to view specific details, including a description and the current<br>state of this partner data (in this example, <b>Draft</b> ).                                                                                      |  |
|                              |                            | See Also: "Viewing the State of Partner Data on the Details Pages" on<br>page 4-12 for details about states such as Draft                                                                                                    |  |
| Section (General)            | top left of<br>Figure 4-2  | Identifies the section of the subtab in which you are located (in this example,<br>the General section of the Trading Partners subtab of the Partners main tab).<br>The sections that appear are based on the subtab you selected. |  |
| Subtab (Trading<br>Partners) | top left of<br>Figure 4-2  | Identifies the subtab of the main tab in which you are located (in this<br>example, the Trading Partners subtab of the Partners main tab). The subtabs<br>that appear are based on the main tab you selected.                      |  |
| Main tab<br>(Partners)       | top right of<br>Figure 4–2 | Identifies the main tab in which you are located (in this example, the <b>Partners</b><br>tab). There are four main tabs (Partners, Deployment, Reports, and<br>Administration).                                                   |  |
| Home link                    | top right of<br>Figure 4-2 | Returns you to the OracleAS Integration B2B user interface tool home page.<br>(See Step 4 on page 4-2.)                                                                                                    |  |
| Help link                    | top right of<br>Figure 4–2 | Enables you to access online help for the page.                                                                                                    |  |
| Logout link                  | top right of<br>Figure 4–2 | Logs you out of the OracleAS Integration B2B user interface tool and returns<br>you to the login page. (See Step 3 on page 4-2.)                                                                                                   |  |

**Table 4–2 Details Page Contents**

User Interface Tool Page Layouts

| <b>Page Elements</b>                                                    | <b>Location in</b><br>Page   | <b>Description</b>                                                                                                    |  |  |  |
|-------------------------------------------------------------------------|------------------------------|----------------------------------------------------------------------------------------------------|--|--|--|
| Logged in as<br>message                                                 | top right of<br>Figure 4-2   | Displays the user currently logged into the OracleAS Integration B2B user<br>interface tool, along with the host trading partner name (in this example,<br>mark@Acme).                                                                                                    |  |  |  |
| Validate button                                                         | top right of<br>Figure 4-2   | Enables you to validate this partner data to ensure its correctness and<br>completeness.                                                                                                    |  |  |  |
|                                                                         |                              | See Also: "Viewing the State of Partner Data on the Details Pages" on<br>page 4-12 for details about the Validate button                                                                                                    |  |  |  |
| <b>Export</b> button                                                    | top right of<br>Figure 4-2   | Enables you to <i>export</i> the contents of this partner data to an XML file to send<br>to other persons or organizations (trading partners) for review.                                                                                                    |  |  |  |
|                                                                         |                              | See Also: "Exporting Partner Data to an XML File" on page 4-10 for details<br>about exporting partner data to persons or organizations (trading partners)<br>for review                                                                                                    |  |  |  |
| Delete button                                                           | top right of<br>Figure 4-2   | Enables you to delete the selected partner data (for this example, the<br><b>RN-TradingPartner1</b> trading partner).                                                                                                    |  |  |  |
| <b>Update</b> button                                                    | top right of<br>Figure 4-2   | Enables you to update the selected partner data (for this example, the<br>RN-TradingPartner1 trading partner).                                                                                                    |  |  |  |
| Create buttons,<br>Delete columns,<br>Update columns,<br>Details column | middle of<br>Figure 4-2      | Enable you to manage (create, delete, update, and view) elements associated<br>with the main partner data (for this example, you can manage trading partner<br>identifications, associated trading partner agreements, and remote trading<br>partner certificates from this Trading Partner Details page). |  |  |  |
| Links at bottom                                                         | bottom of<br>Figure 4-2      | Enable you to:                                                                                                    |  |  |  |
| of page                                                                 |                              | Access the four main tabs (Partners, Deployments, Reports, and<br>Administration)                                                                                                    |  |  |  |
|                                                                         |                              | Return to the OracleAS Integration B2B user interface tool home page<br>٠<br>(Home)                                                                                                    |  |  |  |
|                                                                         |                              | Access online help for the page (Help)<br>٠                                                                                                    |  |  |  |
|                                                                         |                              | Log out of the OracleAS Integration B2B user interface tool (Logout)                                                                                                    |  |  |  |
| <b>Return To List</b><br>link                                           | bottom left of<br>Figure 4–2 | Enables you to move one level up to the main list page. For example, clicking<br><b>Return To List</b> on this page takes you one level up to the Trading Partners<br>page shown in Figure 4–1 on page 4-5.                                                                                                |  |  |  |

**Table 4–2 (Cont.) Details Page Contents**

### <span id="page-65-0"></span>**Creating Incomplete Partner Data**

The OracleAS Integration B2B user interface tool provides a flexibility that does not require you to complete all partner data tasks at the same time or in a completely sequential order.

For example, you can complete all partner tasks and store the partner details for later use. Or, you can complete a portion of your partner tasks and complete the remaining tasks later (for example, you can follow this approach with the **[Create Trading Partner](#page-387-2)  [wizard](#page-387-2)**).

When you initially create a specific element, only fields clearly marked with an asterisk must be completed. You can ignore other fields that are not mandatory. You can modify these details at a later time when the correct details are known.

The approach to follow depends on what is best for your integration environment.

### <span id="page-66-0"></span>**Creating, Adding, Deleting, and Removing Data**

The OracleAS Integration B2B user interface tool pages provide **Create**, **Add**, **Delete**, and **Remove** buttons. The **Add** and **Remove** buttons enable you to add or remove an association between elements. For example, when you remove a delivery channel from an agreement, it is still available in OracleAS Integration B2B for reuse at a later time.

The **Create** and **Delete** buttons enable you to create and delete partner data. For example, if you delete a trading partner agreement, it is deleted from OracleAS Integration B2B and must be re-created if you want to use it again.

### <span id="page-66-1"></span>**Naming Conventions**

You are frequently prompted to provide names when creating data. Oracle recommends that you adhere to the following naming conventions:

Provide data with unique and meaningful names to make it easy to identify its content.

For example, if you are creating a trading partner agreement using **[RosettaNet](#page-395-2)  [Partner Interface Process](#page-395-2)** (PIP) 3A4 with a remote trading partner named Acme, use that name in the agreement (for example, Acme\_PIP3A4\_Agreement).

Do not include beginning or trailing blank spaces in the names of data you create

### <span id="page-66-2"></span>**Using the Browser Back and Forward Buttons**

Do not use the **Back** or **Forward** buttons of your Web browser when creating partner data. For example, if you are creating partner data with the Create Trading Partner wizard, use the **Back** and **Next** buttons specifically provided by the OracleAS Integration B2B user interface tool.

### <span id="page-66-4"></span>**Using the Return to List Link**

Details pages include a **Return to List** link at the bottom left that enables you to move up one level. For example, clicking **Return to List** on a specific Trading Partner Details page takes you up to the main Trading Partners list page. Use the **Return to List** link instead of the **Back** or **Forward** buttons of your Web browser to move up levels in the OracleAS Integration B2B user interface tool.

### <span id="page-66-3"></span>**Searching for Data on the Main List Page**

The OracleAS Integration B2B user interface tool includes a search feature available from list pages. [Figure 4–3](#page-67-1) provides an example of the search feature that appears on the Trading Partners page that you access by clicking **Partners > Trading Partners**.

### <span id="page-67-1"></span>**Figure 4–3 Search Feature**

RN-TradingPartner5

RN-TradingPartner6

RN-TradingPartner7

RN-TradingPartner8

 $(Create)$ 

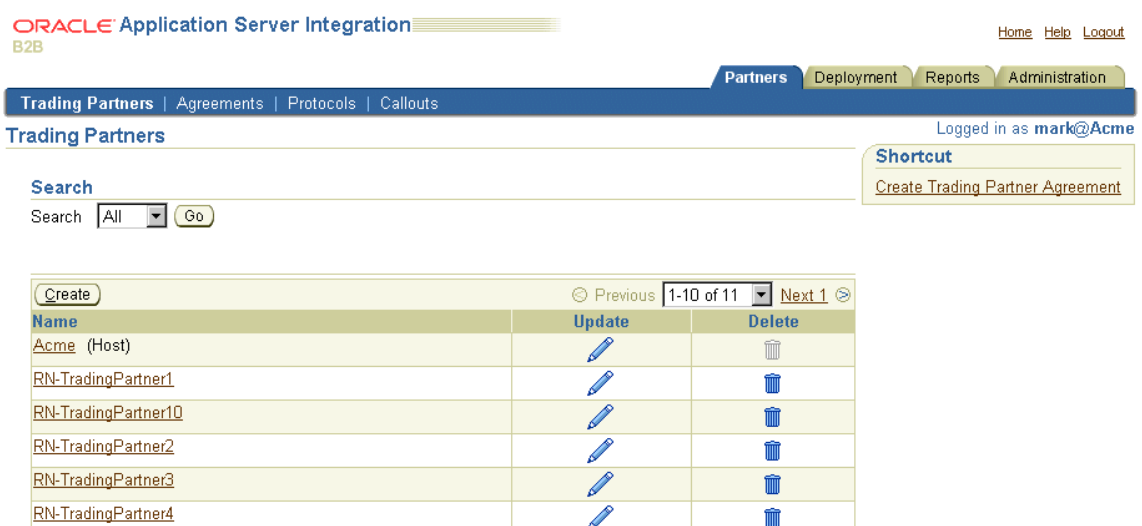

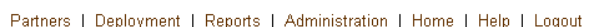

 $\mathscr{D}$ 

 $\overline{\mathscr{O}}$ 

 $\overline{\mathscr{O}}$ 

P

The search feature is available only if the number of elements on a page exceeds ten. For example, the number of trading partners available in [Figure 4–3](#page-67-1) is 11. Instead of browsing from page to page, select a specific search criteria in the **Search** list to find the appropriate trading partner.

© Previous 1-10 of 11 | Mext 1 2

 $\widehat{\mathbb{m}}$ 

Ŵ

mm

m

The **Search** list contains attributes of the element. For example, if a text attribute is selected (such as **name**) on the Trading Partners main list page, a text field appears and enables you to enter a specific name for which to search. You can use the **%** sign as a wildcard instead of specifying the entire name.

### <span id="page-67-0"></span>**Exporting Partner Data to an XML File**

Some high-level partner data elements include an **Export** button on their details pages. This button enables you to export your partner data to an XML file. You can then submit this file for review and approval to applicable persons to ensure that it is correct. [Figure 4–4](#page-68-0) shows the location of the **Export** button in the upper-right part of a details page for a remote trading partner named **RN-TradingPartner1**.

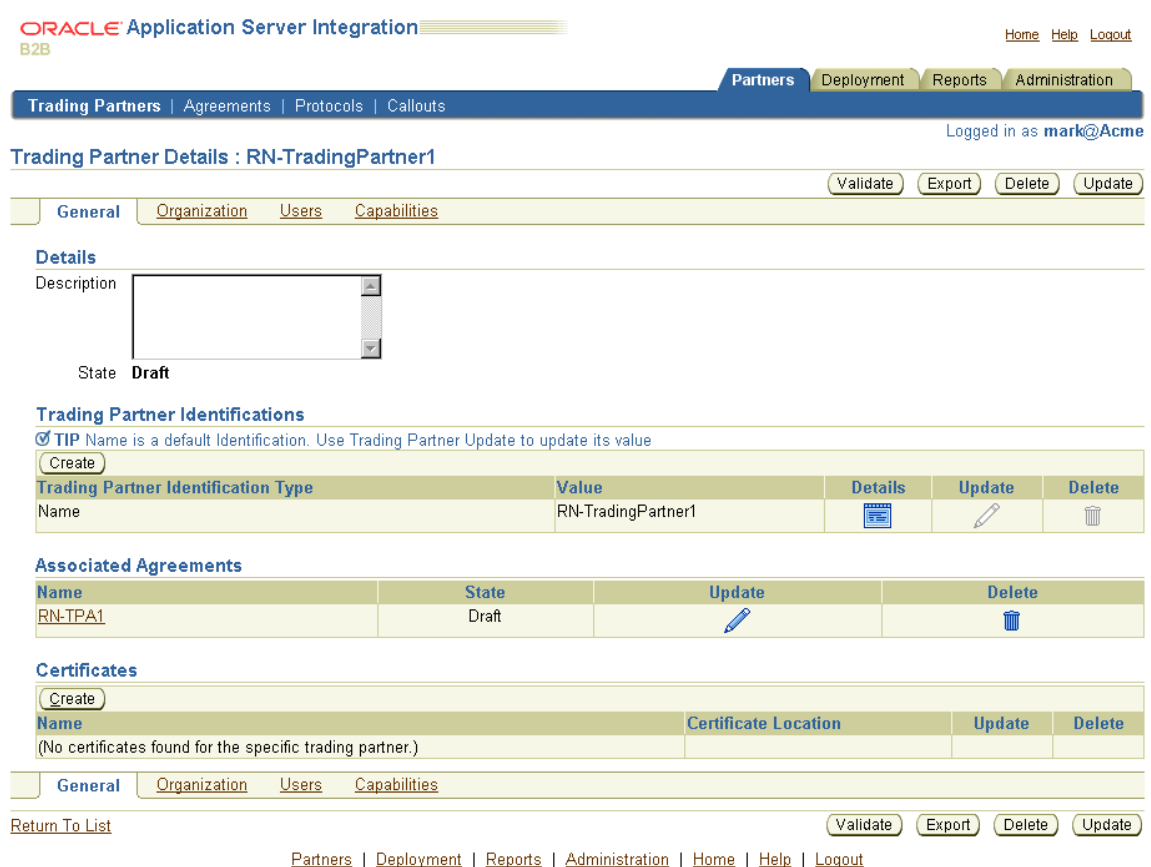

### <span id="page-68-0"></span>**Figure 4–4 Partner Data Export Button**

Only the details pages of certain partner data elements include the export feature. High-level partner data elements include lower-level partner data elements on their details pages that can also be defined.

For example, the Trading Partner Details page in [Figure 4–4](#page-68-0) enables you to manage such lower-level partner data elements as trading partner identifications, associated trading partner agreements, and remote trading partner certificates. When you click **Export** on the Trading Partner Details page, the partner data that you defined for the trading partner is all included in the XML file (including data for trading partner identifications, associated trading partner agreements, and certificates).

[Table 4–3](#page-69-1) identifies the high-level partner data elements that have an **Export** button, and the partner data that is included in the XML file when you click **Export**. References are provided for more specific details about managing this data.

<span id="page-69-1"></span>

| Details Pages with an<br><b>Export Button</b> |                                        | <b>Partner Data Exported to an XML File</b>                                                                                                    |   | See Also                                                                                                 |  |
|-----------------------------------------------|----------------------------------------|----------------------------------------------------------------------------------------------------|---|----------------------------------------------------------------------------------------------------|--|
|                                               | <b>Trading Partner</b><br>Details page | The details of the trading partner, including<br>this lower-level partner data:                                                                                                    |   | Chapter 7,<br>"Creating Trading                                                                          |  |
|                                               |                                        | Trading partner identifications,<br>п<br>associated trading partner agreements,<br>remote trading partner certificates, and<br>host trading partner wallet manager<br>passwords (under the <b>General</b> section)                                                                                                    | п | Partners"<br>Chapter 8,<br>"Managing<br><b>Trading Partners"</b><br>Chapter 9,<br>"Managing<br>Callouts" |  |
|                                               |                                        | Organization <b>contact information</b> (for<br>contacting an organization) (under the<br><b>Organization</b> section)                                                                                                    |   |                                                                                                    |  |
|                                               |                                        | Users and contact information (for<br>$\blacksquare$<br>creating a user and contacting a <b>person</b> )<br>(under the Users section)                                                                                                    |   |                                                                                                    |  |
|                                               |                                        | Business protocols and their associated<br>operational capabilities (support for<br>collaborations for the RosettaNet over<br>RNIF business protocol or support for<br>business actions for any EDI or Custom<br>Document business protocols) and<br>communication capabilities (delivery<br>channels, document exchanges,<br>transports, transport servers, and<br>endpoints) (under the Capabilities<br>section) |   |                                                                                                    |  |
|                                               | Agreement Details page                 | The details of the trading partner agreement,<br>including host and remote trading partner<br>participants                                                                                                    |   | Chapter 10, "Creating<br>and Managing Trading<br>Partner Agreements"                                     |  |

**Table 4–3 Partner Data Export**

**Note:** Do *not* manually edit exported files. If you do so, OracleAS Integration B2B cannot guarantee their integrity.

**See Also:** ["Partners Tab Overview" on page 4-14](#page-71-0) for additional details about the partner data described in this section

### <span id="page-69-0"></span>**Viewing the State of Partner Data on the Details Pages**

Partner data created under the **Partners** tab goes through several **[lifecycle states](#page-391-2)** from the time of creation through its role in a validated and deployed configuration. The current state of trading partners and trading partner agreements displays in the **Details** sections on their details pages. For example, see [Figure 4–4 on page 4-11](#page-68-0), where the State is **Draft** for **RN-TradingPartner1**. [Table 4–4](#page-69-2) shows the states available for trading partners and trading partner agreements.

<span id="page-69-2"></span>

| <b>Lifecycle State</b> | <b>Description</b>                                                                                |
|------------------------|---------------------------------------------------------------------------------------------------|
| Draft                  | The state when partner data is created, but not yet validated                                     |
| Approved               | The state in which the partner data has been approved and validated for<br>individual correctness |
| Deployed               | The state when the partner data is deployed in a validated configuration                          |

**Table 4–4 Partner Data Element States**

The following sections describe the support for these lifecycle states provided by the OracleAS Integration B2B user interface tool:

- [Draft State for Partner Data](#page-70-1)
- [Approved State for Partner Data](#page-70-2)
- [Deployed State for Partner Data](#page-71-1)

#### <span id="page-70-1"></span>**Draft State for Partner Data**

When you create partner data, its initial state is **Draft**, which is displayed in the **Details** section of the details page. [Figure 4–5](#page-70-3) shows the **Draft** state (in this example, for a trading partner). During this state, you can optionally export your partner data to XML files to submit to specific persons for their review. The procedure to submit an XML file to a reviewer is completely optional. If any reviewers agree to and sign off on the partner data (for example, through notification by an e-mail), you (as the host trading partner) can update the status of the trading partner with the OracleAS Integration B2B user interface tool.

#### <span id="page-70-3"></span>**Figure 4–5 Draft State**

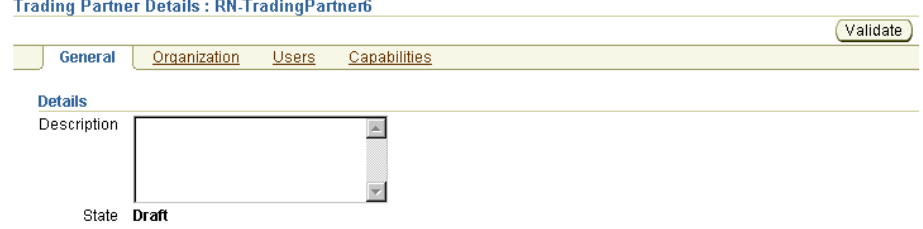

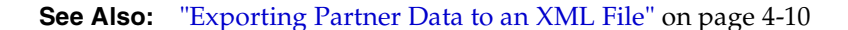

### <span id="page-70-2"></span>**Approved State for Partner Data**

You can validate your partner data for individual correctness after creation by clicking the **Validate** button. This individual validation is separate from the complete, end-to-end validation that is performed on all partner data when you create a configuration. If no validation errors occur, the details page refreshes and the state changes from **Draft** to **Approved**, as shown in [Figure 4–6](#page-70-0). The **Validate** button is gone.

### <span id="page-70-0"></span>**Figure 4–6 Approved State**

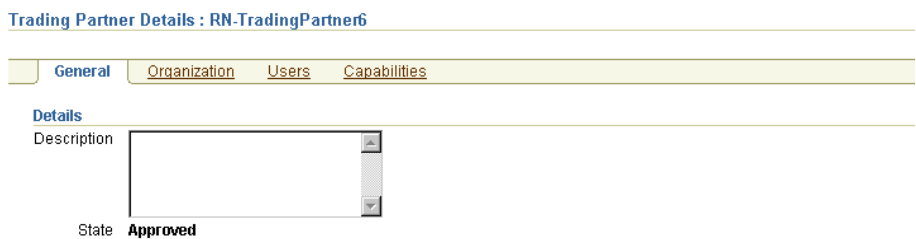

If validation errors occur, they appear on the page. You must correct the errors and click **Validate** again.

### <span id="page-71-1"></span>**Deployed State for Partner Data**

After you create, validate, and deploy a configuration, the **State** field changes to **Deployed** on the details pages of all trading partners and trading partner agreements included in the configuration.

**See Also:** ["Creating a Configuration" on page 11-4](#page-315-0) for instructions on creating, validating, and deploying a configuration

# <span id="page-71-0"></span>**Partners Tab Overview**

When you select the **Partners** tab to manage partner data, the page shown in [Figure 4–7](#page-71-3) appears:

<span id="page-71-3"></span>**Figure 4–7 Partners Tab**

|                 | Deployment<br><b>Partners</b>                                                                                                    | <b>Reports</b><br>Administration                                  |
|-----------------|----------------------------------------------------------------------------------------------------|-------------------------------------------------------------------|
|                 | Trading Partners   Agreements   Protocols   Callouts                                                                                                    |                                                                   |
|                 |                                                                                                    | Logged in as mark@Acme                                            |
| <b>Partners</b> |                                                                                                    | <b>Shortcuts</b>                                                  |
|                 | Partner tasks enable you to define the data that describes trading partners and their trading partner agreements.                                                                                  | <b>Create Trading Partner</b><br>Create Trading Partner Agreement |
|                 | Trading Partners A trading partner is a party that engages in a business transaction with another trading partner. You<br>create and assign trading partners to trading partner agreements. $\Box$ |                                                                   |
| Agreements      | Agreements describe how parties communicate.                                                                                                    |                                                                   |
| Protocols       | Protocols enables you to view supported business protocols and manage collaborations and<br>business actions.                                                                                      |                                                                   |
| Callouts        | Callouts define external actions invoked by callout usage in B2B engine                                                                                                    |                                                                   |

This page enables you to perform the following tasks:

- View definitions of key partner concepts
- Access list pages for the following **Partners** subtabs to perform management tasks:
	- **–** [Trading Partners List Page](#page-71-2)
	- **–** [Trading Partner Agreements List Page](#page-74-0)
	- **–** [Protocols List Page](#page-74-1)
	- **–** [Callouts List Page](#page-75-0)
- Access shortcuts in the **Shortcuts** section for creating a trading partner with the Create Trading Partner wizard and creating a trading partner agreement

### <span id="page-71-2"></span>**Trading Partners List Page**

When you select the **Trading Partners** tab, the list page shown in [Figure 4–8](#page-72-0) appears:
k@Acme

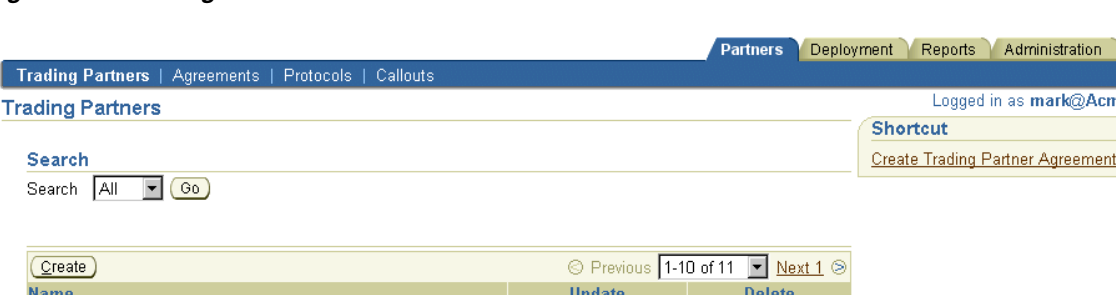

 $\overline{\mathscr{O}}$ 

P

P

P

 $\mathscr{D}$ 

P

P

Ø

 $\mathscr{D}$ 

P

**Figure 4–8 Trading Partners Tab**

Acme (Host)

RN-TradingPartner1

RN-TradingPartner10

RN-TradingPartner2

RN-TradingPartner3

RN-TradingPartner4

RN-TradingPartner5

RN-TradingPartner6

RN-TradingPartner7

RN-TradingPartner8

 $Create$ 

The Trading Partners page displays the host trading partner (in this example, named **Acme** and automatically identified by the word **Host** in parentheses) and all remote trading partners you created. The host trading partner name is automatically named **MyCompany** after installation. You can update it after installation to a name that uniquely reflects your organization (for example, **Acme**).

© Previous 1-10 of 11 F Next 1 2

 $\blacksquare$ 

m

而

πÎ

m

Ŵ

ΠĪ

m

m

m

The host trading partner is the organization in which OracleAS Integration B2B is installed. There can be only one host trading partner. It cannot be deleted. The remote trading partners are the organizations outside your enterprise with whom to conduct business, as defined in a trading partner agreement. There can be multiple remote trading partners.

The host trading partner uses the OracleAS Integration B2B user interface tool to define the capabilities for all trading partners (both host and remote). The host trading partner consults with the remote trading partner to obtain the necessary details.

The Trading Partners page enables you to perform the following tasks to manage host and remote trading partners participating in an integration:

- Access a shortcut in the **Shortcuts** section to create a trading partner agreement
- Manage the host trading partner (update and view) and remote trading partners (create, delete, update, and view)
- Click a specific trading partner in the **Name** column to access the page shown in [Figure 4–9](#page-73-0) with links for managing (create, view, update, add, and delete) the following:
	- Trading partner identification types, associated agreements, remote trading partner certificates, and the host trading partner **[wallet password](#page-397-0)** (under the **General** section at the top left of the page)
	- Trading partner organizations and persons and their contact details (under the **Organization** and **Users** sections at the top left of the page)
- Business protocols (under the **Capabilities** section at the top left of the page). Once you add support for a business protocol to a remote trading partner (for example, **RosettaNet over RNIF** for RosettaNet or **EDI EDIFACT over Generic Exchange** for EDI EDIFACT), you can perform the following management tasks by clicking on the business protocol in the **Name** column of the Capabilities page shown in [Figure 4–10:](#page-73-1)
	- **\*** Operational capabilities tasks for the business protocol of the remote trading partner, such as adding or removing support for a collaboration (if using the RosettaNet over RNIF business protocol) or a business action (if using any EDI or Custom Document business protocol). See [Figure 8–3 on](#page-211-0)  [page 8-4](#page-211-0) for an example.
	- **\*** Communication capabilities tasks for the business protocol of the host and remote trading partner, such as managing delivery channels, document exchanges, transports, transport servers, and endpoints. See [Figure 8–3 on](#page-211-0)  [page 8-4](#page-211-0) for an example.

To simplify the user experience, the host trading partner automatically includes support for all business protocols and operational capabilities. Only the remote trading partner requires support for a business protocol to be assigned and operational capabilities to be created.

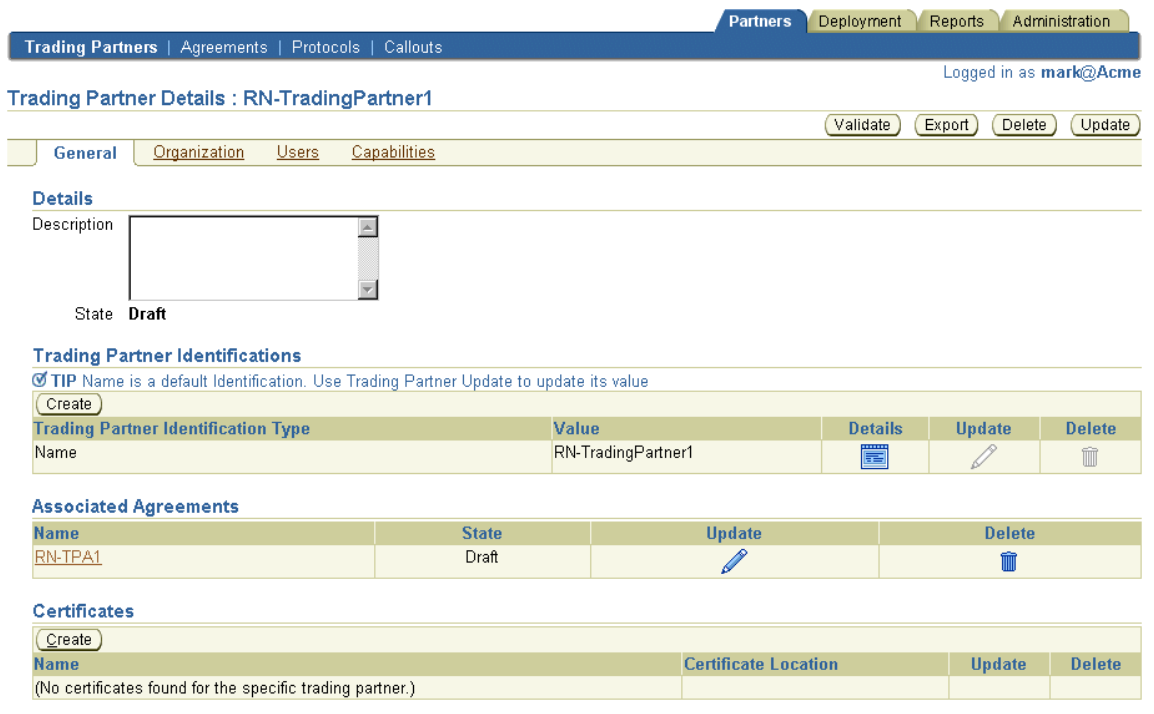

<span id="page-73-0"></span>**Figure 4–9 Trading Partner Details Page**

#### <span id="page-73-1"></span>**Figure 4–10 Business Protocol Details Page**

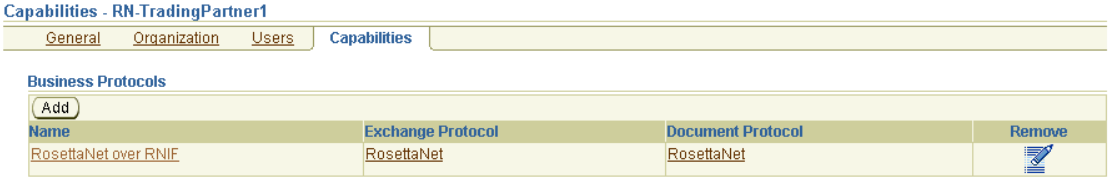

#### **See Also:**

- [Chapter 7, "Creating Trading Partners"](#page-180-0)
- [Chapter 8, "Managing Trading Partners"](#page-208-0)

### **Trading Partner Agreements List Page**

When you select the **Agreements** tab, the Trading Partner Agreements list page shown in [Figure 4–11](#page-74-0) appears:

#### <span id="page-74-0"></span>**Figure 4–11 Trading Partner Agreements Tab**

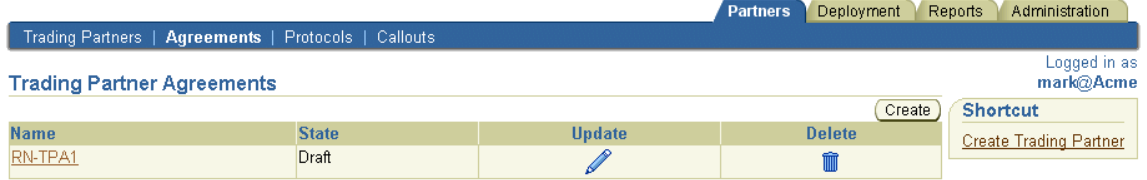

This page enables you to perform the following tasks to manage agreements between trading partners:

- Manage (create, update, delete, and view) trading partner agreements between trading partners
- Click a specific trading partner agreement in the **Name** section to access a page to update details about the trading partners participating in the trading partner agreement (both remote and host trading partners)
- Access shortcuts listed in the **Shortcut** section for performing agreement-related tasks (for example, creating a remote trading partner)

**See Also:** [Chapter 10, "Creating and Managing Trading Partner](#page-294-0)  [Agreements"](#page-294-0)

### **Protocols List Page**

When you select the **Protocols** tab, the Business Protocols list page shown in [Figure 4–12](#page-74-1) appears:

#### <span id="page-74-1"></span>**Figure 4–12 Protocols Tab**

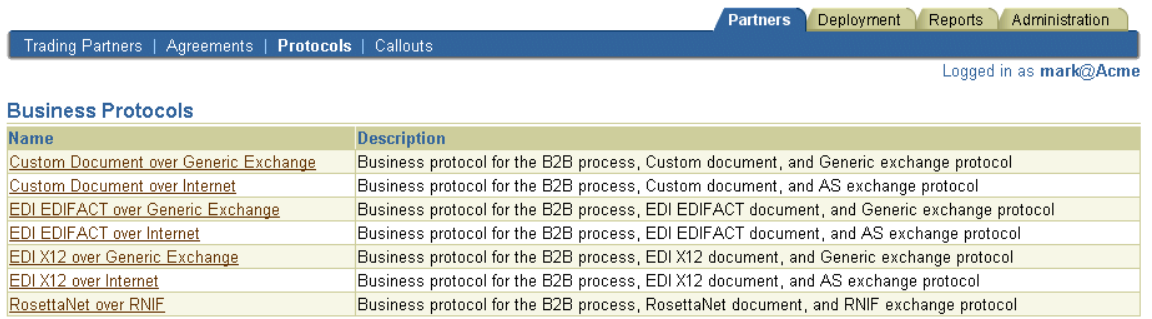

This page enables you to perform the following tasks to manage business protocols of trading partners:

View all business protocols available with OracleAS Integration B2B

Click a specific business protocol in the **Name** section to access a page to manage (create, delete, update, and view) the **[process protocol](#page-393-0)**, **[document protocol](#page-388-0)**, and **[exchange protocol](#page-389-0)** of a business protocol. From this page, you can access the Process Protocol Revision Details page to manage (create, delete, update, and view) support for collaborations (for RosettaNet over RNIF) and business actions (for EDI or Custom Document, such as UCCnet standards) of business protocols. Collaborations, business actions, and standards describe business documents and their movement between trading partners.

**See Also:** [Chapter 6, "Managing Business Protocols"](#page-146-0)

### **Callouts List Page**

When you select the **Callouts** tab, the list page shown in [Figure 4–13](#page-75-0) appears:

<span id="page-75-0"></span>**Figure 4–13 Callouts Tab**

| Trading Partners   Agreements   Protocols   Callouts | Partners      | Reports<br>Deployment<br>Administration |
|------------------------------------------------------|---------------|-----------------------------------------|
|                                                      |               |                                         |
|                                                      |               | Logged in as mark@Acme                  |
| Callouts                                             |               |                                         |
|                                                      |               |                                         |
|                                                      |               | Create                                  |
| <b>Name</b>                                          | <b>Update</b> | <b>Delete</b>                           |
| <b>XSLTCallout</b>                                   |               |                                         |
|                                                      |               |                                         |

This page enables you to perform the following tasks to manage **[callouts](#page-386-0)**:

- Manage (create, delete, update, and view) callouts used to transform documents from one form to another (for example, Oracle E-Business Suite XML to and from RosettaNet XML).
- Click a callout in the Name section to access a page to view callout details (such as classification, language type, implementation name, and library name), and manage (create, delete, update, and view) callout properties and usages.

**See Also:** [Chapter 9, "Managing Callouts"](#page-272-0)

# **Deployment Tab Overview**

When you select the **Deployment** tab with no deployed configurations, the list page shown in [Figure 4–14](#page-76-0) appears:

#### <span id="page-76-0"></span>**Figure 4–14 Deployment Tab**

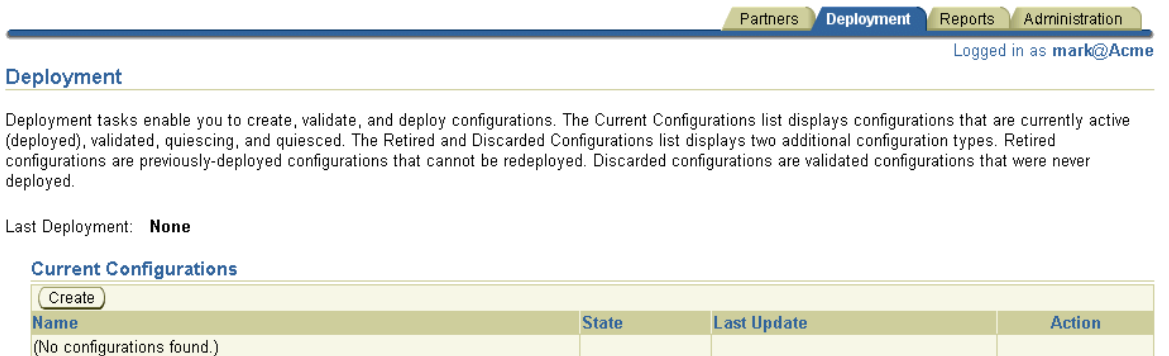

PRetired and Discarded Configurations

This page enables you to perform the following tasks to deploy configurations.

- Create a configuration that consists of the following:
	- Partner data consisting of host and remote trading partners, their business protocols and operational and communication capabilities, and trading partner agreements between these trading partners created under the **Partners** tab
- Deploy, discard, *[quiesce](#page-394-0)*, or export the configuration

**Note:** Do not leave a configuration in a validated state. Either deploy or discard the configuration.

**See Also:** [Chapter 11, "Creating and Deploying a Configuration"](#page-312-0)

# **Reports Tab Overview**

When you select the **Reports** tab, the Reports list page shown in [Figure 4–15](#page-76-1) appears:

<span id="page-76-1"></span>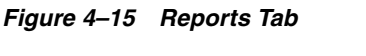

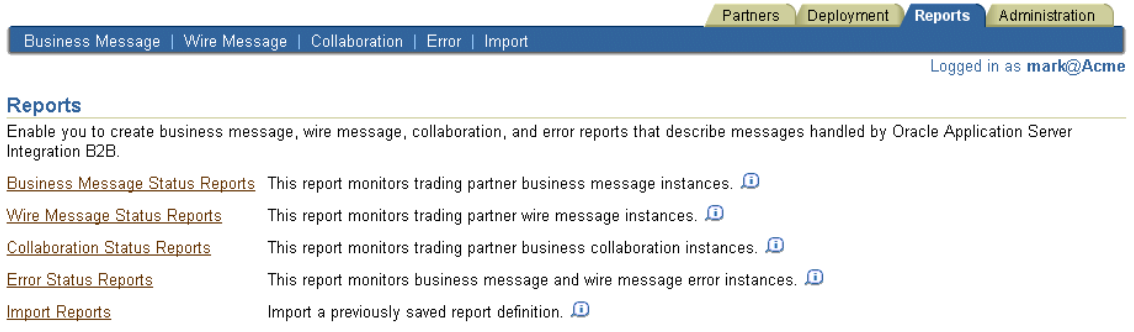

This page enables you to perform the following tasks:

- Access the following **Reports** sections to create and view reports about deployed configurations:
	- Business message status reports

Provide details about the status of business messages sent between trading partners, including the business action, business message ID and status, and document and exchange protocols. Support for querying both XML or EDI payload content is provided.

■ Wire message status reports

Provide details about trading partner wire message instances, including transport protocol type and wire message payload contents. These reports enable you to go from a business message to its corresponding wire message and from a wire message to its corresponding business messages.

■ Collaboration status reports

Provide details about the collaboration name, protocol message identification, and exchange protocol (RosettaNet)

Error status reports

Provide details about message processing errors

- Save generated reports in comma-separated value (CSV) format for viewing in Microsoft Excel format
- Import a previously saved report
- Save report definitions to a file

**See Also:** [Chapter 14, "Creating Reports"](#page-354-0)

# **Administration Tab Overview**

When you select the **Administration** tab, the list page shown in [Figure 4–16](#page-77-0) appears:

<span id="page-77-0"></span>**Figure 4–16 Administration Tab**

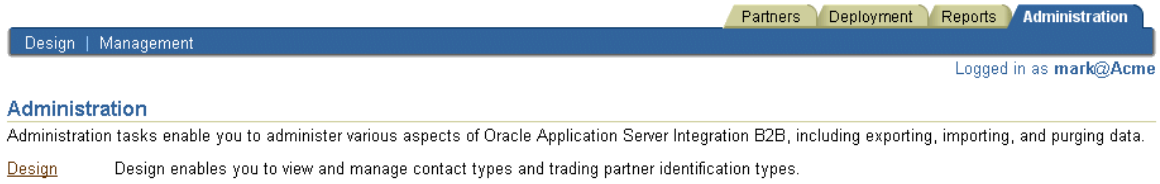

Management Management enables you to import or export an integration to or from an XML file. Oracle Enterprise Manager D

This page enables you to perform the following administration tasks:

- View definitions of administration features that you access from this page
- Access the Oracle Enterprise Manager 10*g* Application Server Control Console to start and stop OracleAS Integration B2B; view runtime performance; configure server properties for logging levels, B2B settings, and security levels; and view log files.
- Access the list pages for the following **Administration** subtabs for performing management tasks:
- [Design List Page](#page-78-0)
- [Management List Page](#page-79-0)

#### **See Also:**

- [Chapter 12, "Administering Oracle Application Server Integration](#page-326-0)  [B2B"](#page-326-0)
- Chapter 13, "System Management with Oracle Enterprise [Manager 10g"](#page-340-0)

### <span id="page-78-0"></span>**Design List Page**

When you select the **Design** tab, the list page shown in [Figure 4–17](#page-78-1) appears:

<span id="page-78-1"></span>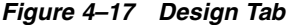

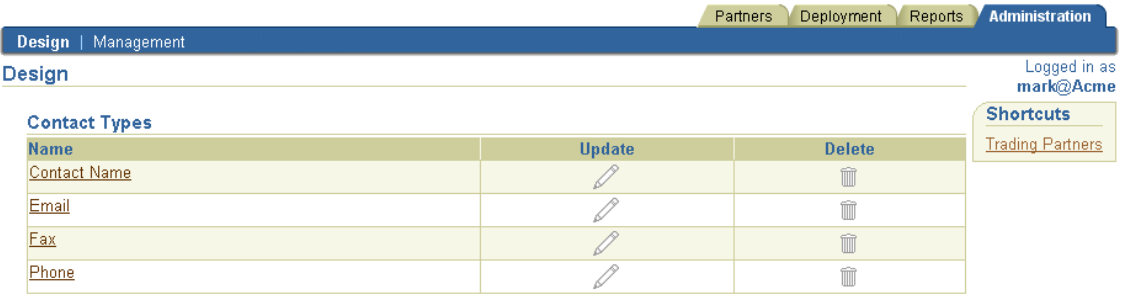

#### **Trading Partner Identification Types**

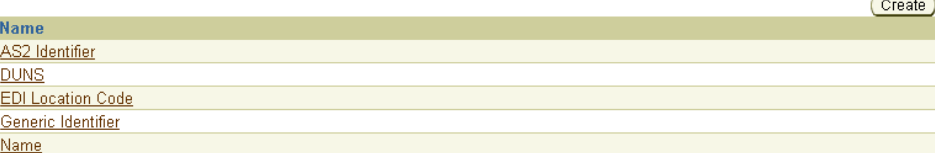

This page enables you to perform the following tasks:

- View the methods available for contacting organizations and persons (contact **[types](#page-387-0)**).
- Manage trading partner identification types. If you create a trading partner identification type on this page, it displays when you create a trading partner identification by clicking **Partners** > **Trading Partners** > *trading\_partner\_name\_in\_ Name\_column* > **Trading Partner Identifications** > **Create**.

#### **See Also:**

- ["Managing Contact Types" on page 12-3](#page-328-0)
- ["Managing Trading Partner Identification Types" on page 12-4](#page-329-0)

### <span id="page-79-0"></span>**Management List Page**

When you select the **Management** tab, the list page shown in [Figure 4–18](#page-79-1) appears:

#### <span id="page-79-1"></span>**Figure 4–18 Management Tab**

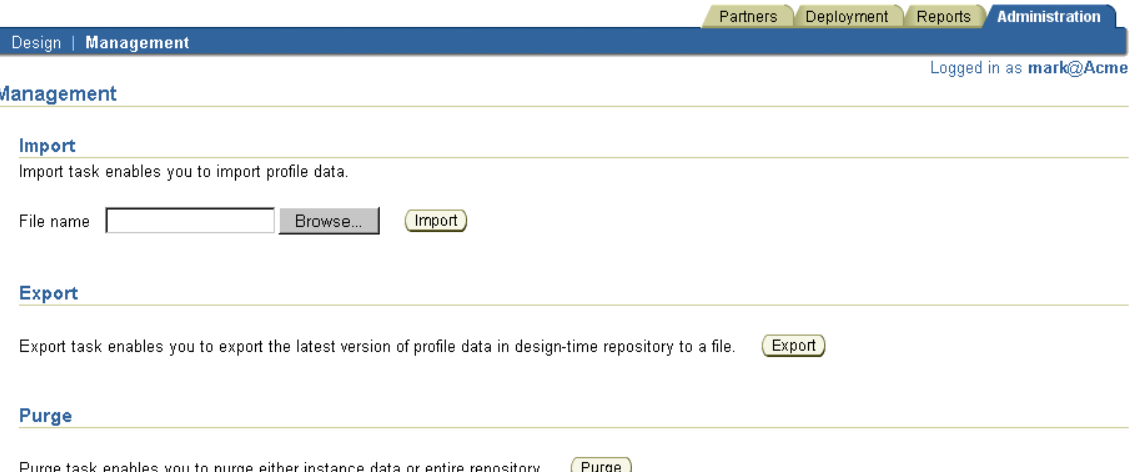

This page enables you to perform the following tasks:

- Import the OracleAS Integration B2B design-time repository and instance data of the runtime repository that was previously archived through the Oracle Application Server archiving tool
- Import RosettaNet collaborations (partner interface processes (PIPs)), EDI X12 and EDIFACT transaction sets, and UCCnet standards into the OracleAS Integration B2B design-time repository to assign to trading partners
- Export and import the entire contents of the OracleAS Integration B2B **[design-time repository](#page-388-1)** to and from an XML file. This enables you to export the contents from one repository and import it into another repository.
- Export and import a configuration created under the **Deployment** tab to and from an XML file
- Purge the OracleAS Integration B2B design-time repository and instance data in the OracleAS Integration B2B **[runtime repository](#page-395-0)**

#### **See Also:**

- "Exporting and Importing the Design-Time Repository" on [page 12-5](#page-330-0)
- ["Purging the Design-Time Repository and Runtime Repository"](#page-335-0) [on page 12-10](#page-335-0)

# **Chapter Summary**

This chapter shows the higher-level pages of the OracleAS Integration B2B user interface tool that you use, starting with the OracleAS Integration B2B home page. References are provided to chapters that describe these pages in more specific detail. This chapter describes in detail the layout, links, and tabs on main list pages and details pages. The main tabs (**Partners**, **Deployment**, **Reports**, and **Administration**) are described so that you understand the tasks you can perform on each page. Subtab pages are also described (for example, **Trading Partners** and **Agreements** of the **Partners** tab).

# **OracleAS Integration B2B Tutorials**

The OracleAS Integration B2B tutorials guide you through the steps to design, deploy, and verify three **[B2B](#page-385-0)** scenarios. After using these tutorials, you should be able to create and deploy your own **[RosettaNet](#page-394-1)**, **[EDI EDIFACT](#page-389-1)**, or **[EDI X12](#page-389-2)** transactions.

This chapter contains these topics:

- [About the OracleAS Integration B2B Tutorials](#page-83-0)
- [Before You Begin the Tutorials](#page-85-0)
- [Tutorial 1: Setting Up a RosettaNet over the Internet Transaction](#page-88-0)
- [Tutorial 2: Setting Up an EDI EDIFACT over Generic \(VAN\) Transaction](#page-100-0)
- [Tutorial 3: Setting Up an EDI X12 over Internet \(AS2\) Transaction](#page-121-0)
- [Doing More Than One Tutorial](#page-141-0)
- **[Chapter Summary](#page-143-0)**

# <span id="page-83-0"></span>**About the OracleAS Integration B2B Tutorials**

The tutorials use one business scenario to demonstrate three different industry-standard protocols:

- Tutorial 1: RosettaNet over the Internet
- Tutorial 2: EDI EDIFACT over Generic (VAN)
- Tutorial 3: EDI X12 over Internet (**[Applicability Statement 2](#page-384-0)**)

### **Business Scenario**

The tutorials depict B2B transactions between two U.S.-based organizations, GlobalChips and Acme. GlobalChips supplies components to the buyer, Acme. In the past, GlobalChips and Acme used EDI X12 over a value-added network (**[VAN](#page-397-1)**) for their electronic ordering process. However, under pressure from competition and strategic buyers like Acme, whose European and Asian distributors use RosettaNet and EDI EDIFACT, GlobalChips needs an enterprise B2B solution that supports an array of e-business standards.

GlobalChips selected OracleAS Integration B2B as its enterprise B2B solution based on the following criteria:

- Quick installation and setup
- Multiprotocol support—RosettaNet, EDI EDIFACT, and EDI X12
- Multiplatform support—Windows, Solaris, Linux, and HP-UX
- Multilanguage support
- Comprehensive global trading partner management
- Real-time trading partner exchange monitoring
- Scalability and high availability to support 24x7 business operations
- Ability to continue using EDI over VAN where needed
- Secure implementation of a B2B gateway, with flexibility to comply with evolving corporate policies

GlobalChips is prepared for global business using OracleAS Integration B2B, as shown in [Figure 5–1](#page-84-0).

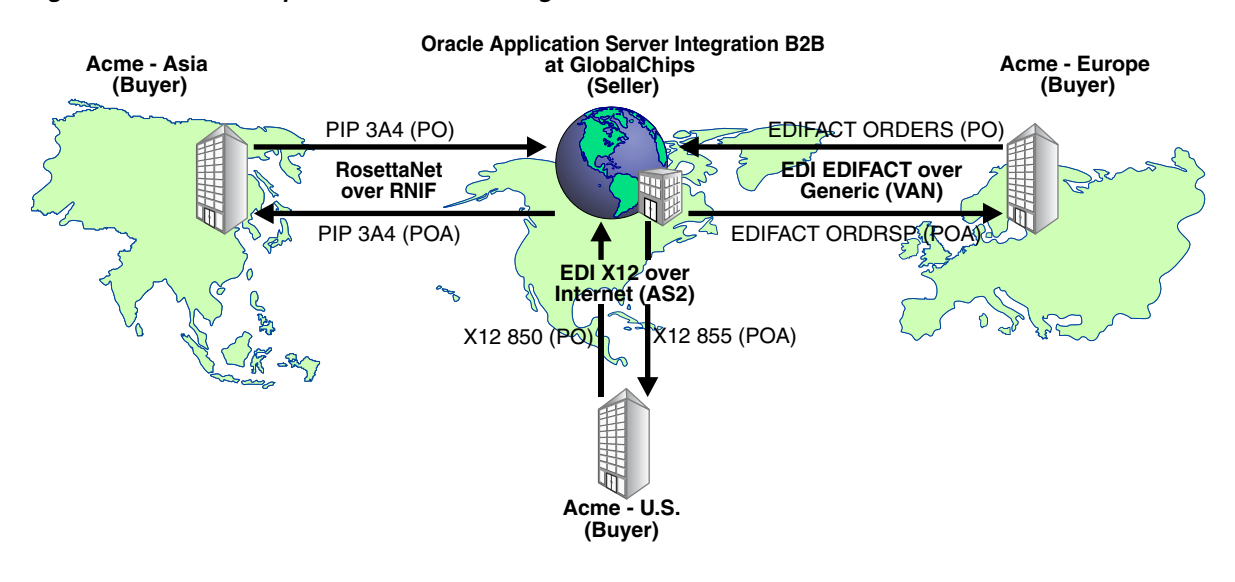

<span id="page-84-0"></span>**Figure 5–1 GlobalChips Uses OracleAS Integration B2B**

**Note:** For this tutorial, you set up OracleAS Integration B2B on servers at both Acme and GlobalChips "sites;" that is, on:

- The Acme server, where Acme is the host trading partner and GlobalChips is the remote trading partner.
- The GlobalChips server, where GlobalChips is the host trading partner and Acme is the remote trading partner.

With this setup, you can verify that the purchase orders, acknowledgments, and purchase order confirmations are actually sent and received.

On both servers, Acme is the buyer and GlobalChips is the seller.

### **Business Scenario Workflow in the Tutorials**

The tutorials assume the following purchase order workflow from the business scenario:

- **1.** Acme sends a purchase order request to GlobalChips.
- **2.** GlobalChips sends an acknowledgment of the purchase order to Acme.
- **3.** GlobalChips sends a purchase order confirmation to Acme.
- **4.** Acme sends an acknowledgment of the purchase order confirmation to GlobalChips.

# <span id="page-85-0"></span>**Before You Begin the Tutorials**

It is strongly recommended that you complete at least one tutorial. The tutorials are independent of each other, so you can do tutorial 3 without doing tutorial 1. If you work with a partner, one person can set up the seller side and the other the buyer side. With this setup, you can verify that the messages are actually sent and received.

If you want to do more than one tutorial, see ["Doing More Than One Tutorial" on](#page-141-0)  [page 5-60](#page-141-0) for more information.

Before you begin a tutorial, complete the following sections:

- ["Setting Up the CLASSPATH Environment" on page 5-4](#page-85-2)
- ["Logging In to OracleAS Integration B2B" on page 5-4](#page-85-3)
- ["Changing the Host Trading Partner Name" on page 5-5](#page-86-0)

Also note the location of configuration and runtime files that are used in the tutorials, as described in:

["Location of Runtime and Configuration Files Used in the Tutorials" on page 5-5](#page-86-1)

### <span id="page-85-2"></span>**Setting Up the CLASSPATH Environment**

You must set up the CLASSPATH environment before running these tutorials. Based on your operating system, complete the steps in the following table. On UNIX platforms, you must grant execute permission using chmod +x to run the scripts.

<span id="page-85-1"></span>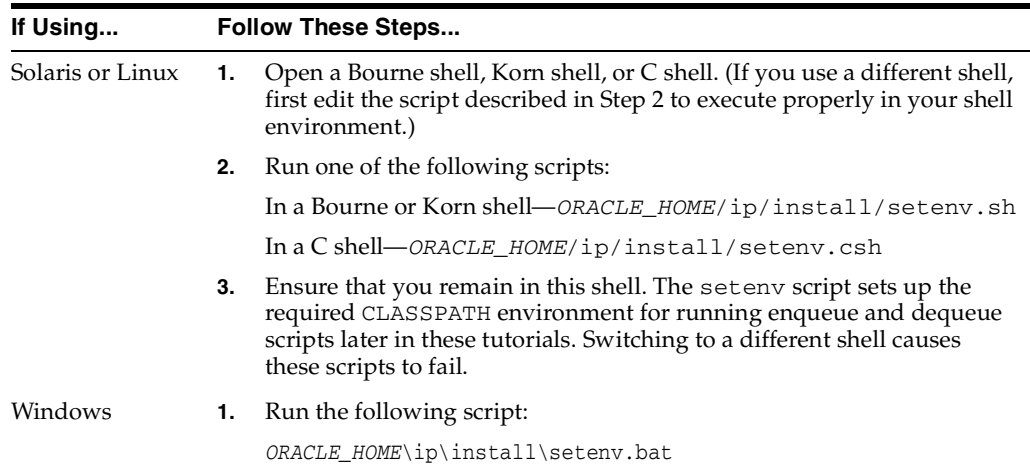

### <span id="page-85-3"></span>**Logging In to OracleAS Integration B2B**

Use Microsoft Internet Explorer 5.5 or higher. On Linux, use Mozilla 1.5.

**1.** Connect to OracleAS Integration B2B at http://hostname:port/b2b.

This connection information is also provided in ipsetupinfo.txt in your ORACLE\_HOME/install directory.

- **2.** For **username**, enter **admin**.
- **3.** For **password**, enter the password that you used with the ias\_admin username during J2EE and Web Cache and OracleAS Integration B2B installations.
- **4.** Click **Login**.

### <span id="page-86-0"></span>**Changing the Host Trading Partner Name**

Change the host trading partner name (created at installation) to the name used in the tutorials.

- **1.** Click **Partners** > **Trading Partners**.
- **2.** For **MyCompany (Host)**, click **Update**.
- **3.** If you are on the Acme server, enter **Acme** in place of **MyCompany**. If you are on the GlobalChips server, enter **GlobalChips** in place of **MyCompany**.
- **4.** Click **Apply**.

## <span id="page-86-1"></span>**Location of Runtime and Configuration Files Used in the Tutorials**

[Table 5–1](#page-87-0) lists the files in ORACLE\_HOME/ip/tutorial/protocolname. You use these files to verify the purchase order transaction in task 5 of each tutorial.

**Note:** The path name delimiter used in this documentation, /, is for UNIX. If you are using Windows, assume that the path name delimiter is  $\backslash$ .

| <b>Tutorial</b>                     | <b>Runtime Files</b>   | <b>Configuration Files</b>                      |  |
|-------------------------------------|------------------------|-------------------------------------------------|--|
| 1 RosettaNet over Internet          | 3a4_req.xml            | 3A4_MS_V02_02_                                  |  |
|                                     | 3a4_rsp.xml            | PurchaseOrderRequest.dtd                        |  |
|                                     | deq.sh                 | 3A4_MS_V02_02_<br>PurchaseOrderConfirmation.dtd |  |
|                                     | deq.csh                | RN_buyer_export.xml                             |  |
|                                     | deq.bat                | RN_seller_export.xml                            |  |
|                                     | eng_3a4_reg.sh         |                                                 |  |
|                                     | eng_3a4_reg.csh        |                                                 |  |
|                                     | eng_3a4_req.bat        |                                                 |  |
|                                     | enq_3a4_req.properties |                                                 |  |
|                                     | eng_3a4_rsp.sh         |                                                 |  |
|                                     | eng_3a4_rsp.csh        |                                                 |  |
|                                     | eng_3a4_rsp.bat        |                                                 |  |
|                                     | enq_3a4_rsp.properties |                                                 |  |
|                                     | ipdequeue.properties   |                                                 |  |
| 2 EDI EDIFACT over Generic<br>(VAN) | Acme_orders.xml        | contrl.ecs                                      |  |
|                                     | GlobalChips_ordrsp.xml | contrl.xsd                                      |  |
|                                     | deq.sh                 | orders.ecs                                      |  |
|                                     | deg.csh                | orders.xsd                                      |  |
|                                     | deq.bat                | ordrsp.ecs                                      |  |
|                                     | eng_orders.sh          | ordrsp.xsd                                      |  |
|                                     | eng_orders.csh         | EDIFACT_buyer_export.xml                        |  |
|                                     | eng orders.bat         | EDIFACT_seller_export.xml                       |  |
|                                     | enq_orders.properties  |                                                 |  |
|                                     | eng_ordrsp.sh          |                                                 |  |
|                                     | eng_ordrsp.csh         |                                                 |  |
|                                     | eng_ordrsp.bat         |                                                 |  |
|                                     | enq_ordrsp.properties  |                                                 |  |
|                                     | ipdequeue.properties   |                                                 |  |
| 3 EDI X12 over Internet (AS2)       | Acme_850.xml           | 850.ecs                                         |  |
|                                     | GlobalChips 855.xml    | 850.xsd                                         |  |
|                                     | deq.sh                 | 855.ecs                                         |  |
|                                     | deq.csh                | 855.xsd                                         |  |
|                                     | deg.bat                | 997.ecs                                         |  |
|                                     | enq 850.sh             | 997.xsd                                         |  |
|                                     | eng_850.csh            | X12_buyer_export.xml                            |  |
|                                     | eng_850.bat            | X12_seller_export.xml                           |  |
|                                     | $eng_855.sh$           |                                                 |  |
|                                     | enq_855.csh            |                                                 |  |
|                                     | eng_855.bat            |                                                 |  |
|                                     | ipdequeue.properties   |                                                 |  |

<span id="page-87-0"></span>**Table 5–1 Runtime and Configuration Files Used in the Tutorials**

# <span id="page-88-0"></span>**Tutorial 1: Setting Up a RosettaNet over the Internet Transaction**

In the following tasks, you set up the Acme server first and then the GlobalChips server. If you are working through this tutorial with a partner, one person can do the tasks on the Acme server while the other does the tasks on the GlobalChips server.

One person does the following tasks:

- [Acme Server, Task 1: Creating the Collaboration](#page-88-1)
- [Acme Server, Task 2: Setting Up the Trading Partners](#page-90-0)
- [Acme Server, Task 3: Creating the Trading Partner Agreement](#page-94-1)
- [Acme Server, Task 4: Creating and Deploying the Configuration](#page-94-0)

In parallel, another person does the following tasks:

- [GlobalChips Server, Task 1: Creating the Collaboration](#page-95-0)
- [GlobalChips Server, Task 2: Setting Up the Trading Partners](#page-95-1)
- [GlobalChips Server, Task 3: Creating the Trading Partner Agreement](#page-98-0)
- [GlobalChips Server, Task 4: Creating and Deploying the Configuration](#page-120-0)

After each partner finishes tasks 1 through 4 on the respective server, work together to do task 5:

[Both Servers, Task 5: Verifying the Purchase Order Transaction](#page-99-0)

**Note:** Fields and checkboxes that you should accept default values for, or leave blank, are omitted in the following steps, although they appear on the screen. This is done to simplify the instructions and move you through the tutorial more quickly.

The RosettaNet transaction between Acme and GlobalChips is depicted in [Figure 5–2.](#page-88-2)

<span id="page-88-2"></span>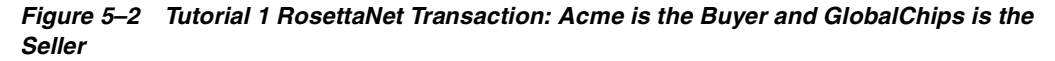

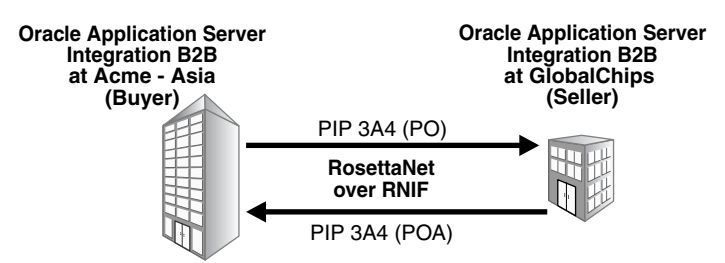

### <span id="page-88-1"></span>**Acme Server, Task 1: Creating the Collaboration**

In the following set of tasks, Acme is the host trading partner. You create one collaboration, PIP 3A4, which has the following business actions:

- The purchase order request—from Acme to GlobalChips
- The purchase order confirmation—from GlobalChips to Acme

Because the acknowledgments are a part of PIP 3A4, you do not have to create them.

**See Also:** ["Creating a Collaboration" on page 6-23](#page-168-0)

#### **Creating the 3A4 Collaboration**

- **1.** Click **Partners** > **Protocols**.
- **2.** Click **RosettaNet over RNIF**.
- **3.** From **Shortcut**, click **Create Collaboration**.

The following workflow for creating a collaboration is shown at the top of the page:

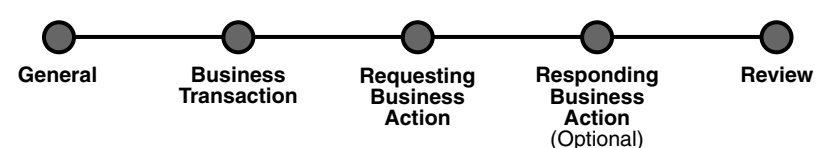

**4.** On the **Create Collaboration: General** page, provide the following information and click **Next**.

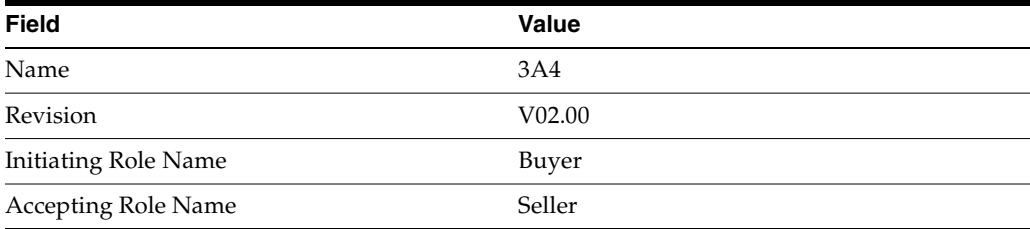

**5.** On the **Create Collaboration: Business Transaction** page, provide the following information and click **Next**.

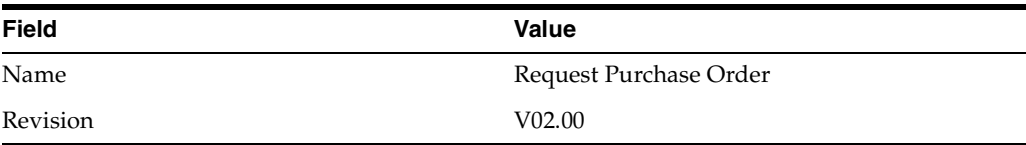

**6.** On the **Create Collaboration: Requesting Business Action** page, provide the following information and click **Next**.

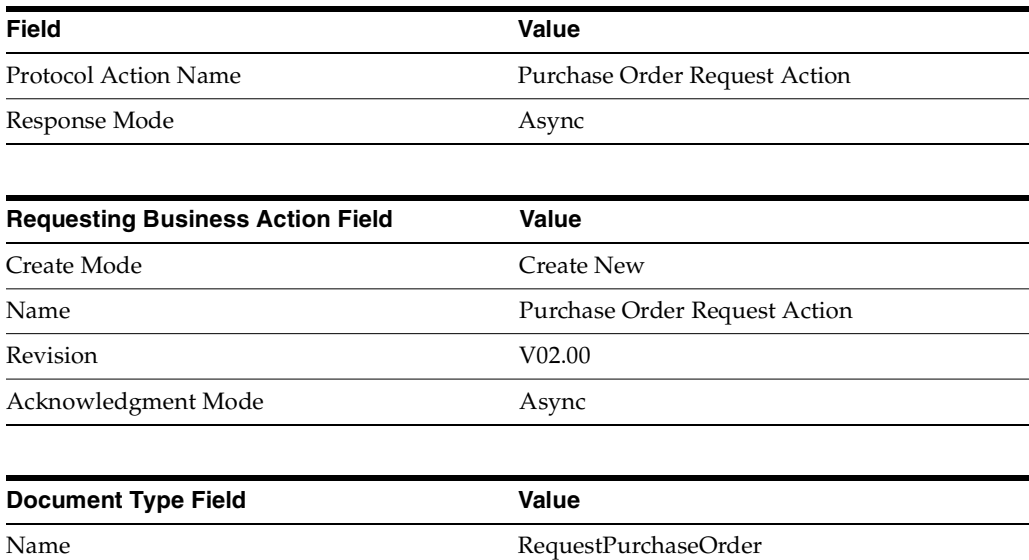

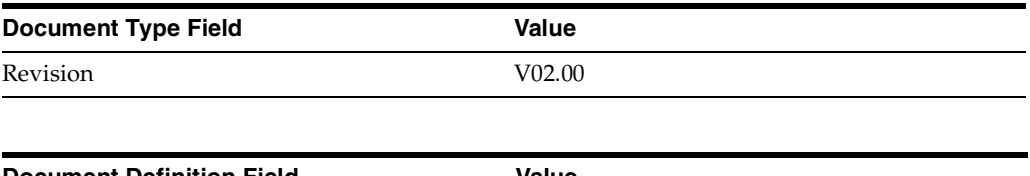

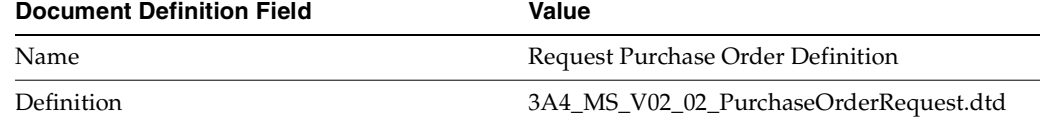

**7.** On the **Create Collaboration: Responding Business Action** page, provide the following information and click **Next**.

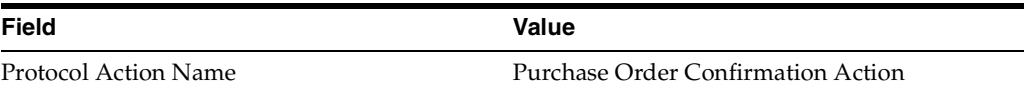

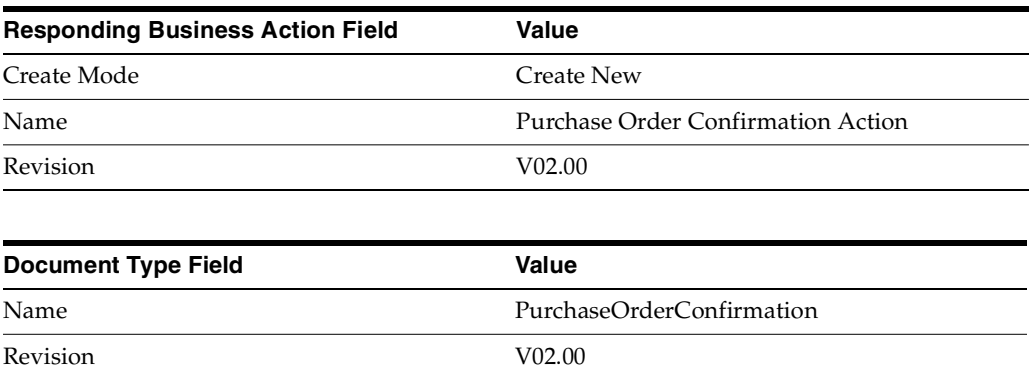

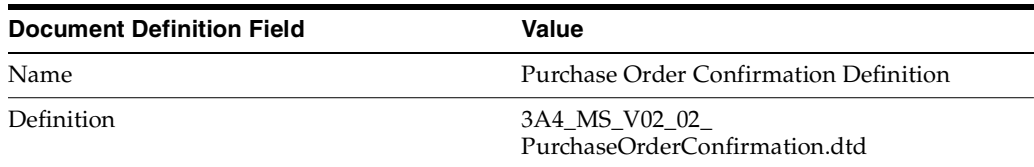

**8.** Review the data and click **Finish**, or click **Back**.

You should see **Collaboration 3A4: V02.00 successfully created** at the top of the page.

### <span id="page-90-0"></span>**Acme Server, Task 2: Setting Up the Trading Partners**

On the Acme server, Acme is the host trading partner and GlobalChips is the remote trading partner.

This section contains these topics:

- [Setting Up the Remote Trading Partner \(GlobalChips\)](#page-91-0)
- [Setting Up the Host Trading Partner \(Acme\)](#page-92-0)

#### **See Also:**

- ["Creating and Assigning All Capabilities During a Single Wizard](#page-188-0)  [Session" on page 7-9](#page-188-0)
- ["Creating Business Protocol Communication Capabilities for the](#page-205-0)  [Host and Remote Trading Partners" on page 7-26](#page-205-0)

If you have not already done so, change the default host trading partner name from **MyCompany** to:

- Acme, if you are working on the Acme server
- GlobalChips, if you are working on the GlobalChips server

See ["Changing the Host Trading Partner Name" on page 5-5](#page-86-0) for instructions.

#### <span id="page-91-0"></span>**Setting Up the Remote Trading Partner (GlobalChips)**

In the following steps, you set up the remote trading partner's business protocol, operational capabilities, and communication capabilities.

- **1.** Click **Partners**.
- **2.** From **Shortcuts**, click **Create Trading Partner**.

The following workflow for creating a trading partner is shown at the top of the page.

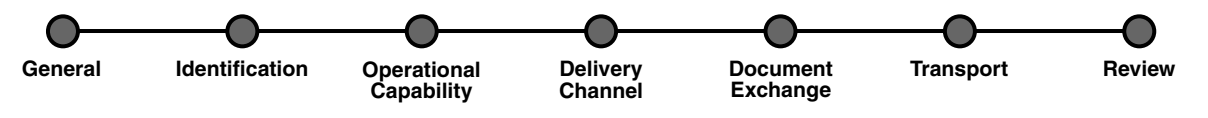

- **3.** On the **Create Trading Partner: General** page, enter the remote trading partner name, **GlobalChips**, and click **Next**.
- **4.** On the **Create Trading Partner: Identification** page, enter **111111111** for the DUNS value and click **Next**.
- **5.** On the **Create Trading Partner: Operational Capability** page, provide the following information and click **Next**.

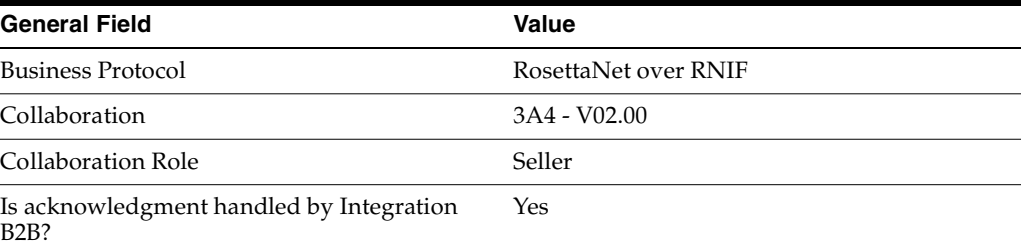

**6.** On the **Create Trading Partner: Delivery Channel** page, provide the following information and click **Next**.

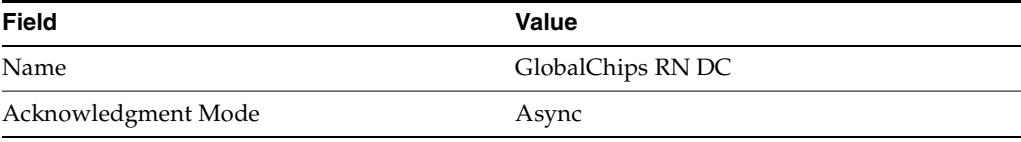

**7.** On the **Create Trading Partner: Document Exchange** page, provide the following information and click **Next**.

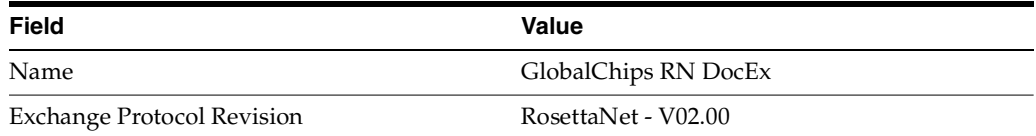

**8.** On the **Create Trading Partner: Transport** page, provide the following information.

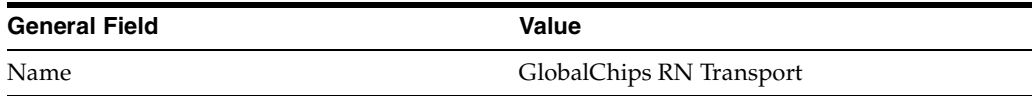

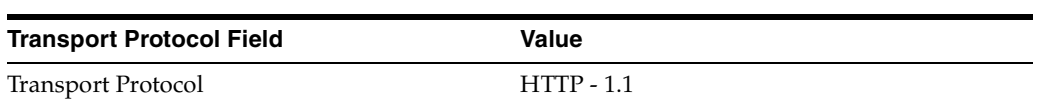

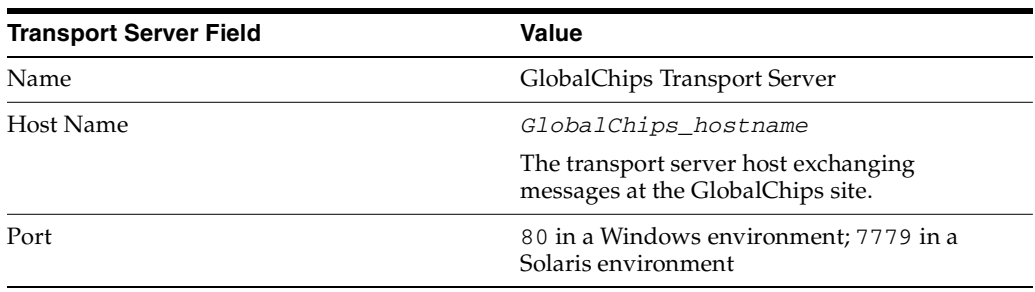

**a.** Click **Create New**, provide the following information, and click **Next**.

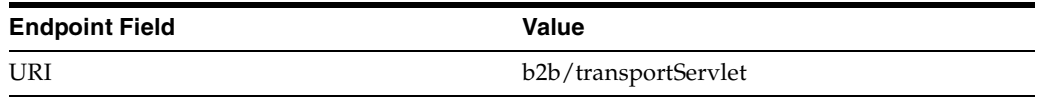

**9.** Review the data and click **Finish**, or click **Back**.

You should see **Trading Partner GlobalChips successfully created** at the top of the page.

#### <span id="page-92-0"></span>**Setting Up the Host Trading Partner (Acme)**

In the following steps, you set up the host trading partner's DUNS number and communication capabilities. To simplify your user experience, the host is automatically assigned a business protocol and operational capabilities that are compatible with the remote trading partner.

- **1.** Click **Partners** > **Trading Partners**.
- **2.** Click **Acme (Host)**.
- **3.** Under **Trading Partner Identifications**, click **Create**.
- **4.** For **Trading Partner Identification Type**, select **DUNS**.
- **5.** For **Value**, enter **222222222**.
- **6.** Click **Apply**.
- **7.** Click **Capabilities**.
- **8.** Click **RosettaNet over RNIF**.
- **9.** Click **Create Communication Capability**.

The following workflow for creating the communication capabilities is shown at the top of the page.

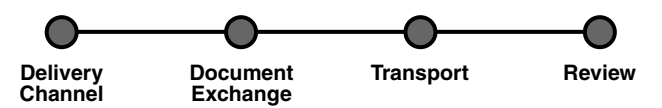

**10.** On the **Create Trading Partner: Delivery Channel** page, provide the following information and click **Next**.

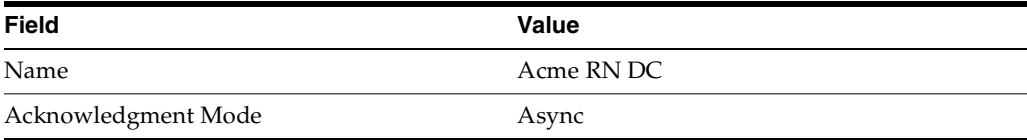

**11.** On the **Create Trading Partner: Document Exchange** page, click **Create New**. Provide the following information and click **Next**.

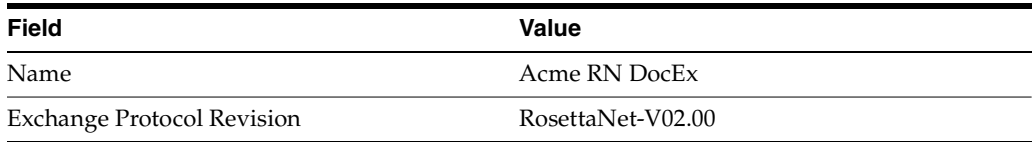

- **12.** On the **Create Trading Partner: Transport** page, provide the following information and click **Next**.
	- **a.** Select **Create New** and provide the following information:

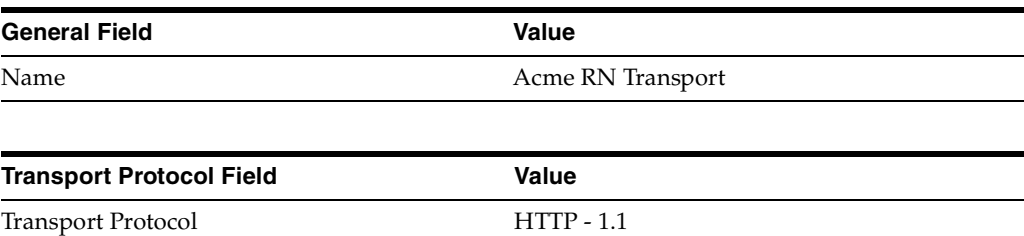

**b.** Select **Create New** and provide the following information:

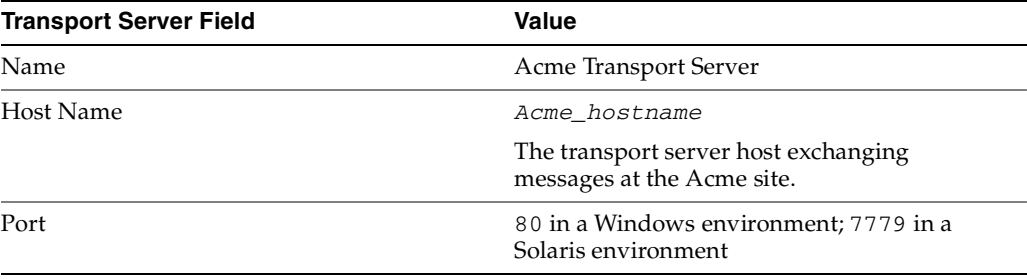

**c.** Select **Use Existing** and provide the following information:

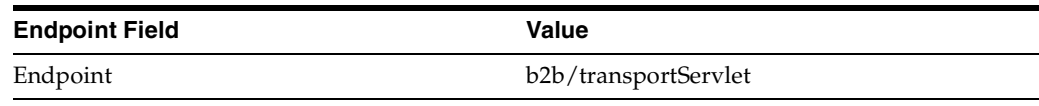

**13.** Review the data and click **Finish**, or click **Back**.

You should see **Communication Capability created successfully** at the top of the page.

#### <span id="page-94-1"></span>**Acme Server, Task 3: Creating the Trading Partner Agreement**

As the host trading partner, Acme is automatically included in the trading partner agreement. So, in the following steps, select GlobalChips as the trading partner in the agreement. To simplify your user experience, Acme is also automatically assigned support for a collaboration that is compatible with the one assigned to GlobalChips. You cannot create a trading partner agreement between more than two trading partners.

- **1.** Click **Partners**.
- **2.** From **Shortcuts**, click **Create Trading Partner Agreement**.
- **3.** From **Trading Partner**, select **GlobalChips**.
- **4.** From **Supported Business Protocol**, select **RosettaNet over RNIF**.
- **5.** From **Supported Collaboration**, select **Seller 3A4 V02.00**.
- **6.** For **Trading Partner Identification**, select **DUNS 111111111** for GlobalChips and **DUNS - 222222222** for Acme.
- **7.** For **Trading Partner Delivery Channel**, select **GlobalChips RN DC** and **Acme RN DC**.
- **8.** For **Internal Delivery Channel**, select **B2B Outbound**.
- **9.** For **Responding Internal Delivery Channel**, select **B2B Inbound**.
- **10.** In the **Name** field, enter **Tutorial 1 Agreement**.
- **11.** In the **Agreement ID** field, enter **1100**.
- **12.** Click **Apply**.

You should see **Agreement Tutorial 1 Agreement successfully created** at the top of the page.

Note that both participants are shown on the page.

**13.** Click **Validate**.

You should see **Agreement Tutorial 1 Agreement is valid**. The agreement is approved as part of the validation.

**See Also:** ["Creating a Trading Partner Agreement" on page 10-6](#page-299-0)

#### <span id="page-94-0"></span>**Acme Server, Task 4: Creating and Deploying the Configuration**

After you have created the trading partner agreement, you are ready to create the configuration. A configuration consists of the data you defined in the previous tasks in this tutorial. A configuration enforces validation rules, ensuring that only valid,

complete, and consistent data is available for deployment in a production environment.

- **1.** Click **Deployment**.
- **2.** Click **Create**.
- **3.** For **Configuration Name**, enter **Tutorial 1 Configuration**.
- **4.** Select **Tutorial 1 Agreement**.
- **5.** Click **Apply**.

You should see **Creation and validation of configuration Tutorial 1 Configuration successful**.

- **6.** For **Tutorial 1 Configuration**, click **Deploy**.
- **7.** Review the list of configurations and click **Deploy**.

You should see **Deployment finished successfully for configuration Tutorial 1 Configuration**.

**See Also:** [Chapter 11, "Creating and Deploying a Configuration"](#page-312-0)

### **Task 5: Verifying the Purchase Order Transaction**

See ["Both Servers, Task 5: Verifying the Purchase Order Transaction" on page 5-18](#page-99-0) for more information.

### <span id="page-95-0"></span>**GlobalChips Server, Task 1: Creating the Collaboration**

Acme and GlobalChips use the same collaboration. So, on the GlobalChips server, create the same collaboration that was created on the Acme server. See ["Acme Server,](#page-88-1)  [Task 1: Creating the Collaboration" on page 5-7](#page-88-1) for instructions.

### <span id="page-95-1"></span>**GlobalChips Server, Task 2: Setting Up the Trading Partners**

On the GlobalChips server, GlobalChips is the host trading partner and Acme is the remote trading partner.

This section contains these topics:

- [Setting Up the Remote Trading Partner \(Acme\)](#page-96-0)
- [Setting Up the Host Trading Partner \(GlobalChips\)](#page-117-0)

#### **See Also:**

- "Creating and Assigning All Capabilities During a Single Wizard [Session" on page 7-9](#page-188-0)
- ["Creating Business Protocol Communication Capabilities for the](#page-205-0)  [Host and Remote Trading Partners" on page 7-26](#page-205-0)

If you have not already done so, change the default host trading partner name from **MyCompany** to:

- Acme, if you are working on the Acme server
- GlobalChips, if you are working on the GlobalChips server

See ["Changing the Host Trading Partner Name" on page 5-5](#page-86-0) for instructions.

#### <span id="page-96-0"></span>**Setting Up the Remote Trading Partner (Acme)**

In the following steps, you set up the remote trading partner's business protocol, operational capabilities, and communication capabilities.

- **1.** Click **Partners**.
- **2.** From **Shortcuts**, click **Create Trading Partner**.

The following workflow for creating a trading partner is shown at the top of the page.

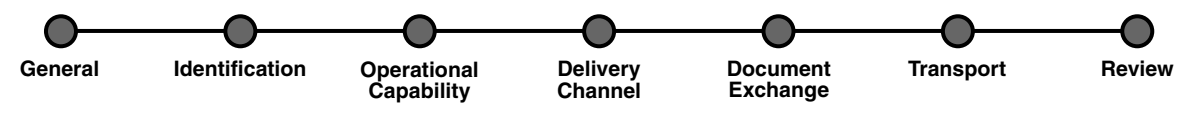

- **3.** On the **Create Trading Partner: General** page, provide the remote trading partner name, **Acme**, and click **Next**.
- **4.** On the **Create Trading Partner: Identification** page, enter **222222222** for the DUNS value and click **Next**.
- **5.** On the **Create Trading Partner: Operational Capability** page, provide the following information and click **Next**.

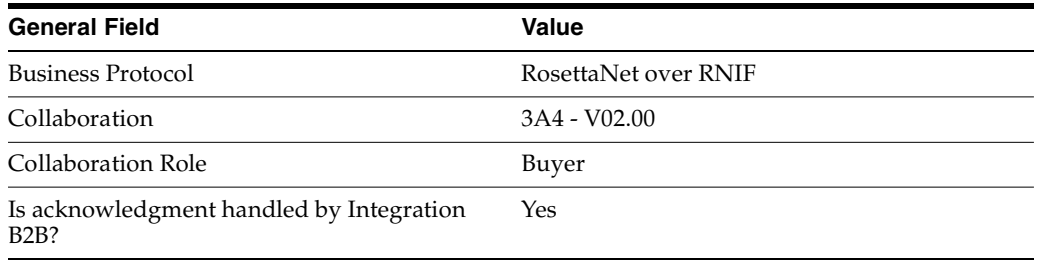

**6.** On the **Create Trading Partner: Delivery Channel** page, provide the following information and click **Next**.

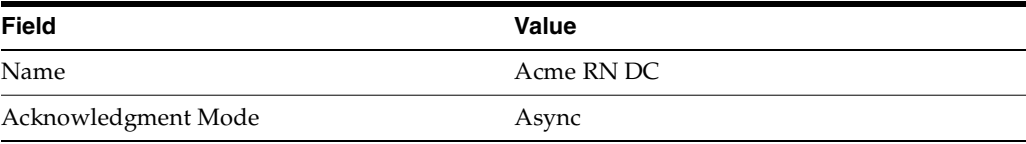

**7.** On the **Create Trading Partner: Document Exchange** page, provide the following information and click **Next**.

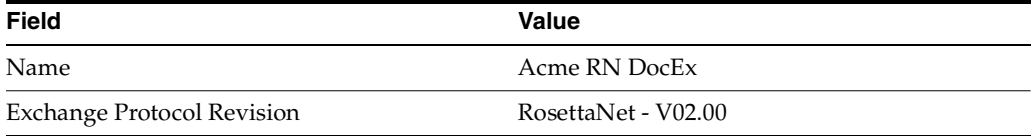

#### **8.** On the **Create Trading Partner: Transport** page, provide the following information.

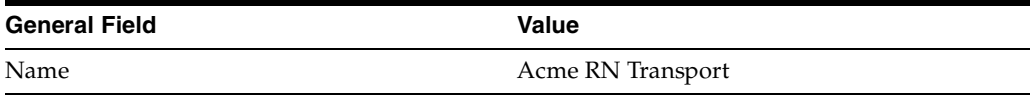

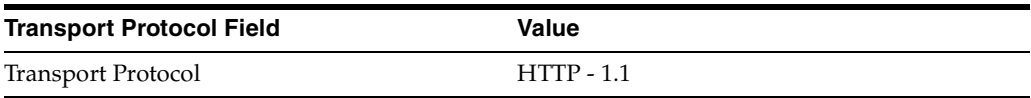

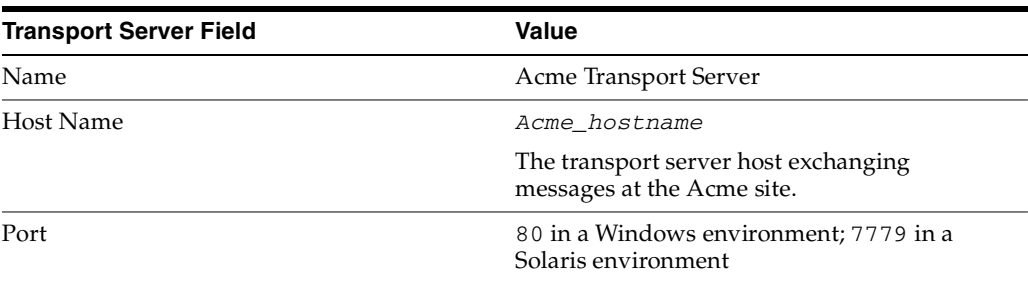

**a.** Click **Create New**, provide the following information, and click **Next**.

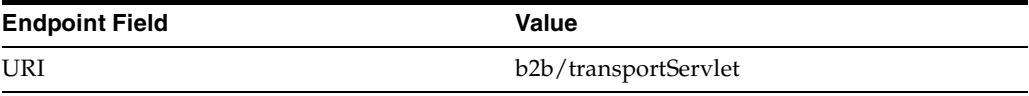

**9.** Review the data and click **Finish**, or click **Back**.

You should see **Trading Partner Acme successfully created** at the top of the page.

#### **Setting Up the Host Trading Partner (GlobalChips)**

In the following steps, you set up the host trading partner's DUNS number and communication capabilities. To simplify your user experience, the host is automatically assigned a business protocol and operational capabilities that are compatible with the remote trading partner.

- **1.** Click **Partners** > **Trading Partners**.
- **2.** Click **GlobalChips (Host)**.
- **3.** Under **Trading Partner Identifications**, click **Create**.
- **4.** For **Trading Partner Identification Type**, select **DUNS**.
- **5.** For **Value**, enter **111111111**.
- **6.** Click **Apply**.
- **7.** Click **Capabilities**.
- **8.** Click **RosettaNet over RNIF**.
- **9.** Click **Create Communication Capability**.

The following workflow for creating the communication capabilities is shown at the top of the page.

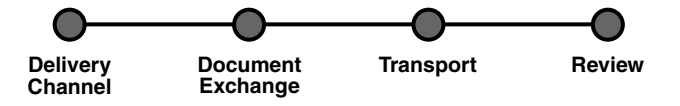

**10.** On the **Create Trading Partner: Delivery Channel** page, provide the following information and click **Next**.

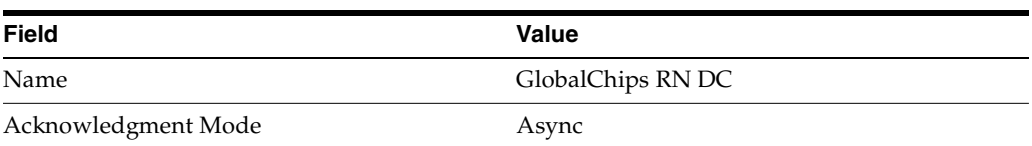

**11.** On the **Create Trading Partner: Document Exchange** page, click **Create New**. Provide the following information and click **Next**.

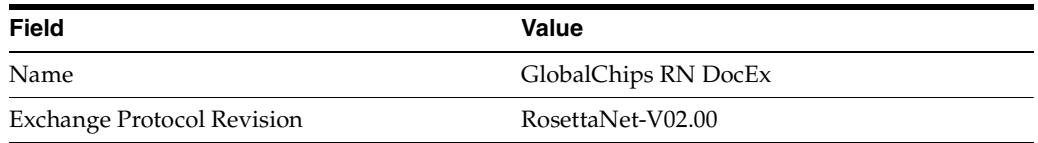

- **12.** On the **Create Trading Partner: Transport** page, provide the following information and click **Next**.
	- **a.** Select **Create New** and provide the following information:

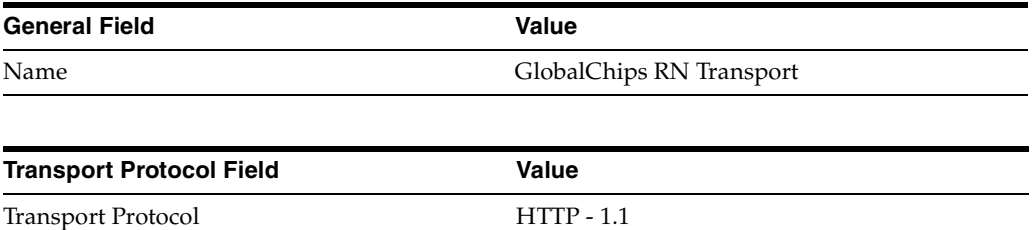

**b.** Select **Create New** and provide the following information:

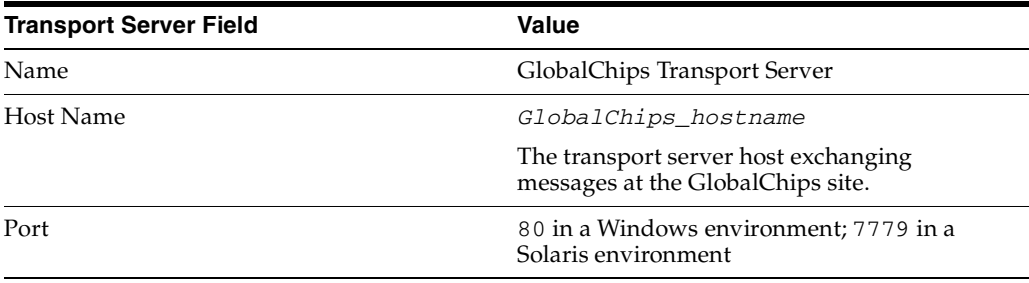

**c.** Select **Use Existing** and provide the following information:

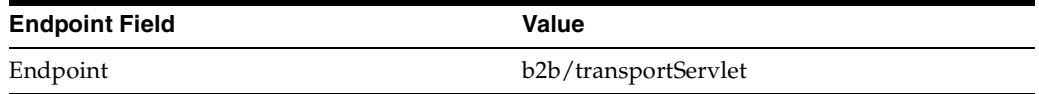

**13.** Review the data and click **Finish**, or click **Back**.

You should see **Communication Capability created successfully** at the top of the page.

### <span id="page-98-0"></span>**GlobalChips Server, Task 3: Creating the Trading Partner Agreement**

As the host trading partner, GlobalChips is automatically included in the trading partner agreement. So, in the following steps, select Acme as the trading partner in the agreement. To simplify your user experience, GlobalChips is also automatically assigned support for a collaboration that is compatible with the one assigned to Acme.

**Note:** You cannot create a trading partner agreement between more than two trading partners.

- **1.** Click **Partners**.
- **2.** From **Shortcuts**, click **Create Trading Partner Agreement**.
- **3.** From **Trading Partner**, select **Acme**.
- **4.** From **Supported Business Protocol**, select **RosettaNet over RNIF**.
- **5.** From **Supported Collaboration**, select **Buyer 3A4 V02.00**.
- **6.** For **Trading Partner Identification**, select **DUNS 222222222** for Acme and **DUNS - 111111111** for GlobalChips.
- **7.** For **Trading Partner Delivery Channel**, select **Acme RN DC** and **GlobalChips RN DC**.
- **8.** For **Internal Delivery Channel**, select **B2B Inbound**.
- **9.** For **Responding Internal Delivery Channel**, select **B2B Outbound**.
- **10.** In the **Name** field, enter **Tutorial 1 Agreement**.
- **11.** In the **Agreement ID** field, enter **1100**.
- **12.** Click **Apply**.

You should see **Agreement Tutorial 1 Agreement successfully created** at the top of the page.

Note that both participants are shown on the page.

**13.** Click **Validate**.

You should see **Agreement Tutorial 1 Agreement is valid**. The agreement is approved as part of the validation.

**See Also:** ["Creating a Trading Partner Agreement" on page 10-6](#page-299-0)

### **GlobalChips Server, Task 4: Creating and Deploying the Configuration**

This step is the same on both servers. See ["Acme Server, Task 4: Creating and](#page-94-0)  [Deploying the Configuration" on page 5-13](#page-94-0) for instructions.

### <span id="page-99-0"></span>**Both Servers, Task 5: Verifying the Purchase Order Transaction**

Use the runtime files in  $ORACLE$   $HOME/ip/tutorial/RosettaNet/runtime$  (see [Table 5–1 on page 5-6](#page-87-0)) to verify the transmission and receipt of the purchase order and purchase order confirmation. On UNIX platforms, you must grant execute permission using chmod +x to run the scripts.

**Note:** You must run the setenv script to set up the CLASSPATH environment before running the following enqueue and dequeue scripts. See ["Setting Up the CLASSPATH Environment" on page 5-4](#page-85-2) if you have not already done so.

- **1.** On both the Acme and GlobalChips servers, run one of the following files:
	- In a Bourne or Korn shell—deq.sh
	- In a  $C$  shell—deq.csh
	- In Windows—deq.bat

This dequeues the purchase order on the GlobalChips server and the purchase order confirmation on the Acme server.

The dequeue script generates a trace file,  $t1.$  trc, which shows the message that the application receives from OracleAS Integration B2B.

- **2.** On the Acme server, run one of the following files:
	- In a Bourne or Korn shell—enq\_3a4\_req.sh
	- In a C shell—eng  $3a4$  req.csh
	- In Windows—eng 3a4 reg.bat

This enqueues the Acme purchase order and translates it to RosettaNet PIP 3A4 data to send to GlobalChips. Wait a minute or two before proceeding to the next step.

On the GlobalChips server, the purchase order is dequeued, which you can see in the trace file, t1.trc.

- **3.** Open t1.trc, and select and copy the value for MsgID.
- **4.** Open enq\_3a4\_rsp.properties and paste the MsgID value into the value for replyToMsgID.
- **5.** Save enq\_3a4\_rsp.properties.
- **6.** On the GlobalChips server, run one of the following files:
	- In a Bourne or Korn shell—enq\_3a4\_rsp.sh
	- In a C shell—enq $_3a4$ \_rsp.csh
	- In Windows—enq\_3a4\_rsp.bat

This enqueues the purchase order confirmation from GlobalChips to Acme. Wait a minute before proceeding to the next step.

**7.** On the Acme server, the purchase order confirmation is dequeued, which you can see in the trace file, t1.trc.

# <span id="page-100-0"></span>**Tutorial 2: Setting Up an EDI EDIFACT over Generic (VAN) Transaction**

In the following tasks, you set up the Acme server first and then the GlobalChips server. If you are working through this tutorial with a partner, one person can do the tasks on the Acme server while the other does the tasks on the GlobalChips server.

**Note:** Because the two servers can be on different hosts, the Acme and GlobalChips folders must be shared; that is, the GlobalChips trading partner must be able to put messages in the Acme folder (which may be on a different host). Similarly, the Acme trading partner must be able to access the GlobalChips folder (which may be on a different host).

If for some reason the folders are not shared, then FTP must be used instead of the File protocol. If you use FTP, then you must specify the username and password when you create the transport server.

One person does the following tasks:

- [Acme Server, Task 1: Creating the Business Actions](#page-102-0)
- [Acme Server, Task 2: Setting Up the Trading Partners](#page-106-0)
- [Acme Server, Task 3: Creating the Trading Partner Agreement](#page-111-0)
- [Acme Server, Task 4: Creating and Deploying the Configuration](#page-112-0)

In parallel, the other person does the following tasks:

- [GlobalChips Server, Task 1: Creating the Business Actions](#page-113-0)
- [GlobalChips Server, Task 2: Setting Up the Trading Partners](#page-113-1)
- [GlobalChips Server, Task 3: Creating the Trading Partner Agreement](#page-119-0)
- [GlobalChips Server, Task 4: Creating and Deploying the Configuration](#page-120-0)

After each partner finishes tasks 1 through 4 on the respective server, work together to do task 5:

[Both Servers, Task 5: Verifying the Purchase Order Transaction](#page-120-1)

**Note:** Fields and checkboxes that you should accept default values for, or leave blank, are omitted in the following steps, although they appear on the screen. This is done to simplify the instructions and move you through the tutorial more quickly.

The EDI EDIFACT transaction between Acme and GlobalChips is depicted in [Figure 5–3](#page-101-0).

<span id="page-101-0"></span>**Figure 5–3 Tutorial 2 EDIFACT Transaction: Acme Is the Buyer and GlobalChips Is the Seller**

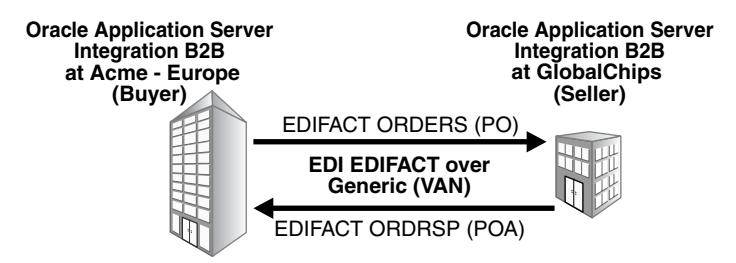

### <span id="page-102-0"></span>**Acme Server, Task 1: Creating the Business Actions**

In the following set of tasks, Acme is the host trading partner. You create the following business actions for this transaction.

- Process\_ORDERS—Acme uses the Process\_ORDERS business action to send a purchase order to GlobalChips.
- Process\_CONTRL—GlobalChips and Acme use the Process\_CONTRL business action to send functional acknowledgments. GlobalChips acknowledges that they have received Acme's purchase order. Acme acknowledges that they have received GlobalChips' purchase order confirmation.
- Process\_ORDRSP—GlobalChips uses the Process\_ORDRSP business action to send a purchase order confirmation indicating that they can fulfill Acme's purchase order request.

**Note:** You *must use all uppercase* for document protocol parameters, as shown in this tutorial. This is an EDIFACT standard.

**See Also:** ["Creating a Business Action" on page 6-17](#page-162-0)

#### **Creating the Process\_ORDERS Business Action—Acme Sends a Purchase Order**

- **1.** Click **Partners** > **Protocols**.
- **2.** Click **EDI EDIFACT over Generic Exchange**.
- **3.** From **Shortcut**, click **Create Business Action**.

The following workflow for creating a business action is shown at the top of the page:

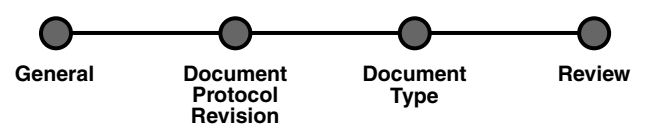

**4.** On the **Create Business Action: General** page, provide the following information and click **Next**.

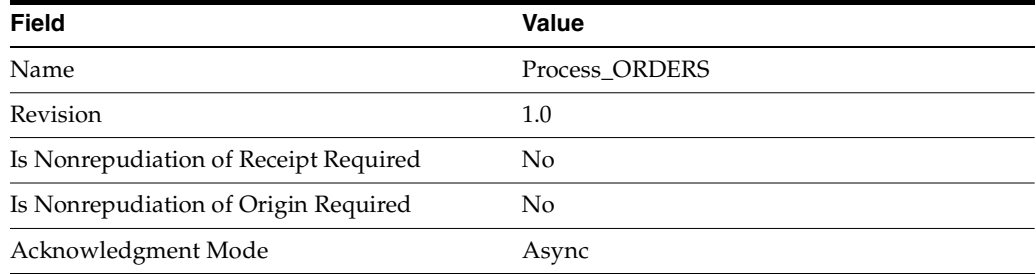

**5.** On the **Create Business Action: Document Protocol Revision** page, provide the following information and click **Next**.

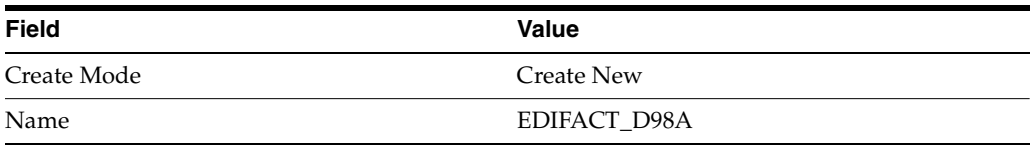

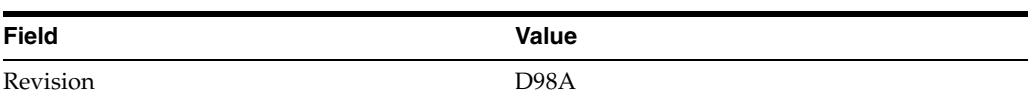

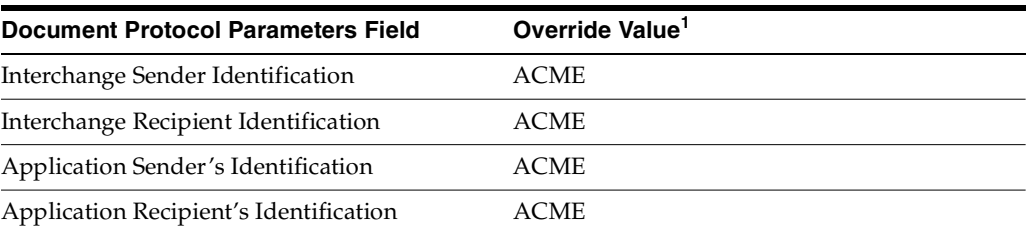

 $^{\rm 1}~$  If you are working on the GlobalChips server, use <code>GLOBALCHIPS</code> instead of <code>ACME</code> for the override value.

**6.** On the **Create Business Action: Document Type** page, provide the following information and click **Next**.

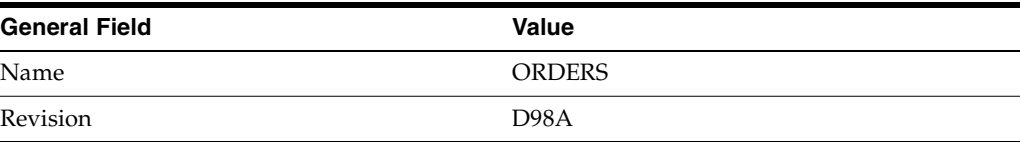

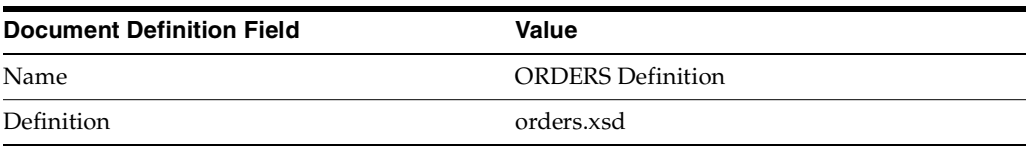

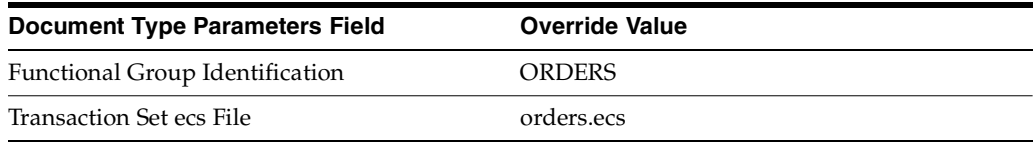

**7.** Review the data and click **Finish**, or click **Back**.

You should see **Business Action Process\_ORDERS: 1.0 successfully created** at the top of the page.

### **Creating the Process\_CONTRL Business Action—Functional Acknowledgments**

You create the Process\_CONTRL business action for two purposes:

- For the buyer, Acme, to send a functional acknowledgment to GlobalChips. Acme acknowledges that they received GlobalChips' purchase order confirmation.
- For the seller, GlobalChips, to send a functional acknowledgment to Acme. GlobalChips acknowledges that they received Acme's purchase order request.
- **1.** Click **Partners** > **Protocols**.
- **2.** Click **EDI EDIFACT over Generic Exchange**.
- **3.** From **Shortcut**, click **Create Business Action**.

The following workflow for creating a business action is shown at the top of the page:

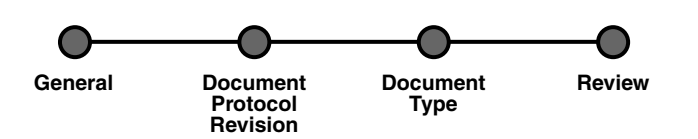

**4.** On the **Create Business Action: General** page, provide the following information and click **Next**.

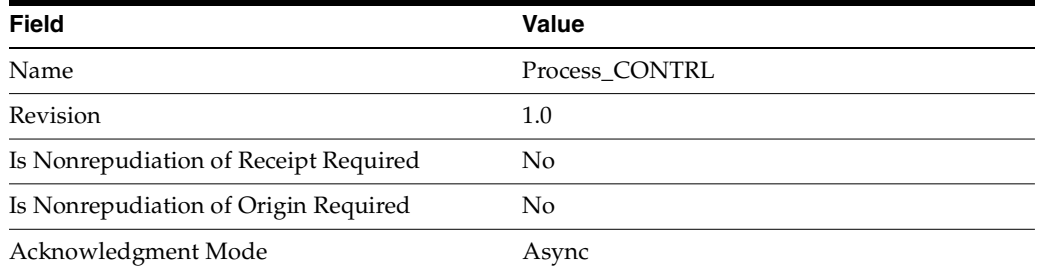

**5.** On the **Create Business Action: Document Protocol Revision** page, provide the following information and click **Next**.

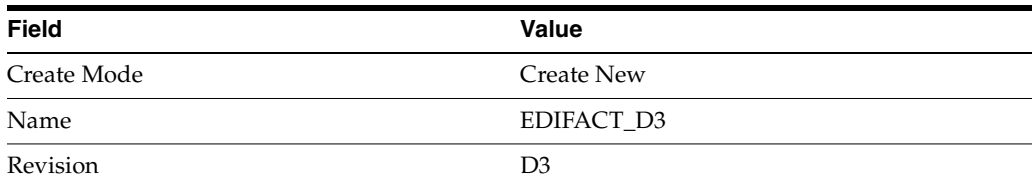

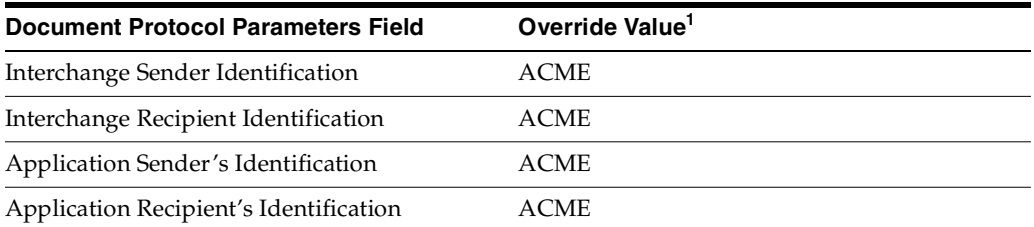

<sup>1</sup> If you are working on the GlobalChips server, use GLOBALCHIPS instead of ACME for the override value.

**6.** On the **Create Business Action: Document Type** page, provide the following information and click **Next**.

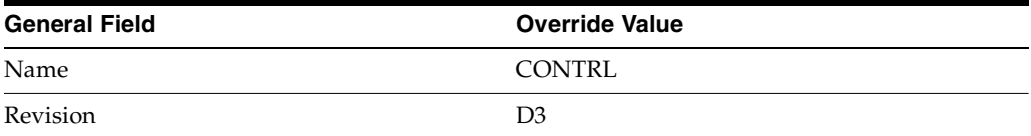

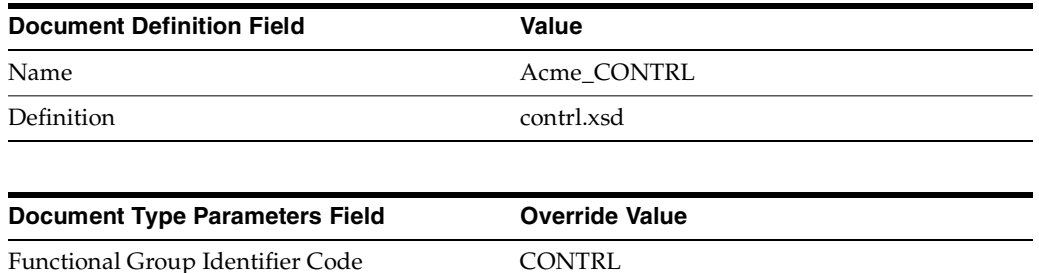

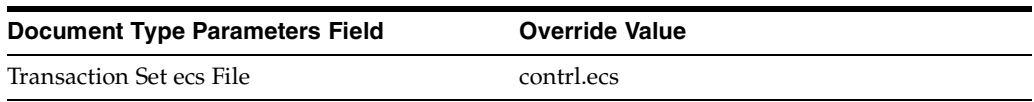

**7.** Review the data and click **Finish,** or click **Back**.

You should see **Business Action Process\_CONTRL: 1.0 successfully created** at the top of the page.

### **Creating the Process\_ORDRSP Business Action—GlobalChips Sends a Purchase Order Confirmation**

- **1.** Click **Partners** > **Protocols**.
- **2.** Click **EDI EDIFACT over Generic Exchange**.
- **3.** From **Shortcut**, click **Create Business Action**.

The following workflow for creating a business action is shown at the top of the page:

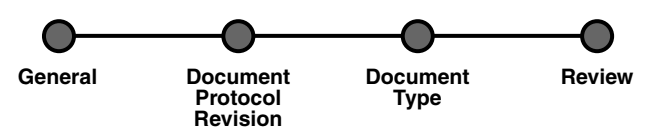

**4.** On the **Create Business Action: General** page, provide the following information and click **Next**.

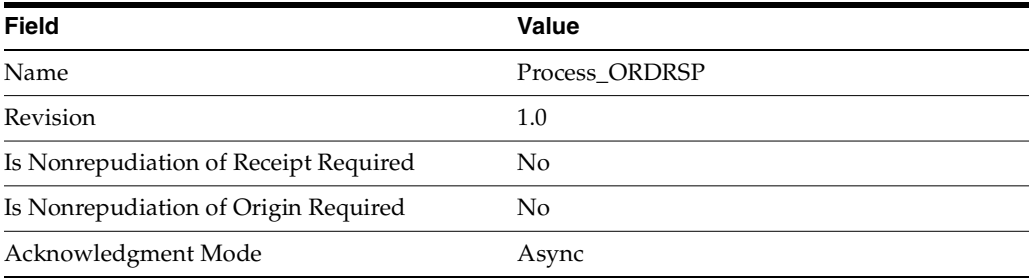

**5.** On the **Create Business Action: Document Protocol Revision** page, provide the following information and click **Next**.

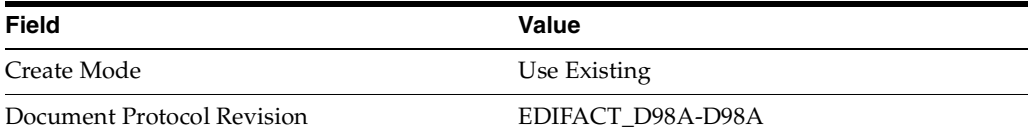

**6.** On the **Create Business Action: Document Type** page, provide the following information and click **Next**.

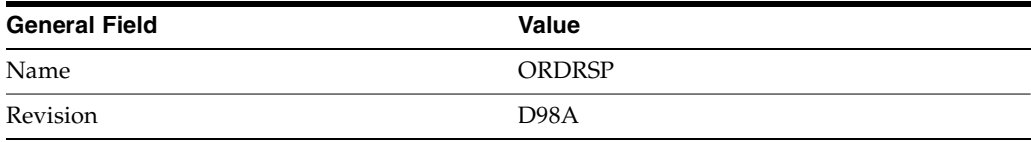

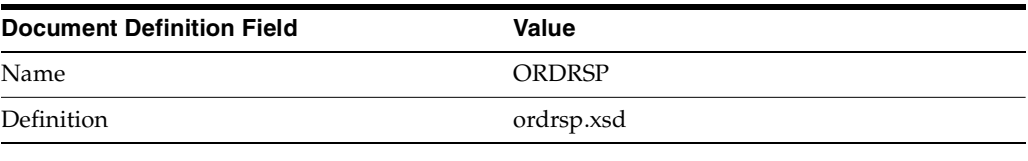

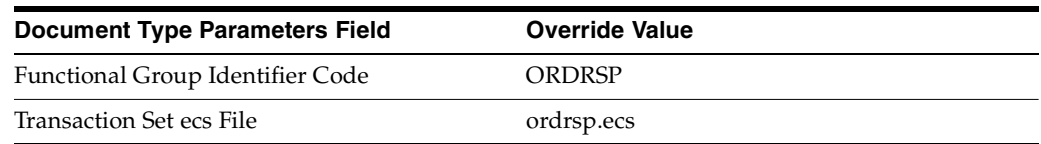

**7.** Review the data and click **Finish,** or click **Back**.

You should see **Business Action Process\_ORDRSP: 1.0 successfully created** at the top of the page.

### <span id="page-106-0"></span>**Acme Server, Task 2: Setting Up the Trading Partners**

On the Acme server, Acme is the host trading partner and GlobalChips is the remote trading partner.

This section contains these topics:

- [Setting Up the Remote Trading Partner \(GlobalChips\)](#page-106-1)
- [Setting Up the Host Trading Partner \(Acme\)](#page-110-0)

#### **See Also:**

- "Creating and Assigning All Capabilities During a Single Wizard [Session" on page 7-9](#page-188-0)
- ["Creating Business Protocol Communication Capabilities for the](#page-205-0)  [Host and Remote Trading Partners" on page 7-26](#page-205-0)

If you have not already done so, change the default host trading partner name from **MyCompany** to:

- Acme, if you are working on the Acme server
- GlobalChips, if you are working on the GlobalChips server

See ["Changing the Host Trading Partner Name" on page 5-5](#page-86-0) for instructions.

#### <span id="page-106-1"></span>**Setting Up the Remote Trading Partner (GlobalChips)**

As you set up GlobalChips, you associate it with the business actions as follows:

- Process\_ORDERS-Responder. GlobalChips responds to the Process\_ORDERS business action (see Step [5 on page 5-26,](#page-107-0) Is Initiator = False), because it receives the purchase order.
- Process\_CONTRL-Initiator. GlobalChips initiates the Process\_CONTRL business action (see Step [14 on page 5-27](#page-108-0), Is Initiator=True) when it sends a functional acknowledgment to Acme.
- Process\_CONTRL-Responder. GlobalChips responds to the Process\_CONTRL business action (see Step [16 on page 5-28,](#page-109-0) Is Initiator=False), because it receives a functional acknowledgment from Acme.
- Process\_ORDRSP-Initiator. GlobalChips initiates the Process\_ORDRSP business action (see Step [18 on page 5-28](#page-109-1), Is Initiator=True) when it sends the purchase order confirmation to Acme.
- **1.** Click **Partners**.
- **2.** From **Shortcuts**, click **Create Trading Partner**.

The following workflow for creating a trading partner is shown at the top of the page.

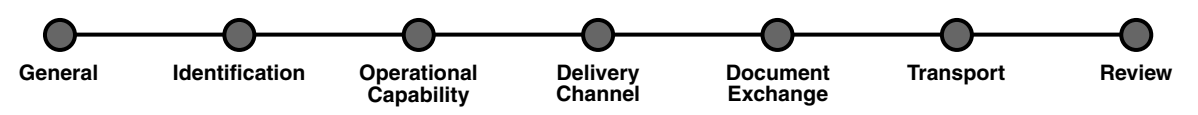

- **3.** On the **Create Trading Partner: General** page, provide the remote trading partner name, **GlobalChips**, and click **Next**.
- **4.** Skip the **Create Trading Partner: Identification** page and click **Next**.
- <span id="page-107-0"></span>**5.** On the **Create Trading Partner: Operational Capability** page, provide the following information and click **Next**.

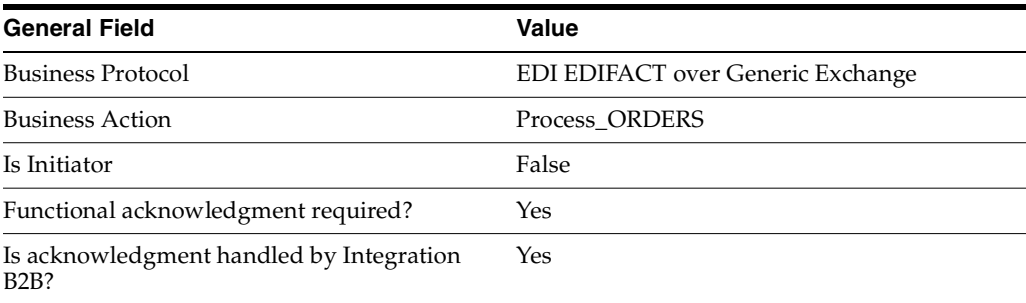

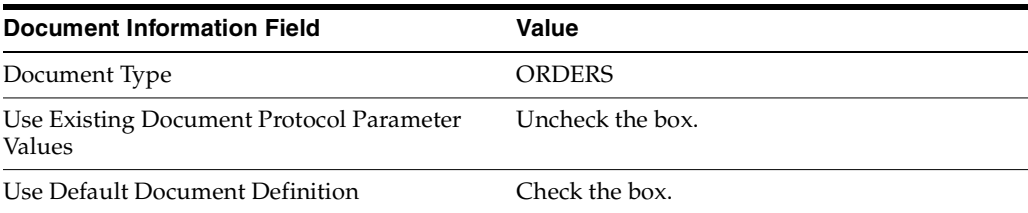

**6.** Continuing on the **Create Trading Partner: Operational Capability** page, provide the following override values and click **Next**.

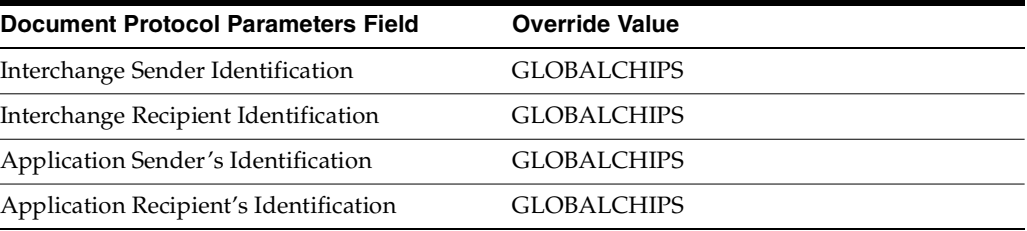

**7.** On the **Create Trading Partner: Delivery Channel** page, provide the following information and click **Next**.
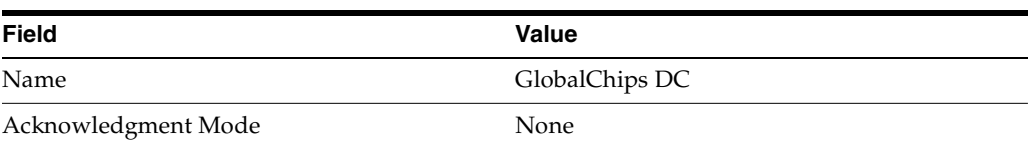

**8.** On the **Create Trading Partner: Document Exchange** page, provide the following information and click **Next**.

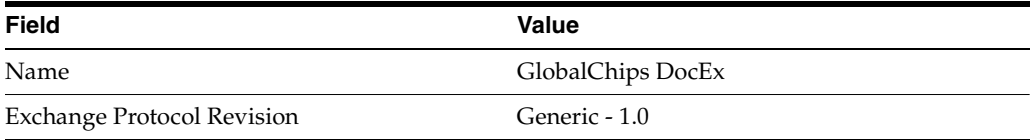

**9.** On the **Create Trading Partner: Transport** page, provide the following information.

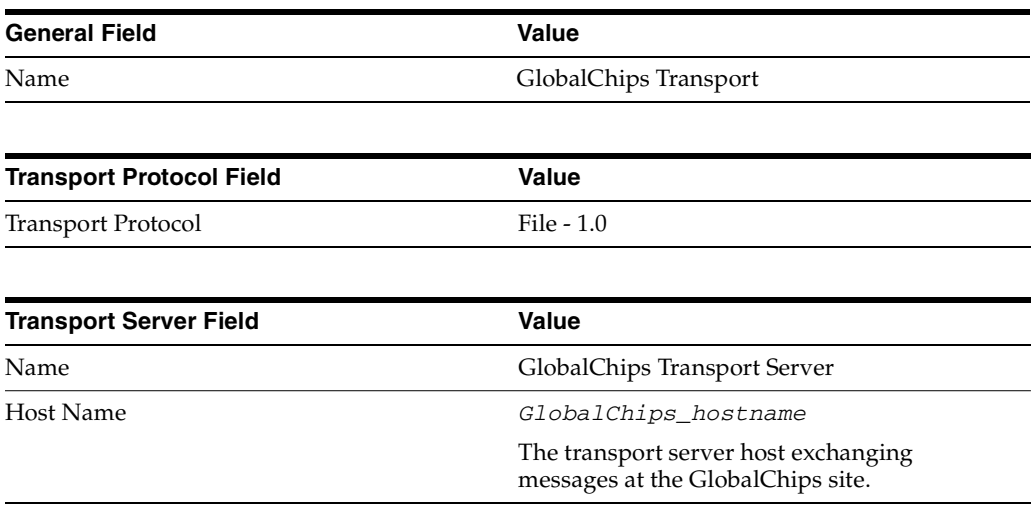

**a.** Click **Create New**, provide the following information, and click **Next**.

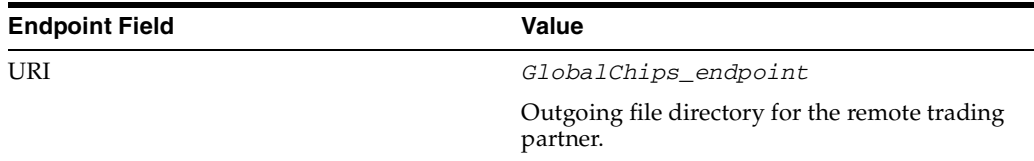

**10.** Review the data and click **Finish,** or click **Back**.

You should see **Trading Partner GlobalChips successfully created** at the top of the page.

- **11.** Click **Capabilities**.
- **12.** Click **EDI EDIFACT over Generic Exchange**.
- **13.** Click **Create Operational Capability**.
- **14.** On the **Create Trading Partner: Operational Capability** page, provide the following information and click **Apply**.

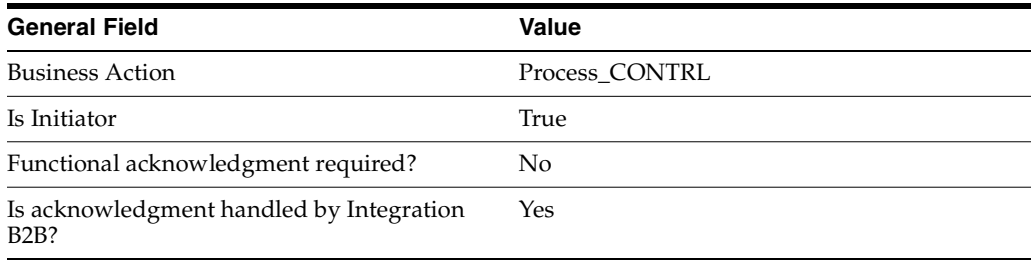

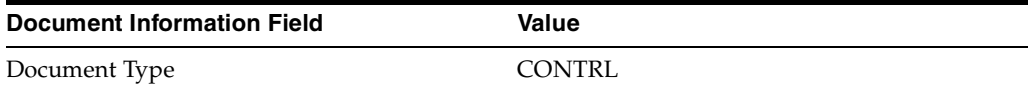

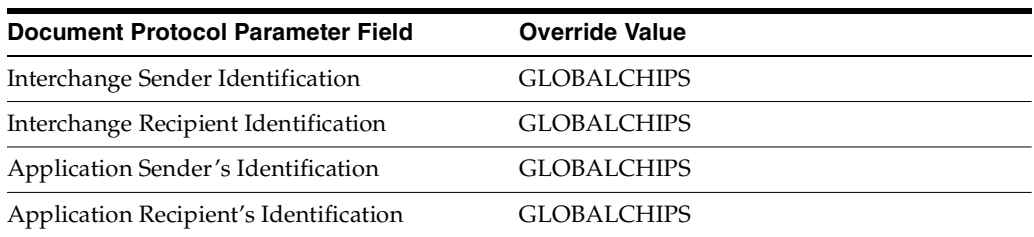

You should see **Supported business action created successfully** at the top of the page, for Process\_CONTRL-Initiator.

- **15.** Repeat Steps [11](#page-116-0) through [13](#page-116-1).
- **16.** On the **Create Trading Partner: Operational Capability** page, provide the following information and click **Apply**.

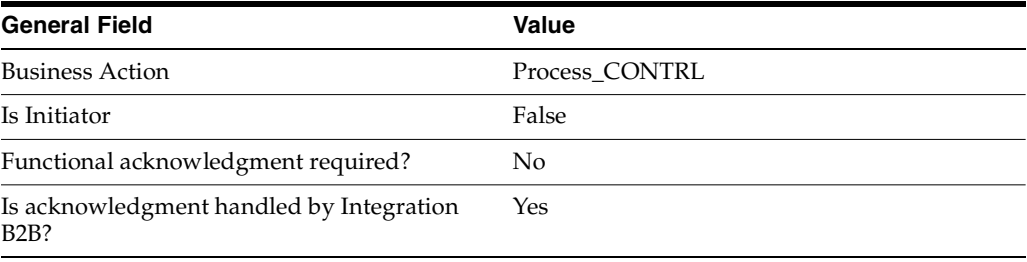

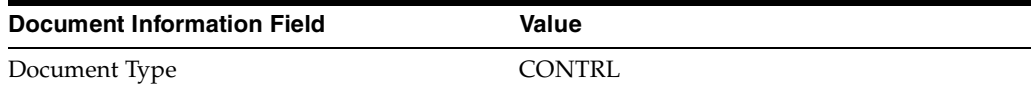

You should see **Supported business action created successfully** at the top of the page, for Process\_CONTRL-Responder.

- **17.** Repeat Steps [11](#page-116-0) through [13](#page-116-1).
- **18.** On the **Create Trading Partner: Operational Capability** page, provide the following information and click **Apply**.

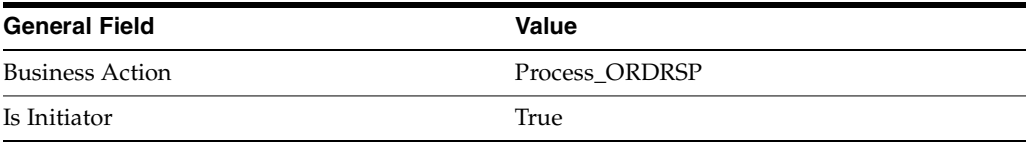

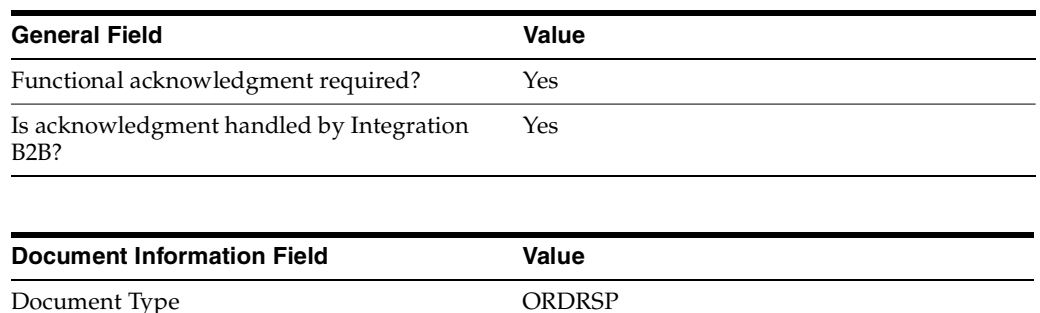

You should see **Supported business action created successfully** at the top of the page, for Process\_ORDRSP-Initiator.

#### <span id="page-110-0"></span>**Setting Up the Host Trading Partner (Acme)**

In the following steps, you set up the host trading partner's communication capabilities. To simplify your user experience, the host is automatically assigned a business protocol and operational capabilities that are compatible with the remote trading partner.

- **1.** Click **Partners** > **Trading Partners**.
- **2.** Click **Acme (Host)**.
- **3.** Click **Capabilities**.
- **4.** Click **EDI EDIFACT over Generic Exchange**.
- **5.** Click **Create Communication Capability**.

The following workflow for creating the communication capabilities is shown at the top of the page.

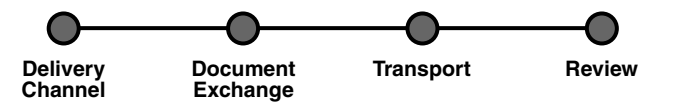

**6.** On the **Create Trading Partner: Delivery Channel** page, provide the following information and click **Next**.

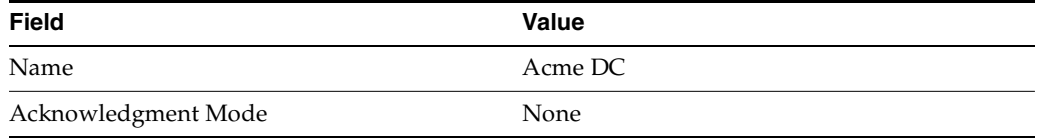

**7.** On the **Create Trading Partner: Document Exchange** page, click **Create New**. Provide the following information and click **Next**.

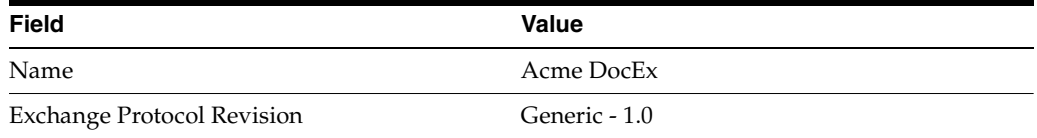

- **8.** On the **Create Trading Partner: Transport** page, provide the following information and click **Next**.
	- **a.** Select **Create New** and provide the following information:

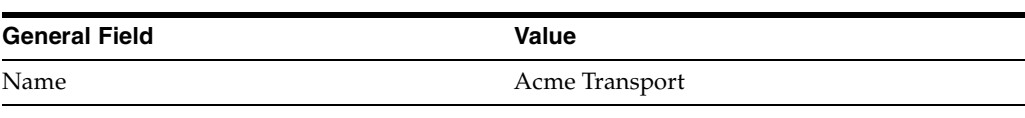

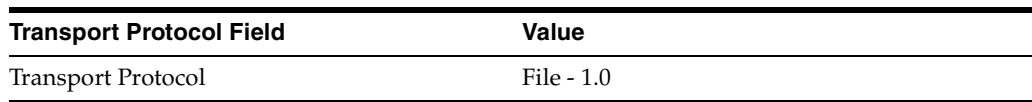

**b.** Select **Create New** and provide the following information:

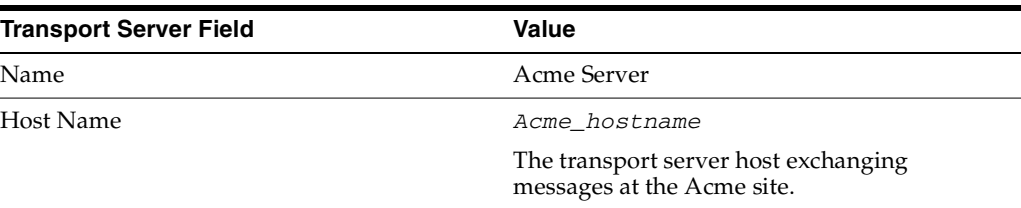

**c.** Select **Create New** and provide the following information:

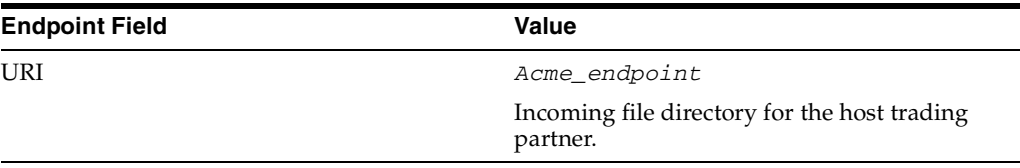

**9.** Review the data and click **Finish**, or click **Back**.

You should see **Communication Capability created successfully** at the top of the page.

# **Acme Server, Task 3: Creating the Trading Partner Agreement**

As the host trading partner, Acme is automatically included in the trading partner agreement. So, in the following steps, select GlobalChips as the remote trading partner in the agreement. To simplify your user experience, Acme is also automatically assigned support for a business action that is compatible with the one assigned to GlobalChips.

**Note:** You cannot create a trading partner agreement between more than two trading partners.

- **1.** Click **Partners**.
- **2.** From **Shortcuts**, click **Create Trading Partner Agreement**.
- **3.** From **Trading Partner**, select **GlobalChips**.
- **4.** From **Supported Business Protocol**, select **EDI EDIFACT over Generic Exchange**.
- **5.** From **Supported Business Action**, select **Process\_ORDERS-Responder**.
- <span id="page-111-0"></span>**6.** For **Trading Partner Identification**, select **Name - GlobalChips** and **Name - Acme**.
- <span id="page-111-1"></span>**7.** For **Trading Partner Delivery Channel**, select **GlobalChips DC** and **Acme DC**.
- **8.** For **Internal Delivery Channel**, select **B2B Outbound**.
- <span id="page-112-0"></span>**9.** For **Responding Internal Delivery Channel**, select **B2B Inbound**.
- **10.** In the **Name** field, enter **Tutorial 2 Agreement**.
- **11.** In the **Agreement ID** field, enter **1200**.
- **12.** Click **Apply**.

You should see **Agreement Tutorial 2 Agreement successfully created** at the top of the page.

- **13.** For **Trading Partner Participants**, click **Add**.
- **14.** From **Supported Business Protocol**, select **EDI EDIFACT over Generic Exchange**.
- **15.** From **Supported Business Action**, select **Process\_CONTRL-Initiator**.
- **16.** Repeat Steps [6](#page-111-0) and [7.](#page-111-1)
- **17.** For **Internal Delivery Channel**, select **B2B Inbound**.
- **18.** For **Responding Internal Delivery Channel**, select **B2B Outbound**.
- **19.** Click **Apply**.

You should see **Trading partner participant successfully added**.

- **20.** For **Trading Partner Participants**, click **Add**.
- **21.** From **Supported Business Protocol**, select **EDI EDIFACT over Generic Exchange**.
- **22.** From **Supported Business Action**, select **Process\_CONTRL-Responder**.
- **23.** Repeat Steps [6](#page-111-0) through [9.](#page-112-0)
- **24.** Click **Apply**.

You should see **Trading partner participant successfully added**.

- **25.** For **Trading Partner Participants**, click **Add**.
- **26.** From **Supported Business Protocol**, select **EDI EDIFACT over Generic Exchange**.
- **27.** From **Supported Business Action**, select **Process\_ORDRSP Initiator**.
- **28.** Repeat Steps [6](#page-111-0) and [7.](#page-111-1)
- **29.** For **Internal Delivery Channel**, select **B2B Inbound**.
- **30.** For **Responding Internal Delivery Channel**, select **B2B Outbound**.
- **31.** Click **Apply**.

You should see **Trading partner participant successfully added**.

**32.** Click **Validate**.

You should see **Agreement Tutorial 2 Agreement is valid**. The agreement is approved as part of the validation.

**See Also:** ["Creating a Trading Partner Agreement" on page 10-6](#page-299-0)

### <span id="page-112-1"></span>**Acme Server, Task 4: Creating and Deploying the Configuration**

After you have created the trading partner agreement, you are ready to create the configuration. A configuration consists of the data you defined in the previous tasks in this tutorial. A configuration enforces validation rules, ensuring that only valid,

complete, and consistent data is available for deployment in a production environment.

- **1.** Click **Deployment**.
- **2.** Click **Create**.
- **3.** For **Configuration Name**, enter **Tutorial 2 Configuration**.
- **4.** Select **Tutorial 2 Agreement**.
- **5.** Click **Apply**.

You should see **Creation and validation of configuration Tutorial 2 Configuration successful**.

- **6.** For **Tutorial 2 Configuration**, click **Deploy**.
- **7.** Review the list of configurations and click **Deploy**.

You should see **Deployment finished successfully for configuration Tutorial 2 Configuration**.

**See Also:** [Chapter 11, "Creating and Deploying a Configuration"](#page-312-0)

### **Task 5: Verifying the Purchase Order Transaction**

See ["Both Servers, Task 5: Verifying the Purchase Order Transaction" on page 5-39](#page-120-0) for more information.

### **GlobalChips Server, Task 1: Creating the Business Actions**

Acme and GlobalChips use the same set of business actions. So, on the GlobalChips server, create the same business actions that were created on the Acme server. You can use the same instructions, ["Acme Server, Task 1: Creating the Business Actions" on](#page-102-0)  [page 5-21](#page-102-0) for:

- [Creating the Process\\_ORDERS Business Action—Acme Sends a Purchase Order](#page-102-1)
- [Creating the Process\\_CONTRL Business Action—Functional Acknowledgments](#page-103-0)
- Creating the Process\_ORDRSP Business Action—GlobalChips Sends a Purchase [Order Confirmation](#page-105-0)

### **GlobalChips Server, Task 2: Setting Up the Trading Partners**

On the GlobalChips server, GlobalChips is the host trading partner and Acme is the remote trading partner.

This section contains these topics:

- [Changing the Host Trading Partner Name to GlobalChips](#page-114-0)
- [Setting Up the Remote Trading Partner \(Acme\)](#page-114-1)
- [Setting Up the Host Trading Partner \(GlobalChips\)](#page-117-0)

#### **See Also:**

- "Creating and Assigning All Capabilities During a Single Wizard [Session" on page 7-9](#page-188-0)
- ["Creating Business Protocol Communication Capabilities for the](#page-205-0)  [Host and Remote Trading Partners" on page 7-26](#page-205-0)

If you have not already done so, change the default host trading partner name from **MyCompany** to:

- Acme, if you are working on the Acme server
- GlobalChips, if you are working on the GlobalChips server

See ["Changing the Host Trading Partner Name" on page 5-5](#page-86-0) for instructions.

#### <span id="page-114-0"></span>**Changing the Host Trading Partner Name to GlobalChips**

For this tutorial, change the host trading partner name (created at installation) to GlobalChips.

- **1.** Click **Partners** > **Trading Partners**.
- **2.** For **MyCompany (Host)**, click **Update**.
- **3.** Enter **GlobalChips** in place of **MyCompany**.
- **4.** Click **Apply**.

#### <span id="page-114-1"></span>**Setting Up the Remote Trading Partner (Acme)**

As you set up Acme, you associate it with the following business actions:

- Process\_ORDERS-Initiator. Acme is the initiator of the Process\_ORDERS business action (see Step [5 on page 5-33,](#page-114-2) Is Initiator = True), when it sends the purchase order to GlobalChips.
- Process\_CONTRL-Initiator. Acme is the initiator of the Process\_CONTRL business action (see Step [14 on page 5-35](#page-116-2), Is Initiator=True) when it sends a functional acknowledgment to GlobalChips.
- Process\_CONTRL-Responder. Acme is not the initiator of the Process\_CONTRL business action (see Step [16 on page 5-36,](#page-117-1) Is Initiator=False) when it receives a functional acknowledgment from GlobalChips.
- Process\_ORDRSP-Responder. Acme is not the initiator of the Process\_ORDRSP business action (see Step [18 on page 5-36,](#page-117-2) Is Initiator=False) when it receives the purchase order confirmation from GlobalChips.
- **1.** Click **Partners**.
- **2.** From **Shortcuts**, click **Create Trading Partner**.

The following workflow for creating a trading partner is shown at the top of the page.

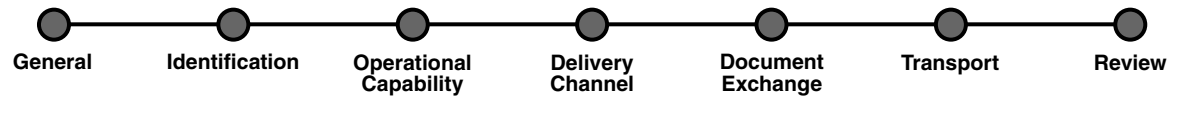

- **3.** On the **Create Trading Partner: General** page, provide the remote trading partner name, **Acme**, and click **Next**.
- **4.** Skip the **Create Trading Partner: Identification** page and click **Next**.
- <span id="page-114-2"></span>**5.** On the **Create Trading Partner: Operational Capability** page, provide the following information and click **Next.**

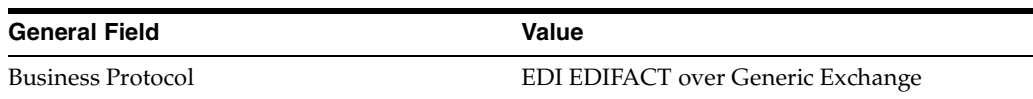

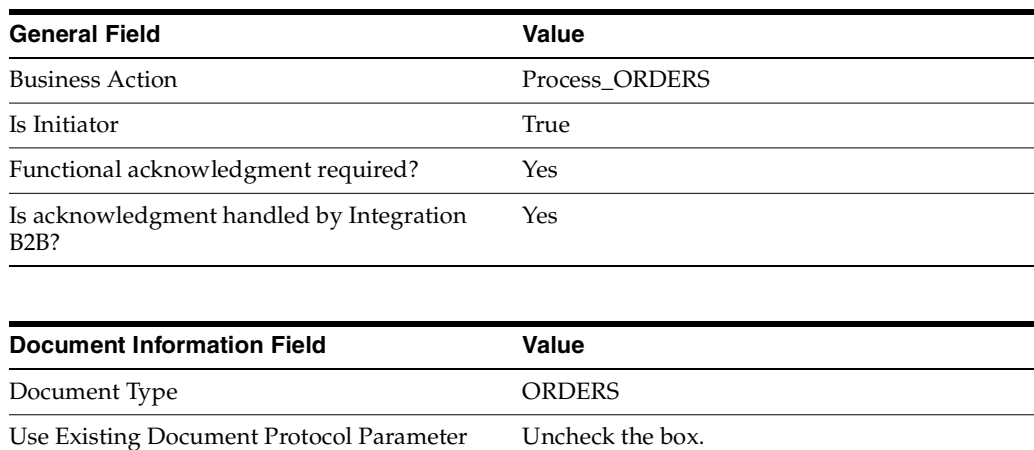

Values Use Default Document Definition Check the box.

**6.** Continuing on the **Create Trading Partner: Operational Capability** page, provide the following override values and click **Next**.

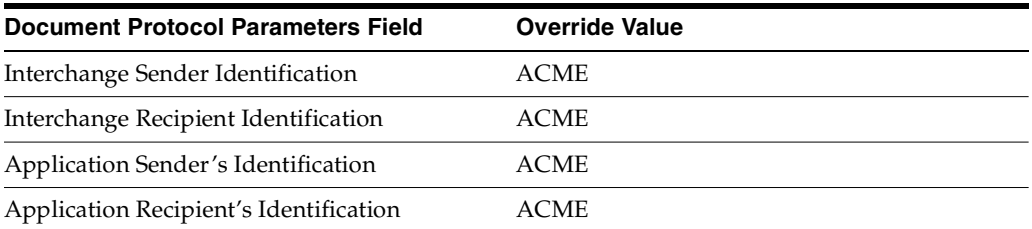

**7.** On the **Create Trading Partner: Delivery Channel** page, provide the following information and click **Next**.

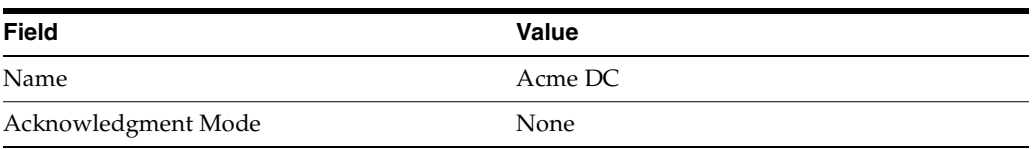

**8.** On the **Create Trading Partner: Document Exchange** page, provide the following information and click **Next**.

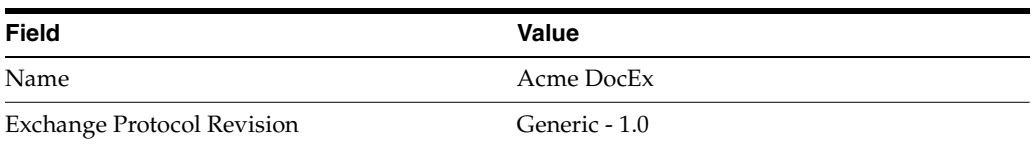

**9.** On the **Create Trading Partner: Transport** page, provide the following information.

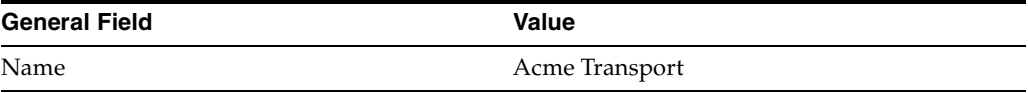

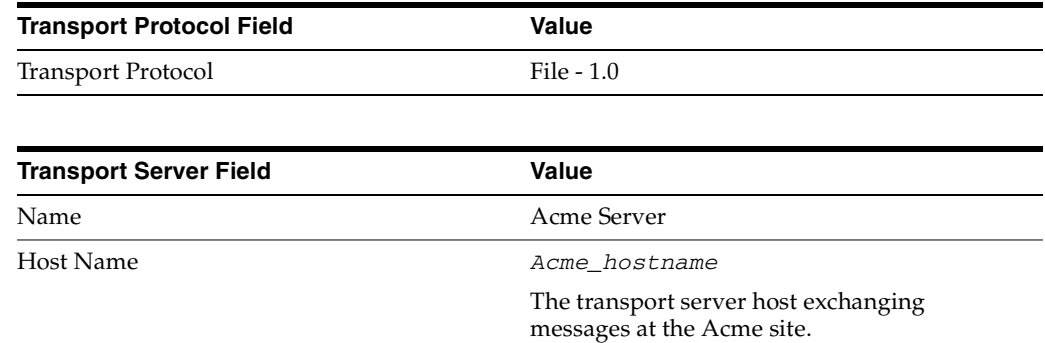

**a.** Click **Create New**, provide the following information, and click **Next**.

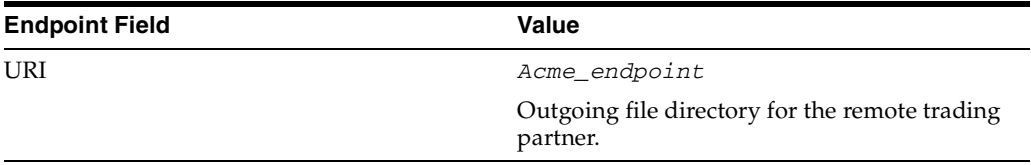

**10.** Review the data and click **Finish,** or click **Back**.

You should see **Trading Partner Acme created successfully** at the top of the page.

- <span id="page-116-0"></span>**11.** Click **Capabilities**.
- **12.** Click **EDI EDIFACT over Generic Exchange**.
- <span id="page-116-1"></span>**13.** Click **Create Operational Capability**.
- <span id="page-116-2"></span>**14.** On the **Create Trading Partner: Operational Capability** page, provide the following information and click **Apply.**

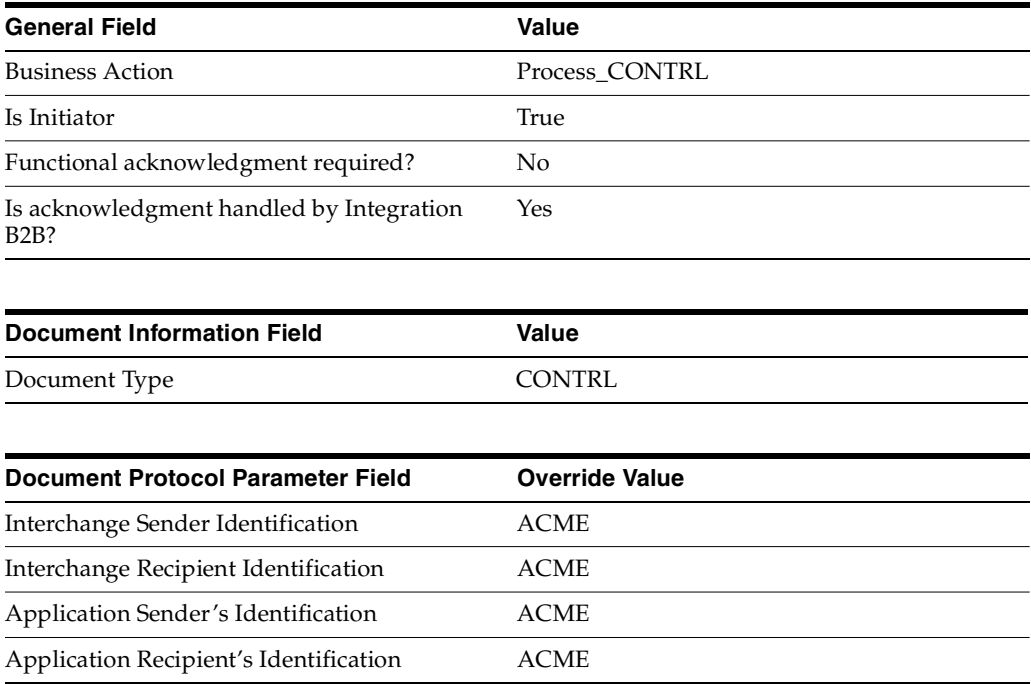

You should see **Supported business action created successfully** at the top of the page, for Process\_CONTRL-Initiator.

- **15.** Repeat Steps [11](#page-116-0) through [13](#page-116-1).
- <span id="page-117-1"></span>**16.** On the **Create Trading Partner: Operational Capability** page, provide the following information and click **Apply**.

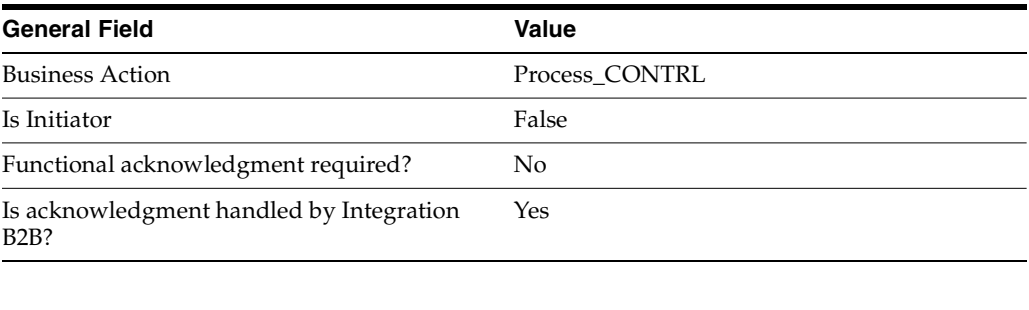

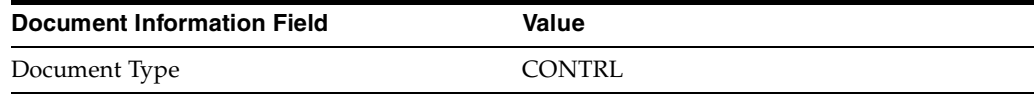

You should see **Supported business action created successfully** at the top of the page, for Process\_CONTRL-Responder.

- **17.** Repeat Steps [11](#page-116-0) through [13](#page-116-1).
- <span id="page-117-2"></span>**18.** On the **Create Trading Partner: Operational Capability** page, provide the following information and click **Apply**.

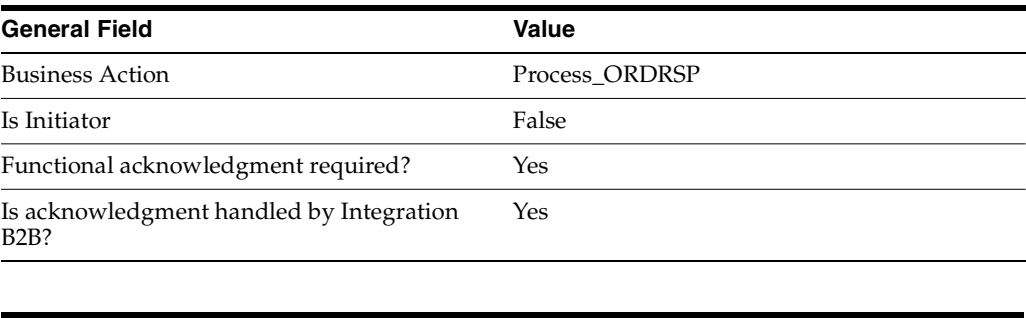

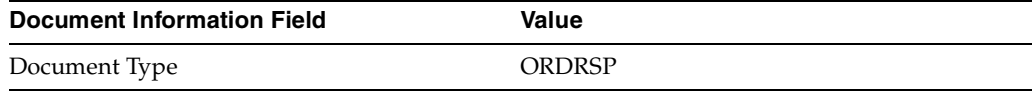

You should see **Supported business action created** successfully at the top of the page, for Process\_ORDRSP-Responder.

### <span id="page-117-0"></span>**Setting Up the Host Trading Partner (GlobalChips)**

In the following steps, you set up the host trading partner's communication capabilities. To simplify your user experience, the host is automatically assigned a business protocol and operational capabilities that are compatible with the remote trading partner.

- **1.** Click **Partners** > **Trading Partners**.
- **2.** Click **GlobalChips (Host)**.
- **3.** Click **Capabilities**.
- **4.** Click **EDI EDIFACT over Generic Exchange**.
- **5.** Click **Create Communication Capability**.

The following workflow for creating the communication capabilities is shown at the top of the page.

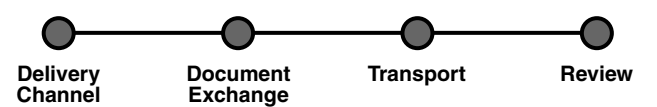

**6.** On the **Create Trading Partner: Delivery Channel** page, provide the following information and click **Next**.

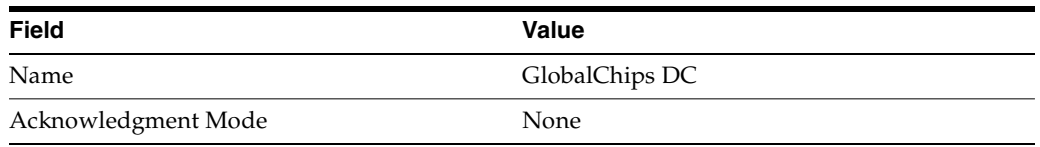

**7.** On the **Create Trading Partner: Document Exchange** page, click **Create New**. Provide the following information and click **Next**.

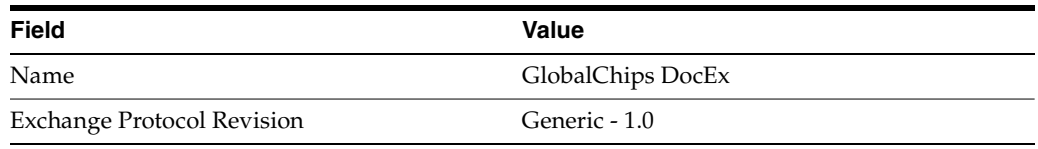

- **8.** On the **Create Trading Partner: Transport** page, provide the following information and click **Next**.
	- **a.** Select **Create New** and provide the following information:

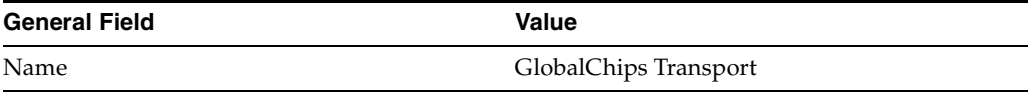

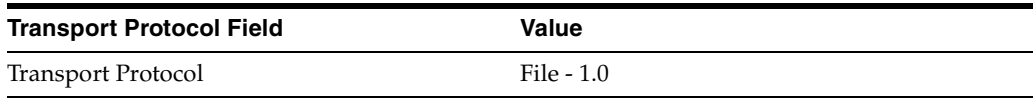

**b.** Select **Create New** and provide the following information:

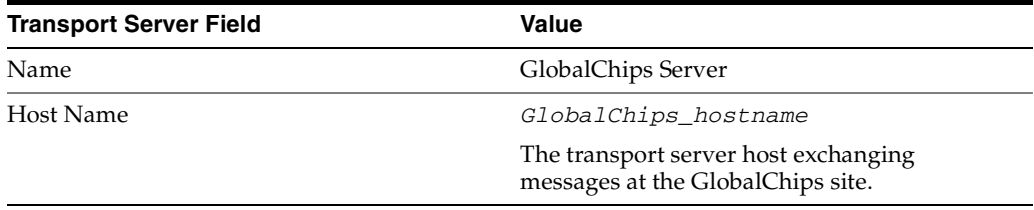

**c.** Select **Create New** and provide the following information:

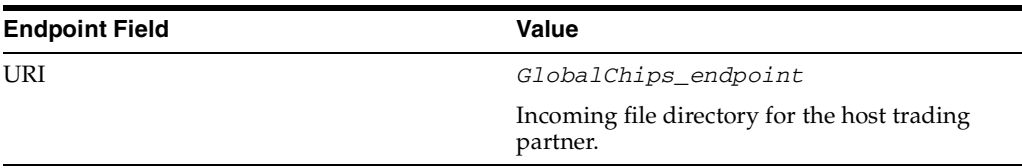

**9.** Review the data and click **Finish**, or click **Back**.

You should see **Communication Capability created successfully** at the top of the page.

# **GlobalChips Server, Task 3: Creating the Trading Partner Agreement**

As the host trading partner, GlobalChips is automatically included in the trading partner agreement. So, in the following steps, select Acme as the remote trading partner in the agreement. To simplify your user experience, GlobalChips is also automatically assigned support for a business action that is compatible with the one assigned to Acme.

**Note:** You cannot create a trading partner agreement between more than two trading partners.

- **1.** Click **Partners**.
- **2.** From **Shortcuts**, click **Create Trading Partner Agreement**.
- **3.** From **Trading Partner**, select **Acme**.
- **4.** From **Supported Business Protocol**, select **EDI EDIFACT over Generic Exchange**.
- **5.** From **Supported Business Action**, select **Process\_ORDERS-Initiator**.
- **6.** For **Trading Partner Identification**, select **Name Acme** and **Name GlobalChips**.
- <span id="page-119-0"></span>**7.** For **Trading Partner Delivery Channel**, select **Acme DC** and **GlobalChips DC**.
- **8.** For **Internal Delivery Channel**, select **B2B Inbound**.
- **9.** For **Responding Internal Delivery Channel**, select **B2B Outbound**.
- **10.** In the **Name** field, enter **Tutorial 2 Agreement**.
- **11.** In the **Agreement ID** field, enter **1200**.
- **12.** Click **Apply**.

You should see **Agreement Tutorial 2 Agreement successfully created** at the top of the page.

- **13.** For **Trading Partner Participants**, click **Add**.
- **14.** From **Supported Business Protocol**, select **EDI EDIFACT over Generic Exchange**.
- **15.** From **Supported Business Action**, select **Process\_CONTRL-Initiator**.
- **16.** Repeat Steps [6](#page-111-0) through [9.](#page-112-0)
- **17.** Click **Apply**.

You should see **Trading partner participant successfully added**.

**18.** For **Trading Partner Participants**, click **Add**.

- **19.** From **Supported Business Protocol**, select **EDI EDIFACT over Generic Exchange**.
- **20.** From **Supported Business Action**, select **Process\_CONTRL-Responder**.
- **21.** Repeat Steps [6](#page-111-0) and [7.](#page-119-0)
- **22.** For **Internal Delivery Channel**, select **B2B Outbound**.
- **23.** For **Responding Internal Delivery Channel**, select **B2B Inbound**.
- **24.** Click **Apply**.

You should see **Trading partner participant successfully added**.

- **25.** For **Trading Partner Participants**, click **Add**.
- **26.** From **Supported Business Protocol**, select **EDI EDIFACT over Generic Exchange**.
- **27.** From **Supported Business Action**, select **Process\_ORDRSP-Responder**.
- **28.** Repeat Steps [6](#page-111-0) and [7.](#page-119-0)
- **29.** For **Internal Delivery Channel**, select **B2B Outbound**.
- **30.** For **Responding Internal Delivery Channel**, select **B2B Inbound**.
- **31.** Click **Apply**.

You should see **Trading partner participant successfully added**.

**32.** Click **Validate**.

You should see **Agreement Tutorial 2 Agreement is valid**. The agreement is approved as part of the validation.

**See Also:** ["Creating a Trading Partner Agreement" on page 10-6](#page-299-0)

### **GlobalChips Server, Task 4: Creating and Deploying the Configuration**

This step is the same on both servers. See ["Acme Server, Task 4: Creating and](#page-112-1)  [Deploying the Configuration" on page 5-31](#page-112-1) for instructions.

#### <span id="page-120-0"></span>**Both Servers, Task 5: Verifying the Purchase Order Transaction**

Use the runtime files in  $ORACLE$   $HOME/ip/tutorial/Edifact/runtime$  (see [Table 5–1](#page-84-0) [on page 5-6](#page-87-0)) to verify the transmission and receipt of the purchase order and purchase order confirmation. On UNIX platforms, you must grant execute permission using chmod +x to run the scripts.

**Note:** You must run the setenv script to set up the CLASSPATH environment before running the following enqueue and dequeue scripts. See ["Setting Up the CLASSPATH Environment" on page 5-4](#page-85-0) if you have not already done so.

- **1.** On both the Acme and GlobalChips servers, run one of the following files:
	- In a Bourne or Korn shell—deq.sh
	- In a  $C$  shell—deq.csh
	- In Windows—deq.bat

This dequeues the purchase order on the GlobalChips server and the purchase order confirmation on the Acme server.

The dequeue script generates a trace file,  $t_1$ .trc, which shows the message that the application receives from OracleAS Integration B2B.

- **2.** On the Acme server, run one of the following files:
	- In a Bourne or Korn shell—eng orders.sh
	- In a C shell—eng orders.csh
	- In Windows—eng\_orders.bat

This enqueues the Acme purchase order and translates it to EDIFACT ORDER data to send to GlobalChips. Wait a minute or two before proceeding to the next step.

On the GlobalChips server, the purchase order is dequeued, which you can see in the trace file, t1.trc. The trace file name can be configured in enq\_ orders.properties.

- **3.** On the GlobalChips server, run one of the following files:
	- In a Bourne or Korn shell—enq\_ordrsp.sh
	- In a C shell—enq\_ordrsp.csh
	- In Windows-enq\_ordrsp.bat

This enqueues the purchase order confirmation from GlobalChips to Acme. Wait a minute before proceeding to the next step.

**4.** On the Acme server, the purchase order confirmation is dequeued, which you can see in the trace file, t1.trc.

The trace file name can be configured in enq\_ordrsp.properties.

# **Tutorial 3: Setting Up an EDI X12 over Internet (AS2) Transaction**

In the following tasks, you set up the Acme server first and then the GlobalChips server. If you are working through this tutorial with a partner, one person can do the tasks on the Acme server while the other does the tasks on the GlobalChips server.

One person does the following tasks:

- [Acme Server, Task 1: Creating the Business Actions](#page-122-0)
- [Acme Server, Task 2: Setting Up the Trading Partners](#page-126-0)
- [Acme Server, Task 3: Creating the Trading Partner Agreement](#page-131-0)
- [Acme Server, Task 4: Creating and Deploying the Configuration](#page-132-0)

In parallel, another person does the following tasks:

- [GlobalChips Server, Task 1: Creating the Business Actions](#page-133-0)
- [GlobalChips Server, Task 2: Setting Up the Trading Partners](#page-133-1)
- [GlobalChips Server, Task 3: Creating the Trading Partner Agreement](#page-138-0)
- [GlobalChips Server, Task 4: Creating and Deploying the Configuration](#page-140-0)

After each partner finishes tasks 1 through 4 on the respective server, work together to do task 5:

[Both Servers, Task 5: Verifying the Purchase Order Transaction](#page-140-1)

**Note:** Fields and checkboxes that you should accept default values for, or leave blank, are omitted in the following steps, although they appear on the screen. This is done to simplify the instructions and move you through the tutorial more quickly.

The EDI X12 transaction between Acme and GlobalChips is depicted in [Figure 5–4](#page-122-1).

<span id="page-122-1"></span>**Figure 5–4 Tutorial 3 EDI X12 Transaction: Acme Is the Buyer and GlobalChips Is the Seller**

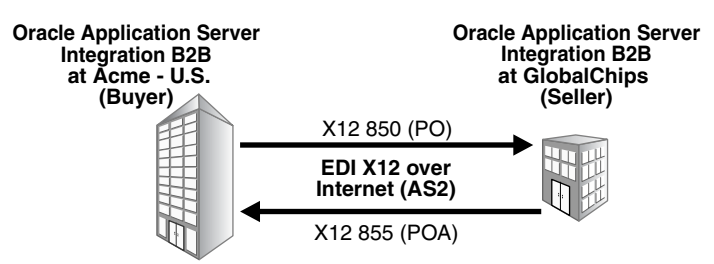

### <span id="page-122-0"></span>**Acme Server, Task 1: Creating the Business Actions**

In the following set of tasks, Acme is the host trading partner. You create the following business actions for this transaction.

- Process\_850—Acme uses the Process\_850 business action to send a purchase order to GlobalChips.
- Process\_997—GlobalChips and Acme use the Process\_997 business action to send acknowledgments. GlobalChips acknowledges that they have received Acme's purchase order. Acme acknowledges that they have received GlobalChips' purchase order confirmation.
- Process\_855—GlobalChips uses the Process\_855 business action to send a purchase order confirmation indicating that they can fulfill Acme's purchase order request.

**See Also:** ["Creating a Business Action" on page 6-17](#page-162-0)

#### <span id="page-122-2"></span>**Creating the Process\_850 Business Action—Acme Sends a Purchase Order**

- **1.** Click **Partners** > **Protocols**.
- **2.** Click **EDI X12 over Internet**.
- **3.** From **Shortcut**, click **Create Business Action**.

The following workflow for creating a business action is shown at the top of the page:

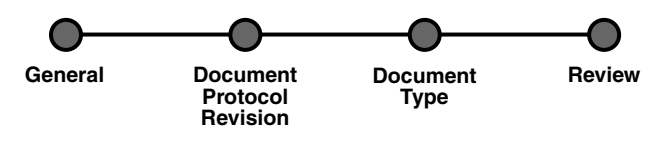

**4.** On the **Create Business Action: General** page, provide the following information and click **Next**.

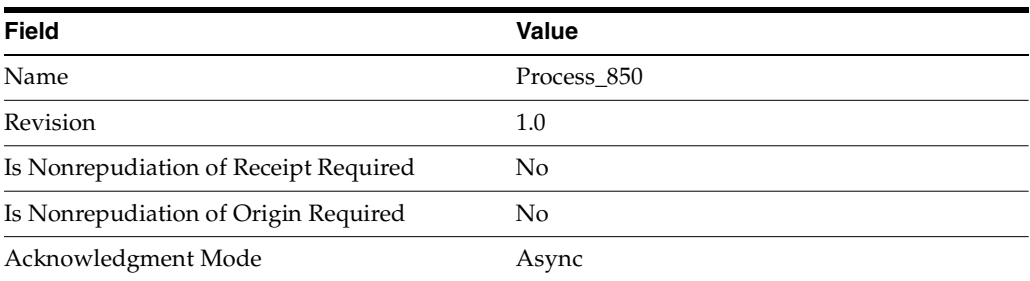

### **5.** On the **Create Business Action: Document Protocol Revision** page, provide the following information and click **Next**.

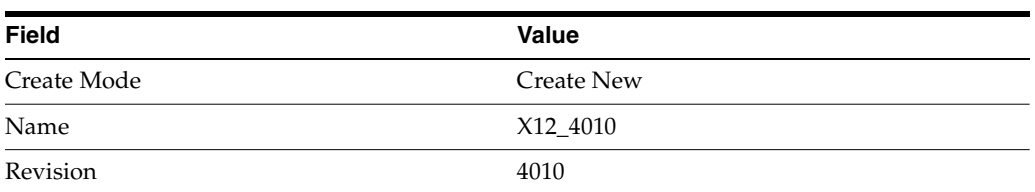

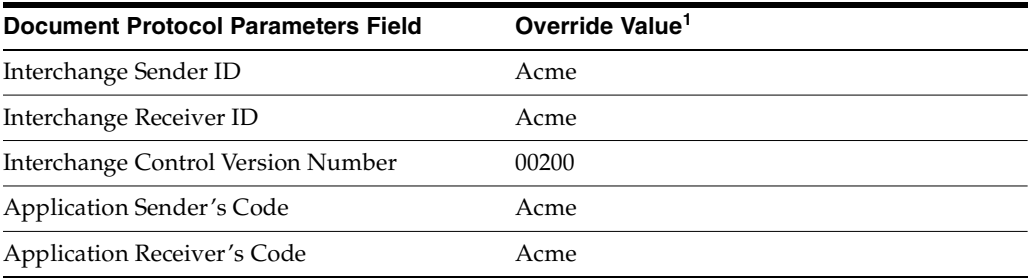

 $^{\rm 1}~$  If you are working on the GlobalChips server, use GlobalChips instead of Acme for the override value.

### **6.** On the **Create Business Action: Document Type** page, provide the following information and click **Next**.

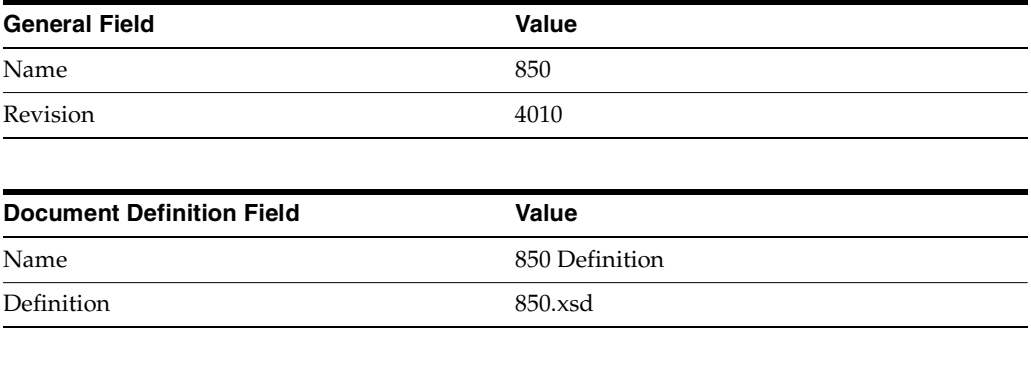

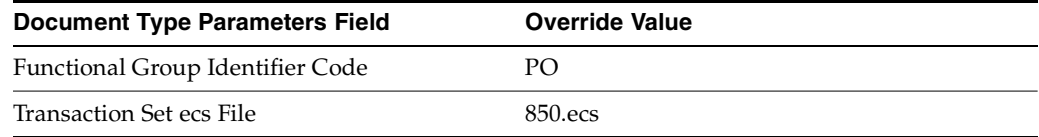

**7.** Review the data and click **Finish**, or click **Back**.

You should see **Business Action Process\_850: 1.0 successfully created** at the top of the page.

#### <span id="page-124-0"></span>**Creating the Process\_997 Business Action—Acknowledgments**

You create the Process\_997 business action for two purposes:

- For the buyer, Acme, to send an acknowledgment to GlobalChips. Acme acknowledges that they received GlobalChips' purchase order confirmation.
- For the seller, GlobalChips, to send an acknowledgment to Acme. GlobalChips acknowledges that they received Acme's purchase order request.
- **1.** Click **Partners** > **Protocols**.
- **2.** Click **EDI X12 over Internet**.
- **3.** From **Shortcut**, click **Create Business Action**.

The following workflow for creating a business action is shown at the top of the page:

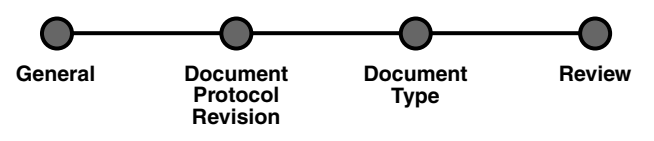

**4.** On the **Create Business Action: General** page, provide the following information and click **Next**.

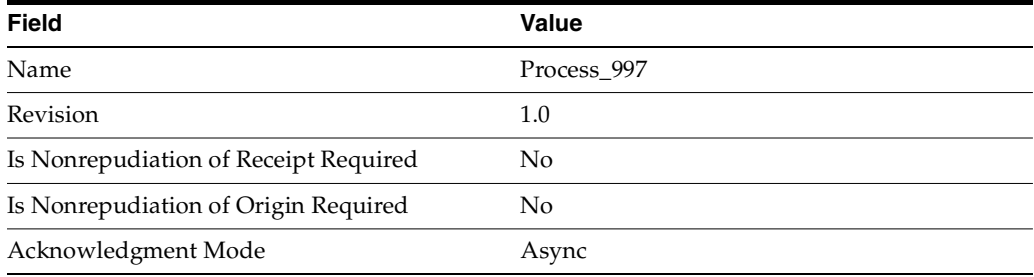

**5.** On the **Create Business Action: Document Protocol Revision** page, provide the following information and click **Next**.

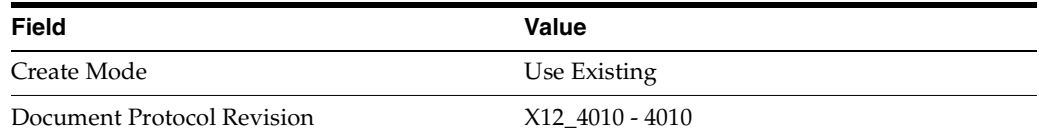

**6.** On the **Create Business Action: Document Type** page, provide the following information and click **Next**.

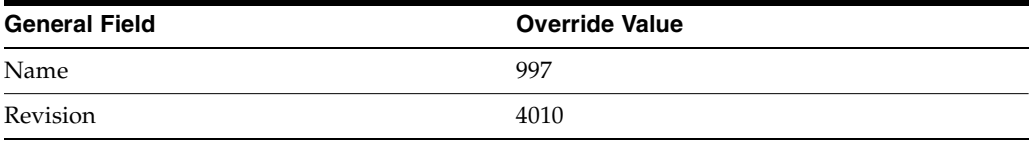

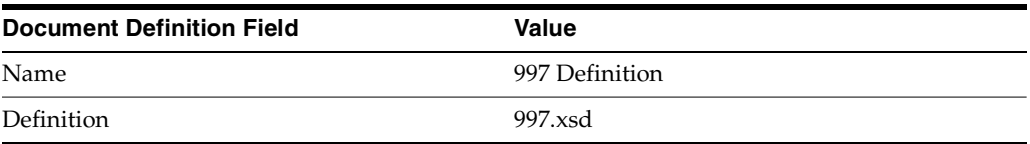

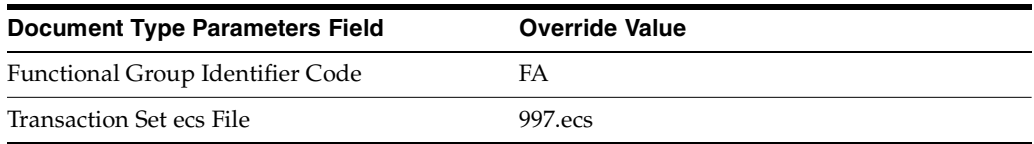

**7.** Review the data and click **Finish,** or click **Back**.

You should see **Business Action Process\_997: 1.0 successfully created** at the top of the page.

### <span id="page-125-0"></span>**Creating the Process\_855 Business Action—GlobalChips Sends a Purchase Order Confirmation**

- **1.** Click **Partners** > **Protocols**.
- **2.** Click **EDI X12 over Internet**.
- **3.** From **Shortcut**, click **Create Business Action**.

The following workflow for creating a business action is shown at the top of the page:

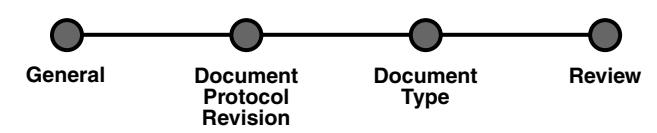

**4.** On the **Create Business Action: General** page, provide the following information and click **Next**.

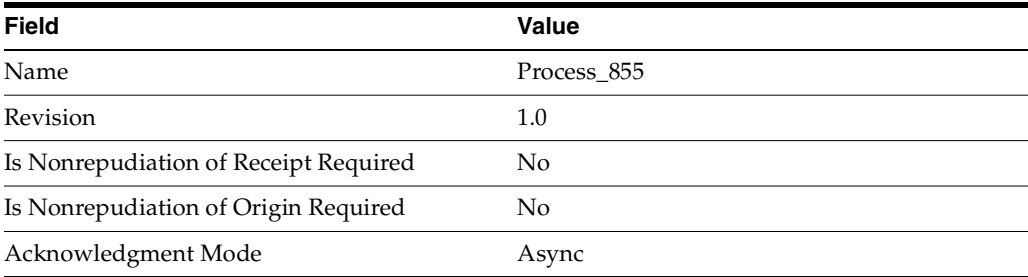

**5.** On the **Create Business Action: Document Protocol Revision** page, provide the following information and click **Next**.

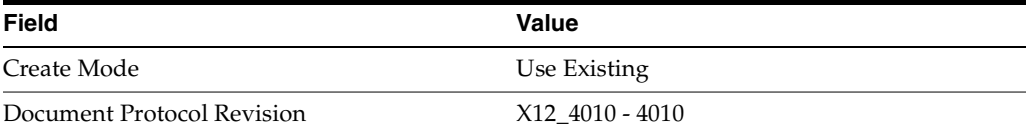

**6.** On the **Create Business Action: Document Type** page, provide the following information and click **Next**.

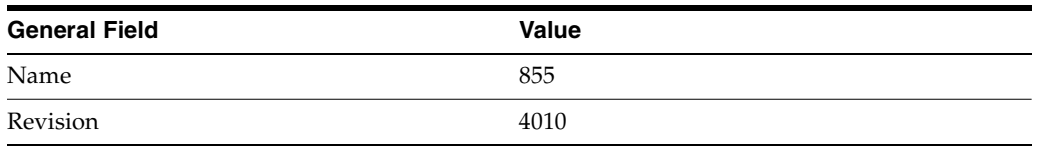

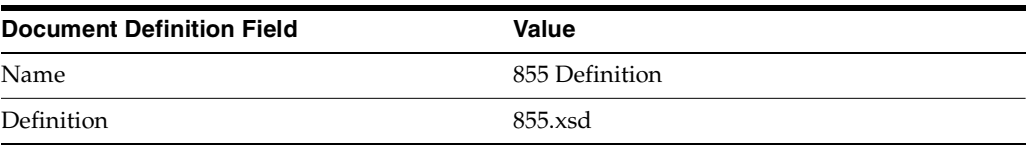

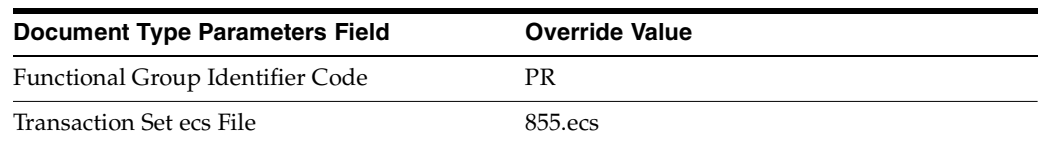

**7.** Review the data and click **Finish,** or click **Back**.

You should see **Business Action Process\_855: 1.0 successfully created** at the top of the page.

### <span id="page-126-0"></span>**Acme Server, Task 2: Setting Up the Trading Partners**

On the Acme server, Acme is the host trading partner and GlobalChips is the remote trading partner.

This section contains these topics:

- [Setting Up the Remote Trading Partner \(GlobalChips\)](#page-106-0)
- [Setting Up the Host Trading Partner \(Acme\)](#page-110-0)

#### **See Also:**

- "Creating and Assigning All Capabilities During a Single Wizard [Session" on page 7-9](#page-188-0)
- ["Creating Business Protocol Communication Capabilities for the](#page-205-0)  [Host and Remote Trading Partners" on page 7-26](#page-205-0)

If you have not already done so, change the default host trading partner name from **MyCompany** to:

- Acme, if you are working on the Acme server
- GlobalChips, if you are working on the GlobalChips server

See ["Changing the Host Trading Partner Name" on page 5-5](#page-86-0) for instructions.

#### <span id="page-126-1"></span>**Setting Up the Remote Trading Partner (GlobalChips)**

As you set up GlobalChips, you associate it with the business actions as follows:

- Process\_850-Responder. GlobalChips responds to the Process\_850 business action (see Step [5](#page-134-0) [on page 5-46,](#page-127-0) Is Initiator = False) when it receives the purchase order.
- Process\_997-Initiator. GlobalChips initiates the Process\_997 business action (see Step [14 on page 5-47](#page-128-0), Is Initiator=True) when it sends an acknowledgment to Acme.
- Process\_855-Initiator. GlobalChips initiates the Process\_855 business action (see Step [16 on page 5-48](#page-129-0), Is Initiator=True) when it sends the purchase order confirmation to Acme.
- Process\_997-Responder. GlobalChips responds to the Process\_997 business action (see Step [18 on page 5-48,](#page-129-1) Is Initiator=False) when it receives an acknowledgment from Acme.
- **1.** Click **Partners**.
- **2.** From **Shortcuts**, click **Create Trading Partner**.

The following workflow for creating a trading partner is shown at the top of the page.

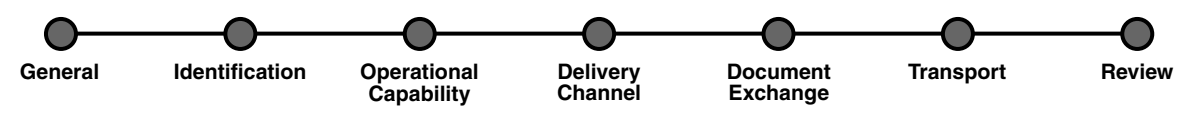

- **3.** On the **Create Trading Partner: General** page, provide the remote trading partner name, **GlobalChips**, and click **Next**.
- **4.** On the **Create Trading Partner: Identification** page, enter **GlobalChips** for the **AS2 Identifier** value and click **Next**.
- <span id="page-127-0"></span>**5.** On the **Create Trading Partner: Operational Capability** page, provide the following information and click **Next**.

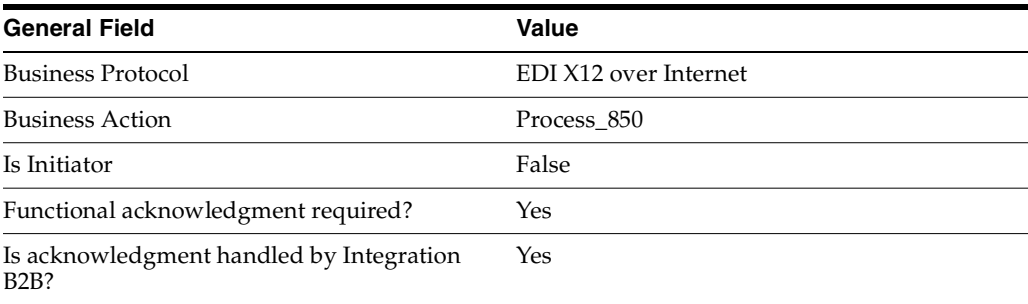

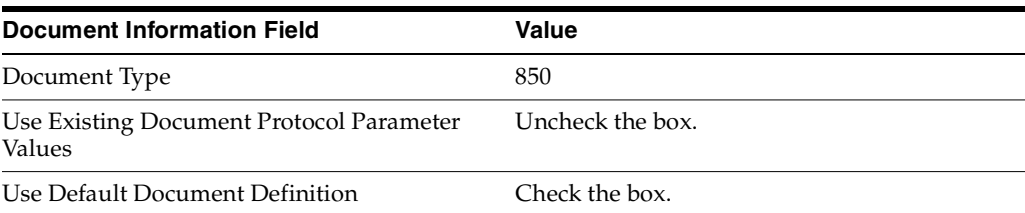

**6.** Continuing on the **Create Trading Partner: Operational Capability** page, provide the following override values and click **Next**.

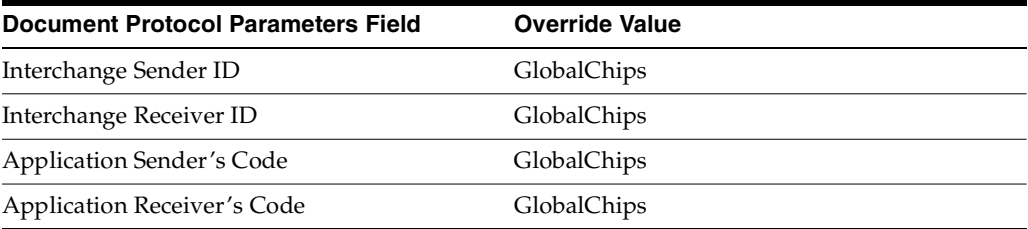

**7.** On the **Create Trading Partner: Delivery Channel** page, provide the following information and click **Next**.

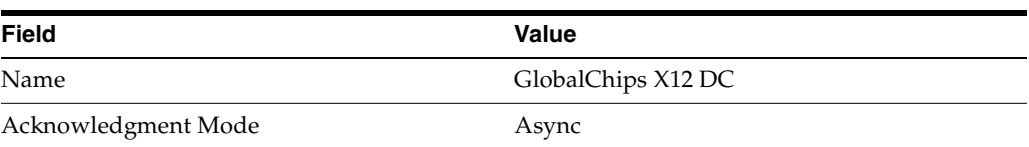

**8.** On the **Create Trading Partner: Document Exchange** page, provide the following information and click **Next**.

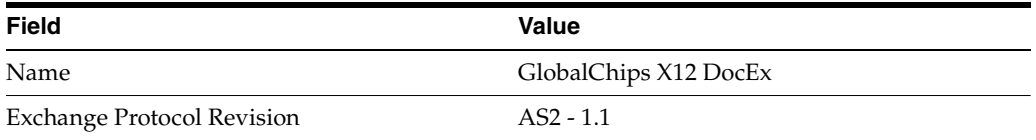

**9.** On the **Create Trading Partner: Transport** page, provide the following information.

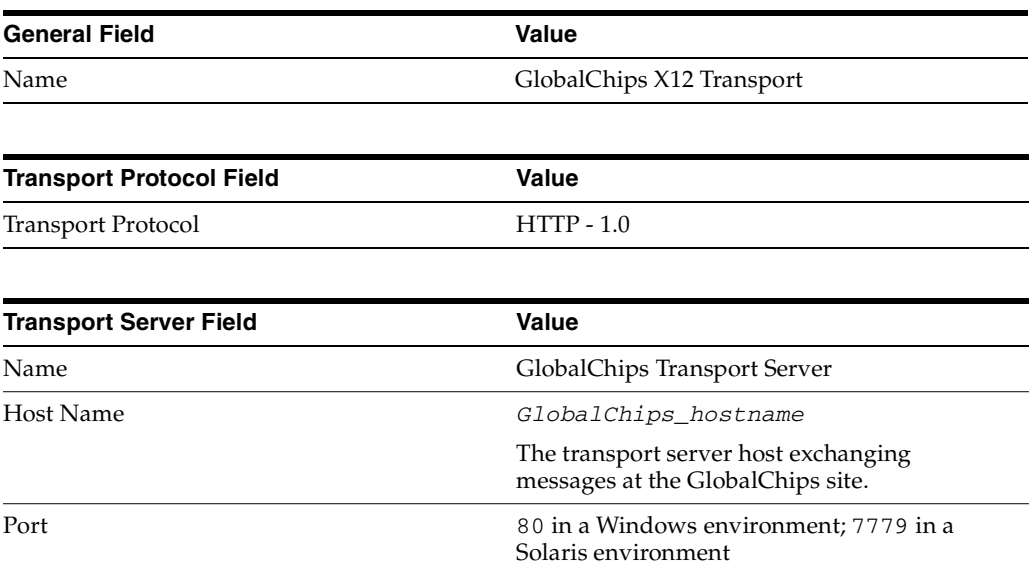

**a.** Click **Create New**, provide the following information, and click **Next**.

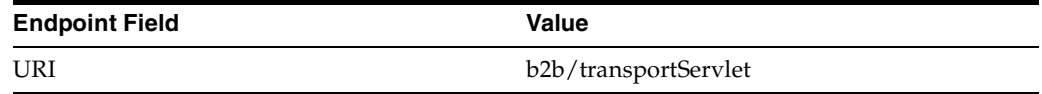

**10.** Review the data and click **Finish,** or click **Back**.

You should see **Trading Partner GlobalChips successfully created** at the top of the page.

- **11.** Click **Capabilities**.
- **12.** Click **EDI X12 over Internet**.
- **13.** Click **Create Operational Capability**.
- <span id="page-128-0"></span>**14.** On the **Create Trading Partner: Operational Capability** page, provide the following information and click **Apply**.

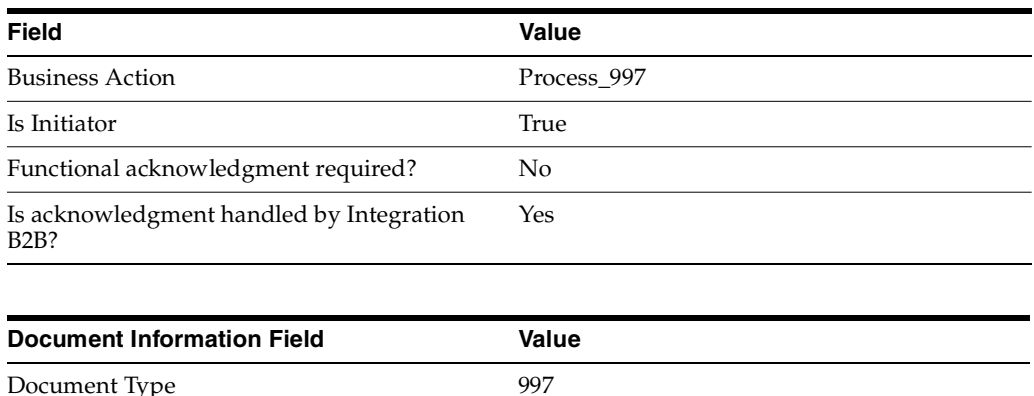

You should see **Supported business action created successfully** at the top of the page, for Process\_997-Initiator.

- **15.** Repeat Steps [11](#page-116-0) through [13](#page-116-1).
- <span id="page-129-0"></span>**16.** On the **Create Trading Partner: Operational Capability** page, provide the following information and click **Apply**.

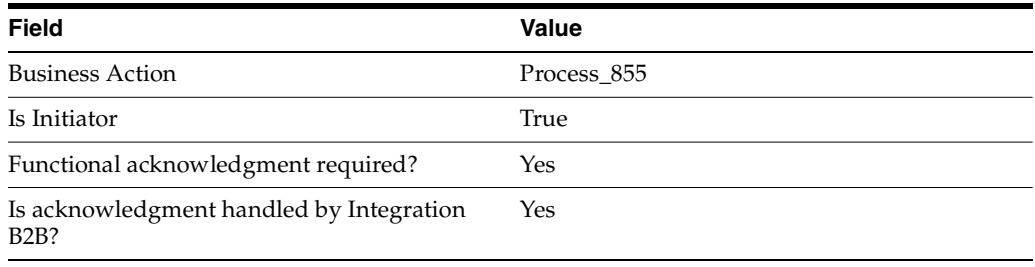

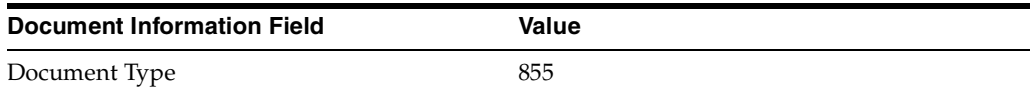

You should see **Supported business action created successfully** at the top of the page, for Process\_855-Initiator.

- **17.** Repeat Steps [11](#page-116-0) through [13](#page-116-1).
- <span id="page-129-1"></span>**18.** On the **Create Trading Partner: Operational Capability** page, provide the following information and click **Apply**.

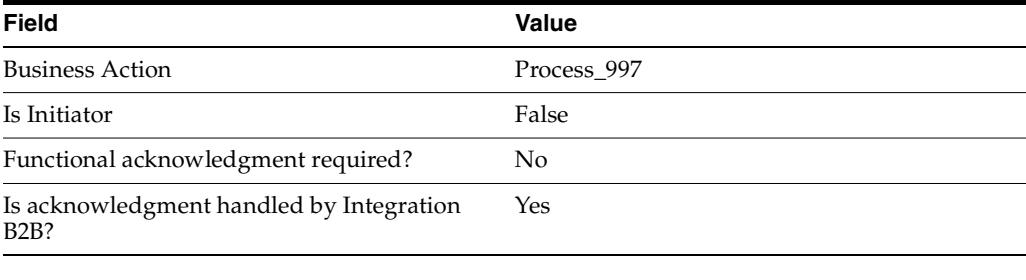

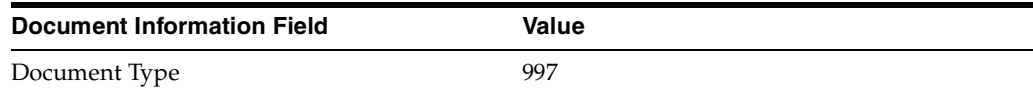

You should see **Supported business action created successfully** at the top of the page, for Process\_997-Responder.

#### <span id="page-130-0"></span>**Setting Up the Host Trading Partner (Acme)**

In the following steps, you set up the host trading partner's AS2 identifier and communication capabilities. To simplify your user experience, the host is automatically assigned a business protocol and operational capabilities that are compatible with the remote trading partner.

- **1.** Click **Partners** > **Trading Partners**.
- **2.** Click **Acme (Host)**.
- **3.** Click **General**.
- **4.** Under **Trading Partner Identifications**, click **Create**.
- **5.** For **Trading Partner Identification Type**, select **AS2 Identifier**.
- **6.** For **Value**, enter **Acme**.
- **7.** Click **Apply**.
- **8.** Click **Capabilities**.
- **9.** Click **EDI X12 over Internet**.
- **10.** Click **Create Communication Capability**.

The following workflow for creating the communication capabilities is shown at the top of the page.

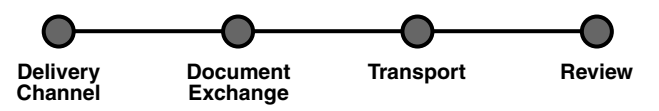

**11.** On the **Create Trading Partner: Delivery Channel** page, provide the following information and click **Next**.

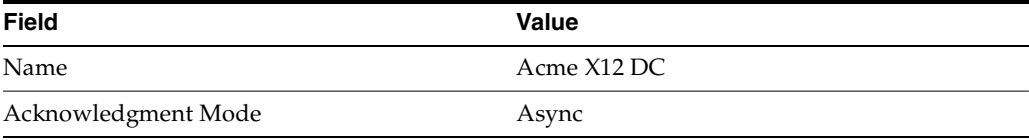

**12.** On the **Create Trading Partner: Document Exchange** page, click **Create New.** Provide the following information and click **Next**.

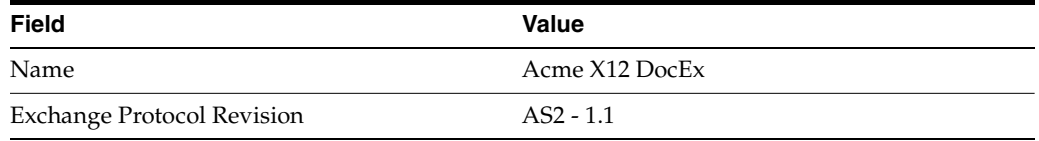

- **13.** On the **Create Trading Partner: Transport** page, provide the following information and click **Next**.
	- **a.** Select **Create New** and provide the following information:

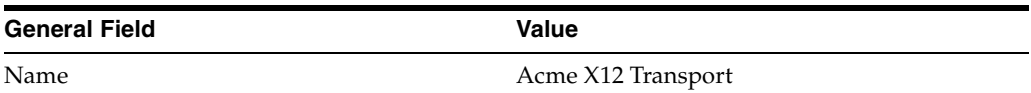

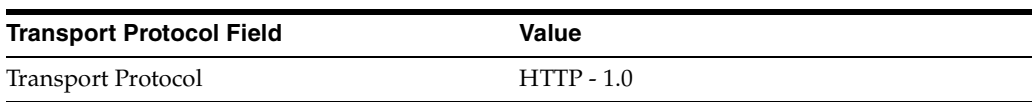

**b.** Select **Create New** and provide the following information:

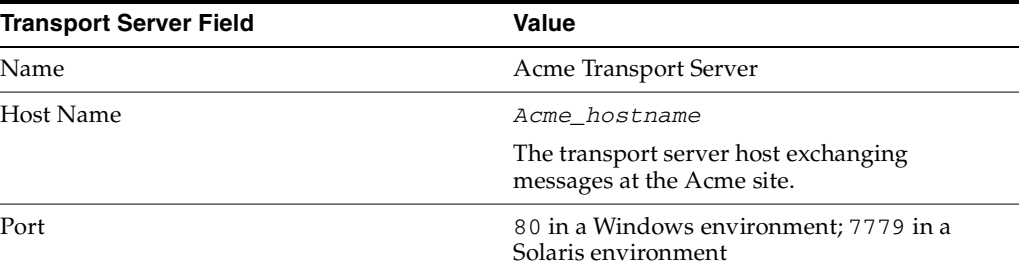

**c.** Select **Use Existing** and provide the following information:

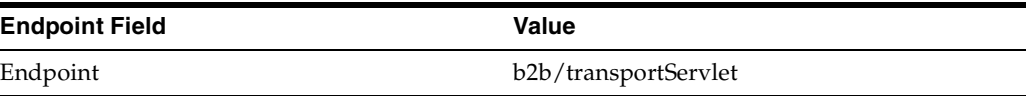

**14.** Review the data and click **Finish**, or click **Back**.

You should see **Communication Capability created successfully** at the top of the page.

# <span id="page-131-0"></span>**Acme Server, Task 3: Creating the Trading Partner Agreement**

As the host trading partner, Acme is automatically included in the trading partner agreement. So, in the following steps, select GlobalChips as the trading partner in the agreement. To simplify your user experience, Acme is also automatically assigned support for a business action that is compatible with the one assigned to GlobalChips.

**Note:** You cannot create a trading partner agreement between more than two trading partners.

- **1.** Click **Partners**.
- **2.** From **Shortcuts**, click **Create Trading Partner Agreement**.
- **3.** From **Trading Partner**, select **GlobalChips**.
- **4.** From **Supported Business Protocol**, select **EDI X12 over Internet**.
- **5.** From **Supported Business Action**, select **Process\_850-Responder**.
- <span id="page-131-1"></span>**6.** For **Trading Partner Identification**, select **AS2 Identifier - GlobalChips** and **AS2 Identifier - Acme**.
- <span id="page-131-2"></span>**7.** For **Trading Partner Delivery Channel**, select **GlobalChips X12 DC** and **Acme X12 DC**.
- **8.** For **Internal Delivery Channel**, select **B2B Outbound**.
- **9.** For **Responding Internal Delivery Channel**, select **B2B Inbound**.
- **10.** In the **Name** field, enter **Tutorial 3 Agreement**.
- **11.** In the **Agreement ID** field, enter **1300**.
- **12.** Click **Apply**.

You should see **Agreement Tutorial 3 Agreement successfully created** at the top of the page.

- **13.** For **Trading Partner Participant**, click **Add**.
- **14.** From **Supported Business Protocol**, select **EDI X12 over Internet**.
- **15.** From **Supported Business Action**, select **Process\_997-Initiator**.
- **16.** Repeat Steps [6](#page-131-1) through [7.](#page-131-2)
- **17.** For **Internal Delivery Channel**, select **B2B Inbound**.
- **18.** For **Responding Internal Delivery Channel**, select **B2B Outbound**.
- **19.** Click **Apply**.

You should see **Trading partner participant successfully added** at the top of the page.

- **20.** For **Trading Partner Participant**, click **Add**.
- **21.** From **Supported Business Protocol**, select **EDI X12 over Internet**.
- **22.** From **Supported Business Action**, select **Process\_855-Initiator**.
- **23.** Repeat Steps [6](#page-131-1) and [7.](#page-131-2)
- **24.** For **Internal Delivery Channel**, select **B2B Inbound**.
- **25.** For **Responding Internal Delivery Channel**, select **B2B Outbound**.
- **26.** Click **Apply**.

You should see **Trading partner participant successfully added** at the top of the page.

- **27.** For **Trading Partner Participant**, click **Add**.
- **28.** From **Supported Business Protocol**, select **EDI X12 over Internet**.
- **29.** From **Supported Business Action**, select **Process\_997-Responder**.
- **30.** Repeat Steps [6](#page-131-1) through [9.](#page-139-0)
- **31.** Click **Apply**.

You should see **Trading partner participant successfully added** at the top of the page.

**32.** Click **Validate**.

You should see **Agreement Tutorial 3 Agreement is valid**. The agreement is approved as part of the validation.

**See Also:** ["Creating a Trading Partner Agreement" on page 10-6](#page-299-0)

### <span id="page-132-0"></span>**Acme Server, Task 4: Creating and Deploying the Configuration**

After you have created the trading partner agreement, you are ready to create the configuration. A configuration consists of the data you defined in the previous tasks in this tutorial. A configuration enforces validation rules, ensuring that only valid, complete, and consistent data is available for deployment in a production environment.

- **1.** Click **Deployment**.
- **2.** Click **Create**.
- **3.** For **Configuration Name**, enter **Tutorial 3 Configuration**.
- **4.** Select **Tutorial 3 Agreement**.
- **5.** Click **Apply**.
- **6.** For **Tutorial 3 Configuration**, click **Deploy**.
- **7.** Review the list of configurations and click **Deploy**.

You should see **Deployment finished successfully for configuration Tutorial 3 Configuration**.

**See Also:** [Chapter 11, "Creating and Deploying a Configuration"](#page-312-0)

### **Task 5: Verifying the Purchase Order Transaction**

See ["Both Servers, Task 5: Verifying the Purchase Order Transaction" on page 5-59](#page-140-1) for more information.

# <span id="page-133-0"></span>**GlobalChips Server, Task 1: Creating the Business Actions**

Acme and GlobalChips use the same set of business actions. So, on the GlobalChips server, create the same business actions that were created on the Acme server. You can use the same instructions, ["Acme Server, Task 1: Creating the Business Actions" on](#page-122-0)  [page 5-41](#page-122-0) for:

- [Creating the Process\\_850 Business Action—Acme Sends a Purchase Order](#page-122-2)
- [Creating the Process\\_997 Business Action—Acknowledgments](#page-124-0)
- [Creating the Process\\_855 Business Action—GlobalChips Sends a Purchase Order](#page-125-0)  [Confirmation](#page-125-0)

# <span id="page-133-1"></span>**GlobalChips Server, Task 2: Setting Up the Trading Partners**

On the GlobalChips server, GlobalChips is the host trading partner and Acme is the remote trading partner.

This section contains these topics:

- [Setting Up the Remote Trading Partner \(Acme\)](#page-114-1)
- [Setting Up the Host Trading Partner \(GlobalChips\)](#page-117-0)

#### **See Also:**

- "Creating and Assigning All Capabilities During a Single Wizard [Session" on page 7-9](#page-188-0)
- ["Creating Business Protocol Communication Capabilities for the](#page-205-0)  [Host and Remote Trading Partners" on page 7-26](#page-205-0)

If you have not already done so, change the default host trading partner name from **MyCompany** to:

- Acme, if you are working on the Acme server
- GlobalChips, if you are working on the GlobalChips server

See ["Changing the Host Trading Partner Name" on page 5-5](#page-86-0) for instructions.

### <span id="page-134-1"></span>**Setting Up the Remote Trading Partner (Acme)**

As you set up Acme, you associate it with the following business actions:

- Process\_850-Initiator. Acme initiates the Process\_850 business action (see Step 5 on [page 5-53](#page-134-0), Is Initiator = True) when it sends the purchase order to GlobalChips.
- Process\_997-Responder. Acme responds to the Process\_997 business action (see Step [14 on page 5-55](#page-136-1), Is Initiator=False), when it receives a functional acknowledgment from GlobalChips.
- Process\_855-Responder. Acme responds to the Process\_855 business action (see Step [16 on page 5-55](#page-136-2), Is Initiator=False), when it receives the purchase order confirmation from GlobalChips.
- Process\_997-Initiator. Acme initiates the Process\_997 business action (see Step 18 [on page 5-55,](#page-136-0) Is Initiator=True) when it sends an acknowledgment to GlobalChips.
- **1.** Click **Partners**.
- **2.** From **Shortcuts**, click **Create Trading Partner**.

The following workflow for creating a trading partner is shown at the top of the page.

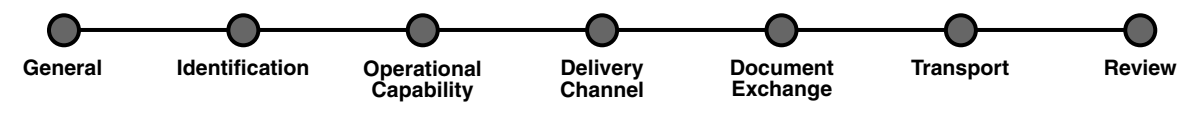

- **3.** On the **Create Trading Partner: General** page, provide the remote trading partner name, **Acme**, and click **Next**.
- **4.** On the **Create Trading Partner: Identification** page, enter **Acme** for the **AS2 Identifier** value and click **Next**.
- <span id="page-134-0"></span>**5.** On the **Create Trading Partner: Operational Capability** page, provide the following information and click **Next**.

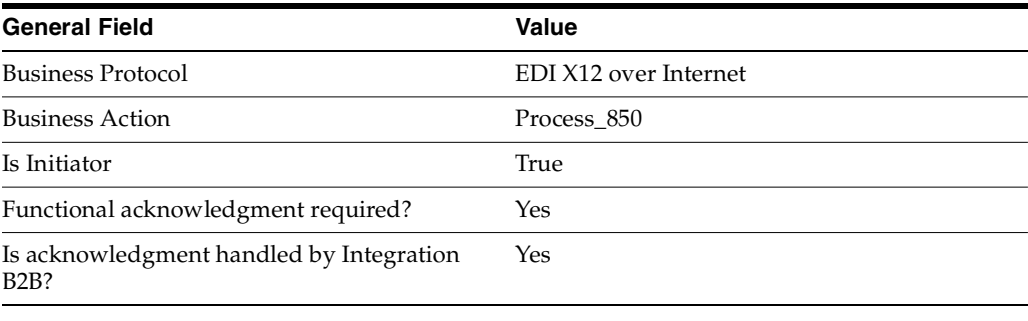

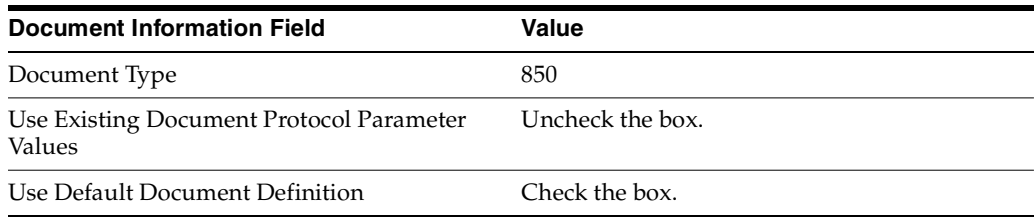

**6.** Continuing on the **Create Trading Partner: Operational Capability** page, provide the following override values and click **Next**.

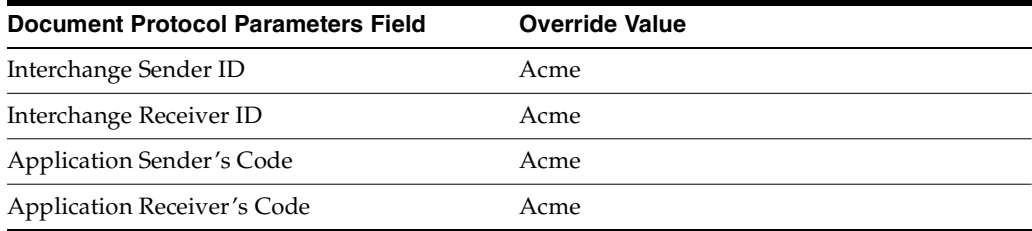

### **7.** On the **Create Trading Partner: Delivery Channel** page, provide the following information and click **Next**.

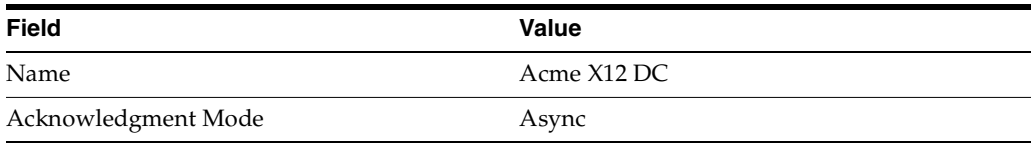

### **8.** On the **Create Trading Partner: Document Exchange** page, provide the following information and click **Next**.

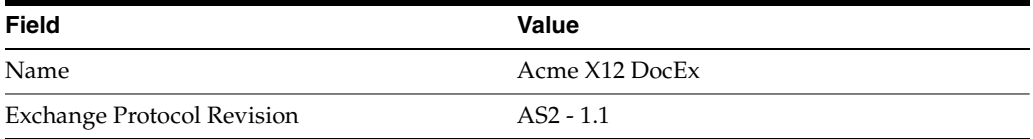

#### **9.** On the **Create Trading Partner: Transport** page, provide the following information.

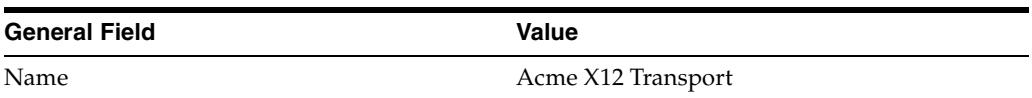

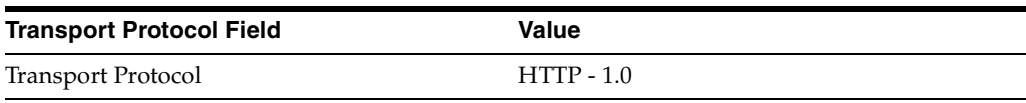

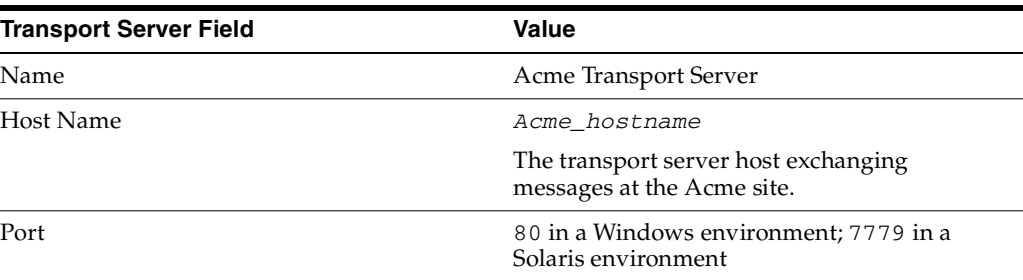

**a.** Click **Create New**, provide the following information, and click **Next**.

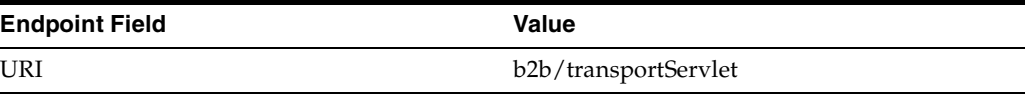

**10.** Review the data and click **Finish,** or click **Back**.

You should see **Trading Partner Acme successfully created** at the top of the page, for Process\_850-Initiator.

- **11.** Click **Capabilities**.
- **12.** Click **EDI EX12 over Internet**.
- **13.** Click **Create Operational Capability**.
- <span id="page-136-1"></span>**14.** On the **Create Trading Partner: Operational Capability** page, provide the following information and click **Apply**.

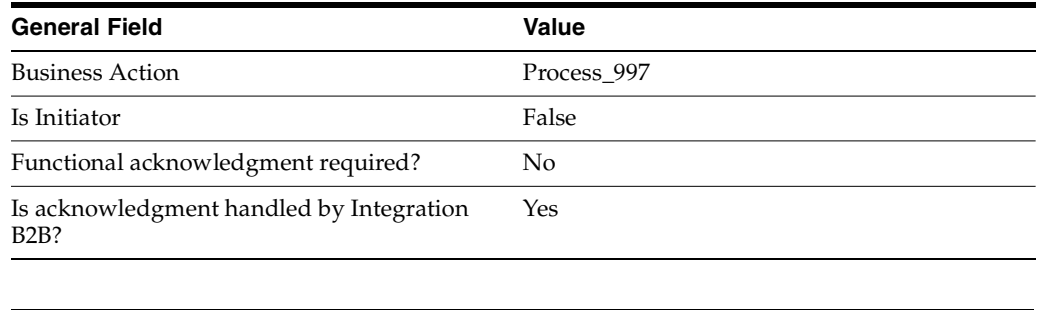

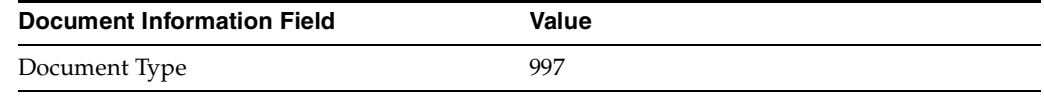

You should see **Supported business action successfully created** at the top of the page, for Process\_997-Responder.

- **15.** Repeat Steps [11](#page-116-0) through [13](#page-116-1).
- <span id="page-136-2"></span>**16.** On the **Create Trading Partner: Operational Capability** page, provide the following information and click **Apply**.

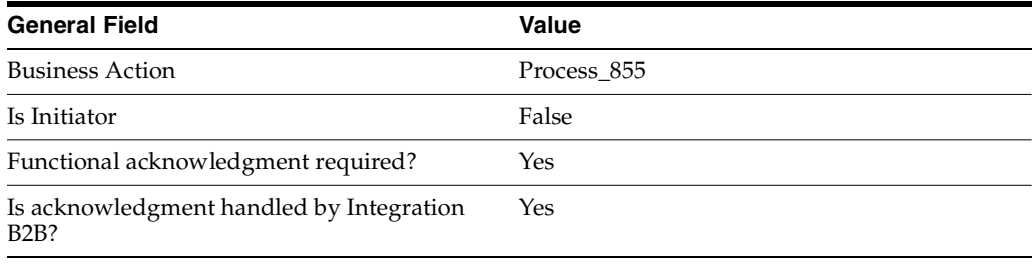

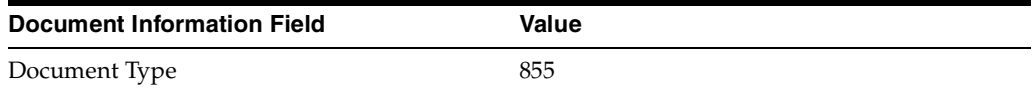

You should see **Supported business action created successfully** at the top of the page, for Process\_855-Responder.

- **17.** Repeat Steps [11](#page-116-0) through [13](#page-116-1).
- <span id="page-136-0"></span>**18.** On the **Create Trading Partner: Operational Capability** page, provide the following information and click **Apply**.

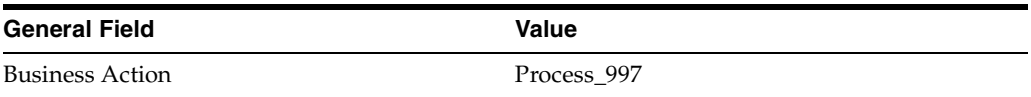

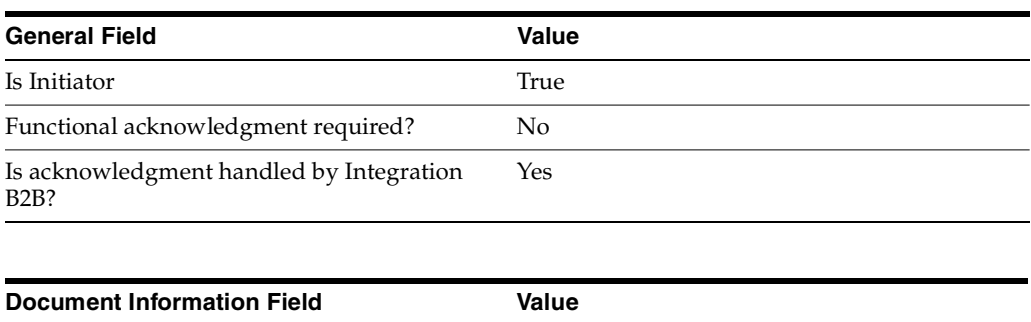

You should see **Supported business action created successfully** at the top of the page, for Process\_997-Initiator.

### <span id="page-137-0"></span>**Setting Up the Host Trading Partner (GlobalChips)**

Document Type 997

In the following steps, you set up the host trading partner's AS2 identifier and communication capabilities. To simplify your user experience, the host is automatically assigned a business protocol and operational capabilities that are compatible with the remote trading partner.

- **1.** Click **Partners** > **Trading Partners**.
- **2.** Click **GlobalChips (Host)**.
- **3.** Click **General**.
- **4.** Under **Trading Partner Identifications**, click **Create**.
- **5.** For **Trading Partner Identification Type**, select **AS2 Identifier**.
- **6.** For **Value**, enter **GlobalChips**.
- **7.** Click **Apply**.
- **8.** Click **Capabilities**.
- **9.** Click **EDI X12 over Internet**.
- **10.** Click **Create Communication Capability**.

The following workflow for creating the communication capabilities is shown at the top of the page.

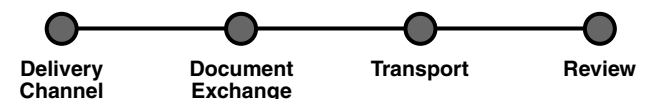

**11.** On the **Create Trading Partner: Delivery Channel** page, provide the following information and click **Next**.

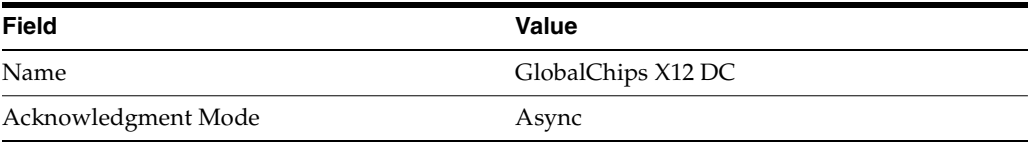

**12.** On the **Create Trading Partner: Document Exchange** page, click **Create New**. Provide the following information and click **Next**.

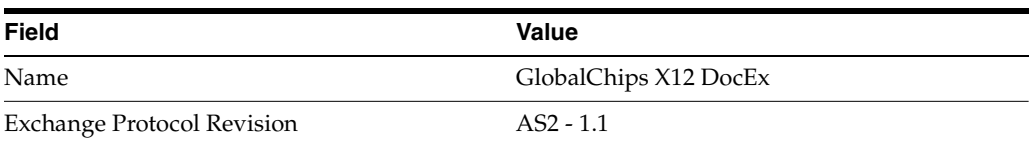

- **13.** On the **Create Trading Partner: Transport** page, provide the following information and click **Next**.
	- **a.** Select **Create New** and provide the following information:

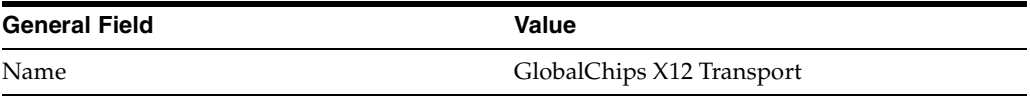

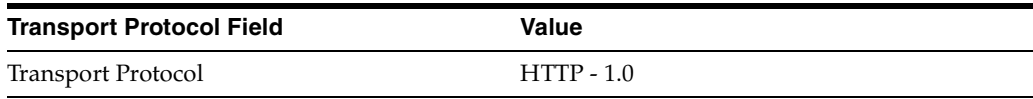

**b.** Select **Create New** and provide the following information:

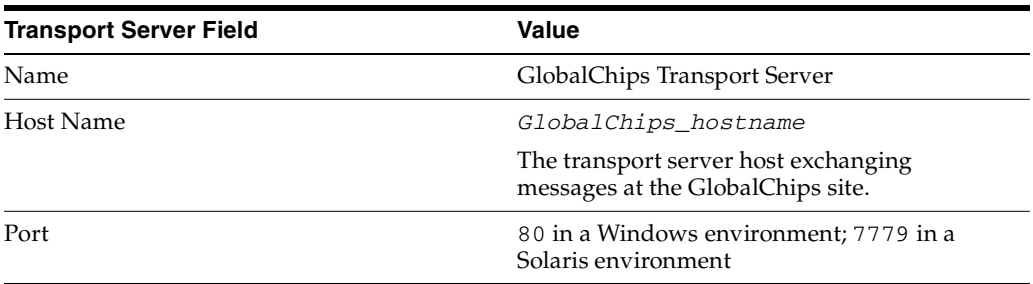

**c.** Select **Use Existing** and provide the following information:

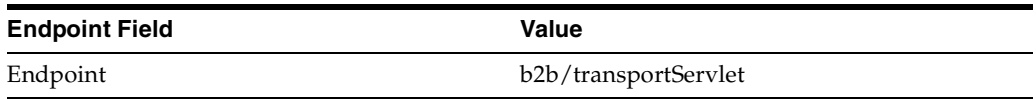

**14.** Review the data and click **Finish**, or click **Back**.

You should see **Communication Capability created successfully** at the top of the page.

### <span id="page-138-0"></span>**GlobalChips Server, Task 3: Creating the Trading Partner Agreement**

As the host trading partner, GlobalChips is automatically included in the trading partner agreement. So, in the following steps, select Acme as the trading partner in the agreement. To simplify your user experience, GlobalChips is also automatically assigned support for a business action that is compatible with the one assigned to Acme.

**Note:** You cannot create a trading partner agreement between more than two trading partners.

**1.** Click **Partners**.

- **2.** From **Shortcuts**, click **Create Trading Partner Agreement**.
- **3.** From **Trading Partner**, select **Acme**.
- **4.** From **Supported Business Protocol**, select **EDI X12 over Internet**.
- **5.** From **Supported Business Action**, select **Process\_850-Initiator**.
- <span id="page-139-1"></span>**6.** For **Trading Partner Identification**, select **AS2 Identifier - Acme** and **AS2 Identifier - GlobalChips**.
- <span id="page-139-2"></span>**7.** For **Trading Partner Delivery Channel**, select **Acme X12 DC** and **GlobalChips X12 DC**.
- **8.** For **Internal Delivery Channel**, select **B2B Inbound**.
- <span id="page-139-0"></span>**9.** For **Responding Internal Delivery Channel**, select **B2B Outbound**.
- **10.** In the **Name** field, enter **Tutorial 3 Agreement**.
- **11.** In the **Agreement ID** field, enter **1300**.
- **12.** Click **Apply**.

You should see **Agreement Tutorial 3 Agreement successfully created** at the top of the page.

- **13.** For **Trading Partner Participant**, click **Add**.
- **14.** From **Supported Business Protocol**, select **EDI X12 over Internet**.
- **15.** From **Supported Business Action**, select **Process\_997-Responder**.
- **16.** Repeat Steps [6](#page-139-1) and [7.](#page-139-2)
- **17.** For **Internal Delivery Channel**, select **B2B Outbound**.
- **18.** For **Responding Internal Delivery Channel**, select **B2B Inbound**.
- **19.** Click **Apply**.

You should see **Trading partner participant successfully added** at the top of the page.

- **20.** For **Trading Partner Participant**, click **Add**.
- **21.** From **Supported Business Protocol**, select **EDI X12 over Internet**.
- **22.** From **Supported Business Action**, select **Process\_855-Responder**.
- **23.** Repeat Steps [6](#page-139-1) and [7.](#page-139-2)
- **24.** For **Internal Delivery Channel**, select **B2B Outbound**.
- **25.** For **Responding Internal Delivery Channel**, select **B2B Inbound**.
- **26.** Click **Apply**.

You should see **Trading partner participant successfully added** at the top of the page.

- **27.** For **Trading Partner Participant**, click **Add**.
- **28.** From **Supported Business Protocol**, select **EDI X12 over Internet**.
- **29.** From **Supported Business Action**, select **Process\_997-Initiator**.
- **30.** Repeat Steps [6](#page-139-1) through [9.](#page-139-0)
- **31.** Click **Apply**.

You should see **Trading partner participant successfully added** at the top of the page.

**32.** Click **Validate**.

You should see **Agreement Tutorial 3 Agreement is valid**. The agreement is approved as part of the validation.

**See Also:** ["Creating a Trading Partner Agreement" on page 10-6](#page-299-0)

### <span id="page-140-0"></span>**GlobalChips Server, Task 4: Creating and Deploying the Configuration**

This task is the same on both servers. See ["Acme Server, Task 4: Creating and](#page-132-0)  [Deploying the Configuration" on page 5-51](#page-132-0) for instructions.

### <span id="page-140-1"></span>**Both Servers, Task 5: Verifying the Purchase Order Transaction**

Use the runtime files in *ORACLE\_HOME/ip/tutorial/X12/runtime* (see [Table 5–1](#page-87-0) [on page 5-6\)](#page-87-0) to verify the transmission and receipt of the purchase order and purchase order confirmation. On UNIX platforms, you must grant execute permission using *chmod +x* to run the scripts.

**Note:** You must run the *setenv* script to set up the *CLASSPATH* environment before running the following enqueue and dequeue scripts. See ["Setting Up the CLASSPATH Environment" on page 5-4](#page-85-0) if you have not already done so.

- **1.** On both the Acme and GlobalChips servers, run one of the following files:
	- In a Bourne or Korn shell—*deq.sh*
	- In a C shell—*deq.csh*
	- In Windows—*deq.bat*

This dequeues the purchase order on the GlobalChips server and the purchase order confirmation on the Acme server.

The dequeue script generates a trace file, *t1.trc*, which shows the message that the application receives from OracleAS Integration B2B.

- **2.** On the Acme server, run one of the following files:
	- In a Bourne or Korn shell— eng\_850.sh
	- In a C shell— eng 850.csh
	- In Windows— *enq\_850.bat*

This enqueues the Acme purchase order and translates it to X12 850 data to send to GlobalChips. Wait a minute or two before proceeding to the next step.

On the GlobalChips server, the purchase order is dequeued, which you can see in the trace file, *t1.trc*. The trace file name can be configured in *ipdequeue.properties*.

- **3.** On the GlobalChips server, run one of the following files:
	- In a Bourne or Korn shell—*enq\_855.sh*
	- In a C shell—*enq\_855.csh*
	- In Windows—*enq\_855.bat*

This enqueues the purchase order confirmation from GlobalChips to Acme. Wait a minute before proceeding to the next step.

**4.** On the Acme server, the purchase order confirmation is dequeued, which you can see in the trace file, *t1.trc*.

The trace file name can be configured in *ipdequeue.properties*.

# **Doing More Than One Tutorial**

If you do more than one tutorial, note the following:

- You should restart the B2B server so that OracleAS Integration B2B can check for new objects in the metadata repository. See ["Starting and Stopping the B2B Server](#page-141-0)  [with OPMN" on page 5-60](#page-141-0) for more information.
- After completing a tutorial, you may want to see how another B2B scenario works without completing all the setup. You can skip some setup steps by importing XML files with configuration data. See ["Importing Configuration Data" on](#page-141-1)  [page 5-60](#page-141-1) for more information.

# <span id="page-141-0"></span>**Starting and Stopping the B2B Server with OPMN**

At the operating system command prompt, use Oracle Process Manager and Notification Server (OPMN) to restart the B2B server as follows. You must be in the *ORACLE\_HOME/opmn/bin* directory to run the commands.

```
prompt> opmnctl stopproc process-type=B2BServer
prompt> opmnctl startproc process-type=B2BServer
```
**See Also:** *Oracle Process Manager and Notification Server Administrator's Guide*

# <span id="page-141-1"></span>**Importing Configuration Data**

If you have completed one or more of the tutorials and want to take a shortcut when doing another tutorial, you can import XML files with configuration data. You can skip most of the steps in tasks 1, 2, and 3; however, you must update the endpoint, host name, and port for whichever trading partner you are setting up, as described in the following steps. Assuming you are logged in to OracleAS Integration B2B, do the following:

- **1.** Purge the metadata repository if you have already completed a tutorial. See ["Starting and Stopping the B2B Server with OPMN" on page 5-60](#page-141-0) for instructions.
- **2.** Decide which trading partner you are setting up—Acme or GlobalChips. You need this information for Step [4.](#page-141-2)
- **3.** Click **Administration** > **Management**.
- <span id="page-141-2"></span>**4.** Click **Browse** and find one of the following export files in *ORACLE\_ HOME/ip/tutorial/protocolname*/*config/*.

For tutorial 1:

- RN\_buyer\_export.xml—if you are setting up the Acme server
- *RN\_seller\_export.xml*—if you are setting up the GlobalChips server

For tutorial 2:

■ *EDIFACT\_buyer\_export.xml*—if you are setting up the Acme server

■ *EDIFACT\_seller\_export.xml*—if you are setting up the GlobalChips server

For tutorial 3:

- *X12\_buyer\_export.xml*—if you are setting up the Acme server
- *X12\_seller\_export.xml*—if you are setting up the GlobalChips server
- <span id="page-142-4"></span>**5.** Click **Import**.
- **6.** Click **Trading Partners**.
- **7.** Click the name of the trading partner you are setting up.
- <span id="page-142-0"></span>**8.** Click **Capabilities**.
- <span id="page-142-1"></span>**9.** Click the business protocol associated with the tutorial you are doing, as follows:
	- RosettaNet over Internet for tutorial 1
	- EDI EDIFECT over Generic Exchange for tutorial 2
	- EDI X12 over Internet for tutorial 3
- **10.** For any of the updatable **Endpoints**, click **Update**.
- <span id="page-142-2"></span>**11.** For **URI**, enter one of the following and click **Apply.**
	- **b2b/transportServlet** for tutorials 1 and 3, when setting up either Acme or GlobalChips
	- **Acme\_endpoint** for tutorial 2, when setting up Acme
	- **GlobalChips\_endpoint** for tutorial 2, when setting up GlobalChips
- **12.** Repeat Steps [8](#page-142-0) and [9 on page 5-61](#page-142-1).
- **13.** For **Transports**, find the name you want to update and click **Update**.
- **14.** For **Endpoint**, select the name you entered in Step [11](#page-142-2) and click **Update**.
- **15.** Repeat Steps [8](#page-142-0) and [9 on page 5-61](#page-142-1).

You should see the name you entered in Step [11](#page-142-2) in the **URI** column for **Transports**.

- **16.** For **Transport Servers**, find the name you want to update and click **Update**.
- <span id="page-142-3"></span>**17.** For **Host Name**, enter one of the following:
	- Acme\_hostname if you are setting up Acme

This is the name of the transport server host exchanging messages at the Acme site.

**GlobalChips\_hostname** if you are setting up GlobalChips

This is the name of the transport server host exchanging messages at the GlobalChips site.

- <span id="page-142-5"></span>**18.** For **Port**, enter one of the following and click **Update**.
	- **80** for Windows
	- **7779** for Solaris
- **19.** Repeat Steps [8](#page-142-0) and [9 on page 5-61](#page-142-1).

You should see the name you entered in Step [17](#page-142-3) in the **Host Name** column for **Transport Servers**. Verify that the **Transport Protocol**, **Transport Server**, and **Endpoint** values are correct.

- **20.** Click **Partners** > **Agreements**.
- **21.** Click one of the following, depending on which tutorial you are doing:
	- **Tutorial 1 Agreement**
	- **Tutorial 2 Agreement**
	- **Tutorial 3 Agreement**
- **22.** Click **Validate**.
- **23.** Start at task 4, "Creating and Deploying the Configuration," for whichever tutorial you imported an XML file for in steps [4](#page-141-2) and [5](#page-142-4):
	- For tutorial 1, see "Acme Server, Task 4: Creating and Deploying the [Configuration" on page 5-13](#page-94-0) for instructions for either server.
	- For tutorial 2, see "Acme Server, Task 4: Creating and Deploying the [Configuration" on page 5-31](#page-112-1) for instructions for either server.
	- For tutorial 3, see "Acme Server, Task 4: Creating and Deploying the [Configuration" on page 5-51](#page-132-0) for instructions for either server.

**See Also:** For more information about steps [11](#page-142-2) through [18](#page-142-5) on [page 5-61](#page-142-2), see the following:

- For tutorial 1, "Setting Up the Remote Trading Partner [\(GlobalChips\)" on page 5-10](#page-91-0) and ["Setting Up the Host Trading](#page-92-0)  [Partner \(Acme\)" on page 5-11](#page-92-0) if you are setting up Acme
- For tutorial 1, "Setting Up the Remote Trading Partner (Acme)" on [page 5-15](#page-96-0) and ["Setting Up the Host Trading Partner](#page-97-0)  [\(GlobalChips\)" on page 5-16](#page-97-0) if you are setting up GlobalChips
- For tutorial 2, "Setting Up the Remote Trading Partner [\(GlobalChips\)" on page 5-25](#page-106-0) and ["Setting Up the Host Trading](#page-110-0)  [Partner \(Acme\)" on page 5-29](#page-110-0) if you are setting up Acme
- For tutorial 2, "Setting Up the Remote Trading Partner (Acme)" on [page 5-33](#page-114-1) and ["Setting Up the Host Trading Partner](#page-117-0)  [\(GlobalChips\)" on page 5-36](#page-117-0) if you are setting up GlobalChips
- For tutorial 3, "Setting Up the Remote Trading Partner [\(GlobalChips\)" on page 5-45](#page-126-1) and ["Setting Up the Host Trading](#page-130-0)  [Partner \(Acme\)" on page 5-49](#page-130-0) if you are setting up Acme
- For tutorial 3, "Setting Up the Remote Trading Partner (Acme)" on [page 5-53](#page-134-1) and ["Setting Up the Host Trading Partner](#page-137-0)  [\(GlobalChips\)" on page 5-56](#page-137-0) if you are setting up GlobalChips

# **Chapter Summary**

This chapter provides tutorials for creating RosettaNet, EDI EDIFACT, and EDI X12 configurations. Each tutorial guides you through the steps to design, deploy, and verify a configuration.
# **Part III**

# **Design-Time and Deployment Tasks**

This part describes how to design and deploy a configuration consisting of a trading partner agreement between trading partners with the Oracle Application Server Integration B2B user interface tool.

This part contains the following chapters:

- [Chapter 6, "Managing Business Protocols"](#page-146-0)
- [Chapter 7, "Creating Trading Partners"](#page-180-0)
- [Chapter 8, "Managing Trading Partners"](#page-208-0)
- [Chapter 9, "Managing Callouts"](#page-272-0)
- [Chapter 10, "Creating and Managing Trading Partner Agreements"](#page-294-0)
- [Chapter 11, "Creating and Deploying a Configuration"](#page-312-0)

<span id="page-146-0"></span>**6**

## **Managing Business Protocols**

This chapter describes the tasks required to manage business protocols. You assign support for business protocols to the **[remote trading partner](#page-394-0)**. The **[host trading partner](#page-390-0)** is automatically assigned support for all business protocols in Oracle Application Server Integration B2B.

- **[Business Protocol Management Overview](#page-147-0)**
- **[Viewing Business Protocols](#page-149-0)**
- **[Managing Document Protocols](#page-150-0)**
- **[Viewing Exchange Protocols](#page-159-0)**
- **[Managing Process Protocols](#page-160-0)**
- [Common User Errors](#page-178-0)
- **[Chapter Summary](#page-178-1)**

## <span id="page-147-0"></span>**Business Protocol Management Overview**

Each trading partner must have support for a **[business protocol](#page-385-0)**. The business protocol identifies the implementation guidelines to use for the reliable transport of messages between trading partners. You use the OracleAS Integration B2B user interface tool to create **[operational capabilities](#page-392-1)** and **[communication capabilities](#page-386-0)** for the selected business protocol of the trading partner. Trading partners define their operational capabilities by the support for a **[business action](#page-385-1)** (for any **[EDI](#page-389-0)** or **[Custom](#page-387-0)  [Document](#page-387-0)** business protocol) or **[collaboration](#page-386-1)** (for the **[RosettaNet](#page-394-1)** over RNIF business protocol).

The business protocol is comprised of three protocols: document, exchange, and process (of which business actions and collaborations are a part). [Figure 6–1](#page-147-2) shows the business protocol format. [Figure 6–2](#page-147-1) shows a specific example of the type of process, document, and exchange protocol details that can display for a business protocol (in this example, RosettaNet over RNIF). This format is reflected in the layout of the OracleAS Integration B2B user interface tool (and shown throughout this chapter).

<span id="page-147-2"></span>**Figure 6–1 Business Protocol Format**

| <b>Business Protocol</b>                                                                                            |
|----------------------------------------------------------------------------------------------------|
| <b>Process Protocol</b><br>Collaboration (for RosettaNet over RNIF)<br>Business Action (for EDI or Custom Document) |
| <b>Document Protocol</b><br>Document Protocol Revision<br>Document Type<br>Document Definition                      |
| <b>Exchange Protocol</b><br><b>Transport Protocol</b><br>Packaging Protocol                                         |

<span id="page-147-1"></span>**Figure 6–2 Business Protocol Format: RosettaNet Example**

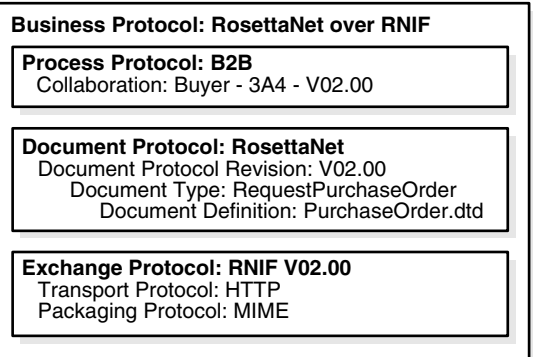

**Note:** [Figure 6–2](#page-147-1) shows a *.dtd* file as the **[document definition](#page-388-0)** file with RosettaNet over RNIF. You can also specify *.xsd* files as the document definition file. OracleAS Integration B2B enables you to either **[import](#page-390-1)** standard *.dtd* files downloaded from the RosettaNet Web site or import *.xsd* or *.dtd* files created with the **[OracleAS](#page-392-0)  [Integration B2B - Document Editor](#page-392-0)**. At runtime, the payload must conform to the document definition file type you use.

#### **See Also:** ["Supported Protocols" on page 1-3](#page-28-0)

#### **Collaborations and Business Actions Overview**

[Figure 6–1](#page-147-2) and [Figure 6–2](#page-147-1) show that collaborations and business actions appear as part of the process protocol for a business protocol. Collaborations and business actions describe the business documents and their movement between trading partners. Trading partners define their operational capabilities by the collaborations and business actions they support. When you create a remote trading partner with the **[Create Trading Partner wizard](#page-387-3)**, you assign it either support for a collaboration (for the RosettaNet over RNIF business protocol) or business action (for any EDI or Custom Document business protocol). To simplify your user experience, the host trading partner is automatically assigned support for a business action or collaboration that is compatible with the selection for the remote trading partner.

Collaborations and business actions can be bidirectional. When you create support for a collaboration or business action of a trading partner, you also specify whether the trading partner initiates or responds to the collaboration.

The OracleAS Integration B2B user interface tool provides two methods for creating support for collaborations and business actions. [Table 6–1](#page-148-0) describes these methods:

<span id="page-148-0"></span>

| <b>Method</b>             | <b>Description</b>                                                                                                    |
|---------------------------|----------------------------------------------------------------------------------------------------|
| Import through a file     | The following frequently used collaborations, transaction sets, and<br>standards are automatically installed with OracleAS Integration B2B.<br>You can import them into the <b>design-time repository</b> . This enables<br>you to see and use them in the OracleAS Integration B2B user<br>interface tool.                                                                                                    |
|                           | Approximately 25 RosettaNet collaborations                                                                                                    |
|                           | <b>EDI X12, document protocol revision</b> 4010 with transaction sets<br>850 purchase order, 855 purchase order acknowledgment, and<br>997 functional acknowledgment                                                                                                    |
|                           | <b>EDI EDIFACT</b> , document protocol revision D98A with<br>п<br>transaction sets ORDERS purchase order message and ORDRSP<br>purchase order response message, and document protocol<br>revision D3 with transaction set CONTRL syntax and service<br>report message                                                                                                    |
|                           | <b>UCCnet</b> , document protocol revision 2.3.1 (available under<br>Custom Document support)                                                                                                    |
|                           | An EDI transaction set maps to a <b>document type</b> of a business action<br>in the OracleAS Integration B2B user interface tool.                                                                                                    |
|                           | After importing these files by clicking <b>Administration</b> ><br><b>Management &gt; Import, the business actions and collaborations</b><br>display in the Process Protocol Revision Details page. (See Figure 6-7<br>on page 6-16 and Figure 6–8 on page 6-16, respectively.) You can then<br>assign support for collaborations and business actions to a remote<br>trading partner with the Create Trading Partner wizard. |
| Create through<br>wizards | You can create your own support for collaborations and business<br>actions with the Create Collaboration wizard and Create Business<br><b>Action wizard</b> , respectively. Use of both wizards is described in this<br>chapter.                                                                                                    |
|                           | For example, if you want to use a RosettaNet collaboration that is not<br>included in the import file described previously, you can use the<br>Create Collaboration wizard.                                                                                                    |
|                           | Once complete, you can assign support for collaborations and<br>business actions to a remote trading partner.                                                                                                    |

**Table 6–1 Methods for Creating Support for Collaborations and Business Actions**

#### **See Also:**

- [Chapter 2, "Supported Protocols"](#page-36-0) for a list of supported RosettaNet collaborations ([Table 2–2 on page 2-4](#page-39-0)), EDI X12 transaction sets ([Table 2–3 on page 2-5](#page-40-0)), EDI EDIFACT transaction sets [\(Table 2–4 on page 2-6\)](#page-41-0), and UCCnet standards ([Table 2–5 on](#page-41-1)  [page 2-6](#page-41-1))
- [Chapter 7, "Creating Trading Partners"](#page-180-0) for instructions on assigning support for a business action or collaboration to a remote trading partner
- "Importing Support for Collaborations, Transaction Sets, and [UCCnet Standards" on page 12-9](#page-334-0) for instructions on importing collaborations, transaction sets, and UCCnet standards

#### **OracleAS Integration B2B - Document Editor Overview**

When you use the Create Business Action and Create Collaboration wizards, you are prompted to import document definition files. You can use the OracleAS Integration B2B - Document Editor to create these files for EDI X12, EDI EDIFACT, and RosettaNet. The OracleAS Integration B2B - Document Editor is an integrated guideline creation and implementation application for creating business-to-business (B2B) electronic commerce.

You can use the OracleAS Integration B2B - Document Editor library of templates to create EDI X12 and EDI EDIFACT *.ecs* files and RosettaNet *.xsd* and *.dtd* files that you then import into the OracleAS Integration B2B user interface tool with the Create Business Action wizard and Create Collaboration wizard. This enables you to create configurations with OracleAS Integration B2B trading partners that use EDI X12, EDI EDIFACT, and RosettaNet.

The OracleAS Integration B2B - Document Editor is available for installation from the root of the OracleAS Integration B2B CD-ROM.

#### **See Also:**

- **Oracle Application Server Integration B2B Installation Guide for** instructions on installing the OracleAS Integration B2B - Document Editor
- The online Help included with the OracleAS Integration B2B -Document Editor for instructions on using the library templates to create *.ecs*, *.xsd*, and *.dtd* files

## <span id="page-149-0"></span>**Viewing Business Protocols**

The OracleAS Integration B2B user interface tool enables you to view the business protocols. The remote trading partner must add support for a business protocol before doing anything else.

**1.** Click **Partners** > **Protocols**.

The Business Protocols page displays the business protocols available with OracleAS Integration B2B. The **Description** column describes the contents of the business protocol.

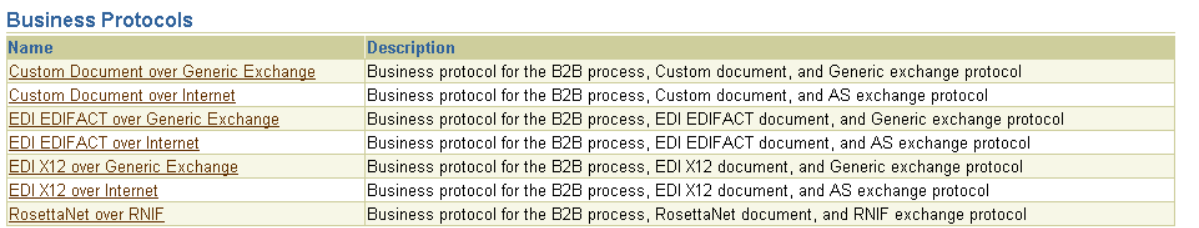

**2.** Click a specific business protocol to access the Business Protocol Details page. This page shows details about the document, exchange, and process protocols of the business protocol. The management tasks you can perform are described in detail in the remaining sections of this chapter.

#### **See Also:**

- ["Business Protocols" on page 2-11](#page-46-0) for details about business protocols
- [Chapter 7, "Creating Trading Partners"](#page-180-0) for instructions on adding support for a business protocol to a remote trading partner

## <span id="page-150-0"></span>**Managing Document Protocols**

The OracleAS Integration B2B user interface tool enables you to perform the document protocol management tasks shown in [Figure 6–4](#page-151-0) through [Figure 6–6](#page-152-0). These tasks are described in detail in this section. The document protocol defines the document type of the message payload.

Business protocols can have multiple document protocols. Document protocols follow the hierarchy shown in [Figure 6–3](#page-150-1). A document protocol can consist of multiple document protocol revisions. A document protocol revision can consist of multiple document types. A document type can consist of multiple document definitions, because you can start with one document definition and customize it for different trading partners. In this example, the document definition file is a *.xsd* file.

<span id="page-150-1"></span>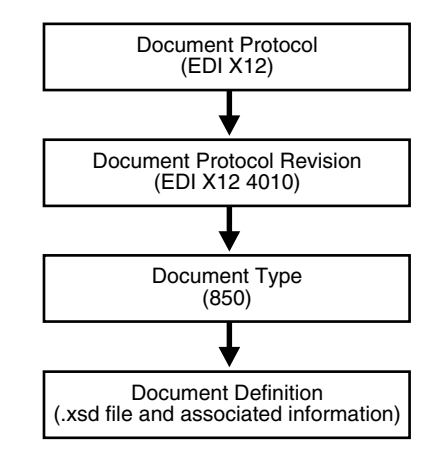

**Figure 6–3 Document Protocol Hierarchy**

#### <span id="page-151-0"></span>**Figure 6–4 Document Protocol Management Tasks (Part 1 of 3)**

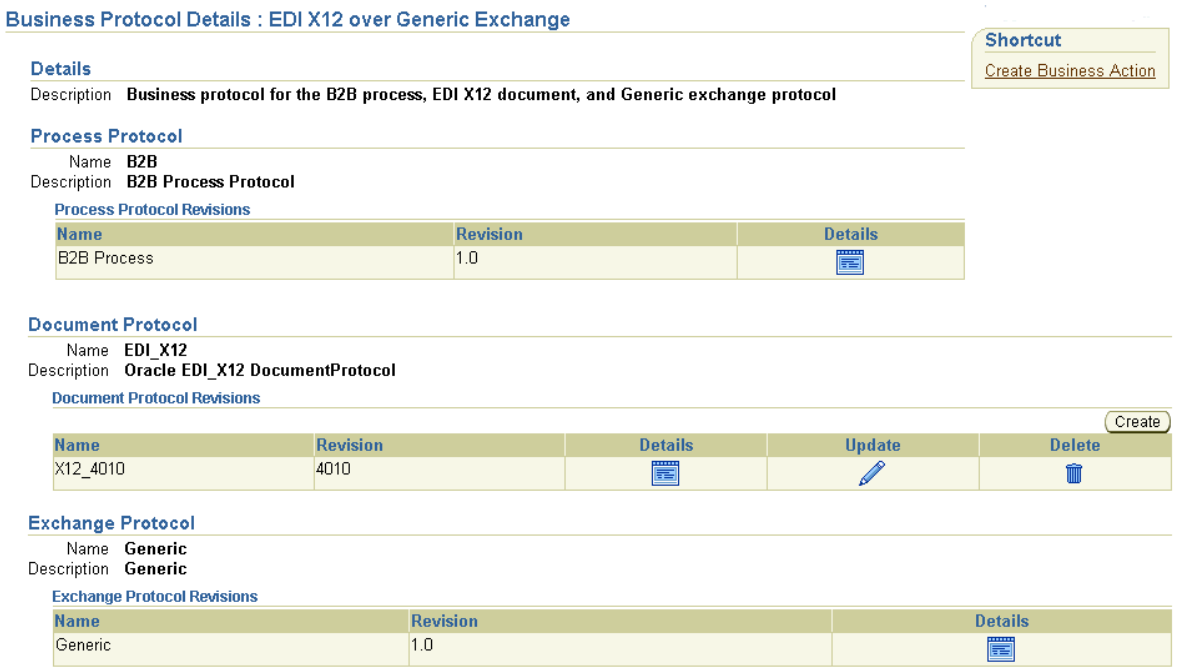

Clicking **Details** in the **Document Protocol Revisions** section of [Figure 6–4](#page-151-0) causes the Document Protocol Revision Details page shown in [Figure 6–5](#page-151-1) to appear.

#### <span id="page-151-1"></span>**Figure 6–5 Document Protocol Management Tasks (Part 2 of 3)**

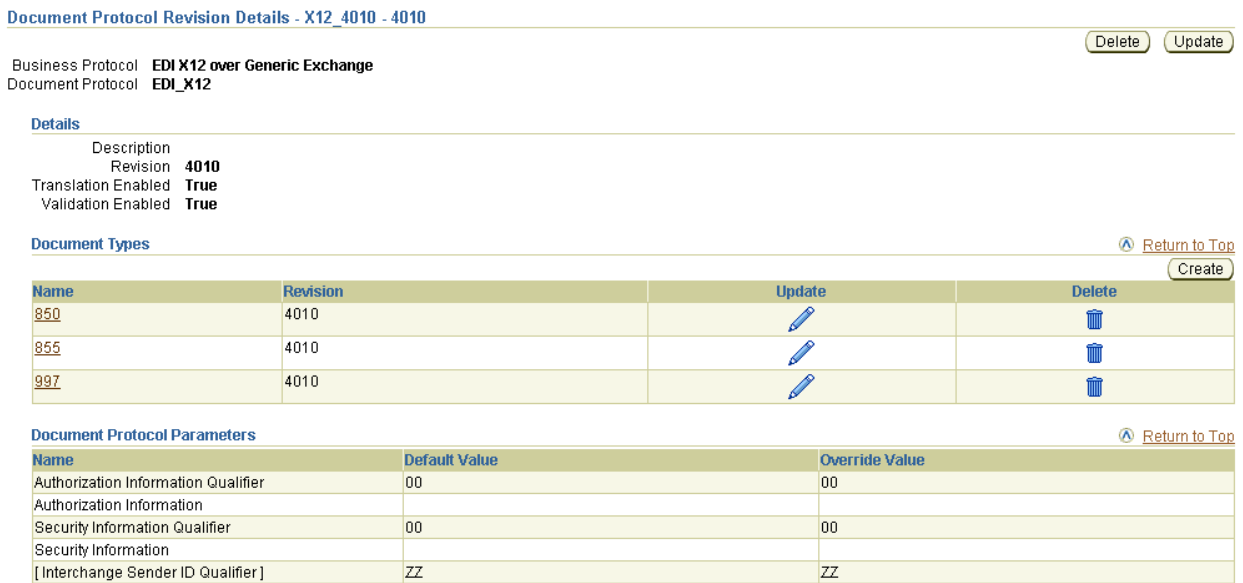

Clicking a specific document type (**850** for this example) in the **Name** column of the **Document Types** section of [Figure 6–5](#page-151-1) causes the Document Type Details page shown in [Figure 6–6](#page-152-0) to appear. A document type consists of multiple document definitions, because you can start with one document definition and customize it for different trading partners.

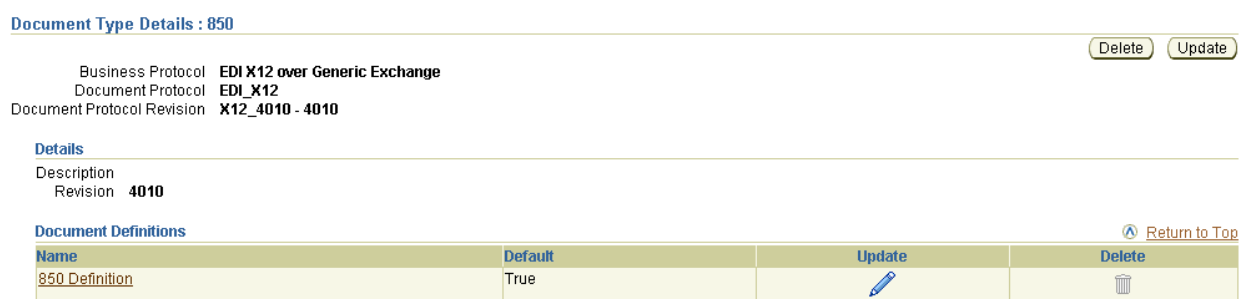

#### <span id="page-152-0"></span>**Figure 6–6 Document Protocol Management Tasks (Part 3 of 3)**

[Table 6–2](#page-152-1) identifies the document protocol management tasks shown in [Figure 6–4](#page-151-0) through [Figure 6–6](#page-152-0) and provides references to procedures for performing these tasks.

<span id="page-152-1"></span>

| <b>Page Elements</b>                                                            | <b>Management Task</b>                             | See Section                                                            |
|---------------------------------------------------------------------------------|----------------------------------------------------|------------------------------------------------------------------------|
| Create button in Document<br>Protocol Revisions section of<br>Figure 6–4        | Create a document protocol<br>revision             | "Creating a Document<br>Protocol Revision" on<br>page 6-8              |
| Details column in Document<br>Protocol Revisions section of<br>Figure 6–4       | View details about a<br>document protocol revision | "Viewing a Document<br>Protocol Revision" on<br>page 6-8               |
| Update column in Document<br><b>Protocol Revisions section of</b><br>Figure 6-4 | Update a document protocol<br>revision             | "Updating a Document<br>Protocol Revision" on<br>page 6-9              |
| Delete column in Document<br><b>Protocol Revisions section of</b><br>Figure 6-4 | Delete a document protocol<br>revision             | "Deleting a Document<br>Protocol Revision" on<br>page $6-10$           |
| <b>Create</b> button in Document Types<br>section of Figure 6–5                 | Create a document type                             | "Creating a Document<br>Type" on page 6-10                             |
| Name column in Document<br><b>Types</b> section of Figure 6–5                   | View details about a<br>document type              | "Viewing a Document<br>Type" on page 6-11                              |
| Update column in Document<br>Types section of Figure 6-5                        | Update a document type                             | "Updating a Document<br>Type" on page 6-12                             |
| Delete column in Document<br>Types section of Figure 6-5                        | Delete a document type                             | "Deleting a Document<br>Type" on page 6-12                             |
| Name column in Document<br><b>Definitions</b> section of Figure 6-6             | View details about a<br>document definition        | "Viewing a Document<br>Definition of a Document<br>Type" on page 6-13  |
| Update column in Document<br><b>Definitions</b> section of Figure 6–6           | Update a document<br>definition                    | "Updating a Document<br>Definition of a Document<br>Type" on page 6-13 |

**Table 6–2 Document Protocol Management Tasks**

**Note:** RosettaNet document protocol support is provided for only version 2.0. Regardless of the collaboration (PIP) version you create or import, the supported document protocol revision version is 2.0.

**See Also:** ["Document Protocols" on page 2-2](#page-37-0)

## <span id="page-153-0"></span>**Creating a Document Protocol Revision**

The Create Business Action and Create Collaboration wizards enable you to create a document protocol revision as part of a single wizard session. You can also individually create a document protocol revision without using the wizards. Follow these instructions to individually create a document protocol revision. Once created, you can use the wizards to select this document protocol revision to be part of support for a business action or collaboration.

- **1.** Click **Partners** > **Protocols**.
- **2.** Select a specific business protocol in the **Name** column of the **Business Protocols** section.

The Business Protocol Details page appears.

**3.** Click **Create** in the **Document Protocol Revisions** section.

The Create Document Protocol Revision page appears.

**4.** Enter the following details. An asterisk (\*) indicates a required field.

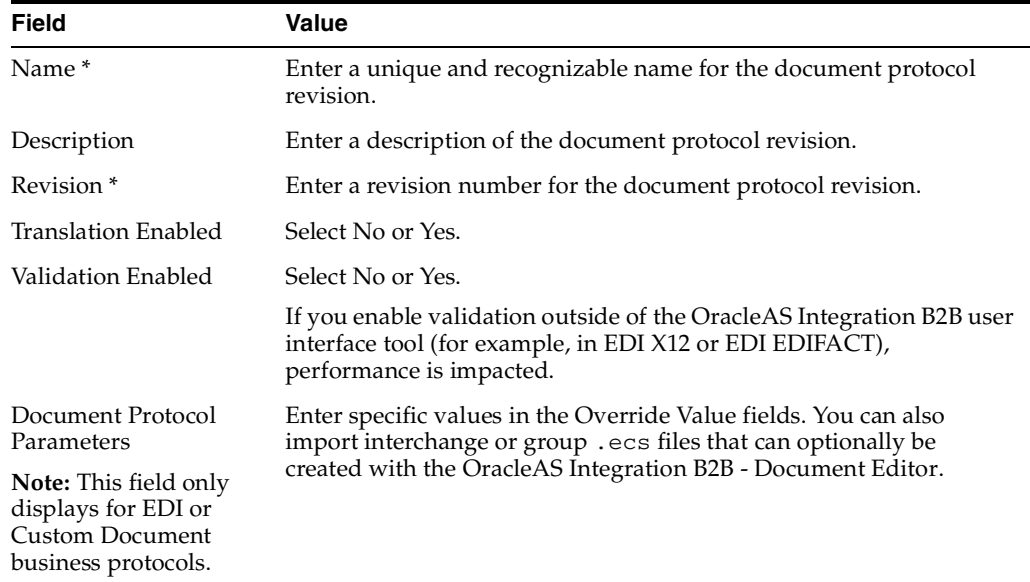

#### **5.** Click **Apply**.

The document protocol revision is created and the new Document Protocol Revision Details page appears.

### <span id="page-153-1"></span>**Viewing a Document Protocol Revision**

Follow these instructions to view details about a specific document protocol revision:

- **1.** Click **Partners** > **Protocols**.
- **2.** Select a specific business protocol in the **Name** column of the **Business Protocols** section.

The Business Protocol Details page appears.

**3.** Select a specific document protocol revision to view in the **Details** column of the **Document Protocol Revisions** section.

The Document Protocol Revision Details page for the selected document protocol revision appears.

- **4.** View specific details about the document protocol revision:
	- The business protocol and document protocol for this document protocol revision
	- The document protocol revision description, revision number, and status of translation and validation (in the **Details** section)
	- The document types and revisions of this document protocol revision
	- The document protocol parameters and their default and override values for this document protocol revision

See [Figure 6–5 on page 6-6](#page-151-1) for an example of the Document Protocol Revision Details page.

This page, as with the Business Protocol Details page shown in [Figure 6–4 on](#page-151-0)  [page 6-6](#page-151-0), enables you to delete or update the document protocol revision (except for RosettaNet).

#### <span id="page-154-0"></span>**Updating a Document Protocol Revision**

You can update all document protocol revisions with the exception of RosettaNet. Follow these instructions to update a document protocol revision:

- **1.** Click **Partners** > **Protocols**.
- **2.** Select a specific business protocol in the **Name** column of the **Business Protocols** section.

The Business Protocol Details page appears.

**3.** Select a specific document protocol revision to update in the **Update** column of the **Document Protocol Revisions** section.

The Update Document Protocol Revision page appears.

**4.** Make appropriate updates. An asterisk (\*) indicates a required field.

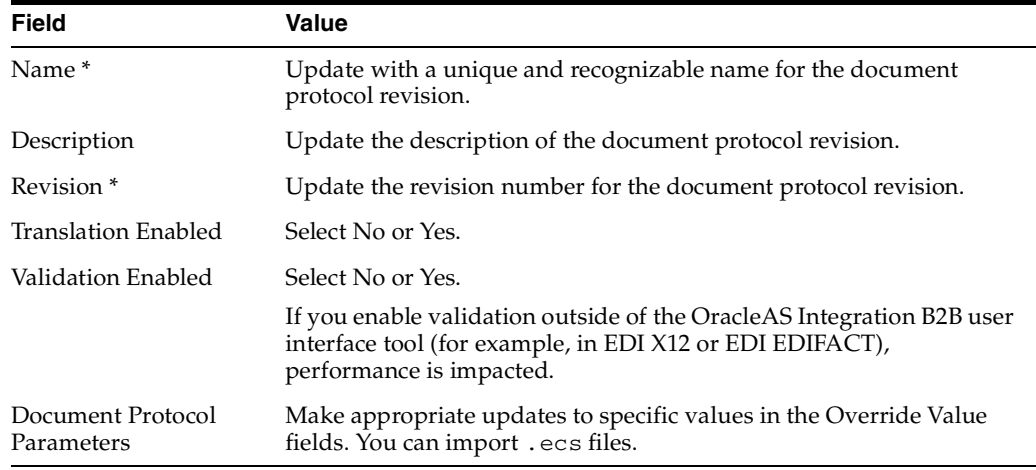

**5.** Click **Apply**.

The document protocol revision is updated and the Document Protocol Revision Details page appears.

## <span id="page-155-0"></span>**Deleting a Document Protocol Revision**

You can delete all document protocol revisions with the exception of RosettaNet. Follow these instructions to delete a document protocol revision:

- **1.** Click **Partners** > **Protocols**.
- **2.** Select a specific business protocol in the **Name** column of the **Business Protocols** section.

The Business Protocol Details page appears.

- **3.** Select a specific document protocol revision to delete in the **Delete** column of the **Document Protocol Revisions** section.
- **4.** Click **Yes** when prompted to delete a document protocol revision.

The document protocol revision is deleted and the Business Protocol Details page appears.

## <span id="page-155-1"></span>**Creating a Document Type**

The Create Business Action and Create Collaboration wizards enable you to create a document type as part of a single wizard session. You can also individually create a document type without using the wizards. Follow these instructions to individually create a document type. Once created, you can use the wizards to select the document type of a specific document protocol revision. This provides support for a business action or collaboration.

- **1.** Click **Partners** > **Protocols**.
- **2.** Select a specific business protocol in the **Name** column of the **Business Protocols** section.

The Business Protocol Details page appears.

- **3.** Select a specific revision in the **Details** column of the **Document Protocol Revisions** section.
- **4.** Click **Create** in the **Document Types** section.

The Create Document Type page appears.

**5.** Enter the following details. An asterisk (\*) indicates a required field.

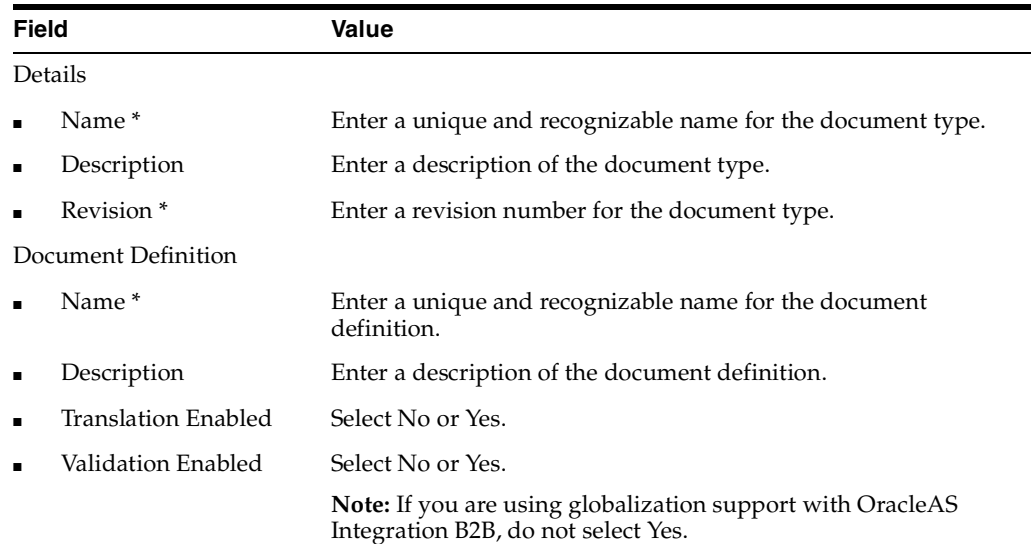

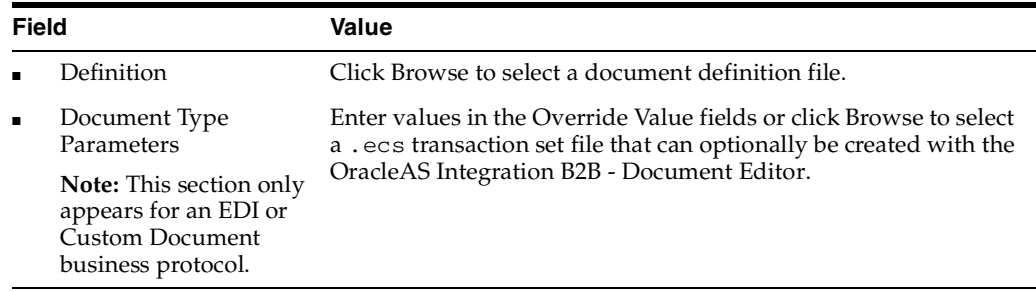

#### **6.** Click **Apply**.

The document type is created and the new Document Type Details page appears.

You can now select this document type in the Create Business Action wizard. To do this, you must perform the following steps:

- **a.** Select the specific document protocol revision of which this document type is a part on the Create Business Action : Document Protocol Revision page (page two of four).
- **b.** Select **Use Existing** from the **Create Mode** list on the Create Business Action : Document Type page (page three of four). The page refreshes to display a **Document Type** list from which you can select this document type. While the document protocol revision can include multiple document types, only a single type can be selected. The EDI and Custom Document business protocols enable you to select only a single document type for a document protocol revision.

You can now include this document type in a collaboration in the Create Collaboration wizard. To do this, you must perform the following steps:

**a.** Select the specific document protocol revision of which this document type is a part on the Create Collaboration : General page (page one of five). This document protocol revision can include multiple document types. RosettaNet enables you to have multiple document types included with a single document protocol revision.

#### **See Also:**

- ["Creating a Business Action" on page 6-17](#page-162-0)
- ["Creating a Collaboration" on page 6-23](#page-168-0)

#### <span id="page-156-0"></span>**Viewing a Document Type**

- **1.** Click **Partners** > **Protocols**.
- **2.** Select a specific business protocol in the **Name** column of the **Business Protocols** section.

The Business Protocol Details page appears.

**3.** Select a specific document protocol revision in the **Details** column of the **Document Protocol Revisions** section.

The Document Protocol Revision Details page for the selected document protocol revision appears.

**4.** Select a specific document type to view in the **Name** column of the **Document Types** section.

The Document Type Details page for the selected document type appears.

- **5.** View specific details about the document type:
	- The business protocol and its associated document protocol and document protocol revision for this document type
	- The document definitions and values of this document type. You can also manage the document definitions for this document type.

See [Figure 6–6 on page 6-7](#page-152-0) for an example of the Document Type Details page.

This page, as with the Document Protocol Revision Details page shown in [Figure 6–5 on page 6-6,](#page-151-1) enables you to delete or update the document type.

#### <span id="page-157-0"></span>**Updating a Document Type**

Follow these instructions to update a document type:

- **1.** Click **Partners** > **Protocols**.
- **2.** Select a specific business protocol in the **Name** column of the **Business Protocols** section.

The Business Protocol Details page appears.

**3.** Select a specific document protocol revision in the **Details** column of the **Document Protocol Revisions** section.

The Document Protocol Revision Details page appears.

**4.** Select a specific document type to update in the **Update** column of the **Document Types** section.

The Update Document Type page appears.

**5.** Make appropriate updates. An asterisk (\*) indicates a required field.

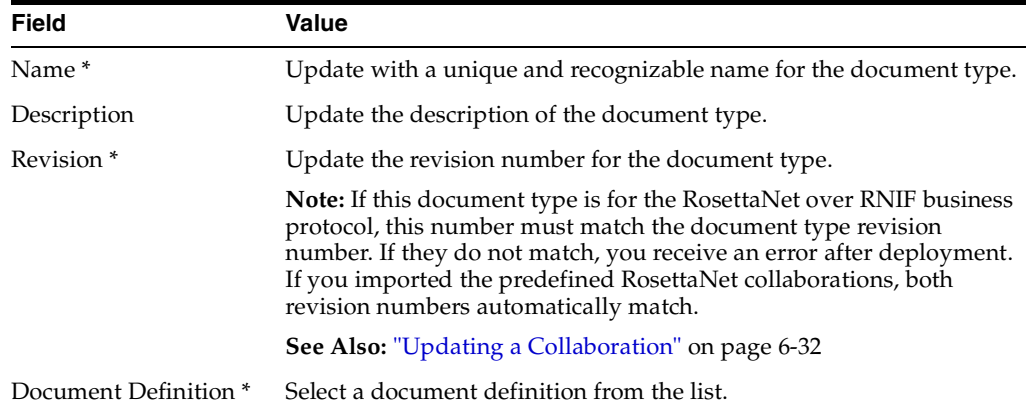

#### **6.** Click **Apply**.

The document type is updated and the Document Type Details page appears.

#### <span id="page-157-1"></span>**Deleting a Document Type**

Follow these instructions to delete a document type:

**1.** Click **Partners** > **Protocols**.

**2.** Select a specific business protocol in the **Name** column of the **Business Protocols** section.

The Business Protocol Details page appears.

**3.** Select a specific document protocol revision in the **Details** column of the **Document Protocol Revisions** section.

The Document Protocol Revision Details page appears.

- **4.** Select a specific document type to delete in the **Delete** column of the **Document Types** section.
- **5.** Click **Yes** when prompted to delete a document type.

The document type is deleted and the Document Protocol Revision Details page appears.

#### <span id="page-158-0"></span>**Viewing a Document Definition of a Document Type**

Follow these instructions to view details about a specific document definition:

- **1.** Click **Partners** > **Protocols**.
- **2.** Select a specific business protocol in the **Name** column of the **Business Protocols** section.

The Business Protocol Details page appears.

**3.** Select a specific document protocol revision in the **Details** column of the **Document Protocol Revisions** section.

The Document Protocol Revision Details page appears.

**4.** Select a specific document type in the **Name** column of the **Document Types** section.

The Document Type Details page appears.

**5.** Select a specific document definition to view in the **Name** column of the **Document Definitions** section.

The Document Definition Details page for the selected document definition appears.

- **6.** View specific details about the document definition:
	- The business protocol and its document protocol and document protocol revision for the document definition
	- The document definition description and the statuses of document definition translation and validation (in the **Details** section)
	- The document parameters and values of this document definition

This page, as with the Document Type Details page shown in [Figure 6–6 on](#page-152-0)  [page 6-7](#page-152-0), enables you to update the document definition.

#### <span id="page-158-1"></span>**Updating a Document Definition of a Document Type**

Follow these instructions to update a document definition:

- **1.** Click **Partners** > **Protocols**.
- **2.** Select a specific business protocol in the **Name** column of the **Business Protocols** section.

The Business Protocol Details page appears.

**3.** Select a specific revision in the **Details** column of the **Document Protocol Revisions** section.

The Document Protocol Revision Details page appears.

**4.** Select a specific document type in the **Name** column of the **Document Types** section.

The Document Type Details page appears.

**5.** Select a specific document definition to update in the **Update** column of the **Document Definitions** section.

The Update Document Definition page appears.

**6.** Make appropriate updates. An asterisk (\*) indicates a required field.

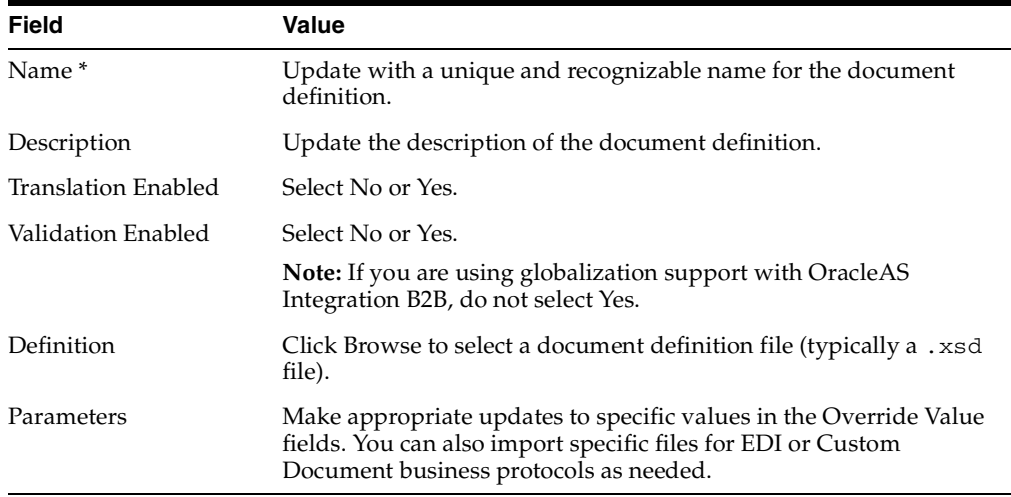

#### **7.** Click **Apply**.

The document definition is updated and the Document Definition Details page appears.

## <span id="page-159-0"></span>**Viewing Exchange Protocols**

The OracleAS Integration B2B user interface tool enables you to view exchange protocol details. The exchange protocol defines the headers, acknowledgments, and **[packaging](#page-393-0)** that puts the headers and payload together (the message exchange mechanism). The exchange protocol also defines exchange-level security—signing and encryption—and transport protocols for the exchange.

Follow these instructions to view exchange protocol revision details:

- **1.** Click **Partners** > **Protocols**.
- **2.** Select a specific business protocol in the **Name** column of the **Business Protocols** section.

The Business Protocol Details page appears.

**3.** Select a specific exchange protocol revision to view in the **Details** column of the **Exchange Protocol Revisions** section. (See [Figure 6–4 on page 6-6.](#page-151-0))

The Exchange Protocol Revision Details page for the selected exchange protocol revision appears.

- **4.** View specific details about the following:
	- The revision, description, status or **[nonrepudiation](#page-391-0)** of origin and receipt, number of retries allowed, time to acknowledge, status of request retry messages, implementation class, packaging protocol, and packaging identification
	- The **Business Signals** section, which shows the exception messages and the acknowledgment signals to exchange to confirm receipt of messages
	- The **Protocol Elements** section, which shows message header details such as preamble header, delivery header, and service header, whether these details can be encrypted, and their datatypes.
	- The **Supported Transport Protocols** section, which shows the supported transports for this version
	- The **Supported Security Specifications** section, which shows the supported signing and encryption features
	- The **Parameters** section, which shows the supported parameters for this version
- **5.** Click **Return to List** to return to the Business Protocol Details page.

**Note:** The Exchange Protocol Revision Details page can also be accessed by clicking **Partners** > **Trading Partners** > *trading\_partner\_ name\_in\_Name\_column* > **Capabilities** > *business\_protocol\_name\_ in\_Name\_column* > *exchange\_protocol\_revision\_name\_in\_Exchange\_ Protocol\_Revision\_column* (in **Document Exchanges** section).

**Note:** Support is not provided for remote trading partner-to-remote trading partner message routing. Messages are always exchanged with the host trading partner. If you must route messages from one remote trading partner to another remote trading partner, you must do so outside of the OracleAS Integration B2B user interface tool.

**See Also:** ["Exchange Protocols" on page 2-7](#page-42-0)

## <span id="page-160-0"></span>**Managing Process Protocols**

The OracleAS Integration B2B user interface tool enables you to perform the process protocol management tasks shown in [Figure 6–7](#page-161-0) and [Figure 6–8.](#page-161-1) These tasks are described in detail in this section. OracleAS Integration B2B provides a single process protocol named B2B Process. This process protocol is included with all business protocols supported by OracleAS Integration B2B. The process protocol defines the business actions (for any EDI or Custom Document (such as UCCnet) business protocols) and the collaborations (for the RosettaNet over RNIF business protocol) that are associated with specific document types.

<span id="page-161-0"></span>**Figure 6–7 Process Protocol Management Tasks for any EDI or Custom Document Business Protocol**

| <b>Process Protocol Revision Details: B2B Process - 1.0</b>                 |                 |                |               |                         |
|-----------------------------------------------------------------------------|-----------------|----------------|---------------|-------------------------|
| Business Protocol EDI EDIFACT over Generic Exchange<br>Process Protocol B2B |                 |                |               |                         |
| <b>Details</b>                                                              |                 |                |               |                         |
| Description B2B Process Protocol Revision<br>Revision 1.0                   |                 |                |               |                         |
| <b>Business Actions</b>                                                     |                 |                |               | Return to Top           |
|                                                                             |                 |                |               |                         |
| <b>Name</b>                                                                 | <b>Revision</b> | <b>Details</b> | <b>Update</b> | Create<br><b>Delete</b> |
| Process ORDERS                                                              | 1.0             | ËÏ             |               |                         |
| Process CONTRL                                                              | 1.0             | <br>畐          |               |                         |

<span id="page-161-1"></span>**Figure 6–8 Process Protocol Management Tasks for RosettaNet over RNIF Business Protocol**

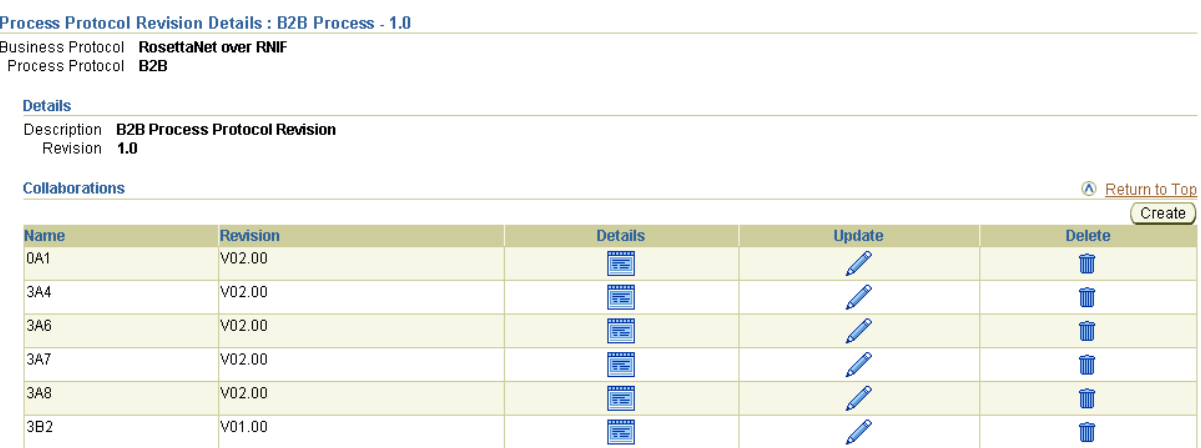

[Table 6–3](#page-161-2) identifies the process protocol management tasks shown in [Figure 6–7](#page-161-0) and [Figure 6–8](#page-161-1) and provides references to procedures for performing these tasks.

<span id="page-161-2"></span>**Table 6–3 Process Protocol Management Tasks**

| <b>Page Elements</b>                                                            | <b>Management Task</b>                  | See Section                                  |
|---------------------------------------------------------------------------------|-----------------------------------------|----------------------------------------------|
| <b>Create</b> button in <b>Business Actions</b><br>section of Figure 6–7        | Create a business action                | "Creating a Business<br>Action" on page 6-17 |
| Details column in Business<br>Actions section of Figure 6-7                     | View details about a<br>business action | "Viewing a Business<br>Action" on page 6-22  |
| <b>Update column in Business</b><br>Actions section of Figure 6–7               | Update a business action                | "Updating a Business<br>Action" on page 6-22 |
| Delete column in Business<br>Actions section of Figure 6–7                      | Delete a business action                | "Deleting a Business<br>Action" on page 6-23 |
| Create button in Collaborations<br>section of Figure 6–8                        | Create a collaboration                  | "Creating a Collaboration"<br>on page 6-23   |
| Details column in Collaborations<br>section of Figure 6–8                       | View details about a<br>collaboration   | "Viewing a Collaboration"<br>on page 6-31    |
| Update column in Collaborations Update a collaboration<br>section of Figure 6–8 |                                         | "Updating a Collaboration"<br>on page 6-32   |
| Delete column in Collaborations<br>section of Figure 6–8                        | Delete a collaboration                  | "Deleting a Collaboration"<br>on page 6-33   |

**Note:** The revision for each business action and collaboration displays in the **Revision** column of the **Business Actions** and **Collaborations** sections. (See [Figure 6–7](#page-161-0) and [Figure 6–8](#page-161-1).)

**See Also:** ["Process Protocols" on page 2-9](#page-44-0)

#### <span id="page-162-0"></span>**Creating a Business Action**

You can import some of the most frequently used EDI EDIFACT and EDI X12 transaction sets and UCCnet standards into the OracleAS Integration B2B user interface tool by clicking **Administration** > **Management** > **Import**.

For transaction sets not included in the import file, OracleAS Integration B2B provides a Create Business Action wizard that enables you to create additional business actions for any EDI or Custom Document business protocol. Use of this wizard is described in this section. You can use the OracleAS Integration B2B - Document Editor to create the *.ecs* files that you are prompted to import when creating a business action with this wizard.

Regardless of whether you use the import or create business action method, you can then assign support for a business action to a remote trading partner in either of two ways. Trading partners define their operational capabilities by the business actions they support.

- With the Create Trading Partner Wizard (on the Create Trading Partner : Operational Capability page when you initially create the remote trading partner)
- Through the **Create Operational Capability** button of the Business Protocol Details page for the business protocol assigned to the remote trading partner you previously created

The Create Business Action wizard provides a series of pages that guide you through business action creation. [Table 6–4](#page-162-1) provides an overview of the wizard pages that appear and the types of questions for which you are prompted to provide details. Before using this wizard, review the information shown in [Table 6–4](#page-162-1).

| Page                                         | <b>Description</b>                                                                                                   |
|----------------------------------------------|----------------------------------------------------------------------------------------------------|
| Page 1: General Page                         | Prompts you to define the following general business action details:                                                 |
|                                              | Business action name, description, and revision number                                                               |
|                                              | Retry count and time to acknowledge values<br>п                                                                      |
|                                              | If nonrepudiation of receipt and nonrepudiation of origin are.<br>required                                           |
|                                              | Acknowledgment mode                                                                                                  |
| Page 2: Document<br><b>Protocol Revision</b> | Prompts you to define the following document protocol revision<br>details:                                           |
|                                              | Document protocol revision name, description, and revision<br>number                                                 |
|                                              | If document protocol revision translation and validation are to<br>п.<br>be performed by OracleAS Integration B2B    |
|                                              | Document protocol parameter values<br>п.                                                                             |
|                                              | You can also import interchange or group . ecs files created with<br>the OracleAS Integration B2B - Document Editor. |

<span id="page-162-1"></span>**Table 6–4 Create Business Action Wizard Pages**

| Page                  | <b>Description</b>                                                                                               |
|-----------------------|----------------------------------------------------------------------------------------------------|
| Page 3: Document Type | Prompts you to define the following document type details:                                                       |
|                       | Document type name, description, and revision number<br>$\blacksquare$                                           |
|                       | Document definition name and description<br>п                                                                    |
|                       | If document type translation and validation are to be performed<br>$\blacksquare$<br>by OracleAS Integration B2B |
|                       | Document definition file to import<br>$\blacksquare$                                                             |
|                       | Document protocol parameter values<br>$\blacksquare$                                                             |
|                       | You can also import the document definition file.                                                                |
| Page 4: Review        | Prompts you to review details about the following selections you<br>made on the previous pages:                  |
|                       | Business action name and revision<br>$\blacksquare$                                                              |
|                       | Document protocol revision name and revision                                                                     |
|                       | Document type and definition<br>п                                                                                |

**Table 6–4 (Cont.) Create Business Action Wizard Pages**

Follow these tasks to create a business action with the Create Business Action wizard:

- [Page 1: General Page](#page-163-0)
- [Page 2: Document Protocol Revision](#page-164-0)
- [Page 3: Document Type](#page-165-0)
- [Page 4: Review](#page-166-0)

**See Also:** [Chapter 7, "Creating Trading Partners"](#page-180-0) for instructions on assigning support for a business action to a remote trading partner

#### <span id="page-163-0"></span>**Page 1: General Page**

Follow these instructions to create and define the details of a business action:

- **1.** Click **Partners** > **Protocols**.
- **2.** Click a specific EDI or Custom Document business protocol in the **Name** column of the **Business Protocols** section.

The Business Protocol Details page for the selected business protocol appears.

- **3.** Start the Create Business Action wizard in either of two ways:
	- **a.** Click **Create Business Action** in the **Shortcut** section.

or

- **a.** Click **Details** in the **Process Protocol Revisions** section.
- **b.** Click **Create** in the **Business Actions** section.

The Create Business Action : General page appears and displays the selected business protocol and its process protocol and process protocol revision in the top left part of the page. These details appear on each remaining page of the wizard.

**4.** Enter the following details. An asterisk (\*) indicates a required field.

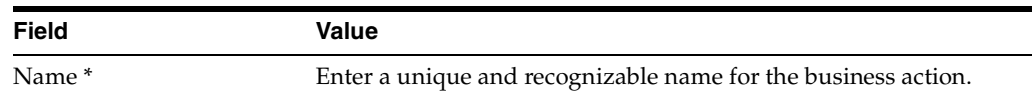

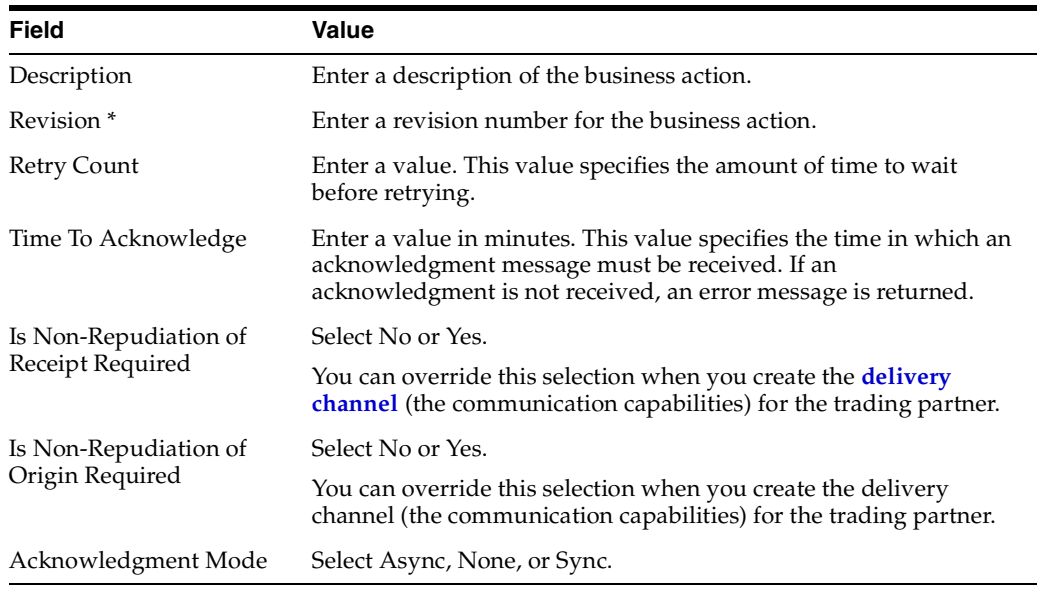

#### **5.** Click **Next**.

The Create Business Action : Document Protocol Revision page appears.

**See Also:** [Chapter 7, "Creating Trading Partners"](#page-180-0) for instructions on creating a delivery channel (the communication capabilities)

#### <span id="page-164-0"></span>**Page 2: Document Protocol Revision**

Follow these instructions to create a document protocol revision. An example of a document protocol revision is revision 4010 if you are using an EDI X12 business protocol or revision D98A or D3 if you are using an EDI EDIFACT business protocol.

- **1.** If this business protocol already includes a document protocol revision, the **Create Mode** list appears. Select **Use Existing** or **Create New**. Otherwise, go to Step [3](#page-164-1).
- **2.** Go to the following step based on your mode selection:

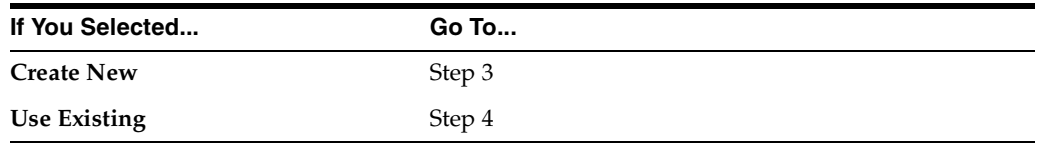

<span id="page-164-1"></span>**3.** If you selected **Create New** or the **Create Mode** list did not appear, perform Steps [3](#page-164-1)[a](#page-164-2) through [3](#page-164-1)[b](#page-165-2).

**a.** Enter the following details. An asterisk (\*) indicates a required field.

<span id="page-164-2"></span>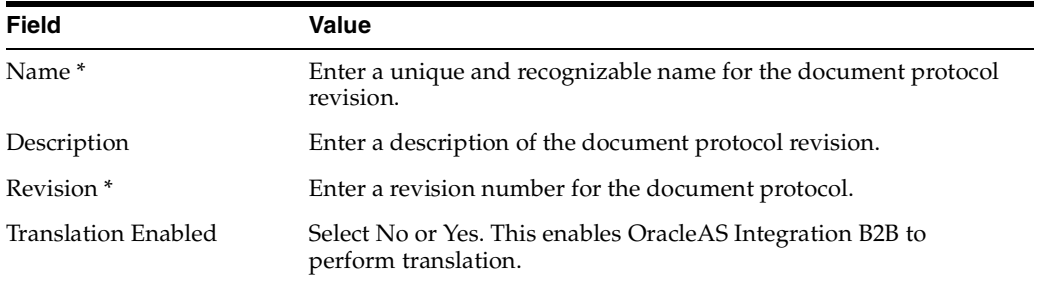

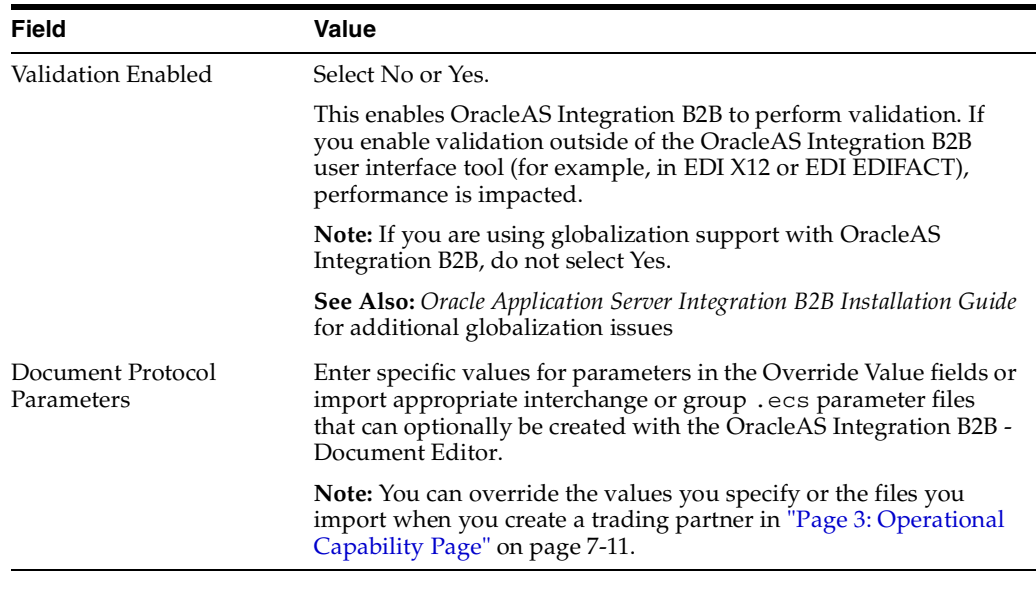

- **b.** Go to Step [5.](#page-165-3)
- <span id="page-165-4"></span><span id="page-165-2"></span><span id="page-165-1"></span>**4.** If you selected **Use Existing**, perform Steps [4](#page-165-1)[a](#page-165-4) through [4](#page-165-1)[b](#page-165-5).
	- **a.** Select a document protocol revision from the **Document Protocol Revision** list.
	- **b.** Go to Step [5.](#page-165-3)
- <span id="page-165-5"></span><span id="page-165-3"></span>**5.** Click **Next**.

The Create Business Action : Document Type page appears.

#### <span id="page-165-0"></span>**Page 3: Document Type**

Follow these instructions to create a document type under a document protocol revision that defines the business document. A document type maps to a transaction set in an EDI EDIFACT or X12 transaction set (for example, document type 850 or 855 for EDI X12 document protocol revision 4010). This page also enables you to import definition and *.ecs* files that define document type parameters.

- **1.** If the document protocol revision you selected in ["Page 2: Document Protocol](#page-164-0)  [Revision" on page 6-19](#page-164-0) already includes a document type, the **Create Mode** list appears. Select **Use Existing** or **Create New**. Otherwise, go to Step [3](#page-165-6).
- **2.** Go to the following step based on your mode selection:

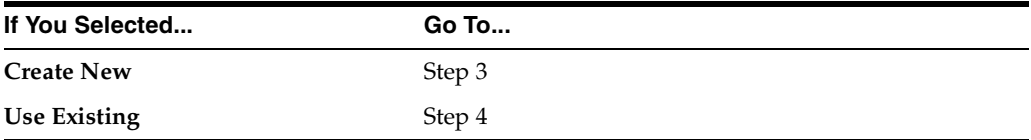

- <span id="page-165-6"></span>**3.** If you selected **Create New** or the **Create Mode** list did not appear, perform Steps [3](#page-165-6)[a](#page-165-7) through [3](#page-165-6)[b](#page-166-2).
	- **a.** Enter the following details. An asterisk (\*) indicates a required field.

<span id="page-165-7"></span>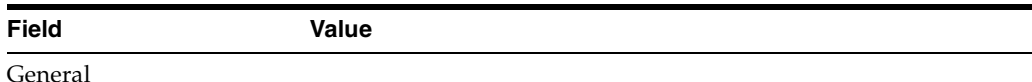

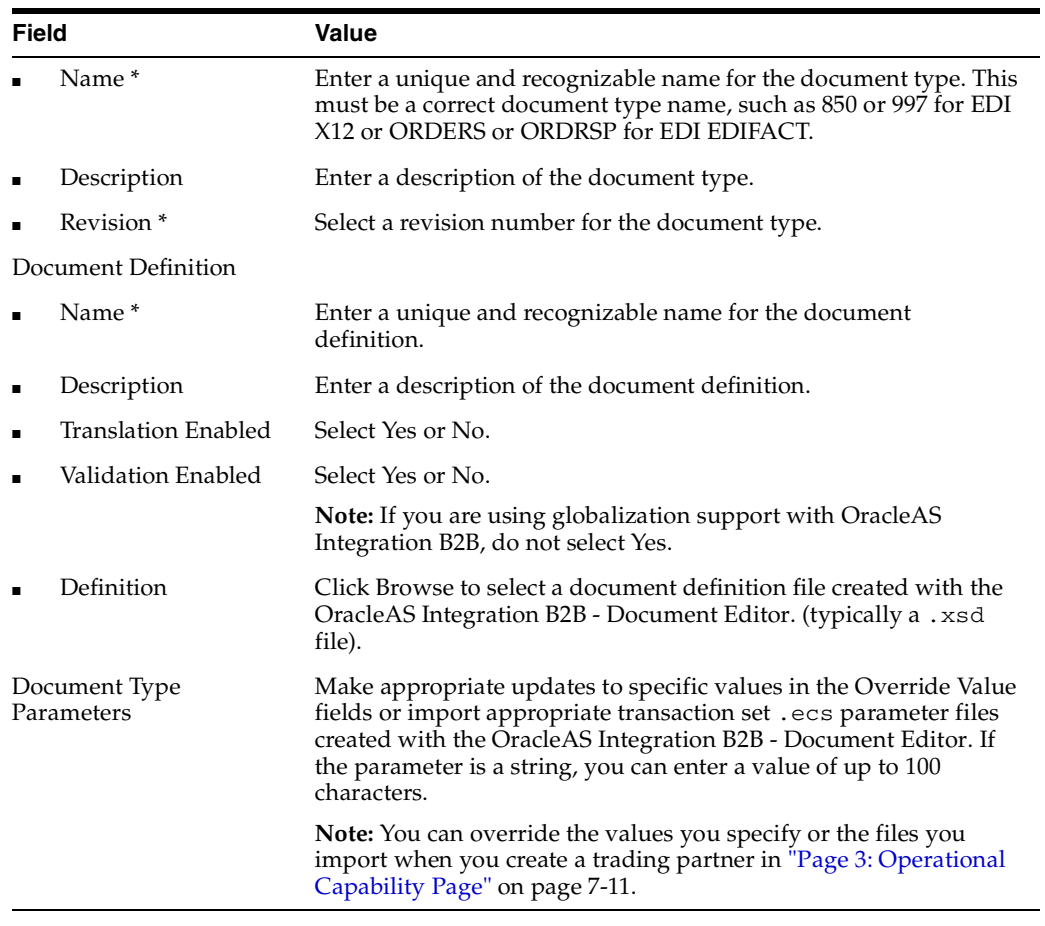

- **b.** Go to Step [5.](#page-166-3)
- <span id="page-166-4"></span><span id="page-166-2"></span><span id="page-166-1"></span>**4.** If you selected **Use Existing**, perform Steps [4](#page-166-1)[a](#page-166-4) through [4](#page-166-1)[b](#page-166-5).
	- **a.** Select a document type from the **Document Type** list.
	- **b.** Go to Step [5.](#page-166-3)
- <span id="page-166-5"></span><span id="page-166-3"></span>**5.** Click **Next**.

The Create Business Action : Review page appears and displays your selections from the previous pages.

#### <span id="page-166-0"></span>**Page 4: Review**

- **1.** Review the business action details.
	- To modify these details, click the **Back** button of the Create Business Action wizard to return to the previous pages. When you complete modifications, click **Next** until you access the review page; then click **Finish**. Do not use the **Back** and **Forward** buttons of your Web browser.
	- If you are satisfied with these details, click **Finish**.

The business action is created and the new Business Action Details page appears.

You can now assign support for this business action to a remote trading partner as follows:

On the Operational Capability page of the Create Trading Partner wizard (page three of seven)

- On the Operational Capability page, which is accessible from the **Create Operational Capability** button of the Business Protocol Details page for any EDI or Custom Document business protocol assigned to the trading partner (click **Partners** > **Trading Partners** > *trading\_partner\_name\_in\_Name\_column* > **Capabilities** > *business\_protocol\_name\_in\_Name\_column*)
- **2.** Click **Return to List** to return to the Process Protocol Revision Details page.
- **3.** Click **Return to List** to return to the Business Protocol Details page.

**See Also:** [Chapter 7, "Creating Trading Partners"](#page-180-0) for instructions on assigning support for a business action to a remote trading partner

#### <span id="page-167-0"></span>**Viewing a Business Action**

Follow these instructions to view a business action:

- **1.** Click **Partners** > **Protocols**.
- **2.** Click a specific EDI or Custom Document business protocol in the **Name** column of the **Business Protocols** section.
- **3.** Click **Details** in the **Process Protocol Revisions** section.

The Process Protocol Revision Details page appears.

**4.** Select the specific business action to view in the **Details** column of the **Business Actions** section.

The Business Action Details page for the selected business action appears.

- **5.** View specific details, including the following:
	- The business protocol and its process protocol and process protocol revision
	- The description, revision, retry count, time to acknowledge, nonrepudiation of origin and receipt statuses, and acknowledgment mode (in the **Details** section)
	- The document type, which you can manage (remove and view) from this page

This page, as with the Process Protocol Revision Details page shown in [Figure 6–7](#page-161-0) [on page 6-16,](#page-161-1) enables you to delete or update the business action.

**6.** Click **Return to List** to return to the Process Protocol Revision Details page.

#### <span id="page-167-1"></span>**Updating a Business Action**

Follow these instructions to update a business action:

- **1.** Click **Partners** > **Protocols**.
- **2.** Click a specific EDI or Custom Document business protocol in the **Name** column of the **Business Protocols** section.
- **3.** Click **Details** in the **Process Protocol Revisions** section.

The Process Protocol Revision Details page appears.

**4.** Select a specific business action to update in the **Update** column of the **Business Actions** section.

The Update Business Action page appears.

**5.** Make appropriate updates. An asterisk (\*) indicates a required field.

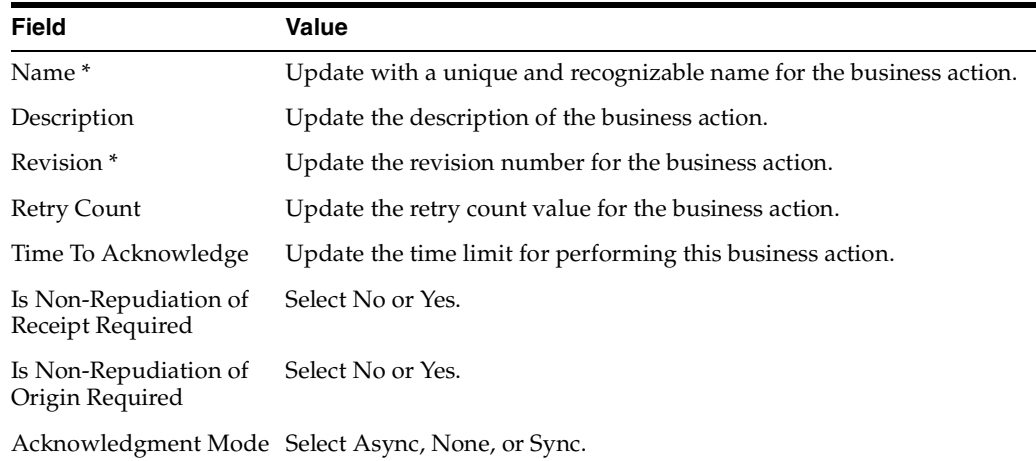

**6.** Click **Apply**.

The business action is updated and the Business Action Details page appears.

#### <span id="page-168-1"></span>**Deleting a Business Action**

Follow these instructions to delete a business action:

- **1.** Click **Partners** > **Protocols**.
- **2.** Click a specific EDI or Custom Document business protocol in the **Name** column of the **Business Protocols** section.
- **3.** Click **Details** in the **Process Protocol Revisions** section.

The Process Protocol Revision Details page appears.

- **4.** Select a specific business action to delete in the **Delete** column of the **Business Actions** section.
- **5.** Click **Yes** when prompted to delete a business action.

The business action is deleted and the Process Protocol Revision Details page appears.

#### <span id="page-168-0"></span>**Creating a Collaboration**

You can import approximately 25 of the most frequently used RosettaNet collaborations (for example, **[RosettaNet Partner Interface Process](#page-395-0)** (PIP) 3A4) into the OracleAS Integration B2B user interface tool by clicking **Administration** > **Management** > **Import**.

For collaborations not included in the import file, OracleAS Integration B2B provides a Create Collaboration wizard that enables you to create additional collaborations for the RosettaNet over RNIF business protocol. Use of this wizard is described in this section.

You must first perform the following tasks before you can use the Create Collaboration wizard. The tasks to perform are based on the method by which you are creating the RosettaNet collaboration:

Download from the RosettaNet Web site:

- **1.** Go to *www.rosettanet.org*.
- **2.** Download a zip file of the appropriate PIP. This zip file includes the document definition file (*.dtd* file) that you import when using the Create Collaboration wizard. This file also includes the specification that describes the details to enter into the Create Collaboration wizard fields (for example, the collaboration name, revision, code, initiating role name, accepting role name, and so on).
- Use the OracleAS Integration B2B Document Editor:
	- **1.** Install the OracleAS Integration B2B Document Editor, as described in the *Oracle Application Server Integration B2B Installation Guide*
	- **2.** See the online Help included with the OracleAS Integration B2B Document Editor for instructions on exporting RosettaNet guidelines to *.xsd* or *.dtd* files.

Regardless of whether you use the import or create collaboration method, you can then assign support for a collaboration to a remote trading partner in either of two ways:

- With the Create Trading Partner Wizard (on the Create Trading Partner : Operational Capability page when you initially create the remote trading partner)
- Through the Create Operational Capability button of the Business Protocol Details page for the business protocol assigned to the remote trading partner you previously created

The Create Collaboration wizard provides a series of pages that guide you through collaboration creation. [Table 6–5](#page-169-0) provides an overview of the wizard pages that appear and the types of questions for which you are prompted to provide details. Before using this wizard, review the information shown in [Table 6–5](#page-169-0).

<span id="page-169-0"></span>

| Page                    | <b>Description</b>                                                            |
|-------------------------|-------------------------------------------------------------------------------|
| Page 1: General Page    | Prompts you to define the following general collaboration details:            |
|                         | Collaboration name, description, and revision number<br>$\blacksquare$        |
|                         | Collaboration code<br>$\blacksquare$                                          |
|                         | The time in which to perform the collaboration<br>$\blacksquare$              |
|                         | Initiating role name and description<br>$\blacksquare$                        |
|                         | Accepting role name and description<br>$\blacksquare$                         |
| Page 2: Business        | Prompts you to define the following <b>business transaction</b> details:      |
| <b>Transaction Page</b> | Business transaction name, description, and revision number<br>$\blacksquare$ |
|                         | The time in which to perform the transaction<br>$\blacksquare$                |

**Table 6–5 Create Collaboration Wizard Pages**

| Page                                                                               | <b>Description</b>                                                                                                    |  |  |
|------------------------------------------------------------------------------------|----------------------------------------------------------------------------------------------------|--|--|
| Page 3: Requesting<br><b>Business Action</b>                                       | Prompts you to define the following requesting business action<br>details:                                                                                          |  |  |
|                                                                                    | Protocol action name<br>п                                                                                                    |  |  |
|                                                                                    | Response Mode (asynchronous or synchronous)<br>■                                                                                                    |  |  |
|                                                                                    | Requesting business action name, description, and revision<br>п<br>number                                                                                           |  |  |
|                                                                                    | Amount of time to wait before retrying<br>п                                                                                                    |  |  |
|                                                                                    | Time in which an acknowledgment message must be received<br>▪                                                                                                    |  |  |
|                                                                                    | Acknowledgment mode<br>п                                                                                                    |  |  |
|                                                                                    | Document type name, description, and revision number<br>п                                                                                                    |  |  |
|                                                                                    | Document definition name and description<br>п                                                                                                    |  |  |
|                                                                                    | If RosettaNet Business Dictionary validation is enabled                                                                                                    |  |  |
|                                                                                    | The document definition file to import                                                                                                    |  |  |
| Page 4: Responding<br><b>Business Action</b>                                       | Prompts you to define the following responding business action<br>details:                                                                                          |  |  |
| (Optional)                                                                         | Protocol action name                                                                                                    |  |  |
| Note: This page appears<br>if you selected <b>Sync</b> or<br><b>Async</b> from the | Responding business action name, description, and revision<br>п<br>number                                                                                           |  |  |
| <b>Response Mode</b> list in                                                       | Document protocol revision name and revision<br>٠                                                                                                    |  |  |
| Page 3: Requesting<br><b>Business Action.</b>                                      | Document type and definition                                                                                                    |  |  |
|                                                                                    | Amount of time to wait before retrying<br>٠                                                                                                    |  |  |
|                                                                                    | Time in which an acknowledgment message must be received<br>п                                                                                                    |  |  |
|                                                                                    | Document type name, description, and revision number<br>٠                                                                                                    |  |  |
|                                                                                    | Document definition name and description<br>п                                                                                                    |  |  |
|                                                                                    | If RosettaNet Business Dictionary validation is enabled<br>$\blacksquare$                                                                                           |  |  |
|                                                                                    | The document definition file to import                                                                                                    |  |  |
| Page 5: Review                                                                     | Prompts you to review details about the following selections you<br>made on the previous pages:                                                                     |  |  |
|                                                                                    | Collaboration name, revision, and initiating and accepting role<br>names                                                                                            |  |  |
|                                                                                    | Business transaction name                                                                                                    |  |  |
|                                                                                    | Requesting business action details (protocol action name,<br>response mode, business action, revision, acknowledge mode,<br>document type, and document definition) |  |  |
|                                                                                    | Responding business action details (protocol action name,<br>٠<br>business action, revision, document type, and document<br>definition)                             |  |  |

**Table 6–5 (Cont.) Create Collaboration Wizard Pages**

Follow these tasks to create a collaboration with the Create Collaboration wizard:

- [Page 1: General Page](#page-171-0)
- [Page 2: Business Transaction Page](#page-172-0)
- [Page 3: Requesting Business Action](#page-173-0)
- [Page 4: Responding Business Action \(Optional\)](#page-175-0)
- [Page 5: Review](#page-176-1)

**Note:** Ensure that you carefully enter collaboration details into the Create Collaboration wizard. The naming and case conventions described in the downloaded RosettaNet PIP specification must be explicitly followed.

**See Also:** [Chapter 7, "Creating Trading Partners"](#page-180-0) for instructions on assigning support for a collaboration to a remote trading partner

#### <span id="page-171-0"></span>**Page 1: General Page**

Follow these instructions to create the collaboration (for this example, PIP 7B1) and its initiating and accepting roles (for example, buyer and seller) for the RosettaNet over RNIF business protocol:

- **1.** Click **Partners** > **Protocols**.
- **2.** Click the **RosettaNet over RNIF** business protocol in the **Name** column of the **Business Protocols** section.

The Business Protocol Details page for the **RosettaNet over RNIF** business protocol appears.

- **3.** Start the Create Collaboration wizard in either of two ways:
	- **a.** Click **Create Collaboration** in the **Shortcut** section.

or

- **a.** Click **Details** in the **Process Protocol Revisions** section.
- **b.** Click **Create** in the **Collaborations** section.

The Create Collaboration : General page appears and displays the selected business protocol and its **[process protocol](#page-393-1)** and process protocol revision in the top left part of the page. These details appear on each remaining page of the wizard.

**4.** Enter the following details. An asterisk (\*) indicates a required field. An example of the details to enter for PIP 7B1 is provided for the first three pages of this wizard.

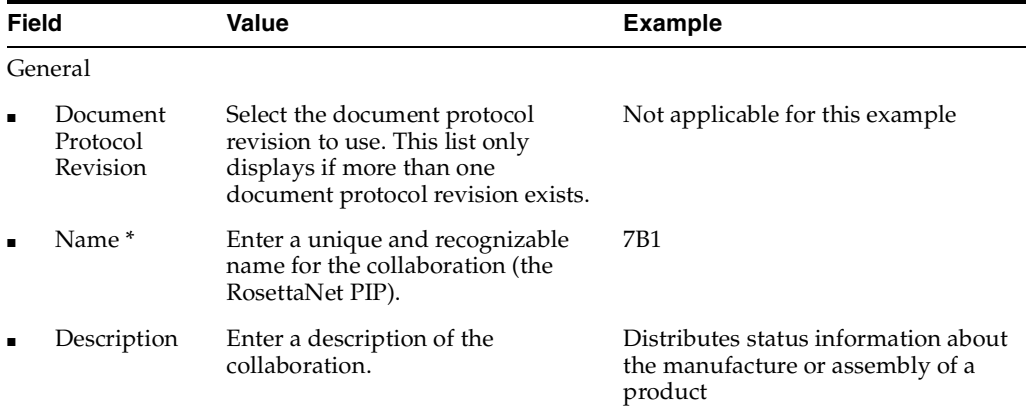

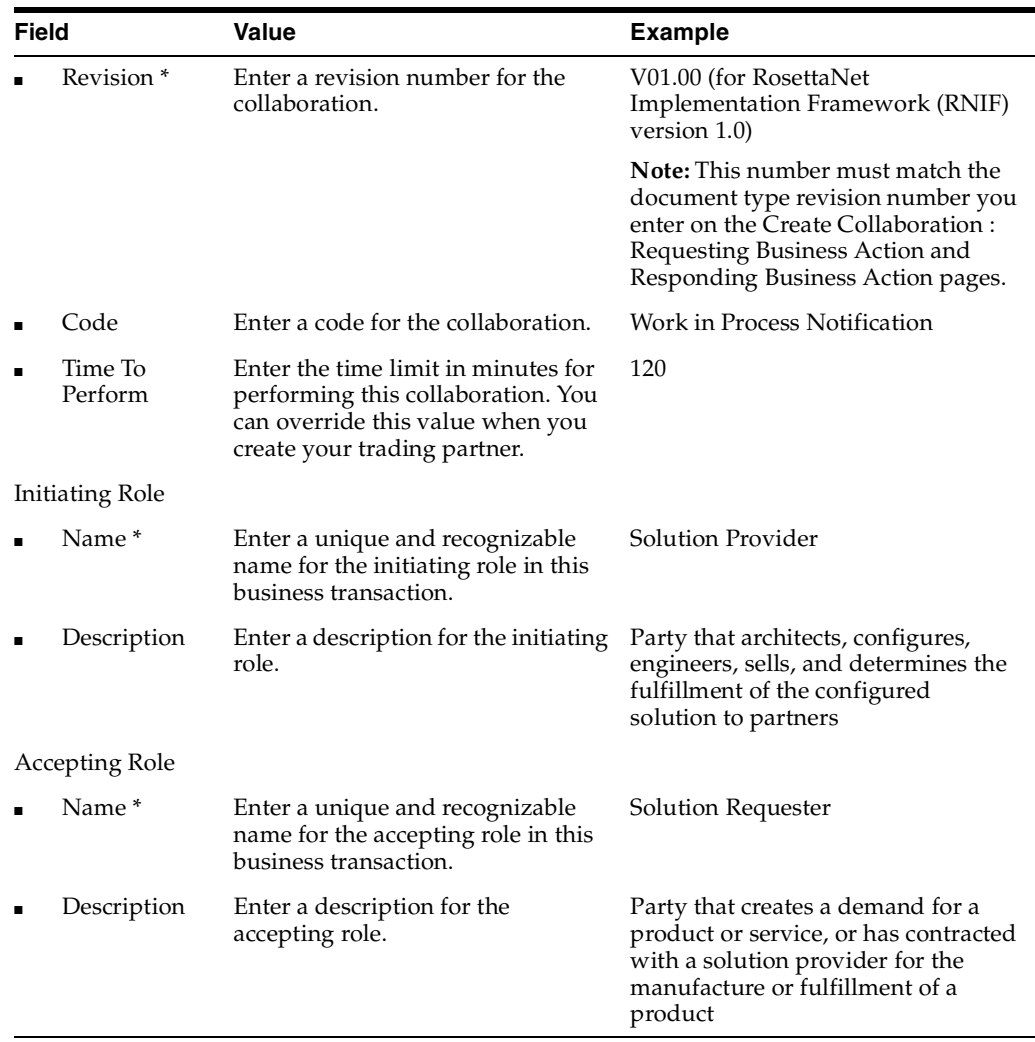

#### **5.** Click **Next**.

The Create Collaboration : Business Transaction page appears.

#### <span id="page-172-0"></span>**Page 2: Business Transaction Page**

Follow these instructions to create the business transaction for the RosettaNet over RNIF business protocol. When complete, the business transaction includes the requesting and responding actions.

**1.** Enter the following details. An asterisk (\*) indicates a required field.

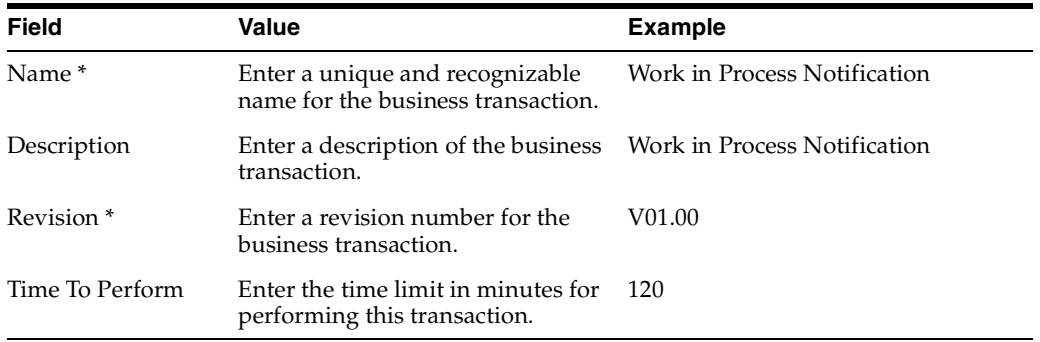

**2.** Click **Next**.

The Create Collaboration : Requesting Business Action page appears.

#### <span id="page-173-0"></span>**Page 3: Requesting Business Action**

Follow these instructions to create the requesting business action. The requesting business action is initiated by the initiating role you created in the Create Collaboration : General page (page 1) of this wizard.

**1.** Enter the unique and recognizable name in the **Protocol Action Name** field (for this example, **Work in Process Notification Request Action**).

**Note:** The name you specify must exactly match that shown in the Business Action in FSV column of the Business Action - Business Document Mapping table of the RosettaNet specification for the PIP you are using.

- <span id="page-173-4"></span>**2.** Select **Async**, **None**, or **Sync** from the **Response Mode** list (for this example, select **None** for PIP 7B1). Your selection determines the wizard page that appears after you complete the remaining details on this wizard page and click **Next**.
	- If you select **Async** or **Sync**, the Responding Business Action page [\("Page 4:](#page-175-0)  [Responding Business Action \(Optional\)" on page 6-30\)](#page-175-0) appears next.
	- If you select **None**, the Review page (["Page 5: Review" on page 6-31\)](#page-176-1) appears next.
- <span id="page-173-1"></span>**3.** Select **Use Existing** or **Create New** from the **Create Mode** list (for this example, select **Create New**).
- **4.** Go to the following step based on your mode selection in Step [3](#page-173-1):

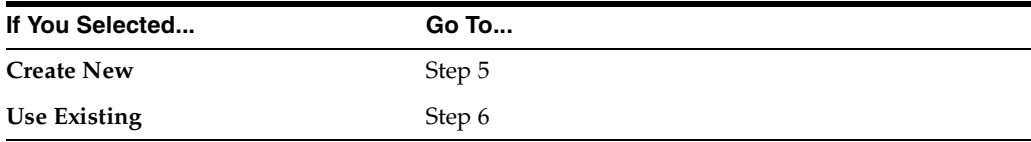

- <span id="page-173-3"></span><span id="page-173-2"></span>**5.** If you selected **Create New**, perform Steps [5](#page-173-2)[a](#page-173-3) through [5](#page-173-2)[b](#page-174-1).
	- **a.** Enter the following details. An asterisk (\*) indicates a required field.

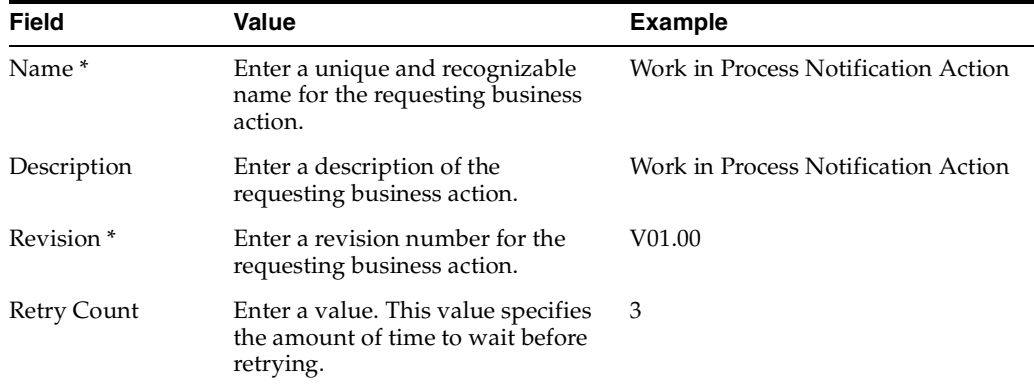

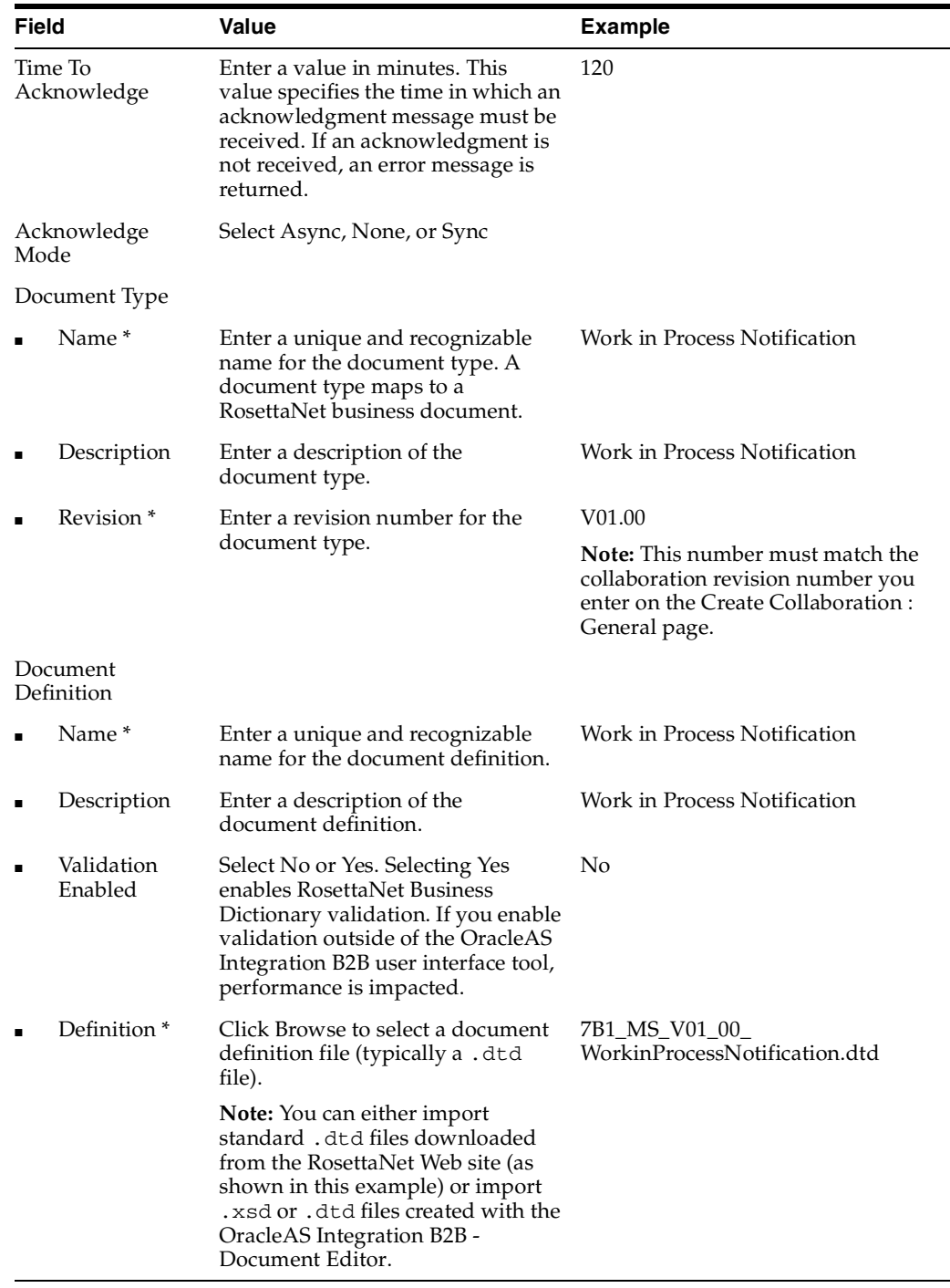

- **b.** Go to Step [7.](#page-174-2)
- <span id="page-174-3"></span><span id="page-174-1"></span><span id="page-174-0"></span>**6.** If you selected **Use Existing**, perform Steps [6](#page-174-0)[a](#page-174-3) through Step [6](#page-174-0)[b](#page-174-4).
	- **a.** Select an existing business action from the **Business Action** list.
	- **b.** Go to Step [7.](#page-174-2)
- <span id="page-174-4"></span><span id="page-174-2"></span>**7.** Click **Next**.

The Create Collaboration : Responding Business Action page appears.

#### <span id="page-175-0"></span>**Page 4: Responding Business Action (Optional)**

This wizard page appears if you selected **Async** or **Sync** from the **Response Mode** list in Step [2](#page-173-4) of ["Page 3: Requesting Business Action" on page 6-28](#page-173-0). Follow these instructions to create the responding (accepting) business action. The responding business action is initiated by the accepting role you created in the Create Collaboration : General page (page 1) of this wizard.

**1.** Enter a name in the **Protocol Action Name** field.

**Note:** The name you specify must exactly match that shown in the Business Action in FSV column of the Business Action - Business Document Mapping table of the RosettaNet specification for the PIP you are using.

- <span id="page-175-1"></span>**2.** Select **Create New** or **Use Existing** from the **Create Mode** list.
- **3.** Go to the following step based on your mode selection in Step [2](#page-175-1):

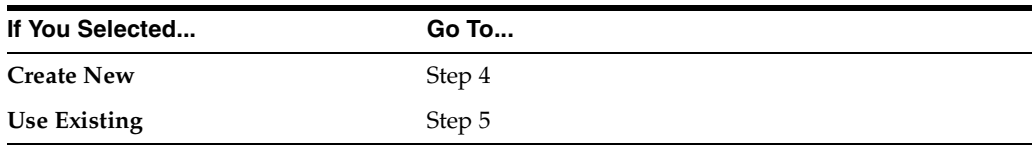

- <span id="page-175-3"></span><span id="page-175-2"></span>**4.** If you selected **Create New**, perform Step [4](#page-175-2)[a](#page-175-3) through Step [4](#page-175-2)[b.](#page-176-3)
	- **a.** Enter the following details. An asterisk (\*) indicates a required field.

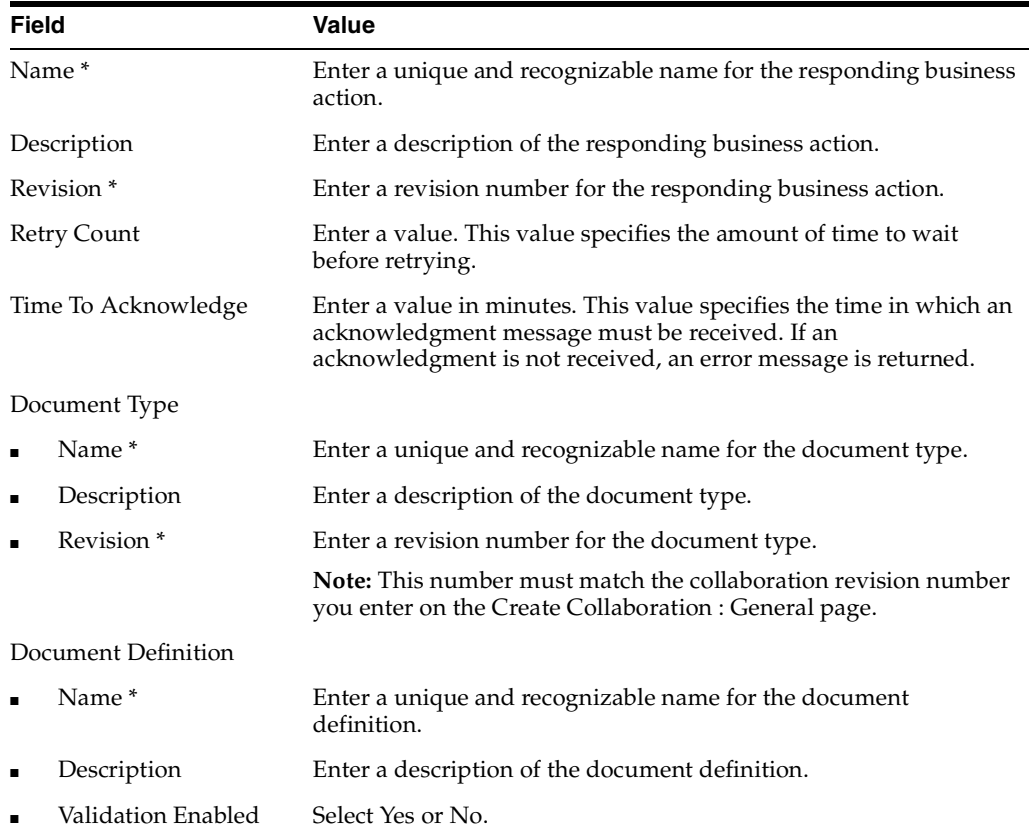

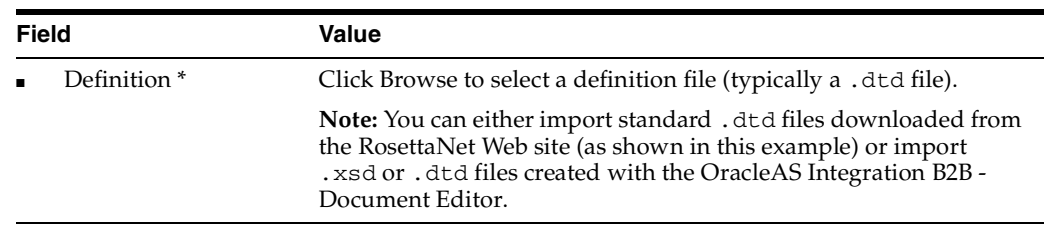

- **b.** Go to Step [6.](#page-176-4)
- <span id="page-176-5"></span><span id="page-176-3"></span><span id="page-176-2"></span>**5.** If you selected **Use Existing**, perform Step [5](#page-176-2)[a](#page-176-5) through Step [5](#page-176-2)[b.](#page-176-6)
	- **a.** Select an existing business action from the **Business Action** list.
	- **b.** Go to Step [6.](#page-176-4)
- <span id="page-176-6"></span><span id="page-176-4"></span>**6.** Click **Next**.

The Create Collaboration : Review page appears and displays your selections from the previous pages.

#### <span id="page-176-1"></span>**Page 5: Review**

- **1.** Review the collaboration details.
	- To modify these details, click the **Back** button of the Create Collaboration wizard to return to the previous pages. When you complete modifications, click **Next** until you access the review page; then click **Finish**. Do not use the **Back** and **Forward** buttons of your Web browser.
	- If you are satisfied with these details, click **Finish**.

The collaboration is created and the new Collaboration Details page appears.

You can now assign support for this collaboration to a remote trading partner as follows:

- On the Operational Capability page of the Create Trading Partner wizard (page three of seven)
- On the Create Supported Collaboration Role page, which is accessible from the **Create Operational Capability** button of the Business Protocol Details page for the RosettaNet over RNIF business protocol assigned to the trading partner (click **Partners** > **Trading Partners** > *trading\_partner\_name\_in\_Name\_column* > **Capabilities** > **RosettaNet over RNIF**)
- **2.** Click **Return to List** to return to the Process Protocol Revision Details page.
- **3.** Click **Return to List** to return to the Business Protocol Details page.

**See Also:** [Chapter 7, "Creating Trading Partners"](#page-180-0) for instructions on assigning support for a collaboration to a remote trading partner

#### <span id="page-176-0"></span>**Viewing a Collaboration**

Follow these instructions to view a collaboration:

- **1.** Click **Partners** > **Protocols**.
- **2.** Click the **RosettaNet over RNIF** business protocol in the **Name** column of the **Business Protocols** section.
- **3.** Click **Details** in the **Process Protocol Revisions** section.

The Process Protocol Revision Details page appears.

**4.** Select the specific collaboration to view in the **Details** column of the **Collaborations** section.

The Collaboration Details page for the selected collaboration appears.

- **5.** View specific details, including the following:
	- The business protocol and its process protocol and process protocol revision
	- The description, revision, code, time to perform, initiating role, accepting role, and business transaction (in the **Details** section). Depending upon the collaboration selected, you can also access pages for updating the initiating role, accepting role, business transaction, requesting action, and responding action.

This page, as with the Process Protocol Revision Details page shown in [Figure 6–8](#page-161-1) [on page 6-16,](#page-161-1) enables you to delete or update the collaboration.

**6.** Click **Return to List** to return to the Process Protocol Revision Details page.

#### <span id="page-177-0"></span>**Updating a Collaboration**

Follow these instructions to update a collaboration:

- **1.** Click **Partners** > **Protocols**.
- **2.** Click the **RosettaNet over RNIF** business protocol in the **Name** column of the **Business Protocols** section.
- **3.** Click **Details** in the **Process Protocol Revisions** section.

The Process Protocol Revision Details page appears.

**4.** Select a specific collaboration to update in the **Update** column of the **Collaborations** section.

The Update Collaboration page appears.

**5.** Make appropriate updates. An asterisk (\*) indicates a required field.

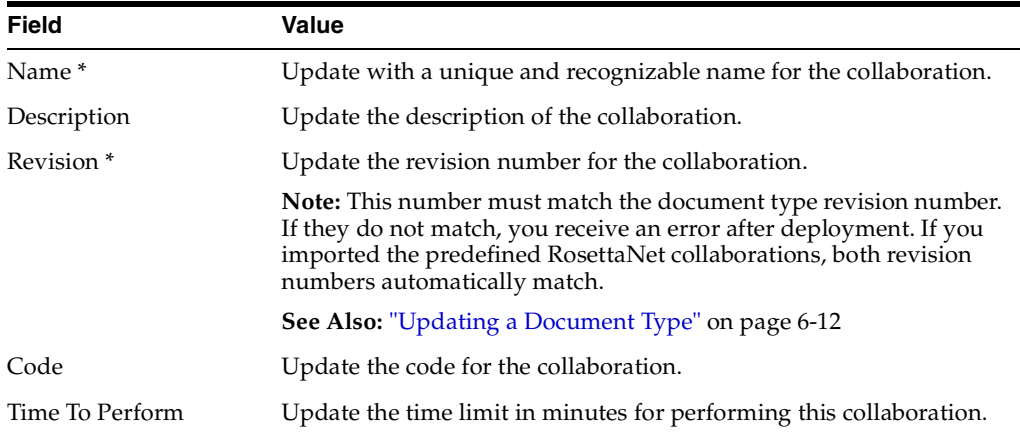

#### **6.** Click **Apply**.

The collaboration is updated and the Collaboration Details page appears.

## <span id="page-178-2"></span>**Deleting a Collaboration**

Follow these instructions to delete a collaboration:

- **1.** Click **Partners** > **Protocols**.
- **2.** Click the **RosettaNet over RNIF** business protocol in the **Name** column of the **Business Protocols** section.
- **3.** Click **Details** in the **Process Protocol Revisions** section.

The Process Protocol Revision Details page appears.

- **4.** Select a specific collaboration to delete in the **Delete** column of the **Collaborations** section.
- **5.** Click **Yes** when prompted to delete a collaboration.

The collaboration is deleted and the Process Protocol Revision Details page appears.

## <span id="page-178-0"></span>**Common User Errors**

- Do not include beginning or trailing blank spaces in the names of business protocol partner data that you create.
- If you create a document type for the RosettaNet over RNIF business protocol, the collaboration revision number must match the document type revision number.
- If you are using globalization support with OracleAS Integration B2B, do not enable validation in the OracleAS Integration B2B user interface tool.
- If you create a collaboration with the Create Collaboration wizard, ensure that you carefully enter collaboration details into the Create Collaboration wizard. The naming and case conventions described in the downloaded RosettaNet PIP specification must be explicitly followed.

## <span id="page-178-1"></span>**Chapter Summary**

This chapter describes the tasks required to manage the three protocols that comprise the business protocol: document, exchange, and process. The process protocol consists of business actions and collaborations. This chapter also describes how to create a business action with the Create Business Action wizard and a collaboration with the Create Collaboration wizard.
<span id="page-180-0"></span>**7**

# **Creating Trading Partners**

This chapter describes how to use the **[Create Trading Partner wizard](#page-387-0)** to create a **[remote trading partner](#page-394-0)**, assign it support for a **[business protocol](#page-385-0)** with operational and **[communication capabilities](#page-386-0)**, and assign communication capabilities to the business protocol of the **[host trading partner](#page-390-0)**. To simply your user experience, the host trading partner is automatically assigned all business protocols and **[operational capabilities](#page-392-0)**.

This chapter contains these topics:

- **[Trading Partner Creation Overview](#page-181-0)**
- [Creating and Assigning All Capabilities During a Single Wizard Session](#page-188-0)
- [Creating and Defining All Capabilities During Separate Wizard Sessions](#page-202-0)
- [Common User Errors](#page-206-0)
- **[Chapter Summary](#page-206-1)**

# <span id="page-181-3"></span><span id="page-181-0"></span>**Trading Partner Creation Overview**

The following sections provide an overview of the Create Trading Partner wizard:

- [What Is a Trading Partner?](#page-181-1)
- [How Do You Create a Trading Partner?](#page-181-2)
- [Create Trading Partner Wizard Overview](#page-183-0)
- [Create Trading Partner Wizard and Protocol Standards](#page-185-0)
- [Prerequisites to Using the Create Trading Partner Wizard](#page-186-0)
- [Accessing the Create Trading Partner Wizard](#page-186-1)

# <span id="page-181-1"></span>**What Is a Trading Partner?**

A trading partner is a party that engages in a **[business transaction](#page-385-1)** with another trading partner. There are two types of trading partners in Oracle Application Server Integration B2B:

Host trading partner

The host trading partner is the organization in which OracleAS Integration B2B is installed. You do not need to create the host trading partner with the Create Trading Partner wizard; it is automatically included with OracleAS Integration B2B.

Remote trading partner

The remote trading partner is the organization outside your **[enterprise](#page-389-0)** with whom the host trading partner conducts a business transaction. You must create the remote trading partner with the Create Trading Partner wizard.

# <span id="page-181-2"></span>**How Do You Create a Trading Partner?**

[Figure 7–1](#page-182-0) describes the main types of tasks to perform with the Create Trading Partner wizard.

<span id="page-182-0"></span>**Figure 7–1 Create Trading Partner Wizard Tasks**

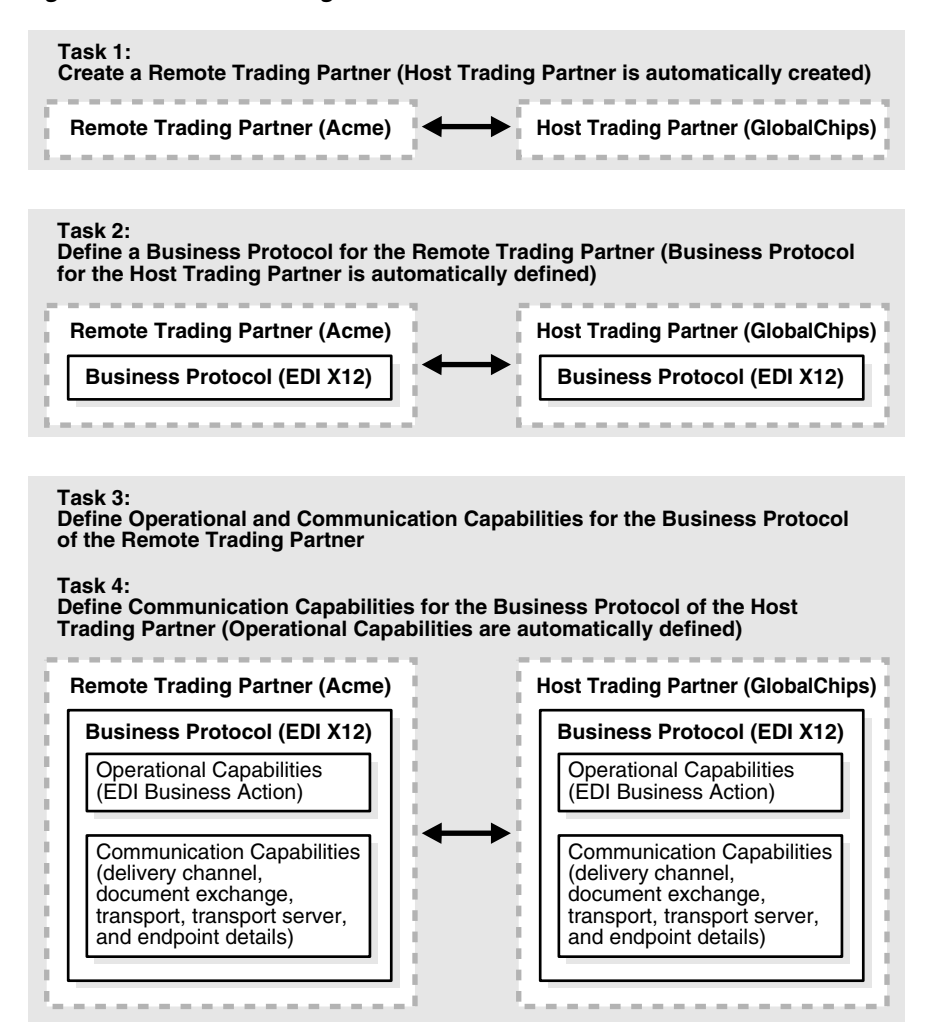

You assign support for the business protocol to the remote trading partner. The business protocol identifies the implementation guidelines to use for the reliable **[transport](#page-396-0)** of messages between trading partners. You then assign operational capabilities and communication capabilities to the business protocol of the remote trading partner. To simplify your user experience, the host trading partner is automatically assigned support for a business protocol and operational capabilities that are compatible with those of the remote trading partner. You assign only communication capabilities to the business protocol of the host trading partner.

Operational capabilities describe the support for a **[business action](#page-385-2)** (for any **[EDI](#page-389-1)** or **[Custom Document](#page-387-1)** business protocol) or **[collaboration](#page-386-1)** (for the **[RosettaNet](#page-394-1)** over **[RNIF](#page-394-2)** business protocol) to use in a business transaction.

Communication capabilities describe the following details:

- Delivery channel details, such as use of **[nonrepudiation](#page-391-0)**, encryption, and transport security
- Document exchange details, such as use of a **[digital envelope](#page-388-0)**, **[encryption](#page-389-2)  [credential](#page-389-2)**, **[digital signature](#page-388-1)**, and **[signing credential](#page-396-1)**
- Transport details, such as **[transport mode](#page-396-2)**, protocol, server name, and **[endpoint](#page-389-3)** address details

The host trading partner consults with the remote trading partner to obtain the necessary business protocol, operational capability, and communication capability details and uses the OracleAS Integration B2B user interface tool to define this information for both trading partners. The remote trading partner has no access to the OracleAS Integration B2B user interface tool.

# <span id="page-183-0"></span>**Create Trading Partner Wizard Overview**

The Create Trading Partner wizard provides a series of pages that guide you through the remote trading partner creation tasks shown in [Figure 7–1 on page 7-3.](#page-182-0) [Table 7–1](#page-183-1) provides an overview of the wizard pages that appear and the types of questions for which you are prompted to provide details. Before using this wizard, review the information shown in [Table 7–1](#page-183-1).

<span id="page-183-1"></span>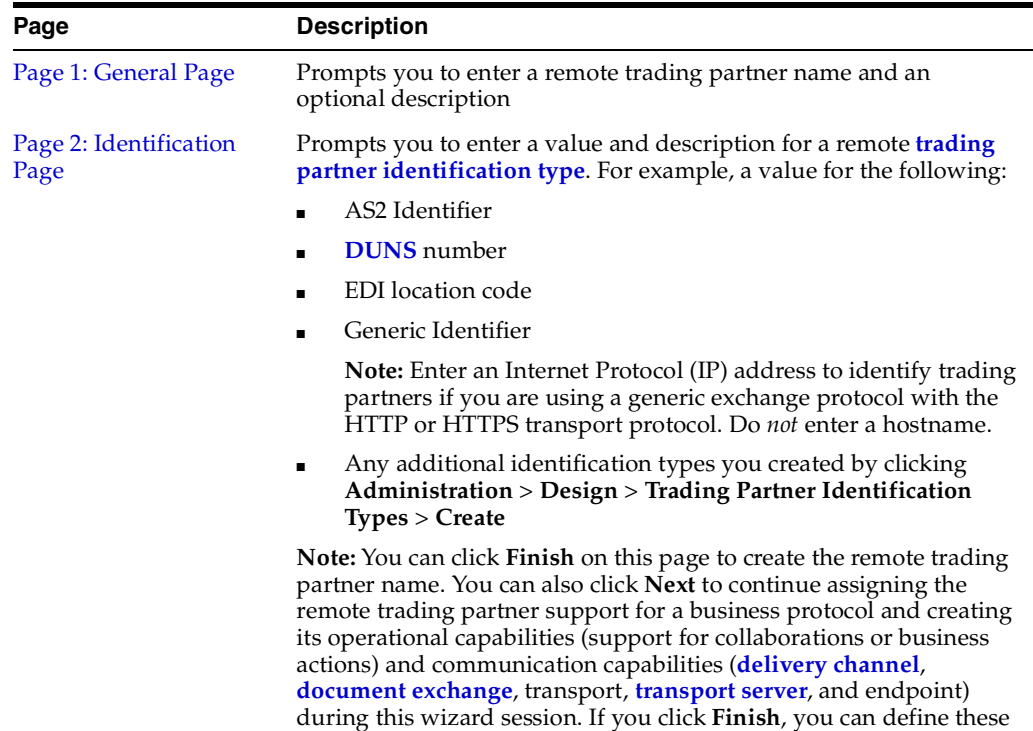

details at a later time.

**Table 7–1 Create Trading Partner Wizard Pages**

| Page                                          | <b>Description</b>                                                                                                    |  |  |
|-----------------------------------------------|----------------------------------------------------------------------------------------------------|--|--|
| Page 3: Operational<br><b>Capability Page</b> | Prompts you to select a business protocol. Each business protocol<br>has an associated <b>document protocol, exchange protocol,</b> and<br>process protocol.                                                                                                    |  |  |
|                                               | Based on your business protocol selection, the page refreshes to<br>prompt you for additional details to define for this remote trading<br>partner. For example:                                                                                                    |  |  |
|                                               | If you select the RosettaNet over RNIF business protocol, you<br>are prompted to select support for a collaboration (for example,<br>RosettaNet Partner Interface Process (PIP) 3A4) and its<br>associated role (for example, buyer or seller), enter a time in<br>which to process the collaboration, and select whether<br>OracleAS Integration B2B handles acknowledgments. |  |  |
|                                               | If you select any EDI or Custom Document business protocol,<br>п<br>you are prompted to select support for a business action, if the<br>business action is the initiator, if a functional acknowledgment<br>is required, whether OracleAS Integration B2B handles<br>acknowledgments, and the <b>document type</b> .                                                           |  |  |
|                                               | You also have the option to use or override default settings<br>created with the <b>Create Business Action wizard</b> for document<br>protocol parameter values and document definitions and to<br>select different <b>document definition</b> files.                                                                                                    |  |  |
| Page 4: Delivery<br><b>Channel Page</b>       | Prompts you to define the following delivery channel details for the<br>secure exchange of messages between trading partners:                                                                                                    |  |  |
|                                               | Delivery channel name                                                                                                    |  |  |
|                                               | Acknowledgment mode<br>п                                                                                                    |  |  |
|                                               | Global usage code                                                                                                    |  |  |
|                                               | If nonrepudiation of receipt and nonrepudiation of origin are<br>п<br>required                                                                                                    |  |  |
|                                               | If encryption, transport security, and compression are enabled                                                                                                    |  |  |
|                                               | Time to acknowledgment value                                                                                                    |  |  |
|                                               | Retry count value                                                                                                    |  |  |
|                                               | Note: The selections you make on this page for nonrepudiation of<br>receipt, nonrepudiation of origin, encryption, and transport security<br>determine the fields that display and the transport protocols that are<br>selectable on subsequent pages of this wizard.                                                                                                    |  |  |
| Page 5: Document<br><b>Exchange Page</b>      | Prompts you to define the following document exchange<br>characteristics for exchanging messages between trading partners:                                                                                                    |  |  |
|                                               | Document exchange name                                                                                                    |  |  |
|                                               | Exchange protocol revision (for example, RosettaNet V02.00 or<br>01.10) and parameter values that can be overridden, if<br>necessary                                                                                                    |  |  |
|                                               | Document exchange protocol parameters<br>п                                                                                                    |  |  |
|                                               | Digital signature, signing credential, and certificate file if you<br>п<br>selected Yes for nonrepudiation of receipt and nonrepudiation<br>of origin on the Delivery Channel page                                                                                                    |  |  |
|                                               | Digital envelope, encryption credential, and certificate file if                                                                                                    |  |  |

**Table 7–1 (Cont.) Create Trading Partner Wizard Pages**

you selected Yes to enable encryption on the Delivery Channel page

| Page                   | <b>Description</b>                                                                                                    |  |
|------------------------|----------------------------------------------------------------------------------------------------|--|
| Page 6: Transport Page | Prompts you to define the following transport characteristics for<br>message delivery using a selected transport communication<br>protocol:                                                                                                    |  |
|                        | Transport name and protocol. If you selected Yes to enable<br>transport security on the Delivery Channel page, you are<br>prompted to select a secure transport protocol.                                                                                            |  |
|                        | Transport server name, hostname, address, and login<br>٠<br>credentials                                                                                                    |  |
|                        | Transport parameters<br>п                                                                                                    |  |
|                        | Endpoint URI of the trading partner                                                                                                    |  |
| Page 7: Review Page    | Prompts you to review details about the following selections you<br>made on the previous wizard pages:                                                                                                    |  |
|                        | If using RosettaNet, the business protocol, support for a<br>п<br>collaboration, collaboration role, and whether a default<br>document definition is used (displayed under the Operational<br>Capability header)                                                     |  |
|                        | If using EDI or Custom Document, the business protocol,<br>٠<br>support for a business action, whether default document<br>protocol parameters are used, and whether a default document<br>definition is used (displayed under the Operational Capability<br>header) |  |
|                        | Delivery channel, document exchange, exchange protocol<br>٠<br>revision, transport, transport protocol, and transport server<br>(displayed under the Communication Capability header)                                                                                |  |
|                        | Note: After the trading partner is created, the Trading Partner<br>Details page includes General, Organization, Users, and Capabilities<br>links at the top of the page. The Capabilities link points to the<br>details described on the Review page.                |  |

**Table 7–1 (Cont.) Create Trading Partner Wizard Pages**

# <span id="page-185-0"></span>**Create Trading Partner Wizard and Protocol Standards**

The Create Trading Partner wizard can prompt you for information that is not applicable to the business protocol you select. Nothing prevents you from providing responses to these prompts. However, you only receive the benefits provided by these features if your business protocol selection actually supports these capabilities. You must understand the capabilities of your business protocol before using the Create Trading Partner wizard. For example:

- The **Compression Enabled** field on the Create Trading Partner : Delivery Channel page only applies to the business protocols using the AS2 exchange protocol: Custom Document over Internet, EDI X12 over Internet, and EDI EDIFACT over Internet.
- The **Functional acknowledgment required?** field on the Create Trading Partner: Operational Capability page that appears for all EDI and Custom Document business protocols only applies to business protocols that include the EDI X12 or EDI EDIFACT document protocol. It does not apply to business protocols using the Custom Document protocol.
- If you are using a business protocol with a generic exchange, you must select **None** from the **Acknowledgment Mode** list on the Create Trading Partner : Delivery Channel page. If you select **Sync** or **Async**, validation fails when creating a configuration.

■ The **Is Non-Repudiation of Origin Required**, **Is Non-Repudiation of Receipt Required**, and **Encryption Enabled** fields on the Create Trading Partner : Delivery Channel page are not supported for business protocols using a generic exchange protocol with the File or FTP transport protocols.

# <span id="page-186-2"></span><span id="page-186-0"></span>**Prerequisites to Using the Create Trading Partner Wizard**

Ensure that you review and complete any necessary prerequisites described in [Table 7–2](#page-186-2) before using the Create Trading Partner wizard:

#### **Table 7–2 Prerequisites**

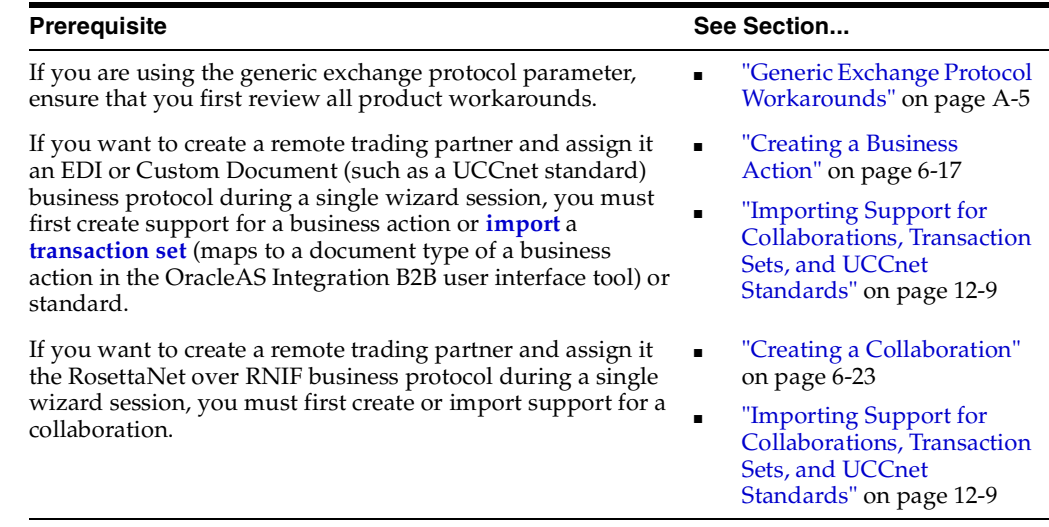

# <span id="page-186-1"></span>**Accessing the Create Trading Partner Wizard**

The Create Trading Partner wizard provides you with a flexible approach to performing the tasks in [Figure 7–1](#page-182-0). For example, you can:

- Create a remote trading partner, assign support for the business protocol, and create the business protocol operational capabilities and communication capabilities during a single wizard session.
- Create a remote trading partner now, assign support for the business protocol, and create the business protocol operational capabilities (support for a collaboration or business action) and communication capabilities (delivery channel, document exchange, transport, transport server, and endpoint) during separate wizard sessions.
- Create the communication capabilities of the host trading partner during a separate wizard session. To simplify your user experience, the host trading partner is automatically assigned support for a business protocol and operational capabilities that are compatible with those of the remote trading partner.

The method by which to access the different pages of the Create Trading Partner wizard is based upon the task you want to perform. [Table 7–3](#page-187-0) describes these tasks and their access methods.

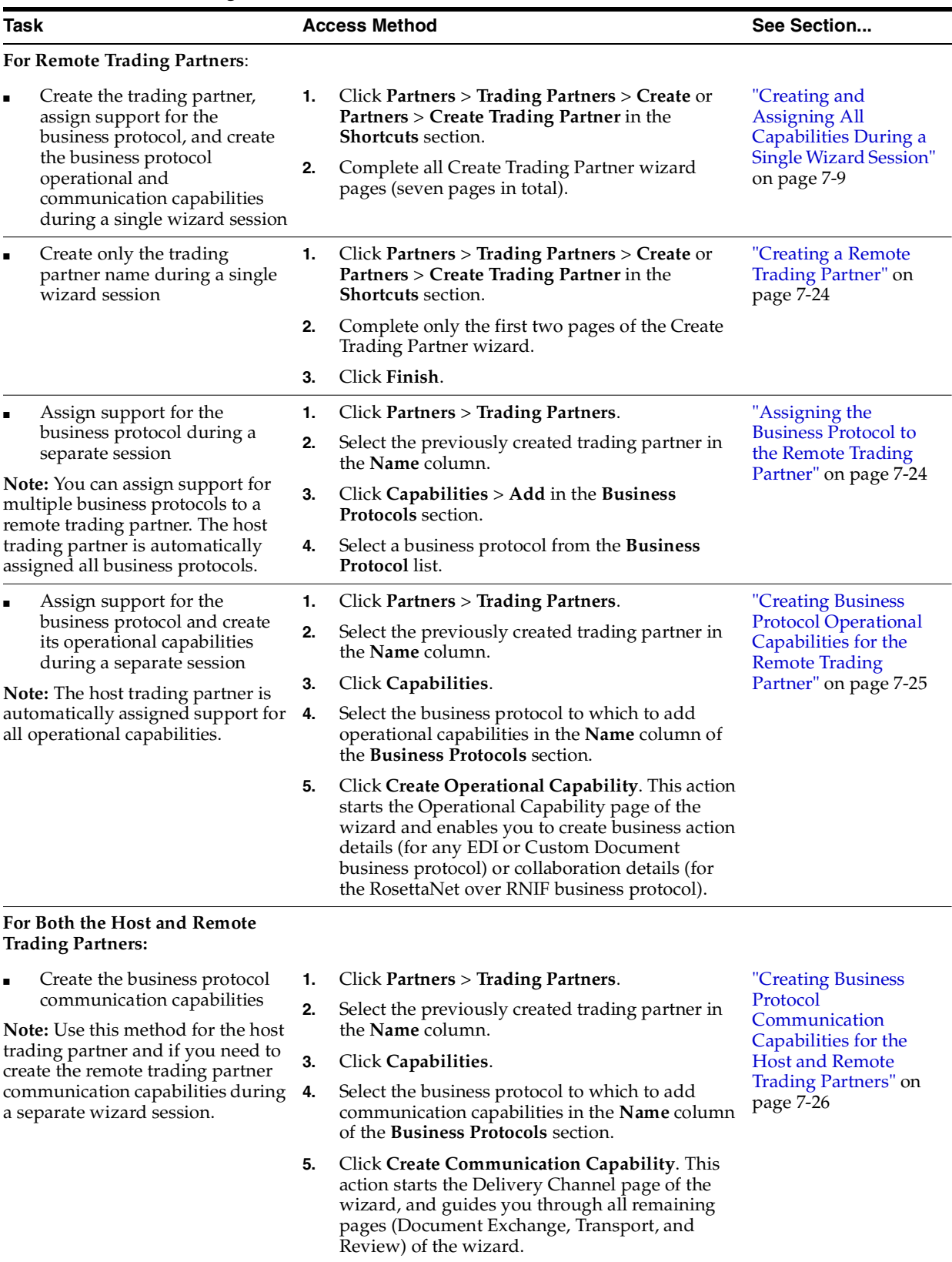

<span id="page-187-0"></span>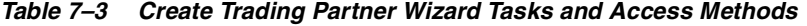

# <span id="page-188-0"></span>**Creating and Assigning All Capabilities During a Single Wizard Session**

You can create and assign all capabilities to a remote trading partner during a single wizard session. This method enables you to create a remote trading partner and assign and create the following capabilities:

- Assign support for a business protocol such as RosettaNet, **[EDI EDIFACT](#page-389-7)**, **[EDI](#page-389-8)  [X12](#page-389-8)**, or Custom Document
- Create the business protocol operational capabilities, such as support for a RosettaNet collaboration or an EDI or Custom Document business action
- Create the business protocol communication capabilities (delivery channel, document exchange, transport, transport server, and endpoint details)

This method is useful for environments in which you know all required details at the same time.

Follow these tasks to create a remote trading partner, assign it support for a business protocol, and create business protocol operational and communication capabilities during a single wizard session.

- [Page 1: General Page](#page-188-1)
- [Page 2: Identification Page](#page-189-0)
- [Page 3: Operational Capability Page](#page-190-0)
- [Page 4: Delivery Channel Page](#page-194-0)
- [Page 5: Document Exchange Page](#page-196-0)
- [Page 6: Transport Page](#page-200-0)
- [Page 7: Review Page](#page-202-1)

**Note:** You do not need to create a host trading partner; the host trading partner is automatically created during installation. There can be only one host trading partner.

# <span id="page-188-1"></span>**Page 1: General Page**

**1.** Click **Partners** > **Trading Partners** > **Create** or **Partners** > **Create Trading Partner** in the **Shortcuts** section.

The Create Trading Partner: General page appears.

**2.** Enter the following details. An asterisk (\*) indicates a required field.

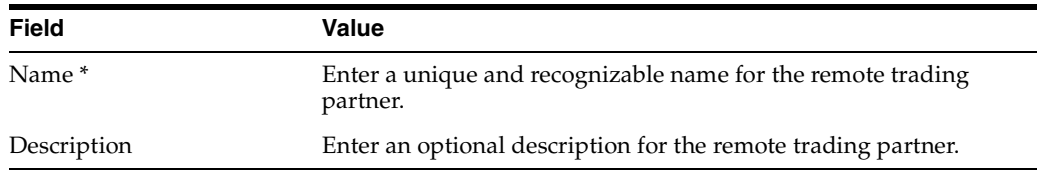

#### **3.** Click **Next**.

The Create Trading Partner: Identification page appears.

# <span id="page-189-0"></span>**Page 2: Identification Page**

**1.** Enter a value for an identification type for the remote trading partner. The following types are automatically included with OracleAS Integration B2B. Additional identification types can display here if you created them by clicking **Administration** > **Design** > **Trading Partner Identification Types** > **Create**.

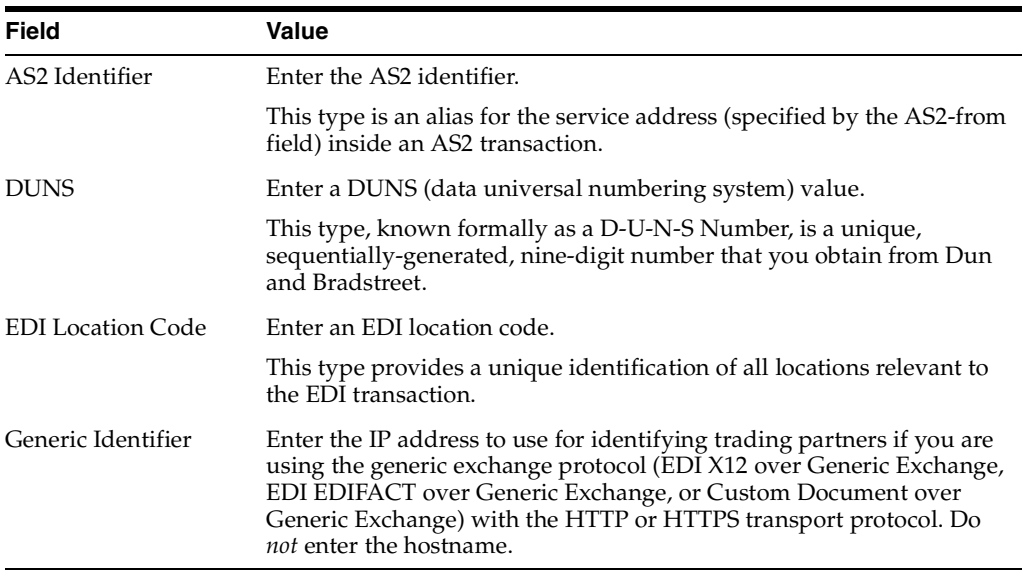

**See Also:** ["Creating a Trading Partner Identification Type" on](#page-329-0)  [page 12-4](#page-329-0) for instructions on creating additional identification types

- **2.** Enter an optional description of the trading partner identification type.
- **3.** Click one of the following based on what you want to do next.

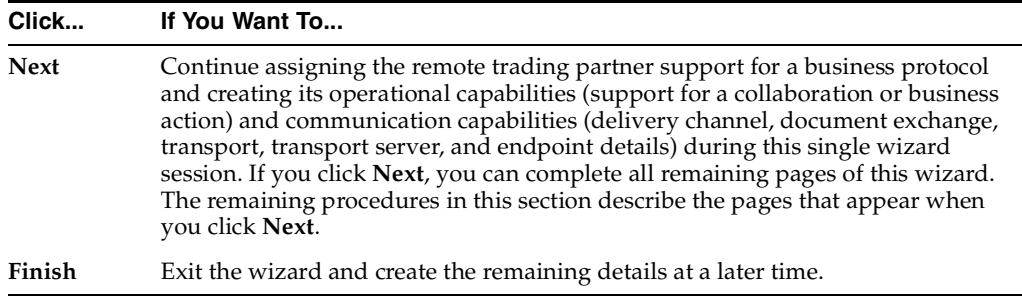

#### **4.** Click **Next**.

The Create Trading Partner: Operational Capability page appears.

# <span id="page-190-0"></span>**Page 3: Operational Capability Page**

#### **Notes:**

- In addition to accessing the Operational Capability page through the Create Trading Partner wizard, you can also access this page only by clicking **Create Operational Capability** on the Business Protocol Details page of a remote trading partner. Instructions for using that method are provided in ["Creating Business Protocol](#page-204-0)  [Operational Capabilities for the Remote Trading Partner" on](#page-204-0)  [page 7-25](#page-204-0).
- To simplify your user experience, the host trading partner is automatically assigned all operational capabilities.
- <span id="page-190-1"></span>**1.** Select a business protocol for a remote trading partner from the **Business Protocol** list. The business protocol identifies the implementation guidelines for the reliable transport of business document messages between trading partners. Each business protocol consists of the following three protocols:
	- Document protocol

Defines the document types of the **[message payload](#page-391-1)**

Exchange protocol

Defines the message exchange mechanism—how to exchange the documents defined by the document protocol. It defines the headers, the acknowledgments, and the **[packaging](#page-393-2)** that puts the headers and payload together. It also defines the transport protocol and packaging protocol for the exchange.

Process protocol

Defines how you exchange messages, using the document protocol-based business document, and exchanging it based on the exchange protocol.

The following business protocols (and their associated process, document, and exchange protocols) are available for selection:

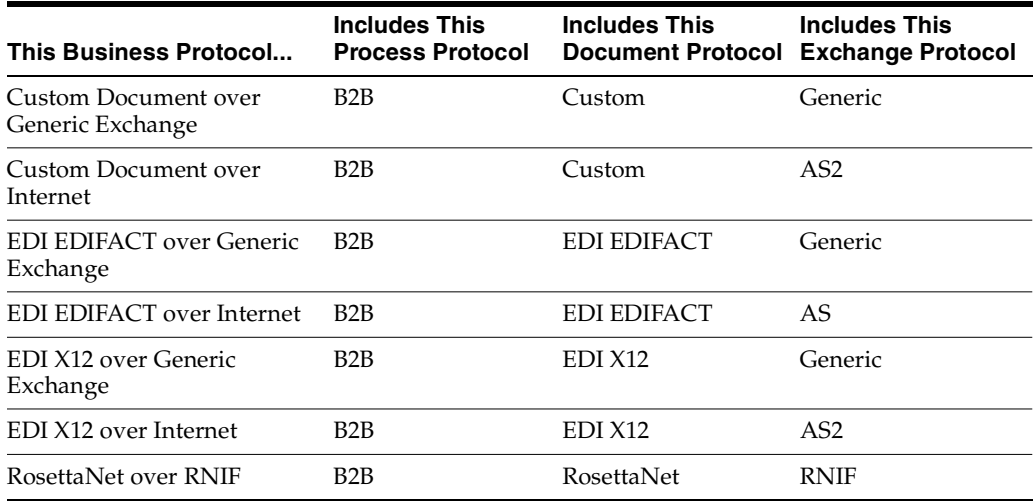

The screen refreshes based on your selection in Step [1](#page-190-1).

**2.** Go to the following step based on your business protocol selection:

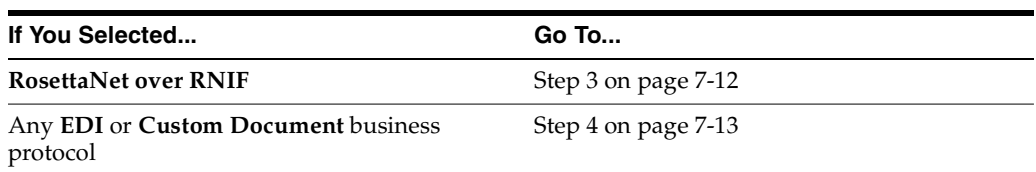

- <span id="page-191-0"></span>**3.** If you selected **RosettaNet over RNIF**, perform Steps [3](#page-191-0)[a](#page-191-1) through [3](#page-191-0)[f.](#page-192-1) The following partial list is an example of the PIPs that can appear if you performed the following tasks:
	- Imported RosettaNet support for collaborations by clicking **Administration** > **Management** > **Import**
	- Created the RosettaNet collaboration by clicking **Partners** > **Protocols** > **RosettaNet over RNIF** > **Create Collaboration** (in the **Shortcut** section)
	- **a.** Select a PIP value from the **Collaboration** list. A collaboration consists of a set of roles (for example, buyer and seller) that interact and exchange business document messages through a set of agreed-upon steps. This table provides an example of the collaborations that can appear if you imported the RosettaNet collaborations file. A brief description of the capabilities of each collaboration is also provided.

<span id="page-191-1"></span>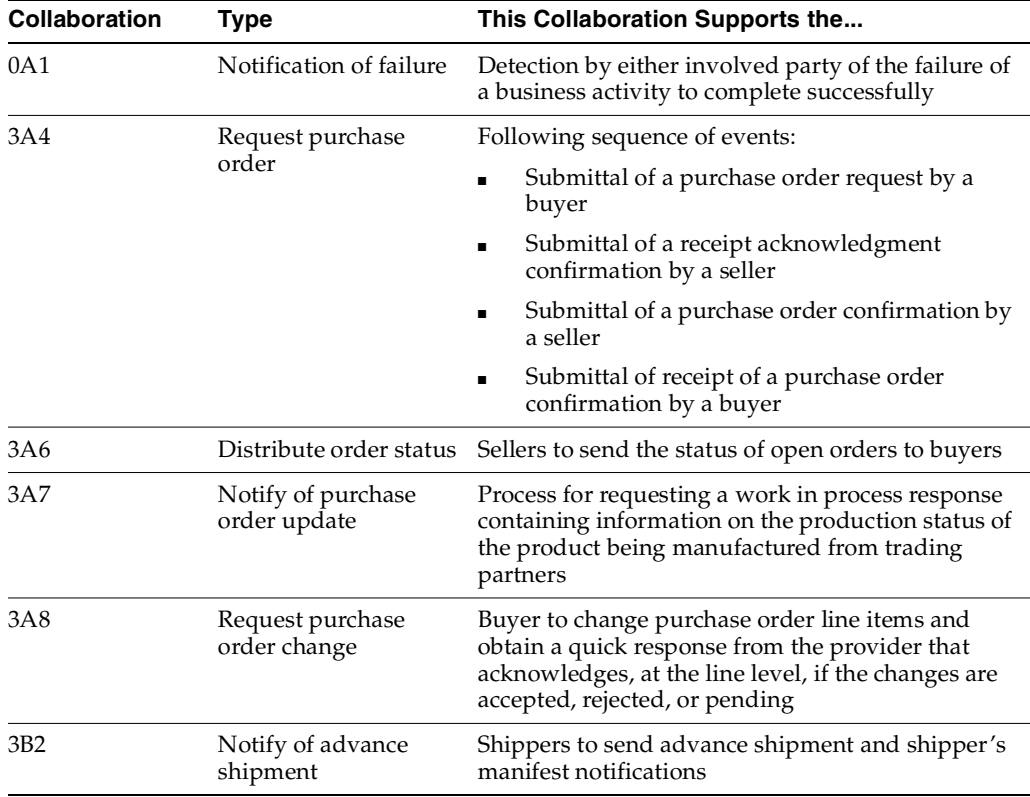

The page refreshes.

**b.** Select a value from the **Collaboration Role** list. This is the role performed by a trading partner in a collaboration. The role you select defines who the initiator or responder is in this collaboration between trading partners (for example,

the buyer is the initiator for PIP 3A4). The available selections are based upon the support for a collaboration you selected from the list of example PIPs in Step [3](#page-191-0)[a.](#page-191-1) This table provides an example of the roles that can appear if you imported the RosettaNet collaborations file.

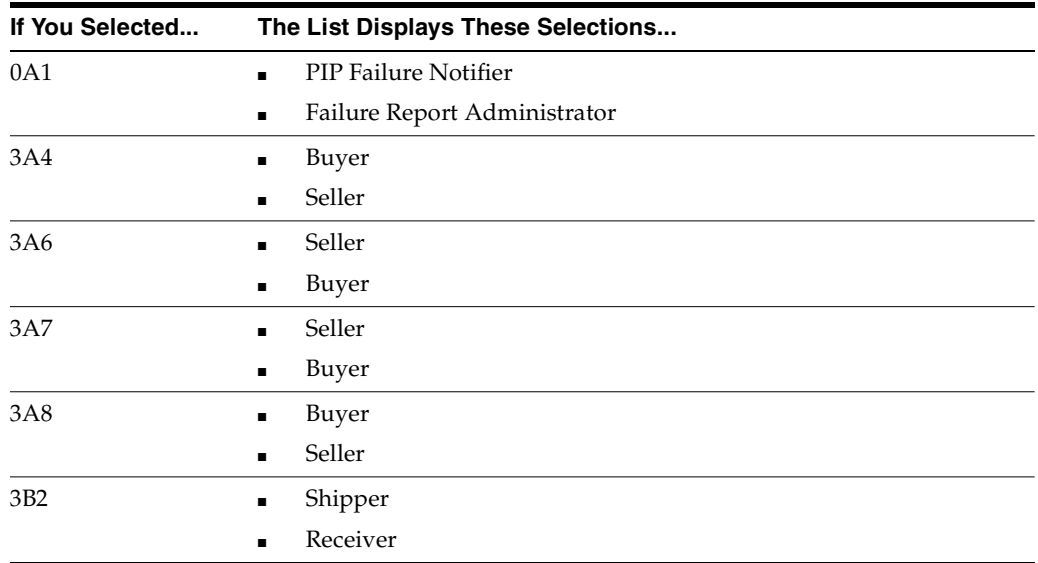

- **c.** Enter the time in minutes in which to process the support for a collaboration in the **Time To Perform** field. This value overrides the value defined by the collaboration.
- **d.** Select **Yes** or **No** from the **Is acknowledgment handled by Integration B2B?** list.
- **e.** Click **Next**.

To simplify your user experience, the host trading partner is automatically assigned support for a collaboration that is compatible with your selection for the remote trading partner.

- **f.** Go to ["Page 4: Delivery Channel Page" on page 7-15](#page-194-0).
- <span id="page-192-2"></span><span id="page-192-1"></span><span id="page-192-0"></span>**4.** If you selected any **EDI** or **Custom Document** business protocol, perform Steps [4](#page-192-0)[a](#page-192-2) through [4](#page-192-0)[f.](#page-193-0) Business actions appear for selection if you performed the following tasks:
	- Imported the EDI X12 and EDI EDIFACT transaction sets or UCCnet standards by clicking **Administration** > **Management** > **Import**
	- Created the EDI X12 and EDI EDIFACT business action by clicking **Partners** > **Protocols** > *EDI\_or\_Custom\_Document\_business\_protocol\_name* > **Create Business Action** (in the **Shortcut** section)
	- **a.** Enter the following details. An asterisk (\*) indicates a required field.

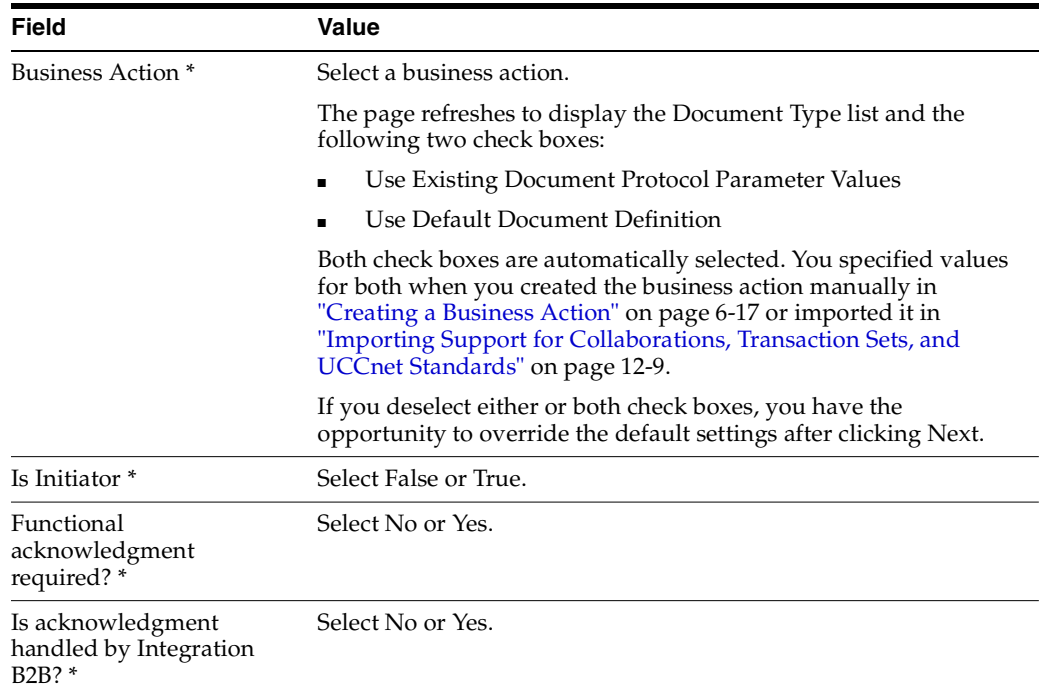

- **b.** Select a document type from the **Document Type** list. A document type only displays for selection if you have already created or imported one.
- **c.** If you want to change any document protocol parameter values, deselect the **Use Existing Document Protocol Parameter Values** check box.
- **d.** If you want to change the document definition file and enable translation and validation, deselect the **Use Default Document Definition** check box.
- **e.** Click **Next**.

The steps to perform next are based on whether you deselected the check boxes:

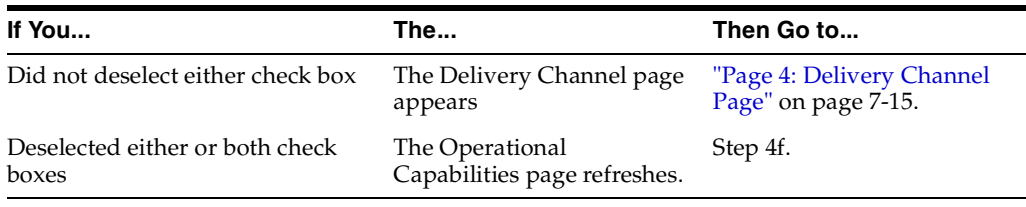

<span id="page-193-0"></span>**f.** Perform the following steps based on the check boxes you deselected. If you decide not to change anything, reselect either or both check boxes. This causes the page to refresh to hide the steps described in this table.

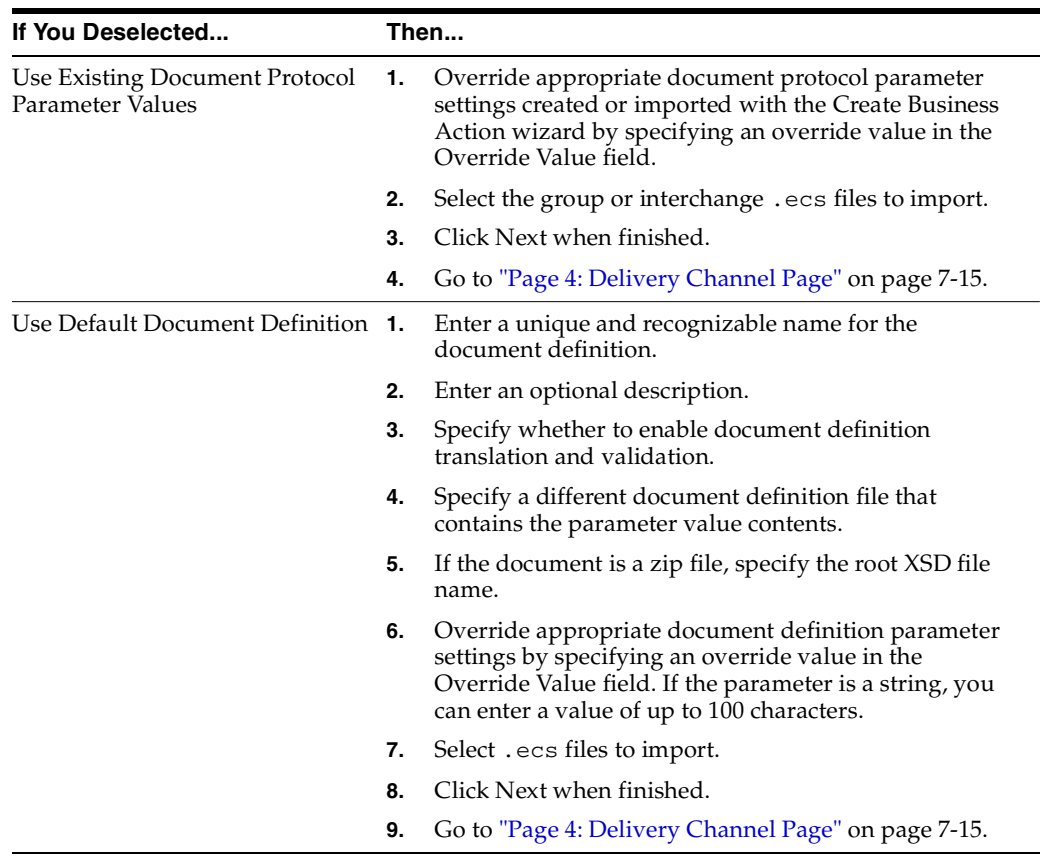

#### **See Also:**

- ["Creating a Business Action" on page 6-17](#page-162-0)
- ["Creating a Collaboration" on page 6-23](#page-168-0)
- ["Importing Support for Collaborations, Transaction Sets, and](#page-334-0)  [UCCnet Standards" on page 12-9](#page-334-0)

# <span id="page-194-0"></span>**Page 4: Delivery Channel Page**

**Note:** In addition to accessing the Delivery Channel page through the Create Trading Partner wizard, you can also access this and all remaining wizard pages by clicking **Create Communication Capability** on the Business Protocol Details pages of the remote and host trading partners. Instructions for using that method are provided in ["Creating Business Protocol Communication Capabilities for the](#page-205-0)  [Host and Remote Trading Partners" on page 7-26.](#page-205-0)

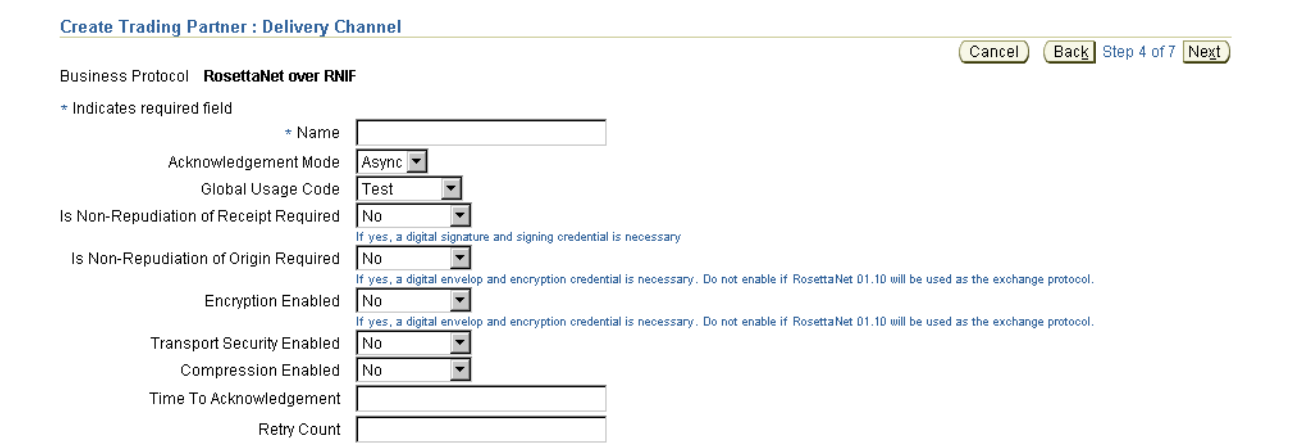

**1.** Enter the following delivery channel details to create the secure exchange of messages between trading partners. An asterisk (\*) indicates a required field. The selections you make on this page from the **Is Non-Repudiation of Receipt Required**, **Is Non-Repudiation of Origin Required**, **Encryption Enabled**, and **Transport Security Enabled** lists determine the types of questions you are asked or selections you can make on later pages of this wizard.

<span id="page-195-0"></span>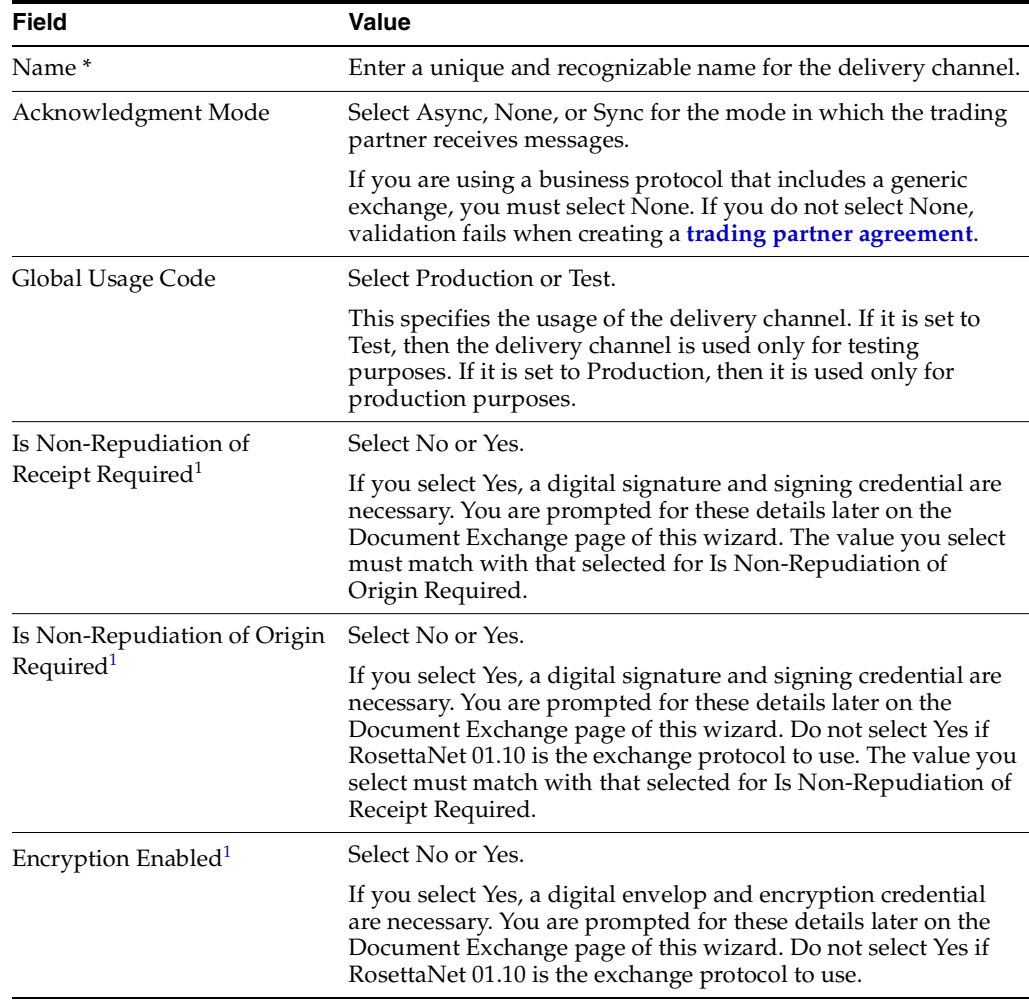

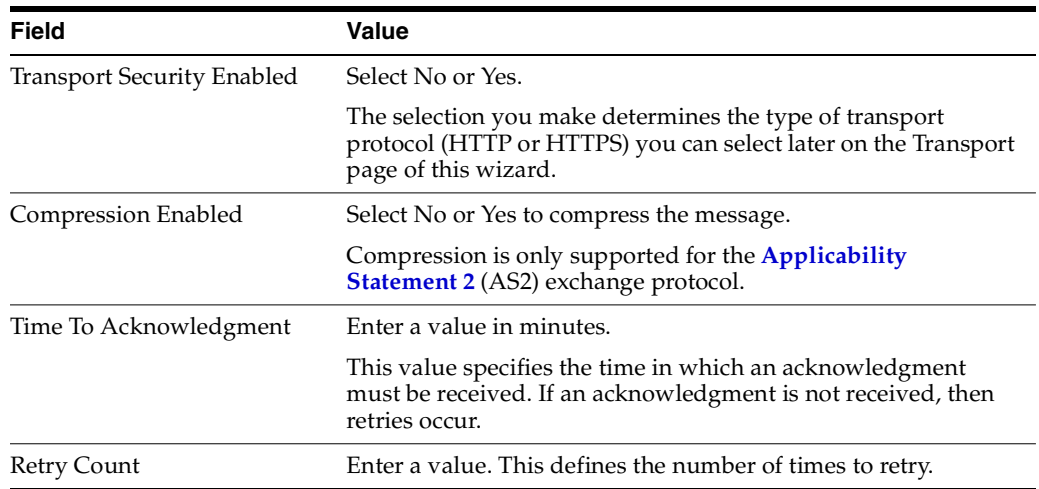

<sup>1</sup> You must select either **Yes** or **No** if you want to include these delivery channel details in a trading partner agreement of a deployed configuration.

**2.** Click **Next**.

The Create Trading Partner: Document Exchange page appears. The document exchange describes the supported exchange revision protocol (such as RosettaNet 01.10), digital signature and signing details, and digital envelope and encryption credential details. The document exchange uses these capabilities to exchange messages with a trading partner.

# <span id="page-196-0"></span>**Page 5: Document Exchange Page**

**1.** Enter the following document exchange details. An asterisk (\*) indicates a required field.

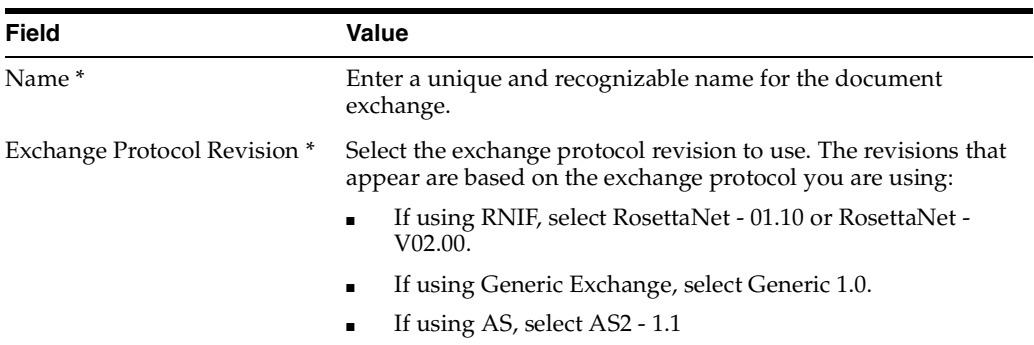

The page refreshes based on your selection in the **Exchange Protocol Revision** list and your previous selections from the **Is Non-Repudiation of Receipt Required**, **Is Non-Repudiation of Origin Required**, and **Encryption Enabled** lists on the Delivery Channel page of this wizard.

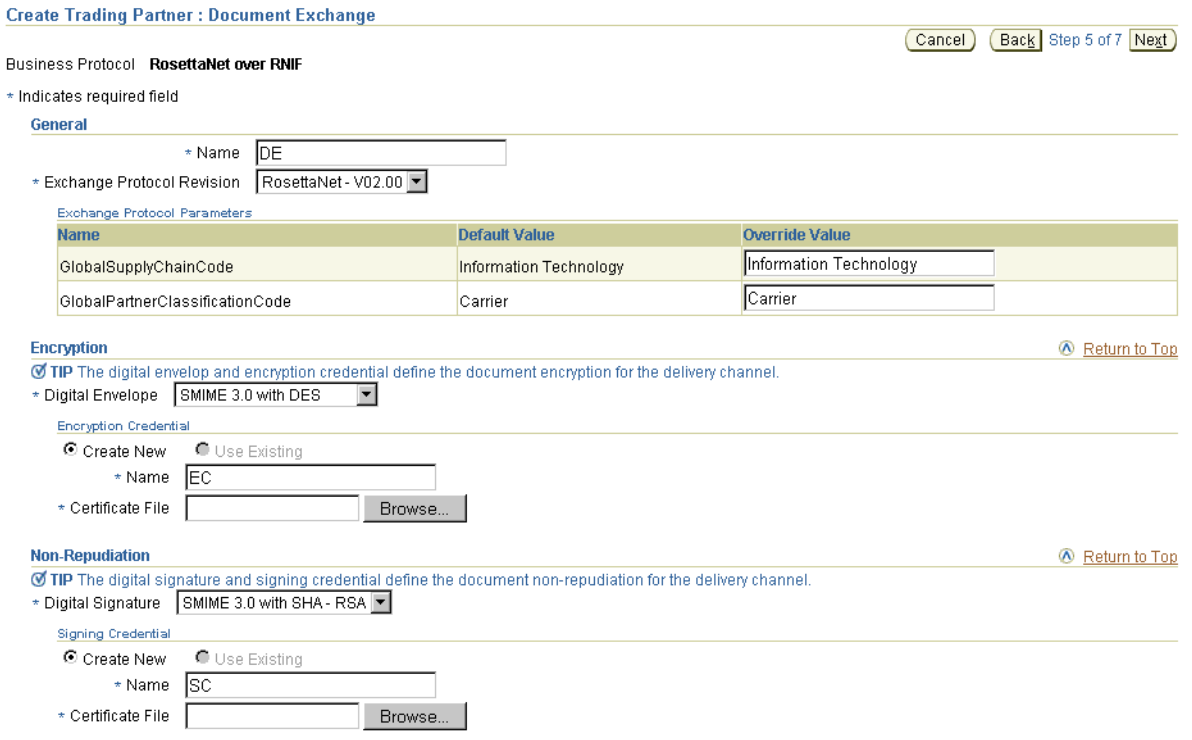

- **2.** Accept or override (update) appropriate exchange protocol parameter default values in the **Override Value** field of the **Exchange Protocol Parameters** section. If you are using the AS2 exchange protocol, the parameter **Signed and Compressed** equals **true** means that OracleAS Integration B2B by default signs the message before compressing it.
- **3.** If you selected **Yes** from the **Encryption Enabled** list on the Delivery Channel page, you are prompted to enter the following digital envelope and encryption credential details. An asterisk (\*) indicates a required field.

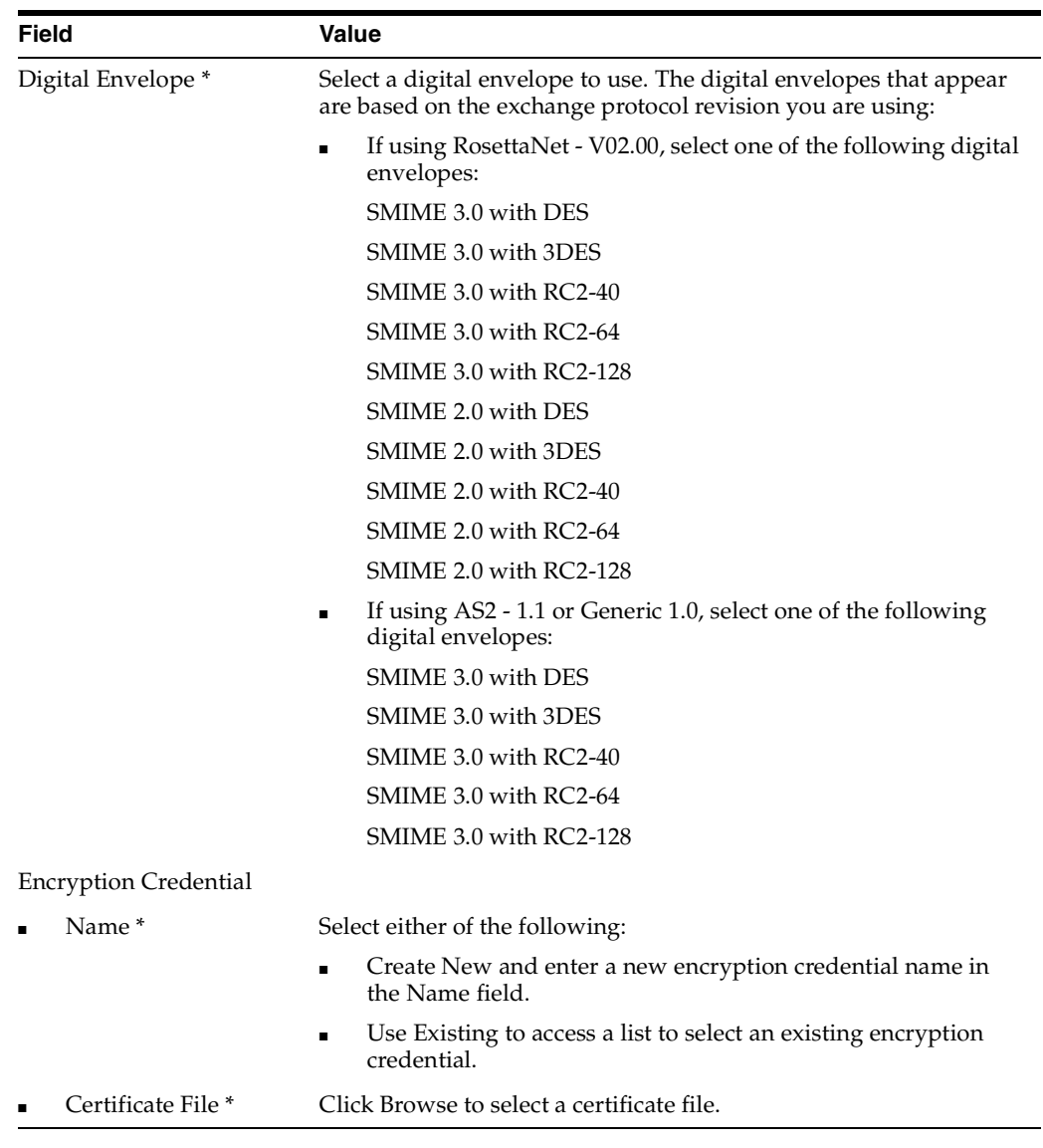

**4.** If you selected **Yes** from the **Is Non-Repudiation of Receipt Required and Is Non-Repudiation of Origin Required** lists on the Delivery Channel page, you are prompted to enter the following digital signature and signing credential details. An asterisk (\*) indicates a required field.

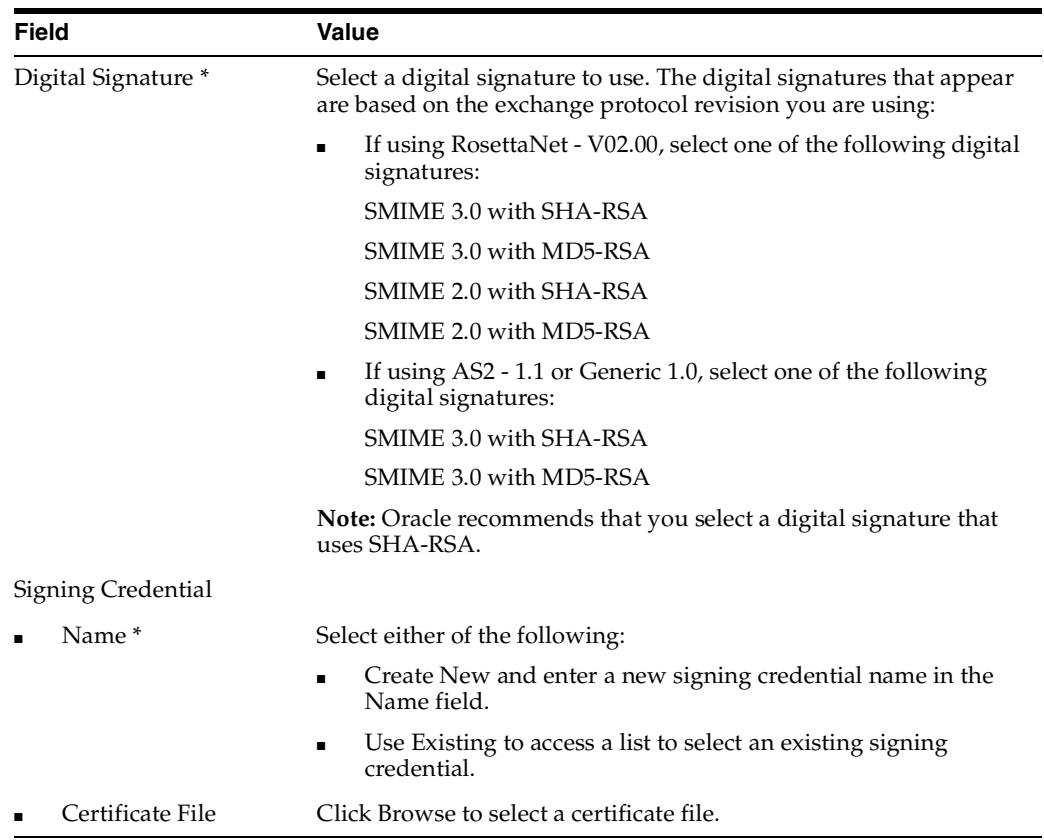

**5.** Click **Next**.

The Create Trading Partner : Transport page appears and enables you to create transport details for message delivery. The transport protocols available for selection are based upon selecting **Yes** or **No** from the **Transport Security Enabled** list on the Delivery Channel page of this wizard.

# <span id="page-200-0"></span>**Page 6: Transport Page**

p

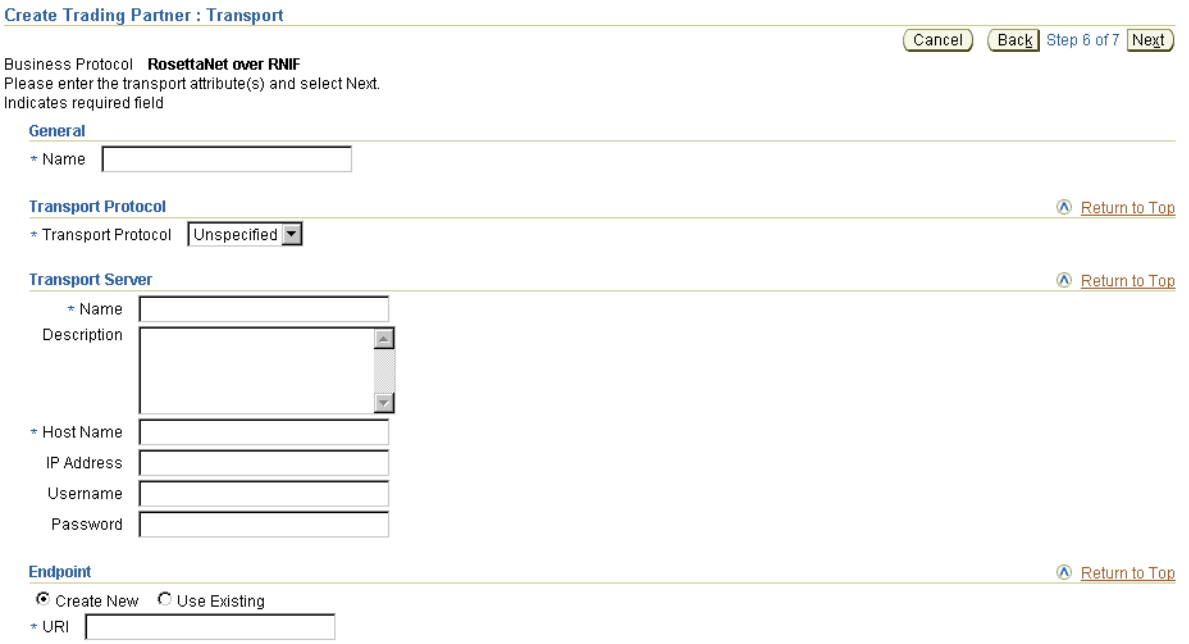

- **1.** Enter a unique and recognizable name for the transport.
- <span id="page-200-1"></span>**2.** Select the transport protocol from the **Transport Protocol** list. The transport protocol selections that display are based on whether you selected **No** or **Yes** for **Transport Security Enabled** on the Delivery Channel page.

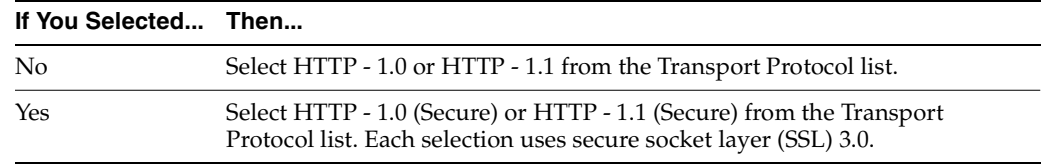

- <span id="page-200-2"></span>**3.** If you are using the **EDI X12 over Generic Exchange**, **EDI EDIFACT over Generic Exchange**, or **Custom Document over Generic Exchange** business protocol, additional transport protocols can be selected:
	- **Email 1.0**
	- **FTP 1.0**
	- **File 1.0**

**Note:** If you select **Email - 1.0**, be aware of the following issues:

- There can be problems if the document being exchanged has large records
- Ensure that the incoming transport *From* and *To* headers use angle brackets (*<*,*>*) in the e-mail ID (for example, *To=Joe<Joe@abc.com>*)

The page refreshes based on your selection in Step [2](#page-200-1) or [3.](#page-200-2)

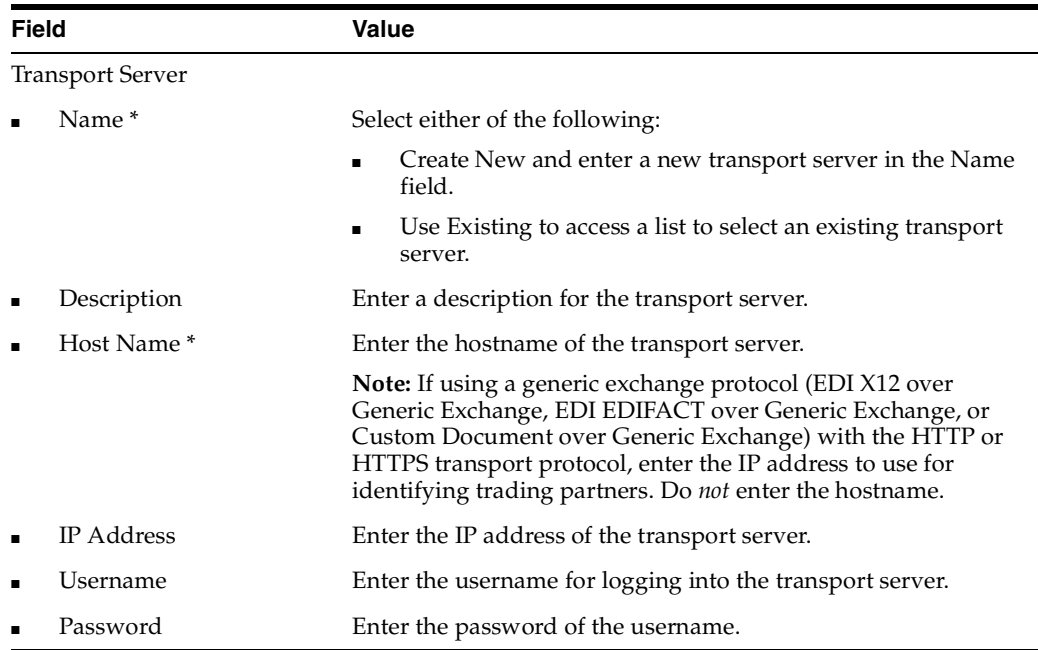

**4.** Enter the following transport server details. An asterisk (\*) indicates a required field.

**5.** Accept or override (update) appropriate transport parameter default values in the **Override Value** field of the **Parameters** section. For example, if you selected HTTP or secure HTTP, you can specify values for port and additional transport headers.

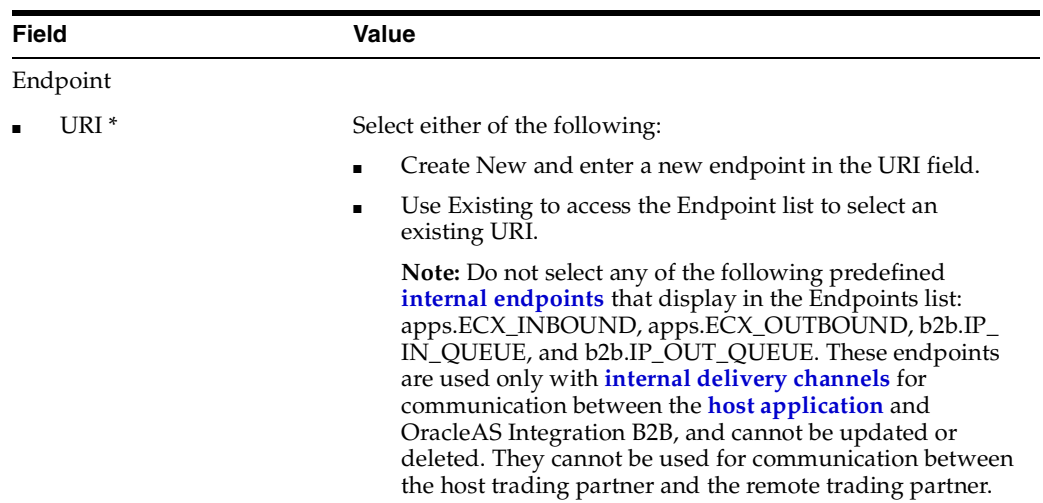

**6.** Enter the following endpoint details. An asterisk (\*) indicates a required field.

#### **7.** Click **Next**.

The Create Trading Partner: Review page appears and displays details about the type of trading partner to create.

**See Also:** ["Viewing a Business Protocol Endpoint" on page 8-61](#page-268-0) for the internal endpoints that apply to each internal delivery channel

# <span id="page-202-1"></span>**Page 7: Review Page**

- **1.** Review the trading partner details.
	- To modify these details, click the **Back** button of the Create Trading Partner wizard to return to the previous pages. When you complete modifications, click **Next** until you access the review page; then click **Finish**. Do not use the **Back** and **Forward** buttons of your Web browser.
	- If you are satisfied with these details, click **Finish**.

The remote trading partner is created and the Trading Partner Details page for the new trading partner appears. Links to the **General**, **Organization**, **Users**, and **Capabilities** sections display at the top of the page. To simplify your user experience, the host trading partner is automatically assigned support for a business protocol and operational capabilities that are compatible with those of the remote trading partner. You see these details when you create a trading partner agreement between the two trading partners.

- **2.** Click the **Capabilities** section at the top of the page to access the Capabilities page for the business protocol you selected in Step [1 on page 7-11](#page-190-1).
- **3.** Click the business protocol in the **Name** column to access the Business Protocol Details page. This page includes details about the operational (support for a collaboration or business action) and communication capabilities (delivery channel, document exchange, transport, transport server, and endpoint) you created with the Create Trading Partner wizard.

# <span id="page-202-0"></span>**Creating and Defining All Capabilities During Separate Wizard Sessions**

This method enables you to create a remote trading partner, assign support for a business protocol to the remote trading partner, create business protocol operational capabilities for the remote trading partner, and create business protocol communication capabilities for the host and remote trading partner during separate sessions.

This method is useful for environments in which you do not currently know all required details or do not plan to use some communication capabilities. You can create the trading partner now, and complete remaining details as the information becomes known.

Follow these tasks to create the trading partner, assign support for the business protocol, and create the business protocol operational capabilities during separate wizard sessions. After completing these tasks, you can create the communication capabilities during an additional wizard session.

- [Creating a Remote Trading Partner](#page-203-0)
- [Assigning the Business Protocol to the Remote Trading Partner](#page-203-1)
- Creating Business Protocol Operational Capabilities for the Remote Trading [Partner](#page-204-0)
- Creating Business Protocol Communication Capabilities for the Host and Remote [Trading Partners](#page-205-0)

# <span id="page-203-0"></span>**Creating a Remote Trading Partner**

**1.** Click **Partners** > **Trading Partners** > **Create** or **Partners** > **Create Trading Partner** in the **Shortcuts** section.

The Create Trading Partner: General page appears.

**2.** Enter the following details. An asterisk (\*) indicates a required field.

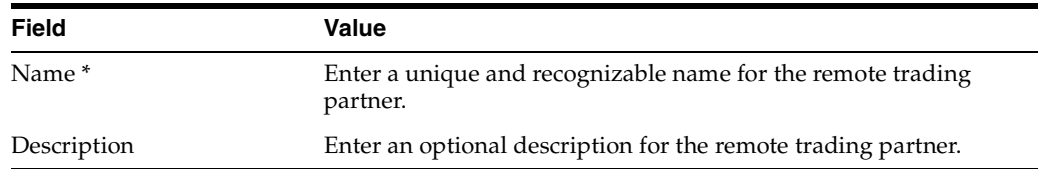

**3.** Click **Next**.

The Create Trading Partner: Identification page appears.

**4.** Enter a value for an identification type for the remote trading partner. A identification type is required to create a trading partner agreement. The following types are automatically included with OracleAS Integration B2B. Additional identification types can display here if you created them by clicking **Administration** > **Design** > **Trading Partner Identification Types** > **Create**.

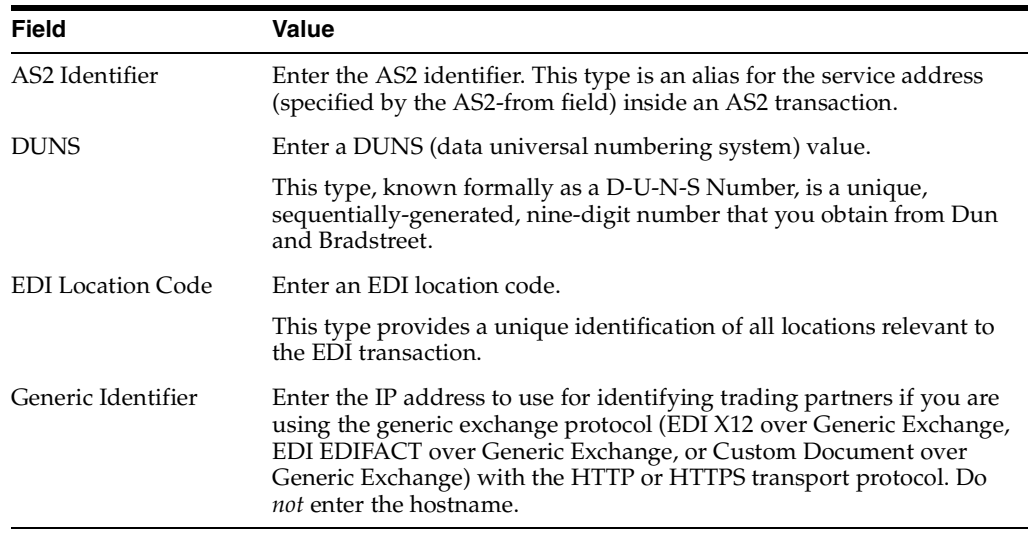

**See Also:** ["Creating a Trading Partner Identification Type" on](#page-329-0)  [page 12-4](#page-329-0) for instructions on creating additional trading partner identification types

- **5.** Enter an optional description for trading partner identification.
- **6.** Click **Finish**. You can assign the remote trading partner support for a business protocol as needed at a later time.

### <span id="page-203-1"></span>**Assigning the Business Protocol to the Remote Trading Partner**

Follow these instructions to assign the business protocol to the remote trading partner.

- **1.** Click **Partners** > **Trading Partners**.
- **2.** Select the specific trading partner in the **Name** column.

**3.** Click **Capabilities** at the top of the **Trading Partner Details** page.

The Capabilities page for the selected trading partner appears.

**4.** Click **Add** in the **Business Protocols** section.

The Add Business Protocol page appears.

- **5.** Select a business protocol to add from the **Business Protocol** list. See Step [1](#page-190-1) of ["Page 3: Operational Capability Page" on page 7-11](#page-190-0) for a list of selections.
- **6.** Click **Apply**.

The business protocol is assigned and the Capabilities page appears.

**7.** Select the new business protocol in the **Name** column.

The Business Protocol Details page for the selected business protocol appears.

**8.** View specific details. Note that the page is divided into two main sections (**Operational Capabilities** and **Communication Capabilities**) that each consist of additional subsections. You can create the operational and communication capabilities as needed at a later time.

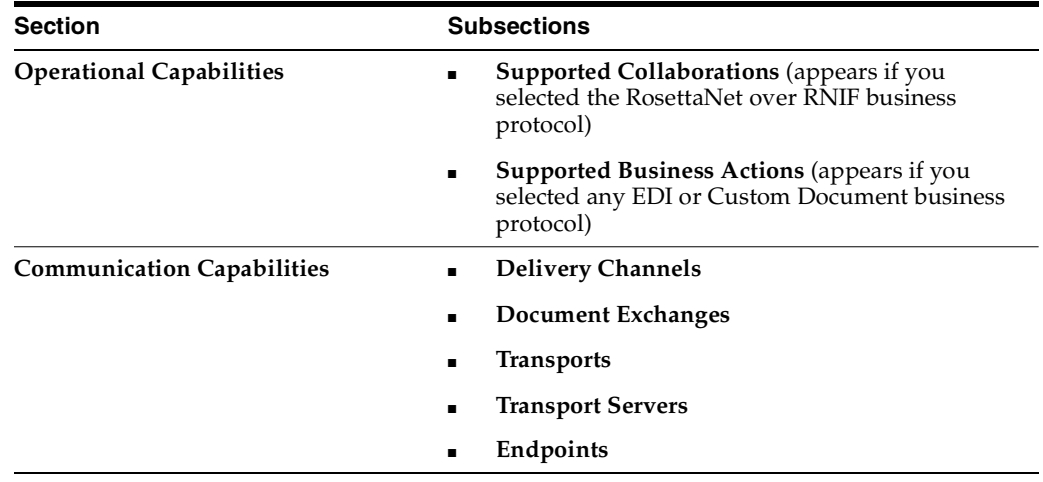

# <span id="page-204-0"></span>**Creating Business Protocol Operational Capabilities for the Remote Trading Partner**

Follow these instructions to assign support for a collaboration or business action (the operational capabilities) to the business protocol added in ["Assigning the Business](#page-203-1)  [Protocol to the Remote Trading Partner" on page 7-24](#page-203-1). Collaborations and business actions describe the business documents and their movement between trading partners. Trading partners define their operational capabilities by the collaborations and business actions they support. This method uses the Operational Capability page of the Create Trading Partner wizard.

- **1.** Click **Partners** > **Trading Partners**.
- **2.** Select the specific remote trading partner in the **Name** column.
- **3.** Click **Capabilities** at the top of the **Trading Partner Details** page.

The Capabilities page for the selected trading partner appears.

- <span id="page-204-1"></span>**4.** Select the business protocol to which to add operational capabilities in the **Name** column of the **Business Protocols** section.
- **5.** Click **Create Operational Capability** in the **Operational Capabilities** section.

The page that displays next is based upon the type of business protocol you selected in Step [4.](#page-204-1)

**6.** Perform the following steps based on the business protocol type you selected.

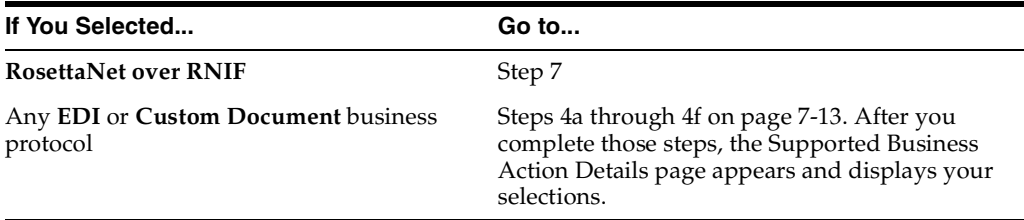

- <span id="page-205-2"></span><span id="page-205-1"></span>**7.** If you selected **RosettaNet over RNIF** as the business protocol, perform Steps [7](#page-205-1)[a](#page-205-2) through [7](#page-205-1)[d](#page-205-3).
	- **a.** Make a selection from the **Collaboration Role** list. Each selection combines a role (for example, **Buyer**), a collaboration (for example, **3A4**), and a version (for example, **V02.00**). The selections that appear are based on the types of support for collaborations you imported or created.
		- **Buyer 3A4 V02.00**
		- **Buyer 3A6 V02.00**
		- **Buyer 3A7 V02.00**
		- **Buyer 3A8 V02.00**
		- **Failure Report Administrator 0A1 V02.00**
		- **PIP Report Administrator 0A1 V02.00**
		- **Receiver 3B2 V01.00**
		- **Seller 3A4 V02.00**
		- **Seller 3A6 V02.00**
		- **Seller 3A7 V02.00**
		- **Seller 3A8 V02.00**
		- **Shipper 3B2 V01.00**
	- **b.** Select **Yes** or **No** from the **Is acknowledgment handled by Integration B2B?** list.
	- **c.** Enter the time in minutes in which to process the support for a collaboration in the **Time To Perform** field. This value overrides the value defined by the collaboration.
	- **d.** Click **Apply**.

Support for a collaboration is created.

# <span id="page-205-3"></span><span id="page-205-0"></span>**Creating Business Protocol Communication Capabilities for the Host and Remote Trading Partners**

Follow these instructions to create communication capabilities (delivery channel, document exchange, transport, transport server, and endpoint details) for the host trading partner and the remote trading partner business protocol added in ["Assigning](#page-203-1)  [the Business Protocol to the Remote Trading Partner" on page 7-24](#page-203-1). This method uses

the Delivery Channel, Document Exchange, and Transport pages of the Create Trading Partner wizard. A delivery channel is required to create a trading partner agreement.

- **1.** Review the following sections before using the Create Trading Partner wizard.
	- ["Create Trading Partner Wizard and Protocol Standards" on page 7-6](#page-185-0) for details about how the communication capabilities available to you are based on the business protocol you select
	- ["Prerequisites to Using the Create Trading Partner Wizard" on page 7-7](#page-186-0) for communication capability prerequisites for using the Create Trading Partner wizard
- **2.** Click **Partners** > **Trading Partners**.
- **3.** Select the specific trading partner in the **Name** column.
- **4.** Click **Capabilities** at the top of the **Trading Partner Details** page.

The Capabilities page for the selected trading partner appears.

- **5.** Select the business protocol to which to add communication capabilities in the **Name** column of the **Business Protocols** section. See Step [1 on page 7-11](#page-190-1) for a list of selections.
- **6.** Click **Create Communication Capability** in the **Communication Capabilities** section.

The Delivery Channel page of the Create Trading Partner wizard appears. This wizard guides you through the remaining pages of the wizard (Delivery Channel, Document Exchange, Transport, and Review) to create the communication capabilities of the remote trading partner.

**7.** Go to ["Page 4: Delivery Channel Page" on page 7-15](#page-194-0) and follow the remaining pages of the Create Trading Partner wizard.

# <span id="page-206-0"></span>**Common User Errors**

- Do not include beginning or trailing blank spaces in the names of trading partner data that you create.
- The values you select for Is Non-Repudiation of Origin Required and Is **Non-Repudiation of Receipt Required** must match.
- You must select **Yes** or **No** for **Is Non-Repudiation of Origin Required**, **Is Non-Repudiation of Receipt Required**, and **Encryption Enabled** if you want to include these delivery channel details in a trading partner agreement of a deployed configuration.
- If you are using a business protocol with a generic exchange, you must select **None** from the **Acknowledgment Mode** list on the Create Trading Partner : Delivery Channel page. To avoid additional generic exchange errors, ensure that you review all details described in ["Generic Exchange Protocol Workarounds" on](#page-380-0)  [page A-5.](#page-380-0)

# <span id="page-206-1"></span>**Chapter Summary**

This chapter describes how you use the Create Trading Partner wizard to perform the following tasks:

- Create a remote trading partner
- Assign support for a business protocol to a remote trading partner
- Create operational and communication capabilities for a remote trading partner
- Create communication capabilities for the host trading partner

You can perform these tasks as part of single wizard session or separate wizard sessions.

To simplify your user experience, the host trading partner is automatically assigned support for a business protocol and operational capabilities that are compatible with those of the remote trading partner. You assign only communication capabilities to the business protocol of the host trading partner.

# **Managing Trading Partners**

This chapter describes the tasks required to manage trading partners, support for their business protocols, and their **[business protocol](#page-385-0)** operational and **[communication](#page-386-0)  [capabilities](#page-386-0)**.

This chapter contains these topics:

- **[Trading Partner Management Overview](#page-209-0)**
- **[Managing Trading Partners](#page-212-0)**
- **[Managing Trading Partner Identification](#page-214-0)**
- [Managing Trading Partner Agreements of Trading Partners](#page-217-0)
- **[Managing Remote Trading Partner Certificates](#page-218-0)**
- [Managing the Host Trading Partner Wallet Password](#page-221-0)
- [Managing Trading Partner Contact Information for Persons and Organizations](#page-224-0)
- **[Managing Trading Partner Persons](#page-227-0)**
- [Managing Trading Partner Business Protocols](#page-233-0)
- **[Managing Internal Delivery Channels](#page-237-0)**
- [Managing Business Protocol Collaborations](#page-247-0)
- [Managing Business Protocol Business Actions](#page-251-0)
- **[Managing Business Protocol Delivery Channels](#page-254-0)**
- [Managing Business Protocol Document Exchanges](#page-257-0)
- **[Managing Business Protocol Transports](#page-260-0)**
- [Managing Business Protocol Transport Servers](#page-263-0)
- [Managing Business Protocol Endpoints](#page-266-0)
- [Common User Errors](#page-271-0)
- **[Chapter Summary](#page-271-1)**

**See Also:** [Chapter 7, "Creating Trading Partners"](#page-180-0) for instructions on creating trading partners, assigning support for business protocols, and creating business protocol operational and communication capabilities

# <span id="page-209-0"></span>**Trading Partner Management Overview**

In [Chapter 7, "Creating Trading Partners"](#page-180-0) you created the **[remote trading partner](#page-394-0)**, assigned support for the business protocol to the remote trading partner, created business protocol **[operational capabilities](#page-392-0)** for the remote trading partner, and created business protocol communication capabilities for the host and remote trading partners. You can now perform additional trading partner management tasks (for example, viewing, updating, deleting, adding, and removing details). The following sections provide a brief overview of the pages from which you perform these tasks:

- **[Trading Partner Details Page](#page-209-1)**
- [Capabilities Page](#page-210-0)
- **[Business Protocol Details Page](#page-211-0)**

# <span id="page-209-1"></span>**Trading Partner Details Page**

Both trading partners have a Trading Partner Details page similar to that shown in [Figure 8–1](#page-209-2). A remote trading partner is shown for this example; the page for the **[host](#page-390-0)  [trading partner](#page-390-0)** differs only in that you cannot manage a **[certificate](#page-386-2)**; instead a method for managing a **[wallet password](#page-397-0)** is provided.

You access the Trading Partner Details page by clicking **Partners** > **Trading Partners** > *trading\_partner\_name\_in\_the\_Name\_column*. Four sections display at the top of the Trading Partner Details page: **General**, **Organization**, **Users**, and **Capabilities**.

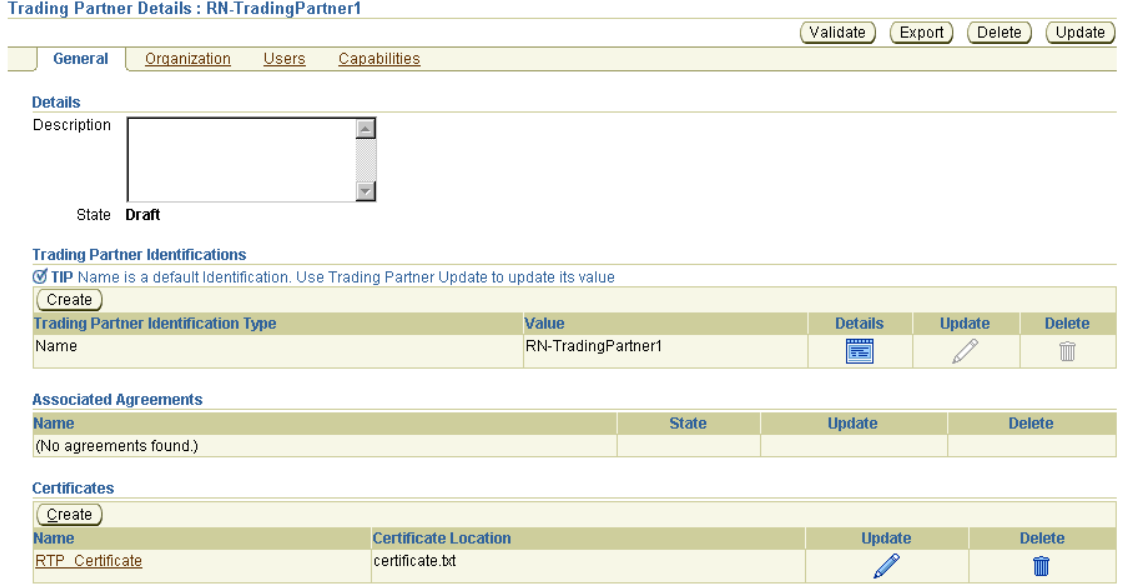

<span id="page-209-2"></span>**Figure 8–1 Trading Partner Details Page**

These four sections enable you to access pages from which to perform management tasks. [Table 8–1](#page-210-1) describes the tasks you can access from these sections and provides references for more details.

| <b>Section</b> | <b>Management Task Description</b>                                                                                                    | See Section                                                                                        |
|----------------|----------------------------------------------------------------------------------------------------|----------------------------------------------------------------------------------------------------|
| General        | This is the default page that displays when you first access the<br>Trading Partner Details page shown in Figure 8-1. This page enables<br>you to manage the following details:                                                                                                    |                                                                                                    |
|                | <b>Trading Partner Identifications</b>                                                                                                    | "Managing Trading Partner                                                                          |
|                | Enables you to manage the method for uniquely identifying a<br>trading partner (for example, a Data Universal Numbering<br><b>System</b> (DUNS) number)                                                                                                    | Identification" on page 8-7                                                                        |
|                | <b>Associated Agreements</b>                                                                                                    | "Managing Trading Partner                                                                          |
|                | Enables you to manage the trading partner agreement of which<br>the trading partner is a part                                                                                                    | <b>Agreements of Trading</b><br>Partners" on page 8-10                                             |
|                | Certificates (for remote trading partners only)<br>٠                                                                                                    | "Managing Remote Trading                                                                           |
|                | Enables you to securely bind an identity such as a remote<br>trading partner to a public key                                                                                                    | Partner Certificates" on<br>page 8-11                                                              |
|                | Wallet passwords (for the host trading partner only)                                                                                                    | "Managing the Host Trading                                                                         |
|                | Enables you to store and manage a wallet password                                                                                                    | Partner Wallet Password" on<br>page 8-14                                                           |
|                | <b>Note:</b> Wallet password management tasks do not display in<br>Figure 8-1, which is an example of a Trading Partner Details page for<br>a remote trading partner. Instead, see Figure 8–8 on page 8-15.                                                                                                    |                                                                                                    |
| Organization   | Clicking this section displays a page for managing the contact<br>information for persons (for example, an e-mail address). (See<br>Figure 8–9 on page 8-17 for an example of this page.)                                                                                                    | "Managing Trading Partner<br>Contact Information for<br>Persons and Organizations"<br>on page 8-17 |
| <b>Users</b>   | Clicking this section displays a page for managing OracleAS<br>Integration B2B persons. Persons consist of Oracle Application<br>Server Integration B2B user interface tool users and persons who can<br>optionally review trading partner details (for example, the business<br>protocol and operational and communication capabilities assigned to<br>a trading partner). (See Figure 8–10 on page 8-20 for an example of<br>this page.) | "Managing Trading Partner<br>Persons" on page 8-20                                                 |
| Capabilities   | Clicking this section displays a page for managing the business<br>protocol of a trading partner. You can also access a page to manage<br>the operational and communication capabilities of the business<br>protocol. (See Figure $8-2$ on page $8-4$ .) For the host trading partner,<br>internal delivery channels can also be managed from this page.                                                                                   | "Managing Trading Partner<br>Business Protocols" on<br>page 8-26                                   |

<span id="page-210-1"></span>**Table 8–1 Trading Partner Details Page Management Tasks**

# <span id="page-210-0"></span>**Capabilities Page**

Clicking **Capabilities** on the Trading Partner Details page displays the Capabilities page shown in [Figure 8–2](#page-211-1). This page enables you to manage the business protocol associated with the trading partner and access a page for managing the operational and communication capabilities of the business protocol. The Capabilities page that displays in this example is for a remote trading partner; only business protocols that you have explicitly assigned to the remote trading partner appear. The Capabilities page for a host trading partner displays all business protocols available with OracleAS Integration B2B. This is because the host trading partner is automatically assigned support for all business protocols and operational capabilities. This simplifies the user experience. (See [Figure 8–12 on page 8-27](#page-234-0) for the Capabilities page of the host trading partner.)

#### <span id="page-211-1"></span>**Figure 8–2 Capabilities Page**

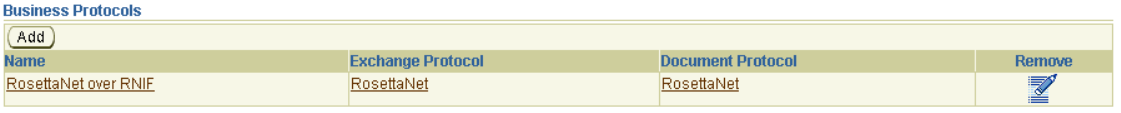

**See Also:** ["Managing Trading Partner Business Protocols" on](#page-233-0)  [page 8-26](#page-233-0) for additional details about the Capabilities pages for both host and remote trading partners

### <span id="page-211-0"></span>**Business Protocol Details Page**

Clicking the business protocol name in the **Name** column in [Figure 8–2](#page-211-1) (for this example, **RosettaNet over RNIF**) enables the Business Protocol Details page shown in [Figure 8–3](#page-211-2) to appear.

<span id="page-211-2"></span>**Figure 8–3 Business Protocol Details Page**

| General                                 |                                                      |                                   |                  |                |               |               |
|-----------------------------------------|------------------------------------------------------|-----------------------------------|------------------|----------------|---------------|---------------|
|                                         | Organization<br><b>Users</b>                         | <b>Capabilities</b>               |                  |                |               |               |
|                                         |                                                      |                                   |                  |                |               |               |
| <b>Details</b>                          | Document Protocol RosettaNet                         |                                   |                  |                |               |               |
|                                         | Exchange Protocol RosettaNet                         |                                   |                  |                |               |               |
| Process Protocol B2B                    |                                                      |                                   |                  |                |               |               |
|                                         |                                                      |                                   |                  |                |               |               |
| <b>Operational Capabilities</b>         |                                                      |                                   |                  |                |               |               |
| <b>Supported Collaborations</b>         |                                                      |                                   |                  |                |               |               |
|                                         | Create Operational Capability                        |                                   |                  |                |               |               |
| <b>Collaboration</b>                    |                                                      | <b>Collaboration Role</b>         | <b>Version</b>   | <b>Details</b> | <b>Update</b> | <b>Delete</b> |
| 3A4                                     |                                                      | <b>Buyer</b>                      | V02.00           | 買              | I             | mm            |
|                                         |                                                      |                                   |                  |                |               |               |
|                                         | <b>Communication Capabilities</b>                    |                                   |                  |                |               |               |
| <b>Delivery Channels</b>                |                                                      |                                   |                  |                |               |               |
|                                         | Create Communication Capability                      |                                   |                  |                |               |               |
| <b>Name</b>                             | <b>Document Exchange</b>                             |                                   | <b>Transport</b> |                | <b>Update</b> | <b>Delete</b> |
| DC <sub>1</sub>                         | DE <sub>1</sub>                                      |                                   | TP <sub>1</sub>  |                |               |               |
|                                         |                                                      |                                   |                  |                | D             | m             |
| <b>Document Exchanges</b>               |                                                      |                                   |                  |                |               |               |
| <b>Name</b>                             |                                                      | <b>Exchange Protocol Revision</b> |                  |                |               | <b>Update</b> |
| DE <sub>1</sub>                         | RosettaNet - V02.00                                  |                                   |                  |                |               |               |
|                                         |                                                      |                                   |                  |                |               | Í             |
| Transports                              |                                                      |                                   |                  |                |               |               |
|                                         |                                                      |                                   |                  |                |               |               |
|                                         |                                                      |                                   | <b>URI</b>       |                |               | <b>Update</b> |
| <b>Name</b><br>TP <sub>1</sub>          | <b>Transport Server</b><br>TS <sub>1</sub>           |                                   |                  |                |               |               |
|                                         |                                                      |                                   | Acme_endpt       |                |               | P             |
|                                         |                                                      |                                   |                  |                |               |               |
| <b>Transport Servers</b><br><b>Name</b> |                                                      |                                   | <b>Host Name</b> |                |               |               |
| TS <sub>1</sub>                         | <b>Transport Protocol</b><br><b>HTTP</b>             |                                   | myhost           |                |               | <b>Update</b> |
|                                         |                                                      |                                   |                  |                |               | 1             |
|                                         |                                                      |                                   |                  |                |               |               |
| Endpoints                               |                                                      |                                   |                  |                |               |               |
| <b>URI</b>                              | <b>DEndpoints are global to all trading partners</b> |                                   |                  | <b>Update</b>  |               | <b>Delete</b> |

Management tasks on the Business Protocol Details page are divided into two sections: **Operational Capabilities** and **Communication Capabilities**. [Table 8–2](#page-212-1) describes the tasks you can access from these sections and provides references for more details.

| <b>Section</b>                | <b>Management Task Description</b>                                                                                                    | See Section                                             |  |
|-------------------------------|----------------------------------------------------------------------------------------------------|---------------------------------------------------------|--|
| Operational<br>Capabilities   | This section enables you to manage the following operational<br>capabilities:                                                                                                    |                                                         |  |
|                               | Support for collaborations (these display if you are using the<br>п<br>RosettaNet over RNIF business protocol)                                                                                                    | "Managing Business<br><b>Protocol Collaborations"</b>   |  |
|                               | Enables you to manage the collaborations used between<br>trading partners                                                                                                    | on page 8-40                                            |  |
|                               | Support for business actions (these display if you are using<br>$\blacksquare$<br>any <b>EDI</b> or <b>Custom Document</b> business protocol)                                                                     | "Managing Business<br><b>Protocol Business Actions"</b> |  |
|                               | Enables you to manage the business actions used between<br>trading partners                                                                                                    | on page 8-44                                            |  |
| Communication<br>Capabilities | This section enables you to manage the following communication<br>capabilities:                                                                                                    |                                                         |  |
|                               | Delivery Channels<br>п                                                                                                    | "Managing Business                                      |  |
|                               | Enables you to manage security characteristics such as<br>nonrepudiation of origin and receipt, acknowledgment<br>mode, time to acknowledge, retry count, transport security,<br>encryption, and file compression | <b>Protocol Delivery</b><br>Channels" on page 8-47      |  |
|                               | Document Exchanges<br>Ē.                                                                                                    | "Managing Business                                      |  |
|                               | Enables you to manage the capabilities for exchanging<br>messages with a trading partner                                                                                                    | <b>Protocol Document</b><br>Exchanges" on page 8-50     |  |
|                               | Transports<br>٠                                                                                                    | "Managing Business                                      |  |
|                               | Enables you to manage transport protocols, modes, servers,<br>and endpoints                                                                                                    | Protocol Transports" on<br>page 8-53                    |  |
|                               | <b>Transport Servers</b><br>Ξ                                                                                                    | "Managing Business                                      |  |
|                               | Enables you to manage the <b>endpoint</b> server of the trading<br>partner                                                                                                    | Protocol Transport<br>Servers" on page 8-56             |  |
|                               | Endpoints<br>٠                                                                                                    | "Managing Business                                      |  |
|                               | Enables you to manage the endpoint address (typically a URI)<br>of a trading partner                                                                                                    | Protocol Endpoints" on<br>page 8-59                     |  |

<span id="page-212-1"></span>**Table 8–2 Business Protocol Details Page Management Tasks**

The remaining sections of this chapter provide specific details on managing trading partners, support for their business protocols, and the operational and communication capabilities of the business protocols.

# <span id="page-212-0"></span>**Managing Trading Partners**

The OracleAS Integration B2B user interface tool enables you to perform the remote and host trading partner management tasks shown in [Figure 8–4](#page-213-0). These tasks are described in detail in this section. The remote trading partner is the party outside of the **[enterprise](#page-389-0)** of the host trading partner (and its installation of OracleAS Integration B2B). The host trading partner is identified by the word **(Host)** that displays in the Trading Partners page shown in [Figure 8–4.](#page-213-0)

#### <span id="page-213-0"></span>**Figure 8–4 Trading Partner Management Tasks**

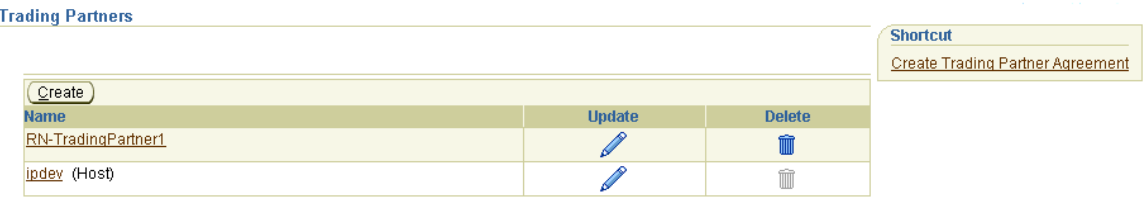

[Table 8–3](#page-213-2) identifies the trading partner management tasks shown in [Figure 8–4](#page-213-0) and provides references to procedures for performing these tasks.

<span id="page-213-2"></span>

| <b>Page Elements</b>                                                 | <b>Management Task</b>                                                                    | See Section                                                 |
|----------------------------------------------------------------------|-------------------------------------------------------------------------------------------|-------------------------------------------------------------|
| <b>Shortcut</b> section in<br>Trading Partners page<br>of Figure 8-4 | Take a shortcut to create a<br>trading partner agreement                                  | "Managing Trading Partner<br>Agreements" on page 10-5       |
| <b>Create</b> button of<br>Trading Partners page<br>of Figure 8–4    | Create a remote trading partner<br>(the host trading partner is<br>automatically created) | "Trading Partner Creation Overview"<br>on page 7-2          |
| Name column of<br>Trading Partners page<br>of Figure 8–4             | View details about a host or<br>remote trading partner                                    | "Viewing a Host or Remote Trading"<br>Partner" on page 8-6  |
| <b>Update</b> column of<br>Trading Partners page<br>of Figure 8–4    | Update a host or remote<br>trading partner                                                | "Updating a Host or Remote Trading"<br>Partner" on page 8-7 |
| Delete column of<br>Trading Partners page<br>of Figure 8–4           | Delete a remote trading partner<br>(you cannot delete the host<br>trading partner)        | "Deleting a Remote Trading Partner"<br>on page 8-7          |

**Table 8–3 Trading Partner Management Tasks**

# <span id="page-213-1"></span>**Viewing a Host or Remote Trading Partner**

Follow these instructions to view details about a host or remote trading partner:

- **1.** Click **Partners** > **Trading Partners**.
- **2.** Select a specific trading partner to view in the **Name** column.

The Trading Partner Details page for the selected trading partner appears.

- **3.** View specific details, including the following:
	- Trading partner identification type and value (for example, a DUNS number, EDI location code, or **[AS2](#page-384-2)** Identifier) of the trading partner
	- Trading partner agreements and their current state (for example, Draft) with which this trading partner is associated
	- Remote trading partner certificate name and location (The host trading partner uses a wallet password instead of a certificate.)

See [Figure 8–5 on page 8-8](#page-215-0) for an example of the Trading Partner Details page. The Trading Partner Details page, as with the Trading Partners page shown in [Figure 8–4 on page 8-6,](#page-213-0) enables you to delete or update a remote trading partner and update the host trading partner.

Links to the **General**, **Organization**, **Users**, and **Capabilities** sections also display at the top of the page.

**4.** Click **Return to List** to return to the Trading Partners page.

#### **See Also:**

- ["Exporting Partner Data to an XML File" on page 4-10](#page-67-0) for details on the **Export** button that displays on Trading Partner Details pages
- "Viewing the State of Partner Data on the Details Pages" on [page 4-12](#page-69-0) for details on the **Draft**, **Approved**, and **Deployed** states that display on Trading Partner Details pages

### <span id="page-214-1"></span>**Updating a Host or Remote Trading Partner**

The remote trading partner name is the name you entered when creating a remote trading partner in [Chapter 7, "Creating Trading Partners"](#page-180-0). The host trading partner is automatically named **MyCompany** after installation. You can change the host name to one that more accurately reflects your organization or company (for example, **ipdev**, which appears in [Figure 8–4 on page 8-6](#page-213-0)). Follow these instructions to update the name (or description) of a host or remote trading partner.

- **1.** Click **Partners** > **Trading Partners**.
- **2.** Select a specific trading partner name to update in the **Update** column.

The Update Trading Partner page appears.

- **3.** Make appropriate changes to the name (or description) of the trading partner.
- **4.** Click **Apply**.

The trading partner is updated and the Trading Partners Details page appears.

### <span id="page-214-2"></span>**Deleting a Remote Trading Partner**

Follow these instructions to delete a remote trading partner:

**Note:** You cannot delete the host trading partner. Only remote trading partners can be deleted.

- **1.** Click **Partners** > **Trading Partners**.
- **2.** Select a specific remote trading partner to delete in the **Delete** column.
- **3.** Click **Yes** when prompted to delete a remote trading partner.

The remote trading partner is deleted and the Trading Partners page appears.

# <span id="page-214-0"></span>**Managing Trading Partner Identification**

The OracleAS Integration B2B user interface tool enables you to perform the trading partner identification management tasks shown in [Figure 8–5](#page-215-0). These tasks are described in detail in this section. The trading partner identification value is separate from the trading partner name and provides an additional method to uniquely identify a trading partner. Trading partner identification consists of a type and a value and is required to create a trading partner agreement. A **[trading partner identification](#page-396-3)  [type](#page-396-3)** called **Name** with a value of **MyCompany** is automatically created for the host trading partner. When you create a remote trading partner, a trading partner identification type called **Name** with a value of the remote trading partner's name is also automatically created.

#### <span id="page-215-0"></span>**Figure 8–5 Trading Partner Identification Management Tasks**

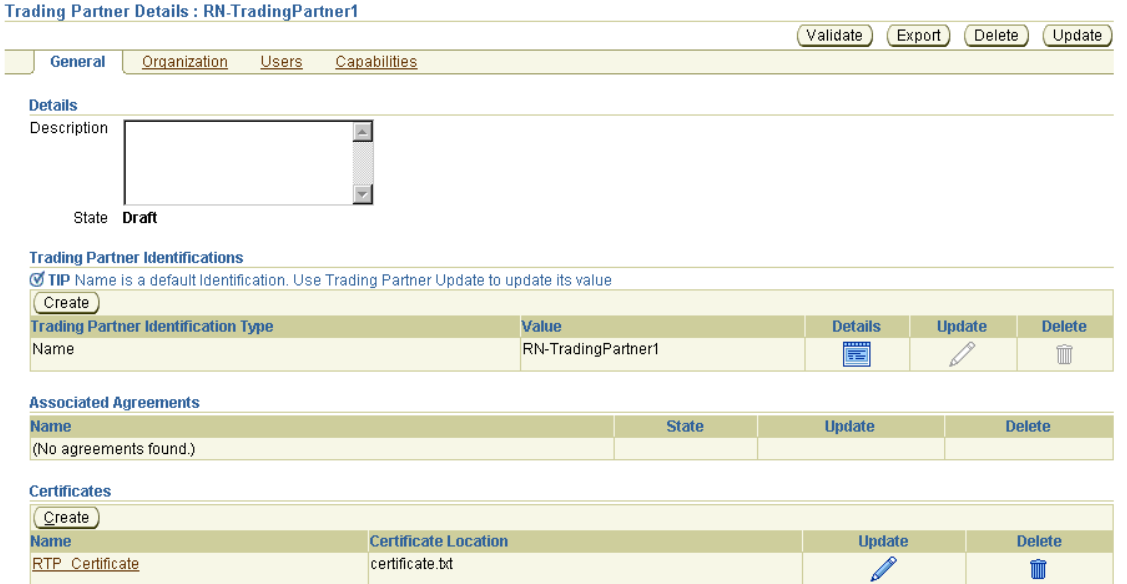

[Table 8–4](#page-215-2) identifies the trading partner identification management tasks shown in [Figure 8–5](#page-215-0) and provides references to procedures for performing these tasks.

<span id="page-215-2"></span>

| <b>Page Elements</b>                                                                 | <b>Management Task</b>                               | See Section                                                       |
|--------------------------------------------------------------------------------------|------------------------------------------------------|-------------------------------------------------------------------|
| Create button in Trading<br><b>Partner Identifications section</b><br>of Figure 8–5  | Create trading partner<br>identification             | "Creating Trading Partner<br>Identification" on page 8-8          |
| Details column in Trading<br><b>Partner Identifications section</b><br>of Figure 8–5 | View details about trading<br>partner identification | "Viewing a Trading Partner<br>Identification" on page 8-9         |
| Update column in Trading<br>Partner Identifications section<br>of Figure 8–5         | Update trading partner<br>identification             | "Updating a Trading"<br>Partner Identification" on<br>page $8-10$ |
| Delete column in Trading<br>Partner Identifications section<br>of Figure 8–5         | Delete trading partner<br>identification             | "Deleting a Trading Partner<br>Identification" on page 8-10       |

**Table 8–4 Trading Partner Identification Management Tasks**

**Note:** The trading partner identification type and value also display in the **Trading Partner Identification Type** and **Value** columns, respectively, of the **Trading Partner Identifications** section. (See [Figure 8–5](#page-215-0).)

# <span id="page-215-1"></span>**Creating Trading Partner Identification**

Follow these instructions to create trading partner identification for the host or remote trading partner. The **[Create Trading Partner wizard](#page-387-0)** also enables you to create an identification for the remote trading partner. Trading partner identification is required to create a trading partner agreement. A default trading partner identification type called **Name** is automatically provided for host and remote trading partners.

**1.** Click **Partners** > **Trading Partners**.
- **2.** Select a specific trading partner in the **Name** column.
- **3.** Click **Create** in the **Trading Partner Identifications** section.

The Create Trading Partner Identification page displays the fields for creating trading partner identification.

<span id="page-216-0"></span>**4.** Enter the following details to create trading partner identification. An asterisk (\*) indicates a required field. Additional identification types can display here if you created them by clicking **Administration** > **Design** > **Trading Partner Identification Types** > **Create**.

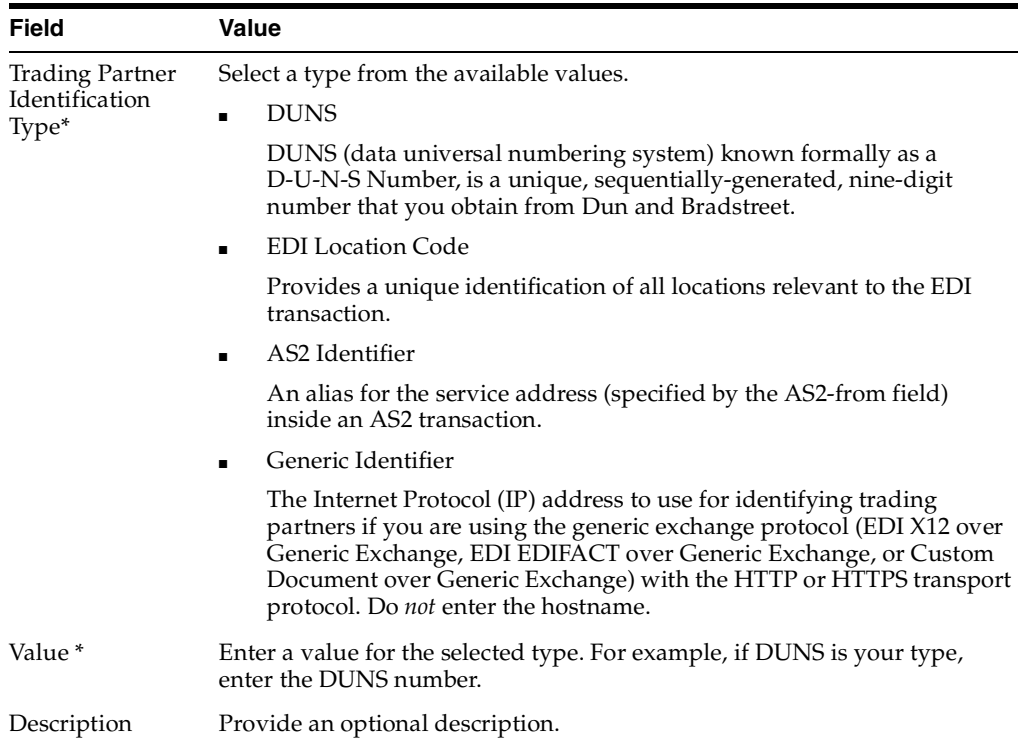

#### **5.** Click **Apply**.

Trading partner identification is created and the new Trading Partner Identification Details page appears.

**See Also:** ["Page 2: Identification Page" on page 7-10](#page-189-0) for an alternative method of creating trading partner identification for a remote trading partner with the Create Trading Partner wizard

## **Viewing a Trading Partner Identification**

Follow these instructions to view details about a specific trading partner identification:

- **1.** Click **Partners** > **Trading Partners**.
- **2.** Select a specific trading partner in the **Name** column.
- **3.** Select a specific trading partner identification to view in the **Details** column of the **Trading Partner Identifications** section.

The Trading Partner Identification Details page for the selected trading partner identification appears.

**4.** View specific details about the trading partner identification type and value (for example, a DUNS number, EDI location code, or AS2 identifier value).

This page, as with the Trading Partner Details page shown in [Figure 8–5 on](#page-215-0)  [page 8-8](#page-215-0), enables you to delete or update a trading partner identification that you created. You cannot delete the default type of **Name**.

## **Updating a Trading Partner Identification**

Follow these instructions to update trading partner identification that you created. A trading partner identification type called **Name** that is automatically provided for the host and remote trading partners cannot be updated.

- **1.** Click **Partners** > **Trading Partners**.
- **2.** Select a specific trading partner in the **Name** column.
- **3.** Select a specific trading partner identification to update in the **Update** column of the **Trading Partner Identifications** section.

The Update Trading Partner Identification page appears.

- **4.** Make appropriate changes. (See Step [4 on page 8-9](#page-216-0) for a list of fields you can update.)
- **5.** Click **Apply**.

The trading partner identification is updated and the Trading Partner Identification Details page appears.

## **Deleting a Trading Partner Identification**

Follow these instructions to delete trading partner identification that you created. A trading partner identification called **Name** that is automatically provided for the host and remote trading partners cannot be deleted.

- **1.** Click **Partners** > **Trading Partners**.
- **2.** Select a specific trading partner in the **Name** column.
- **3.** Select a specific trading partner identification to delete in the **Delete** column of the **Trading Partner Identifications** section.
- **4.** Click **Yes** when prompted to delete trading partner identification.

The trading partner identification is deleted and the Trading Partner Details page appears.

# **Managing Trading Partner Agreements of Trading Partners**

The OracleAS Integration B2B user interface tool enables you to perform the trading partner associated agreement management tasks shown in [Figure 8–6.](#page-218-0) The associated agreement is the trading partner agreement of which the trading partner is a part. This agreement defines the behavior that trading partners agree to follow when engaging in a **[business transaction](#page-385-0)**.

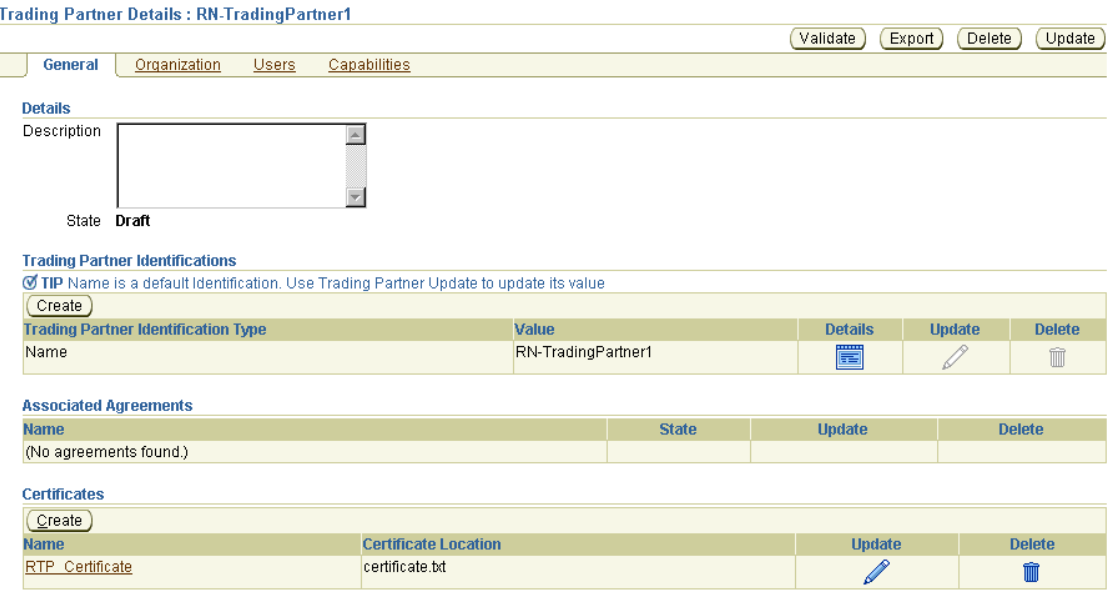

<span id="page-218-0"></span>**Figure 8–6 Trading Partner Associated Agreement Management Tasks**

[Table 8–5](#page-218-1) identifies the trading partner associated agreement management tasks shown in [Figure 8–6](#page-218-0) and provides references to procedures for performing these tasks.

<span id="page-218-1"></span>

| <b>Page Elements</b>                                                      | <b>Management Task</b>                                                                | See Section                                                |
|---------------------------------------------------------------------------|---------------------------------------------------------------------------------------|------------------------------------------------------------|
| Name column in Associated<br><b>Agreements</b> section of<br>Figure 8–6   | View the trading partner<br>agreement with which a<br>trading partner is associated   | "Viewing a Trading Partner<br>Agreement" on page 10-8      |
| Update column in Associated<br><b>Agreements</b> section of<br>Figure 8–6 | Update the trading partner<br>agreement with which a<br>trading partner is associated | "Updating a Trading"<br>Partner Agreement" on<br>page 10-9 |
| Delete column in Associated<br><b>Agreements</b> section of<br>Figure 8-6 | Delete the trading partner<br>agreement with which a<br>trading partner is associated | "Deleting a Trading Partner<br>Agreement" on page 10-10    |

**Table 8–5 Trading Partner Associated Agreement Management Tasks**

**Note:** The **State** column of the **Associated Agreements** section shown in [Figure 8–6](#page-218-0) displays the current state of the trading partner agreement.

# <span id="page-218-2"></span>**Managing Remote Trading Partner Certificates**

The OracleAS Integration B2B user interface tool enables you to perform the remote trading partner certificate management tasks shown in [Figure 8–7](#page-219-0). These tasks are described in detail in this section. A certificate securely binds an identity such as a trading partner to a public key. A certificate is created when a trading partner's public key is signed by a trusted identity known as a certificate authority (CA). This certificate ensures that the trading partner's **[partner data](#page-393-0)** is correct and that the public key actually belongs to that trading partner during business transactions.

The host trading partner does not use a certificate. Instead, the host trading partner uses a wallet password for security.

ī

#### <span id="page-219-0"></span>**Figure 8–7 Remote Trading Partner Certificate Management Tasks**

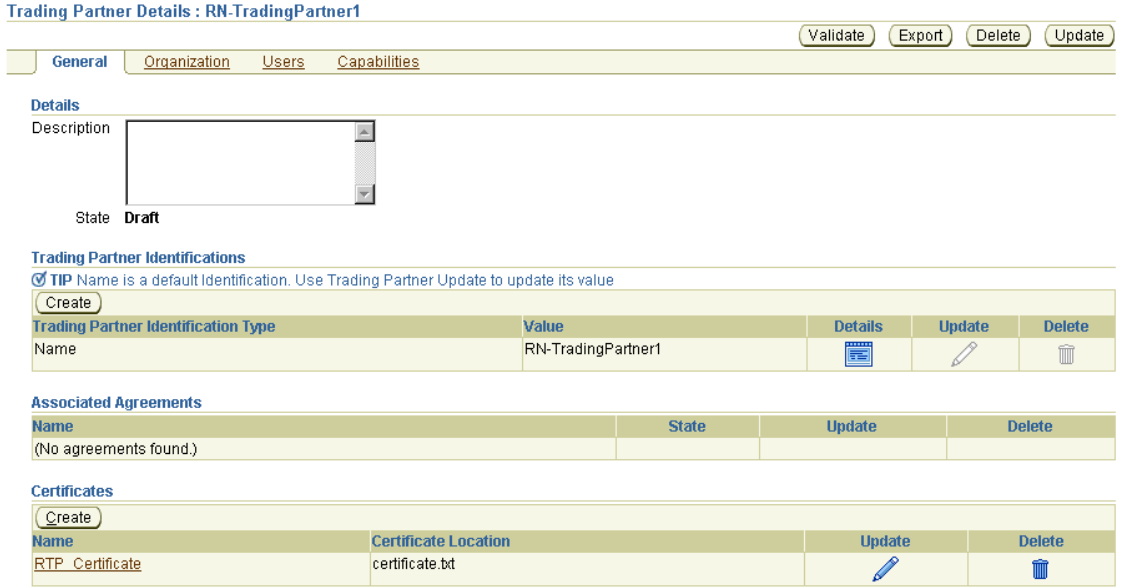

**Note:** The **Create** button in the **Certificates** section displays only for remote trading partners. Host trading partners create a wallet password and specify a directory location on the Trading Partner Details page of the host trading partner.

[Table 8–6](#page-219-1) identifies the remote trading partner certificate management tasks shown in [Figure 8–7](#page-219-0) and provides references to procedures for performing these tasks.

<span id="page-219-1"></span>

| <b>Page Elements</b>                                   | <b>Management Task</b>                                     | See Section                                                               |
|--------------------------------------------------------|------------------------------------------------------------|---------------------------------------------------------------------------|
| Create button in Certificates<br>section of Figure 8–7 | Create a remote trading partner<br>certificate             | "Creating a Remote Trading"<br>Partner Certificate" on<br>page $8-13$     |
| Name column in Certificates<br>section of Figure 8–7   | View details about a remote<br>trading partner certificate | "Viewing a Remote Trading<br>Partner Certificate" on<br>page $8-13$       |
| Update column in Certificates<br>section of Figure 8-7 | Update a remote trading<br>partner certificate             | "Updating a Remote<br><b>Trading Partner Certificate"</b><br>on page 8-14 |
| Delete column in Certificates<br>section of Figure 8–7 | Delete a remote trading partner<br>certificate             | "Deleting a Remote Trading"<br>Partner Certificate" on<br>page 8-14       |

**Table 8–6 Remote Trading Partner Certificate Management Tasks**

**Note:** The certificate file name displays in the **Certificate Location** column of the **Certificates** section. (See [Figure 8–7](#page-219-0).)

**See Also:** ["Managing the Host Trading Partner Wallet Password" on](#page-221-2)  [page 8-14](#page-221-2) for instructions on managing the wallet password for the host trading partner

## <span id="page-220-0"></span>**Creating a Remote Trading Partner Certificate**

Follow these instructions to create a remote trading partner certificate. You can then assign nonrepudiation and enable encryption to this certificate by clicking **Partners** > **Trading Partners** > *trading\_partner\_name\_in\_the\_Name\_column* > **Capabilities** > *business\_protocol\_name\_in\_Name\_column >* **Create Communication Capabilities**. On the Delivery Channel page that appears, enable nonrepudiation of origin, nonrepudiation of receipt, or encryption. On the Document Exchange page that follows, select **Use Existing** in the **Signing Credential** section. The remote trading partner certificate created in this section appears in the **Certificate** list.

The Create Trading Partner wizard also enables you to create and assign a certificate to a remote trading partner during a single wizard session.

- **1.** Click **Partners** > **Trading Partners**.
- **2.** Select a specific remote trading partner in the **Name** column.
- **3.** Click **Create** in the **Certificates** section.

The Create Certificate page appears.

<span id="page-220-2"></span>**4.** Enter the following details to create a remote trading partner certificate. An asterisk (\*) indicates a required field.

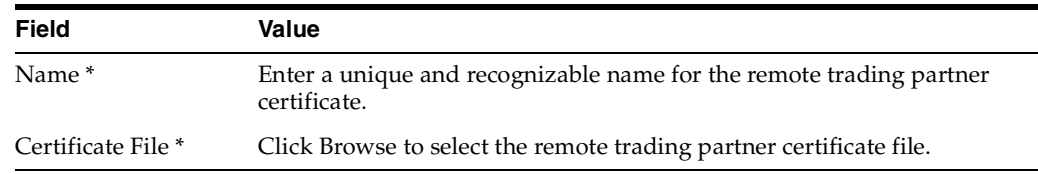

#### **5.** Click **Apply**.

The remote trading partner certificate is created and the new Certificate Details page appears.

**See Also:** ["Page 4: Delivery Channel Page" on page 7-15](#page-194-0) and ["Page 5:](#page-196-0)  [Document Exchange Page" on page 7-17](#page-196-0) for an alternative method of creating a remote trading partner certificate with the Create Trading Partner wizard

## <span id="page-220-1"></span>**Viewing a Remote Trading Partner Certificate**

Follow these instructions to view details about a specific remote trading partner certificate:

- **1.** Click **Partners** > **Trading Partners**.
- **2.** Select a specific trading partner in the **Name** column.
- **3.** Select a specific certificate to view in the **Name** column of the **Certificates** section.

The Certificate Details page for the selected certificate appears.

**4.** View the certificate file name.

This page, as with the Trading Partner Details page shown in [Figure 8–7 on](#page-219-0)  [page 8-12](#page-219-0), enables you to delete or update the selected certificate.

**5.** Click **Return to List** to return to the Trading Partner Details page.

## <span id="page-221-0"></span>**Updating a Remote Trading Partner Certificate**

Follow these instructions to update a remote trading partner certificate:

- **1.** Click **Partners** > **Trading Partners**.
- **2.** Select a specific trading partner in the **Name** column.
- **3.** Select a specific certificate to update in the **Update** column of the **Certificates** section.

The Update Certificate page appears.

- **4.** Make appropriate changes. (See Step [4 on page 8-13](#page-220-2) for a list of fields you can update.) Note that the **Certificate File** field is empty. You must upload the file again.
- **5.** Click **Apply**.

The remote trading partner certificate is updated and the Certificate Details page appears.

### <span id="page-221-1"></span>**Deleting a Remote Trading Partner Certificate**

Follow these instructions to delete a remote trading partner certificate. You cannot delete a remote trading partner certificate that you created in ["Creating a Remote](#page-220-0)  [Trading Partner Certificate" on page 8-13](#page-220-0) and assigned to a remote trading partner under **Create Communication Capability**. You must first delete the **[delivery channel](#page-387-0)** associated with that **[document exchange](#page-388-0)**. Then you can delete it.

- **1.** Click **Partners** > **Trading Partners**.
- **2.** Select a specific trading partner in the **Name** column.
- **3.** Select a specific remote trading partner certificate to delete in the **Delete** column of the **Certificates** section.
- **4.** Click **Yes** when prompted to delete a remote trading partner certificate.

The remote trading partner certificate is deleted and the Trading Partner Details page appears.

## <span id="page-221-2"></span>**Managing the Host Trading Partner Wallet Password**

The OracleAS Integration B2B user interface tool enables you to perform the host trading partner wallet password management tasks shown in [Figure 8–8](#page-222-0). These tasks are described in detail in this section. A wallet is a container in which certificates and trusted certificates are stored and managed. These data structures securely store a user private key, a user certificate, and a set of trusted certificates. A wallet password opens the user's wallet.

When you create or update the wallet password on a previously validated Trading Partner Details page (that is, the **State** section displays as **Approved**), the state reverts to **Draft** and the **Validate** button reappears. You must revalidate the host trading partner by clicking **Validate**.

A remote trading partner does not use a wallet password. Instead, the remote trading partner uses a remote certificate for security.

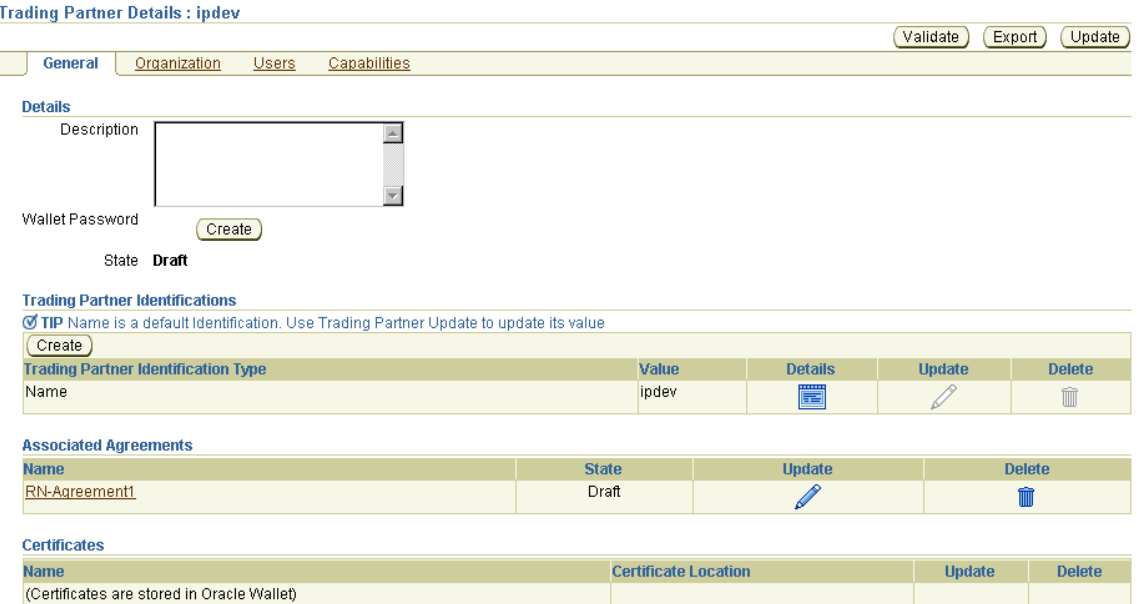

<span id="page-222-0"></span>**Figure 8–8 Host Trading Partner Wallet Password Management Tasks**

[Table 8–7](#page-222-2) identifies the host trading partner wallet password management tasks shown in [Figure 8–8](#page-222-0) and provides references to procedures for performing these tasks.

<span id="page-222-2"></span>**Table 8–7 Host Trading Partner Wallet Password Management Tasks**

| <b>Page Elements</b>                                                                                                    | <b>Management Task</b>   | See Section                                                                    |
|----------------------------------------------------------------------------------------------------|--------------------------|--------------------------------------------------------------------------------|
| <b>Create</b> button to the right of<br>Wallet Password in the Details<br>section of Figure 8–8                                                                                                    | Create a wallet password | "Creating a Host Trading"<br><b>Partner Wallet Password"</b><br>on page $8-15$ |
| <b>Update</b> button of Figure $8-8$<br><b>Note:</b> This button displays to<br>the right of <b>Wallet Password</b> in<br>the Details section only after<br>the wallet password has been<br>created. | Update a wallet password | "Updating a Host Trading<br><b>Partner Wallet Password"</b><br>on page $8-16$  |

**See Also:** ["Managing Remote Trading Partner Certificates" on](#page-218-2)  [page 8-11](#page-218-2) for instructions on managing the certificate for the remote trading partner

### <span id="page-222-1"></span>**Creating a Host Trading Partner Wallet Password**

An Oracle Wallet is automatically created during installation in *ORACLE\_ HOME/Apache/Apache/conf/ssl.wlt/default/ewallet.p12* on your Oracle Application Server **[middle tier](#page-391-0)**. The initial password is *welcome*. Perform the following tasks in **[Oracle Wallet Manager](#page-392-0)**:

- Change the initial password
- **Export the Oracle Wallet**
- Name the file *ora\_wallet.txt*

After that, you can create a host trading partner wallet password on the Trading Partner Details page of the host trading partner. This password must match the Oracle Wallet password. Follow these instructions to create a host trading partner wallet password:

- **1.** Click **Partners** > **Trading Partners**.
- **2.** Select the host trading partner in the **Name** column. The host trading partner is identified by the word **(Host)**.
- **3.** Click **Create** to the right of **Wallet Password** in the **Details** section.

The Create Host Wallet Password page appears.

<span id="page-223-1"></span>**4.** Enter the following details to create a wallet password. An asterisk (\*) indicates a required field.

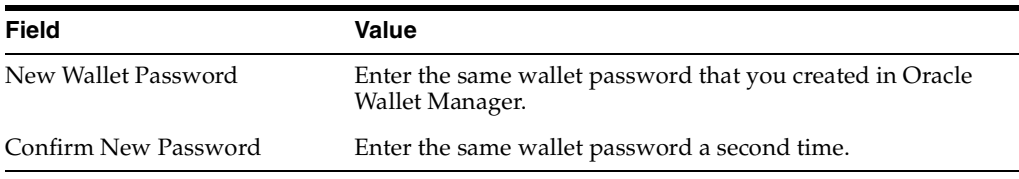

**5.** Click **Apply**. The password is stored in encrypted format.

The **Create** button to the right of **Wallet Password** in the **Details** section now always displays as the **Update** button.

**6.** Go to Oracle Enterprise Manager 10*g* Application Server Control Console and specify the directory for the wallet location with the OracleAS Integration B2B **Wallet Location** configuration parameter (for example, *ORACLE\_ HOME/Apache/Apache/conf/ssl.wlt/default/ora\_wallet.txt*).

#### **See Also:**

- ["OracleAS Integration B2B Middle-Tier Instance Server Properties"](#page-347-0) [on page 13-8](#page-347-0) for instructions on changing configuration parameters such as **Wallet Location**
- *Oracle Application Server Security Guide* for instructions on using Oracle Wallet Manager

### <span id="page-223-0"></span>**Updating a Host Trading Partner Wallet Password**

If you later update the wallet password in Oracle Wallet Manager, you must also update the password with the same value in the OracleAS Integration B2B user interface tool. Follow these instructions to update a host trading partner wallet password:

> **Note:** You cannot update the wallet password in the OracleAS Integration B2B user interface tool without first updating it in Oracle Wallet Manager.

- **1.** Click **Partners** > **Trading Partners**.
- **2.** Select the host trading partner in the **Name** column.
- **3.** Click **Update** to the right of **Wallet Password** in the **Details** section.

The Update Host Wallet Password page appears.

- **4.** Make appropriate changes. (See Step [4](#page-223-1) of ["Creating a Host Trading Partner Wallet](#page-222-1)  [Password"](#page-222-1) [on page 8-16](#page-223-1) for a list of fields that you can update.) Ensure that the password matches the one you first specified in Oracle Wallet Manager.
- **5.** Click **Apply**.

The host trading partner wallet password is updated and the Trading Partner Details page appears.

# **Managing Trading Partner Contact Information for Persons and Organizations**

The OracleAS Integration B2B user interface tool enables you to perform the **[person](#page-393-1)** and organization contact information management tasks shown in [Figure 8–9.](#page-224-0) These tasks are described in detail in this section. Contact information is the method by which to contact a user or organization (such as an e-mail address or phone number).

#### <span id="page-224-0"></span>**Figure 8–9 Person and Organization Contact Information Management Tasks**

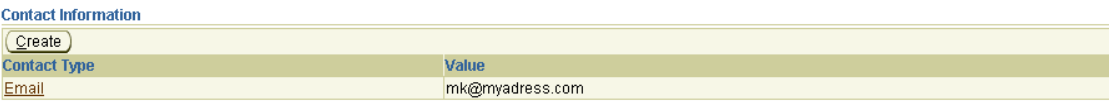

[Table 8–8](#page-224-1) identifies the person and organization contact information management tasks shown in [Figure 8–9](#page-224-0) and provides references to procedures for performing these tasks.

<span id="page-224-1"></span>

| <b>Page Elements</b>                                                                                                    | <b>Management Task</b>                                                    | See Section                                                                                                    |  |  |  |
|----------------------------------------------------------------------------------------------------|---------------------------------------------------------------------------|----------------------------------------------------------------------------------------------------|--|--|--|
| <b>Create</b> button of <b>Contact</b><br><b>Information</b> section of<br>Figure 8–9                                                                                        | Create contact information for<br>a person or organization                | "Creating Contact<br>Information for a Trading<br>Partner Person or<br>Organization" on page 8-18                |  |  |  |
| <b>Contact Type column of</b><br><b>Contact Information</b> section of<br>Figure 8–9                                                                                         | View details about contact<br>information for a person or<br>organization | "Viewing Contact"<br>Information for a Trading<br><b>Partner Person or</b><br>Organization" on page 8-18         |  |  |  |
| <b>Contact Type column of</b><br><b>Contact Information</b> section of<br>Figure $8-9$ (to access the page to<br>update contact information for<br>a person or organization) | Update contact information for<br>a person or organization                | "Updating Contact"<br><b>Information for a Trading</b><br><b>Partner Person or</b><br>Organization" on page 8-19 |  |  |  |
| <b>Contact Type column of</b><br>Contact Information section of<br>Figure $8-9$ (to access the page to<br>delete contact information for a<br>person or organization)        | Delete contact information for<br>a person or organization                | "Deleting Contact"<br><b>Information for a Trading</b><br><b>Partner Person or</b><br>Organization" on page 8-20 |  |  |  |

**Table 8–8 Person and Organization Contact Information Management Tasks**

**Note:** The contact information value (for example, an e-mail address) displays in the **Value** column of the **Contact Information** section. (See [Figure 8–9](#page-224-0).)

## <span id="page-225-0"></span>**Creating Contact Information for a Trading Partner Person or Organization**

Follow these instructions to create contact information for a specific trading partner person or organization:

- **1.** Click **Partners** > **Trading Partners**.
- **2.** Select a specific trading partner in the **Name** column.
- **3.** Perform the following steps based on the type of contact information to create:

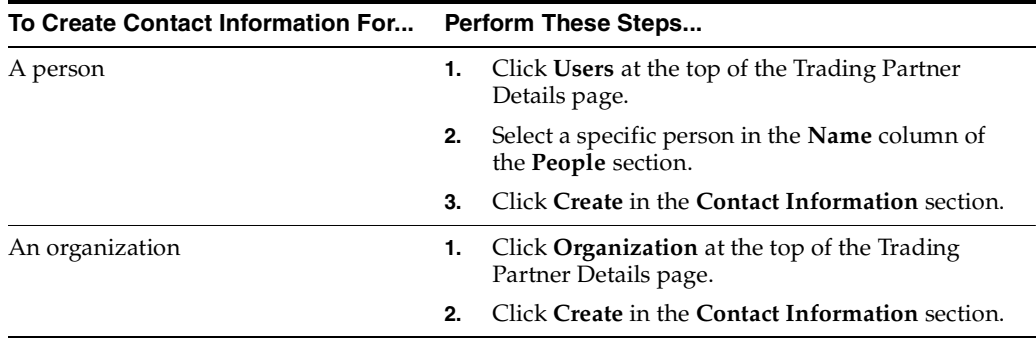

The Create Contact Information page appears.

**4.** Enter the following details to create person or organization contact details. An asterisk (\*) indicates a required field.

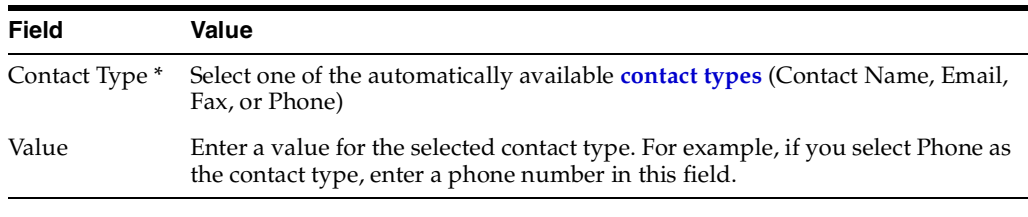

**Note:** Contact type creation does not cause a person to be automatically contacted when a specific condition occurs, such as the need to review a trading partner agreement. You must manually contact a person through the selected contact type method.

**5.** Click **Apply**.

The Contact Information Details page appears.

## <span id="page-225-1"></span>**Viewing Contact Information for a Trading Partner Person or Organization**

Follow these instructions to view details about contact information for a specific trading partner person or organization:

- **1.** Click **Partners** > **Trading Partners**.
- **2.** Select a specific trading partner in the **Name** column.
- **3.** Perform the following steps based on the type of contact information to view:

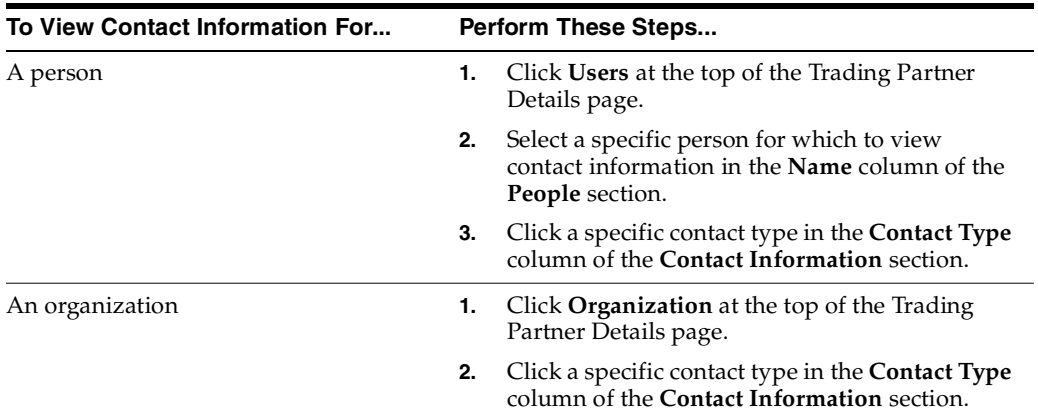

The Contact Information Details page appears.

- **4.** View specific details about the contact type and method for contacting the person.
- **5.** Click **Return to List**.

## <span id="page-226-0"></span>**Updating Contact Information for a Trading Partner Person or Organization**

Follow these instructions to update contact information for a specific trading partner person or organization:

- **1.** Click **Partners** > **Trading Partners**.
- **2.** Select a specific trading partner in the **Name** column.
- **3.** Perform the following steps based on the type of contact information to update:

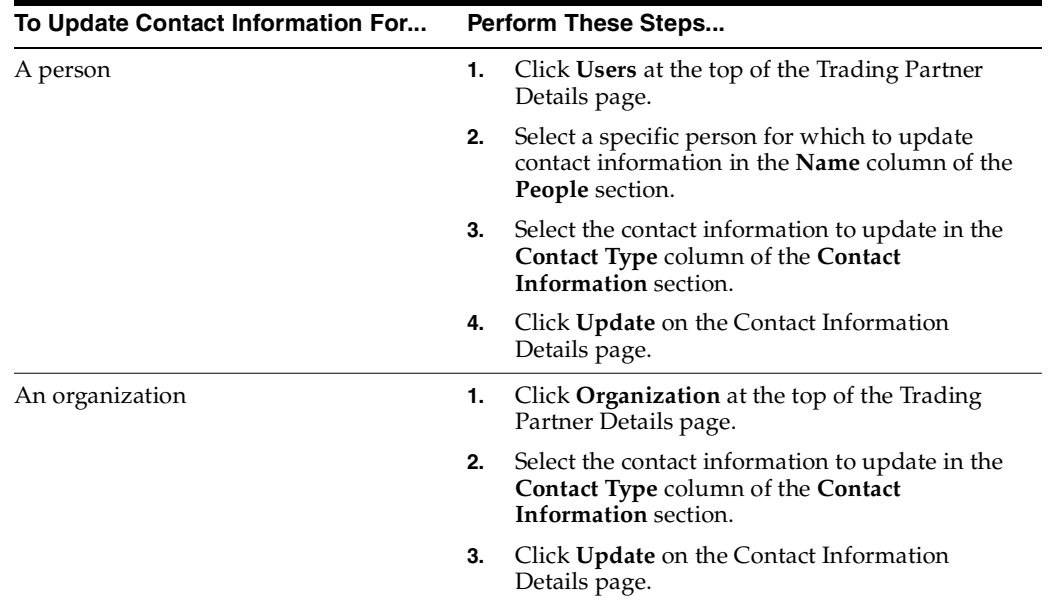

The Update Contact Information page appears.

- **4.** Make appropriate changes to the contact type (for example, **Contact Name**, **E-mail**, **Fax**, or **Phone**) or value.
- **5.** Click **Apply**.

The contact information is updated and the Contact Information Details page appears.

## <span id="page-227-0"></span>**Deleting Contact Information for a Trading Partner Person or Organization**

Follow these instructions to delete contact information for a specific trading partner person or organization:

- **1.** Click **Partners** > **Trading Partners**.
- **2.** Select a specific trading partner in the **Name** column.
- **3.** Perform the following steps based on the type of contact information to update:

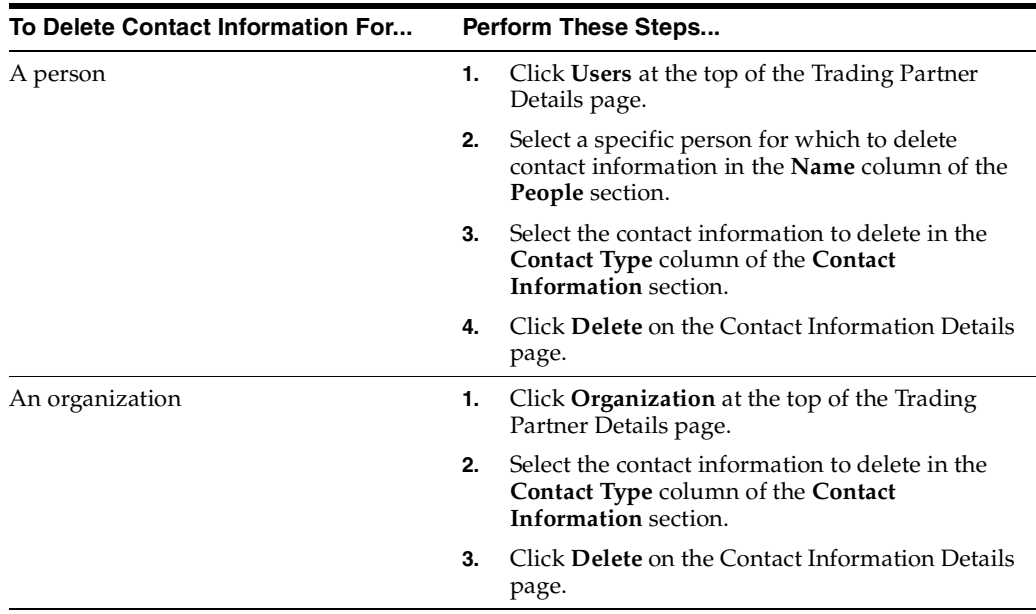

- **4.** Click **Yes** when prompted to delete the contact information.
- **5.** Click **Apply**.

The contact information is deleted.

# **Managing Trading Partner Persons**

The OracleAS Integration B2B user interface tool enables you to perform the person management tasks shown in [Figure 8–10.](#page-227-1) These tasks are described in detail in this section. A person can be an OracleAS Integration B2B user interface tool user or a reviewer of trading partner and trading partner agreement details.

<span id="page-227-1"></span>**Figure 8–10 Person Management Tasks**

| People                |               |               |
|-----------------------|---------------|---------------|
| $\frac{Create}{Name}$ |               |               |
|                       | <b>Update</b> | <b>Delete</b> |
| Jim Smith             |               |               |

You can create two person types in the **People** section:

- Host trading partner person (if you select the host trading partner)
- Remote trading partner person (if you select a remote trading partner)

These two person types have different capabilities, as shown in [Table 8–9](#page-228-0).

**Table 8–9 Person Capabilities**

<span id="page-228-0"></span>

| Capability                                                                                                    | <b>Host Trading</b> | <b>Remote Trading</b><br><b>Partner Person Partner Person</b> |
|----------------------------------------------------------------------------------------------------|---------------------|---------------------------------------------------------------|
| Use the OracleAS Integration B2B user interface tool to:                                                                                                    | Yes                 | No.                                                           |
| Manage (create, view, update, and delete) partner<br>data                                                                                                    |                     |                                                               |
| Deploy and administer a <b>configuration</b>                                                                                                    |                     |                                                               |
| Create reports                                                                                                    |                     |                                                               |
| <b>Note:</b> The <b>Administrator</b> role must be assigned to a host<br>trading partner person before they can use the OracleAS<br>Integration B2B user interface tool. This role provides the<br>user with access to the functionality of the entire user<br>interface tool. The Reports role can be assigned to users<br>who require access to only the functionality of the <b>Reports</b><br>tab of the user interface tool. |                     |                                                               |
| A person created for a remote trading partner cannot use<br>the OracleAS Integration B2B user interface tool.                                                                                                    |                     |                                                               |
| Can add user roles and use cases (privileges) to the person<br>type                                                                                                    | Yes                 | No                                                            |

[Table 8–10](#page-228-1) identifies the person management tasks shown in [Figure 8–10](#page-227-1) and provides references to procedures for performing these tasks.

| <b>Page Elements</b>                                                                            | <b>Management Task</b>                                                                | See Section                                                                               |
|-------------------------------------------------------------------------------------------------|---------------------------------------------------------------------------------------|-------------------------------------------------------------------------------------------|
| <b>Create</b> button in <b>People</b> section<br>of Figure 8–10                                 | Create a person for a trading<br>partner                                              | "Creating a Trading Partner<br>Person" on page 8-22                                       |
| Name column in People section<br>of Figure 8–10                                                 | View details about a person of<br>a trading partner and update<br>the person password | "Viewing a Trading Partner<br>Person and Updating the<br>Person Password" on<br>page 8-22 |
| Update column in People<br>section of Figure 8-10                                               | Update a person of a trading<br>partner                                               | "Updating a Trading<br>Partner Person" on<br>page 8-23                                    |
| Delete column in People<br>section of Figure 8-10                                               | Delete a person of a trading<br>partner                                               | "Deleting a Trading Partner<br>Person" on page 8-23                                       |
| Name column in People section<br>of Figure 8-10 (to access the<br>page to assign a user role)   | Assign a user role to a host<br>trading partner person                                | "Assigning a User Role to a<br><b>Host Trading Partner</b><br>Person" on page 8-24        |
| Name column in People section<br>of Figure $8-10$ (to access the<br>page to remove a user role) | Remove a user role from a host<br>trading partner person                              | "Removing a User Role<br>from a Host Trading<br>Partner Person" on<br>page $8-24$         |

<span id="page-228-1"></span>**Table 8–10 Person Management Tasks**

| <b>Page Elements</b>                                                                                                    | <b>Management Task</b> | See Section                                                          |
|----------------------------------------------------------------------------------------------------|------------------------|----------------------------------------------------------------------|
| Name column in People section View user roles and use case<br>of Figure $8-10$ (to access the<br>page to view user roles and use<br>case groups) | groups                 | "Viewing User Roles and<br>Use Case Group Details" on<br>page $8-25$ |

**Table 8–10 (Cont.) Person Management Tasks**

## <span id="page-229-0"></span>**Creating a Trading Partner Person**

Follow these instructions to create a trading partner person. This person can be a reviewer of trading partner agreement details. If this person is created for the host trading partner, they can also use the OracleAS Integration B2B user interface tool.

- **1.** Click **Partners** > **Trading Partners**.
- **2.** Select a specific trading partner in the **Name** column.
- **3.** Click **Users** at the top of the Trading Partner Details page.

The Users page for the selected trading partner appears.

- **4.** Click **Create** in the **People** section.
- **5.** Enter the following details to create a trading partner person. An asterisk (\*) indicates a required field.

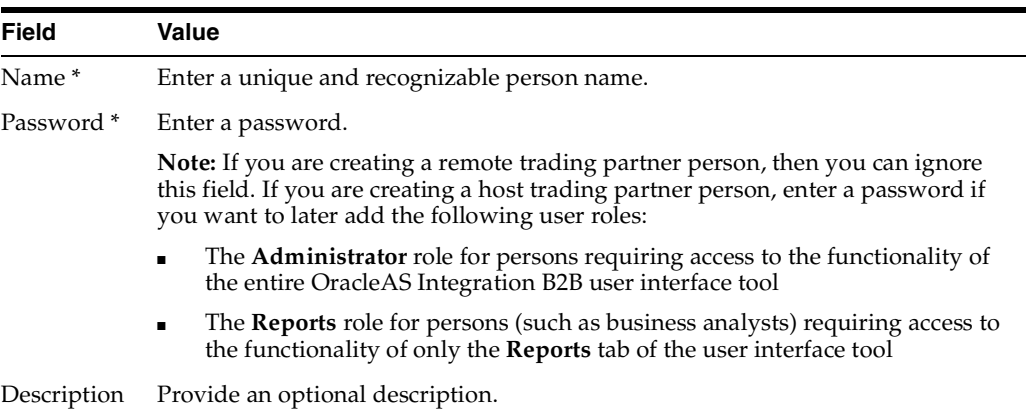

**6.** Click **Apply**.

The trading partner person is created and the Person Details page appears. At this point, this person cannot use the OracleAS Integration B2B user interface tool. They must now be assigned a user role.

**7.** Click **Return to List** to return to the Users page.

#### **See Also:**

- [Table 8–9 on page 8-21](#page-228-0) for the capabilities of this person
- ["Assigning a User Role to a Host Trading Partner Person" on](#page-231-0)  [page 8-24](#page-231-0)

### <span id="page-229-1"></span>**Viewing a Trading Partner Person and Updating the Person Password**

Follow these instructions to view details about a specific trading partner person and update the person password of a host trading partner:

**1.** Click **Partners** > **Trading Partners**.

- **2.** Select a specific trading partner in the **Name** column.
- **3.** Click **Users** at the top of the Trading Partner Details page.

The Users page for the selected trading partner appears.

**4.** Select a specific trading partner person to view in the **Name** column of the **People** section.

The Person Details page for the selected trading partner person appears.

- **5.** View specific details, including the method for contacting the person (for example, an e-mail address).
- **6.** If you want to update the trading partner person password, click **Update** in the **Details** section.

The Update Person Password page appears.

**7.** Enter the following details to update a person password.

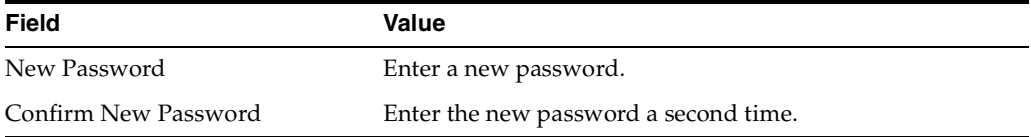

**8.** Click **Apply**.

The Person Details page appears.

**9.** Click **Return to List** to return to the Users page.

### <span id="page-230-0"></span>**Updating a Trading Partner Person**

Follow these instructions to update a trading partner person:

- **1.** Click **Partners** > **Trading Partners**.
- **2.** Select a specific trading partner in the **Name** column.
- **3.** Click **Users** at the top of the Trading Partner Details page.

The Users page for the selected trading partner appears.

**4.** Select a specific trading partner person to update in the **Update** column of the **People** section.

The Update Person page appears.

- **5.** Make appropriate changes to the name or description.
- **6.** Click **Apply**.

The trading partner person is updated and the Person Details page appears.

### <span id="page-230-1"></span>**Deleting a Trading Partner Person**

Follow these instructions to delete a trading partner person:

- **1.** Click **Partners** > **Trading Partners**.
- **2.** Select a specific trading partner in the **Name** column.
- **3.** Click **Users** at the top of the Trading Partner Details page.

The Users page for the selected trading partner appears.

- **4.** Select a specific trading partner person to delete in the **Delete** column of the **People** section.
- **5.** Click **Yes** when prompted to delete a trading partner person.

The trading partner person is deleted and the Trading Partner Details page appears.

## <span id="page-231-0"></span>**Assigning a User Role to a Host Trading Partner Person**

You can add a user role to a host trading partner person, but not to a remote trading partner person. A user role is the group of related use cases (privileges) that permit a person to connect to and perform tasks with the OracleAS Integration B2B user interface tool. Follow these instructions to add a user role to a person:

- **1.** Click **Partners** > **Trading Partners**.
- **2.** Select the host trading partner in the **Name** column.
- **3.** Click **Users** at the top of the Trading Partner Details page.

The Users page for the host trading partner appears.

**4.** Select a specific person in the **Name** column.

The Person Details page appears.

**5.** Click **Add** in the **User Roles** section to add a user role to the host trading partner person.

The Create User Role Enrollment page appears.

- **6.** Select one of the following roles from the **User Role** list:
	- The **Administrator** role for persons requiring access to the functionality of the entire OracleAS Integration B2B user interface tool (that is, the **Partners**, **Deployment**, **Reports**, and **Administration** tabs)
	- The **Reports** role for persons (such as business analysts) requiring access to only the functionality of the **Reports** tab of the OracleAS Integration B2B user interface tool
- **7.** Click **Apply**.

The user role is added and the Person Details page appears. If the person does not have a password, you receive an error and the user role is not added.

**8.** Click **Apply**.

The Person Details page appears.

**See Also:** ["Viewing a Trading Partner Person and Updating the](#page-229-1)  [Person Password" on page 8-22](#page-229-1) if you need to add a password to the host trading partner person

## <span id="page-231-1"></span>**Removing a User Role from a Host Trading Partner Person**

You can remove a user role from a host trading partner person that you created, but not from a remote trading partner person (they have none). You cannot remove the **Administrator** role from the default host trading partner user of **admin**. Follow these instructions to remove a user role from a person:

**Caution:** If you remove a user role from a host trading partner person that you created, that person no longer has privileges to use the Oracle Application Server Integration B2B user interface tool.

- **1.** Click **Partners** > **Trading Partners**.
- **2.** Select the host trading partner in the **Name** column.
- **3.** Click **Users** at the top of the Trading Partner Details page.

The Users page for the host trading partner appears.

**4.** Select a specific person in the **Name** column.

The Person Details page appears.

- **5.** Select a user role to remove in the **Remove** column of the **User Roles** section.
- **6.** Click **Yes** when prompted to remove the user role.

The user role is removed and the Person Details page appears.

## <span id="page-232-0"></span>**Viewing User Roles and Use Case Group Details**

User roles consist of use case groups that include the use cases (privileges) that permit a person to perform tasks with the OracleAS Integration B2B user interface tool.

**Note:** You cannot create, delete, or update user roles or use case groups.

Follow these instructions to view the user role and its associated use case group details:

- **1.** Click **Partners** > **Trading Partners**.
- **2.** Select the host trading partner in the **Name** column.
- **3.** Click **Users** at the top of the Trading Partner Details page.

The Users page for the host trading partner appears.

**4.** Select a specific person in the **Name** column.

The Person Details page appears.

**5.** Select the **Administrator** or **Reports** role in the **Name** column of the **User Roles** section.

The User Role Details page appears.

- **6.** View specific details, including a description of the user role, the state of the role, and the use case group of the role.
- **7.** Click the use case group in the **Name** column of the **Use Case Groups** section.
- **8.** View the specific use cases assigned to the use case group of the role.
- **9.** Click **Return to List** to return to the User Role Details page.
- **10.** Click **Return to List** to return to the Person Details page.

# **Managing Trading Partner Business Protocols**

The OracleAS Integration B2B user interface tool enables you to perform the business protocol management tasks shown in [Figure 8–11](#page-233-0) and [Figure 8–12](#page-234-0). These tasks are described in detail in this section. The business protocol identifies the implementation guidelines for the reliable transport of **[business document](#page-385-1)** messages between trading partners. Each trading partner must have support for a business protocol with operational and communication capabilities. A business protocol consists of the following three protocols:

Document protocol

Defines the document types of the **[message payload](#page-391-1)**. Document protocols are defined as part of the operational capabilities of the business protocol in the OracleAS Integration B2B user interface tool

Exchange protocol

Defines the message exchange mechanism—how to exchange the documents defined by the document protocol. It defines the headers, the acknowledgments, and the packaging that puts the headers and payload together.

Process protocol

Defines how documents are exchanged. Process protocols are defined as part of the operational capabilities of the business protocol in the OracleAS Integration B2B user interface tool. OracleAS Integration B2B includes a single **[process](#page-393-2)  [protocol](#page-393-2)** called the B2B process. The process protocol consists of support for collaborations (for the RosettaNet over RNIF business protocol) or business actions (for any EDI or **[Custom Document](#page-387-2)** business protocol).

[Figure 8–11](#page-233-0) shows a business protocol for a remote trading partner (**RosettaNet over RNIF** in this example). You must use the OracleAS Integration B2B user interface tool to assign support for a business protocol to a remote trading partner.

#### <span id="page-233-0"></span>**Figure 8–11 Business Protocol Management Tasks (Remote Trading Partner)**

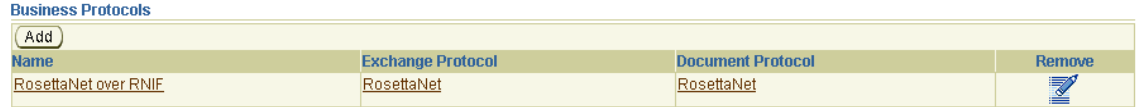

[Figure 8–12](#page-234-0) shows the business protocols for the host trading partner. Support for all business protocols in the OracleAS Integration B2B user interface tool is automatically assigned to the host trading partner. These business protocols cannot be removed.

| <b>Capabilities</b> - ipdev                                                                                        |                          |                          |               |
|----------------------------------------------------------------------------------------------------|--------------------------|--------------------------|---------------|
| <b>Capabilities</b><br>Organization<br><b>Users</b><br>General                                                     |                          |                          |               |
| <b>Business Protocols</b><br>ANo additional business processes exist. Addition of business protocols not possible. |                          |                          |               |
| Add                                                                                                    |                          |                          |               |
| <b>Name</b>                                                                                                    | <b>Exchange Protocol</b> | <b>Document Protocol</b> | <b>Remove</b> |
| RosettaNet over RNIF                                                                                               | RosettaNet               | RosettaNet               | K             |
| EDIX12 over Internet                                                                                               | AS                       | EDIX12                   | Z             |
| EDI EDIFACT over Internet                                                                                          | <b>AS</b>                | <b>EDI EDIFACT</b>       | Z             |
| Custom Document over Internet                                                                                      | <b>AS</b>                | <b>Custom</b>            |               |
| EDI X12 over Generic Exchange                                                                                      | Generic                  | EDI X12                  |               |
| EDI EDIFACT over Generic Exchange                                                                                  | Generic                  | <b>EDI EDIFACT</b>       | K K           |
| Custom Document over Generic Exchange                                                                              | Generic                  | Custom                   | <u>R</u>      |

<span id="page-234-0"></span>**Figure 8–12 Business Protocol Management Tasks (Host Trading Partner)**

[Table 8–11](#page-234-2) identifies the business protocol management tasks shown in [Figure 8–11](#page-233-0) and [Figure 8–12](#page-234-0) and provides references to procedures for performing these tasks.

**Table 8–11 Business Protocol Management Tasks**

<span id="page-234-2"></span>

| <b>Page Elements</b>                                                                                                    | <b>Management Task</b>                                                       | See Section                                                |  |  |
|----------------------------------------------------------------------------------------------------|------------------------------------------------------------------------------|------------------------------------------------------------|--|--|
| <b>Add</b> button in Figure 8–11 (for<br>remote trading partners)                                                        | Add a business protocol to a<br>remote trading partner                       | "Assigning a Business<br>Protocol" on page 8-27            |  |  |
| Note: The host trading partner<br>is automatically assigned<br>support for all business<br>protocols. (See Figure 8-12.) |                                                                              |                                                            |  |  |
| <b>Name</b> column of Figure 8–11 or<br>Figure $8-12$                                                                    | View details about a business<br>protocol                                    | "Viewing a Business<br>Protocol" on page 8-28              |  |  |
| <b>Exchange Protocol column of</b><br>Figure 8-11 or Figure 8-12                                                         | View details about the<br>exchange protocol of a<br>business protocol        | "Viewing an Exchange<br>Protocol" on page 8-29             |  |  |
| Document Protocol column of<br>Figure 8-11 or Figure 8-12                                                                | View details about the<br><b>document</b> protocol of a<br>business protocol | "Viewing a Document<br>Protocol" on page 8-29              |  |  |
| <b>Remove</b> column of Figure 8–11                                                                                      | Remove support for a business                                                | "Removing a Business                                       |  |  |
| Note: The business protocol<br>supported by the host trading<br>partner cannot be removed.<br>(See Figure 8-12.)         | protocol from a remote trading<br>partner                                    | Protocol from a Remote<br>Trading Partner" on<br>page 8-30 |  |  |
| Name column of Figure 8-11 or<br>Figure 8–12 (for accessing a<br>page to select the B2B process<br>protocol)             | View details about the process<br>protocol of a business protocol            | "Viewing a Process<br>Protocol" on page 8-30               |  |  |

## <span id="page-234-1"></span>**Assigning a Business Protocol**

The procedural tasks to follow to assign a business protocol are different for a remote or host trading partner. The remote trading partner assigns support for a business protocol either during or separate from a session of the Create Trading Partner wizard. The host trading partner is automatically assigned support for all business protocols. [Table 8–12](#page-235-1) identifies each task and provides references to procedures for performing these tasks.

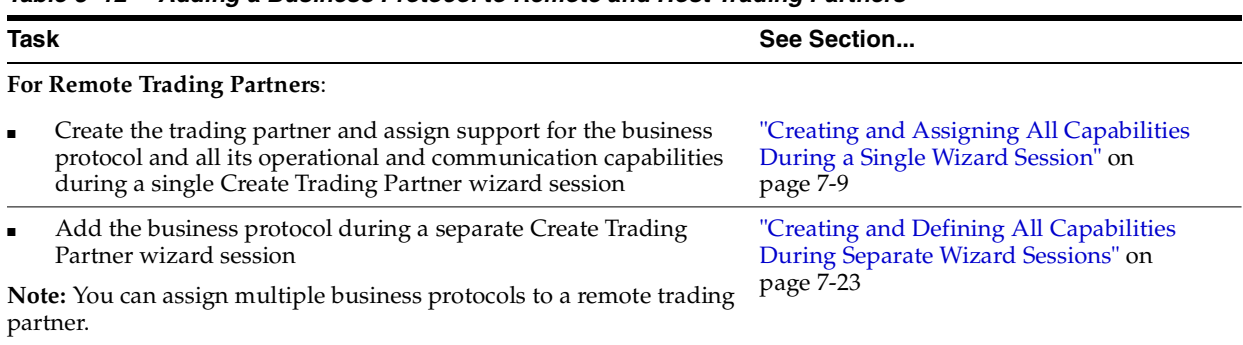

#### <span id="page-235-1"></span>**Table 8–12 Adding a Business Protocol to Remote and Host Trading Partners**

#### **For the Host Trading Partner:**

The host trading partner is automatically assigned support for all business protocols, as shown in [Figure 8–12](#page-234-0).

[Chapter 7, "Creating Trading Partners"](#page-180-0)

## <span id="page-235-0"></span>**Viewing a Business Protocol**

Follow these instructions to view details about a specific business protocol:

- **1.** Click **Partners** > **Trading Partners**.
- **2.** Select a specific trading partner in the **Name** column.
- **3.** Click **Capabilities** at the top of the Trading Partner Details page.

The Capabilities page for the selected trading partner appears.

**4.** Select a specific business protocol to view in the **Name** column.

The Business Protocol Details page for the selected business protocol appears.

**5.** View specific details, including the associated document, exchange, and process protocols listed in the **Details** section near the top. In addition, the following sections display on this page. (See [Figure 8–15 on page 8-41](#page-248-0) for an example.)

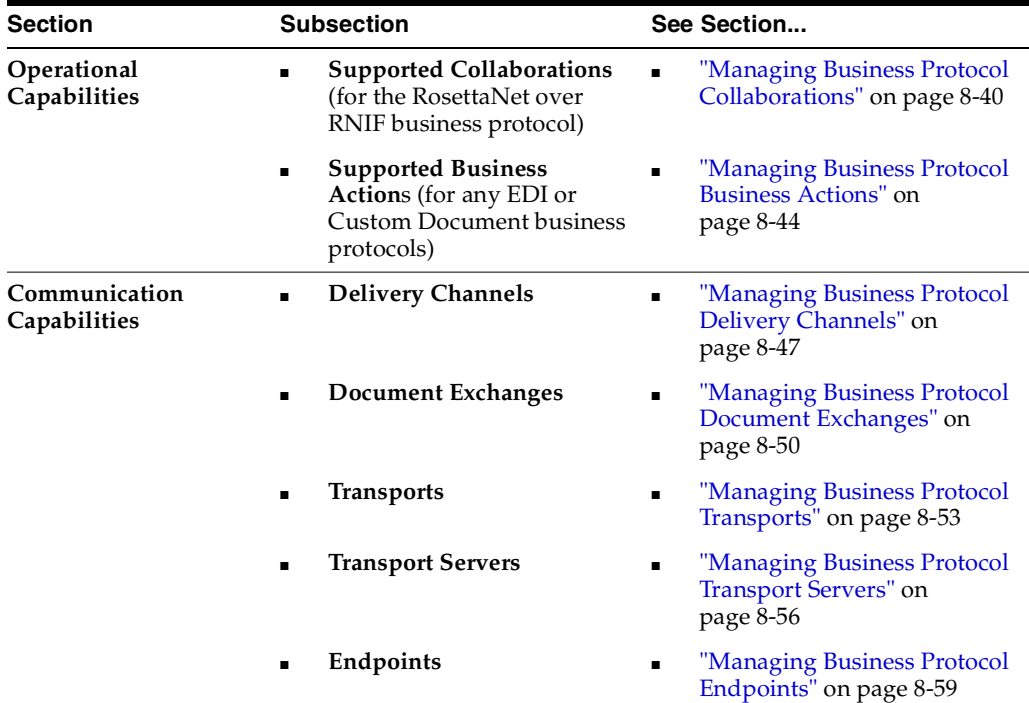

**6.** Click **Return to List** to return to the Capabilities page.

### <span id="page-236-0"></span>**Viewing an Exchange Protocol**

Follow these instructions to view details about a specific exchange protocol of a business protocol:

- **1.** Click **Partners** > **Trading Partners**.
- **2.** Select a specific trading partner in the **Name** column.
- **3.** Click **Capabilities** at the top of the Trading Partner Details page.

The Capabilities page for the selected trading partner appears.

**4.** Select a specific exchange protocol to view in the **Exchange Protocol** column.

The Exchange Protocol Details page for the selected exchange protocol appears.

- **5.** View specific details about the following:
	- The **Business Signals** section shows the exception messages and the acknowledgment signals to exchange to confirm receipt of messages.
	- The **Supported Transport Protocols** section shows the supported transports for this version.
	- The **Supported Security Specifications** section shows the supported signing and encryption features.
	- The Parameters section shows the supported parameters for this version.
- **6.** Click **Return to List** to go to the Business Protocol Details page.

**See Also:** ["Viewing Exchange Protocols" on page 6-14](#page-159-0)

### <span id="page-236-1"></span>**Viewing a Document Protocol**

Follow these instructions to view details about a specific document protocol of a business protocol:

- **1.** Click **Partners** > **Trading Partners**.
- **2.** Select a specific trading partner in the **Name** column.
- **3.** Click **Capabilities** at the top of the Trading Partner Details page.

The Capabilities page for the selected trading partner appears.

**4.** Select a specific document protocol to view in the **Document Protocol** column.

The Document Protocol Details page for the selected document protocol appears.

- **5.** View specific details about a **[document protocol revision](#page-388-2)**. You can manage (view, update, and delete) the revision from this page (unless it is RosettaNet, which can only be viewed).
- **6.** Click **Return to List** to return to the Business Protocol Details page.

**See Also:** ["Viewing a Document Protocol Revision" on page 6-8](#page-153-0)

## <span id="page-237-1"></span>**Viewing a Process Protocol**

OracleAS Integration B2B includes a single process protocol called the B2B process. Follow these instructions to view details about the B2B process:

- **1.** Click **Partners** > **Trading Partners**.
- **2.** Select a specific trading partner in the **Name** column.
- **3.** Click **Capabilities** at the top of the Trading Partner Details page.

The Capabilities page for the selected trading partner appears.

- **4.** Select a specific business protocol in the Name column.
- **5.** Click **B2B** to the right of **Process Protocol** in the **Details** section.

The Process Protocol Details page for the selected process protocol appears.

- **6.** View specific details about process protocol revisions and supported document protocols.
- **7.** Click the process protocol revision in the **Details** column.

The Process Protocol Revision Details page appears.

- **8.** View specific details about support for collaborations (if the RosettaNet over RNIF business protocol is selected) or business actions (if any EDI or Custom Document business protocol is selected) associated with this process protocol.
- **9.** Click **Return to List** to return to the Business Protocol Details page.

**See Also:** ["Managing Process Protocols" on page 6-15](#page-160-0)

## <span id="page-237-0"></span>**Removing a Business Protocol from a Remote Trading Partner**

Follow these instructions to remove a business protocol from a remote trading partner:

- **1.** Click **Partners** > **Trading Partners**.
- **2.** Select a specific trading partner in the **Name** column.
- **3.** Click **Capabilities** at the top of the Trading Partner Details page.

The Capabilities page for the selected trading partner appears.

- **4.** Select a specific business protocol to remove in the **Remove** column.
- **5.** Click **Yes** when prompted to remove a business protocol.

The business protocol is removed and the Business Protocol Details page appears.

# <span id="page-237-2"></span>**Managing Internal Delivery Channels**

The **[host application](#page-390-0)** of the trading partner is the ultimate source and destination for sending and receiving messages. The OracleAS Integration B2B user interface tool enables you to create an internal delivery channel for the host application of the host trading partner. This internal delivery channel provides the communication interface between the host application and OracleAS Integration B2B (See [Figure 8–13\)](#page-239-0).

You select an internal delivery channel for the host trading partner when you create a trading partner agreement. The internal delivery channel operates only within the enterprise of the host trading partner, and differs from the "external" delivery channel that enables host and remote trading partners in different enterprises to communicate. The OracleAS Integration B2B user interface tool enables you to perform the internal delivery channel management tasks shown in [Figure 8–14](#page-239-1). These tasks are described in detail in this section. OracleAS Integration B2B provides four predefined **[internal](#page-391-2)  [delivery channels](#page-391-2)** for use with Oracle Application Server Integration InterConnect and **[Oracle E-Business Suite](#page-392-1)**:

■ **B2B Inbound**

For integrations with host applications using the *IP\_MESSAGE\_TYPE* message structure. This channel enables communication between the host application using this message structure and OracleAS Integration B2B upon receipt of inbound messages from a remote trading partner. This channel is automatically associated with the **b2b.IP\_IN\_QUEUE** internal endpoint.

#### **B2B Outbound**

For integrations with host applications using the *IP\_MESSAGE\_TYPE* message structure. This channel enables communication between the host application using this message structure and OracleAS Integration B2B to send outbound messages to a remote trading partner. This channel is automatically associated with the **b2b.IP\_OUT\_QUEUE** internal endpoint.

#### ■ **XML Gateway Inbound**

For integrations with Oracle E-Business Suite applications. This channel enables communication between the host application and OracleAS Integration B2B upon receipt of inbound messages from a remote trading partner. This channel is automatically associated with the **apps.ECX\_INBOUND** internal endpoint.

#### ■ **XML Gateway Outbound**

For integrations with Oracle E-Business Suite applications. This channel enables communication between the host application and OracleAS Integration B2B to send outbound messages to a remote trading partner. This channel is automatically associated with the **apps.ECX\_OUTBOUND** internal endpoint.

You can also create your own internal delivery channels to use with the host trading partner host application, including separate internal delivery channels for sending and responding (acknowledgment) messages. An example of this is an environment in which your business transaction with a remote trading partner requires an acknowledgment (for example, **[RosettaNet Partner Interface Process](#page-395-0)** (PIP) 3A4), and you want to use two separate internal delivery channels for these messages (one for inbound and the other for outbound). When you create a trading partner, select **Yes** from the **Is acknowledgment handled By Integration B2B?** list on the Create Trading Partner - Operational Capability page or Create Supported Collaboration Role page. When you create a trading partner agreement for the business protocol of this trading partner, you can select both internal delivery channels.

[Figure 8–13](#page-239-0) provides an example of a host application that includes two internal delivery channels:

- The outbound internal delivery channel sends a purchase order request to a remote trading partner
- The inbound internal delivery channel receives a purchase order acknowledgment from a remote trading partner

<span id="page-239-0"></span>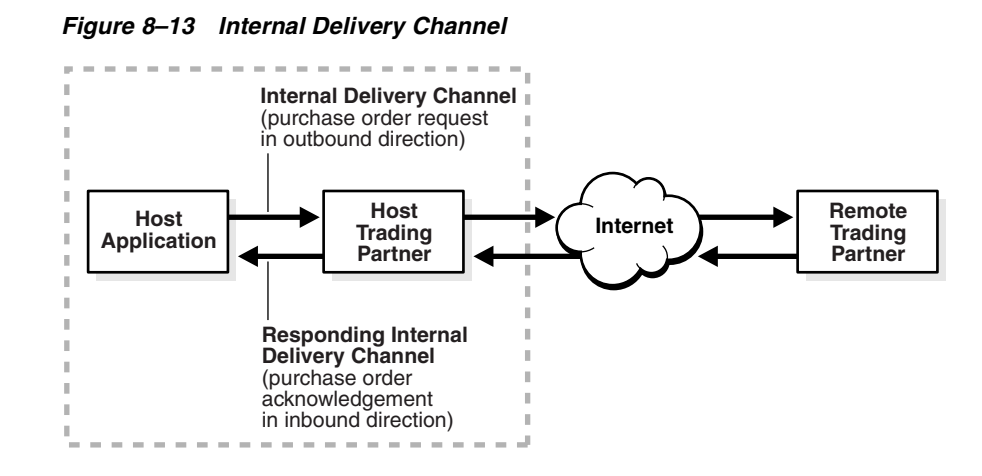

<span id="page-239-1"></span>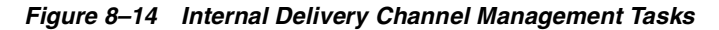

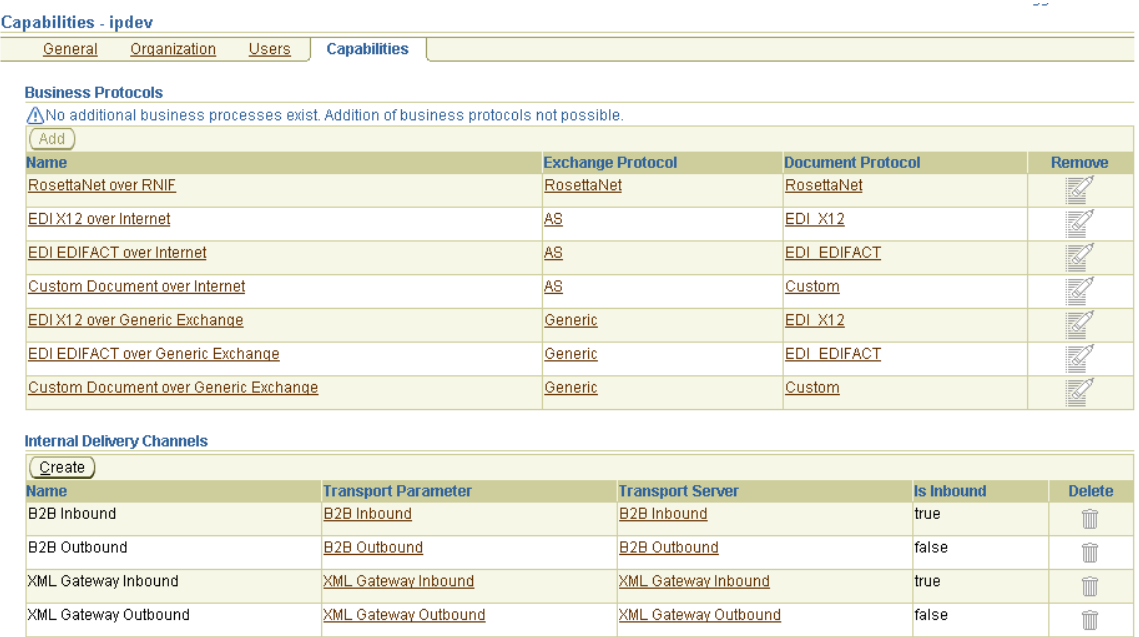

**Note:** Do not update any parameters available under the **Transport Parameter** column in [Figure 8–14.](#page-239-1) If you must update the XML Gateway Inbound or Outbound internal delivery channel endpoint names, click **Partners** > **Trading Partners** > *host\_trading\_partner\_ name\_in\_the\_Name\_column* > **Capabilities** > *business\_protocol\_ name\_in\_Name\_column*. Then, click **Update** in the **Endpoints** section for the internal delivery channel endpoint to update.

[Table 8–13](#page-240-0) identifies the internal delivery channel management tasks shown in [Figure 8–14](#page-239-1) and provides references to procedures for performing these tasks.

<span id="page-240-0"></span>

| <b>Page Elements</b>                                                                                   | <b>Management Task</b>                                                                                                    | See Section                                                                                                    |
|----------------------------------------------------------------------------------------------------|----------------------------------------------------------------------------------------------------|----------------------------------------------------------------------------------------------------|
| Create button in<br><b>Internal Delivery</b>                                                           | Create an internal delivery channel                                                                                                    | "Creating an Internal Delivery<br>Channel" on page 8-33                                                        |
| <b>Channels</b> section of<br>Figure 8–14                                                              |                                                                                                    | "Example: Creating an Internal<br>Delivery Channel Using the<br><b>JMS</b> Transport Protocol" on<br>page 8-37 |
| <b>Transport Parameter</b><br>column in Internal<br><b>Delivery Channels</b><br>section of Figure 8–14 | View details about a transport used<br>with an internal delivery channel. Do<br>not update any transport parameters<br>on this page or any pages available<br>under it. These pages are for viewing<br>only. | "Viewing a Business Protocol<br>Transport" on page 8-55                                                        |
| <b>Transport Server</b><br>column in Internal<br><b>Delivery Channels</b><br>section of Figure 8–14    | View details about a <b>transport server</b><br>used with an internal delivery<br>channel.                                                                                                    | "Viewing a Business Protocol<br>Transport Server" on page 8-58                                                 |
| Delete column in<br><b>Internal Delivery</b><br>Channels section of<br>Figure 8–14                     | Delete an internal delivery channel<br>that you created.                                                                                                    | "Deleting an Internal Delivery<br>Channel" on page 8-40                                                        |

**Table 8–13 Internal Delivery Channel Management Tasks**

**Note:** The **Is Inbound** column describes the direction in which the internal delivery channel communicates. The direction is always from the perspective of the host trading partner. If the host initiates a business transaction with a remote trading partner, the direction is outbound. If the host is the recipient of a business transaction initiated by a remote trading partner, the direction is inbound.

#### **See Also:**

- Table 3-1, "IP\_MESSAGE\_TYPE Parameters" on page 3-4 for information about the *IP\_MESSAGE\_TYPE* message structure
- [Chapter 7, "Creating Trading Partners"](#page-180-0) for instructions on selecting **Yes** from the **Is acknowledgment handled By Integration B2B?** list on the Create Trading Partner - Operational Capability page or Create Supported Collaboration Role page
- ["Creating a Trading Partner Agreement" on page 10-6](#page-299-0) for instructions on assigning an internal delivery channel to the host trading partner in a trading partner agreement

### <span id="page-240-1"></span>**Creating an Internal Delivery Channel**

Follow these instructions to create an internal delivery channel:

- [Page 1: General Page](#page-241-0)
- [Page 2: Transport Page](#page-241-1)
- [Page 3: Review Page](#page-244-1)

**Note:** You cannot update an internal delivery channel.

## <span id="page-241-0"></span>**Page 1: General Page**

- **1.** Click **Partners** > **Trading Partners**.
- **2.** Select the host trading partner in the **Name** column.
- **3.** Click **Capabilities** at the top of the Trading Partner Details page.

The Capabilities page for the host trading partner appears.

**4.** Click **Create** in the **Internal Delivery Channels** section.

The Create Internal Delivery Channel - General page appears.

**5.** Enter the following details. An asterisk (\*) indicates a required field.

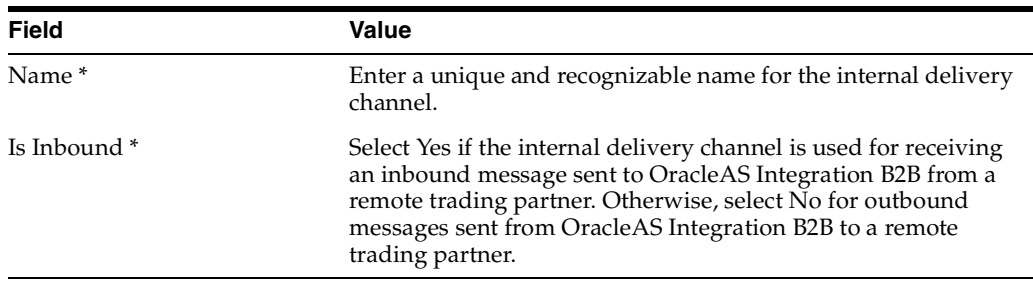

#### **6.** Click **Next**.

The Create Internal Delivery Channel - Transport page appears.

### <span id="page-241-1"></span>**Page 2: Transport Page**

- **1.** Select **Create New** or **Use Existing**.
- **2.** Go to the following section based on your selection:

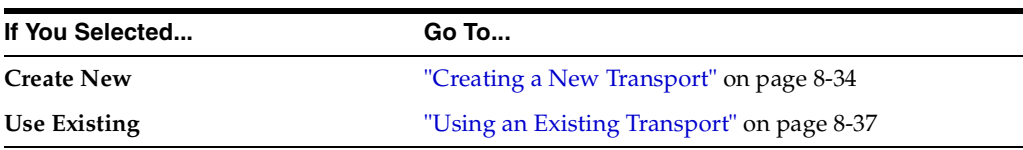

<span id="page-241-2"></span>**Creating a New Transport** Follow these instructions to create a new transport for the internal delivery channel.

- **1.** Enter a unique and recognizable name for the transport in the **Name** field.
- **2.** Select the **[transport protocol](#page-396-1)** to use from the **Transport Protocol** list.

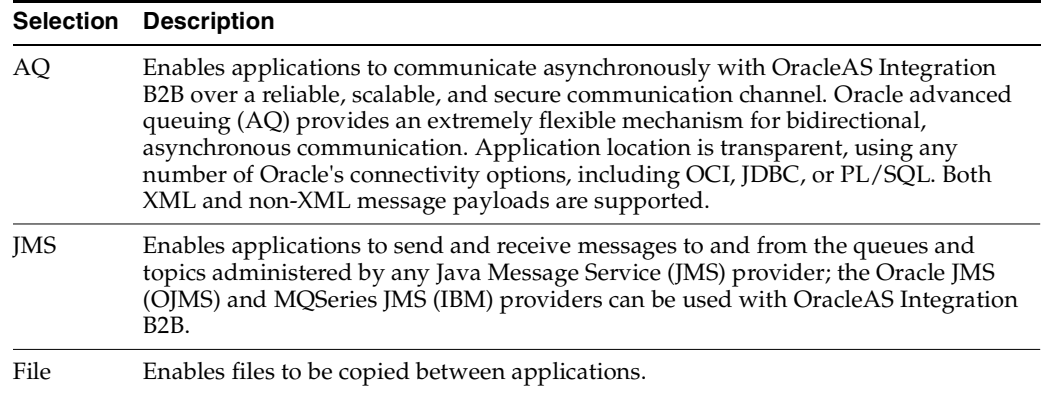

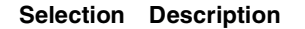

FTP Enables files to be passed with FTP between applications.

The page refreshes based on your selection.

- **3.** Select **Use Existing** or **Create New** in the **Transport Server** section.
- <span id="page-242-1"></span>**4.** Go to the following step based on your selection:

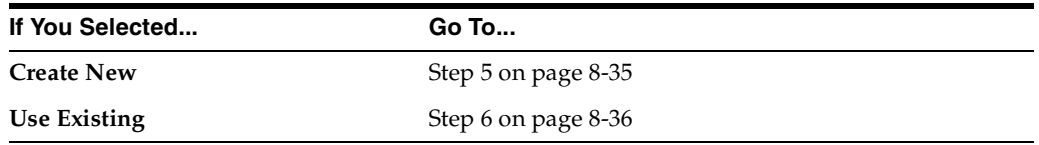

- <span id="page-242-2"></span><span id="page-242-0"></span>**5.** If you selected **Create New** in Step [4,](#page-242-1) perform Steps [5](#page-242-0)[a](#page-242-2) through [5](#page-242-0)[c.](#page-243-1)
	- **a.** Enter the following transport server details for the internal delivery channel. An asterisk (\*) indicates a required field.

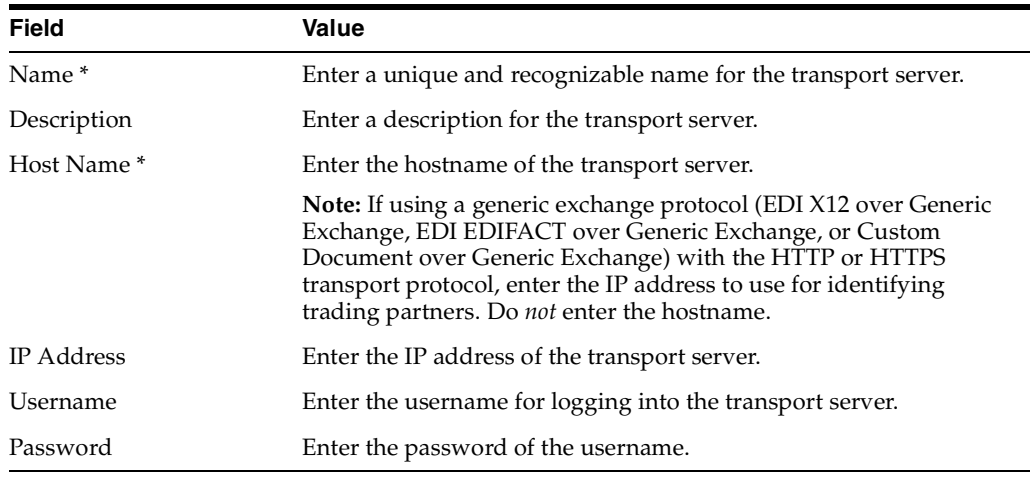

**b.** Enter appropriate transport parameter values in the **Current Value** column of the **Parameters** section. If you select **File** or **FTP**, other parameters appear.

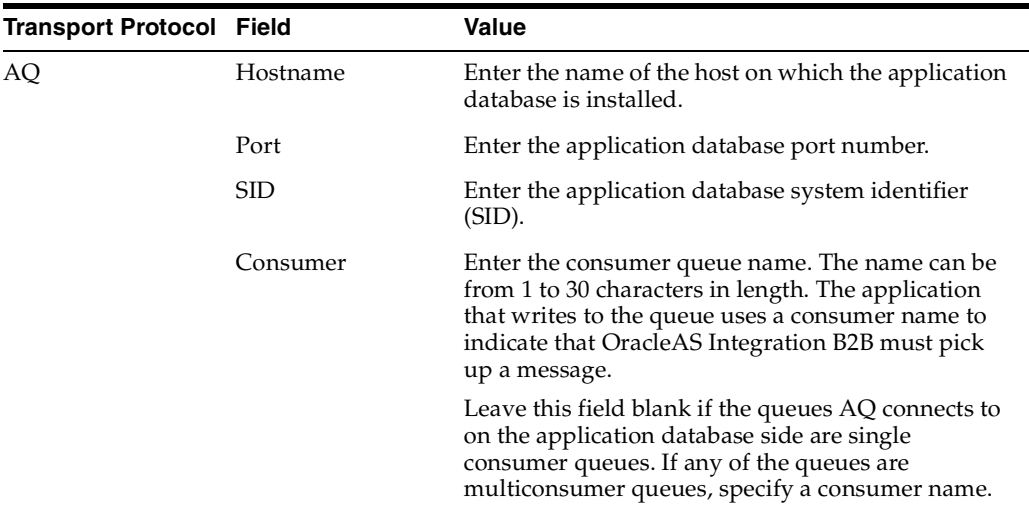

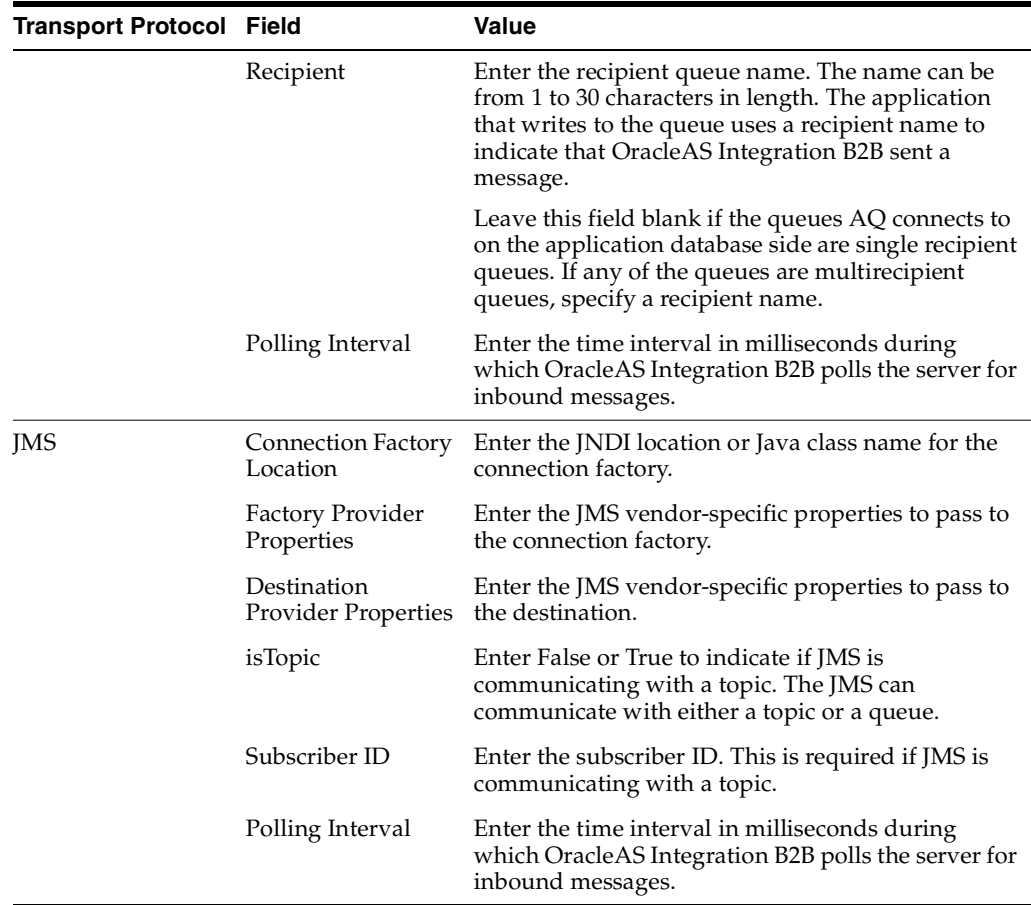

- **c.** Go to Step [7.](#page-243-2)
- <span id="page-243-3"></span><span id="page-243-1"></span><span id="page-243-0"></span>**6.** If you selected **Use Existing** in Step [4,](#page-242-1) perform Steps [6](#page-243-0)[a](#page-243-3) through [6](#page-243-0)[b.](#page-243-4)
	- **a.** Select a transport server from the **Transport Server** list. Note that all delivery channels appear in this list. Do not select any delivery channels used for communication between host and remote trading partners. Only delivery channels that enable communication between the host application and the host trading partner can be selected. Of the predefined internal delivery channels that appear, only XML Gateway Inbound and XML Gateway Outbound can be customized. B2B Inbound and B2B Outbound cannot be customized.
	- **b.** Go to Step [7.](#page-243-2)
- <span id="page-243-4"></span><span id="page-243-2"></span>**7.** Enter the following endpoint details. An asterisk (\*) indicates a required field.

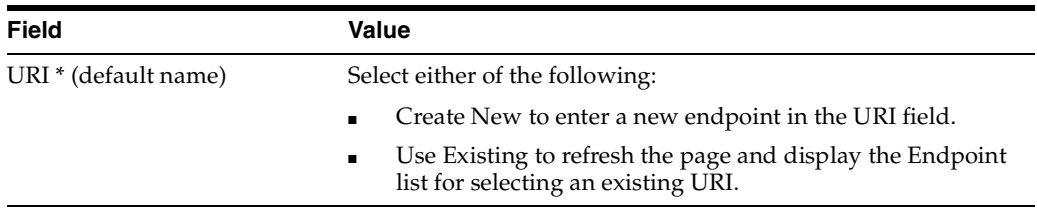

**8.** Click **Next**.

The Create Internal Delivery Channel: Review page appears and displays details about the type of internal delivery channel to create.

**9.** Go to ["Page 3: Review Page" on page 8-37.](#page-244-1)

<span id="page-244-2"></span>**Using an Existing Transport** Follow these instructions to use an existing transport.

- **1.** Make a selection from the **Transport Parameter** list. See ["Managing Internal](#page-237-2)  [Delivery Channels" on page 8-30](#page-237-2) for definitions of the predefined channels.
	- **B2B** Inbound
	- **B2B Outbound**
	- **XML Gateway Inbound**
	- **XML Gateway Outbound**
	- Internal delivery channels you previously created
- **2.** Click **Next**.

The Create Internal Delivery Channel: Review page appears and displays details about the type of internal delivery channel to create.

**3.** Go to ["Page 3: Review Page" on page 8-37.](#page-244-1)

#### <span id="page-244-1"></span>**Page 3: Review Page**

- **1.** Review the internal delivery channel details.
	- To modify these details, click the **Back** button of the Create Internal Delivery Channel wizard to return to the previous pages. When you complete modifications, click **Next** until you access the review page; then click **Finish**. Do not use the **Back** and **Forward** buttons of your Web browser.
	- If you are satisfied with these details, click **Finish**.

The internal delivery channel is created and the Capabilities page of the host trading partner appears. The internal delivery channel can now be selected when you create a trading partner agreement.

### <span id="page-244-0"></span>**Example: Creating an Internal Delivery Channel Using the JMS Transport Protocol**

This section provides an example of creating an internal delivery channel using the transport protocol.

**Note:** Sample scripts to create JMS queues and send and receive sample JMS messages are located in *ORACLE\_ HOME/tip/adapter/b2b/transport/test/jms*.

- **1.** Open the *ORACLE\_HOME/home/config/application.xml*file.
- **2.** Define the resource provider by adding the following lines immediately before the *</orion-application>* tag. For example:

```
<resource-provider class="oracle.jms.OjmsContext" name="JMS_b2b"> 
      <description>OJMS Context using thin JDBC</description> 
      <property name="url" value="jdbc:oracle:thin:sunbox2005:1521:b2bdev" /> 
      <property name="username" value="b2b" /> 
      <property name="password" value="b2b" /> 
  </resource-provider>
```
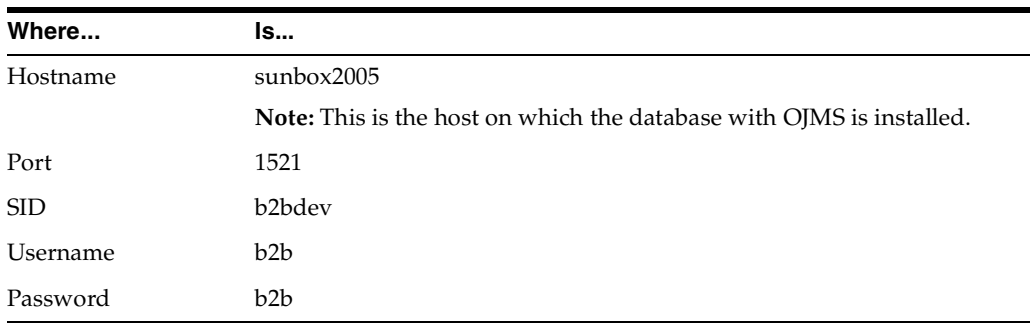

- **3.** Enter values appropriate to your environment.
- **4.** If Oracle Application Server Java Authentication and Authorization Service (JAAS) Provider (JAZN) security is activated in the *application.xml* file, disable the following line with comment markers:

*<sup>&</sup>lt;***!--** *jazn.provider="XML" location="./jazn-data.xml"/* **--***<sup>&</sup>gt;*

- **5.** Open the *ORACLE\_HOME/home/config/principals.xml* file.
- **6.** Activate the *admin* user by removing *deactiviated="true"* from the end of the following line.

*<user username="admin" password="welcome">*

**7.** Disable the following line with comment markers:

*<sup>&</sup>lt;***!--** *server host="myhost" port="1089" username="admin" password="welcome" /***--***<sup>&</sup>gt;*

- **8.** Identify the remote method invocation (RMI) port value in the *ORACLE\_ HOME/home/config/rmi.xml* file. This value is required for the *java.naming.provider.url* value in the **Destination Provider Properties** field of Step [10](#page-245-0)[c](#page-246-0).
- **9.** Place the *application-client.xml* file in the *classes/META-INF/* directory. The *application-client.xml* file must be empty between the start and end tags:

```
<application-client> 
</application-client>
```
<span id="page-245-0"></span>**10.** Create an internal delivery channel in the OracleAS Integration B2B user interface tool.

**Note:** Specific examples are provided for some of the fields of the Create Internal Delivery Channel wizard. You must also provide appropriate values for other fields.

- **a.** Select **JMS** from the **Transport Protocol** list.
- **b.** Enter the following endpoint details in the **Transport Server** section:

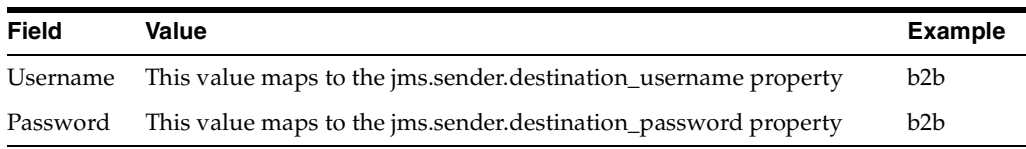

<span id="page-246-0"></span>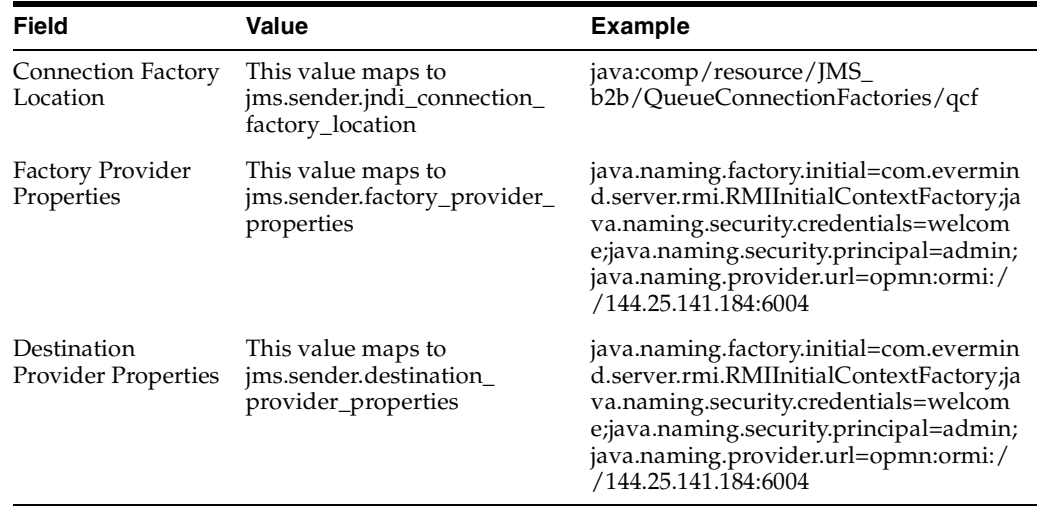

**c.** Enter appropriate transport parameter values in the **Current Value** column of the **Parameters** section.

In the case of the **Factory Provider Properties** field, specify the *java.naming.provider.url* value based on the OC4J status:

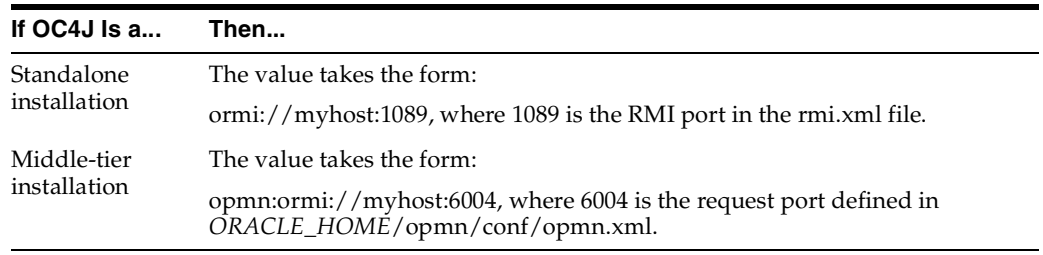

**d.** Enter the name of the destination location in the **URI** field of the **Endpoints** section. This maps to the *jms.sender.jndi\_destination\_location* property. For example:

*java:comp/resource/JMS\_b2b/Queues/B2B\_JMS\_INQUEUE*

where *JMS\_b2b* is the resource provider defined in *application.xml* and *B2B\_JMS\_INQUEUE* is the name of the JMS queue.

**Note:** Do not prefix this value with *jms://*; this is automatically added.

#### **Troubleshooting the JMS Internal Delivery Channel**

- Ensure that *ORACLE\_HOME/dms/diagnostics/lib/ojdl.jar* is in the *CLASSPATH*.
- Check if OC4J is a standalone or middle-tier installation. The JNDI naming URL value is different in both cases.
- Ensure that OC4J is running.
- Ensure that the *admin* user is not deactivated. Check the *principals.xml* file.
- Ensure that the RMI port is correct. Check the  $rmi . xml$  file.
- Ensure that the *jazn-xml* line is commented out in the *application.xml* file (or user admin is activated in the *jazn-data.xml* file).
- Restart OC4J after making any changes to the *application*.xml and *principals.xml* files.

## <span id="page-247-1"></span>**Deleting an Internal Delivery Channel**

You can only delete internal delivery channels that you created. Follow these instructions to delete an internal delivery channel:

- **1.** Click **Partners** > **Trading Partners**.
- **2.** Select the host trading partner in the **Name** column.
- **3.** Click **Capabilities** at the top of the Trading Partner Details page.

The Capabilities page for the host trading partner appears.

- **4.** Select a specific internal delivery channel to delete in the **Delete** column of the **Internal Delivery Channels** section.
- **5.** Click **Yes** when prompted to delete an internal delivery channel.

The internal delivery channel is deleted and the Capabilities page for the host trading partner appears.

# <span id="page-247-0"></span>**Managing Business Protocol Collaborations**

The OracleAS Integration B2B user interface tool enables you to perform the **[collaboration](#page-386-1)** management tasks for the RosettaNet over RNIF business protocol shown in [Figure 8–15](#page-248-0). These tasks are described in detail in this section. Collaborations consist of a set of partner interface processes (PIPs) that define the capabilities of a trading partner in a business transaction (such as buyer and seller). Collaborations apply only to the RosettaNet over RNIF business protocol, and not to any EDI or Custom Document business protocols. In the OracleAS Integration B2B user interface tool, trading partners define their operational capabilities by the collaborations they support.

| Business Protocol Details : RosettaNet over RNIF             |                                 |                                   |                  |                  |               |               |               |               |
|--------------------------------------------------------------|---------------------------------|-----------------------------------|------------------|------------------|---------------|---------------|---------------|---------------|
| General<br>Organization                                      | Users                           | <b>Capabilities</b>               |                  |                  |               |               |               |               |
|                                                              |                                 |                                   |                  |                  |               |               |               |               |
| <b>Details</b>                                               |                                 |                                   |                  |                  |               |               |               |               |
| Document Protocol RosettaNet<br>Exchange Protocol RosettaNet |                                 |                                   |                  |                  |               |               |               |               |
| Process Protocol B2B                                         |                                 |                                   |                  |                  |               |               |               |               |
|                                                              |                                 |                                   |                  |                  |               |               |               |               |
| <b>Operational Capabilities</b>                              |                                 |                                   |                  |                  |               |               |               |               |
| <b>Supported Collaborations</b>                              |                                 |                                   |                  |                  |               |               |               |               |
| Create Operational Capability                                |                                 |                                   |                  |                  |               |               |               |               |
| <b>Collaboration</b>                                         |                                 | <b>Collaboration Role</b>         | <b>Version</b>   | <b>Details</b>   |               | <b>Update</b> |               | <b>Delete</b> |
| 3A4                                                          |                                 | <b>Buyer</b>                      | V02.00           | 畐                |               | P             |               | m             |
|                                                              |                                 |                                   |                  |                  |               |               |               |               |
| <b>Communication Capabilities</b>                            |                                 |                                   |                  |                  |               |               |               |               |
|                                                              |                                 |                                   |                  |                  |               |               |               |               |
| Delivery Channels                                            |                                 |                                   |                  |                  |               |               |               |               |
|                                                              | Create Communication Capability |                                   |                  |                  |               |               |               |               |
| <b>Name</b>                                                  | <b>Document Exchange</b>        |                                   | <b>Transport</b> |                  | <b>Update</b> |               | <b>Delete</b> |               |
| DC1                                                          | DE1                             |                                   | TP <sub>1</sub>  |                  |               | D             |               | m             |
|                                                              |                                 |                                   |                  |                  |               |               |               |               |
| <b>Document Exchanges</b>                                    |                                 |                                   |                  |                  |               |               |               |               |
| <b>Name</b>                                                  |                                 | <b>Exchange Protocol Revision</b> |                  |                  |               |               |               | <b>Update</b> |
| DE <sub>1</sub>                                              | RosettaNet - V02.00             |                                   |                  |                  |               |               |               | P             |
|                                                              |                                 |                                   |                  |                  |               |               |               |               |
| Transports                                                   |                                 |                                   |                  |                  |               |               |               |               |
| <b>Name</b>                                                  | <b>Transport Server</b>         |                                   | <b>URI</b>       |                  |               |               |               | <b>Update</b> |
| TP <sub>1</sub>                                              | T <sub>S1</sub>                 |                                   |                  | Acme_endpt       |               |               |               | P             |
|                                                              |                                 |                                   |                  |                  |               |               |               |               |
| <b>Transport Servers</b>                                     |                                 |                                   |                  |                  |               |               |               |               |
| <b>Name</b>                                                  | <b>Transport Protocol</b>       |                                   |                  | <b>Host Name</b> |               |               |               | <b>Update</b> |
| T <sub>S1</sub>                                              | <b>HTTP</b>                     |                                   |                  | myhost           |               |               |               | P             |
|                                                              |                                 |                                   |                  |                  |               |               |               |               |
| Endpoints                                                    |                                 |                                   |                  |                  |               |               |               |               |
| <b>DEndpoints are global to all trading partners</b>         |                                 |                                   |                  |                  |               |               |               |               |
| <b>URI</b>                                                   |                                 |                                   |                  | <b>Update</b>    |               |               | <b>Delete</b> |               |
| Acme endpt                                                   |                                 |                                   |                  |                  |               |               |               |               |

<span id="page-248-0"></span>**Figure 8–15 Business Protocol Collaboration Management Tasks**

[Table 8–14](#page-248-1) identifies the business protocol collaboration management tasks shown in [Figure 8–15](#page-248-0) and provides references to procedures for performing these tasks.

<span id="page-248-1"></span>

| <b>Page Elements</b>                                                                                                    | <b>Management Task</b>                                                                                                    | See Section                                                       |  |  |
|----------------------------------------------------------------------------------------------------|----------------------------------------------------------------------------------------------------|-------------------------------------------------------------------|--|--|
| <b>Create Operational Capability</b><br>button of Figure 8-15                                                                                                    | Select support for a<br>collaboration (which includes a                                                                                                    | Chapter 7, "Creating"<br><b>Trading Partners"</b>                 |  |  |
| <b>Note:</b> To simplify your user<br>experience, the host trading<br>partner is automatically<br>assigned support for a<br>collaboration that is compatible<br>with the selection for the<br>remote trading partner. | PIP) and a collaboration role<br>(for example, buyer or seller)<br>for the RosettaNet over RNIF<br>business protocol (trading<br>partners define their<br>operational capabilities by the<br>collaborations they support) |                                                                   |  |  |
| Details column in Supported<br><b>Collaborations</b> section of<br>Figure 8-15                                                                                                    | View details about support for<br>a collaboration                                                                                                    | "Viewing a Business<br>Protocol Collaboration" on<br>page 8-42    |  |  |
| Update column in Supported<br>Collaborations section of<br>Figure $8-15$                                                                                                    | Update support for a<br>collaboration                                                                                                    | "Updating a Business<br>Protocol Collaboration" on<br>page 8-42   |  |  |
| Delete column in Supported<br><b>Collaborations</b> section of<br>Figure $8-15$                                                                                                    | Delete support for a<br>collaboration                                                                                                    | "Deleting a Business<br>Protocol Collaboration" on<br>page $8-43$ |  |  |

**Table 8–14 Business Protocol Collaboration Management Tasks**

**Note:** You must have already created or imported support for a collaboration for it to display in the Business Protocol Details page.

## <span id="page-249-0"></span>**Viewing a Business Protocol Collaboration**

Follow these instructions to view details about a specific collaboration for the RosettaNet over RNIF business protocol:

- **1.** Click **Partners** > **Trading Partners**.
- **2.** Select a specific trading partner in the **Name** column.
- **3.** Click **Capabilities** at the top of the Trading Partner Details page.

The Capabilities page for the selected trading partner appears.

- **4.** Select the **RosettaNet over RNIF** business protocol in the **Name** column.
- **5.** Select a specific collaboration to view in the **Details** column of the **Supported Collaborations** section.

The Supported Collaboration Role Details page for the selected collaboration appears.

- **6.** View specific details, including the following:
	- Collaboration role (for example, buyer or seller)
	- Collaboration (for example, PIP 3A4)
	- Version (for example, V02.00)
	- If acknowledgment is handled by OracleAS Integration B2B
	- The time to perform the collaboration
	- If any validation rules are associated with the business protocol collaboration

This page, as with the Business Protocol Details page shown in [Figure 8–15 on](#page-248-0)  [page 8-41](#page-248-0), enables you to delete or update the selected collaboration.

**7.** Click **Return to List** to return to the Capabilities page.

### <span id="page-249-1"></span>**Updating a Business Protocol Collaboration**

Follow these instructions to update a collaboration for the RosettaNet over RNIF business protocol:

- **1.** Click **Partners** > **Trading Partners**.
- **2.** Select a specific trading partner in the **Name** column.
- **3.** Click **Capabilities** at the top of the Trading Partner Details page.

The Capabilities page for the selected trading partner appears.

- **4.** Select the **RosettaNet over RNIF** business protocol in the **Name** column.
- **5.** Select a specific collaboration to update in the **Update** column of the **Supported Collaborations** section.

The Update Supported Collaboration Role page appears.

**6.** Make appropriate updates:

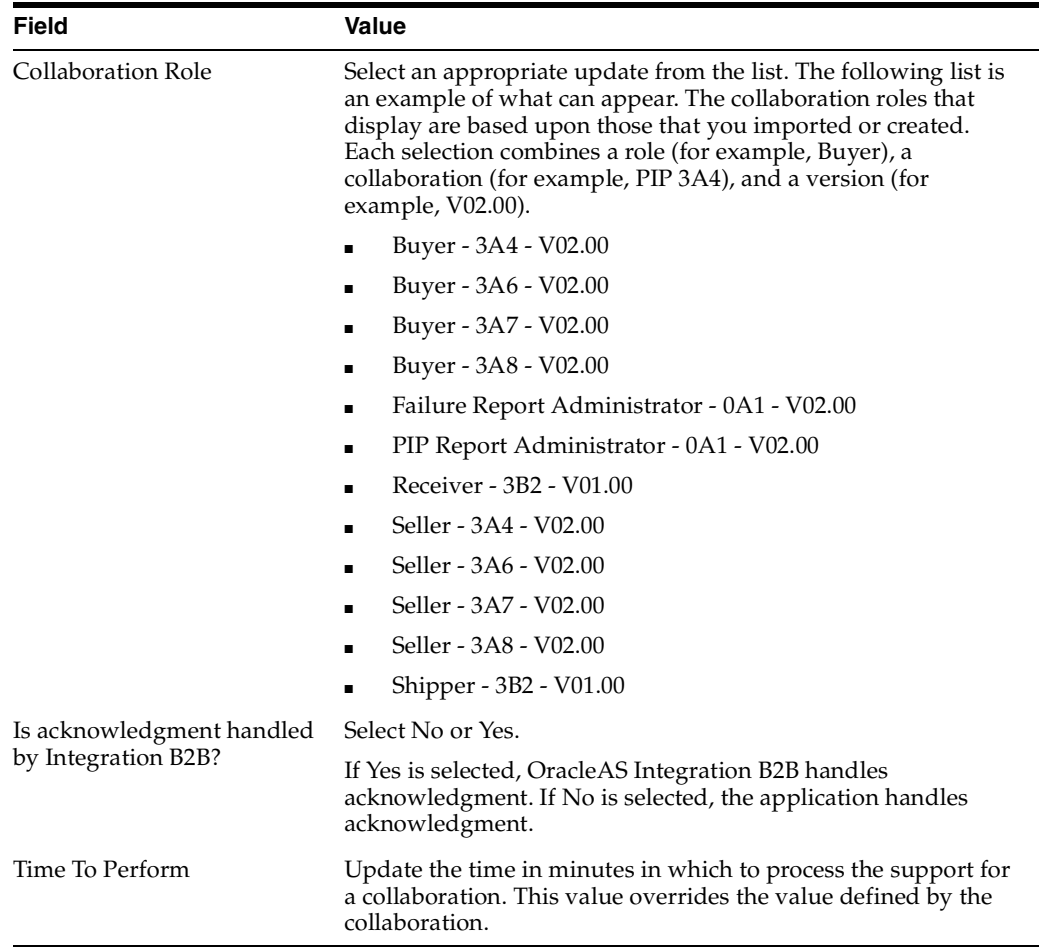

#### **7.** Click **Apply**.

The business protocol collaboration is updated and the Collaboration Role Details page appears.

## <span id="page-250-0"></span>**Deleting a Business Protocol Collaboration**

Follow these instructions to delete support for a collaboration for the RosettaNet over RNIF business protocol:

- **1.** Click **Partners** > **Trading Partners**.
- **2.** Select a specific trading partner in the **Name** column.
- **3.** Click **Capabilities** at the top of the Trading Partner Details page.

The Capabilities page for the selected trading partner appears.

- **4.** Select the **RosettaNet over RNIF** business protocol in the **Name** column.
- **5.** Select a specific collaboration to delete in the **Delete** column of the **Supported Collaborations** section.
- **6.** Click **Yes** when prompted to delete a collaboration.

The collaboration is deleted and the Business Protocol Details page appears.

# <span id="page-251-0"></span>**Managing Business Protocol Business Actions**

The OracleAS Integration B2B user interface tool enables you to perform the **[business](#page-385-2)  [action](#page-385-2)** management tasks shown in [Figure 8–16.](#page-251-1) These tasks are described in detail in this section. Business actions define the roles played in a configuration between trading partners in a business transaction (such as initiator and responder). Business actions apply to any EDI or Custom Document business protocols, and not to the RosettaNet over RNIF business protocol. In the OracleAS Integration B2B user interface tool, trading partners define their operational capabilities by the business actions they support.

<span id="page-251-1"></span>**Figure 8–16 Business Protocol Business Action Management Tasks**

|                                                                 | <b>Business Protocol Details : EDI X12 over Internet</b>               |                           |                                   |                                                                           |               |                                   |                         |                |               |               |
|-----------------------------------------------------------------|------------------------------------------------------------------------|---------------------------|-----------------------------------|---------------------------------------------------------------------------|---------------|-----------------------------------|-------------------------|----------------|---------------|---------------|
| General                                                         | Organization                                                           | <b>Users</b>              | <b>Capabilities</b>               |                                                                           |               |                                   |                         |                |               |               |
| <b>Details</b><br>Document Protocol                             | <b>EDI X12</b>                                                         |                           |                                   |                                                                           |               |                                   |                         |                |               |               |
| Exchange Protocol AS<br>Process Protocol B2B                    |                                                                        |                           |                                   |                                                                           |               |                                   |                         |                |               |               |
| <b>Operational Capabilities</b>                                 |                                                                        |                           |                                   |                                                                           |               |                                   |                         |                |               |               |
|                                                                 | <b>Supported Business Actions</b>                                      |                           |                                   |                                                                           |               |                                   |                         |                |               |               |
| <b>Name</b>                                                     | Create Operational Capability                                          |                           |                                   |                                                                           |               |                                   |                         | <b>Version</b> | <b>Update</b> | <b>Delete</b> |
|                                                                 |                                                                        |                           |                                   | (No supported business actions defined for the specified trading partner) |               |                                   |                         |                |               |               |
|                                                                 | <b>Communication Capabilities</b>                                      |                           |                                   |                                                                           |               |                                   |                         |                |               |               |
| Delivery Channels                                               |                                                                        |                           |                                   |                                                                           |               |                                   |                         |                |               |               |
|                                                                 | Create Communication Capability                                        |                           |                                   |                                                                           |               |                                   |                         |                |               |               |
| <b>Name</b>                                                     | <b>Document Exchange</b>                                               |                           |                                   | <b>Transport</b>                                                          | <b>Update</b> | <b>Delete</b>                     |                         |                |               |               |
|                                                                 | No delivery channels defined for the specified trading trading partner |                           |                                   |                                                                           |               |                                   |                         |                |               |               |
| <b>Document Exchanges</b>                                       |                                                                        |                           |                                   |                                                                           |               |                                   |                         |                |               |               |
| <b>Name</b>                                                     |                                                                        |                           | <b>Exchange Protocol Revision</b> |                                                                           |               | <b>Update</b>                     |                         |                |               |               |
| No document exchanges defined for the speficied trading partner |                                                                        |                           |                                   |                                                                           |               |                                   |                         |                |               |               |
| Transports                                                      |                                                                        |                           |                                   |                                                                           |               |                                   |                         |                |               |               |
| <b>Name</b>                                                     |                                                                        |                           |                                   |                                                                           |               |                                   | <b>Transport Server</b> |                | <b>URI</b>    | <b>Update</b> |
|                                                                 | No transports defined for the specified trading partner                |                           |                                   |                                                                           |               |                                   |                         |                |               |               |
| <b>Transport Servers</b>                                        |                                                                        |                           |                                   |                                                                           |               |                                   |                         |                |               |               |
| <b>Name</b>                                                     |                                                                        | <b>Transport Protocol</b> |                                   |                                                                           |               | <b>Host Name</b><br><b>Update</b> |                         |                |               |               |
|                                                                 |                                                                        |                           |                                   |                                                                           |               |                                   |                         |                |               |               |
| Endpoints                                                       |                                                                        |                           |                                   |                                                                           |               |                                   |                         |                |               |               |
|                                                                 | <b>DEndpoints are global to all trading partners</b>                   |                           |                                   |                                                                           |               |                                   |                         |                |               |               |
| <b>URI</b>                                                      |                                                                        |                           |                                   |                                                                           |               |                                   | <b>Update</b>           |                | <b>Delete</b> |               |
|                                                                 | apps.ECX INBOUND                                                       |                           |                                   |                                                                           |               |                                   |                         |                |               |               |

[Table 8–15](#page-251-2) identifies the business protocol business action management tasks shown in [Figure 8–16](#page-251-1) and provides references to procedures for performing these tasks.

<span id="page-251-2"></span>**Table 8–15 Business Protocol Business Action Management Tasks**

| <b>Page Elements</b>                                                                                                    | <b>Management Task</b>                                                                                                    | See Section                                |
|----------------------------------------------------------------------------------------------------|----------------------------------------------------------------------------------------------------|--------------------------------------------|
| Create Operational Capability<br>button of Figure 8-16<br>Note: To simplify your user<br>experience, the host trading<br>partner is automatically | Select support for a business<br>action for an EDI or Custom<br>Document business protocol<br>(trading partners define their<br>operational capabilities by the<br>business actions they support) | Chapter 7, "Creating"<br>Trading Partners" |
| assigned support for a business<br>action that is compatible with<br>the selection for the remote<br>trading partner.                             |                                                                                                    |                                            |
| <b>Page Elements</b>                                                            | <b>Management Task</b>                              | See Section                                                                |
|---------------------------------------------------------------------------------|-----------------------------------------------------|----------------------------------------------------------------------------|
| Name column in Supported<br><b>Business Actions section of</b><br>Figure 8–16   | View details about support for<br>a business action | "Viewing a Business<br><b>Protocol Business Action"</b><br>on page 8-45    |
| Update column in Supported<br><b>Business Actions section of</b><br>Figure 8–16 | Update support for a business<br>action             | "Updating a Business<br><b>Protocol Business Action"</b><br>on page $8-45$ |
| Delete column in Supported<br><b>Business Actions section of</b><br>Figure 8–16 | Delete support for a business<br>action             | "Deleting a Business<br><b>Protocol Business Action"</b><br>on page 8-46   |

**Table 8–15 (Cont.) Business Protocol Business Action Management Tasks**

**Note:** You must have already created or imported support for a business action for it to display in the Business Protocol Details page.

## <span id="page-252-0"></span>**Viewing a Business Protocol Business Action**

Follow these instructions to view details about a specific business action of an EDI or Custom Document business protocol:

- **1.** Click **Partners** > **Trading Partners**.
- **2.** Select a specific trading partner in the **Name** column.
- **3.** Click **Capabilities** at the top of the Trading Partner Details page.

The Capabilities page for the selected trading partner appears.

- **4.** Select a specific EDI or Custom Document business protocol in the **Name** column.
- **5.** Select a specific business action to view in the **Name** column of the **Supported Business Actions** section.

The Supported Business Action Details page for the selected business action appears.

**6.** View specific details, including support for the business action, initiator status, functional acknowledgment, and if acknowledgment is handled by OracleAS Integration B2B. You can also view document information, such as the document protocol, document protocol revision, document type, document definition, and document protocol parameter settings.

This page, as with the Business Protocol Details page shown in [Figure 8–16 on](#page-251-0)  [page 8-44](#page-251-0), enables you to delete or update the selected business action.

**7.** Click **Return to List** to return to the Business Protocol Details page.

## <span id="page-252-1"></span>**Updating a Business Protocol Business Action**

Follow these instructions to update support for a business action of an EDI or Custom Document business protocol:

- **1.** Click **Partners** > **Trading Partners**.
- **2.** Select a specific trading partner in the **Name** column.
- **3.** Click **Capabilities** at the top of the Trading Partner Details page.

The Capabilities page for the selected trading partner appears.

- **4.** Select a specific EDI or Custom Document business protocol in the **Name** column.
- **5.** Select a specific business action to update in the **Update** column of the **Supported Business Actions** section.

The Update Supported Business Action page appears.

**6.** Make appropriate updates.

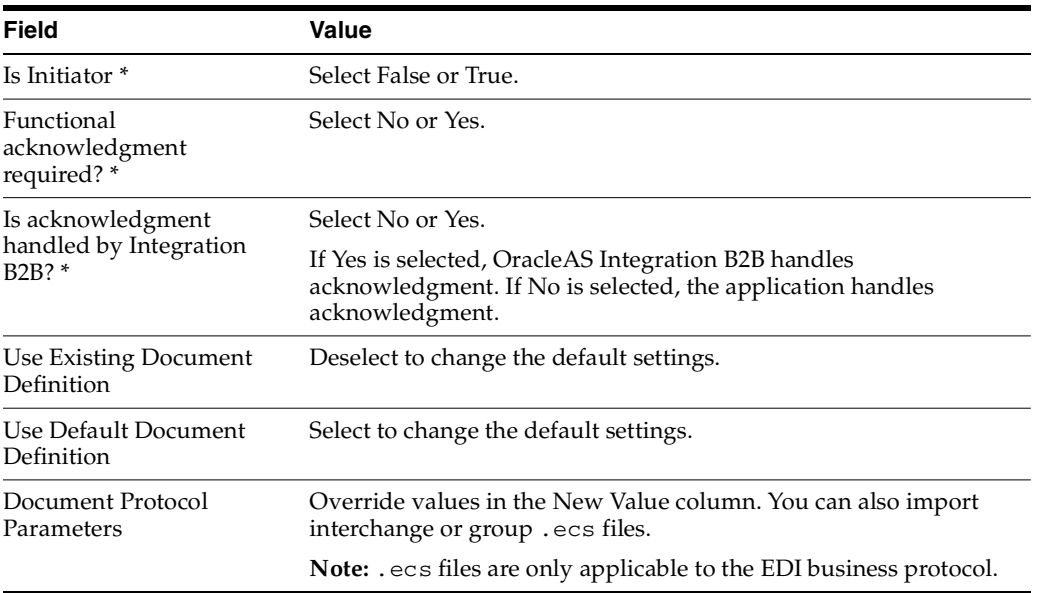

## **7.** Click **Apply**.

The business action is updated and the Supported Business Action Details page appears.

## <span id="page-253-0"></span>**Deleting a Business Protocol Business Action**

Follow these instructions to delete support for a business action of an EDI or Custom Document business protocol:

- **1.** Click **Partners** > **Trading Partners**.
- **2.** Select a specific trading partner in the **Name** column.
- **3.** Click **Capabilities** at the top of the Trading Partner Details page.

The Capabilities page for the selected trading partner appears.

- **4.** Select a specific EDI or Custom Document business protocol in the **Name** column.
- **5.** Select a specific business action to delete in the **Delete** column of the **Supported Business Actions** section.
- **6.** Click **Yes** when prompted to delete a business action.

The business action is deleted and the Business Protocol Details page appears.

# **Managing Business Protocol Delivery Channels**

The OracleAS Integration B2B user interface tool enables you to perform the delivery channel management tasks shown in [Figure 8–17.](#page-254-0) These tasks are described in detail in this section. The delivery channel describes whether security characteristics such as nonrepudiation of origin and receipt, acknowledgment mode, time to acknowledge, retry count, transport security, encryption, and file compression are required. The delivery channel also includes the following:

- Associated transport (with its transport protocol, mode, server, and endpoint address)
- Associated document exchange (with its exchange protocol parameters, exchange protocol override elements, exchange protocol revision, and, if defined, its support for a **[digital envelope](#page-388-0)**, **[encryption credential](#page-389-0)**, **[digital signature](#page-388-1)**, **[signing](#page-396-0)  [credential](#page-396-0)**, and validation)

A business protocol can have multiple delivery channels. To create a trading partner agreement, you must create a delivery channel. When you create a trading partner agreement, you can assign only one delivery channel to the agreement.

In the OracleAS Integration B2B user interface tool, delivery channels are part of the communication capabilities of the supported business protocol.

### <span id="page-254-0"></span>**Figure 8–17 Delivery Channel Management Tasks**

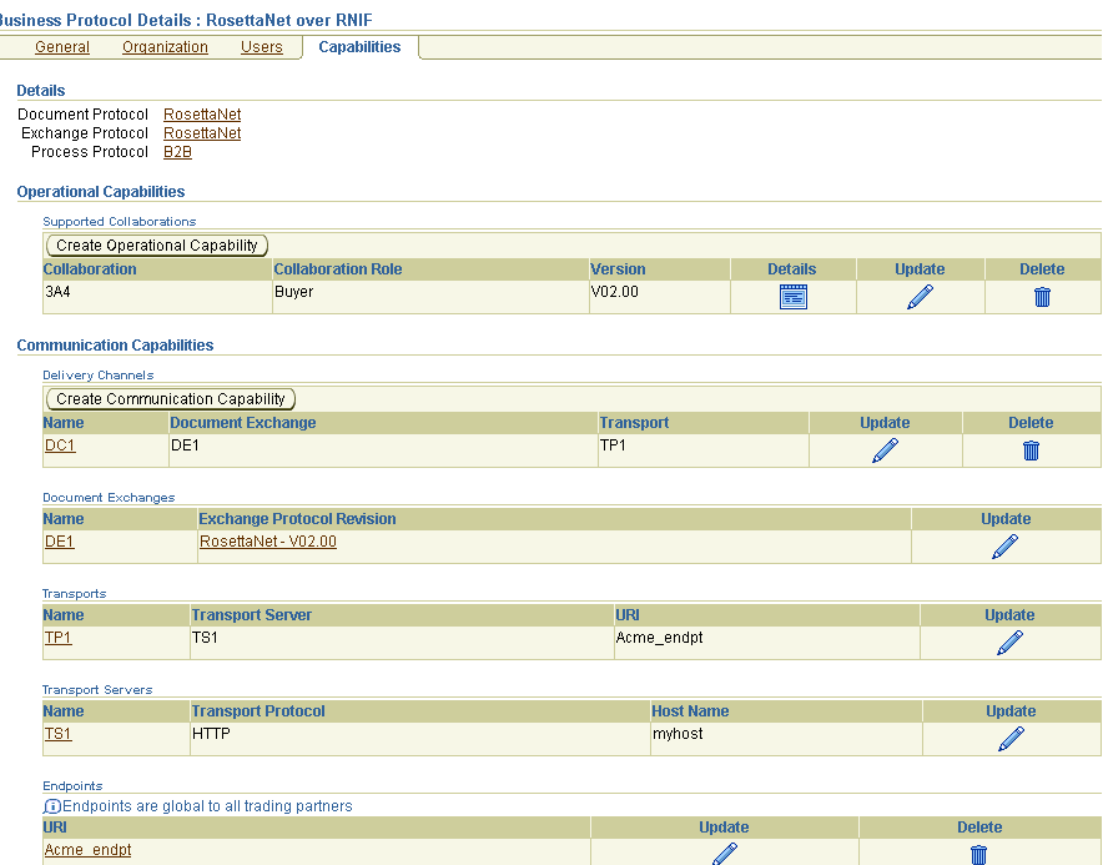

[Table 8–16](#page-255-1) identifies the delivery channel management tasks shown in [Figure 8–17](#page-254-0) and provides references to procedures for performing these tasks.

<span id="page-255-1"></span>

| <b>Page Elements</b>                                                | <b>Management Task</b>                                                                                                    | See Section                                                                                                    |
|---------------------------------------------------------------------|----------------------------------------------------------------------------------------------------|----------------------------------------------------------------------------------------------------|
| <b>Create Communication</b><br>Capability button of<br>Figure 8-17  | <b>Starts the Create Trading</b><br>Partner wizard to guide you<br>through creation of a delivery<br>channel, document exchange,<br>transport, transport server, and<br>endpoint (pages 4 through 7 of<br>the wizard) | "Creating Business Protocol<br>Communication<br>Capabilities for the Host<br>and Remote Trading<br>Partners" on page 7-26 |
| Name column in Delivery<br>Channels section of Figure 8-17          | View details about a delivery<br>channel (including the<br>associated document exchange<br>and transport)                                                                                                    | "Viewing a Business<br>Protocol Delivery Channel"<br>on page 8-48                                                         |
| Update column in Delivery<br><b>Channels</b> section of Figure 8-17 | Update a delivery channel                                                                                                    | "Updating a Business<br>Protocol Delivery Channel"<br>on page 8-49                                                        |
| Delete column in Delivery<br><b>Channels</b> section of Figure 8-17 | Delete a delivery channel                                                                                                    | "Deleting a Business<br>Protocol Delivery Channel"<br>on page 8-50                                                        |

**Table 8–16 Delivery Channel Management Tasks**

**Note:** The transport and document exchange associated with the delivery channel display in the **Document Exchange** and **Transport** columns of the **Delivery Channels** section. (See [Figure 8–17.](#page-254-0))

## <span id="page-255-0"></span>**Viewing a Business Protocol Delivery Channel**

Follow these instructions to view details about a specific delivery channel:

- **1.** Click **Partners** > **Trading Partners**.
- **2.** Select a specific trading partner in the **Name** column.
- **3.** Click **Capabilities** at the top of the Trading Partner Details page.

The Capabilities page for the selected trading partner appears.

- **4.** Select a specific business protocol in the **Name** column.
- **5.** Select a specific delivery channel in the **Name** column of the **Delivery Channels** section.

The Delivery Channel Details page for the selected delivery channel appears.

**6.** View specific details, including the delivery channel name, document exchange (with a link to that details page), transport (with a link to that details page), acknowledgment mode, global usage code, nonrepudiation of receipt or origin support, encryption support, transport security support, time to acknowledgment value, and retry count value.

This page, as with the Business Protocol Details page shown in [Figure 8–17 on](#page-254-0)  [page 8-47](#page-254-0), enables you to delete or update the selected delivery channel.

**7.** Click **Return to List** to return to the Business Protocol Details page.

# <span id="page-256-0"></span>**Updating a Business Protocol Delivery Channel**

Follow these instructions to update a delivery channel:

- **1.** Click **Partners** > **Trading Partners**.
- **2.** Select a specific trading partner in the **Name** column.
- **3.** Click **Capabilities** at the top of the Trading Partner Details page.

The Capabilities page for the selected trading partner appears.

- **4.** Select a specific business protocol in the **Name** column.
- **5.** Select a specific delivery channel to update in the **Update** column of the **Delivery Channels** section.

The Update Delivery Channel page appears.

**6.** Make appropriate updates. An asterisk (\*) indicates a required field.

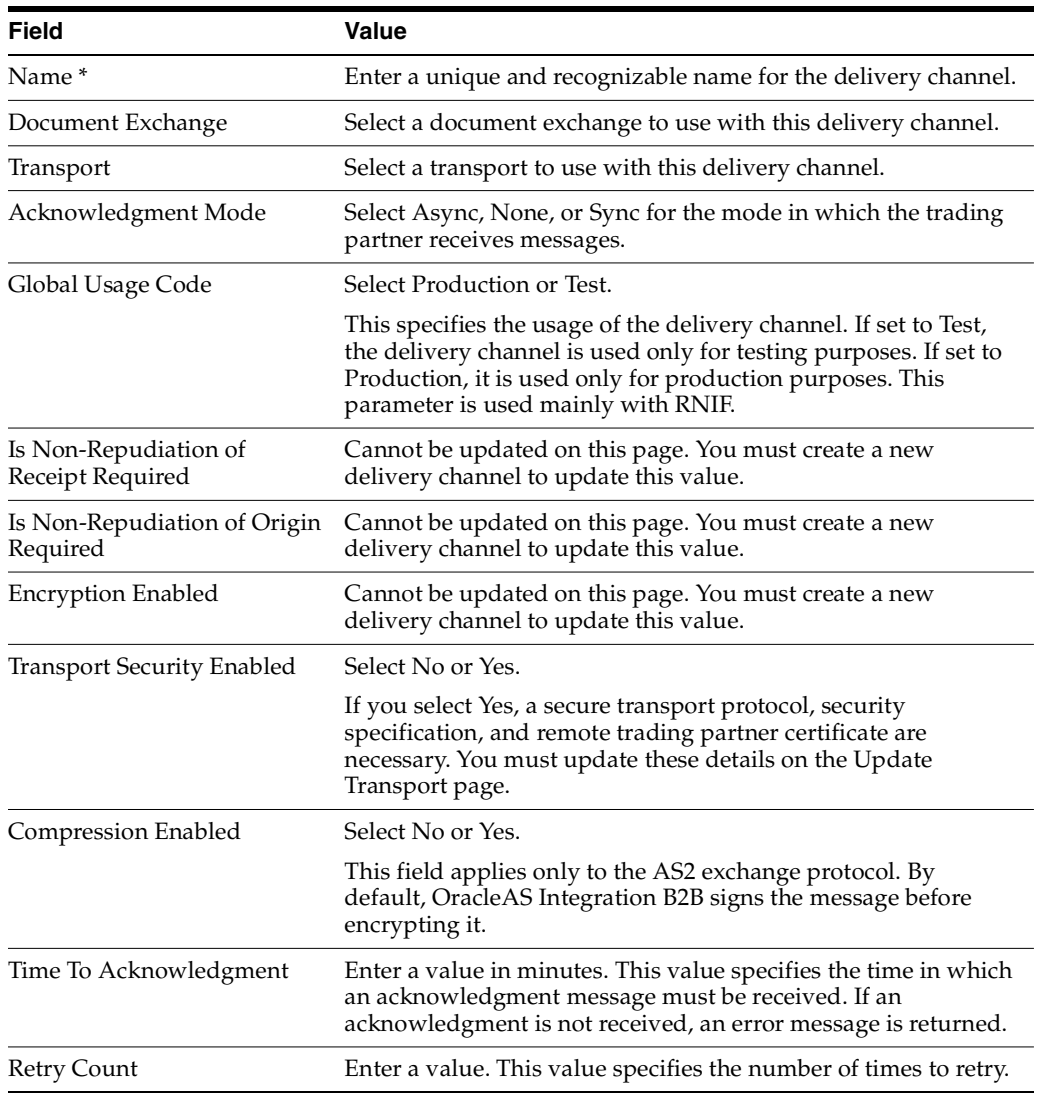

## **7.** Click **Apply**.

The delivery channel is updated and the Delivery Channel Details page appears.

# <span id="page-257-0"></span>**Deleting a Business Protocol Delivery Channel**

Follow these instructions to delete a delivery channel:

- **1.** Click **Partners** > **Trading Partners**.
- **2.** Select a specific trading partner in the **Name** column.
- **3.** Click **Capabilities** at the top of the Trading Partner Details page.

The Capabilities page for the selected trading partner appears.

- **4.** Select a specific business protocol in the **Name** column.
- **5.** Select a specific delivery channel to delete in the **Delete** column of the **Delivery Channels** section.
- **6.** Click **Yes** when prompted to delete a delivery channel.

The delivery channel is deleted and the Business Protocol Details page appears.

# **Managing Business Protocol Document Exchanges**

The OracleAS Integration B2B user interface tool enables you to perform the document exchange management tasks shown in [Figure 8–18](#page-258-0). These tasks are described in detail in this section. The document exchange describes the supported exchange protocol revision (such as RosettaNet 01.10) and, if being used, credential encryptions, signing credentials, digital envelopes, digital signatures, and validation support. The document exchange uses these capabilities to exchange messages with a trading partner.

In the OracleAS Integration B2B user interface tool, document exchanges are part of the communication capabilities of the business protocol. A document exchange is associated with a delivery channel that you assign to a trading partner agreement.

<span id="page-258-0"></span>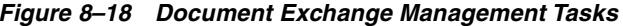

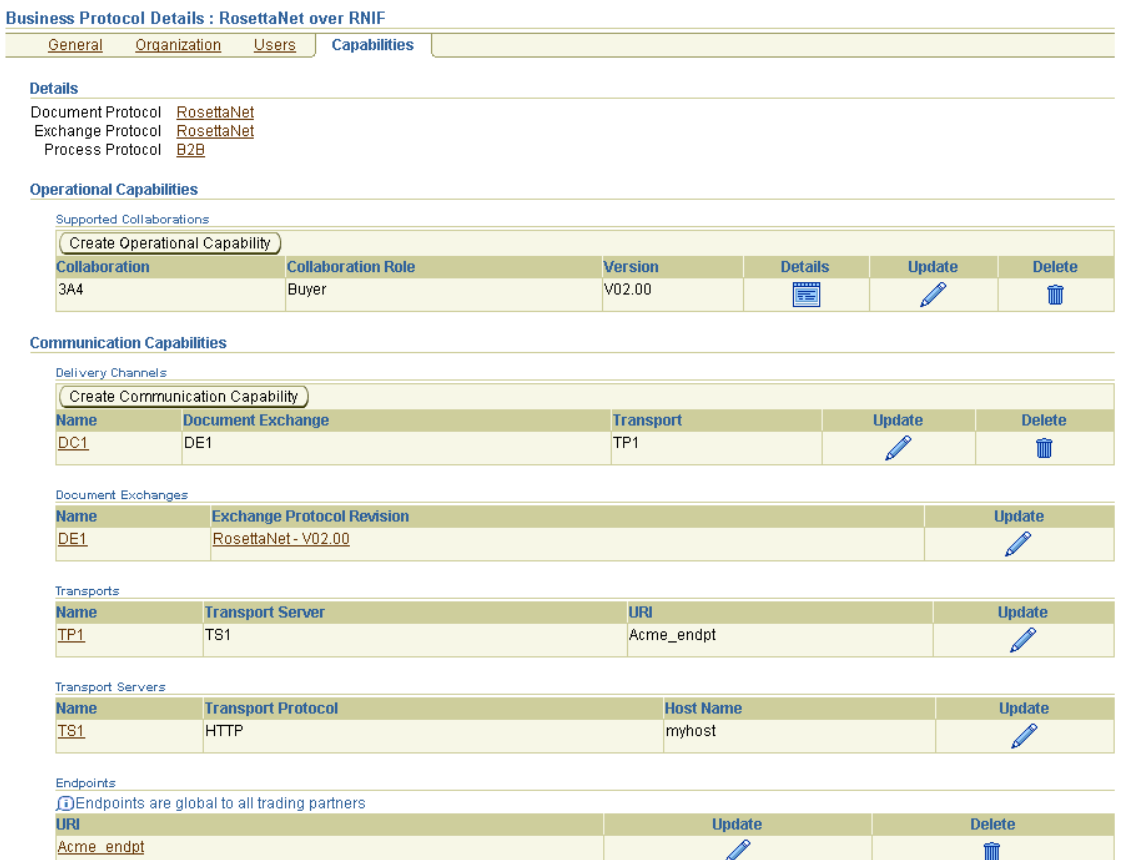

[Table 8–17](#page-258-1) identifies the document exchange management tasks shown in [Figure 8–18](#page-258-0) and provides references to procedures for performing these tasks.

<span id="page-258-1"></span>

| <b>Page Elements</b>                                                                                  | <b>Management Task</b>                                                                                                    | See Section                                                                                                    |
|----------------------------------------------------------------------------------------------------|----------------------------------------------------------------------------------------------------|----------------------------------------------------------------------------------------------------|
| <b>Create Communication</b><br><b>Capability</b> button of<br>Figure 8-18                             | <b>Starts the Create Trading</b><br>Partner wizard to guide you<br>through creation of a delivery<br>channel, document exchange,<br>transport, transport server, and<br>endpoint (pages 4 through 7 of<br>the wizard) | "Creating Business Protocol<br>Communication<br>Capabilities for the Host<br>and Remote Trading<br>Partners" on page 7-26 |
| Name column in Document<br><b>Exchanges</b> section of<br>Figure 8–18                                 | View details about a document<br>exchange                                                                                                    | "Viewing a Business<br><b>Protocol Document</b><br>Exchange" on page 8-52                                                 |
| <b>Exchange Protocol Revision</b><br>column in Document<br><b>Exchanges</b> section of<br>Figure 8–18 | View details about an exchange<br>protocol revision                                                                                                    | "Viewing Exchange<br>Protocols" on page 6-14                                                                              |
| Update column in Document<br><b>Exchanges</b> section of<br>Figure 8–18                               | Update a document exchange                                                                                                    | "Updating a Business<br><b>Protocol Document</b><br>Exchange" on page 8-52                                                |

**Table 8–17 Document Exchange Management Tasks**

| <b>Page Elements</b>                                                                                                    | <b>Management Task</b>     | See Section                                                                |
|----------------------------------------------------------------------------------------------------|----------------------------|----------------------------------------------------------------------------|
| Name column in Document<br><b>Exchanges</b> section of<br>Figure 8-18 (to access a page to<br>delete a document exchange) | Delete a document exchange | "Deleting a Business<br><b>Protocol Document</b><br>Exchange" on page 8-53 |

**Table 8–17 (Cont.) Document Exchange Management Tasks**

**Note:** The exchange protocol revision of this document exchange displays in the **Exchange Protocol Revision** column of the **Document Exchanges** section. (See [Figure 8–18.](#page-258-0))

## <span id="page-259-0"></span>**Viewing a Business Protocol Document Exchange**

Follow these instructions to view details about a specific document exchange:

- **1.** Click **Partners** > **Trading Partners**.
- **2.** Select a specific trading partner in the **Name** column.
- **3.** Click **Capabilities** at the top of the Trading Partner Details page.

The Capabilities page for the selected trading partner appears.

- **4.** Select a specific business protocol in the **Name** column.
- **5.** Select a specific document exchange to view in the **Name** column of the **Document Exchanges** section.

The Document Exchange Details page for the selected document exchange appears.

**6.** View specific details, including exchange protocol parameters, exchange protocols, digital envelopes, encryption credentials, digital signatures, signing credentials, and validation support in the **Details** section at the top of the page.

This page, as with the Business Protocol Details page shown in [Figure 8–18 on](#page-258-0)  [page 8-51](#page-258-0), enables you to update the selected document exchange. You can also delete the document exchange from this page.

**7.** Click **Return to List** to return to the Business Protocol Details page.

# <span id="page-259-1"></span>**Updating a Business Protocol Document Exchange**

Follow these instructions to update a document exchange:

- **1.** Click **Partners** > **Trading Partners**.
- **2.** Select a specific trading partner in the **Name** column.
- **3.** Click **Capabilities** at the top of the Trading Partner Details page.

The Capabilities page for the selected trading partner appears.

- **4.** Select a specific business protocol in the **Name** column.
- **5.** Select a specific document exchange to update in the **Update** column of the **Document Exchanges** section.

The Update Document Exchange page appears.

**6.** Make appropriate updates. An asterisk (\*) indicates a required field.

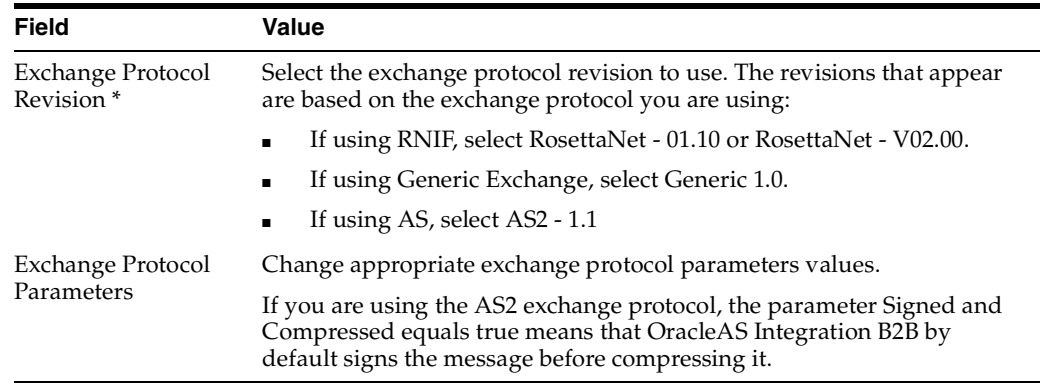

## **7.** Click **Apply**.

The document exchange is updated and the Document Exchange Details page appears.

## <span id="page-260-0"></span>**Deleting a Business Protocol Document Exchange**

Follow these instructions to delete a document exchange:

- **1.** Click **Partners** > **Trading Partners**.
- **2.** Select a specific trading partner in the **Name** column.
- **3.** Click **Capabilities** at the top of the Trading Partner Details page.

The Capabilities page for the selected trading partner appears.

- **4.** Select a specific business protocol in the **Name** column.
- **5.** Select a specific document exchange to delete in the **Name** column of the **Document Exchanges** section.

The Document Exchange Details page appears.

- **6.** Click **Delete** to delete the document exchange.
- **7.** Click **Yes** when prompted to delete the document exchange.

The document exchange is deleted and the Business Protocol Details page appears.

# **Managing Business Protocol Transports**

The OracleAS Integration B2B user interface tool enables you to perform the transport management tasks shown in [Figure 8–19.](#page-261-0) These tasks are described in detail in this section. The transport defines the properties specific to a given usage of a **[protocol](#page-393-0)  [endpoint](#page-393-0)**. The transport is responsible for message delivery using the selected transport protocol (such as HTTP 1.1), mode (synchronous or asynchronous), server, and protocol endpoint address (trading partner address, such as a URI).

In the OracleAS Integration B2B user interface tool, transports are part of the communication capabilities of the business protocol. A transport is associated with a delivery channel that you assign to a trading partner agreement.

### <span id="page-261-0"></span>**Figure 8–19 Transport Management Tasks**

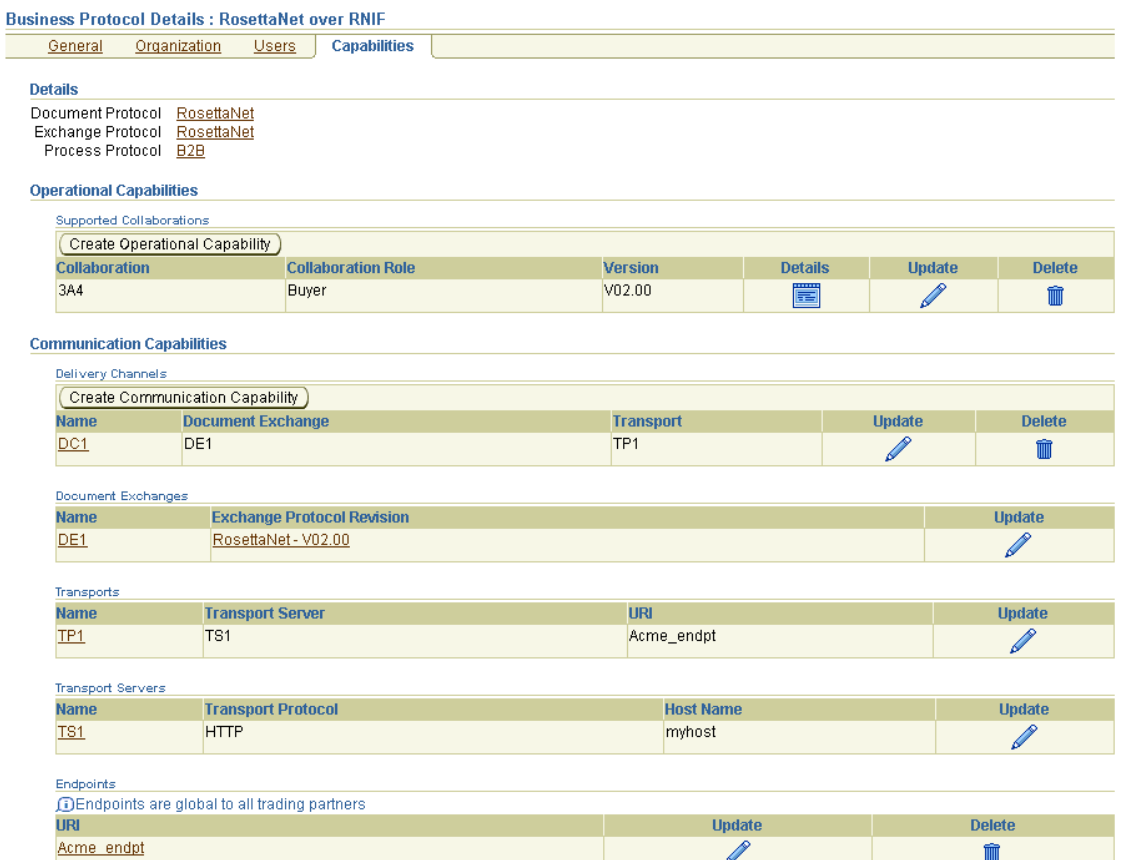

[Table 8–18](#page-261-1) identifies the transport management tasks shown in [Figure 8–19](#page-261-0) and provides references to procedures for performing these tasks.

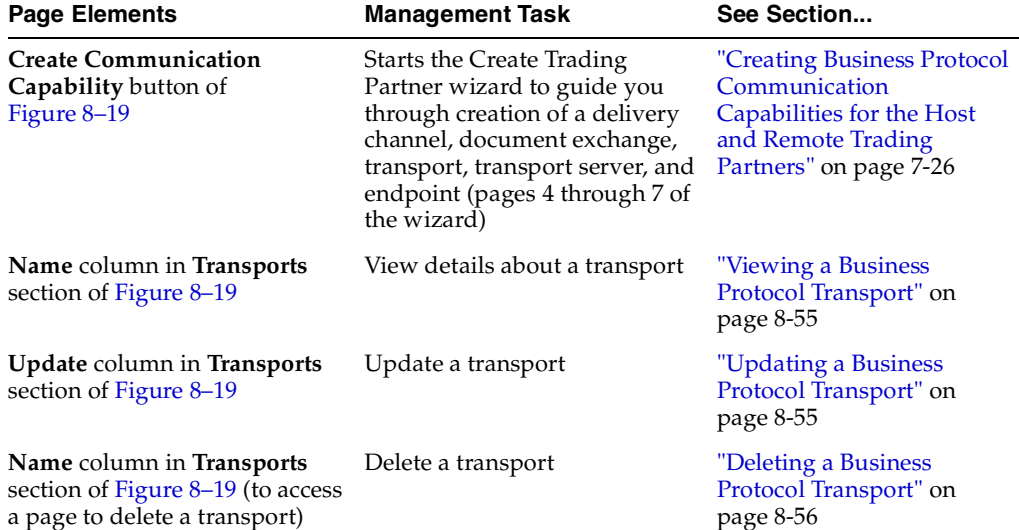

 $\overline{\phantom{a}}$ 

<span id="page-261-1"></span>**Table 8–18 Transport Management Tasks**

**Note:** The transport server and URI for this transport also display in the **Transport Server** and **URI** columns, respectively, of the **Transports** section. (See [Figure 8–19.](#page-261-0))

## <span id="page-262-0"></span>**Viewing a Business Protocol Transport**

Follow these instructions to view details about a specific transport:

- **1.** Click **Partners** > **Trading Partners**.
- **2.** Select a specific trading partner in the **Name** column.
- **3.** Click **Capabilities** at the top of the Trading Partner Details page.

The Capabilities page for the selected trading partner appears.

- **4.** Select a specific business protocol in the **Name** column.
- **5.** Select a specific transport to view in the **Name** column of the **Transports** section.

The Transport Details page for the selected transport appears.

**6.** View specific details about the transport protocol (for example, HTTP), transport server name, URI (trading partner endpoint address), and transport parameters (such as the port number and additional transport headers).

If you selected a transport server for a predefined internal delivery channel, the URI is the specific internal endpoint to which it applies.

This page, as with the Business Protocol Details page shown in [Figure 8–19 on](#page-261-0)  [page 8-54](#page-261-0), enables you to update the selected transport. You can also delete the transport from this page.

**7.** Click **Return to List** to return to the Business Protocol Details page.

**See Also:** ["Viewing a Business Protocol Endpoint" on page 8-61](#page-268-0) for the **[internal endpoints](#page-391-0)** that apply to each internal delivery channel

## <span id="page-262-1"></span>**Updating a Business Protocol Transport**

Follow these instructions to update a transport:

- **1.** Click **Partners** > **Trading Partners**.
- **2.** Select a specific trading partner in the **Name** column.
- **3.** Click **Capabilities** at the top of the Trading Partner Details page.

The Capabilities page for the selected trading partner appears.

- **4.** Select a specific business protocol in the **Name** column.
- **5.** Select a specific transport to update in the **Update** column of the **Transports** section.

The Update Transport Parameter page appears.

**6.** Make appropriate updates. An asterisk (\*) indicates a required field.

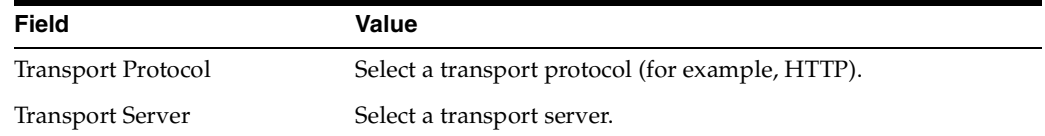

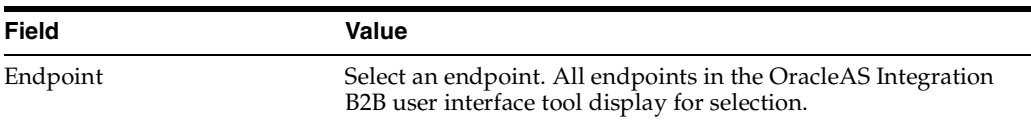

**7.** Click **Apply**.

The transport is updated and the Transport Details page appears.

# <span id="page-263-0"></span>**Deleting a Business Protocol Transport**

Follow these instructions to delete a transport:

- **1.** Click **Partners** > **Trading Partners**.
- **2.** Select a specific trading partner in the **Name** column.
- **3.** Click **Capabilities** at the top of the Trading Partner Details page. The Capabilities page for the selected trading partner appears.
- **4.** Select a specific business protocol in the **Name** column.
- **5.** Select a specific transport to delete in the **Name** column of the **Transports** section. The Transport Details page appears.
- **6.** Click **Delete** to delete the transport.
- **7.** Click **Yes** when prompted to delete the transport.

The transport is deleted and the Business Protocol Details page appears.

# **Managing Business Protocol Transport Servers**

The OracleAS Integration B2B user interface tool enables you to perform the transport server management tasks shown in [Figure 8–20](#page-264-0). These tasks are described in detail in this section. The transport server is the endpoint server name for the trading partner.

In the OracleAS Integration B2B user interface tool, transport servers are part of the communication capabilities of the business protocol. A transport server is associated with a delivery channel that you assign to a trading partner agreement.

## <span id="page-264-0"></span>**Figure 8–20 Transport Server Management Tasks**

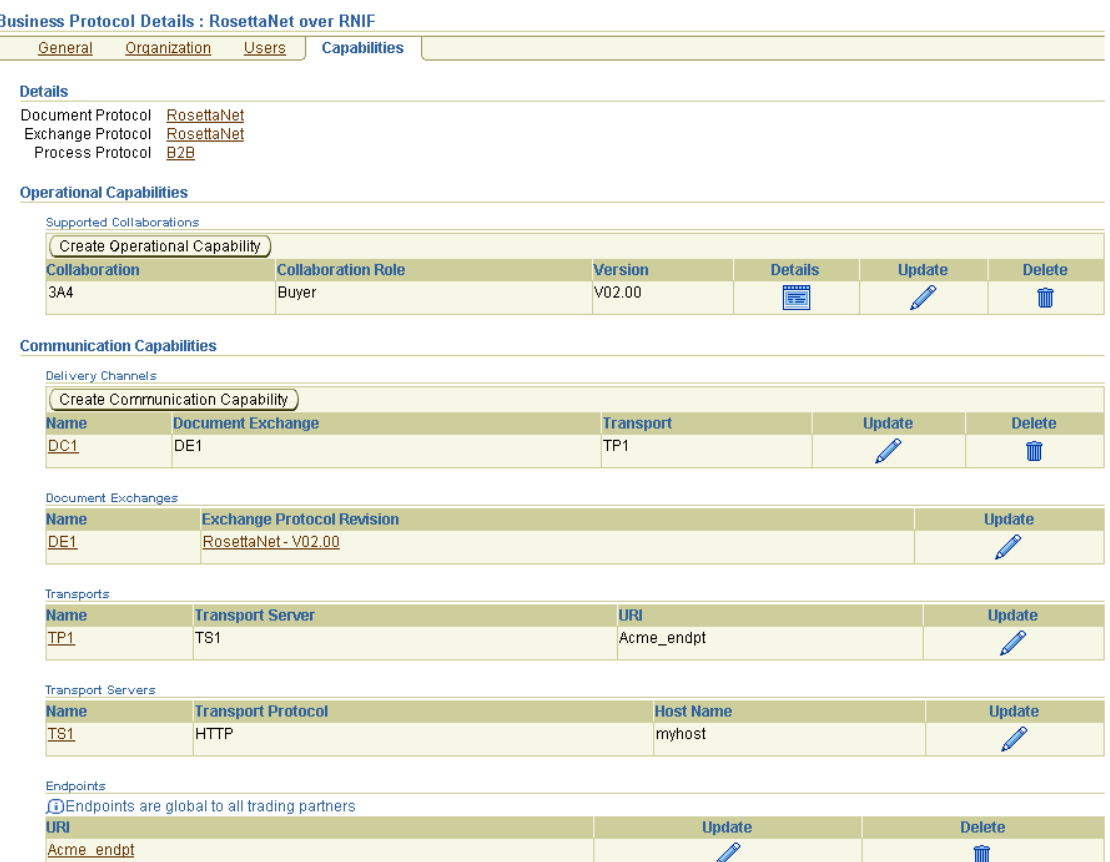

[Table 8–19](#page-264-1) identifies the transport server management tasks shown in [Figure 8–20](#page-264-0) and provides references to procedures for performing these tasks.

<span id="page-264-1"></span>

| <b>Page Elements</b>                                                                                                    | <b>Management Task</b>                                                                                                    | See Section                                                                                                    |
|----------------------------------------------------------------------------------------------------|----------------------------------------------------------------------------------------------------|----------------------------------------------------------------------------------------------------|
| <b>Create Communication</b><br>Capability button of<br>Figure 8-20                                                      | Starts the Create Trading<br>Partner wizard to guide you<br>through creation of a delivery<br>channel, document exchange,<br>and transport (pages 4 through<br>7 of the wizard) | "Creating Business Protocol<br>Communication<br>Capabilities for the Host<br>and Remote Trading<br>Partners" on page 7-26 |
| Name column in Transport<br>Servers section of Figure 8-20                                                              | View details about a transport<br>server                                                                                                    | "Viewing a Business"<br><b>Protocol Transport Server"</b><br>on page 8-58                                                 |
| Update column in Transport<br><b>Servers</b> section of Figure 8-20                                                     | Update a transport server                                                                                                    | "Updating a Business<br><b>Protocol Transport Server"</b><br>on page 8-58                                                 |
| Name column in Transport<br><b>Servers</b> section of Figure 8-20<br>(to access a page to delete a<br>transport server) | Delete a transport server                                                                                                    | "Deleting a Business<br><b>Protocol Transport Server"</b><br>on page 8-59                                                 |

**Table 8–19 Transport Server Management Tasks**

**Note:** The transport protocol and the server host name for this transport server also display in the **Transport Protocol** and **Host Name** columns, respectively, of the **Transport Servers** section. (See [Figure 8–20](#page-264-0).)

## <span id="page-265-0"></span>**Viewing a Business Protocol Transport Server**

Follow these instructions to view a transport server:

- **1.** Click **Partners** > **Trading Partners**.
- **2.** Select a specific trading partner in the **Name** column.
- **3.** Click **Capabilities** at the top of the Trading Partner Details page.

The Capabilities page for the selected trading partner appears.

- **4.** Select a specific business protocol in the **Name** column.
- **5.** Select a specific transport server to view in the **Name** column of the **Transport Servers** section.

The Transport Server Details page for the selected transport server appears.

**6.** View specific details about the trading partner name, server name, server protocol used (for example, HTTP), IP address, server username, server password, and transport protocol parameter values (such as the port number of the server and additional transport headers).

This page, as with the Business Protocol Details page shown in [Figure 8–20 on](#page-264-0)  [page 8-57](#page-264-0), enables you to update the selected transport server. You can also delete the transport server from this page.

**7.** Click **Return to List** to return to the Business Protocol Details page.

## <span id="page-265-1"></span>**Updating a Business Protocol Transport Server**

Follow these instructions to update a transport server:

- **1.** Click **Partners** > **Trading Partners**.
- **2.** Select a specific trading partner in the **Name** column.
- **3.** Click **Capabilities** at the top of the Trading Partner Details page.

The Capabilities page for the selected trading partner appears.

- **4.** Select a specific business protocol in the **Name** column.
- **5.** Select a specific transport server to update in the **Update** column of the **Transport Servers** section.

The Update Transport Server page appears.

**6.** Make appropriate updates. An asterisk (\*) indicates a required field.

**Note:** Any updates that you make on this page must always include updating the password. If you update any other field, but do not update the password, you receive an error at runtime. The password you enter can be the same one you previously specified.

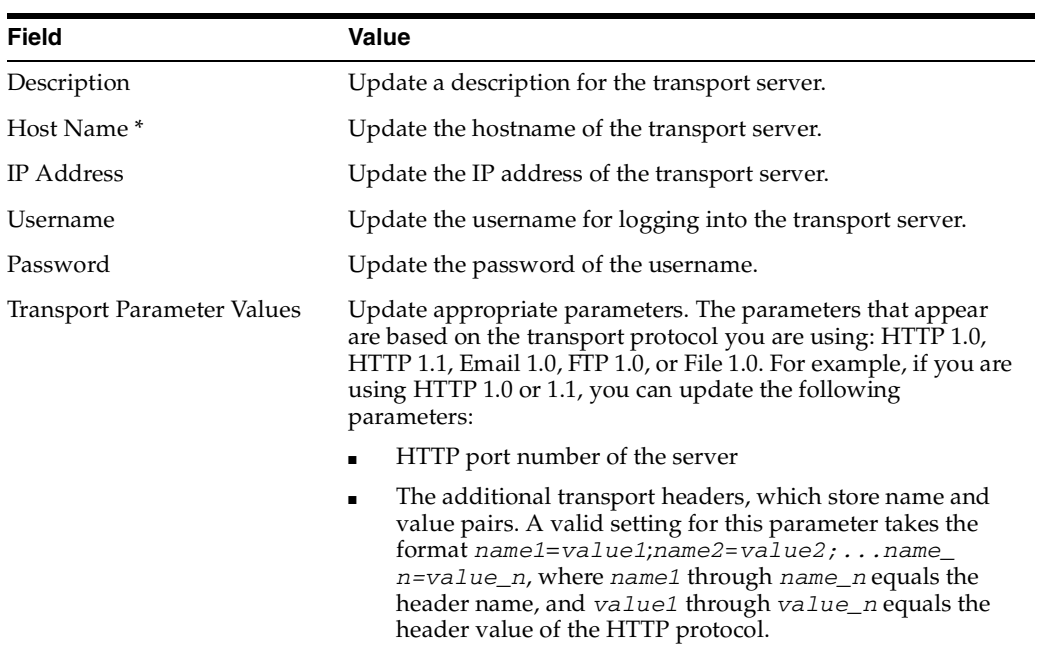

- **7.** Update appropriate parameter values in the **Transport Parameter Values** section.
- **8.** Click **Apply**.

The transport is updated and the Transport Server Details page appears.

## <span id="page-266-0"></span>**Deleting a Business Protocol Transport Server**

Follow these instructions to delete a transport server:

- **1.** Click **Partners** > **Trading Partners**.
- **2.** Select a specific trading partner in the **Name** column.
- **3.** Click **Capabilities** at the top of the Trading Partner Details page.

The Capabilities page for the selected trading partner appears.

- **4.** Select a specific business protocol in the **Name** column.
- **5.** Select a specific transport server to delete in the **Name** column of the **Transport Server** section.

The Transport Server Details page appears.

- **6.** Click **Delete** to delete the transport server.
- **7.** Click **Yes** when prompted to delete the transport server.

The transport server is deleted and the Business Protocol Details page appears.

# **Managing Business Protocol Endpoints**

The OracleAS Integration B2B user interface tool enables you to perform the endpoint management tasks shown in [Figure 8–21.](#page-267-0) These tasks are described in detail in this section. Endpoints are trading partner addresses (typically a URI). An endpoint includes a protocol endpoint, which is a combination of a specific endpoint address (such as *http://server.partner.com:5555/submit/rnmsg*) and transport protocol (such as HTTP 1.1). Endpoints are global to all trading partners.

In the OracleAS Integration B2B user interface tool, endpoints are part of the communication capabilities of the business protocol. An endpoint is associated with a delivery channel that you assign to a trading partner agreement.

<span id="page-267-0"></span>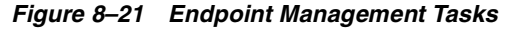

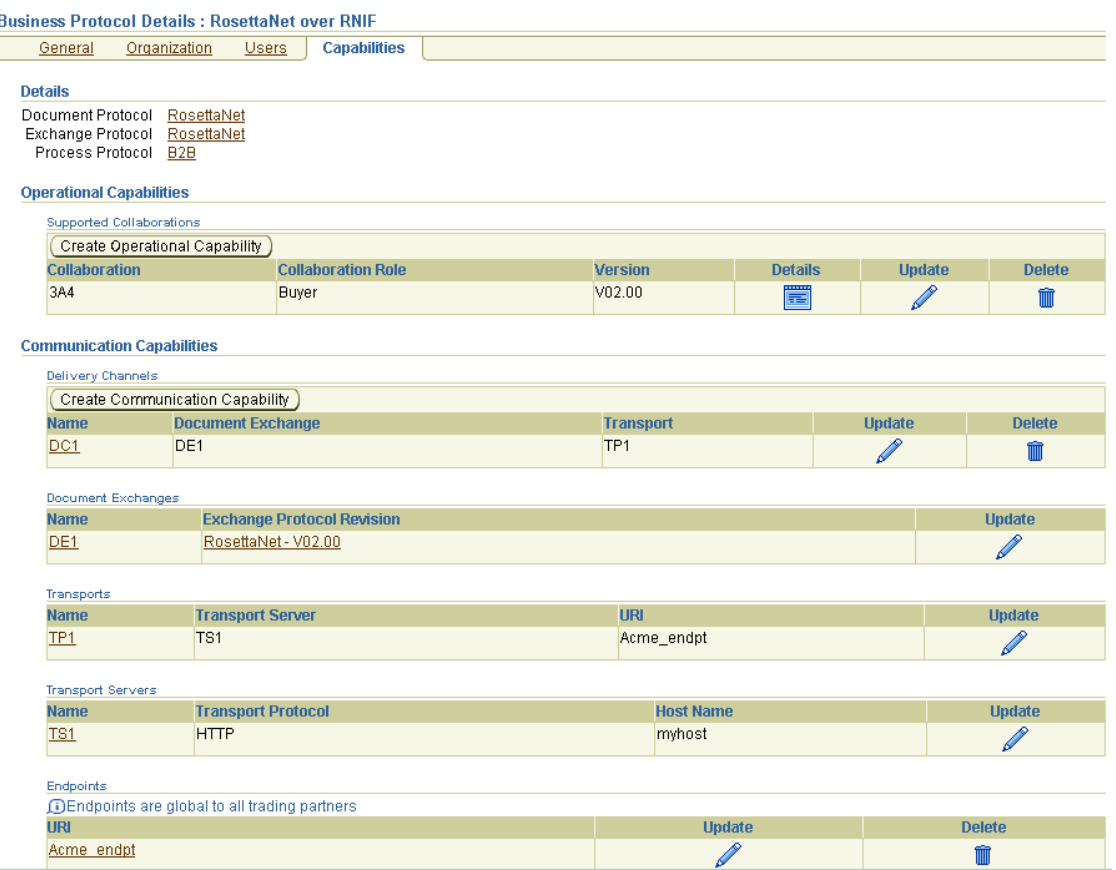

[Table 8–20](#page-267-1) identifies the endpoint management tasks shown in [Figure 8–21](#page-267-0) and provides references to procedures for performing these tasks.

**Table 8–20 Endpoint Management Tasks**

<span id="page-267-1"></span>

| <b>Page Elements</b>                                               | <b>Management Task</b>                                                                                                    | See Section                                                                                                    |
|--------------------------------------------------------------------|----------------------------------------------------------------------------------------------------|----------------------------------------------------------------------------------------------------|
| Create<br>Communication<br>Capability button of<br>Figure 8-21     | Starts the Create Trading Partner<br>wizard to guide you through creation<br>of a delivery channel, document<br>exchange, transport, transport server,<br>and endpoint (pages 4 through 7 of<br>the wizard) | "Creating Business Protocol"<br><b>Communication Capabilities</b><br>for the Host and Remote<br>Trading Partners" on<br>page 7-26 |
| <b>URI</b> column in<br><b>Endpoints</b> section of<br>Figure 8-21 | View details about an endpoint                                                                                                    | "Viewing a Business Protocol<br>Endpoint" on page 8-61                                                                            |
| Update column in<br><b>Endpoints</b> section of<br>Figure 8-21     | Update an endpoint                                                                                                    | "Updating a Business<br>Protocol Endpoint" on<br>page 8-62                                                                        |
| Delete column in<br><b>Endpoints</b> section of<br>Figure 8-21     | Delete an endpoint                                                                                                    | "Deleting a Business Protocol<br>Endpoint" on page 8-62                                                                           |

| <b>Page Elements</b>                                                                                                    | <b>Management Task</b>                                                       | See Section                                                                                 |
|----------------------------------------------------------------------------------------------------|------------------------------------------------------------------------------|---------------------------------------------------------------------------------------------|
| <b>URI</b> column in<br><b>Endpoints</b> section of<br>Figure 8-21                                                           | View details about a protocol<br>endpoint of a business protocol<br>endpoint | "Viewing a Protocol<br><b>Endpoint of a Business</b><br>Protocol Endpoint" on<br>page 8-62  |
| <b>URI</b> column in<br><b>Endpoints</b> section of<br>Figure 8–21 (to access a<br>page for updating a<br>protocol endpoint) | Update a protocol endpoint of a<br>business protocol endpoint                | "Updating a Protocol<br><b>Endpoint of a Business</b><br>Protocol Endpoint" on<br>page 8-63 |
| <b>URI</b> column in<br><b>Endpoints</b> section of<br>Figure 8-21 (to access a<br>page for deleting a<br>protocol endpoint) | Delete a protocol endpoint of a<br>business protocol endpoint                | "Deleting a Protocol<br><b>Endpoint of a Business</b><br>Protocol Endpoint" on<br>page 8-64 |

**Table 8–20 (Cont.) Endpoint Management Tasks**

# <span id="page-268-0"></span>**Viewing a Business Protocol Endpoint**

Follow these instructions to view details about a specific endpoint:

- **1.** Click **Partners** > **Trading Partners**.
- **2.** Select a specific trading partner in the **Name** column.
- **3.** Click **Capabilities** at the top of the Trading Partner Details page.

The Capabilities page for the selected trading partner appears.

- **4.** Select a specific business protocol in the **Name** column.
- **5.** Select a specific endpoint to view in the **URI** column of the **Endpoints** section. OracleAS Integration B2B includes four predefined, internal endpoints that cannot be deleted. Each endpoint is associated with a specific internal delivery channel to enable communication between the host application and the host trading partner's installation of OracleAS Integration B2B.
	- **apps.ECX\_INBOUND**

Associated with the XML Gateway Inbound internal delivery channel. You can update the URI of this internal delivery channel.

■ **apps.ECX\_OUTBOUND**

Associated with the XML Gateway Outbound internal delivery channel. You can update the URI of this internal delivery channel.

■ **b2b.IP\_IN\_QUEUE**

Associated with the B2B Inbound internal delivery channel

■ **b2b.IP\_OUT\_QUEUE**

Associated with the B2B Outbound internal delivery channel

The Endpoint Details page for the selected endpoint appears.

**6.** View specific details about the URI endpoint address and the transport protocol used. You can also manage the protocol endpoint of the business protocol endpoint from this page.

This page, as with the Business Protocol Details page shown in [Figure 8–21 on](#page-267-0)  [page 8-60](#page-267-0), enables you to delete or update the selected endpoint.

**7.** Click **Return to List** to return to the Business Protocol Details page.

**See Also:** The following sections for instructions on managing protocol endpoints:

- ["Viewing a Protocol Endpoint of a Business Protocol Endpoint" on](#page-269-2)  [page 8-62](#page-269-2)
- ["Updating a Protocol Endpoint of a Business Protocol Endpoint"](#page-270-0) [on page 8-63](#page-270-0)
- "Deleting a Protocol Endpoint of a Business Protocol Endpoint" on [page 8-64](#page-271-0)

# <span id="page-269-0"></span>**Updating a Business Protocol Endpoint**

Follow these instructions to update an endpoint:

- **1.** Click **Partners** > **Trading Partners**.
- **2.** Select a specific trading partner in the **Name** column.
- **3.** Click **Capabilities** at the top of the Trading Partner Details page.

The Capabilities page for the selected trading partner appears.

- **4.** Select a specific business protocol in the **Name** column.
- **5.** Select a specific endpoint to update in the **Update** column of the **Endpoints** section.

The Update Endpoints page appears.

- **6.** Make appropriate changes to the URI (endpoint address) and description.
- **7.** Click **Apply**.

The endpoint is updated and the Endpoint Details page appears.

## <span id="page-269-1"></span>**Deleting a Business Protocol Endpoint**

Follow these instructions to delete an endpoint:

- **1.** Click **Partners** > **Trading Partners**.
- **2.** Select a specific trading partner in the **Name** column.
- **3.** Click **Capabilities** at the top of the Trading Partner Details page. The Capabilities page for the selected trading partner appears.
- **4.** Select a specific business protocol in the **Name** column.
- **5.** Select a specific endpoint to delete in the **Delete** column of the **Endpoints** section.
- **6.** Click **Yes** when prompted to delete an endpoint.

The endpoint is deleted and the Business Protocol Details page appears.

## <span id="page-269-2"></span>**Viewing a Protocol Endpoint of a Business Protocol Endpoint**

Follow these instructions to view details about a specific protocol endpoint of a business protocol endpoint:

- **1.** Click **Partners** > **Trading Partners**.
- **2.** Select a specific trading partner in the **Name** column.

**3.** Click **Capabilities** at the top of the Trading Partner Details page.

The Capabilities page for the selected trading partner appears.

- **4.** Select a specific business protocol in the **Name** column.
- **5.** Select a specific endpoint to view in the **URI** column of the **Endpoints** section.

The Endpoint Details page for the selected endpoint appears.

**6.** Select a specific protocol endpoint to view in the **Details** column of the **Protocol Endpoints** section.

The Protocol Endpoint Details page for the selected endpoint appears.

**7.** View specific details about the endpoint and transport protocol that comprise this protocol endpoint.

This page, as with the Endpoint Details page, enables you to delete or update the selected protocol endpoint.

- **8.** Click **Return to List** to return to the Endpoint Details page.
- **9.** Click **Return to List** to return to the Business Protocol Details page.

## <span id="page-270-0"></span>**Updating a Protocol Endpoint of a Business Protocol Endpoint**

Follow these instructions to update a protocol endpoint of a business protocol endpoint:

- **1.** Click **Partners** > **Trading Partners**.
- **2.** Select a specific trading partner in the **Name** column.
- **3.** Click **Capabilities** at the top of the Trading Partner Details page.

The Capabilities page for the selected trading partner appears.

- **4.** Select a specific business protocol in the **Name** column.
- **5.** Select a specific endpoint in the **URI** column of the **Endpoints** section.

The Endpoint Details page for the selected endpoint appears.

**6.** Select a specific protocol endpoint to update in the **Update** column of the **Protocol Endpoints** section.

The Update Protocol Endpoint page appears.

**7.** Make appropriate updates. An asterisk (\*) indicates a required field.

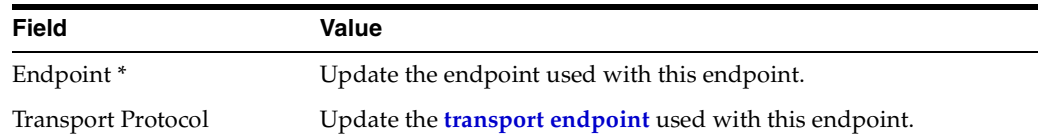

### **8.** Click **Apply**.

The protocol endpoint is updated and the Protocol Endpoint Details page appears.

# <span id="page-271-0"></span>**Deleting a Protocol Endpoint of a Business Protocol Endpoint**

Follow these instructions to delete a protocol endpoint of a business protocol endpoint:

- **1.** Click **Partners** > **Trading Partners**.
- **2.** Select a specific trading partner in the **Name** column.
- **3.** Click **Capabilities** at the top of the Trading Partner Details page.

The Capabilities page for the selected trading partner appears.

- **4.** Select a specific business protocol in the **Name** column.
- **5.** Select a specific endpoint in the **URI** column of the **Endpoints** section.

The Endpoint Details page for the selected endpoint appears.

- **6.** Select a specific protocol endpoint to delete in the **Delete** column of the **Protocol Endpoints** section.
- **7.** Click **Yes** when prompted to delete a protocol endpoint.

The protocol endpoint is deleted and the Endpoint Details page appears.

# **Common User Errors**

- Ensure that the endpoint address you specify exists and is accessible.
- Do not include beginning or trailing blank spaces in the names of trading partner data that you create.
- Any updates that you make on the Update Transport Server page must always include updating the password. If you update any other field, but do not update the password, you receive an error at runtime. The password you enter can be the same one you previously specified.

# **Chapter Summary**

This chapter first describes how to manage trading partners and their business protocol operational and communication capabilities that you previously created. This chapter begins with a brief overview of the main management pages in the OracleAS Integration B2B user interface tool (Trading Partner Details page, Capabilities page, and Business Protocol Details page). The remaining sections describe the specific tasks you can perform from these pages.

# **Managing Callouts**

This chapter describes how to manage **[callouts](#page-386-0)** that enable you to transform the formats of messages exchanged between remote and host trading partners.

This chapter contains these topics:

- **[Callouts Overview](#page-273-0)**
- **[Managing Callouts](#page-276-0)**
- **[Managing Callout Properties](#page-278-0)**
- **[Managing Callout Usages](#page-281-0)**
- [Tutorial: Adding Callout Usages to the RosettaNet over the Internet Transaction](#page-287-0)
- [Common User Errors](#page-293-0)
- [Chapter Summary](#page-293-1)

# <span id="page-273-0"></span>**Callouts Overview**

The **[host application](#page-390-0)** of a trading partner is the ultimate source and destination for sending and receiving messages. You create or use predefined **[internal delivery](#page-391-1)  [channels](#page-391-1)** in the OracleAS Integration B2B user interface tool that enable communication between the host application and the **[host trading partner](#page-390-1)**.

You can have an environment in which the host application does not understand the format of a message sent from a **[remote trading partner](#page-394-0)**. For example, a remote trading partner sends a **[RosettaNet](#page-394-1)** XML-formatted purchase order request to a host trading partner. The host application of the host trading partner is an **[Oracle](#page-392-0)  [E-Business Suite](#page-392-0)** application that does not understand RosettaNet XML-formatted messages. [Figure 9–1](#page-274-0) provides an example of this environment.

To enable communication between these two different formats, you create a callout that consists of callout usages. In this example, one callout usage transforms the RosettaNet XML-formatted purchase order request into an Oracle E-Business Suite XML format understood by the Oracle E-Business Suite application. The Oracle E-Business Suite application, in turn, responds to the request message with a purchase order acceptance message in Oracle E-Business Suite XML format. This message is transformed by another callout usage back into a RosettaNet XML-formatted message for the remote trading partner.

You create two separate internal delivery channels for these messages:

- One for the initiating purchase order request
- One for the responding purchase order acceptance

When you create a **[trading partner agreement](#page-396-2)** between the host and remote trading partners, you associate the initiating internal delivery channel with the initiating callout usage that transforms the purchase order request from RosettaNet XML to Oracle E-Business Suite XML. You also associate the responding internal delivery channel with the responding callout usage that transforms the purchase order acceptance from Oracle E-Business Suite XML to RosettaNet XML.

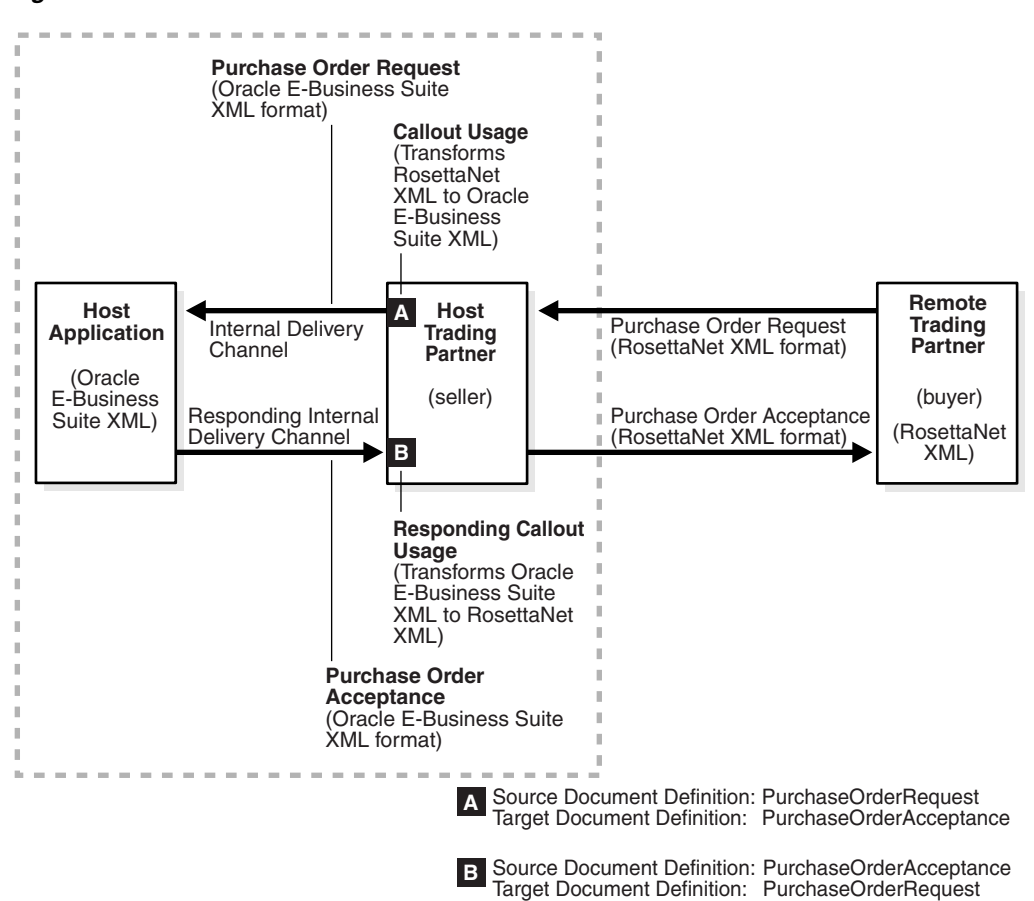

### <span id="page-274-0"></span>**Figure 9–1 Callouts**

By default, the initiating internal delivery channel and callout usage are available for selection when you create a trading partner agreement. If you also want a responding internal delivery channel and responding callout usage to be available for selection, you must select **Yes** from the **Is acknowledgment handled By Integration B2B?** list on the Create Trading Partner - Operational Capability page or Create Supported Collaboration Role page when you create a trading partner.

When you then create the trading partner agreement, you can select both internal delivery channels and both callout usages. [Figure 9–2](#page-275-0) provides an example of the upper part of the Create Agreement page that enables you to make these selections.

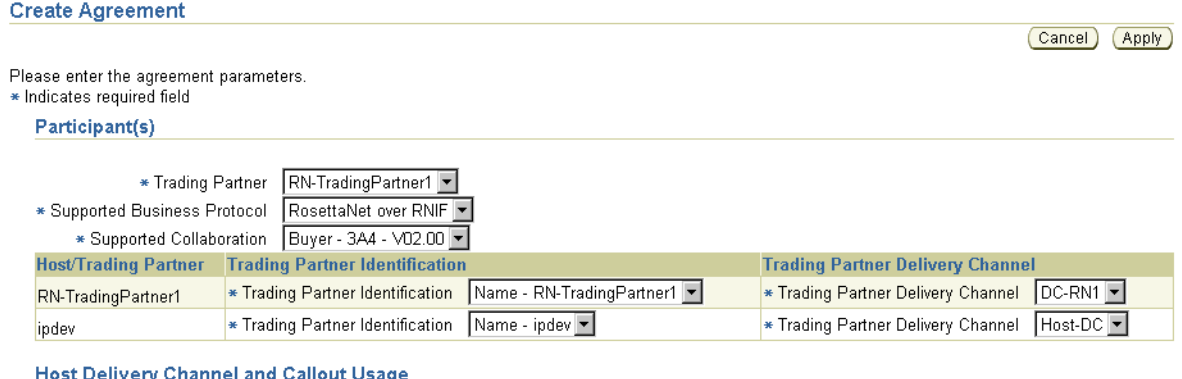

## <span id="page-275-0"></span>**Figure 9–2 Selecting Callouts when Creating a Trading Partner Agreement**

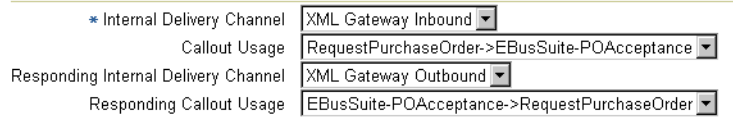

You perform the following tasks to use callouts with OracleAS Integration B2B:

- Create a callout *.jar* file library name outside of OracleAS Integration B2B that follows the standards described in the *Oracle Application Server Integration B2B Callouts Java API Reference* to transform messages from one format to another, and vice versa.
- Create (register) a callout in the OracleAS Integration B2B user interface tool that includes the callout *.jar* file library name, the callout usages (that define the source and target document definitions such as a purchase order request and purchase order acceptance), and any input and output callout properties.
- Associate the callout usages with internal delivery channels when creating a trading partner agreement. During **[deployment](#page-387-0)** of the trading partner agreement as part of a **[configuration](#page-386-1)**, the callout usages are invoked and the transformation is performed.

### **See Also:**

- ["Page 3: Operational Capability Page" on page 7-11](#page-190-0) for instructions on selecting **Yes** from the **Is acknowledgment handled By Integration B2B?** list on the Create Trading Partner - Operational Capability page
- ["Creating Business Protocol Operational Capabilities for the](#page-204-0)  [Remote Trading Partner" on page 7-25](#page-204-0) for instructions on selecting **Yes** from the **Is acknowledgment handled By Integration B2B?** list on the Create Supported Collaboration Role page
- *"Managing Internal Delivery Channels"* on page 8-30
- ["Managing Trading Partner Agreements" on page 10-5](#page-298-0)
- *Oracle Application Server Integration B2B Callouts Java API Reference* in the Oracle Application Server Documentation Library for guidelines on creating a callout

# <span id="page-276-0"></span>**Managing Callouts**

The OracleAS Integration B2B user interface tool enables you to perform the callout management tasks shown in [Figure 9–3](#page-276-1). Callouts enable you to transform the formats of messages exchanged between remote and host trading partners. These tasks are described in detail in this section.

### <span id="page-276-1"></span>**Figure 9–3 Callout Management Tasks**

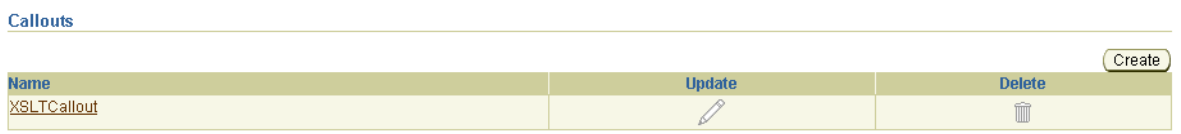

[Table 9–1](#page-276-2) identifies the callout management tasks shown in [Figure 9–3](#page-276-1) and provides references to procedures for performing these tasks.

**Table 9–1 Callout Management Tasks**

<span id="page-276-2"></span>

| <b>Page Elements</b>                               | <b>Management Task</b>       | See Section                         |
|----------------------------------------------------|------------------------------|-------------------------------------|
| Create button in Callouts<br>section of Figure 9–3 | Create a callout             | "Creating a Callout" on<br>page 9-5 |
| Name column in Callouts<br>section of Figure 9–3   | View details about a callout | "Viewing a Callout" on<br>page 9-6  |
| Update column in Callouts<br>section of Figure 9-3 | Update a callout             | "Updating a Callout" on<br>page 9-6 |
| Delete column in Callouts<br>section of Figure 9–3 | Delete a callout             | "Deleting a Callout" on<br>page 9-7 |

## <span id="page-276-3"></span>**Creating a Callout**

A predefined callout named **XSLTCallout** is provided for XML-to-XML transformations. You cannot update or delete this callout or create callout properties or callout usages for it. You can also create your own Java callouts. A callout includes attributes, such as a name, description, implementation class name, and callout *.jar* file library name. These callout details load the callout class, map the input and output parameters, and invoke the class. You can create multiple callouts with the same name. However, you must assign them different implementation names. Follow these instructions to create a callout:

- **1.** Click **Partners** > **Callouts**.
- **2.** Click **Create** in the **Callouts** section.

The Create Callout page appears.

<span id="page-276-4"></span>**3.** Enter the following details to create a callout. An asterisk (\*) indicates a required field.

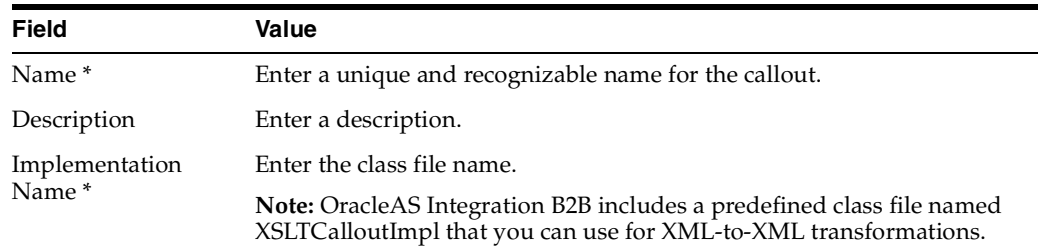

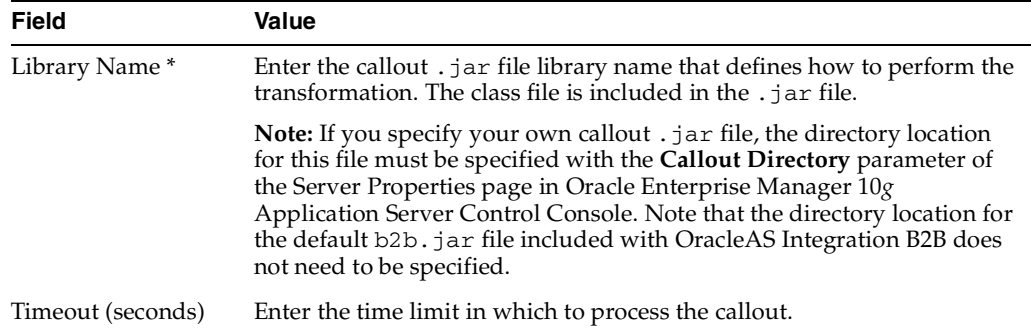

## **4.** Click **Apply**.

The callout is created and the new Callout Details page appears.

**Note:** Do not modify the *b2b.jar* file included with OracleAS Integration B2B. Modifying this file can cause corruption.

**See Also:** ["OracleAS Integration B2B Middle-Tier Instance Server](#page-347-0)  [Properties" on page 13-8](#page-347-0) for instructions on accessing the **Callout Directory** server property in Oracle Enterprise Manager 10*g* Application Server Control Console to set the callout *.jar* file location

# <span id="page-277-0"></span>**Viewing a Callout**

Follow these instructions to view details about a specific callout:

- **1.** Click **Partners** > **Callouts**.
- **2.** Select a specific callout to view in the **Name** column of the **Callouts** section.

The Callout Details page for the selected callout appears.

- **3.** View specific details, including the following:
	- The callout name, description, implementation name (class name), library name, and timeout value (in seconds)
	- Any callout properties assigned to this callout
	- The callout usages assigned to this callout (the source and target document definitions for the callout, such as a purchase order request and purchase order acceptance). For a callout to be selectable when you create a trading partner agreement, a callout usage must exist.

This page, as with the Callouts page shown in [Figure 9–3 on page 9-5](#page-276-1), enables you to delete or update a callout that you created.

**4.** Click **Return to List** to return to the Callouts page.

## <span id="page-277-1"></span>**Updating a Callout**

Follow these instructions to update a callout that you created:

- **1.** Click **Partners** > **Callouts**.
- **2.** Select a specific callout to update in the **Update** column of the **Callouts** section.

The Update Callout page appears.

- **3.** Make appropriate changes. (See Step [3 on page 9-5](#page-276-4) for a list of fields you can update.)
- **4.** Click **Apply**.

The callout is updated and the Callout Details page appears.

## <span id="page-278-1"></span>**Deleting a Callout**

Follow these instructions to delete a callout that you created:

**Note:** Ensure that you do not delete a callout included in a trading partner agreement of a configuration.

- **1.** Click **Partners** > **Trading Partners** > **Callouts**.
- **2.** Select a specific callout to delete in the **Delete** column of the **Callouts** section.
- **3.** Click **Yes** when prompted to delete a callout.

The callout is deleted and the Callouts page appears.

# <span id="page-278-0"></span>**Managing Callout Properties**

The OracleAS Integration B2B user interface tool enables you to perform the callout property management tasks shown in [Figure 9–4](#page-279-0). These tasks are described in detail in this section. A predefined callout property named **xsltFile** is included with the **XSLTCalloutImpl** class file (the implementation name). You can also create your own callout properties.

Callout properties are similar in concept to global variables to which you can assign local values that are applicable only to a specific callout usage. Or, you can create a callout property and assign it a default value that is applicable to all callout usages.

For example, the **xsltFile** property specifies the location for a specific **.xslt** file. Within one callout usage, you can assign a value to the **xsltFile** property that is appropriate for one specific callout usage (for example, **/private/RNtoEBStransform.xslt** for transformations from RosettaNet XML to Oracle E-Business Suite XML). In another callout usage, you can assign a different value (for example,

**private/EBStoRNtransform.xslt** for transformations from Oracle E-Business Suite XML to RosettaNet XML).

### <span id="page-279-0"></span>**Figure 9–4 Callout Property Management Tasks**

### **Callout Details: XSLTCallout**

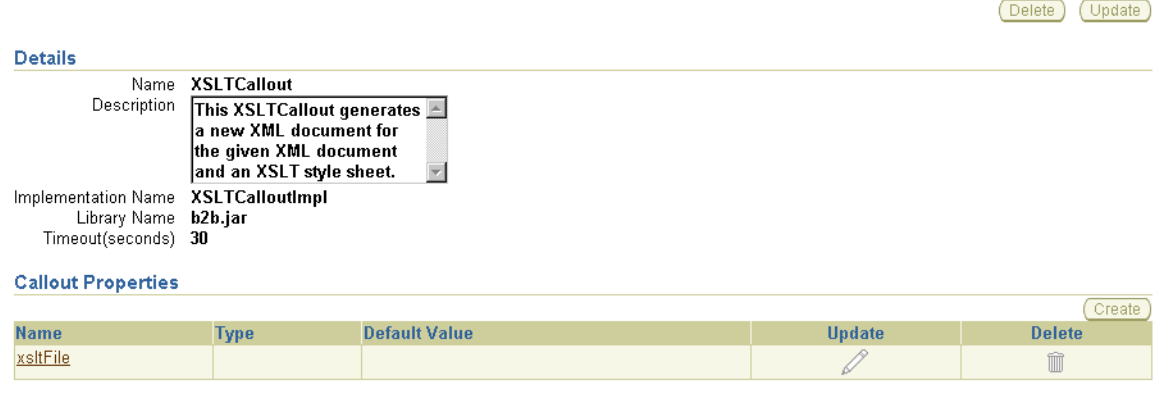

### **Callout Usage**

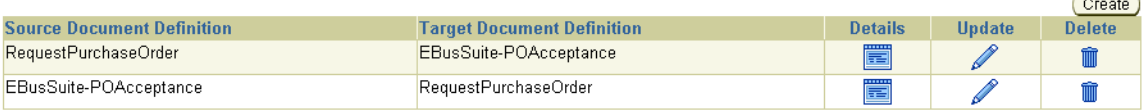

[Table 9–2](#page-279-1) identifies the callout property management tasks shown in [Figure 9–4](#page-279-0) and provides references to procedures for performing these tasks.

**Table 9–2 Callout Property Management Tasks**

<span id="page-279-1"></span>

| <b>Page Elements</b>                                                | <b>Management Task</b>                   | See Section                                   |
|---------------------------------------------------------------------|------------------------------------------|-----------------------------------------------|
| Create button in Callout<br><b>Properties</b> section of Figure 9–4 | Create a callout property                | "Creating Callout"<br>Properties" on page 9-8 |
| Name column in Callout<br><b>Properties</b> section of Figure 9–4   | View details about a callout<br>property | "Viewing Callout<br>Properties" on page 9-9   |
| Update column in Callout<br><b>Properties</b> section of Figure 9-4 | Update a callout property                | "Updating Callout<br>Properties" on page 9-9  |
| Delete column in Callout<br><b>Properties</b> section of Figure 9–4 | Delete a callout property                | "Deleting Callout<br>Properties" on page 9-10 |

**See Also:** ["Creating a Callout Metadata Parameter Value for a](#page-284-0)  [Callout Usage" on page 9-13](#page-284-0) to assign local values to a callout property that are applicable only to a specific callout usage and to create your own callout properties for a specific callout usage

## <span id="page-279-2"></span>**Creating Callout Properties**

Follow these instructions to create a callout property:

- **1.** Click **Partners** > **Callouts**.
- **2.** Select a specific callout in the **Name** column.

The Callout Details page appears.

**3.** Click **Create** in the **Callout Properties** section.

The Create Callout Property page appears.

<span id="page-279-3"></span>**4.** Enter the following details to create a callout property. An asterisk (\*) indicates a required field.

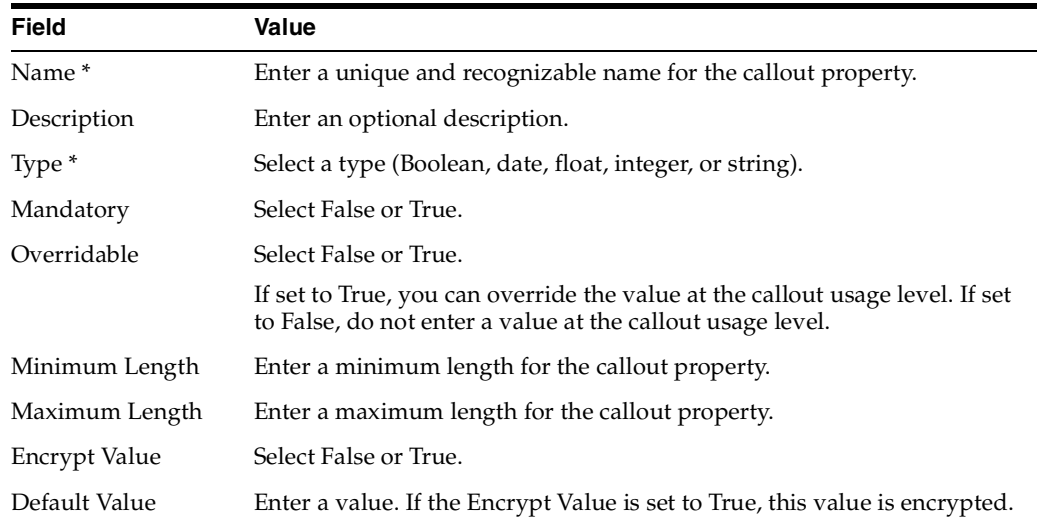

**5.** Click **Apply**.

The callout property is created and the new Callout Property Details page appears. You can now assign local values to this callout property that are applicable only to a specific callout usage. Or, you can use this callout property in its current format to be applicable to all callout usages.

# <span id="page-280-0"></span>**Viewing Callout Properties**

Follow these instructions to view details about a specific callout property:

- **1.** Click **Partners** > **Callouts**.
- **2.** Select a specific callout in the **Name** column.

The Callout Details page appears.

**3.** Select a specific callout to view in the **Name** column of the **Callout Properties** section.

The Callout Properties Details page for the selected callout property appears.

**4.** View specific details, including the callout property name, description, type (for example, **string**), if the property is mandatory, if the property is overridable, the minimum and maximum lengths, if encryption is enabled, and the default value (which is visible if not encrypted).

This page, as with the Callout Details page shown in [Figure 9–4 on page 9-8](#page-279-0), enables you to delete or update the selected callout property.

**5.** Click **Return to List** to return to the Callout Details page.

# <span id="page-280-1"></span>**Updating Callout Properties**

Follow these instructions to update a callout property:

- **1.** Click **Partners** > **Callouts**.
- **2.** Select a specific callout in the **Name** column.

The Callout Details page appears.

**3.** Select a specific callout to update in the **Update** column of the **Callout Properties** section.

The Update Callout Property page appears.

- **4.** Make appropriate changes. (See Step [4 on page 9-8](#page-279-3) for a list of fields you can update.)
- **5.** Click **Apply**.

The callout property is updated and the Callout Property Details page appears.

## <span id="page-281-1"></span>**Deleting Callout Properties**

Follow these instructions to delete a callout property:

- **1.** Click **Partners** > **Callouts**.
- **2.** Select a specific callout in the **Name** column.

The Callout Details page appears.

- **3.** Select a specific callout property to delete in the **Delete** column of the **Callout Properties** section.
- **4.** Click **Yes** when prompted to delete a callout property.

The callout property is deleted and the Callout Details page appears.

# <span id="page-281-0"></span>**Managing Callout Usages**

The OracleAS Integration B2B user interface tool enables you to perform the callout usage management tasks shown in [Figure 9–5](#page-281-2) and [Figure 9–6](#page-282-0). These tasks are described in detail in this section. Callout usage enables you to map the source (input) **[document definition](#page-388-2)** to a target (output) document definition for a transformation. You select the callout usage when you create a trading partner agreement. A callout can have multiple callout usages. You can also create callout metadata parameter values unique to a specific callout usage or you can assign local values that override callout properties set at the callout level.

## <span id="page-281-2"></span>**Figure 9–5 Callout Usage Management Tasks (Part 1 of 2)**

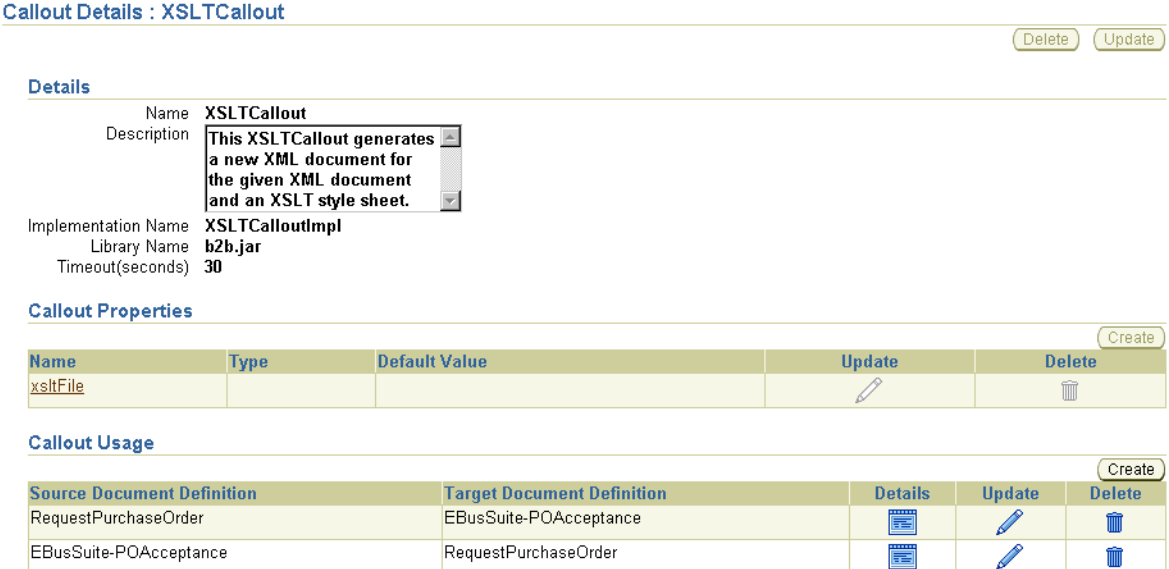

Clicking **Details** for a specific callout usage in the **Callout Usage** section causes the Callout Usage Details page to appear:

### <span id="page-282-0"></span>**Figure 9–6 Callout Usage Management Tasks (Part 2 of 2)**

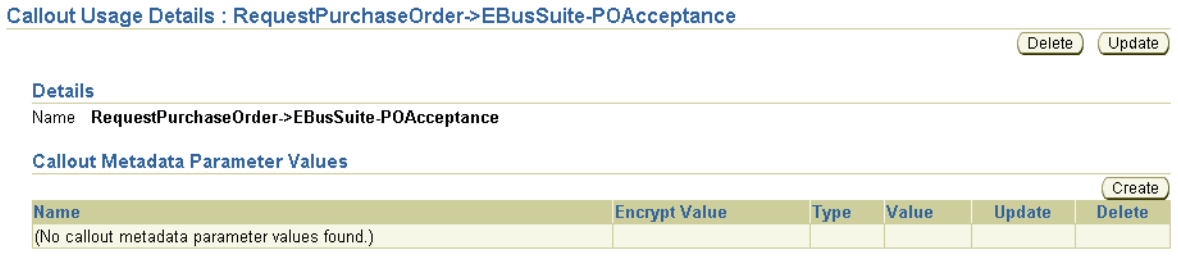

[Table 9–3](#page-282-1) identifies the callout usage management tasks shown in [Figure 9–5](#page-281-2) and [Figure 9–6](#page-282-0) and provides references to procedures for performing these tasks.

<span id="page-282-1"></span>

| <b>Page Elements</b>                                                           | <b>Management Task</b>                                                          | See Section                                                                             |
|--------------------------------------------------------------------------------|---------------------------------------------------------------------------------|-----------------------------------------------------------------------------------------|
| Create button in Callout Usage<br>section of Figure 9–5                        | Create a callout usage                                                          | "Creating a Callout Usage"<br>on page 9-11                                              |
| Details column in Callout<br>Usage section of Figure 9-5                       | View details about a callout<br>usage                                           | "Viewing a Callout Usage"<br>on page 9-12                                               |
| Update column in Callout<br>Usage section of Figure 9-5                        | Update a callout usage                                                          | "Updating a Callout Usage"<br>on page 9-13                                              |
| Delete column in Callout<br><b>Usage section of Figure 9-5</b>                 | Delete a callout usage                                                          | "Deleting a Callout Usage"<br>on page 9-13                                              |
| Create button in Callout<br>Metadata Parameter Values<br>section of Figure 9–6 | Create a callout metadata<br>parameter value for a callout<br>usage             | "Creating a Callout<br>Metadata Parameter Value<br>for a Callout Usage" on<br>page 9-13 |
| Name column in Callout<br>Metadata Parameter Values<br>section of Figure 9-6   | View details about a callout<br>metadata parameter value for a<br>callout usage | "Viewing a Callout<br>Metadata Parameter Value<br>for a Callout Usage" on<br>page 9-15  |
| Update column in Callout<br>Metadata Parameter Values<br>section of Figure 9–6 | Update a callout metadata<br>parameter value for a callout<br>usage             | "Updating a Callout<br>Metadata Parameter Value<br>for a Callout Usage" on<br>page 9-15 |
| Delete column in Callout<br>Metadata Parameter Values<br>section of Figure 9–6 | Delete a callout metadata<br>parameter value for a callout<br>usage             | "Deleting a Callout<br>Metadata Parameter Value<br>of a Callout Usage" on<br>page 9-15  |

**Table 9–3 Callout Usage Management Tasks**

## <span id="page-282-2"></span>**Creating a Callout Usage**

If you want to select a callout when you create a trading partner agreement, you must first create a callout usage. A callout usage consists of a source (input) and target (output) document definition for transformation. The document definitions that display for selection are the ones you created through either of two methods:

■ Created support for a **[business action](#page-385-0)** or **[collaboration](#page-386-2)** with the **[Create Business](#page-387-1)  [Action wizard](#page-387-1)** or **[Create Collaboration wizard](#page-387-2)**

Imported **[EDI X12](#page-389-1)** and **[EDI EDIFACT](#page-389-2)** transaction sets, UCCnet standards, and RosettaNet collaborations into the **[design-time repository](#page-388-3)** by clicking **Administration** > **Management** > **Import**

Follow these instructions to create a callout usage:

- **1.** Click **Partners** > **Callouts**.
- **2.** Select a specific callout in the **Name** column.

The Callout Details page appears.

**3.** Click **Create** in the **Callout Usage** section.

The Create Callout Usage page appears.

<span id="page-283-1"></span>**4.** Enter the following details to create a callout usage. An asterisk (\*) indicates a required field.

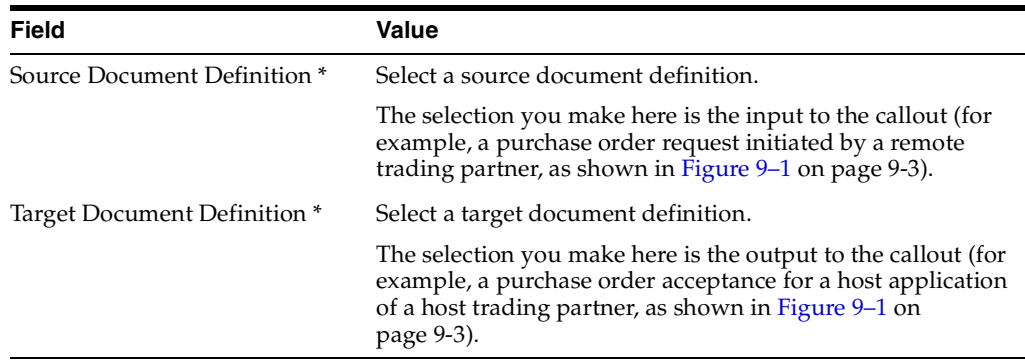

## **5.** Click **Apply**.

The callout usage is created and the new Callout Usage Details page appears. The callout usage can now be selected when you create a trading partner agreement.

## **See Also:**

- ["Creating a Business Action" on page 6-17](#page-162-0)
- ["Creating a Collaboration" on page 6-23](#page-168-0)
- ["Creating a Trading Partner Agreement" on page 10-6](#page-299-0)
- "Importing Support for Collaborations, Transaction Sets, and [UCCnet Standards" on page 12-9](#page-334-0)

## <span id="page-283-0"></span>**Viewing a Callout Usage**

Follow these instructions to view details about a specific callout usage:

- **1.** Click **Partners** > **Callouts**.
- **2.** Select a specific callout in the **Name** column.

The Callout Details page appears.

**3.** Select a specific callout usage to view in the **Details** column of the **Callout Usage** section.

The Callout Usage Details page for the selected callout usage appears.

- **4.** View specific details, including the following.
	- View the callout usage name

Callout metadata parameter value. You can also manage (create, view, update, and delete) callout metadata parameter values for the callout usage from this page. This enables you to create parameters unique to a specific callout usage or assign local values that override callout properties set at the callout level.

This page, as with the Callout Details page shown in [Figure 9–5 on page 9-10](#page-281-2), enables you to delete or update the selected callout usage.

**5.** Click **Return to List** to return to the Callout Details page.

## <span id="page-284-1"></span>**Updating a Callout Usage**

Follow these instructions to update a callout usage:

- **1.** Click **Partners** > **Callouts**.
- **2.** Select a specific callout in the **Name** column.

The Callout Details page appears.

**3.** Select a specific callout usage to update in the **Update** column of the **Callout Usage** section.

The Update Callout Usage page appears.

- **4.** Make appropriate changes. (See Step [4 on page 9-12](#page-283-1) for a list of fields you can update.)
- **5.** Click **Apply**.

The callout usage is updated and the Callout Usage Details page appears.

## <span id="page-284-2"></span>**Deleting a Callout Usage**

Follow these instructions to delete a callout usage:

- **1.** Click **Partners** > **Callouts**.
- **2.** Select a specific callout in the **Name** column.

The Callout Details page appears.

- **3.** Select a specific callout usage to delete in the **Delete** column of the **Callout Usage** section.
- **4.** Click **Yes** when prompted to delete a callout usage.

The callout usage is deleted and the Callout Details page appears.

# <span id="page-284-0"></span>**Creating a Callout Metadata Parameter Value for a Callout Usage**

You can create a callout metadata parameter value for a callout usage that enables you to override properties set at the callout level (for example, with the **xsltFile** property). Callout metadata parameter values are similar in concept to local variables in that they are only applicable to a specific callout usage.

For example, the **xsltFile** property specifies the location for a specific **.xslt** file. Within one callout usage, you can assign a value to the **xsltFile** property that is appropriate for that specific callout usage (for example, **/private/RNtoEBStransform.xslt** for transformations from RosettaNet XML to Oracle E-Business Suite XML). In another callout usage, you can assign a different value (for example,

**private/EBStoRNtransform.xslt** for transformations from Oracle E-Business Suite XML to RosettaNet XML).

You can also create callout metadata parameter values unique to a specific callout usage.

- **1.** Click **Partners** > **Callouts**.
- **2.** Select a specific callout in the **Name** column. The Callout Details page appears.
- **3.** Select a specific callout usage in the **Details** column of the **Callout Usage** section. The Callout Usage Details page for the selected callout usage appears.
- **4.** Click **Create** in the **Callout Metadata Parameter Values** section.
	- The Create Callout Metadata Parameter Value page appears.
- **5.** Select whether to create or use an existing callout property value.
- **6.** Go to the following steps based on your selection.

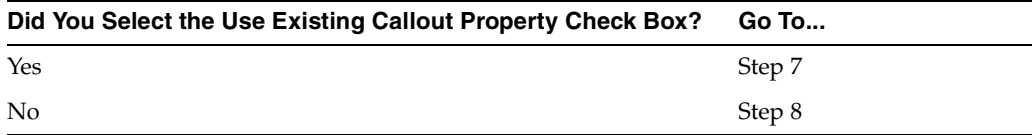

- <span id="page-285-3"></span><span id="page-285-2"></span>**7.** If you selected the **Use Existing Callout Property** check box, perform Steps [7](#page-285-2)[a](#page-285-3) through [7](#page-285-2)[b.](#page-285-4)
	- **a.** Enter the following details to create a callout metadata parameter value. An asterisk (\*) indicates a required field.

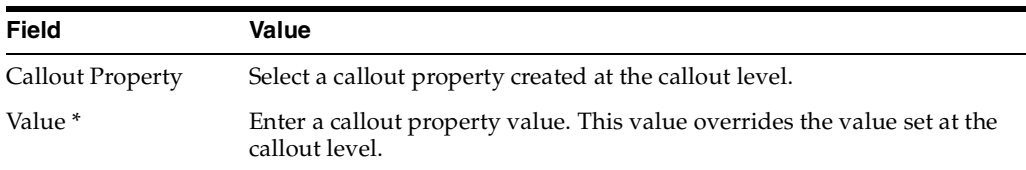

- **b.** Go to Step [9.](#page-286-4)
- <span id="page-285-4"></span><span id="page-285-1"></span><span id="page-285-0"></span>**8.** If you did not select the **Use Existing Callout Property** check box, perform Steps [8](#page-285-0)[a](#page-285-1) through [8](#page-285-0)[b](#page-286-3).
	- **a.** Enter the following details to create a callout metadata parameter value. An asterisk (\*) indicates a required field.

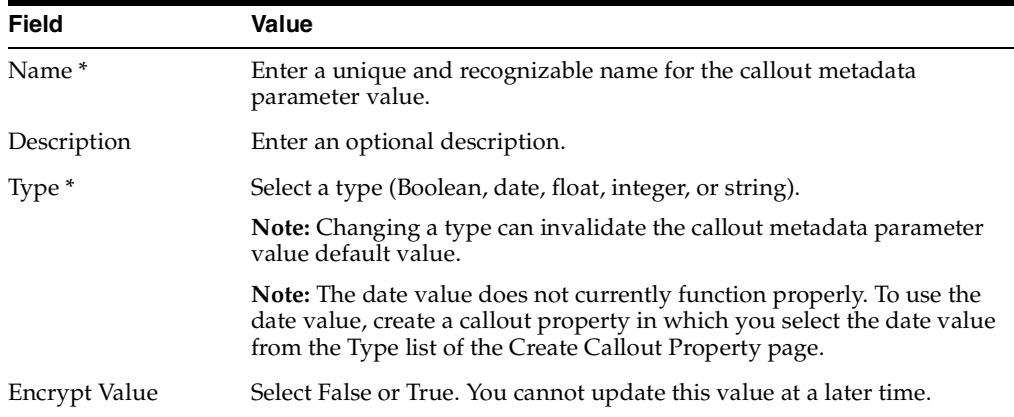

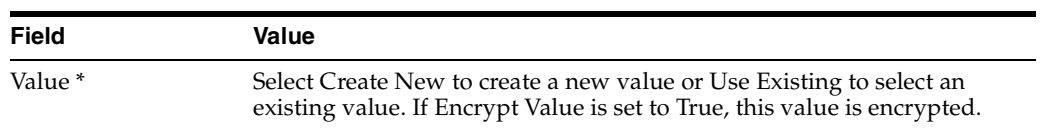

**b.** Go to Step [9.](#page-286-4)

**9.** Click **Apply**.

The callout metadata parameter value for this callout usage is created and the new Callout Usage Details page appears.

## <span id="page-286-4"></span><span id="page-286-3"></span><span id="page-286-0"></span>**Viewing a Callout Metadata Parameter Value for a Callout Usage**

Follow these instructions to view details about a specific callout metadata parameter value for a callout usage:

- **1.** Click **Partners** > **Callouts**.
- **2.** Select a specific callout in the **Name** column.

The Callout Details page appears.

**3.** Select a specific callout usage in the **Details** column of the **Callout Usage** section.

The Callout Usage Details page for the selected callout usage appears.

- **4.** View specific details in the **Callout Metadata Parameter Values** section, including the callout metadata parameter value name, if the value is encrypted, type (for example, **string**), and value.
- **5.** Click **Return to List** to return to the Callout Details page.

## <span id="page-286-1"></span>**Updating a Callout Metadata Parameter Value for a Callout Usage**

Follow these instructions to update a callout metadata parameter value of a callout usage:

- **1.** Click **Partners** > **Callouts**.
- **2.** Select a specific callout in the **Name** column.

The Callout Details page appears.

- **3.** Select a specific callout usage in the **Details** column of the **Callout Usage** section.
- **4.** Select a specific callout metadata parameter value to update in the **Update** column of the **Callout Metadata Parameter Values** section.

The Update Callout Metadata Parameter Value page appears.

- **5.** Update the callout metadata parameter value.
- **6.** Click **Apply**.

The callout metadata parameter value is updated and the Callout Usage Details page appears.

## <span id="page-286-2"></span>**Deleting a Callout Metadata Parameter Value of a Callout Usage**

Follow these instructions to delete a callout metadata parameter value of a callout usage:

**1.** Click **Partners** > **Callouts**.

**2.** Select a specific callout in the **Name** column.

The Callout Details page appears.

- **3.** Select a specific callout usage in the **Details** column of the **Callout Usage** section.
- **4.** Select a specific callout metadata parameter value to delete in the **Delete** column of the **Callout Metadata Parameter Values** section.
- **5.** Click **Yes** when prompted to delete a callout metadata parameter value.

The callout metadata parameter value is deleted and the Callout Usage Details page appears.

# <span id="page-287-0"></span>**Tutorial: Adding Callout Usages to the RosettaNet over the Internet Transaction**

This section describes how to add callout usages to the RosettaNet over the Internet tutorial described in ["Tutorial 1: Setting Up a RosettaNet over the Internet Transaction"](#page-88-0) [on page 5-7.](#page-88-0) These callout usages use the predefined callout named XSLTCallout to perform the following tasks:

- Transform an Oracle E-Business Suite Open Application Group (OAG) purchase order document to a RosettaNet PIP 3A4 purchase order request document on the Acme server (the buyer)
- Transform a RosettaNet PIP 3A4 purchase order request document to an OAG purchase order document on the GlobalChips server (the seller)

This section describes these tasks:

- [Acme Server, Task 1: Performing the RosettaNet over RNIF Tutorial](#page-287-1)
- [Acme Server, Task 2: Setting Up Callout Usages](#page-287-2)
- [GlobalChips Server, Task 1: Performing the RosettaNet over RNIF Tutorial](#page-291-2)
- [GlobalChips Server, Task 2: Setting Up Callout Usages](#page-291-3)

**See Also:** ["Callouts Overview" on page 9-2](#page-273-0)

# <span id="page-287-1"></span>**Acme Server, Task 1: Performing the RosettaNet over RNIF Tutorial**

This tutorial assumes you have completed the RosettaNet over the Internet tutorial described in ["Tutorial 1: Setting Up a RosettaNet over the Internet Transaction" on](#page-88-0)  [page 5-7](#page-88-0). As part of that tutorial, you set up the Acme server, where Acme was the host trading partner (buyer) and GlobalChips was the remote trading partner (seller).

# <span id="page-287-2"></span>**Acme Server, Task 2: Setting Up Callout Usages**

Perform the following callout usage tasks on the Acme server:

- [Create an OAG Custom Document Type](#page-288-0)
- **[Modify XML Gateway Settings](#page-289-0)**
- [Modify the XSLTCallout Settings](#page-290-0)
- **[Create a Trading Partner Agreement](#page-291-0)**
- [Create and Deploy a Configuration](#page-291-1)
### <span id="page-288-0"></span>**Create an OAG Custom Document Type**

You now create a document type. The document definition of this document type becomes part of the callout usage you create later in this tutorial.

- **1.** Click **Partners** > **Protocols** > **Custom Document over Internet**.
- **2.** Click **Create** in the **Document Protocol Revisions** section.
- **3.** Enter the following details:

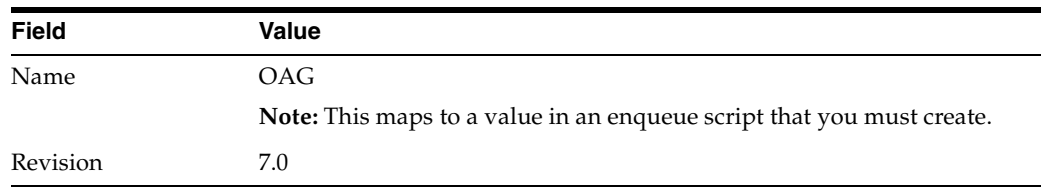

**4.** Click **Apply**.

The Document Protocol Revision Details page appears.

- **5.** Click **Create** in the **Document Types** section.
- **6.** Enter the following details:

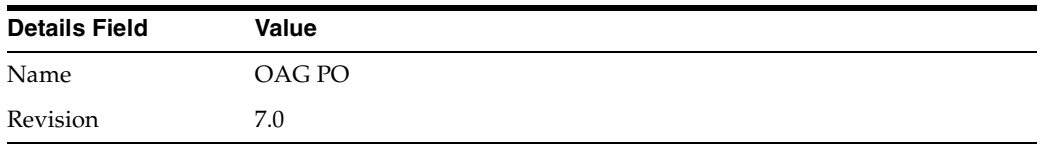

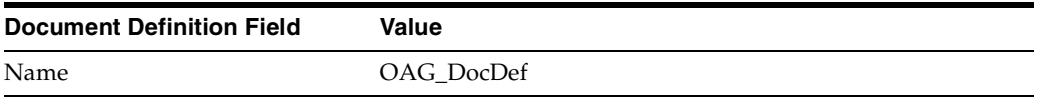

There are several document type parameters to use for integrating the OAG purchase order document with the XML Gateways. The first two document type parameter values enable the correct document type to be identified in the outbound direction. (A document type that has the document type parameter values specified for these two parameters is selected.)

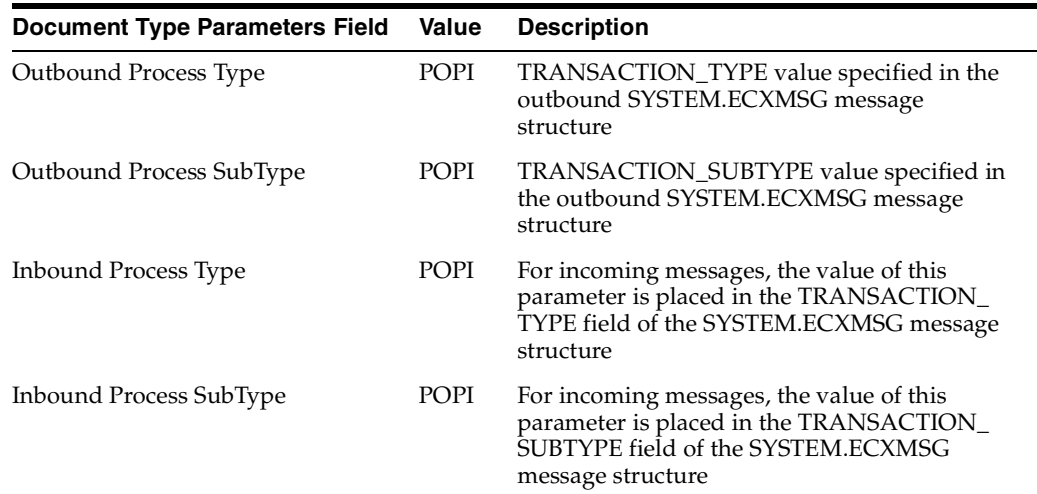

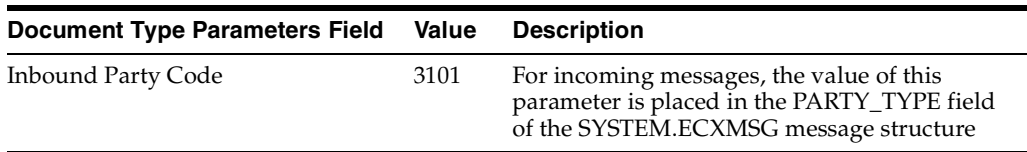

Do not provide values for any of the following parameters:

■ *OutboundPartyCode*

Not applicable for XML Gateway integration

■ *IdentifyingXPath*

For an incoming *REQUEST* message, the value of this parameter is the xpath used when the *DOCUMENT\_NUMBER* field is populated from the payload of the *SYSTEM.ECXMSG* message.

■ *CorrelatingXPath*

For an incoming *ACKNOWLEDGE* message, the value of this parameter is the xpath used when the *DOCUMENT\_NUMBER* field is populated from the payload of the *SYSTEM.ECXMSG* message.

**7.** Click **Apply**.

You now associate this document type with the RosettaNet over RNIF business protocol.

- **8.** Click **Partners** > **Protocols** > **RosettaNet over RNIF**.
- **9.** Click **Details** in the **Process Protocol Revisions** section.
- **10.** Click **Details** for **3A4** in the **Collaborations** section.
- **11.** Click **Request Purchase Order** in the **Business Transaction** section.
- **12.** Click **Purchase Order Request Action** in the **Requesting Action** section.
- **13.** Click **Purchase Order Request Action** in the **Business Action** section.
- **14.** Click **Add** in the **Document Types** section.
- **15.** Select **OAG PO** from the **Document Type** list.
- **16.** Click **Apply**.

The purchase order request action now includes the OAG purchase order document type.

**See Also:** ["Integrations with Oracle E-Business Suite" on page 3-4](#page-51-0) for details about the *SYSTEM.ECXMGS* message structure

#### <span id="page-289-0"></span>**Modify XML Gateway Settings**

Oracle E-Business Suite uses the XML Gateway Inbound and XML Gateway Outbound internal delivery channels. You now update these internal delivery channels with connection information appropriate to your environment.

- **1.** Click **Partners** > **Trading Partners**.
- **2.** Click **Acme (Host)** in the **Name** column.
- **3.** Click **Capabilities** at the top of the Trading Partner Details page.
- **4.** Click **XML Gateway Inbound** in the Transport Server column of the **Internal Delivery Channels** section.
- <span id="page-290-0"></span>**5.** Click **Update** on the **Transport Server Details** page.
- <span id="page-290-2"></span>**6.** Enter details in the following fields that are appropriate to your environment:

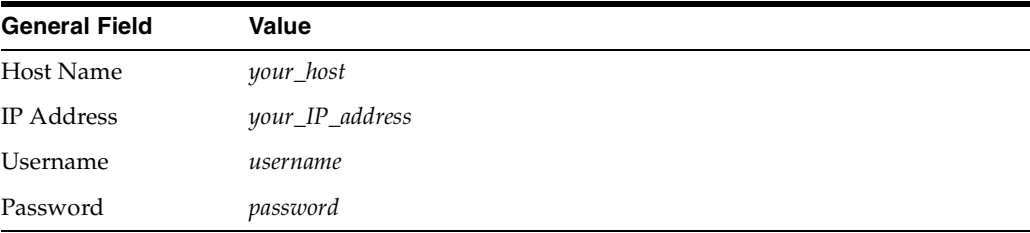

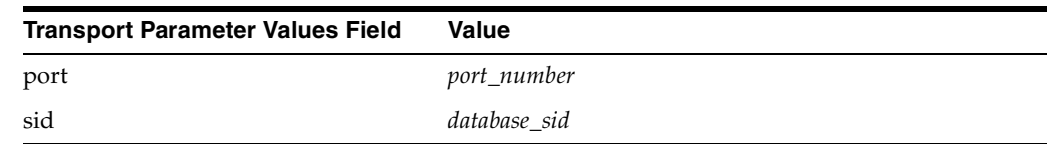

- <span id="page-290-1"></span>**7.** Click **Update**.
- **8.** Click **Return to List** at the bottom of the page.
- **9.** Click **XML Gateway Outbound** in the Transport Server column of the **Internal Delivery Channels** section.
- **10.** Repeat Steps [5](#page-290-0) through [7.](#page-290-1)
- <span id="page-290-4"></span><span id="page-290-3"></span>**11.** If you changed the **Username** parameter in Step [6](#page-290-2), you must also update the endpoint URIs for both XML Gateway internal delivery channels:
	- **a.** Click **Partners** > **Trading Partners** > **Acme (Host)**.
	- **b.** Click **Capabilities** at the top of the Trading Partner Details page.
	- **c.** Click the **RosettaNet over RNIF** business protocol.
	- **d.** Click **Update** for **apps.ECX\_OUTBOUND** in the **Endpoints** section.
	- **e.** Update the name to **b2b.ECX\_OUTBOUND**.
	- **f.** Click **Update**.
	- **g.** Repeat Step [11](#page-290-3)[d](#page-290-4) through Step [11](#page-290-3)[f](#page-290-5) for the **apps.ECX\_INBOUND** endpoint URI.

#### <span id="page-290-5"></span>**Modify the XSLTCallout Settings**

- **1.** Click **Partners** > **Callouts**.
- **2.** Select **XSLTCallout** in the **Name** column.
- **3.** Click **Create** in the **Callout Usage** section.
- **4.** Enter the following details to create a callout usage that takes the OAG purchase order document definition and maps it to the RosettaNet PIP 3A4 purchase order request document.

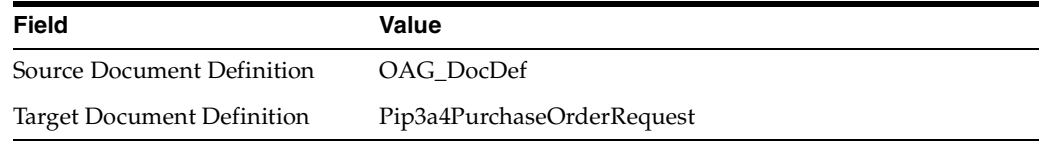

**5.** Click **Apply**.

**6.** Click **Create** in the **Callout Metadata Parameter Values** section.

The Create Callout Metadata Parameter Value page appears.

- **7.** Click the **Use Existing Callout Property** check box.
- **8.** Enter the following details to create a callout metadata parameter value.

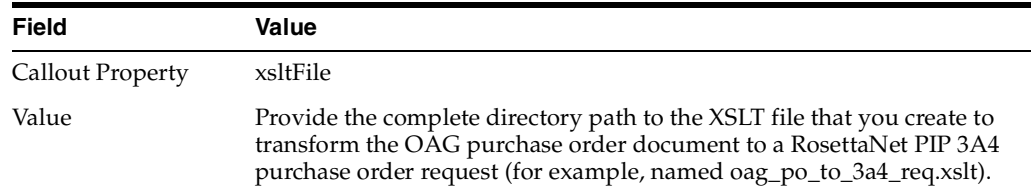

**9.** Click **Apply**.

### **Create a Trading Partner Agreement**

- **1.** Follow the instructions in ["Acme Server, Task 3: Creating the Trading Partner](#page-94-0)  [Agreement" on page 5-13](#page-94-0) to create a trading partner agreement. Make the following selections:
	- Select **XML Gateway Outbound** from the Internal Delivery Channel list.
	- Select the associated **OAG\_DocDef -> Pip3A4PurchaseOrderRequest** callout usage from the **Callout Usage** list.

### **Create and Deploy a Configuration**

**1.** Follow the instructions in ["Acme Server, Task 4: Creating and Deploying the](#page-94-1)  [Configuration" on page 5-13](#page-94-1) to create and deploy a configuration.

# **GlobalChips Server, Task 1: Performing the RosettaNet over RNIF Tutorial**

This tutorial assumes you have completed the RosettaNet over the Internet tutorial described in ["Tutorial 1: Setting Up a RosettaNet over the Internet Transaction" on](#page-88-0)  [page 5-7](#page-88-0). As part of that tutorial, you set up the GlobalChips server (seller), where GlobalChips was the host trading partner and Acme was the remote trading partner (buyer). On both servers, Acme was the buyer and GlobalChips was the seller.

## **GlobalChips Server, Task 2: Setting Up Callout Usages**

Perform the following callout usage tasks on the GlobalChips server:

- [Create an OAG Custom Document Type](#page-291-0)
- **[Modify XML Gateway Settings](#page-292-0)**
- [Modify the XSLTCallout Settings](#page-292-1)
- [Create a Trading Partner Agreement](#page-292-2)
- [Create and Deploy a Configuration](#page-292-3)

### <span id="page-291-0"></span>**Create an OAG Custom Document Type**

**1.** Follow the instructions in ["Create an OAG Custom Document Type" on page 9-17](#page-288-0) to create an OAG PO document type on the GlobalChips server.

### <span id="page-292-0"></span>**Modify XML Gateway Settings**

**1.** Follow the instructions in ["Modify XML Gateway Settings" on page 9-18](#page-289-0) to modify the XML Gateway settings on the GlobalChips server. This time, select **GlobalChips (Host)** on the Trading Partners page.

### <span id="page-292-1"></span>**Modify the XSLTCallout Settings**

- **1.** Click **Partners** > **Callouts**.
- **2.** Select **XSLTCallout** in the **Name** column.
- **3.** Click **Create** in the **Callout Usage** section.
- **4.** Enter the following details to create a callout usage that takes the RosettaNet PIP 3A4 purchase order request document and maps it to the OAG purchase order document definition.

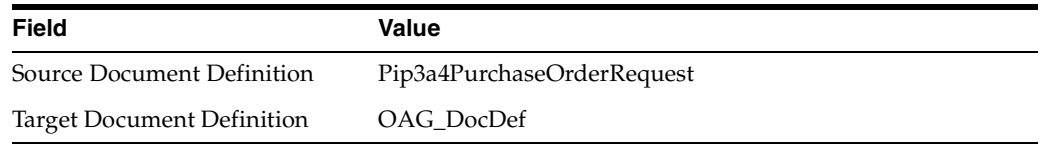

- **5.** Click **Apply**.
- **6.** Click **Create** in the **Callout Metadata Parameter Values** section.

The Create Callout Metadata Parameter Value page appears.

- **7.** Click the **Use Existing Callout Property** check box.
- **8.** Enter the following details to create a callout metadata parameter value.

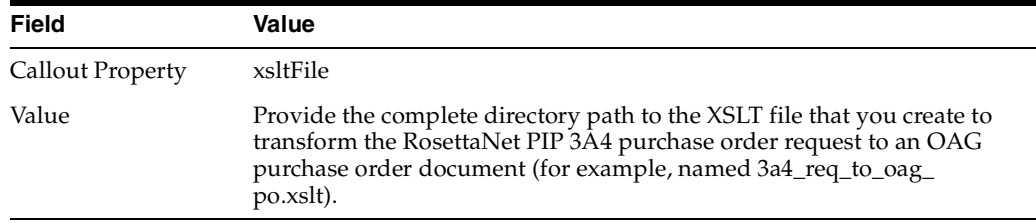

**9.** Click **Apply**.

### <span id="page-292-2"></span>**Create a Trading Partner Agreement**

- **1.** Follow the instructions in ["GlobalChips Server, Task 3: Creating the Trading](#page-98-0)  [Partner Agreement" on page 5-17](#page-98-0) to create a trading partner agreement. Make the following selections:
	- Select **XML Gateway Inbound** from the Internal Delivery Channel list.
	- Select the associated **Pip3A4PurchaseOrderRequest -> OAG\_DocDef** callout usage from the **Callout Usage** list.

### <span id="page-292-3"></span>**Create and Deploy a Configuration**

**1.** Follow the instructions in ["GlobalChips Server, Task 4: Creating and Deploying the](#page-99-0)  [Configuration" on page 5-18](#page-99-0) to create and deploy a configuration.

# **Common User Errors**

- Do not include beginning or trailing blank spaces in the names of callout partner data that you create.
- Do not have two callouts with the same name and same implementation name.

# **Chapter Summary**

This chapter describes how to use callouts to transform documents from one form to another. You can use callouts to invoke an XSLT style sheet and any Java program in general. For example, an incoming remote trading partner's EDI document is sent to the host trading partner's host Oracle E-Business Suite application, which uses XML. Callouts enable you to transform the EDI document into an XML format understood by the Oracle E-Business Suite application. The outgoing document can then be transformed back into its original format. Callouts are associated with internal delivery channels. This chapter also provides a tutorial that describes how to add callout usages to the RosettaNet over the Internet tutorial described in ["Tutorial 1:](#page-88-0)  [Setting Up a RosettaNet over the Internet Transaction" on page 5-7](#page-88-0).

# <span id="page-294-0"></span>**Creating and Managing Trading Partner Agreements**

This chapter describes the tasks required to create and manage a **[trading partner](#page-396-0)  [agreement](#page-396-0)** between a host and **[remote trading partner](#page-394-0)**. Both trading partners include support for a **[business protocol](#page-385-0)** with operational and **[communication capabilities](#page-386-0)**.

This chapter contains these topics:

- **[Trading Partner Agreement Overview](#page-295-0)**
- **[Managing Trading Partner Agreements](#page-298-0)**
- [Managing Trading Partner Agreement Participants](#page-303-0)
- [Managing Delivery Channels of Trading Partner Agreement Participants](#page-307-0)
- [Common User Errors](#page-310-0)
- **[Chapter Summary](#page-310-1)**

#### **See Also:**

- [Chapter 7, "Creating Trading Partners"](#page-180-0) for instructions on creating a remote trading partner, assigning it support for a business protocol, creating business protocol operational and communication capabilities for the remote trading partner, and creating communication capabilities for the business protocol of the **[host trading partner](#page-390-0)**
- [Chapter 8, "Managing Trading Partners"](#page-208-0) for instructions on managing trading partners, their business protocols, and the business protocol operational and communication capabilities

# <span id="page-295-0"></span>**Trading Partner Agreement Overview**

The following sections provide an overview on creating a trading partner agreement:

- [What is A Trading Partner Agreement?](#page-295-1)
- [How Do You Create a Trading Partner Agreement?](#page-296-0)
- [Prerequisites to Creating a Trading Partner Agreement](#page-297-0)

### <span id="page-295-1"></span>**What is A Trading Partner Agreement?**

A trading partner agreement defines the behavior that trading partners agree to follow when engaging in a **[business transaction](#page-385-1)**. A trading partner agreement consists of two trading partners:

- Host trading partner
- Remote trading partner

A remote trading partner in an agreement includes support for a specific business protocol and its associated:

- Support for a **[collaboration](#page-386-1)** (the **[RosettaNet](#page-394-1)** over **[RNIF](#page-394-2)** business protocol) or **[business action](#page-385-2)** (for any **[EDI](#page-389-0)** or **[Custom Document](#page-387-0)** business protocol). Trading partners define their operational capabilities by the collaborations or business actions they support.
- Delivery channel, which defines details such as **[nonrepudiation](#page-391-0)**, encryption, and transport security capabilities, as well as the **[document exchange](#page-388-0)** and **[transport](#page-396-1)** used (known in the OracleAS Integration B2B user interface tool as the communication capabilities)
- Trading partner identification type and value, such as a DUNS number

The host trading partner also includes a **[delivery channel](#page-387-1)** and **[trading partner](#page-396-2)  [identification type](#page-396-2)** and value. However, the host trading partner does not include a specific business protocol and its associated support for a collaboration or business action. The host trading partner instead is automatically assigned support for all business protocols and associated collaborations and business actions included in OracleAS Integration B2B. You assign support for a business protocol and a collaboration or business action to a remote trading partner. The host trading partner is automatically assigned support for a business protocol and a collaboration or business action that are compatible with the selections for the remote trading partner. This action simplifies your user experience.

[Figure 10–1](#page-296-1) shows the contents of a trading partner agreement.

<span id="page-296-1"></span>**Figure 10–1 Trading Partner Agreement**

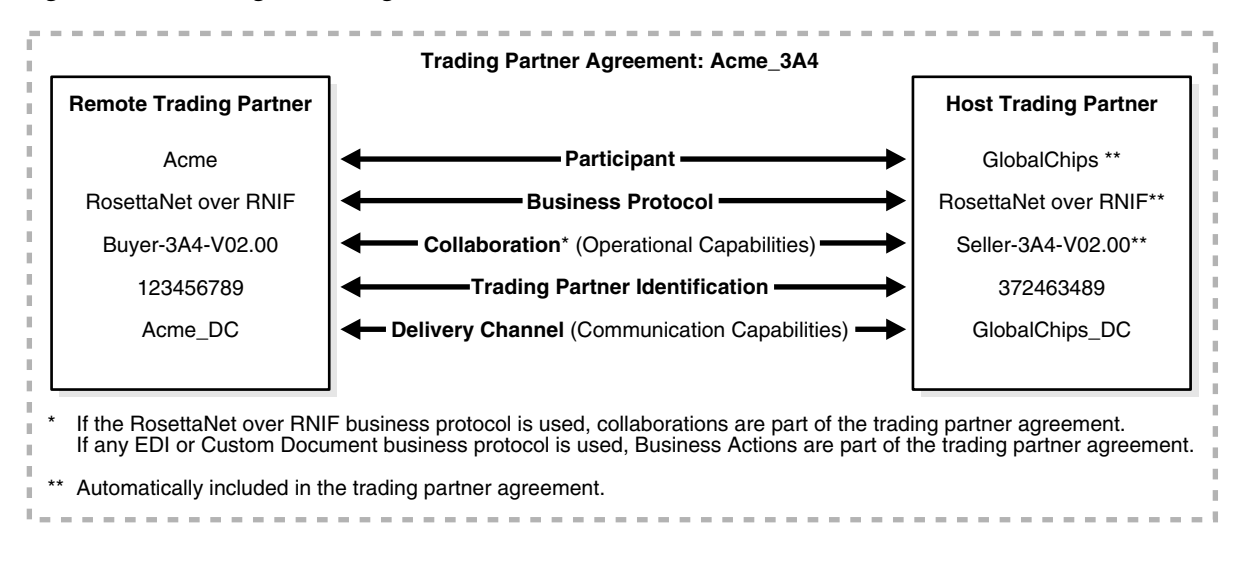

### <span id="page-296-0"></span>**How Do You Create a Trading Partner Agreement?**

The OracleAS Integration B2B user interface tool enables you to perform the following tasks to create a trading partner agreement:

- Select the remote trading partner
- Select the business protocol support for the remote trading partner
- Select support for a collaboration (for the RosettaNet over RNIF business protocol) or business action (for any EDI or Custom Document business protocol) for the business protocol of the remote trading partner. Trading partners define their **[operational capabilities](#page-392-0)** by the collaborations or business actions they support.

You do not need to select support for the business protocol and a collaboration or business action for the host trading partner. Based on your selections for the remote trading partner, the host trading partner is automatically assigned details that are compatible with those of the remote trading partner. For example, if you select support for the RosettaNet over RNIF business protocol and Buyer - 3A4 - V02.00 as the collaboration and role for the remote trading partner, the host trading partner is automatically assigned support for RosettaNet over RNIF as the business protocol and Seller - 3A4 - V02.00 as the collaboration and role. This simplifies your user experience.

- Select the trading partner identification types and delivery channels (communication capabilities) for both the remote and host trading partners
- Select the host trading partner internal delivery channel and (optionally) the callout usages
- Assign a required trading partner agreement name and identifier
- Assign optional details such as an agreement description, dates during which the agreement is active, invocation limit, and concurrent conversation limit

[Figure 10–2](#page-297-1) shows the page for creating a trading partner agreement.

<span id="page-297-1"></span>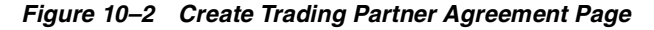

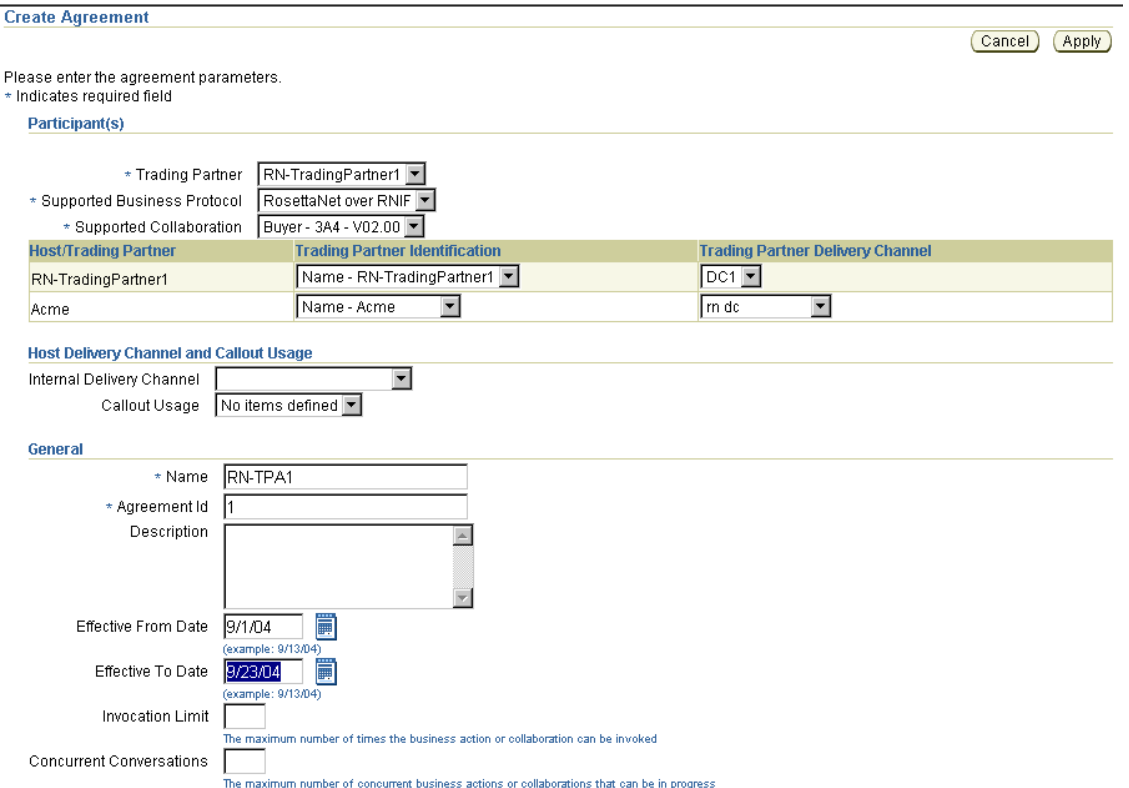

# <span id="page-297-2"></span><span id="page-297-0"></span>**Prerequisites to Creating a Trading Partner Agreement**

Ensure that you review and complete the prerequisites described in [Table 10–1](#page-297-2) before creating a trading partner agreement.

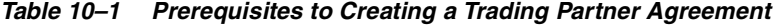

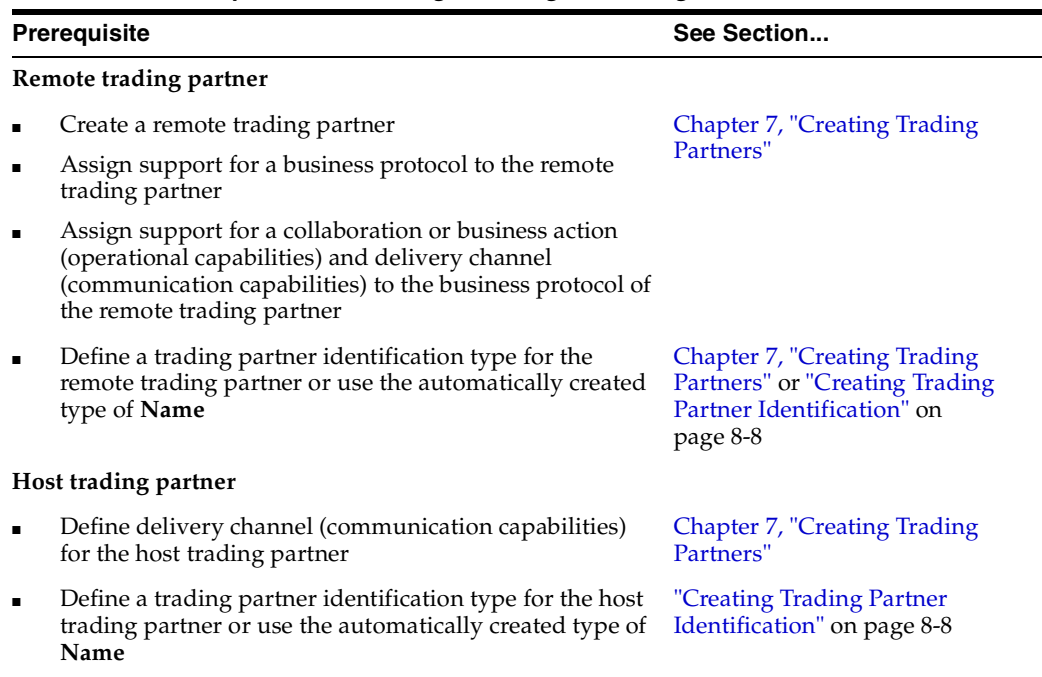

| <b>Prerequisite</b> |                                                                       | See Section                                           |
|---------------------|-----------------------------------------------------------------------|-------------------------------------------------------|
|                     | Create internal delivery channels or use the predefined<br>selections | "Managing Internal Delivery<br>Channels" on page 8-30 |
|                     | Create callout usages (optional)                                      | Chapter 9, "Managing Callouts"                        |

**Table 10–1 (Cont.) Prerequisites to Creating a Trading Partner Agreement**

# <span id="page-298-0"></span>**Managing Trading Partner Agreements**

The Oracle Application Server Integration B2B user interface tool enables you to perform the trading partner agreement management tasks shown in [Figure 10–3.](#page-298-1) The trading partner agreement defines the behavior that the host and remote trading partners agree to follow when engaging in a business transaction. These tasks are described in detail in this section.

#### <span id="page-298-1"></span>**Figure 10–3 Trading Partner Agreement Management Tasks**

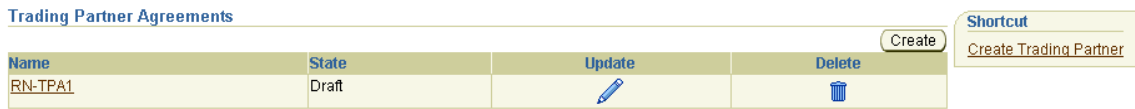

[Table 10–2](#page-298-2) identifies the trading partner agreement management tasks shown in [Figure 10–3](#page-298-1) and provides references to procedures for performing these tasks.

<span id="page-298-2"></span>

| <b>Page Elements</b>                      | <b>Management Task</b>                                                                                       | See Section                                                                                |
|-------------------------------------------|----------------------------------------------------------------------------------------------------|--------------------------------------------------------------------------------------------|
| <b>Shortcut</b> section of<br>Figure 10-3 | Take a shortcut to create a remote<br>trading partner (the host trading<br>partner is automatically created) | "Creating and Assigning All<br>Capabilities During a Single<br>Wizard Session" on page 7-9 |
| <b>Create</b> button of<br>Figure 10-3    | Create a trading partner agreement                                                                           | "Creating a Trading Partner<br>Agreement" on page 10-6                                     |
| Name column of<br>Figure 10–3             | View details about a trading partner<br>agreement                                                            | "Viewing a Trading Partner<br>Agreement" on page 10-8                                      |
| <b>Update</b> column of<br>Figure 10-3    | Update a trading partner agreement                                                                           | "Updating a Trading Partner<br>Agreement" on page 10-9                                     |
| Delete column of<br>Figure $10-3$         | Delete a trading partner agreement                                                                           | "Deleting a Trading Partner<br>Agreement" on page 10-10                                    |

**Table 10–2 Trading Partner Agreement Management Tasks**

**Note:** The state of the trading partner agreement displays in the **State** column of the Trading Partner Agreements page. (See [Figure 10–3](#page-298-1).)

**See Also:** ["Viewing the State of Partner Data on the Details Pages"](#page-69-0) [on page 4-12](#page-69-0) for details about **[lifecycle states](#page-391-1)** of trading partners and trading partner agreements

### <span id="page-299-0"></span>**Creating a Trading Partner Agreement**

You create a trading partner agreement between the host trading partner and a remote trading partner. Follow these instructions to create a trading partner agreement:

**Note:** You cannot create a trading partner agreement between more than two trading partners.

**1.** Click **Partners** > **Agreements** > **Create** or **Partners** > **Create Trading Partner Agreement** in the **Shortcuts** section.

The Create Agreement screen appears.

**2.** Select a remote trading partner from the **Trading Partner** list. You must already have created a remote trading partner for one to display in this list. If you have not already done so, see ["Creating and Assigning All Capabilities During a Single](#page-188-0)  [Wizard Session" on page 7-9](#page-188-0) for instructions.

The host trading partner is not available for selection; it is automatically included in the trading partner agreement and does not need to be selected.

The page refreshes to display the **Supported Business Protocol** list.

**3.** Select a business protocol. You must already have assigned support for a business protocol to this remote trading partner for one to display in this list. If you have not already done so, see ["Creating and Assigning All Capabilities During a Single](#page-188-0)  [Wizard Session" on page 7-9](#page-188-0) for instructions.

The page refreshes. The list that now displays immediately under the **Supported Business Protocol** list is based on the business protocol you selected.

- **If You Selected... Then...** RosettaNet over RNIF Select support for a collaboration from the Supported Collaboration list (for example, Buyer - 3A4 - V02.00). This is the collaboration you selected when you created this remote trading partner. To simplify your user experience, the host trading partner is automatically assigned support for a collaboration that is compatible with your remote trading partner selection (for example, Seller - 3A4 - V02.00). Any EDI or Custom Document business protocol Select support for a business action from the Supported Business Actions list. This is the business action you selected when you created this remote trading partner. To simplify your user experience, the host trading partner is automatically assigned support for a business action that is compatible with your remote trading partner selection.
- **4.** Make a selection based on the business protocol type you selected.

**Note:** You can select support for only one collaboration or business action at a time. To add additional collaborations or business actions to the agreement, you must first create the agreement, then click **Add** in the **Trading Partner Participants** section of the Agreement Details page.

<span id="page-300-0"></span>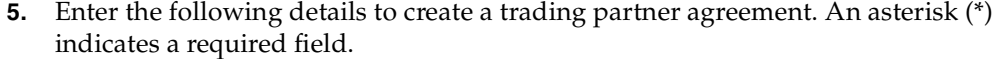

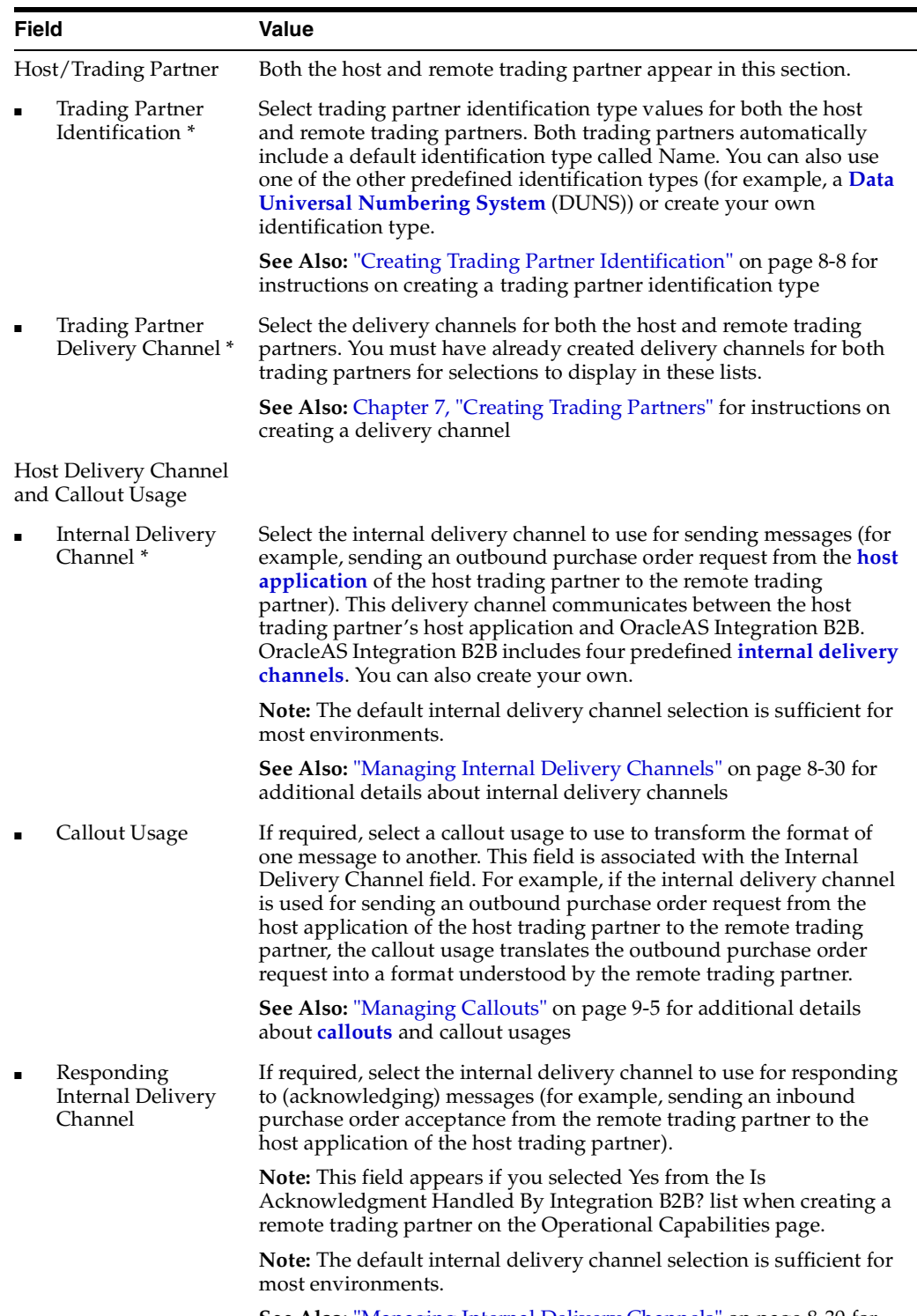

**See Also:** ["Managing Internal Delivery Channels" on page 8-30](#page-237-0) for additional details about responding internal delivery channels

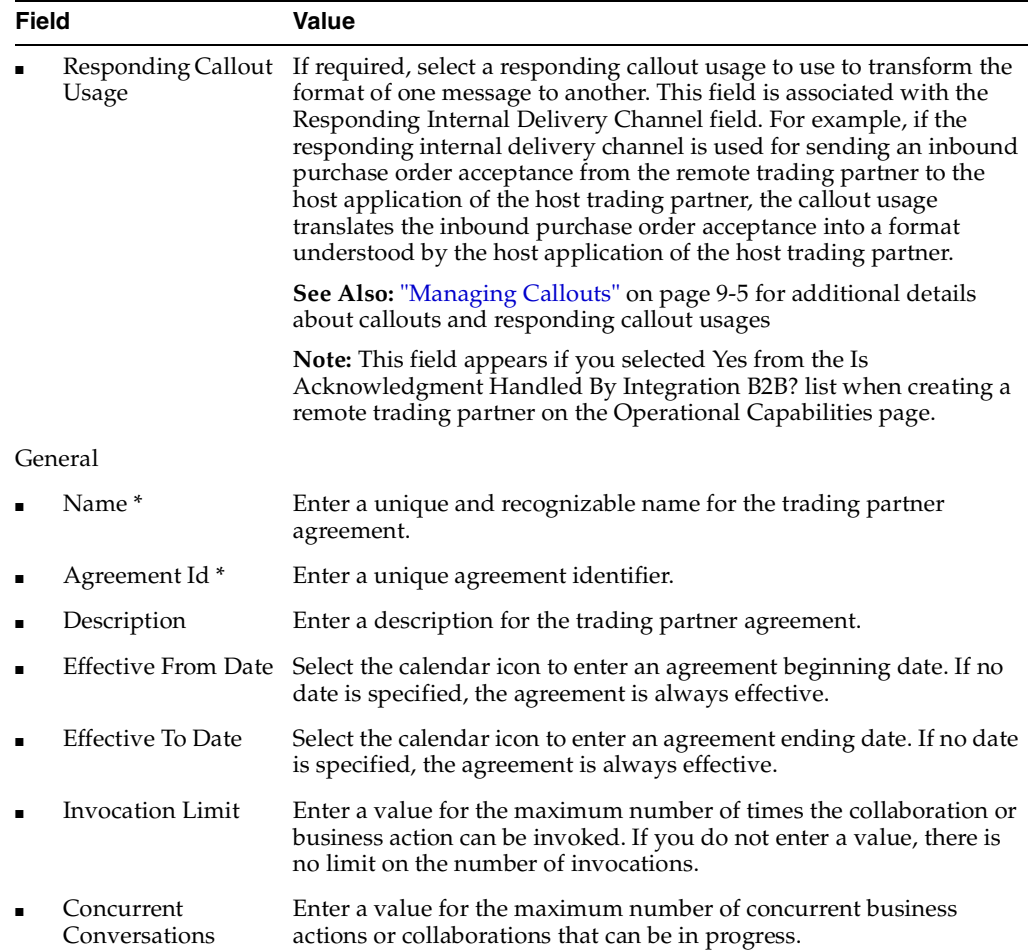

#### **6.** Click **Apply**.

The trading partner agreement is created and the Agreement Details page appears. To simplify your user experience, the host trading partner is automatically assigned support for a collaboration or business action that is compatible with that assigned to the remote trading partner. For example, if remote trading partner support is for collaboration **Buyer - 3A4 - V02.00**, the host trading partner is automatically assigned support for collaboration **Seller - 3A4 - V02.00**.

**7.** Click **Validate**.

If successful, the message *agreement\_name* **Agreement is valid** appears at the top.

#### **See Also:**

- ["Managing Internal Delivery Channels" on page 8-30](#page-237-0)
- **Wanaging Callouts**" on page 9-5

### <span id="page-301-0"></span>**Viewing a Trading Partner Agreement**

Follow these instructions to view details about a specific trading partner agreement:

- **1.** Click **Partners** > **Agreements**.
- **2.** Select a specific trading partner agreement to view in the **Name** column.

The Agreement Details page for the selected trading partner agreement appears.

- **3.** View specific details, including the following:
	- The agreement ID, agreement description, dates during which the agreement is active, invocation limit, number of **[concurrent conversations](#page-386-3)**, and agreement state (in the **Details** section)
	- The host and remote trading partners in this agreement (known as participants in the OracleAS Integration B2B user interface tool) and their associated support for a collaboration (for the RosettaNet over RNIF business protocol) or business action (for any EDI or Custom Document business protocols).

See [Figure 10–4 on page 10-10](#page-303-2) for an example of an Agreement Details page.

This page, as with the Trading Partner Agreements page shown in [Figure 10–3 on](#page-298-1)  [page 10-5](#page-298-1), enables you to delete or update a trading partner agreement.

Depending on the current state of an agreement (which displays in the **State** field of the **Details** section), different buttons and additional sections can also display. If the state is **Approved** or **Deployed**, no button displays.

The **Export** button also displays on the Agreement Details page. This button enables you to **[export](#page-390-2)** your **[partner data](#page-393-0)** to an XML file. You can then submit this file for review to applicable trading partners in a trading partner agreement to ensure that it is correct.

**4.** Click **Return to List** to return to the Trading Partner Agreements page.

**See Also:** These sections for instructions on performing the following tasks:

- "Viewing the State of Partner Data on the Details Pages" on [page 4-12](#page-69-0) for details about the states (such as Draft) that display on agreement details pages
- ["Exporting Partner Data to an XML File" on page 4-10](#page-67-0) for details about the **Export** button

### <span id="page-302-0"></span>**Updating a Trading Partner Agreement**

Follow these instructions to update a trading partner agreement:

- **1.** Click **Partners** > **Agreements**.
- **2.** Select a specific trading partner agreement to update in the **Update** column. The Update Agreement page appears.
- **3.** Make appropriate updates. An asterisk (\*) indicates a required field.

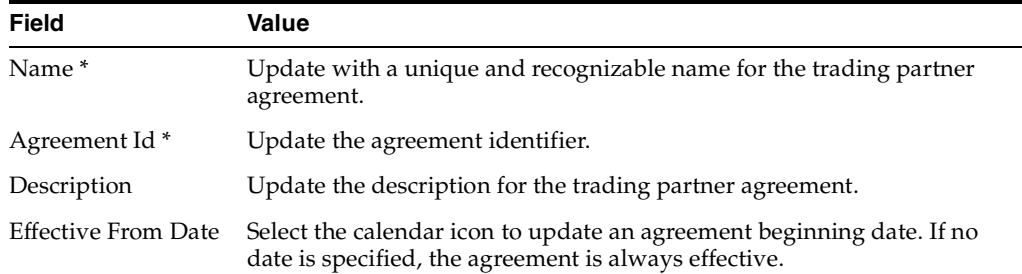

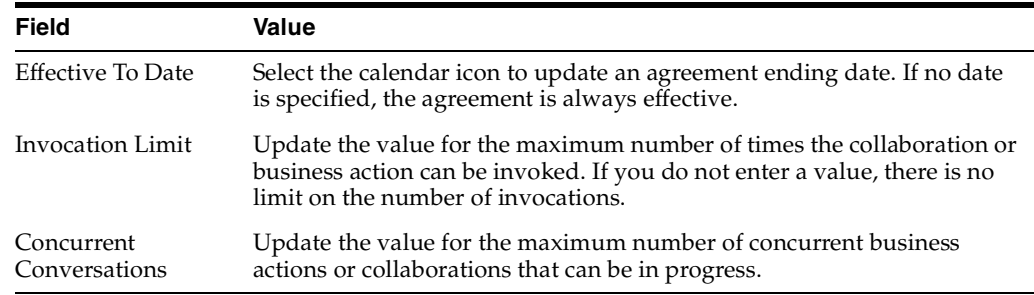

#### **4.** Click **Apply**.

The agreement is updated and the Agreement Details page appears.

### <span id="page-303-1"></span>**Deleting a Trading Partner Agreement**

Follow these instructions to delete a trading partner agreement:

- **1.** Click **Partners** > **Agreements**.
- **2.** Select a specific trading partner agreement to delete in the **Delete** column.
- **3.** Click **Yes** when prompted to delete a trading partner agreement.

The trading partner agreement is deleted and the Trading Partner Agreements page appears.

# <span id="page-303-0"></span>**Managing Trading Partner Agreement Participants**

The Oracle Application Server Integration B2B user interface tool enables you to perform the trading partner agreement participant management tasks shown in [Figure 10–4](#page-303-2). Participants are the host and remote trading partners that you assigned to the trading partner agreement in ["Creating a Trading Partner Agreement" on](#page-299-0)  [page 10-6](#page-299-0). These tasks are described in detail in this section.

<span id="page-303-2"></span>**Figure 10–4 Trading Partner Agreement Participant Management Tasks**

| Agreement Details: agree3                             |               |                  |  |  |
|-------------------------------------------------------|---------------|------------------|--|--|
|                                                       | Export        | Delete<br>Update |  |  |
| <b>Details</b>                                        |               |                  |  |  |
| Agreement Id 66<br>Description<br>Effective From Date |               |                  |  |  |
| Effective To Date                                     |               |                  |  |  |
| Invocation Limit                                      |               |                  |  |  |
| <b>Concurrent Conversations</b>                       |               |                  |  |  |
| State Approved                                        |               |                  |  |  |
| <b>Trading Partner Participants</b><br>Add            |               |                  |  |  |
| <b>Name</b>                                           | <b>Update</b> | <b>Remove</b>    |  |  |
| ipdev - Process 997 - Initiator                       |               |                  |  |  |
| ipdev - Process 997 - Responder                       |               |                  |  |  |
| Bulerias Inc. - Process 850 - Responder               |               |                  |  |  |
| ipdev - Process 850 - Initiator                       |               |                  |  |  |
| Bulerias Inc. - Process 997 - Initiator               |               |                  |  |  |
| Bulerias Inc. - Process 855 - Initiator               |               |                  |  |  |
| ipdev - Process 855 - Responder                       |               | N V V V V        |  |  |
| Bulerias Inc. - Process 997 - Responder               |               |                  |  |  |

[Table 10–3](#page-304-1) identifies the trading partner agreement participant management tasks shown in [Figure 10–4](#page-303-2) and provides references to procedures for performing these tasks.

<span id="page-304-1"></span>

| <b>Page Elements</b>                                                                        | <b>Management Task</b>                                                                                                    | See Section                                                                                                    |
|---------------------------------------------------------------------------------------------|----------------------------------------------------------------------------------------------------|----------------------------------------------------------------------------------------------------|
| Add button in Trading<br><b>Partner Participants</b><br>section of Figure 10–4              | Add additional identification and<br>operational and communication<br>capabilities to trading partner<br>agreement participants | "Adding Additional<br>Identifications and<br>Operational and<br><b>Communication Capabilities</b><br>to Trading Partner<br>Agreement Participants" on<br>page 10-11 |
| Name column in<br><b>Trading Partner</b><br>Participants section of<br>Figure 10-4          | View details about a trading partner<br>agreement participant                                                                   | "Viewing a Trading Partner<br>Agreement Participant" on<br>page 10-12                                                                                               |
| <b>Update</b> column in<br><b>Trading Partner</b><br>Participants section of<br>Figure 10-4 | Update a trading partner agreement<br>participant                                                                               | "Updating a Trading Partner<br>Agreement Participant" on<br>page 10-13                                                                                              |
| <b>Remove</b> column in<br><b>Trading Partner</b><br>Participants section of<br>Figure 10–4 | Remove a trading partner agreement<br>participant                                                                               | "Removing a Trading<br><b>Partner Agreement</b><br>Participant" on page 10-14                                                                                       |

**Table 10–3 Trading Partner Agreement Participant Management Tasks**

## <span id="page-304-0"></span>**Adding Additional Identifications and Operational and Communication Capabilities to Trading Partner Agreement Participants**

You can add additional trading partner identifications, support for business protocols and a collaboration or business action (operational capabilities), and delivery channels (communication capabilities) to trading partners in this agreement.

Follow these instructions to add additional identifications and operational and communication capabilities to trading partners in a trading partner agreement.

- **1.** Click **Partners** > **Agreements**.
- **2.** Select a specific trading partner agreement in the **Name** column.

The Agreement Details page for the selected trading partner agreement appears.

**3.** Click **Add** in the **Trading Partner Participants** section.

The Add Trading Partner Participant page appears.

**4.** Select a business protocol from the **Supported Business Protocol** list.

The page refreshes to display additional fields.

**5.** Make an appropriate selection from the **Supported Collaboration** list (if your business protocol selection is **RosettaNet over RNIF**) or the **Supported Business Action** list (if your business protocol selection is any EDI or Custom Document protocol).

**6.** Enter the following details:

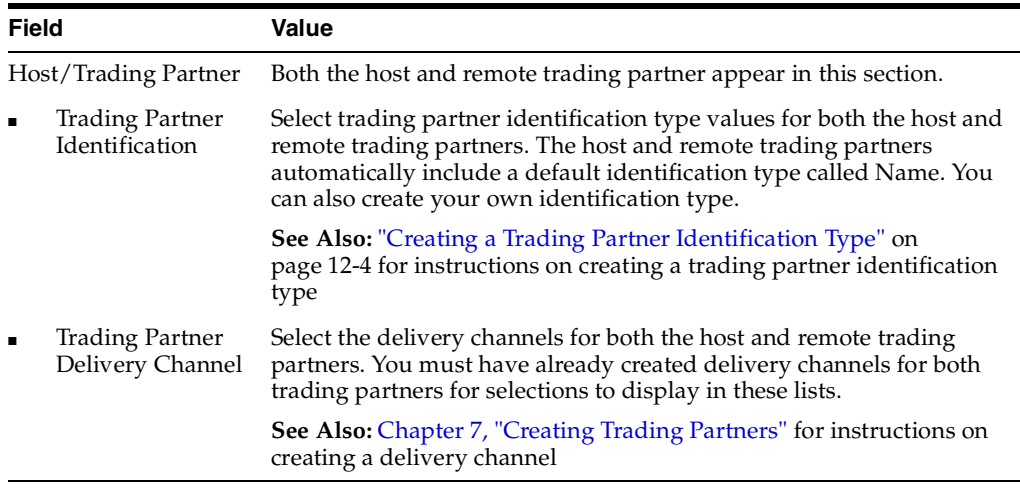

#### **7.** Click **Apply**.

The trading partner agreement participant details are updated and the Trading Partner Participant Details page appears.

**Note:** If you change the support for a collaboration or business action associated with a remote trading partner, the host trading partner automatically adjusts to support a collaboration or business action that is compatible with the remote trading partner. This simplifies your user experience.

### <span id="page-305-0"></span>**Viewing a Trading Partner Agreement Participant**

Follow these instructions to view details about a specific trading partner agreement participant:

- **1.** Click **Partners** > **Agreements**.
- **2.** Select a specific trading partner agreement in the **Name** column.

The Agreement Details page for the selected trading partner agreement appears.

**3.** Select a specific trading partner participant to view in the **Name** column of the **Trading Partner Participants** section.

The Trading Partner Participant Details page for the selected trading partner agreement participant appears.

**4.** View specific details about the identification value and support for a collaboration (for the RosettaNet over RNIF business protocol) or business action (for any EDI or Custom Document business protocol). You can also view and manage (add, remove, and update) the delivery channel associated with this trading partner agreement participant.

See [Figure 10–5 on page 10-14](#page-307-2) for an example of the Trading Partner Participant Details page.

**5.** Click **Return to List** to return to the Agreement Details page for the selected trading partner agreement.

### <span id="page-306-0"></span>**Updating a Trading Partner Agreement Participant**

Follow these instructions to update the trading partner identification, delivery channel, internal delivery channel, and callout usage of a trading partner agreement participant.

- **1.** Click **Partners** > **Agreements**.
- **2.** Select a specific trading partner agreement in the **Name** column.

The Agreement Details page for the selected trading partner agreement appears.

**3.** Select a specific trading partner participant to update in the **Update** column of the **Trading Partner Participants** section.

The Update Trading Partner Participant page appears.

**4.** Make appropriate updates.

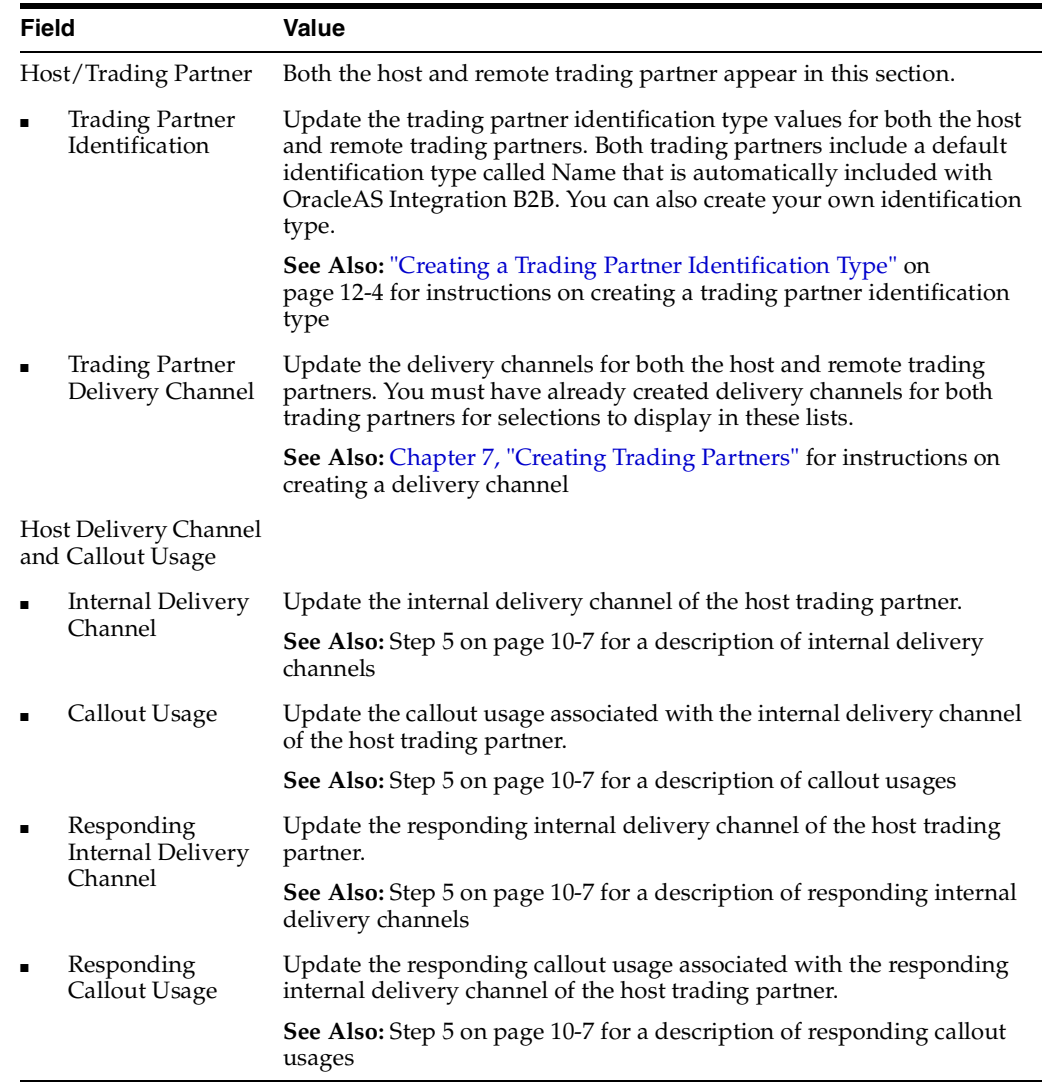

**5.** Click **Apply**.

The trading partner agreement participant is updated and the Trading Partner Participant Details page appears.

## <span id="page-307-1"></span>**Removing a Trading Partner Agreement Participant**

Follow these instructions to remove a remote trading partner agreement participant. You cannot remove the host trading partner participant.

- **1.** Click **Partners** > **Agreements**.
- **2.** Select a specific trading partner agreement in the **Name** column.

The Agreement Details page for the selected trading partner agreement appears.

- **3.** Select a specific trading partner participant to remove in the **Remove** column of the **Trading Partner Participants** section.
- **4.** Click **Yes** when prompted to remove a trading partner agreement participant.

The trading partner agreement participant is removed and the Agreement Details page appears. A trading partner agreement requires two trading partners (the host trading partner and a remote trading partner) as participants. If your agreement includes less than two participants, you must add the necessary number of trading partners.

# <span id="page-307-0"></span>**Managing Delivery Channels of Trading Partner Agreement Participants**

The Oracle Application Server Integration B2B user interface tool enables you to perform the delivery channel management tasks shown in [Figure 10–5](#page-307-2). These tasks are described in detail in this section. The delivery channel describes security characteristics such as nonrepudiation of origin and receipt, **[acknowledgment mode](#page-384-0)**, time to acknowledge, retry count, transport security, encryption, and file compression. Document exchange and transport details are also assigned to a delivery channel.

### <span id="page-307-2"></span>**Figure 10–5 Delivery Channel Management Tasks**

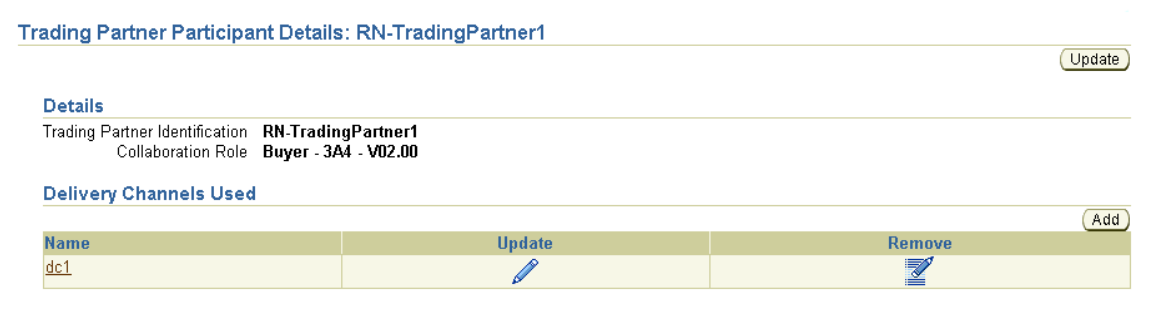

[Table 10–4](#page-307-3) identifies the delivery channel management tasks shown in [Figure 10–5](#page-307-2) and provides references to procedures for performing these tasks.

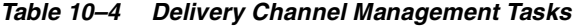

<span id="page-307-3"></span>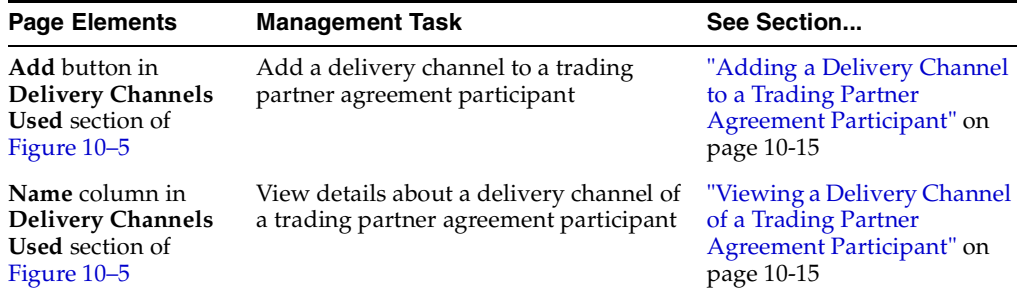

| <b>Page Elements</b>                                                                           | <b>Management Task</b>                                                    | See Section                                                                                              |
|------------------------------------------------------------------------------------------------|---------------------------------------------------------------------------|----------------------------------------------------------------------------------------------------|
| Update column in<br><b>Delivery Channels</b><br><b>Used</b> section of<br>Figure $10-5$        | Update a delivery channel of a trading<br>partner agreement participant   | "Updating a Delivery<br><b>Channel of a Trading Partner</b><br>Agreement Participant" on<br>page 10-16   |
| <b>Remove</b> column in<br><b>Delivery Channels</b><br><b>Used</b> section of<br>Figure $10-5$ | Remove a delivery channel from a<br>trading partner agreement participant | "Removing a Delivery<br>Channel from a Trading<br><b>Partner Agreement</b><br>Participant" on page 10-16 |

**Table 10–4 (Cont.) Delivery Channel Management Tasks**

**See Also:** [Chapter 7, "Creating Trading Partners"](#page-180-0) for procedures on creating a delivery channel

### <span id="page-308-0"></span>**Adding a Delivery Channel to a Trading Partner Agreement Participant**

If you previously removed a delivery channel from a trading partner participant in an agreement, you can add a new delivery channel. You can also use this page to change the delivery channel used by a trading partner participating in an agreement. Follow these instructions to perform either of these tasks.

- **1.** Click **Partners** > **Agreements**.
- **2.** Select a specific trading partner agreement in the **Name** column.

The Agreement Details page for the selected trading partner agreement appears.

**3.** Select a specific trading partner participant in the **Name** column of the **Trading Partner Participants** section.

The Trading Partner Participant Details page for the selected trading partner agreement participant appears.

**4.** Click **Add** in the **Delivery Channels Used** section.

The Add Participant Delivery Channel page appears.

- **5.** Select a delivery channel from the **Delivery Channel** list.
- **6.** Click **Apply**.

The delivery channel is added and the Participant Delivery Channel Details page appears.

### <span id="page-308-1"></span>**Viewing a Delivery Channel of a Trading Partner Agreement Participant**

Follow these instructions to view details about a delivery channel of a trading partner agreement participant:

- **1.** Click **Partners** > **Agreements**.
- **2.** Select a specific trading partner agreement in the **Name** column.

The Agreement Details page for the selected trading partner agreement appears.

**3.** Select a specific trading partner participant in the **Name** column of the **Trading Partner Participants** section.

The Trading Partner Participant Details page appears.

**4.** Select a specific delivery channel to view in the **Name** column of the **Delivery Channels Used** section.

The Participant Delivery Channel Details page for the selected delivery channel appears.

**5.** View specific details about the document exchange and transport associated with this delivery channel, and the status of acknowledgment mode, global usage code, nonrepudiation of receipt, nonrepudiation of origin, encryption, transport security, time to acknowledgment value, and retry count value.

This page, as with the Trading Partner Participant Details page shown in [Figure 10–5 on page 10-14](#page-307-2), enables you to remove or update the delivery channel of the selected trading partner agreement participant.

- **6.** Click **Return to List** to return to the Trading Partner Participant Details page.
- **7.** Click **Return to List** to return to the Agreement Details page.

### <span id="page-309-0"></span>**Updating a Delivery Channel of a Trading Partner Agreement Participant**

Follow these instructions to update a delivery channel of a trading partner agreement participant:

- **1.** Click **Partners** > **Agreements**.
- **2.** Select a specific trading partner agreement in the **Name** column.

The Agreement Details page for the selected trading partner agreement appears.

**3.** Select a specific trading partner participant in the **Name** column of the **Trading Partner Participants** section.

The Trading Partner Participant Details page for the selected trading partner agreement participant appears.

**4.** Select a specific delivery channel to update in the **Update** column of the **Delivery Channels Used** section.

The Update Participant Delivery Channel page appears.

- **5.** Select a delivery channel from the **Delivery Channel** list.
- **6.** Click **Apply**.

The trading partner agreement participant is updated and the Trading Partner Participant Details page appears.

**7.** Click **Return to List** to return to the Agreement Details page.

### <span id="page-309-1"></span>**Removing a Delivery Channel from a Trading Partner Agreement Participant**

**Note:** If you remove a delivery channel and add a new one to a trading partner participant, any internal delivery channel and responding internal delivery channel in the trading partner agreement are also removed. To re-add these channels, click **Update** in the **Trading Partner Participants** section of the Agreement Details page.

Follow these instructions to remove a delivery channel from a trading partner agreement participant:

- **1.** Click **Partners** > **Agreements**.
- **2.** Select a specific trading partner agreement in the **Name** column.

The Agreement Details page for the selected trading partner agreement appears.

**3.** Select a specific trading partner participant in the **Name** column of the **Trading Partner Participants** section.

The Trading Partner Participant Details page for the selected trading partner agreement participant appears.

- **4.** Select a specific delivery channel to remove in the **Remove** column of the **Delivery Channels Used** section.
- **5.** Click **Yes** when prompted to remove a trading partner delivery channel.

The delivery channel is removed and you are returned to the Trading Partner Participant Details page. You can add this delivery channel again at a later time.

# <span id="page-310-0"></span>**Common User Errors**

- **1.** You cannot create a trading partner agreement if you did not perform all of the following tasks:
	- Created a remote trading partner
	- Assigned support for a business protocol and a collaboration or business action (operational capabilities) to the remote trading partner
	- Created delivery channels for both the host and remote trading partners (communication capabilities)
- **2.** You cannot delete a remote trading partner in a trading partner agreement that is in a draft, approved, or deployed state. You must first delete the trading partner agreement.
- **3.** If you are using a business protocol with a generic exchange, you must select **None** from the **Acknowledgment Mode** list when creating the delivery channel for the trading partner. If you select **Sync** or **Async**, validation fails when creating a configuration.
- **4.** Do not include beginning or trailing blank spaces in the names of trading partner agreement partner data that you create.

# <span id="page-310-1"></span>**Chapter Summary**

This chapter describes how you create a trading partner agreement to which you assign the remote trading partner as a participant. The host trading partner is automatically assigned to the agreement. You also assign support for a business protocol and support for a collaboration (for the RosettaNet over RNIF business protocol) or business action (for any EDI or Custom Document business protocols) to the remote trading partner. To simplify your user experience, the host trading partner is automatically assigned support for a business protocol and a collaboration or business action that are compatible with the remote trading partner. For example, if the remote trading partner is using the RosettaNet over RNIF business protocol with collaboration and role **Buyer - 3A4 - V02.00**, the host trading partner is automatically assigned support for the RosettaNet over RNIF business protocol with collaboration and role **Seller - 3A4 - V02.00**.

You also assign a trading partner identification type and a delivery channel to both trading partners. Internal delivery channels and callout usages can also be assigned.

# **Creating and Deploying a Configuration**

This chapter describes how to create and deploy a **[configuration](#page-386-4)** consisting of at least one **[trading partner agreement](#page-396-0)** between two trading partners.

This chapter contains these topics:

- [When Must I Read This Chapter?](#page-313-1)
- **[Configuration Overview](#page-313-0)**
- [Creating a Configuration](#page-315-0)
- [Deploying a Configuration](#page-317-0)
- [Viewing a Configuration](#page-319-0)
- [Quiescing a Configuration](#page-320-1)
- [Discarding a Configuration](#page-320-0)
- **[Exporting a Configuration](#page-321-0)**
- [Common User Errors](#page-321-1)
- [Chapter Summary](#page-322-0)

# <span id="page-313-1"></span>**When Must I Read This Chapter?**

You must first complete the following tasks described in previous chapters before performing the procedures described in this chapter:

- Create or import support for **[RosettaNet](#page-394-1)** collaborations, **[EDI X12](#page-389-1)** or **[EDI](#page-389-2)  [EDIFACT](#page-389-2)** transaction sets (business actions), or UCCnet standards
- Create a **[remote trading partner](#page-394-0)**
- Assign support for a **[business protocol](#page-385-0)** to the remote trading partner
- Create operational and **[communication capabilities](#page-386-0)** for the business protocol of the remote trading partner
- Create communication capabilities for the business protocol of the **[host trading](#page-390-0)  [partner](#page-390-0)**
- Create and validate a trading partner agreement between the host and remote trading partners

**See Also:** [Chapter 6, "Managing Business Protocols"](#page-146-0) through [Chapter 10, "Creating and Managing Trading Partner Agreements"](#page-294-0) for instructions on performing these tasks

# <span id="page-313-0"></span>**Configuration Overview**

This section contains these topics:

- [What is a Configuration?](#page-313-2)
- **[Configuration Creation Overview](#page-313-3)**

### <span id="page-313-2"></span>**What is a Configuration?**

A configuration consists of a complete, **[validated](#page-397-0)**, and consistent set of one or more validated trading partner agreements in OracleAS Integration B2B. A configuration enables trading partner agreements to pass from the design phase to the **[deployment](#page-387-3)** phase.

Creating a configuration means you intend to deploy the trading partner agreements that have been created. Deployment of a configuration results in OracleAS Integration B2B being ready to honor and enforce actual business as designed in the trading partner agreement.

### <span id="page-313-3"></span>**Configuration Creation Overview**

You must use the OracleAS Integration B2B user interface tool to perform the following configuration tasks:

**1.** Create and validate a configuration of **[partner data](#page-393-0)** consisting of at least one validated trading partner agreement between trading partners. Each trading partner agreement consists of the host and remote trading partners, which consist of the collaborations or business actions being exchanged. Delivery channels are used to send the collaborations or business actions between the trading partners.

When you create a configuration, the integrity of the trading partner agreement and the trading partner data is validated to ensure that it is consistent and complete. If validation is successful, the configuration is created.

You must deploy or discard the configuration immediately, and not leave it in a validated state. Until you deploy the configuration, you cannot update or create any additional **[operational capabilities](#page-392-0)** for the trading partner in the agreement.

An option is also available for exporting the partner data of the configuration to an XML file.

**2.** Deploy the configuration consisting of at least one trading partner agreement from the **[design-time repository](#page-388-1)** to the **[runtime repository](#page-395-0)**. You cannot deploy the same trading partner agreement in multiple configurations. Multiple, active configurations can run simultaneously if each has a different trading partner agreement.

Any currently running configuration with the same trading partner agreement is automatically quiesced (gracefully shut down). You can also manually **[quiesce](#page-394-3)** a deployed configuration or **[export](#page-390-2)** the partner data of the deployed configuration to an XML file.

[Figure 11–1](#page-314-0) shows the life of a configuration.

**Figure 11–1 Life of a Configuration**

<span id="page-314-0"></span>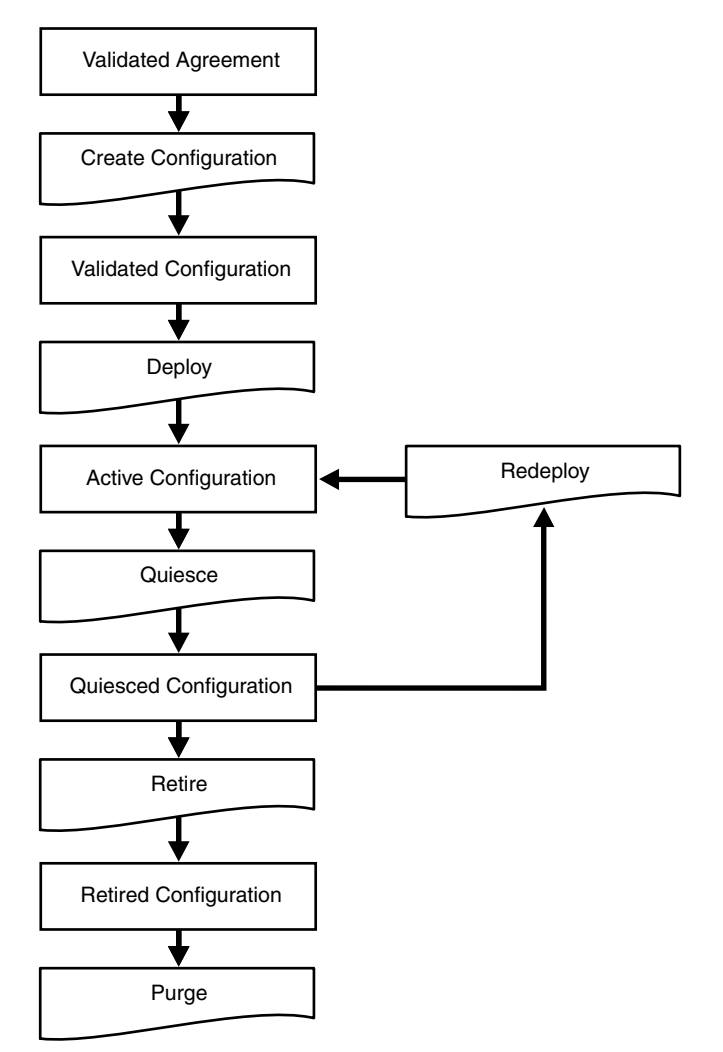

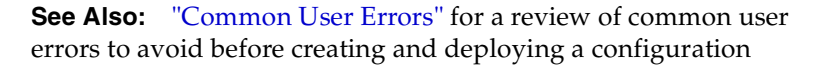

# <span id="page-315-0"></span>**Creating a Configuration**

Follow these instructions to create a configuration:

**1.** Click **Deployment**.

The Configuration page appears. The **Current Configurations** section displays all current configurations and their state. The **Retired and Discarded Configurations** section (which must be expanded) displays all retired or discarded configurations and their associated trading partner agreements.

#### Deployment

Deployment tasks enable you to create, validate, and deploy configurations. The Current Configurations list displays configurations that are currently active (deployed), validated, quiescing, and quiesced. The Retired and Discarded Configurations list displays two additional configuration types. Retired configurations are previously deployed configurations that cannot be redeployed. Discarded configurations are validated configurations that were never deployed.

Last Deployment: Acme-RN1 on 2004-05-28 18:01:02.0

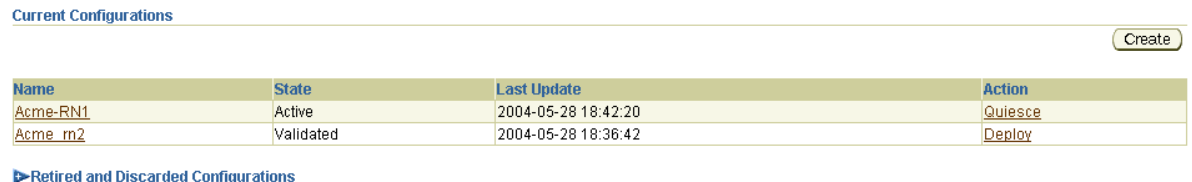

#### **2.** Expand the **Retired and Discarded Configurations** navigation tree.

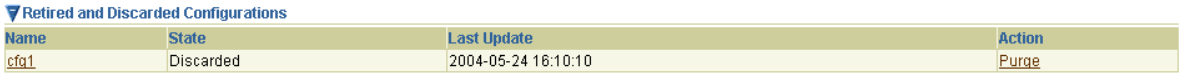

Any configurations that you previously discarded or retired appear.

The **Last Update** column in both sections displays the time at which a specific action was performed with this configuration (for example, the time at which it was deployed or validated).

The **Action** column in both sections provides a shortcut for performing the next most likely action with this configuration. For example, if the state is **Active**, your next most likely action is **Quiesce**. If the state is **Validated**, your next most likely action is **Deploy**.

**Note:** Only approved trading partner agreements can be included in the deployment unit and, therefore, in the configuration.

The current state of a configuration displays in the **State** column of the **Current Configurations** section:

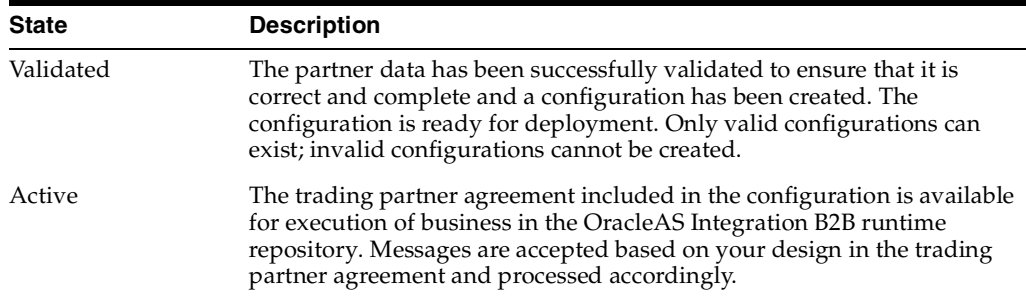

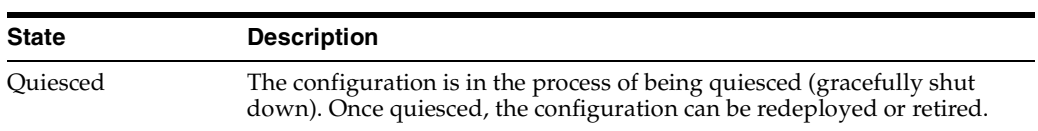

The state of retired and discarded configurations displays in the **State** column of the **Retired and Discarded Configurations** section:

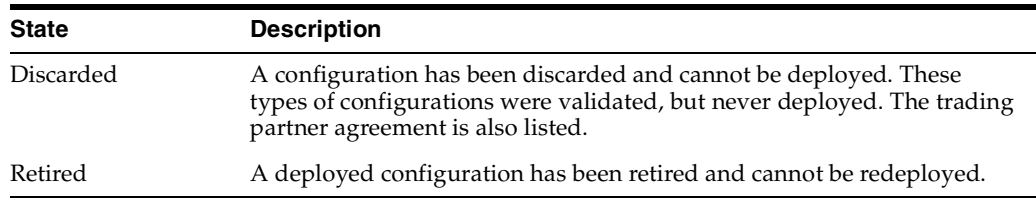

#### **3.** Click **Create**.

The Create Configuration page appears.

- <span id="page-316-0"></span>**4.** Enter a unique and recognizable name for the configuration in the **Configuration Name** field. A configuration name can be no more than 30 characters in length. If you enter a previously used name for a configuration that is currently deployed or has been discarded, you receive an error and are prompted to enter a different name.
- **5.** Select at least one trading partner agreement to include in this configuration from the **Agreement** list. If there is no approved trading partner agreement, the **Apply** button is disabled.
- **6.** Click **Apply**.

A page displays a message indicating that a configuration is being created, built, and validated to ensure correctness and completeness of the partner data. Configuration creation can take some time based on the complexity of your partner data.

A second user accessing the same OracleAS Integration B2B user interface tool on another host can also view configuration creation progress. The second user sees a message stating that configuration creation is in progress. A **View Status** link appears that takes the second user to a configuration creation progress page.

**7.** See the following section based on whether or not configuration creation is successful:

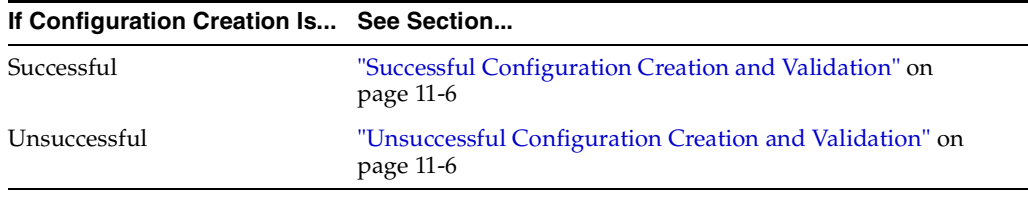

**Note:** Do not leave a configuration in a validated state. Either deploy or discard the configuration.

# <span id="page-317-1"></span>**Successful Configuration Creation and Validation**

If configuration creation and validation are successful, the following message displays at the top of the page:

*Creation and validation of configuration name successful*

where *name* is the configuration name you entered in Step [4](#page-316-0) of ["Creating a](#page-315-0)  [Configuration"](#page-315-0) [on page 11-5](#page-316-0).

The Deployment page displays **Validated** in the **State** column for the configuration. You must deploy or discard the configuration immediately, and not leave it in a validated state.

At this point, you cannot update or delete the following partner data in a successfully created and **[validated configuration](#page-397-1)**:

- Trading partner agreements
- Trading partners

You receive an error if you attempt to make changes. If you must make changes, first deploy or discard the configuration.

### <span id="page-317-2"></span>**Unsuccessful Configuration Creation and Validation**

If configuration creation and validation are unsuccessful, the Validation Results page displays an error. Perform the following steps:

- **1.** See the user interface tool *ui.log* file in the *ORACLE\_HOME/ip/log/ui/* directory for specific details about the onscreen error.
- **2.** If you want to create a record of the onscreen errors, use the **Save As** option of your Web browser or click the **Deployment** tab. Clicking the **Deployment** tab creates a **View Errors** link to these configuration errors from the main **Deployment** tab page.
- **3.** If you do not want to create a record of the onscreen errors, click **Discard Errors**. You cannot return to this page.

# <span id="page-317-0"></span>**Deploying a Configuration**

This section contains these topics:

- **[Configuration Deployment Overview](#page-317-3)**
- [Deploying a Validated Configuration](#page-318-0)

### <span id="page-317-3"></span>**Configuration Deployment Overview**

Configuration deployment consists of deploying the designed and validated trading partner agreement and the corresponding set of trading partner data to the runtime repository.

Only one **[active configuration](#page-384-1)** with the same trading partner agreement is permitted at any given time. Deployment of a new configuration with the same trading partner agreement results in the quiescing of the old, currently running configuration. Multiple, active configurations can run simultaneously if each has a different trading partner agreement. A configuration accepts only noninitiating messages during quiescing. This lets the ongoing business complete processing in accordance with the old configuration. After all messages in a quiescing configuration are processed, the configuration is shut down.

After the old configuration is shut down, the new configuration becomes active. You can redeploy or retire the old configuration.

**Note:** If the partner data of a trading partner in a currently deployed configuration changes (for example, the host trading partner now uses a **[wallet password](#page-397-2)**) and that trading partner is also part of a second configuration being deployed, the initial configuration is quiesced and automatically restarted to include the change.

### <span id="page-318-0"></span>**Deploying a Validated Configuration**

Only configurations that were successfully validated and created can be deployed.

Follow these instructions to deploy a configuration:

- **1.** Click **Deployment**.
- **2.** Deploy the configuration in either of two ways. Only configurations whose current status displays as **Validated** in the **State** column of the **Current Configurations** section can be deployed.
	- **a.** Click **Deploy** in the **Action** column for the configuration you want to deploy. or
	- **a.** Select a specific configuration to deploy in the **Name** column.

The Configuration Details page for the selected configuration appears.

**b.** Click **Deploy**.

The Deployment page appears.

**3.** Click **Apply**.

The Deploying Configuration page appears and displays deployment progress.

**4.** Click **Deploy** to continue with deployment. You can also click **Cancel** to cancel deployment.

A second user accessing the same OracleAS Integration B2B user interface tool on another host can also view deployment progress. The second user sees a message stating that deployment is in progress. A **View Status** link appears that takes the second user to a deployment progress page.

Only one configuration with the same trading partner agreement can be active at a time. Therefore, any currently running configuration is automatically quiesced and shut down.

If deployment is successful, the Deployment page displays the **Last Update** field with the date at which the configuration was deployed. The **State** column status for the newly deployed configuration changes to **Active** and the **Action** column status changes to **Quiesce**.

#### **Deployment**

Deployment tasks enable you to create, validate, and deploy configurations. The Current Configurations list displays configurations that are currently active (deployed), validated, quiescing, and quiesced. The Retired and Discarded Configurations list displays two additional configuration types. Retired configurations are previously-deployed configurations that cannot be redeployed. Discarded configurations are validated configurations that were never deployed.

Last Deployment: Acme-RN1 on 2004-05-28 18:01:02.0

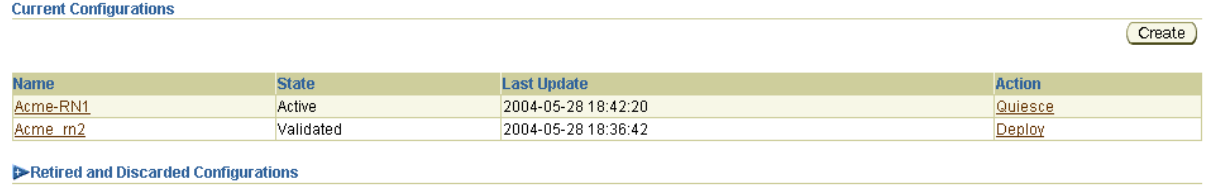

Deployment can be unsuccessful. For example, system errors or out-of-memory errors can cause deployment to fail.

You can now manage and create reports about your deployed configuration.

**See Also:** [Chapter 14, "Creating Reports"](#page-354-0)

# <span id="page-319-0"></span>**Viewing a Configuration**

You can view details about the status of a specific configuration.

Follow these instructions to view details about a configuration:

- **1.** Click **Deployment**.
- **2.** Select a specific configuration to view in the **Name** column of the **Current Configurations** section or the **Retired and Discarded Configurations** section.

The Configuration Details page for the selected configuration appears.

- **3.** View specific details, including the following:
	- The configuration name, description, date of last update, state, and whether it can be redeployed
	- The trading partner agreement name and state included in this configuration. The following types of states can appear in the **State** column:

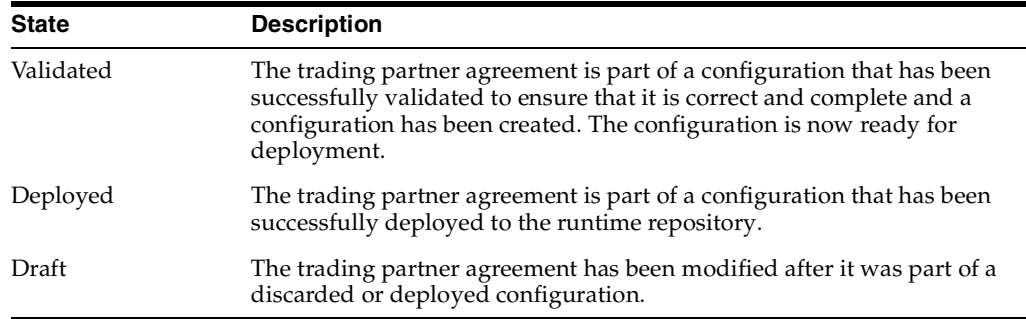

Depending upon the current state of the configuration, different buttons can appear. For example, if the configuration is deployed, **Quiesce** and **Export** buttons appear. If the configuration is validated, **Deploy**, **Discard**, and **Export** buttons can appear.

**4.** Click **Return To List** to return to the Deployment page.

# <span id="page-320-1"></span>**Quiescing a Configuration**

You can manually quiesce (gracefully shut down) a deployed configuration. Once quiesced, the configuration can be redeployed or retired. In addition, a currently deployed configuration is automatically quiesced when you attempt to deploy a second configuration with the same trading partner agreement.

Follow these instructions to quiesce a configuration.

- **1.** Click **Deployment**.
- **2.** Quiesce the configuration in either of two ways. Only configurations whose current status displays as **Active** in the **State** column of the **Current Configurations** section can be quiesced.
	- **a.** Click **Quiesce** in the **Action** column for the configuration you want to quiesce.

or

**a.** Select a specific configuration to quiesce in the **Name** column of the **Current Configurations** section.

The Configuration Details page for the selected configuration appears.

**b.** Click **Quiesce**.

The configuration is quiesced and now displays in the **Retired and Discarded Configurations** section of the Deployment page. The status of the configuration displays as **Discarded** in the **State** column. A **[quiesced](#page-394-4)  [configuration](#page-394-4)** can be redeployed or retired.

# <span id="page-320-0"></span>**Discarding a Configuration**

Discarded configurations are validated configurations that were never deployed. You can discard a configuration that is no longer needed or because you want to change the partner data included in the configuration.

Follow these instructions to discard a configuration:

- **1.** Click **Deployment**.
- **2.** Select a specific configuration to discard in the **Name** column of the **Current Configurations** section. Only configurations whose current status displays as **Validated** in the **Status** column of the **Current Configurations** section can be discarded.

The Configuration Details page for the selected configuration appears.

**3.** Click **Discard**.

The configuration is discarded and is no longer available for deployment. The configuration now displays in the **Retired and Discarded Configurations** section of the Deployment page. The status of the configuration displays as **Discarded** in the **State** column.

# <span id="page-321-0"></span>**Exporting a Configuration**

**Caution:** Do *not* manually edit exported files. If you do so, OracleAS Integration B2B cannot guarantee their integrity.

**Note:** Do not export a configuration using Microsoft Internet Explorer with an HTTPS URL. You receive an error if you attempt to perform this action. See issue 812935 at *support.microsoft.com* for additional details. Use Mozilla or Netscape to export a configuration with an HTTPS URL.

You can export the partner data that comprises a configuration to an XML file. To access the page for exporting a configuration, a successfully validated configuration must exist.

Follow these instructions to export a configuration to an XML file:

- **1.** Click **Deployment**.
- **2.** Select a specific configuration to export in the **Name** column of the **Current Configurations** or the **Retired and Discarded Configurations** section.

The Configuration Details page for the selected configuration appears.

- **3.** Click **Export**.
- **4.** Specify a directory in which to save this configuration (automatically named *export.xml*) when prompted.

Export can take some time based on the size of the configuration.

You can later reimport the partner data that comprises a configuration as follows:

- **a.** Click **Administration** > **Management**.
- **b.** Click **Browse** to access the file to import.
- **c.** Select the file.
- **d.** Click **Import**.

The partner data that comprises the configuration is reimported, but the configuration is not re-created. You must first validate the trading partner agreement of the configuration, and then re-create the configuration.

**See Also:** ["Exporting and Importing the Design-Time Repository"](#page-330-0) [on page 12-5](#page-330-0) for details about importing a configuration

# <span id="page-321-1"></span>**Common User Errors**

The following are common deployment user errors.

- Ensure that any trading partner agreement that you create is part of a completely created, end-to-end integration of partner data. This is because when you create a configuration, the trading partner agreement and its deployable units are included in the configuration.
- Do not deploy two trading partner agreements in which the same two trading partners perform the same collaborations or business actions. For example, the

following trading partner details are defined in two separate agreements. This action in two separate agreements causes runtime errors to occur.

- **–** Host trading partner Acme uses the **[collaboration](#page-386-1)** role Buyer 3A4 V02.00
- **–** Remote trading partner GlobalChips uses the collaboration role Seller 3A4 V02.00

 Do not do this even if the agreements have different names, different agreement IDs, and are included in different configurations.

- Ensure that all endpoints exist and are accessible before creating a configuration.
- Ensure that as you move to and from the development, test, and production phases, all endpoints are properly updated.
- A configuration name can be no more than 30 characters in length. If you enter a previously used name for a configuration that is currently deployed or has been discarded, you receive an error and are prompted to enter a different
- Do *not* manually edit exported files. If you do so, OracleAS Integration B2B cannot guarantee their integrity.
- Do not include beginning or trailing blank spaces in the names of configuration partner data that you create.
- Ensure that you deploy or discard the configuration immediately, and do not leave it in a validated state.
- You cannot update or delete the following partner data in a successfully created and validated configuration:
	- Trading partner agreements
	- Trading partners

# <span id="page-322-0"></span>**Chapter Summary**

This chapter describes how to create and deploy a configuration (the complete, validated, and consistent set of partner data). It also describes how to quiesce configurations, discard configurations, and export configurations to an XML file.
# **Part IV**

## **Administration, Monitoring, and Security Tasks**

This part describes how to administer Oracle Application Server Integration B2B design-time and runtime data, create reports that monitor the status of a deployed configuration, ensure that your Oracle Application Server Integration B2B instance is secure, and troubleshoot configuration issues.

This part contains the following chapters:

- [Chapter 12, "Administering Oracle Application Server Integration B2B"](#page-326-0)
- [Chapter 13, "System Management with Oracle Enterprise Manager 10g"](#page-340-0)
- [Chapter 14, "Creating Reports"](#page-354-0)
- [Chapter 15, "Oracle Application Server Integration B2B Security"](#page-364-0)
- [Appendix A, "Troubleshooting and Workarounds"](#page-376-0)

# **Administering Oracle Application Server Integration B2B**

<span id="page-326-0"></span>This chapter describes how to administer Oracle Application Server Integration B2B partner and **[instance data](#page-390-0)** with the OracleAS Integration B2B user interface tool.

This chapter contains these topics:

- [Administering OracleAS Integration B2B with the User Interface Tools](#page-327-0)
- **[Managing Contact Types](#page-328-0)**
- [Managing Trading Partner Identification Types](#page-329-0)
- [Exporting and Importing the Design-Time Repository](#page-330-0)
- [Purging the Design-Time Repository and Runtime Repository](#page-335-0)
- [Common User Errors](#page-339-0)
- **[Chapter Summary](#page-339-1)**

## <span id="page-327-0"></span>**Administering OracleAS Integration B2B with the User Interface Tools**

The OracleAS Integration B2B user interface tool enables you to perform the design tasks shown in [Figure 12–1](#page-327-1) and the **[import](#page-390-1)**, **[export](#page-390-2)**, and purge management tasks shown in [Figure 12–2.](#page-327-2) References to instructions for performing these tasks are listed in [Table 12–1](#page-327-3):

#### <span id="page-327-1"></span>**Figure 12–1 Design Tasks**

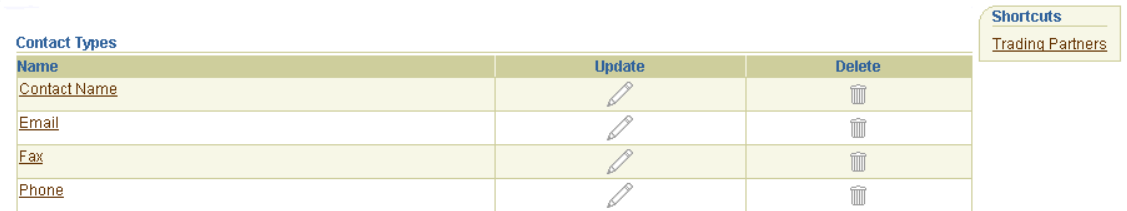

**Trading Partner Identification Types** 

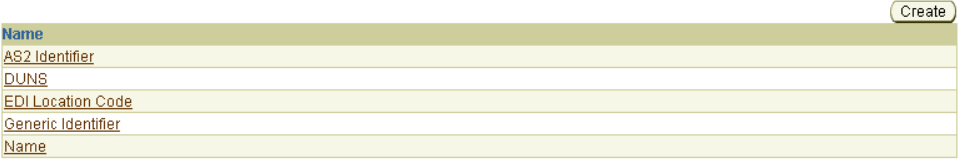

#### <span id="page-327-2"></span>**Figure 12–2 Management Tasks**

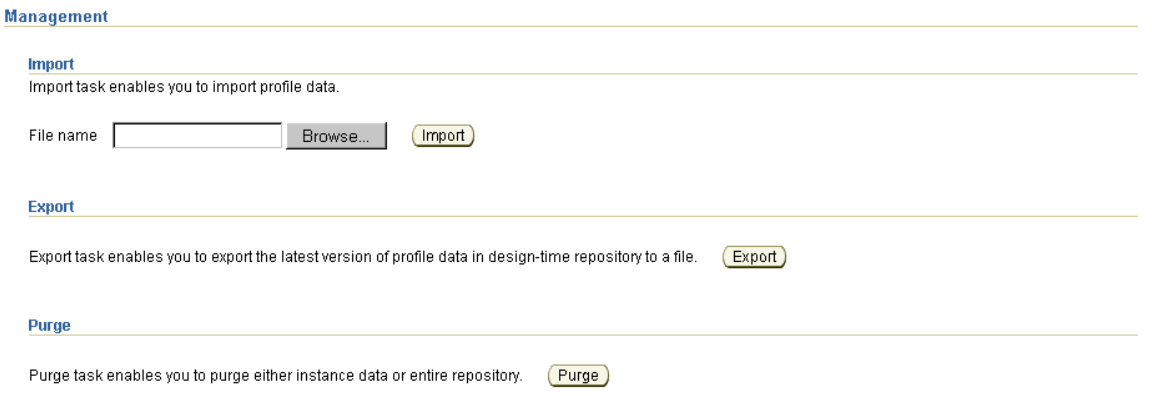

**Table 12–1 Design and Management Tasks**

<span id="page-327-3"></span>

| Task                                           | See Section                                     |
|------------------------------------------------|-------------------------------------------------|
| Managing contact types                         | "Managing Contact Types" on page 12-3           |
| Managing trading partner identification        | "Managing Trading Partner Identification Types" |
| types                                          | on page 12-4                                    |
| Importing and exporting the <b>design-time</b> | "Exporting and Importing the Design-Time        |
| repository                                     | Repository" on page 12-5                        |
| Purging the design-time repository and         | "Purging the Design-Time Repository and         |
| portions of the runtime repository             | Runtime Repository" on page 12-10               |

## <span id="page-328-0"></span>**Managing Contact Types**

The OracleAS Integration B2B user interface tool enables you to perform the contact type management tasks shown in [Figure 12–3.](#page-328-1) These tasks are described in detail in this section. The contact type is the method for contacting persons or organizations (such as a phone number or e-mail address). OracleAS Integration B2B includes a predefined set of **[contact types](#page-387-0)** shown in [Figure 12–3](#page-328-1) that cannot be updated or deleted.

<span id="page-328-1"></span>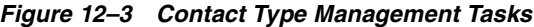

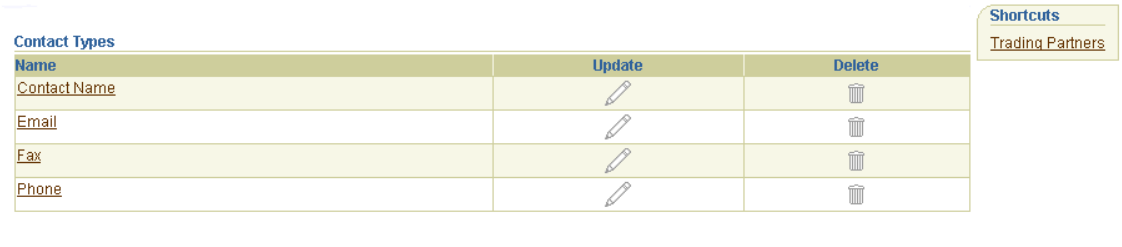

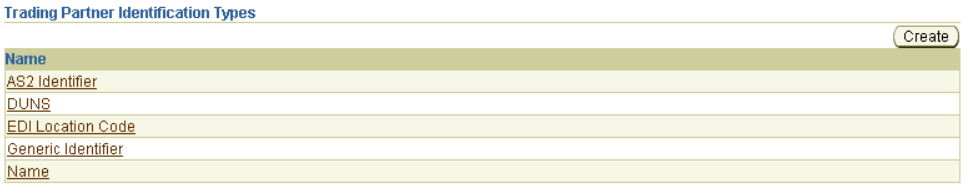

[Table 12–2](#page-328-3) identifies the contact type management tasks shown in [Figure 12–3](#page-328-1) and provides references to procedures for performing these tasks.

**Table 12–2 Contact Type Management Tasks**

<span id="page-328-3"></span>

| <b>Page Elements</b>                                               | <b>Management Tasks</b>                         | See Section                                |
|--------------------------------------------------------------------|-------------------------------------------------|--------------------------------------------|
| <b>Shortcuts</b> section of<br>Figure $12-3$                       | Take a shortcut to the Trading<br>Partners page | "Managing Trading Partners"<br>on page 8-5 |
| Name column of Contact<br><b>Types</b> section of Figure 12–3 type | View details about a contact                    | "Viewing a Contact Type" on<br>page $12-3$ |

### <span id="page-328-2"></span>**Viewing a Contact Type**

Follow these instructions to view details about a contact type:

- **1.** Click **Administration** > **Design**.
- **2.** Select a specific contact type to view in the **Name** column of the **Contact Types** section.

The Contact Type Details page for the selected contact type appears (for example, for e-mail).

- **3.** View specific details, including the contact type and description.
- **4.** Click **Return to List** to return to the **Design** tab main page.

## <span id="page-329-0"></span>**Managing Trading Partner Identification Types**

The OracleAS Integration B2B user interface tool enables you to perform the **[trading](#page-396-0)  [partner identification type](#page-396-0)** management tasks shown in [Figure 12–4](#page-329-1). These tasks are described in detail in this section. The trading partner identification type includes a value that uniquely identifies a trading partner, such as a **[Data Universal Numbering](#page-387-1)  [System](#page-387-1)** (DUNS) number or an **[electronic data interchange](#page-389-0)** (EDI) location code. OracleAS Integration B2B includes a predefined set of trading partner identification types shown in [Figure 12–4](#page-329-1) that cannot be updated or deleted. You can also create your own custom trading partner identification types.

<span id="page-329-1"></span>**Figure 12–4 Trading Partner Identification Type Management Tasks**

| <b>Service State</b><br><b>Contact Types</b> |               |               | <b>Shortcuts</b><br><b>Trading Partners</b> |
|----------------------------------------------|---------------|---------------|---------------------------------------------|
| <b>Name</b>                                  | <b>Update</b> | <b>Delete</b> |                                             |
| <b>Contact Name</b>                          |               |               |                                             |
| Email                                        |               |               |                                             |
| <b>Fax</b>                                   |               |               |                                             |
| Phone                                        |               |               |                                             |

**Trading Partner Identification Types** 

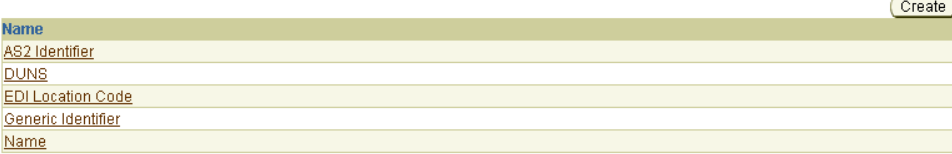

[Table 12–3](#page-329-3) identifies the trading partner identification type management tasks shown in [Figure 12–4](#page-329-1) and provides references to procedures for performing these tasks.

<span id="page-329-3"></span>**Table 12–3 Trading Partner Identification Type Management Tasks**

| <b>Page Elements</b>                                                                             | <b>Management Tasks</b>                                     | See Section                                                         |
|--------------------------------------------------------------------------------------------------|-------------------------------------------------------------|---------------------------------------------------------------------|
| Shortcut section of<br>Figure 12–4                                                               | Take a shortcut to the Trading<br>Partners page             | "Managing Trading Partners"<br>on page 8-5                          |
| Create button of Trading<br><b>Partner Identification</b><br><b>Types</b> section of Figure 12–4 | Create a trading partner<br>identification type             | "Creating a Trading Partner<br>Identification Type" on<br>page 12-4 |
| Name column of Trading<br><b>Partner Identification</b><br><b>Types</b> section of Figure 12–4   | View details about a trading<br>partner identification type | "Viewing a Trading Partner<br>Identification Type" on<br>page 12-5  |

**Note:** Trading partner identification types cannot be deleted or updated.

## <span id="page-329-2"></span>**Creating a Trading Partner Identification Type**

Follow these instructions to create a trading partner identification type:

- **1.** Click **Administration** > **Design**.
- **2.** Click **Create** in the **Trading Partner Identification Types** section.

The Create Trading Partner Identification Type page appears.

**3.** Enter the following details to create a trading partner identification type. An asterisk (\*) indicates a required field.

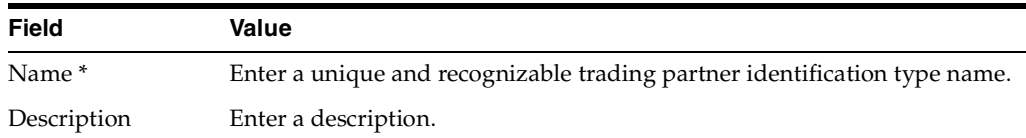

#### **4.** Click **Apply**.

The trading partner identification type is created and the Trading Partner Identification Type Details page appears. The trading partner identification type appears as a selection on the Create Trading Partner Identification page (accessible by clicking **Partners > Trading Partners >** *trading\_partner\_name\_in\_Name\_ column* **> Trading Partner Identifications** > **Create**). The trading partner identification type is also available for selection when you run the Create Trading Partner wizard.

**See Also:** ["Creating Trading Partner Identification" on page 8-8](#page-215-0) for instructions on selecting a trading partner identification value

#### <span id="page-330-1"></span>**Viewing a Trading Partner Identification Type**

Follow these instructions to view details about a trading partner identification type:

- **1.** Click **Administration** > **Design**.
- **2.** Select a specific trading partner identification type to view in the **Name** column of the **Trading Partner Identification Types** section.

The Trading Partner Identification Type Details page for the selected trading partner identification type appears.

- **3.** View the trading partner identification type description. You can also manage (view, update, and delete) the value of the assigned types from this section.
- **4.** Click **Return to List** to return to the **Design** tab main page.

## <span id="page-330-0"></span>**Exporting and Importing the Design-Time Repository**

The OracleAS Integration B2B user interface tool enables you to create **[partner data](#page-393-0)** (such as trading partners and trading partner agreements) that is stored in the OracleAS Integration B2B design-time repository portion of the Oracle Application Server Metadata Repository. Partner data is the condition of data prior to being included in a deployed **[configuration](#page-386-0)**. This type of partner data describes the behavior of the configuration and the steps that must be sequenced for the configuration to be executed. Partner data stored in the design-time repository can also be reused in multiple integrations, thus eliminating duplication of effort in designing an integration.

The OracleAS Integration B2B user interface tool provides design-time repository export and import functionality that enables you to perform several tasks. Some of these tasks include the following:

Export and import the entire contents of the design-time repository to and from an XML file. This enables you to export the contents from one repository and import it into another repository.

- Export and import a configuration created under the **Deployment** tab to and from the design-time repository
- Import supported, predefined RosettaNet collaborations (partner interface processes (PIPs)), **[EDI X12](#page-389-1)** and **[EDI EDIFACT](#page-389-2)** transaction sets (business actions), and UCCnet standards into the design-time repository to assign to trading partners. This information can then be viewed by clicking **Partners > Protocols >**  *business\_protocol\_name\_in\_Name\_column* **> Process Protocol Revisions** > **Details**. A **[transaction set](#page-396-1)** maps to a **[document type](#page-389-3)** of a **[business action](#page-385-0)** in the OracleAS Integration B2B user interface tool.

**Caution:** Do *not* manually edit exported files. If you do so, OracleAS Integration B2B cannot guarantee their integrity.

There are several methods for using export and import.

- In high availability environments, you can back up specific configurations from your design-time repository.
- For migrating from a test environment to a production environment, you can import configurations tested in a staging environment into a production environment.

OracleAS Integration B2B supports the following types of export:

- The export feature accessible under the **Administration** tab (and described in this section) exports the latest versions of all partner data in the design-time repository to a file.
- The configuration export feature accessible under the **Deployment** tab exports only the data included in a specific configuration.
- The export feature accessible from the Agreement Details page and Trading Partner Details page exports the partner data associated with those pages to XML files. The XSDs for these XML files are included in the exported document.

Note the following details about importing and exporting the latest versions of all partner data to a file:

Person passwords are not updated if you import partner data into a repository where the person and password already exist, even if the password was different when the export file was created.

If a specific person existed when the export file was created, but does not exist in the design-time repository into which the partner data is being imported, the person and password are imported into the new design-time repository. However, if a specific person and password exist in both the design-time repository and the file to be imported, the password is not imported; it remains the same as before import.

Person passwords are not imported; passwords for transport servers are imported.

The **[wallet password](#page-397-0)** for the **[host trading partner](#page-390-3)** is not exported or imported. This password must be created manually by following the instructions under **Partners > Trading Partners** > *host\_trading\_partner\_name\_in\_Name\_column*.

- All trading partner agreements are imported in the **Draft** state, even if they were approved before the export. You must validate the relevant trading partner agreements before creating and deploying a configuration.
- Do not use the OracleAS Integration B2B export and import features for backup or recovery of the design-time repository. OracleAS Integration B2B uses the *b2b* schema in the metadata repository. This schema has additional metadata and runtime state not included in the OracleAS Integration B2B export file. Use the Oracle database import and export utilities or the Oracle Application Server archiving tool to back up this schema.

Select a task to perform and see the referenced section for instructions:

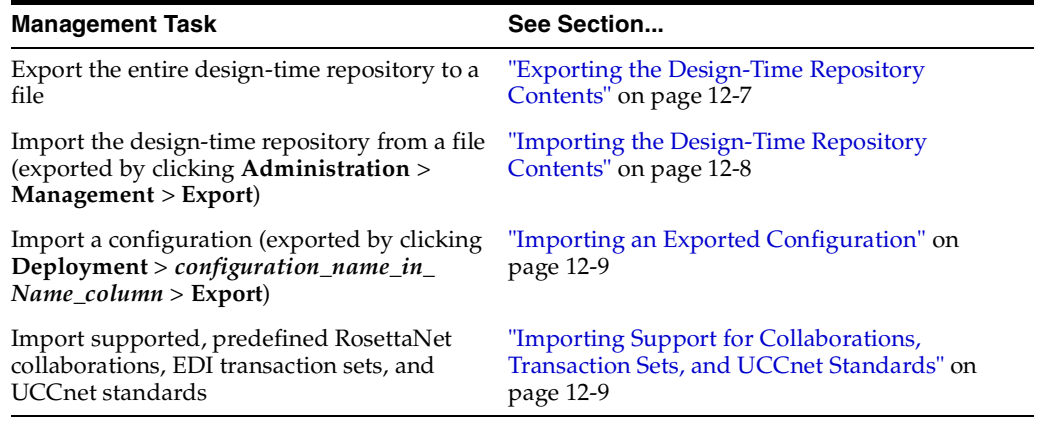

#### **See Also:**

- ["Exporting a Configuration" on page 11-10](#page-321-0) for instructions on exporting a configuration
- ["Exporting Partner Data to an XML File" on page 4-10](#page-67-0) for instructions on exporting partner data to a file
- ["Managing Trading Partner Persons" on page 8-20](#page-227-0) for instructions on creating persons and assigning passwords
- "Managing the Host Trading Partner Wallet Password" on [page 8-14](#page-221-0) for instructions on creating a wallet password for the host trading partner
- *Oracle Application Server Administrator's Guide* **for details about** Oracle Application Server backup and recovery
- *Oracle Database Backup and Recovery Basics* available on the Oracle Technology Network Web site for additional details about backup and recovery strategies:

*http://www.oracle.com/technology*

#### <span id="page-332-0"></span>**Exporting the Design-Time Repository Contents**

Follow these instructions to export the design-time repository contents:

- **1.** Ensure that you first reviewed ["Exporting and Importing the Design-Time](#page-330-0)  [Repository" on page 12-5](#page-330-0).
- **2.** Click **Administration** > **Management** > **Export**.

The entire and latest contents of partner data in the design-time repository are copied to a file named *export.xml* that you are prompted to open or download to a directory location. Depending on the size of the design-time repository contents, this process can take time.

#### <span id="page-333-0"></span>**Importing the Design-Time Repository Contents**

Follow these instructions to import the design-time repository contents that you exported to an XML file by clicking **Administration** > **Management** > **Export**:

> **Caution:** The design-time repository contents exported to a file represent a copy of the current partner data. This file is no longer accessible for changes with the OracleAS Integration B2B user interface tool until it is imported back into OracleAS Integration B2B.

If you continue to make changes to the design-time repository contents with the OracleAS Integration B2B user interface tool, then import the exported file (the contents of which are now older), the following occurs:

- New data created with the OracleAS Integration B2B user interface tool after the file was exported is left untouched after the file is imported.
- Data updated or deleted after the file was exported is overwritten with the older contents of the imported file.

Follow these instructions to import the design-time repository contents:

- **1.** Ensure that you first reviewed ["Exporting and Importing the Design-Time](#page-330-0)  [Repository" on page 12-5](#page-330-0).
- **2.** Click **Administration** > **Management**.
- **3.** Click **Browse** to select a file to import.
- **4.** Click **Import**.

The Import Status page appears. A clock displays onscreen saying that the import is being processed and can take several minutes.

The entire contents of the file are loaded into their previous locations in the design-time repository and display in the OracleAS Integration B2B user interface tool. You cannot import parts of the file. A message appears indicating that the import completed successfully.

The partner data that comprises a configuration is reimported, but the configuration is not re-created. You must first validate the **[trading partner](#page-396-2)  [agreement](#page-396-2)** of the configuration and then re-create the configuration.

If an import fails, then the changes are rolled back and the design-time repository remains unchanged. A message appears indicating that the import was unsuccessful.

## <span id="page-334-0"></span>**Importing an Exported Configuration**

Follow these instructions to import a configuration exported by clicking **Deployment** > *configuration\_name\_in\_Name\_column* > **Export**:

- **1.** Ensure that you first reviewed ["Exporting and Importing the Design-Time](#page-330-0)  [Repository" on page 12-5](#page-330-0).
- **2.** Click **Administration** > **Management**.
- **3.** Click **Browse** to select the file containing the exported configuration to import.
- **4.** Click **Import**.

The Import Status page appears. A clock displays onscreen saying that the import is being processed and can take several minutes.

The trading partner agreement of a configuration is loaded into its previous location in the design-time repository. You must then validate the trading partner agreement and re-create the configuration that includes this trading partner.

If an import fails, then the changes are rolled back and the design-time repository remains unchanged. A message appears indicating that the import was unsuccessful.

#### <span id="page-334-1"></span>**Importing Support for Collaborations, Transaction Sets, and UCCnet Standards**

OracleAS Integration B2B includes support for importing the following collaborations, transaction sets, and UCCnet standards:

- Approximately 25 frequently-used RosettaNet collaborations in the *ip/demo/samples/RosettaNet/RosettaNet\_sample.xml* file
- EDI X12, **[document protocol revision](#page-388-1)** 4010, transaction sets 850, 855, and 997 in the *ip/demo/samples/X12/X12\_sample.xml* file
- EDI EDIFACT, document protocol revision D98A with transaction sets ORDERS and ORDRSP, and document protocol revision D3 with transaction set CONTRL in the *ip/demo/samples/EDIFACT/EDIFACT\_sample.xml* file
- UCCnet standards (protocol revision 2.3.1) in the *ip/demo/samples/UCCnet/UCCnet\_sample.xml* file

Before you can use these collaborations, transaction sets, and standards, you must import these files into the design-time repository. This action enables you to see and use them in the OracleAS Integration B2B user interface tool.

Follow these instructions to import RosettaNet collaborations, EDI X12 and EDIFACT transaction sets, and UCCnet standards:

- **1.** Ensure that you first reviewed ["Exporting and Importing the Design-Time](#page-330-0)  [Repository" on page 12-5](#page-330-0).
- **2.** Click **Administration** > **Management**.

The Import page appears.

- **3.** Click **Browse** to select the collaborations, transaction sets, or standards to import.
- **4.** Click **Import**.

The Import Status page appears. A clock displays onscreen saying that the import is being processed.

Once imported, these collaborations, transaction sets, and standards display in the Process Protocol Revision Details page accessible by clicking **Partners** > **Protocols**

> *business\_protocol\_name\_in\_Name\_column* > **Process Protocol Revision**s > **Details**. You can then assign these collaborations, transaction sets, and standards to remote trading partners.

If an import fails, the design-time repository remains unchanged. A message appears indicating that the import was unsuccessful.

**See Also:** [Chapter 2, "Supported Protocols"](#page-36-0) for a list of supported collaborations, transaction sets, and standards

## <span id="page-335-0"></span>**Purging the Design-Time Repository and Runtime Repository**

OracleAS Integration B2B partner data consists of two types.

Partner data (stored in the OracleAS Integration B2B design-time repository)

 See ["Exporting and Importing the Design-Time Repository" on page 12-5](#page-330-0) for a description of partner data.

Instance data (stored in the OracleAS Integration B2B runtime repository)

Instance data is partner data included in a deployed configuration. During configuration creation, partner data of the integration is **[validated](#page-397-1)** end-to-end a final time to ensure that only a complete and consistent configuration is deployed to the runtime repository. After a configuration is deployed, the runtime repository stores the configuration of **[instance data](#page-390-0)** required to execute an integration. Instance data is created during runtime when messages are processed.

The OracleAS Integration B2B design-time repository and runtime repository are both part of the Oracle Application Server Metadata Repository.

The OracleAS Integration B2B user interface tool enables you to purge all partner data in the design-time repository (with the exception of predefined data that was part of installation) and instance data in the runtime repository. Data in a deployed configuration in the runtime repository that is not in a completed state is considered to be in use and cannot be deleted. When its state is complete, it can be purged. Purging enables you to perform the following tasks:

- Manage disk space and improve performance
- Delete multiple objects of larger granularity

**Note:** A second user accessing the same OracleAS Integration B2B user interface tool on another host can also view **[purging](#page-393-1)** progress. The second user sees a message stating that purging is in progress. A **View Status** link appears that takes the second user to a purging progress page.

Follow these instructions to purge partner data from the design-time repository and instance data from the runtime repository:

- **1.** Ensure that you first reviewed ["Purging the Design-Time Repository and Runtime](#page-335-0)  [Repository" on page 12-10](#page-335-0).
- **2.** Click **Administration** > **Management** > **Purge**.

The Purge page appears.

<span id="page-335-1"></span>**3.** Select the type of data you want to purge and see the appropriate section. The page refreshes based on your selection.

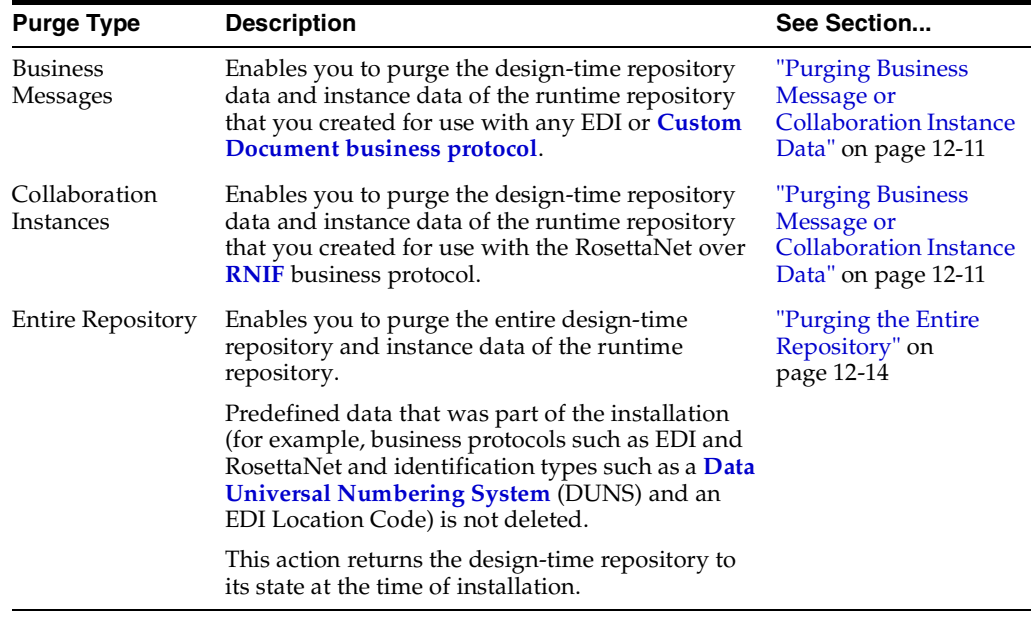

**Note:** If you do not want to continue purging instance data, click **Return to Management**. This action returns you to the initial Management page shown in [Figure 12–2 on page 12-2.](#page-327-2)

The page refreshes to display additional fields.

#### <span id="page-336-0"></span>**Purging Business Message or Collaboration Instance Data**

**1.** Use the calendar icons in the **Date Range** section to select the start and end dates for purging the runtime repository of instance data. If you do not specify any dates, all instance data is purged.

The list that displays is based on your selection in Step [3 on page 12-10](#page-335-1).

**2.** Make a selection from the list that appears.

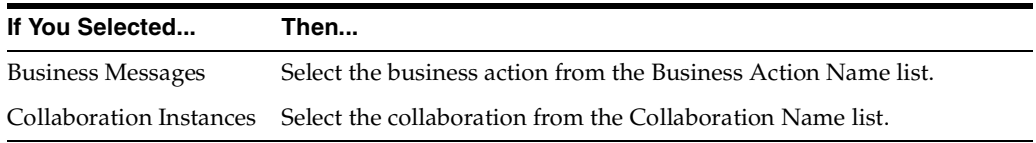

- **3.** Select the configuration from the **Configuration Name** list. If you do not select a specific configuration to purge, all configurations are purged.
- **4.** If you want to configure advanced business message or collaboration parameters, click **Show Advanced Parameters**. This enables you to more specifically define the data you want to delete.

The page refreshes to display additional fields based on your selection in Step [3 on](#page-335-1)  [page 12-10](#page-335-1).

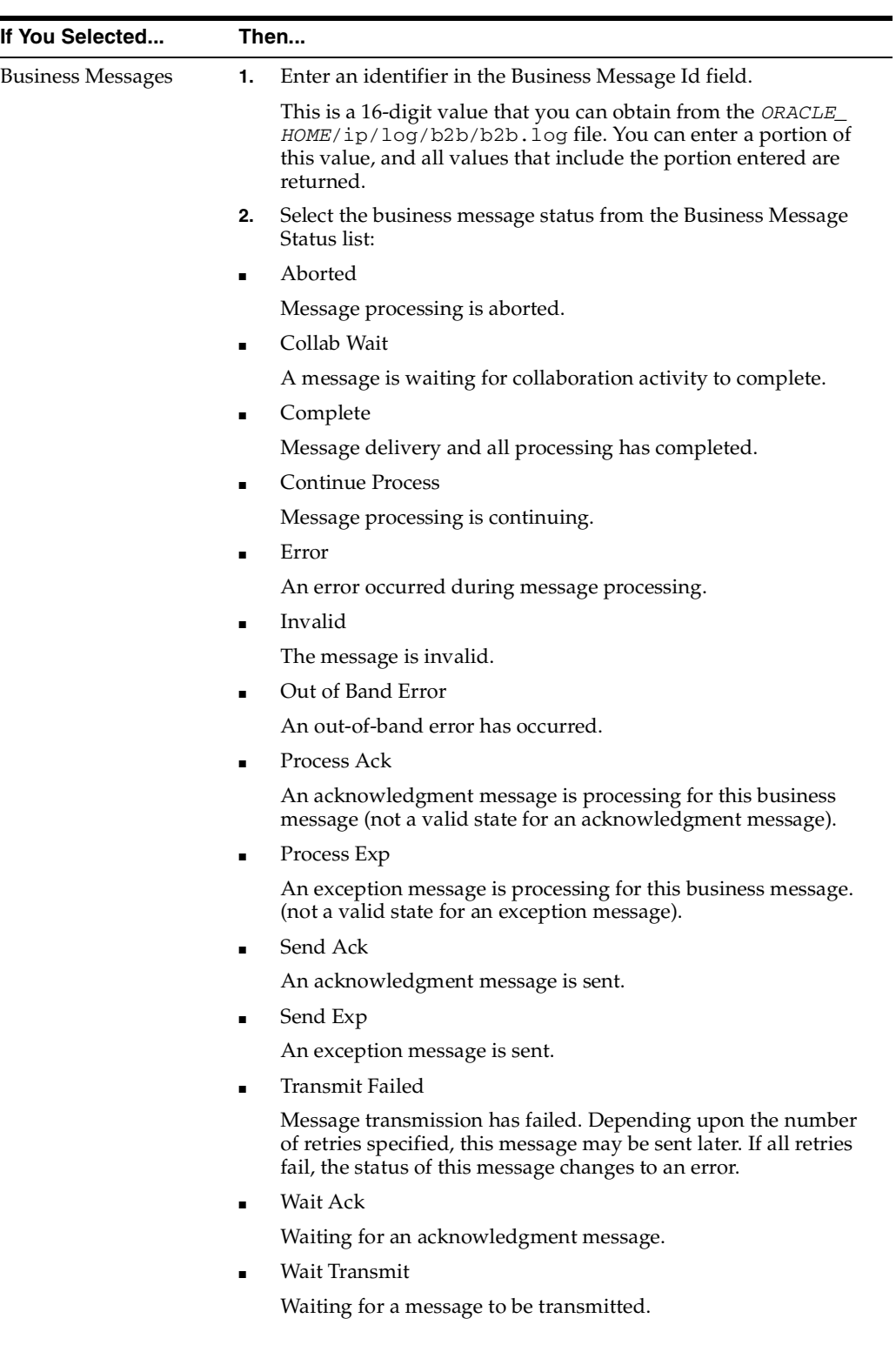

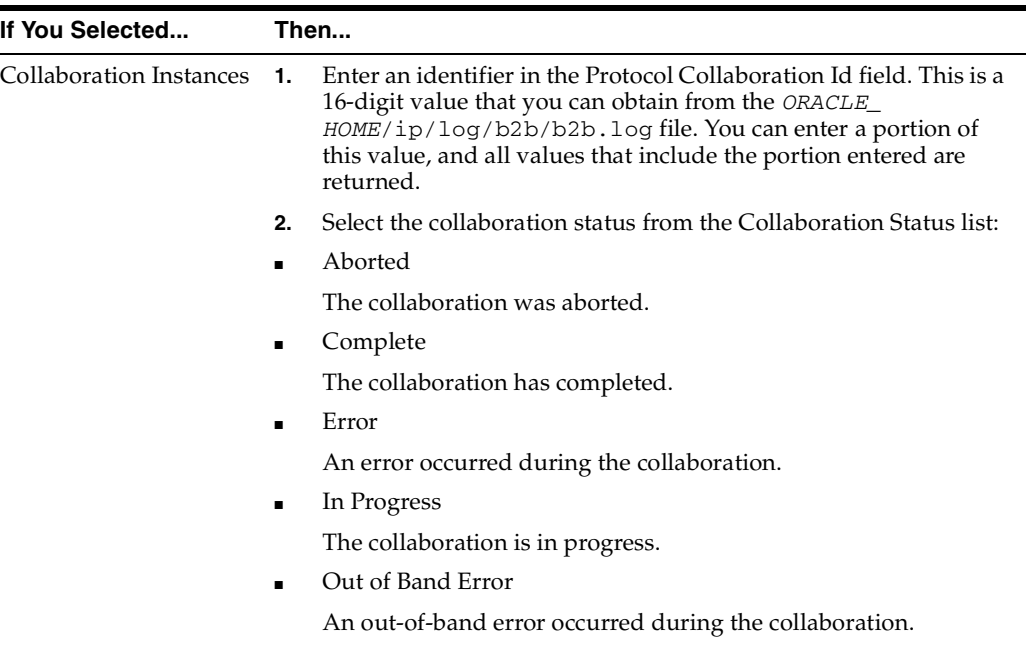

**6.** Enter the following details.

à.

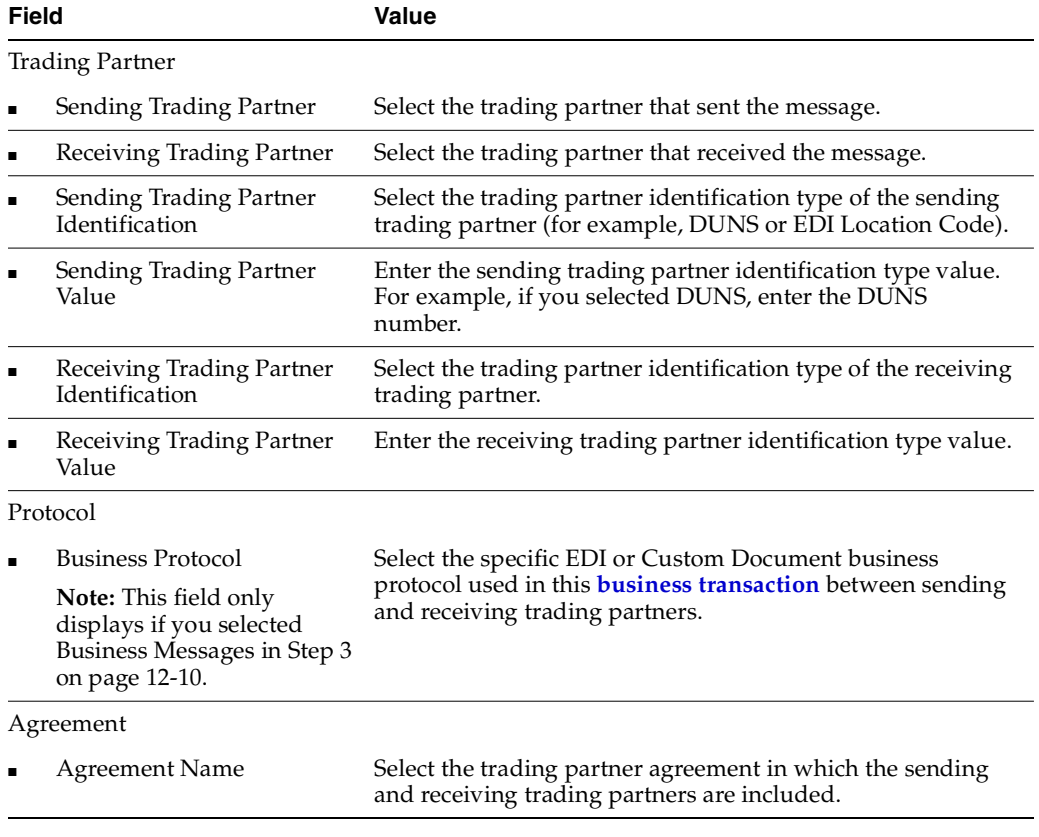

**7.** Click **Purge**.

## <span id="page-339-2"></span>**Purging the Entire Repository**

**Caution:** Purging is an irreversible operation. Ensure that you first archive any important configurations with the Oracle Application Server archiving tool before purging the repository.

**1.** Click **Purge**.

A message appears stating that purging is an irreversible operation and purged data cannot be recovered. You are asked if you want to continue.

**2.** If you want to continue with this action, click **Yes**. Otherwise, click **No**.

**See Also:** *Oracle Application Server Administrator's Guide* for instructions on archiving data before purging the repository

## <span id="page-339-0"></span>**Common User Errors**

Do not manually edit exported files. If you do so, OracleAS Integration B2B cannot guarantee their integrity.

## <span id="page-339-1"></span>**Chapter Summary**

This chapter describes how to use the OracleAS Integration B2B user interface tool for the following tasks:

- Manage contact types and trading partner identification types
- Export and import the design-time repository to and from XML files
- Import configurations from XML files
- Import RosettaNet collaborations, EDI X12 and EDIFACT transaction sets, and UCCnet standards
- Purge data in the design-time repository and instance data in the runtime repository

## **System Management with Oracle Enterprise Manager 10g**

<span id="page-340-0"></span>This chapter provides an overview of Oracle Application Server Integration B2B monitoring and administration tasks that you can perform from Oracle Enterprise Manager 10*g*.

This chapter contains these topics:

- [Oracle Enterprise Manager 10g Monitoring and Administration Overview](#page-341-0)
- Managing and Monitoring a Middle-Tier Instance from Oracle Enterprise Manager [10g Application Server Control Console](#page-343-0)
- [Starting and Stopping OracleAS Integration B2B Components with OPMN](#page-348-0)
- Additional Oracle Application Server and OracleAS Integration B2B Management [Tasks](#page-349-0)
- **[Changing Port Numbers](#page-350-0)**
- **[Chapter Summary](#page-352-0)**

#### **See Also:**

- *Oracle Application Server Administrator's Guide for details about* using Oracle Enterprise Manager 10*g* to manage Oracle Application Server
- *Oracle Enterprise Manager Concepts* for conceptual details about Oracle Enterprise Manager 10*g*

## <span id="page-341-1"></span><span id="page-341-0"></span>**Oracle Enterprise Manager 10g Monitoring and Administration Overview**

[Figure 13–1](#page-341-1) provides a high-level overview of how OracleAS Integration B2B is managed.

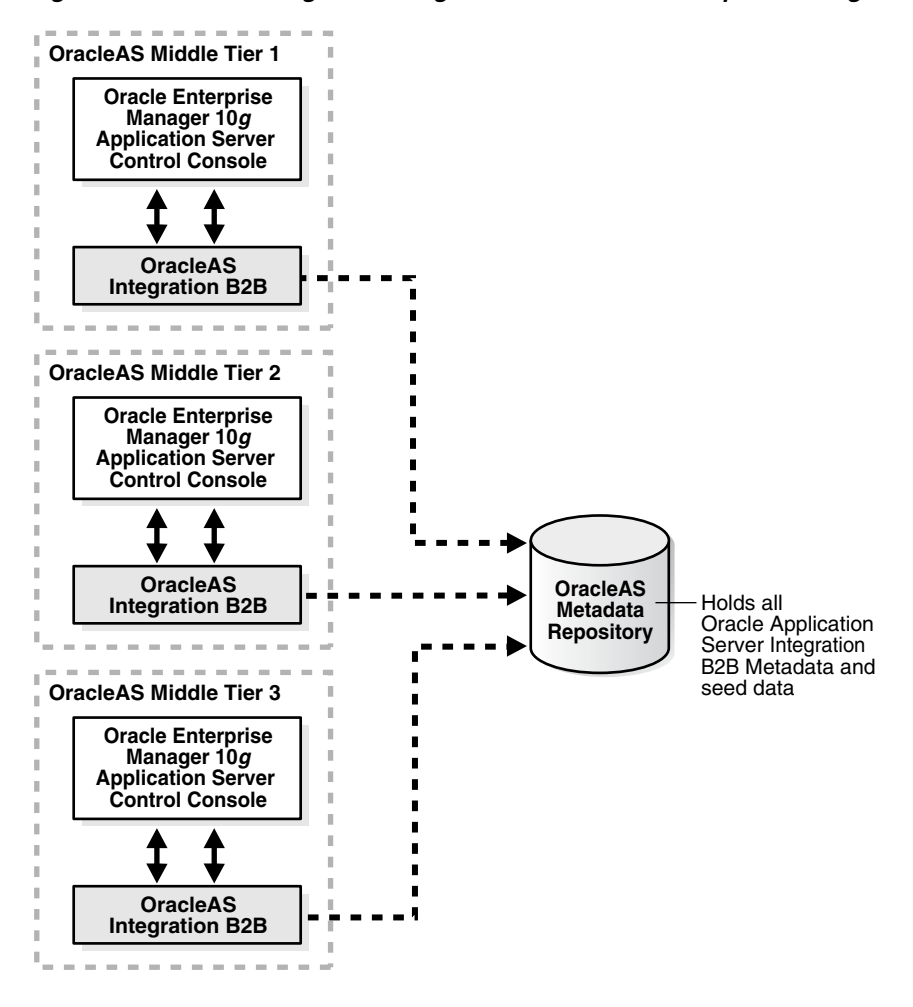

**Figure 13–1 Monitoring and Management with Oracle Enterprise Manager 10g**

In [Figure 13–1,](#page-341-1) OracleAS Integration B2B is installed on three Oracle Application Server middle tiers that connect to an **[Oracle Application Server Metadata](#page-392-0)  [Repository](#page-392-0)**.

The Oracle Enterprise Manager 10*g* Application Server Control Console is designed to provide local monitoring and administration tasks on an **[Oracle Application Server](#page-392-1)  [Integration B2B middle-tier instance](#page-392-1)** basis. The Oracle Enterprise Manager 10*g* Application Server Control Console also provides real-time systems monitoring details such as up and down status, current CPU and memory consumption, and current performance status on the instance.

**Note:** OracleAS Integration B2B cannot be managed from the Oracle Enterprise Manager 10*g* Grid Control Console for this release. Only management from the Oracle Enterprise Manager 10*g* Application Server Control Console is supported.

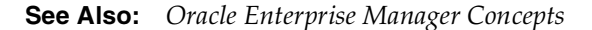

#### **OracleAS Integration B2B Management Concepts and Components**

This section describes the following OracleAS Integration B2B management concepts and components:

- **[Oracle Application Server Metadata Repository](#page-342-0)**
- [OracleAS Integration B2B Instance](#page-342-1)
- [B2B Server of OracleAS Integration B2B](#page-342-3)
- [OC4J Instance of OracleAS Integration B2B](#page-342-2)

#### <span id="page-342-0"></span>**Oracle Application Server Metadata Repository**

The Oracle Application Server Metadata Repository contains all the **[partner data](#page-393-0)** required for an integration. The Oracle Application Server Metadata Repository can be installed either through Oracle Application Server Infrastructure or with the Oracle Application Server Repository Creation Assistant. Every OracleAS Integration B2B middle-tier instance requires a connection to the Oracle Application Server Metadata Repository to work properly.

**See Also:** *Oracle Application Server Installation Guide* for Oracle Application Server Metadata Repository installation concepts

#### <span id="page-342-1"></span>**OracleAS Integration B2B Instance**

An OracleAS Integration B2B middle-tier instance is a logical grouping of the B2B server and the **[Oracle Application Server Containers for J2EE](#page-392-2)** (OC4J) instance. There is one OracleAS Integration B2B middle-tier instance for each Oracle home.

#### <span id="page-342-3"></span>**B2B Server of OracleAS Integration B2B**

The B2B server is the runtime component of OracleAS Integration B2B. The B2B server processes B2B transactions.

#### <span id="page-342-2"></span>**OC4J Instance of OracleAS Integration B2B**

The OC4J instance hosts the OracleAS Integration B2B user interface tool used for designing and deploying configurations, generating reports, managing trading partners, and other integration aspects.

**See Also:** The *Oracle Application Server Administrator's Guide* for details about troubleshooting OC4J instance issues

#### **Oracle Enterprise Manager 10g Application Server Control Console Tasks**

You can perform the following local monitoring and administration tasks from the Oracle Enterprise Manager 10*g* Application Server Control Console:

- Start and stop the B2B server and OC4J instance components running in each OracleAS Integration B2B middle-tier instance.
- View the current running status (started or stopped) and memory and CPU usage for the B2B server and OC4J instances running in each Oracle Application Server middle-tier instance.
- View and edit OracleAS Integration B2B server properties. The online Help lists all server properties, including detailed descriptions, default values, and allowed ranges.
- View OracleAS Integration B2B performance (the number of messages received and number of messages that errored).
- Access the OracleAS Integration B2B user interface tool for designing and deploying integrations.
- View the OracleAS Integration B2B log files.

**See Also:** ["Managing and Monitoring a Middle-Tier Instance from](#page-343-0)  [Oracle Enterprise Manager 10g Application Server Control](#page-343-0)  [Console" on page 13-4](#page-343-0)

## <span id="page-343-0"></span>**Managing and Monitoring a Middle-Tier Instance from Oracle Enterprise Manager 10g Application Server Control Console**

Follow these instructions to access OracleAS Integration B2B from the Oracle Enterprise Manager 10*g* Application Server Control Console.

**1.** Go to the following URL:

http://hostname:port/

#### where:

- hostname is the name of the host on which the OracleAS Integration B2B middle-tier instance is installed
- port is the number assigned during OracleAS Integration B2B installation. The following sources also identify the port number used to access the Oracle Enterprise Manager 10*g* Application Server Control Console:
	- The ipsetupinfo.txt file in the install subdirectory of your Oracle home directory
	- **–** The End of Installation page that displayed during installation
- **2.** Enter the following login details when prompted:

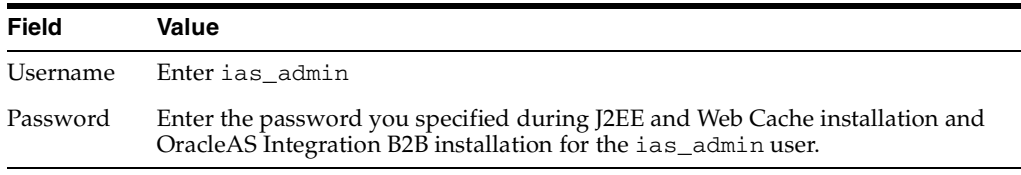

**Note:** If you have multiple Oracle Application Server middle-tier instances installed on a single host, you need to specify different Oracle Enterprise Manager 10*g* ports for each instance. See the portlist.ini file in the ORACLE\_HOME/install directory for a list of which ports are currently in use.

The Oracle Application Server home page appears:

| <b>Memory Usage</b>       | Page Refreshed Oct 7, 2004 7:00:09 PM FA |
|---------------------------|------------------------------------------|
|                           |                                          |
|                           |                                          |
| Free (10% 97MB)<br>П<br>П | Application Server (25% 258MB)           |
| Configure Component       | Create OC4J Instance                     |
|                           |                                          |
|                           |                                          |
|                           |                                          |
| <b>CPU Usage (%)</b>      | <b>Memory Usage (MB)</b>                 |
| Unavailable               | Unavailable                              |
| 0.00                      | 26.11                                    |
| 0.07                      | 22.61                                    |
| Not Yet Available         | Not Yet Available                        |
| 0.00                      | 39.95                                    |
| 0.00                      | 26.33                                    |
|                           | Other (65% 667MB)                        |

<span id="page-344-0"></span>Home J2EE Applications Ports Infrastructure

**3.** Select a management task to perform and see the referenced section for instructions.

| <b>Page Elements</b>                             | <b>Management Task</b>                                                                                                    | See Also                                                                                                    |
|--------------------------------------------------|----------------------------------------------------------------------------------------------------|----------------------------------------------------------------------------------------------------|
| Name list of System<br><b>Components</b> section | Select <b>B2B</b> for the OracleAS Integration B2B<br>middle-tier instance to monitor and<br>administer from the Oracle Enterprise<br>Manager 10g Application Server Control<br>Console. | "OracleAS Integration B2B Monitoring<br>and Administration Tasks" on page 13-6<br>for an overview of OracleAS Integration<br>B2B tasks you can perform |
| <b>J2EE Applications link</b>                    | Select J2EE Applications to view the J2EE<br>applications you have deployed using this<br>instance.                                                                                      | Online Help available with this page                                                                                                    |
| Ports link                                       | Select Ports to view ports assigned to<br>OracleAS Integration B2B and other Oracle<br>Application Server components.                                                                    | "OracleAS Integration B2B Port<br>Management" on page 13-9                                                                                             |
| Infrastructure link                              | Select Infrastructure to review and modify<br>details about this Oracle Application Server<br>instance, including identity management<br>status.                                         | Online Help available with this page                                                                                                    |

**Table 13–1 Management Tasks**

**See Also:** *Oracle Application Server Administrator's Guide* for instructions on changing the ias\_admin username password

### <span id="page-345-0"></span>**OracleAS Integration B2B Monitoring and Administration Tasks**

[Figure 13–2](#page-345-1) shows the OracleAS Integration B2B middle-tier instance page that displays after selecting the **B2B** component from the **System Components** section in Step [3 on page 13-5](#page-344-0).

<span id="page-345-1"></span>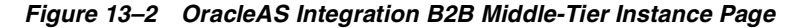

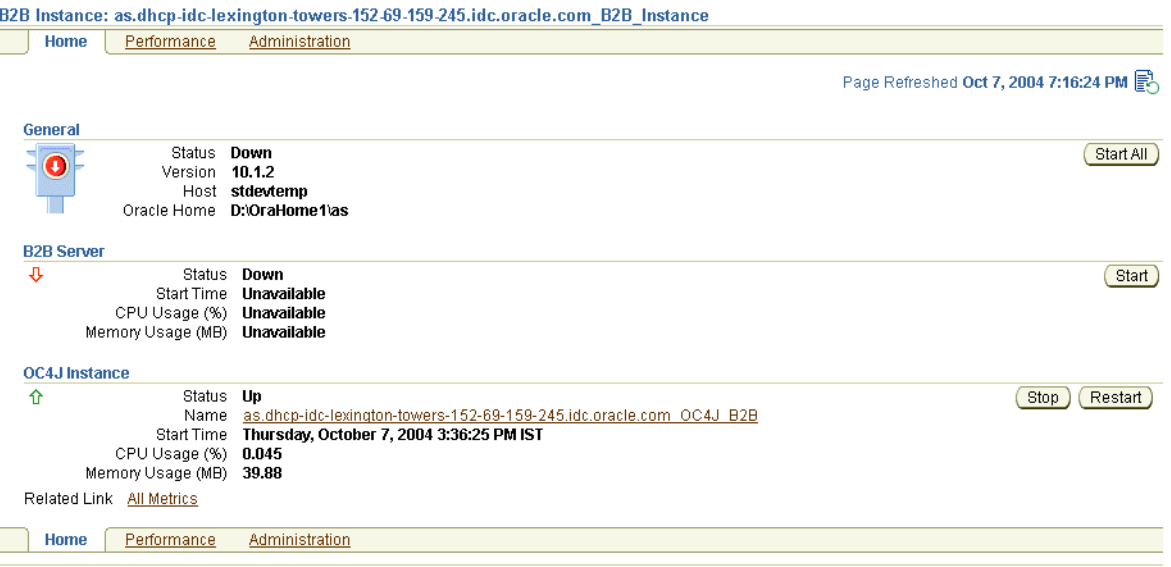

Logs | Topology | Preferences | Help

[Table 13–2](#page-345-2) identifies the tasks that you can perform. These tasks are further described in the online Help available by clicking **Help** in the top right corner of each page.

<span id="page-345-2"></span>**Table 13–2 Oracle Enterprise Manager 10g Application Server Control Console Monitoring and Administration Tasks**

| <b>Page Elements</b>                                   |                | <b>Management Task</b>                                                                                                    |
|--------------------------------------------------------|----------------|----------------------------------------------------------------------------------------------------|
| <b>General</b> section                                 | $\blacksquare$ | View an overall status of the B2B server and OC4J instance components on this<br>middle-tier instance. For the overall status to display as Up, both components<br>must be running. |
|                                                        |                | Click Start All to start the B2B server and OC4J instance together.                                                                                                    |
|                                                        |                | Click Stop All to stop the B2B server and OC4J instance together.                                                                                                    |
|                                                        | п              | Click Restart All to restart the B2B server and OC4J instance together.                                                                                                    |
| <b>B2B Server and OC4J</b><br><b>Instance sections</b> |                | View CPU and memory usage details and the time at which each component<br>started.                                                                                                  |
|                                                        | $\blacksquare$ | Click Start to start a specific component (either the B2B server or OC4J instance).<br>Each component has its own <b>Start</b> button.                                              |
|                                                        |                | Click <b>Stop</b> to stop a specific component (either the B2B server or OC4J instance).<br>Each component has its own <b>Stop</b> button.                                          |
|                                                        |                | Click Restart to restart a specific component (either the B2B server or OC4J)<br>instance). Each component has its own Restart button.                                              |

| <b>Page Elements</b>                  | <b>Management Task</b>                                                                                                    |
|---------------------------------------|----------------------------------------------------------------------------------------------------|
| Logs link (at bottom or<br>top right) | Click to access a page from which you can view OracleAS Integration B2B log<br>$\blacksquare$<br>files.                                                                                                    |
|                                       | See Also: "OracleAS Integration B2B Log Files" on page 13-7                                                                                                    |
| Performance link                      | Click to access a page from which you can view business message performance.<br>$\blacksquare$                                                                                                    |
|                                       | <b>See Also:</b> "OracleAS Integration B2B Middle-Tier Instance Performance" on page 13-7                                                                                                    |
| Administration link                   | Click to display a page from which you can access the Server Properties link (to<br>$\blacksquare$<br>view and edit OracleAS Integration B2B server properties) and the OracleAS<br>Integration B2B user interface tool login page |
|                                       | See Also: "OracleAS Integration B2B Middle-Tier Instance Server Properties" on<br>page 13-8                                                                                                    |

**Table 13–2 (Cont.) Oracle Enterprise Manager 10g Application Server Control Console Monitoring and Administration Tasks**

**See Also:** The *Oracle Application Server Administrator's Guide* for details about viewing log files and troubleshooting OC4J instance issues

#### <span id="page-346-0"></span>**OracleAS Integration B2B Log Files**

Oracle Application Server components such as OracleAS Integration B2B generate log files describing all types of events, including startup and shutdown details, errors, warning messages, access details on HTTP requests, and so on. You can view log files for OracleAS Integration B2B.

**1.** Ensure that you followed the instructions in ["OracleAS Integration B2B](#page-345-0)  [Monitoring and Administration Tasks" on page 13-6](#page-345-0) to access the page for viewing log files.

The View Logs page appears.

- **2.** Select **B2B** in the **Available Components** list.
- **3.** Use the **Move** arrows to move selected components to the **Selected Components** list.
- **4.** Click **Search**.

A list of log files appears in the **Results** table.

**5.** Click a specific log to view in the **Log File** column.

**See Also:** *Oracle Application Server Administrator's Guide* and the online Help for details about viewing log files

#### <span id="page-346-1"></span>**OracleAS Integration B2B Middle-Tier Instance Performance**

You can view details about performance in a specific OracleAS Integration B2B middle-tier instance, including:

- The number of messages received since the B2B server was started
- The number of messages that have errored out since the B2B server was started

[Figure 13–3](#page-347-1) shows the performance page for a specific OracleAS Integration B2B middle-tier instance.

#### <span id="page-347-1"></span>**Figure 13–3 OracleAS Integration B2B Middle-Tier Instance Performance Page**

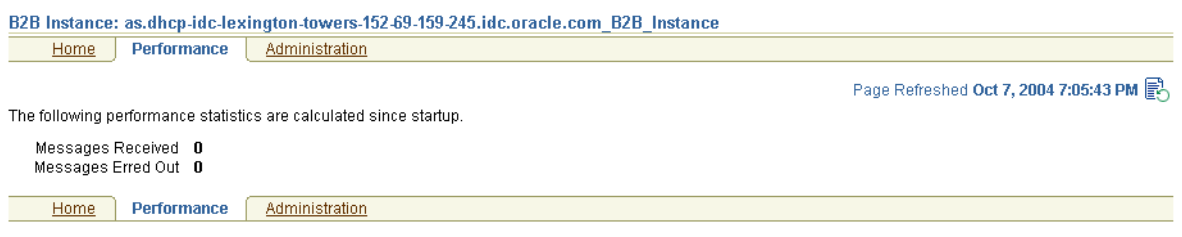

#### <span id="page-347-0"></span>**OracleAS Integration B2B Middle-Tier Instance Server Properties**

You can edit server property settings for logging levels, security, and trading partner (B2B) properties. These parameters are stored in a file called tip.properties. However, Oracle recommends that you edit these parameters only through the Server Properties page. Do not edit these parameters by accessing the tip.properties file from the directory path location and using an ASCII editor. [Figure 13–4](#page-347-2) shows the page for viewing and editing server properties.

<span id="page-347-2"></span>**Figure 13–4 Server Properties Page**

| <b>Server Properties</b>                                                                                                    |                                                                                                    |                                                                                                    |                       |
|----------------------------------------------------------------------------------------------------|----------------------------------------------------------------------------------------------------|----------------------------------------------------------------------------------------------------|-----------------------|
| OracleAS Integration B2B is restarted.                                                                                                    | Logging property changes automatically take effect. All other property changes take effect only after                                | Page Refreshed Oct 7, 2004 7:06:43                                                                                                   | 0k<br>Cancel          |
| <b>Logging Properties</b>                                                                                                    |                                                                                                    |                                                                                                    |                       |
| Set the log level for the B2B Server and the user interface tool.                                                                                                    |                                                                                                    |                                                                                                    |                       |
| Loa Type oidl                                                                                                    |                                                                                                    | <b>Log Level Properties</b>                                                                                                    |                       |
| Base Log Directory D:\OraHome1\as\ip\log                                                                                                    |                                                                                                    | The Generic Log Level provides log results for both the B2B                                                                          |                       |
| <b>IWARNING</b><br>Generic Loa Level                                                                                                    |                                                                                                    | Server and the user interface tool. You can override the Generic                                                                     |                       |
| IDEBUG<br><b>B2B Server Log Level</b>                                                                                                    |                                                                                                    | Log Level by setting either the B2B Server Log Level or the User<br>Interface Log Level. Both these properties provide more detailed |                       |
| <b>LERROR</b><br>User Interface Log Level                                                                                                    |                                                                                                    | logging results than setting only the Generic Log Level.                                                                             |                       |
|                                                                                                    |                                                                                                    |                                                                                                    |                       |
| <b>B2B Properties</b>                                                                                                    |                                                                                                    |                                                                                                    |                       |
| Set these properties to configure the B2B Server.                                                                                                    |                                                                                                    |                                                                                                    | <b>B2B Properties</b> |
| Remote Method Invocation (RMI) Port                                                                                                    | 11115<br>RMI port &                                                                                                    |                                                                                                    |                       |
| RMI Instance Name                                                                                                    | liP.<br>instance are                                                                                                    |                                                                                                    |                       |
| The unique instance name associated with the RMI to which the B2B Server listens.                                                                                                    |                                                                                                    | required for B2B                                                                                                    |                       |
| Number of B2B Listeners                                                                                                    | Server to receive                                                                                                    |                                                                                                    | incoming http         |
| Wallet Location                                                                                                    | ffile:\\C:\Documents and Settings\mkhurana\ORACLE\WALLETS\ora_wallet.txt                                                             |                                                                                                    | requests through      |
|                                                                                                    | The wallet can contain the certificates associated with signing, encryption, and SSL. You must set this property if<br>the OHS/OC4J. |                                                                                                    |                       |
| Proxy Host                                                                                                    | you want to use any of these features.<br>Proxy set up is                                                                            |                                                                                                    | needed in case        |
|                                                                                                    |                                                                                                    |                                                                                                    | of firewall.          |
| Proxy Port                                                                                                    |                                                                                                    |                                                                                                    |                       |
| Callout Directory                                                                                                    | C:\OraHome1\mt                                                                                                    |                                                                                                    |                       |
|                                                                                                    | Directory of callout jar files.                                                                                                    |                                                                                                    |                       |
|                                                                                                    |                                                                                                    |                                                                                                    |                       |
| <b>Security Properties</b>                                                                                                    |                                                                                                    |                                                                                                    |                       |
| Set the security key for the B2B Repository.                                                                                                    |                                                                                                    |                                                                                                    |                       |
|                                                                                                    |                                                                                                    | <b>Security Properties</b>                                                                                                    |                       |
| The security key securely stores the passwords in the repository. To<br>prevent the passwords from being visible, the B2B Server uses<br>Security Key<br>*****<br>digest/encryption to secure the passwords. This key must be present<br>at all times. Changing this dynamically causes problems with logging<br>□ Re-encrypt Security Key for B2B Repository<br>in and in other areas like wallet access. If you change this key, you |                                                                                                    |                                                                                                    |                       |
|                                                                                                    |                                                                                                    | must immediately check the re-encrypt check box to update all<br>existing encrypted values with the new security key.                |                       |

**Note:** If using OracleAS Integration B2B on Windows operating systems, you must update server properties settings in the following order:

- **1.** Stop the B2B server and OC4J instance of OracleAS Integration B2B.
- **2.** Make updates to server property settings in the Server Properties page.
- **3.** Start the B2B server and OC4J instance.

If you do not follow this order, these updates are not applied correctly.

**See Also:** The online Help for a detailed description of parameters you can edit, their range of values, and the default values

#### <span id="page-348-1"></span>**OracleAS Integration B2B Port Management**

You can view OracleAS Integration B2B and Oracle Application Server component ports, and change some Oracle Application Server ports. However, it is strongly recommended that you not change OracleAS Integration B2B ports for this release.

**1.** Ensure that you selected **Ports** in Step [3](#page-344-0) of ["Managing and Monitoring a](#page-343-0)  [Middle-Tier Instance from Oracle Enterprise Manager 10g Application Server](#page-343-0)  [Control Console" on page 13-4](#page-343-0) to access the page for viewing and changing component ports.

The page listing component ports appears.

**2.** Click the **Component** title in the **Component** column to alphabetically arrange the order of ports by name.

The B2B server and OC4J instance components of OracleAS Integration B2B display details.

- **3.** View details about ports, including the current port number and range of available ports.
- **4.** Click the **Configure** column for a port that you want to change. Only ports with the pencil icon in the **Configure** column can be changed.
- **5.** Follow the instructions on the page that displays to change the component port. Click the online Help for additional details.

**See Also:** ["Port Changing Error Message" on page 13-11](#page-350-1) for the type of error message you receive if you attempt to start OracleAS Integration B2B components, but another component is already using the assigned port

## <span id="page-348-0"></span>**Starting and Stopping OracleAS Integration B2B Components with OPMN**

You can also start and stop the B2B server and OC4J instance components of OracleAS Integration B2B from the operating system command prompt of ORACLE\_ HOME/opmn/bin using the **[Oracle Process Manager and Notification Server](#page-392-3)** (OPMN).

To stop the B2B server and OC4J instance individually:

**1.** Enter the following commands at your operating system command prompt to stop the B2B server and OC4J instance.

prompt> opmnctl stopproc process-type=B2BServer

prompt> opmnctl stopproc process-type=OC4J\_B2B

To start the B2B server and OC4J instance individually:

**1.** Enter the following commands at your operating system command prompt to start the B2B server and OC4J instance.

prompt> opmnctl startproc process-type=B2BServer

prompt> opmnctl startproc process-type=OC4J\_B2B

To start and stop the B2B server and OC4J instance together:

**1.** Enter the following commands at your operating system command prompt to start and stop the B2B server and OC4J instance together.

prompt> opmnctl startproc ias-component=B2B

prompt> opmnctl stopproc ias-component=B2B

#### **See Also:**

- *Oracle Process Manager and Notification Server Administrator's Guide*
- *Oracle Application Server Administrator's Guide*

## <span id="page-349-0"></span>**Additional Oracle Application Server and OracleAS Integration B2B Management Tasks**

[Table 13–3](#page-349-1) describes additional Oracle Application Server administration tasks that also relate to OracleAS Integration B2B. References to documentation that describes these tasks are also provided.

<span id="page-349-1"></span>

| Task                                                                                                    | See Also                                                   |
|----------------------------------------------------------------------------------------------------|------------------------------------------------------------|
| Configure an Oracle Application Server instance to use<br>Infrastructure Services.                                                            | <b>Oracle Application Server</b><br>Administrator's Guide  |
| Installing and configuring Oracle Application Server for<br>high availability (including Oracle Application Server<br>Cold Failover Clusters) | Oracle Application Server Installation<br>Guide            |
| Changing Internet Protocol (IP) addresses and<br>hostnames for an Oracle Application Server host                                              | Oracle Application Server<br>Administrator's Guide         |
| Viewing and changing ports                                                                                                    | Oracle Application Server<br>Administrator's Guide         |
|                                                                                                    | "OracleAS Integration B2B Port<br>Management" on page 13-9 |
|                                                                                                    | "Changing Port Numbers" on<br>page 13-11                   |
| Using the dynamic host configuration protocol (DHCP)<br>in Windows and Linux environments.                                                    | Oracle Application Server<br>Administrator's Guide         |

**Table 13–3 Additional Oracle Enterprise Manager 10g Tasks**

| Task                                                                            | See Also                                             |
|---------------------------------------------------------------------------------|------------------------------------------------------|
| Configuring Oracle HTTP Server for secure socket layer<br>(SSL) and secure HTTP | Oracle HTTP Server Administrator's<br>Guide          |
| Configuring OC4J for SSL and secure HTTP                                        | Oracle Application Server Security<br>Guide          |
| Configuring firewalls and load balancing                                        | Oracle Application Server High<br>Availability Guide |

**Table 13–3 (Cont.) Additional Oracle Enterprise Manager 10g Tasks**

## <span id="page-350-0"></span>**Changing Port Numbers**

Oracle Enterprise Manager 10*g* uses dynamic monitoring services (DMS) ports to gather performance data about Oracle Application Server components. For this release, OracleAS Integration B2B does not seamlessly support the use of dynamic ports. Instead, static port numbers assigned during installation are used for gathering performance data. Changing a port number is a complicated procedure. Oracle strongly recommends that you do not change port numbers. Instead, find the process that uses the ports, and stop that process (or whatever else is required to free that port). However, if you must change the port number, follow the instructions in this section.

This section contains these topics:

- [Port Changing Error Message](#page-350-1)
- **[Modifying Ports](#page-351-0)**

**See Also:**

- *Oracle Application Server Performance Guide* for additional details about DMS
- ["OracleAS Integration B2B Monitoring and Administration](#page-345-0)  [Tasks" on page 13-6](#page-345-0) for instructions on stopping OracleAS Integration B2B processes

#### <span id="page-350-1"></span>**Port Changing Error Message**

This error message occurs when you attempt to start OracleAS Integration B2B components, while another component is already using the assigned port:

```
isunrak21(17:45:03):/private/sabburi/m13/opmn/bin % opmnctl startproc 
process-type=B2BServer
opmnctl: starting opmn managed processes...
 ================================================================================
      opmn id=isunrak21:6200
          0 of 1 processes started.
      ias-instance id=m13.isunrak21
++++++++++++++++++++++++++++++++++++++++++++++++++++++++++++++++++++++++++++++++
      ias-component/process-type/process-set:
          B2B/B2BServer/m13.isunrak21
      Error
      --> Process (pid=0)
          failed to start a managed process after the maximum retry limit
          no port available from the port range
          no port available from the port range
```

```
 Log:
 none
```
#### <span id="page-351-0"></span>**Modifying Ports**

If you must change the port number, follow these instructions:

- **1.** Make backup copies of the opmn.xml and targets.xml files to be modified in these procedures before you begin.
- **2.** Stop all OPMN and Oracle Enterprise Manager 10*g* processes:

```
emctl stop iasconsole
opmnctl stopall
```
- **3.** Open the *ORACLE\_HOME*/opmn/conf/opmn.xml file.
- <span id="page-351-1"></span>**4.** Modify the range attribute of the port element for the corresponding OracleAS Integration B2B component.

```
<process-type id="B2BServer" module-id="b2bengine" 
working-dir="$ORACLE_HOME/ip" status="enabled">
     <module-data>
        <category id="start-parameters">
          <data id="java-parameters" value="-server -Xms8M -Xmx512M"/>
        </category>
     </module-data>
     <port id="dms" range="8777"/>
    <process-set id="%IASNAME%" numprocs="1"/>
    <start timeout="3600"/>
    <stop timeout="3600"/>
   </process-type>
```
- **5.** Open ORACLE\_HOME/sysman/emd/targets.xml.
- **6.** Change the "HTTPPort" attribute to the port you specified in opmn. xml in Step [4](#page-351-1).

```
<Target TYPE="oracle_integb2b_engine" 
NAME="as.dhcp-dci-stevens-towers-125-95-159-245.dci.acme.com_B2BServer" 
DISPLAY_NAME="B2BServer" VERSION="3.0">
        <Property NAME="OracleHome" VALUE="D:\OraHome1\as"/>
         <Property NAME="EmptyOracleHome" VALUE=""/>
         <Property NAME="HTTPPort" VALUE="8777"/>
         <Property NAME="HTTPMachine" VALUE="stdevtemp"/>
         <Property NAME="OPMNPort" VALUE="6003"/>
         <Property NAME="OidRepSchemaName" VALUE="B2B"/>
         <AssocTargetInstance ASSOC_TARGET="ias" TYPE="acme_ias" 
NAME="as.dhcp-dci-stevens-towers-125-95-159-245.dci.acme.com"/>
         <CompositeMembership>
             <MemberOf TYPE="oracle_integb2b_instance" 
NAME="as.dhcp-dci-stevens-towers-125-95-159-245.dci.acme.com_B2B_Instance"/>
         </CompositeMembership>
  </Target>
```
**7.** Run the following command:

ORACLE\_HOME/dcm/bin/dcmctl updateConfig

**8.** Restart OPMN (and the Oracle Enterprise Manager 10*g* Application Server Control Console, if you are using it).

opmnctl startall

```
emctl start iasconsole
```
**See Also:** *Oracle Application Server Administrator's Guide* for details about port ranges

## <span id="page-352-0"></span>**Chapter Summary**

This chapter explains how to use Oracle Enterprise Manager 10*g* to manage OracleAS Integration B2B (for example, starting and stopping the B2B server or OC4J instance components, viewing log files, and editing server properties). For this initial release, OracleAS Integration B2B can only be managed from the Oracle Enterprise Manager 10*g* Application Server Control Console. Oracle Enterprise Manager 10*g* Grid Control Console management of OracleAS Integration B2B is not supported.

# <span id="page-354-0"></span>**14**

# **Creating Reports**

This chapter describes how to create Oracle Application Server Integration B2B reports that describe the status of runtime behavior of a deployed **[configuration](#page-386-0)**.

This chapter contains these topics:

- **[Reports Overview](#page-355-0)**
- **[Creating Business Message Status Reports](#page-355-1)**
- **[Creating Wire Message Status Reports](#page-357-0)**
- **[Creating Collaboration Status Reports](#page-359-0)**
- **[Creating Error Status Reports](#page-360-0)**
- **[Saving Reports](#page-361-0)**
- **[Saving Report Definitions](#page-361-1)**
- **[Importing Reports](#page-362-0)**
- [Chapter Summary](#page-362-1)

## <span id="page-355-0"></span>**Reports Overview**

Instance data exists in the **[runtime repository](#page-395-0)** as business messages are exchanged. The OracleAS Integration B2B user interface tool enables you to query this information to see what is occurring and to perform business analysis. You can query this information in several different ways based on the type that you want. Specifically, you can query for information such as business message status, wire message status, **[collaboration](#page-386-1)** status, and errors.

#### **Reports User Role**

A trading partner can include individuals such as business analysts who must be able to create and analyze configuration reports.

For these situations, OracleAS Integration B2B provides a Reports user role that you can assign to **[host trading partner](#page-390-3)** users. This role provides a user with access to only the functionality of the **Reports** tab of the OracleAS Integration B2B user interface tool. A user with this role cannot see or access the other parts of the user interface tool.

Note that a host trading partner user with the Administrator role can access the functionality of the entire OracleAS Integration B2B user interface tool, including the Reports tab.

**See Also:** ["Assigning a User Role to a Host Trading Partner Person"](#page-231-0) for instructions on assigning the Reports role to a host trading partner user

## <span id="page-355-1"></span>**Creating Business Message Status Reports**

Business message status reports identify business message instance details for an **[electronic data interchange](#page-389-0)** (EDI) or **[Custom Document](#page-387-2) [business protocol](#page-385-1)**. These details include the sending and receiving trading partners, **[exchange protocol](#page-389-4)**, **[document protocol](#page-388-2)**, **[business action](#page-385-0)** and its state, message date, and message details.

Follow these instructions to create a business message status report.

**1.** Click **Reports** > **Business Message**.

The Business Message Report Definition page appears.

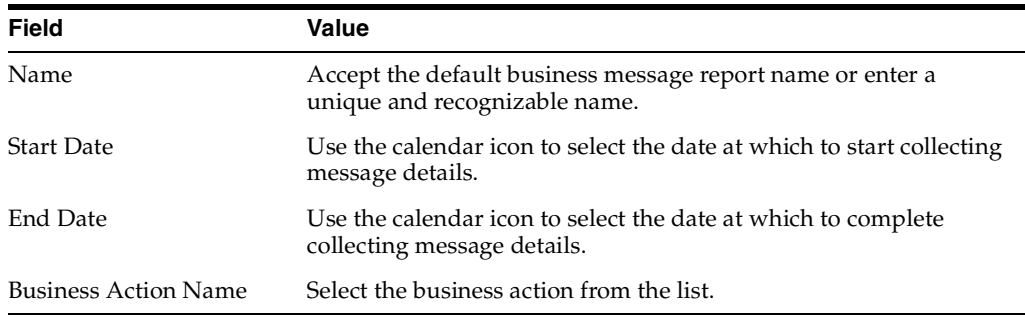

- **3.** If you want to specify advanced report parameters, click **Show Advanced Report Options**.
- **4.** Enter the following details:

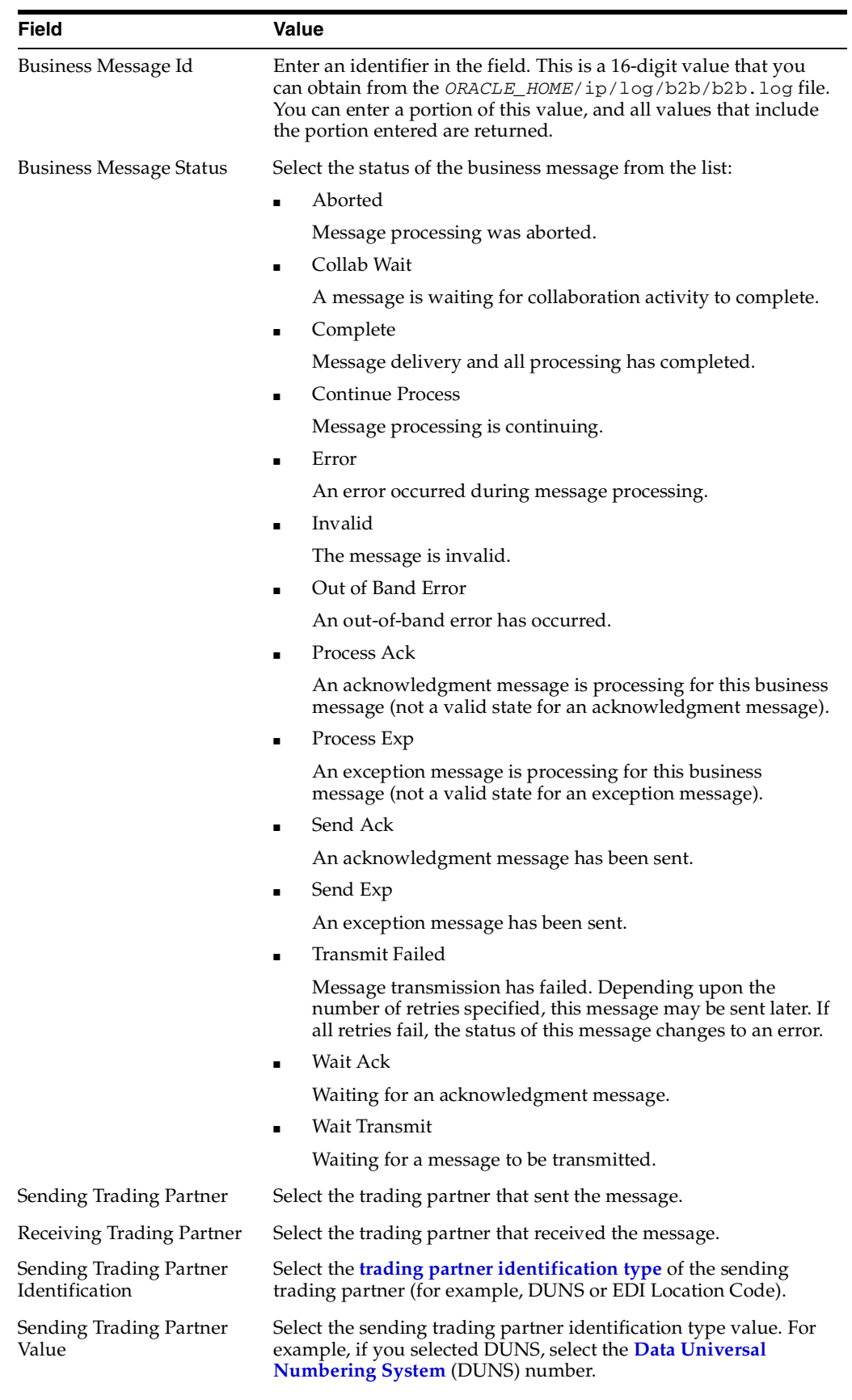

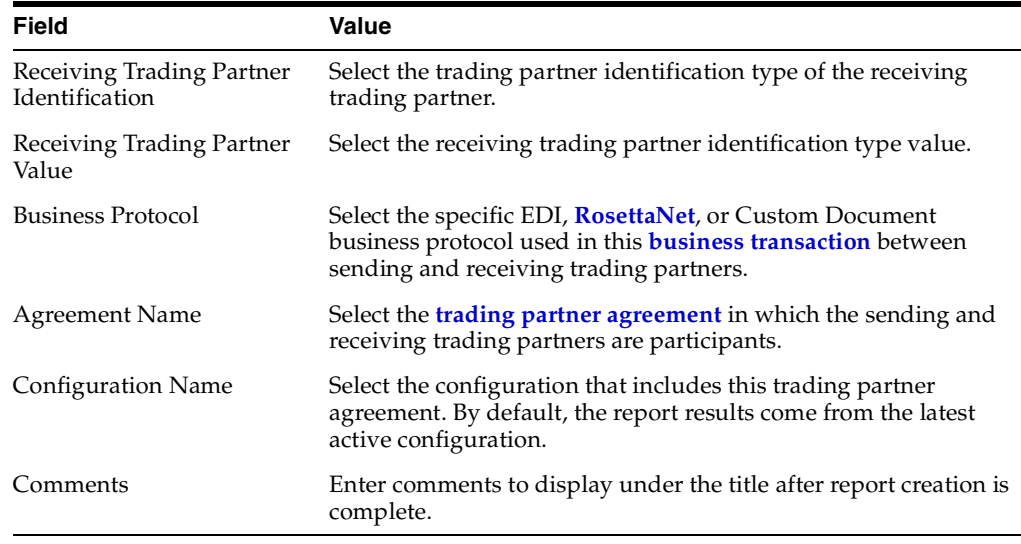

#### **5.** Click **Run Report**.

The status report appears.

- **6.** View specific details. If you want to save the report results to a comma-separated value (CSV)-formatted file, click **Save Report**.
- **7.** If you want to save the report definition, click **Save Definition**.

## <span id="page-357-0"></span>**Creating Wire Message Status Reports**

Wire messages are the native format of data sent from trading partners. Wire messages can contain a number of sections, such as payloads, attachments, or trailers. Wire message status reports identify details about wire message instances, such as the **[transport protocol](#page-396-3)** name, the transport protocol revision, and the protocol message identification and its state.

Follow these instructions to create a wire message status report.

**1.** Click **Reports** > **Wire Message**.

The Wire Message Report Definition page appears.

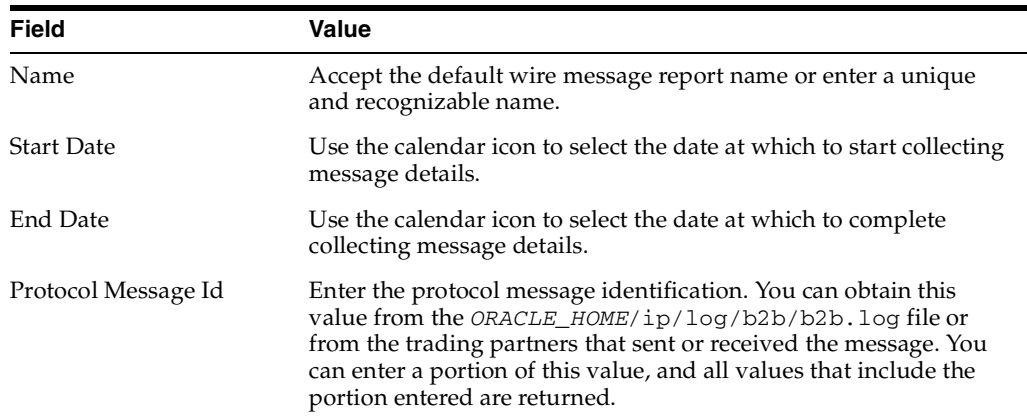

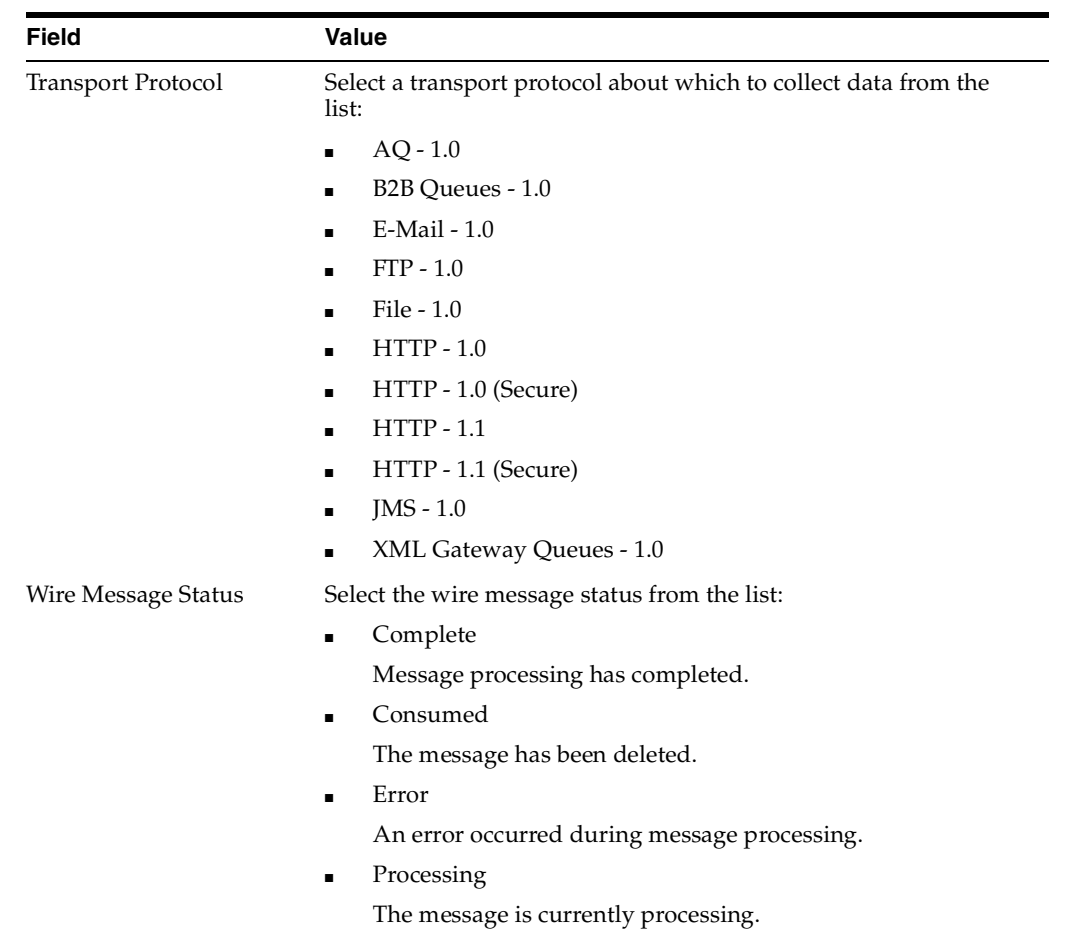

- **3.** If you want to specify advanced report parameters, click **Show Advanced Report Options**.
- **4.** Enter the following details:

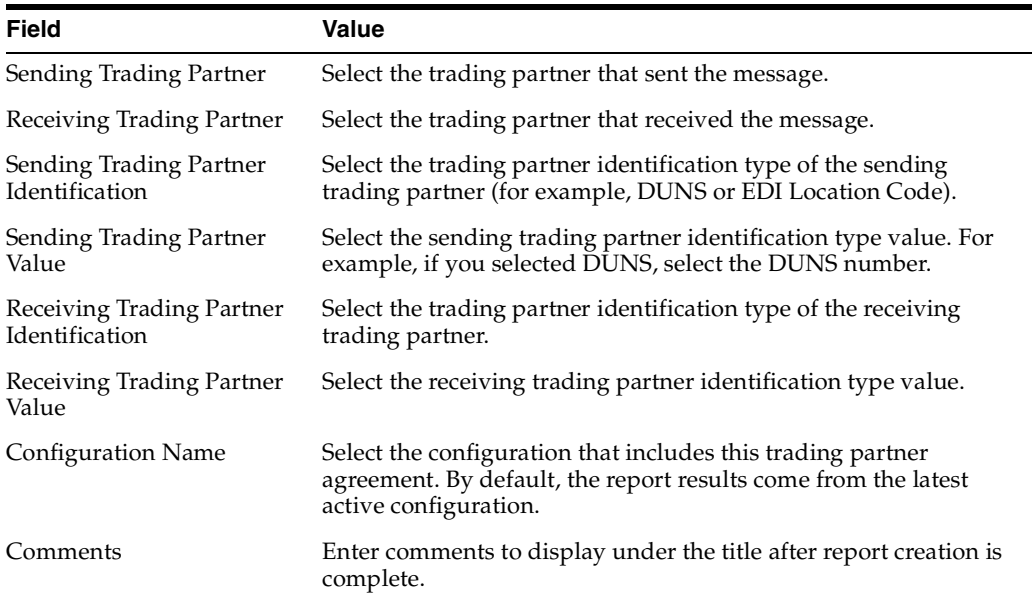

**5.** Click **Run Report**.

The status report appears.

- **6.** View specific details. If you want to save the report results to a CSV-formatted file, click **Save Report**.
- **7.** If you want to save the report definition, click **Save Definition**.

## <span id="page-359-0"></span>**Creating Collaboration Status Reports**

Collaboration status reports identify collaboration instance details for the RosettaNet over **[RNIF](#page-394-0)** business protocol. These details include the revision, protocol collaboration identification, state, and start and end times for the collaboration.

Follow these instructions to create a collaboration status report.

**1.** Click **Reports** > **Collaboration**.

The Collaboration Report Definition page appears.

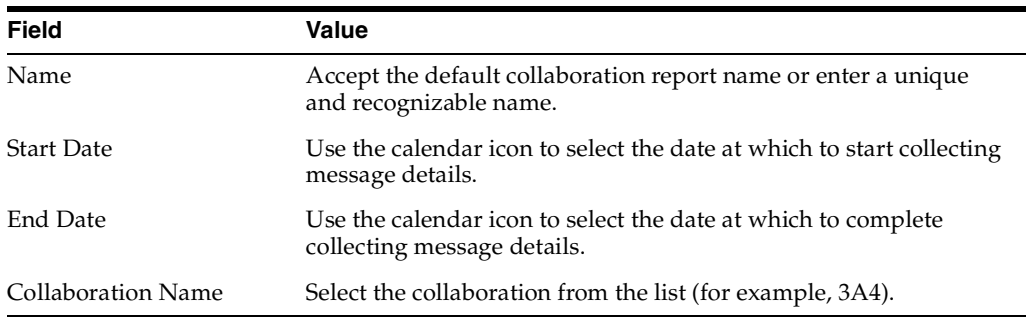

- **3.** If you want to specify advanced report parameters, click **Show Advanced Report Options**.
- **4.** Enter the following details:

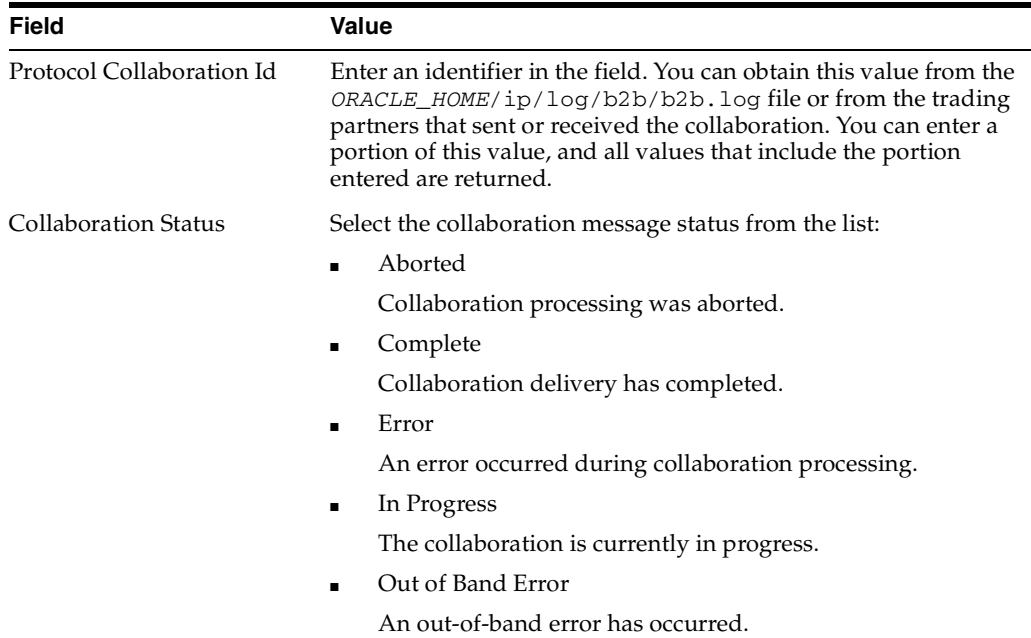
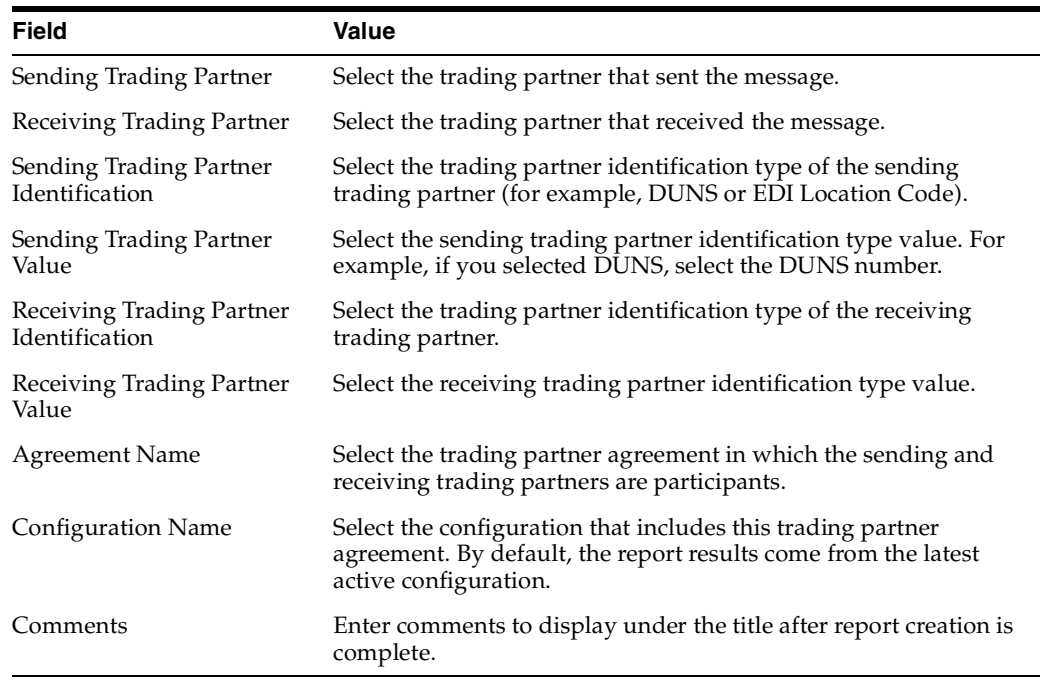

#### **5.** Click **Run Report**.

The status report appears.

- **6.** View specific details. If you want to save the report results to an XML file, click **Save Report**.
- **7.** If you want to save the report results to a CSV-formatted file, click **Save Report**.
- **8.** If you want to save the report definition, click **Save Definition**.

# **Creating Error Status Reports**

Error status reports identify error message details. These details include the error code, error text, business message identification, message date, and message details.

Follow these instructions to create an error message status report.

**1.** Click **Reports** > **Error**.

The Error Report Definition page appears.

**2.** Enter the following details:

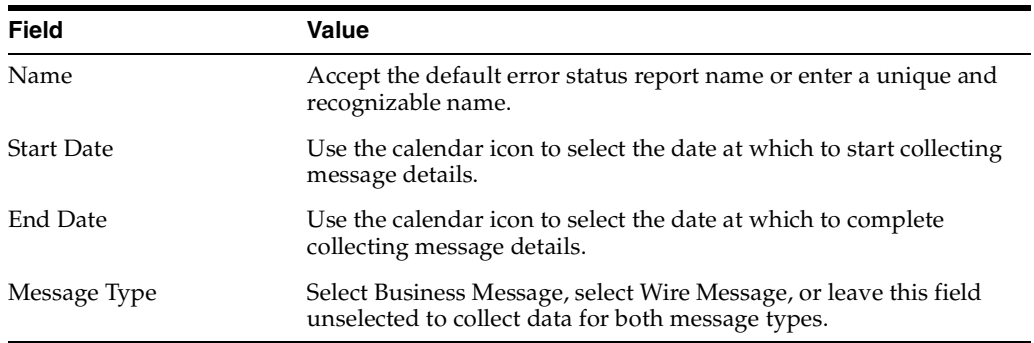

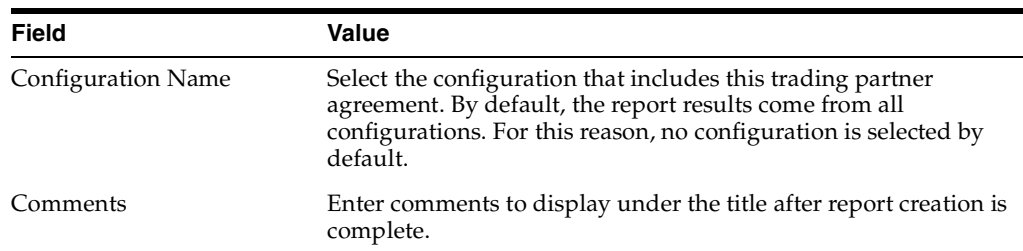

**3.** If you want to specify advanced report parameters, click **Show Advanced Report Options**.

#### **4.** Click **Run Report**.

The status report appears.

- **5.** View specific details. If you want to save the report results to a CSV-formatted file, click **Save Report**.
- **6.** If you want to save the report definition, click **Save Definition**.

# **Saving Reports**

You can save the generated reports in CSV format. This enables you to view reports in Microsoft Excel.

Follow these instructions to save the contents of a generated report:

- **1.** Create an appropriate report.
- **2.** Click **Run Report**.

The status page appears.

**3.** Click **Save Report**.

The report contents are saved to CSV format. Only Microsoft Excel is supported for viewing CSV-formatted reports.

# **Saving Report Definitions**

You can save the contents of your generated reports to XML files. You can then reimport the report contents as needed into the OracleAS Integration B2B user interface tool.

Follow these instructions to save the contents of a generated report:

- **1.** Create an appropriate report.
- **2.** Click **Run Report**.

The status page appears.

**3.** Click **Save Definition**.

The report contents are copied to an XML file that you are prompted to open or download to a directory location.

# **Importing Reports**

You can **[import](#page-390-0)** a report that you saved previously to an XML file through the **Save Definition** option.

Follow these instructions to import a saved report:

**1.** Click **Reports** > **Import**.

The Import page appears.

- **2.** Click **Browse** to select a report definition file to import.
- **3.** Click **Finish**.

The report contents are reimported and the report results appear in OracleAS Integration B2B.

# **Chapter Summary**

This chapter describes how to create business message, wire message, collaboration, and error status reports. This chapter also describes how to save report results to a CSV-formatted file for viewing in Microsoft Excel and how to save the report definition to an XML file that you can later reimport into OracleAS Integration B2B.

# **Oracle Application Server Integration B2B Security**

The ability to control user access to Web content and to protect your site against people breaking into your system is critical. This chapter describes the architecture and configuration of security for Oracle Application Server Integration B2B.

This chapter contains these topics:

- [About OracleAS Integration B2B Security](#page-365-0)
- Configuring Oracle Application Server Security Framework for OracleAS [Integration B2B](#page-367-0)
- [Configuring OracleAS Integration B2B Security](#page-367-1)
- **[Chapter Summary](#page-375-0)**

**See Also:** The following documents for additional details about security:

- *Oracle Application Server Security Guide* for an overview of Oracle Application Server security and its core functionality
- *Oracle Identity Management Concepts and Deployment Planning Guide* for guidance for administrators of the Oracle security infrastructure

# <span id="page-365-0"></span>**About OracleAS Integration B2B Security**

This section describes the OracleAS Integration B2B security model. This section contains these topics:

- [Classes of Users and Their Privileges](#page-365-1)
- [Resources Protected](#page-366-0)
- [Authorization and Access Enforcement](#page-366-1)
- [Use of Oracle Application Server Security Services](#page-366-2)
- [Use of Oracle Identity Management Infrastructure](#page-366-3)

### <span id="page-365-1"></span>**Classes of Users and Their Privileges**

A single user named admin is automatically created during OracleAS Integration B2B installation. The password for admin is the same one you specified for the Oracle Application Server administrator named ias\_admin when prompted during the J2EE and Web Cache and OracleAS Integration B2B installations.

The admin user consists of a single default user role named Administrator. The Administrator role consists of the use cases (privileges) that enable the admin user to use the entire functionality of the OracleAS Integration B2B user interface tool to design, deploy, monitor, and manage integrations. A Reports role is also available for users (such as business analysts) that require access to only the **Reports** tab of the OracleAS Integration B2B user interface tool. The admin user can create additional users to which to assign the Administrator role.

You can also administer portions of OracleAS Integration B2B from the Oracle Enterprise Manager 10*g* Application Server Control Console. Log in with the ias\_ admin username. Use the same password for ias\_admin that you specified when prompted during the J2EE and Web Cache and OracleAS Integration B2B installations.

**See Also:** The following sections for instructions on performing these tasks:

- ["Creating a Trading Partner Person" on page 8-22](#page-229-0) to create additional users of the OracleAS Integration B2B user interface tool
- TAssigning a User Role to a Host Trading Partner Person" on [page 8-24](#page-231-0) to assign the Administrator or Reports role to a user
- ["Viewing a Trading Partner Person and Updating the Person](#page-229-1)  [Password" on page 8-22](#page-229-1) to update the admin user password
- ["Updating a Host or Remote Trading Partner" on page 8-7](#page-214-0) to update the name
- Chapter 13, "System Management with Oracle Enterprise [Manager 10g"](#page-340-0) to administer OracleAS Integration B2B from the Oracle Enterprise Manager 10*g* Application Server Control Console

### <span id="page-366-0"></span>**Resources Protected**

The following security is provided for protecting resources:

- The **[partner data](#page-393-0)** that you design with the OracleAS Integration B2B user interface tool is protected by both the admin username and password and by the security provided by the Oracle database used for the Oracle Application Server Metadata Repository.
- Network messaging can be secured and encrypted using Oracle Advanced Security. Network messaging can also be secured by using secure HTTP with the OracleAS Integration B2B user interface tool.
- Transport protocols that enable communication between applications and OracleAS Integration B2B use their own security (such as HTTP, FTP, and SMTP) to restrict access to data.
- The messages that trading partners send and receive during integrations between enterprises are protected by the following levels of security:
	- Digital envelopes and certificates
	- Digital signatures for host and remote trading partners
	- Secure HTTP (using secure socket layer (SSL))
	- Encrypted **[wallet password](#page-397-0)** for a **[host trading partner](#page-390-1)**

**See Also:** ["OracleAS Integration B2B Security Configuration" on](#page-368-0)  [page 15-5](#page-368-0) for an overview of security configuration for integrations between enterprises

### <span id="page-366-1"></span>**Authorization and Access Enforcement**

When you attempt to access the OracleAS Integration B2B user interface tool, you are prompted for a username and password. Without knowledge of this connection information, you cannot access the user interface tool to design, deploy, and manage integrations between enterprises.

### <span id="page-366-2"></span>**Use of Oracle Application Server Security Services**

Oracle Application Server provides a series of security services. OracleAS Integration B2B enables you to use SSL. You can use SSL for securing connections between host and remote trading partners. SSL uses a public key infrastructure to provide authentication and data integrity.

Secure HTTP can also be used to secure the OracleAS Integration B2B user interface tool.

**See Also:** *Oracle Application Server Security Guide* for a description of Oracle Application Server security services

#### <span id="page-366-3"></span>**Use of Oracle Identity Management Infrastructure**

This release of OracleAS Integration B2B does not require use of Oracle Identity Management infrastructure features; Oracle Identity Management is optionally selectable for use during OracleAS Integration B2B installation and is only used for OracleAS Integration B2B schema password storage.

# <span id="page-367-0"></span>**Configuring Oracle Application Server Security Framework for OracleAS Integration B2B**

This section describes Oracle Application Server security options to configure to use OracleAS Integration B2B. This section contains these topics:

- [OracleAS Integration B2B Security Framework Configuration Issues](#page-367-2)
- [Identity Management Configuration Issues Specific to OracleAS Integration B2B](#page-367-3)

# <span id="page-367-2"></span>**OracleAS Integration B2B Security Framework Configuration Issues**

The OracleAS Integration B2B schema is protected by a password created during Oracle Application Server Infrastructure installation. These schemas are stored in the **[metadata repository](#page-391-0)** of Oracle Application Server Infrastructure to which you configure access during OracleAS Integration B2B installation. In addition, the partner data you design, deploy, and manage with the OracleAS Integration B2B user interface tool is stored in this same metadata repository of Oracle Application Server Infrastructure.

#### **See Also:**

- *Oracle Application Server Security Guide* for Oracle Application Server Infrastructure and Oracle Application Server security details, including how to configure the Oracle HTTP Server with secure HTTP
- *Oracle Application Server Containers for J2EE Security Guide*

# <span id="page-367-3"></span>**Identity Management Configuration Issues Specific to OracleAS Integration B2B**

This initial release of OracleAS Integration B2B does not use the identity management infrastructure. Therefore, there are no identity management configuration issues and options.

# <span id="page-367-1"></span>**Configuring OracleAS Integration B2B Security**

This section provides an overview of OracleAS Integration B2B installation and configuration issues. This section contains these topics:

- [OracleAS Integration B2B Installation](#page-367-4)
- [OracleAS Integration B2B Security Configuration](#page-368-0)
- [Host Trading Partner Password Encryption in High Availability Environments](#page-373-0)
- Configuration Issues and Options to Use for Oracle Application Server Security [Framework](#page-373-1)
- [Oracle HTTP Server Transport Servlet and OracleAS Integration B2B](#page-374-0)

# <span id="page-367-4"></span>**OracleAS Integration B2B Installation**

This section describes OracleAS Integration B2B security installation issues.

# **Required Information for Successfully Installing Oracle Application Server Integration B2B**

While you do not specify security parameters when installing OracleAS Integration B2B, the Oracle Application Server administrator must know the following information to install OracleAS Integration B2B:

- The name of the host on which the Oracle Application Server Infrastructure installation to use as the metadata repository is installed
- The specific Oracle Application Server Infrastructure installation on that host that includes the OracleAS Integration B2B schema
- The OracleAS Integration B2B schema password automatically created during Oracle Application Server Infrastructure installation
- The ias\_admin password specified during J2EE and Web Cache installation, which is used as the initial password for the OracleAS Integration B2B admin user and for the Oracle Enterprise Manager 10*g* Application Server Control Console ias\_admin user

**See Also:** *Oracle Application Server Integration B2B Installation Guide* for OracleAS Integration B2B installation instructions

# <span id="page-368-0"></span>**OracleAS Integration B2B Security Configuration**

You configure security with the OracleAS Integration B2B user interface tool after installation. OracleAS Integration B2B provides the following levels of security:

- [Digital Envelopes and Certificates for Host and Remote Trading Partners](#page-368-1)
- [Digital Signatures for Host and Remote Trading Partners](#page-369-0)
- **[Secure HTTP and Client Authentication](#page-370-0)**
- [Encrypted Wallet Passwords for Host Trading Partners](#page-372-0)

**See Also:** ["Creating a Trading Partner Agreement" on page 10-6](#page-299-0) to create a **[trading partner agreement](#page-396-0)** to which to assign a trading partner with its **[delivery channel](#page-387-0)** characteristics

### <span id="page-368-1"></span>**Digital Envelopes and Certificates for Host and Remote Trading Partners**

You can create encrypted business messages with **[remote trading partner certificates](#page-394-0)**. [Table 15–1](#page-368-2) provides an overview of the tasks.

#### **Table 15–1 Host and Remote Trading Partner Certificate Tasks**

<span id="page-368-2"></span>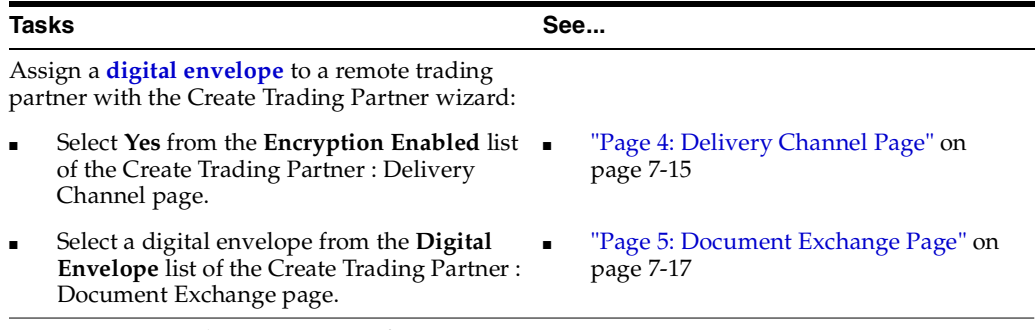

Assign remote trading partner certificates through either of two methods:

With the Create Trading Partner wizard:

| Tasks                                                                                                    |                                                                                                    |  | See                                                                               |  |
|----------------------------------------------------------------------------------------------------|----------------------------------------------------------------------------------------------------|--|-----------------------------------------------------------------------------------|--|
|                                                                                                    | Enter a remote certificate name in the <b>Name</b><br>field of the Create Trading Partner:<br>Document Exchange page.                        |  | "Page 5: Document Exchange Page" on<br>page 7-17                                  |  |
| $\blacksquare$                                                                                                    | Click <b>Browse</b> to select a certificate file for<br>the Certificate File field of the Create<br>Trading Partner: Document Exchange page. |  | "Page 5: Document Exchange Page" on<br>page 7-17                                  |  |
|                                                                                                    | Without the Create Trading Partner wizard:                                                                                                   |  | "Creating a Remote Trading Partner                                                |  |
| <b>Note:</b> Creating a remote trading partner<br>certificate through this second method means<br>that you must manually attach the correct digital<br>envelope. |                                                                                                    |  | Certificate" on page 8-13                                                         |  |
| Assign a wallet password to the host trading<br>partner in the user interface tool:                                                                              |                                                                                                    |  |                                                                                   |  |
|                                                                                                    | Create a wallet password with the user<br>interface tool.                                                                                    |  | "Creating a Host Trading Partner Wallet<br>Password" on page 8-15                 |  |
|                                                                                                    | Specify a wallet location on the Server<br>Properties page of Oracle Enterprise<br>Manager 10g Application Server Control<br>Console.        |  | "OracleAS Integration B2B Middle-Tier<br>Instance Server Properties" on page 13-8 |  |

**Table 15–1 (Cont.) Host and Remote Trading Partner Certificate Tasks**

These digital envelope and remote trading partner certificate details comprise a portion of the delivery channel characteristics. You can then assign the delivery channel to a trading partner participating in a trading partner agreement.

#### **See Also:**

- [Chapter 7, "Creating Trading Partners"](#page-180-0) for information on the different methods for using the Create Trading Partner wizard
- ["Creating a Trading Partner Agreement" on page 10-6](#page-299-0)

#### <span id="page-369-0"></span>**Digital Signatures for Host and Remote Trading Partners**

You can use a **[digital signature](#page-388-1)** with host and remote trading partners. The digital signature ensures that the message is authentic. [Table 15–2](#page-369-1) provides an overview of the tasks for configuring digital signatures.

<span id="page-369-1"></span>**Table 15–2 Digital Signature Tasks**

| <b>Tasks</b>                                 | See |
|----------------------------------------------|-----|
| Assign digital signatures to host and remote |     |
| trading partners with the Create Trading     |     |

trading partners with the Create Trading Partner wizard:

| Tasks |                                                                                                    | See |                                                                                          |
|-------|----------------------------------------------------------------------------------------------------|-----|------------------------------------------------------------------------------------------|
|       | Select Yes from the Is Non-Repudiation of<br><b>Origin Required list and Is</b><br>Non-Repudiation of Receipt Required list<br>on the Create Trading Partner : Delivery<br>Channel page.              |     | "Page 4: Delivery Channel Page" on<br>page 7-15                                          |
|       | Notes: If you select Yes from the Is<br>Non-Repudiation of Origin Required list,<br>you must also select Yes from the Is<br>Non-Repudiation of Receipt Required list.                                 |     |                                                                                          |
|       | In a trading partner agreement, both the<br>host and remote trading partners must<br>have the same values for Is<br>Non-Repudiation of Origin Required and<br>Is Non-Repudiation of Receipt Required. |     |                                                                                          |
|       | Select a digital signature from the Digital<br><b>Signature</b> list of the Create Trading Partner<br>: Document Exchange page.                                                                       |     | "Page 5: Document Exchange Page" on<br>page 7-17                                         |
|       | <b>Note:</b> Oracle recommends that you select a<br>digital signature that uses SHA-RSA.                                                                                                    |     |                                                                                          |
|       | Assign a <b>signing credential</b> to a remote trading<br>partner with the Create Trading Partner wizard:                                                                                             |     |                                                                                          |
|       | Enter a signing credential name in the<br>Name field of the Create Trading Partner :<br>Document Exchange page.                                                                                       |     | "Page 5: Document Exchange Page" on<br>page 7-17                                         |
|       | Click <b>Browse</b> to select a signing credential<br>for the <b>Certificate File</b> field of the Create<br>Trading Partner : Document Exchange<br>page.                                             |     | "Page 5: Document Exchange Page" on<br>page 7-17                                         |
|       | Assign a wallet password to the host trading<br>partner:                                                                                                    |     |                                                                                          |
|       | Update the wallet password in the user<br>interface tool.                                                                                                    |     | "Updating a Host Trading Partner<br>Wallet Password" on page 8-16                        |
|       | Update the wallet location on the Server<br>Properties page of Oracle Enterprise<br>Manager 10g Application Server Control<br>Console.                                                                |     | "OracleAS Integration B2B Middle-Tier<br><b>Instance Server Properties" on page 13-8</b> |

**Table 15–2 (Cont.) Digital Signature Tasks**

These digital signature details comprise a portion of the delivery channel characteristics. You can then assign the delivery channel to a trading partner participating in a trading partner agreement.

#### **See Also:**

- [Chapter 7, "Creating Trading Partners"](#page-180-0) for information on the different methods for using the Create Trading Partner wizard
- ["Creating a Trading Partner Agreement" on page 10-6](#page-299-0)

#### <span id="page-370-0"></span>**Secure HTTP and Client Authentication**

You can use SSL to secure connections between host and remote trading partners. [Table 15–3](#page-371-0) provides an overview of the parts to configuring SSL.

<span id="page-371-0"></span>

|   | Part Task                                                                                                    | See                                                                                  |  |  |  |
|---|----------------------------------------------------------------------------------------------------|--------------------------------------------------------------------------------------|--|--|--|
| 1 | Assign SSL for transport security with the Create<br>Trading Partner wizard:                                                                          |                                                                                      |  |  |  |
|   | Select Yes from the Transport Security<br>п<br>Enabled list of the Create Trading Partner:<br>Delivery Channel page.                                  | "Page 4: Delivery Channel Page"<br>on page 7-15                                      |  |  |  |
|   | Select HTTP 1.0 (Secure) or HTTP 1.1<br>$\blacksquare$<br>(Secure) from the Transport Protocol list of<br>the Create Trading Partner: Transport page. | "Page 6: Transport Page" on<br>page 7-21                                             |  |  |  |
| 2 | Set up a certificate authority (CA):                                                                                                    |                                                                                      |  |  |  |
|   | Start Oracle Wallet Manager at the<br>Ξ<br>operating system command prompt:                                                                           | Oracle Application Server<br>Administrator's Guide                                   |  |  |  |
|   | <b>OWM</b><br>Import a trading partner's CA into Oracle<br>п<br>Wallet Manager.                                                                       |                                                                                      |  |  |  |
|   | Export the entire wallet into a text file. The<br>file requires a . txt extension.                                                                    |                                                                                      |  |  |  |
|   | Place this file in the same location as the<br>original wallet file.                                                                                  |                                                                                      |  |  |  |
| 3 | Assign a wallet password to the host trading<br>partner:                                                                                              |                                                                                      |  |  |  |
|   | Update the wallet password you created<br>previously.                                                                                                 | "Updating a Host Trading<br>Partner Wallet Password" on<br>page 8-16                 |  |  |  |
|   | Update the wallet location on the Server<br>Properties page of Oracle Enterprise<br>Manager 10g Application Server Control<br>Console.                | "OracleAS Integration B2B<br>Middle-Tier Instance Server<br>Properties" on page 13-8 |  |  |  |
| 4 | Configure SSL server and client authentication<br>for Oracle Application Server.                                                                      | <b>Oracle Application Server</b><br>Administrator's Guide                            |  |  |  |
|   |                                                                                                    | <b>Oracle Application Server Security</b><br>Guide                                   |  |  |  |

**Table 15–3 SSL Tasks**

These SSL details comprise a portion of the delivery channel characteristics. You can then assign the delivery channel to a trading partner participating in a trading partner agreement.

 $\equiv$ 

**Note:** Oracle Wallet Manager allows only base64 files to be imported. Use Internet Explorer or another tool to convert a nonbase64 encoded certificate to base64.

#### **See Also:**

- [Chapter 7, "Creating Trading Partners"](#page-180-0) for information on the different methods for using the Create Trading Partner wizard
- ["Creating a Trading Partner Agreement" on page 10-6](#page-299-0)

**Troubleshooting SSL Setup** Follow these instructions to troubleshoot SSL setup:

Use the browser to connect to the secure HTTP URL. Upon successful connection, the following details are viewable:

- If you are using Internet Explorer, select **File > Properties** from the main menu. The connection information appears. A **Certificates** button that displays certificate information also appears.
- You may get a confirmation page from the remote server.

**Verifying SSL Client Authentication** Follow these instructions to verify SSL client authentication:

- Using the Netscape browser:
	- **1.** Import an Oracle Wallet by selecting **Communicator > Tools > Security Info > Certificates > Yours > Import a Certificate** from the main menu.
	- **2.** Connect to the secure HTTP URL.
- Using the Internet Explorer browser:

Internet Explorer does not recognize the .p12 file generated using Oracle Wallet. Perform these steps to import the Oracle Wallet:

- **1.** Import the Oracle Wallet by selecting **Communicator** > **Tools** > **Security Info** > **Certificates** > **Yours** > **Import a Certificate** from the main menu.
- **2.** Export the Oracle Wallet by selecting **Communicator > Tools > Security Info > Certificates > Yours > Export**.
- **3.** Import this Oracle Wallet into Internet Explorer and try connecting to the secure HTTP URL.

#### <span id="page-372-0"></span>**Encrypted Wallet Passwords for Host Trading Partners**

OracleAS Integration B2B uses an Oracle Wallet for storing private and public keys. A wallet password is required for accessing an Oracle Wallet. You create an initial wallet password and an Oracle Wallet with Oracle Wallet Manager. The wallet password is stored in encrypted format in the Oracle Application Server Metadata Repository. This wallet is used for digital envelopes, digital signatures, and SSL. [Table 15–4](#page-372-1) provides an overview of the tasks to perform in the OracleAS Integration B2B user interface tool after you create the wallet password and Oracle Wallet:

<span id="page-372-1"></span>

| Task                                                     | See…                                                                                                    |
|----------------------------------------------------------|----------------------------------------------------------------------------------------------------|
| Create a host trading                                    | "Creating a Host Trading Partner Wallet Password" on page 8-15                                                                                                    |
| partner wallet<br>password                               | Note: Enter the same wallet password that you created in Oracle Wallet<br>Manager. If you later change the wallet password in Oracle Wallet<br>Manager, you must also update the password in the OracleAS<br>Integration B2B user interface tool.                                                                                                    |
| Specify the directory<br>location for the<br>wallet file | "OracleAS Integration B2B Middle-Tier Instance Server Properties" on<br>page 13-8 to access the OracleAS Integration B2B server properties<br>(under the Server Properties section) with Oracle Enterprise Manager<br>10g Application Server Control Console. The Wallet Location property<br>enables you to specify the directory location for the wallet file. |

**Table 15–4 Host Trading Partner Wallet Password**

## <span id="page-373-0"></span>**Host Trading Partner Password Encryption in High Availability Environments**

OracleAS Integration B2B provides a feature that automatically encrypts the host trading partner's OracleAS Integration B2B passwords through use of an obfuscated, encryption key created during installation. If you want to change this key value, do so during OracleAS Integration B2B downtime, as all passwords within the OracleAS Integration B2B schema are re-encrypted. A new encryption key is then created.

If OracleAS Integration B2B is part of a high availability or disaster recovery configuration and you want to change the encryption key, you must perform the following procedures:

- **1.** Follow the instructions in ["Managing and Monitoring a Middle-Tier Instance from](#page-343-0)  [Oracle Enterprise Manager 10g Application Server Control Console" on page 13-4](#page-343-0)  to log in to the Oracle Enterprise Manager 10*g* Application Server Control Console and access the primary OracleAS Integration B2B instance.
- <span id="page-373-2"></span>**2.** Shut down the B2B server and **[Oracle Application Server Containers for J2EE](#page-392-1)** (OC4J) instance subcomponents on the primary system on which OracleAS Integration B2B is installed.
- <span id="page-373-3"></span>**3.** Go to the **Security Key** parameter on the **Server Properties** page.
- <span id="page-373-5"></span><span id="page-373-4"></span>**4.** Make the following changes:
	- **a.** Change the encryption key in the **Security Key** field.
	- **b.** Check the **Re-encrypt Security Key for B2B Repository** box.

This action re-encrypts the OracleAS Integration B2B schema password.

- **5.** Click **Apply**.
- <span id="page-373-6"></span>**6.** Go to the secondary (or backup) system of which OracleAS Integration B2B is a part.
- **7.** Repeat Steps [2](#page-373-2) and [3](#page-373-3) on the secondary system.
- <span id="page-373-7"></span>**8.** Enter the same encryption key in the **Security Key** field as you did in Step [4](#page-373-4)[a](#page-373-5). However, do *not* check the **Re-encrypt Security Key for B2B Repository** box.
- **9.** Repeat Steps [6](#page-373-6) through [8](#page-373-7) for additional secondary systems.
- **10.** Restart the primary and secondary systems.

# <span id="page-373-1"></span>**Configuration Issues and Options to Use for Oracle Application Server Security Framework**

You can enable encryption between OracleAS Integration B2B and the Oracle Application Server Metadata Repository by setting several Oracle Net configuration parameters. For example, you can encrypt JDBC with the following sqlnet.ora parameters:

```
sqlnet.encryption_server=accepted
sqlnet.encryption_client=requested
sqlnet.encryption_types_server=(RC4_40)
sqlnet.encryption_types_client=(RC4_40)
sqlnet.crypto_seed ="-kdje83kkep39487dvmlqEPTbxxe70273"
```
**See Also:** *Oracle Database Advanced Security Administrator's Guide* available on the Oracle Technology Network:

http://www.oracle.com/technology

# <span id="page-374-2"></span><span id="page-374-0"></span>**Oracle HTTP Server Transport Servlet and OracleAS Integration B2B**

OracleAS Integration B2B is integrated with the transport servlet of the Oracle HTTP Server to provide security for incoming messages of trading partners.

Messages sent from remote trading partners must first pass through the transport servlet of the Oracle HTTP Server that is automatically deployed after installation. The **[transport server](#page-396-2)** receives and passes messages on to a remote method invocation (RMI) port and instance name to which the B2B server component of OracleAS Integration B2B listens. RMI functionality enables the different Java processes of the Oracle HTTP Server and the B2B server to interface. RMI also provides for scalability: you can configure one RMI to communicate with multiple B2B servers. The messages are then passed on to OracleAS Integration B2B.

[Figure 15–1](#page-374-1) shows Oracle HTTP Server and OracleAS Integration B2B configuration.

<span id="page-374-1"></span>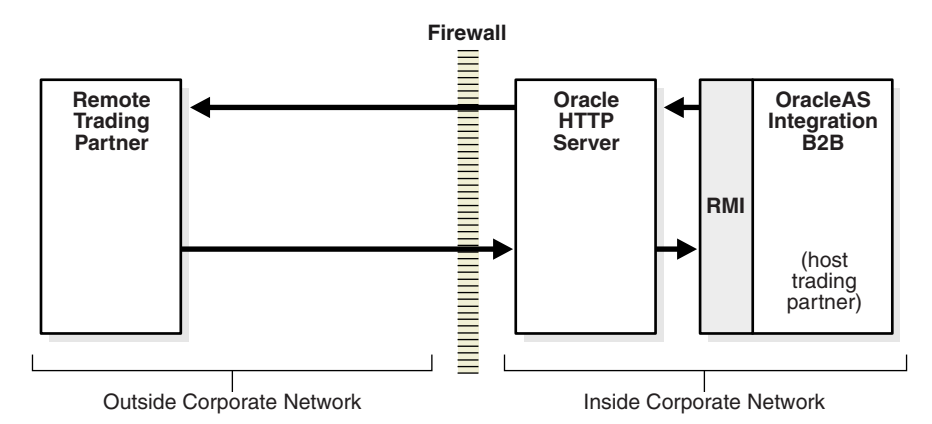

**Figure 15–1 Oracle HTTP Server and OracleAS Integration B2B**

The RMI port number and instance name to which the OracleAS Integration B2B listens are automatically configured with the same values in both the transport servlet's web.xml file and in the OracleAS Integration B2B server properties settings (accessible from the Oracle Enterprise Manager 10*g* Application Server Control Console). These values must be the same. If you change these values in one location, you must also change them to the same values in the other location.

This procedure is followed only for incoming messages from remote trading partners.

For security reasons, Oracle recommends that you install and configure an additional Oracle HTTP Server outside your corporate network to receive messages from remote trading partners and pass them onto the Oracle HTTP Server and OracleAS Integration B2B instances inside your corporate network. This additional Oracle HTTP Server hides the actual location of the host trading partner from all outside parties.

#### **See Also:**

- *Oracle Application Server Integration B2B Installation Guide* for instructions on configuring an additional Oracle HTTP Server outside your corporate network
- *Oracle HTTP Server Administrator's Guide* for additional transport servlet details
- Oracle Enterprise Manager 10*g* Application Server Control Console online Help for instructions on setting RMI port and RMI instance name values
- *Oracle Application Server High Availability Guide* for instructions on changing the RMI hostname value for high availability environments in which you have multiple OracleAS Integration B2B instances using the same Oracle Application Server Metadata Repository

# <span id="page-375-0"></span>**Chapter Summary**

This chapter describes the security provisions of OracleAS Integration B2B, including how to use the OracleAS Integration B2B user interface tool to configure digital envelopes, remote trading partner certificates, digital signatures, SSL, and host trading partner wallet passwords.

# **Troubleshooting and Workarounds**

This appendix describes Oracle Application Server Integration B2B troubleshooting methods.

This appendix contains these topics:

- [Checking the IP\\_IN\\_QUEUE and IP\\_OUT\\_QUEUE Queues](#page-377-0)
- **[Running Reports](#page-377-1)**
- **[Checking Log Files](#page-377-2)**
- [Correcting Out-of-Memory Errors](#page-378-0)
- **[Resolving Connection Errors](#page-380-1)**
- [Generic Exchange Protocol Workarounds](#page-380-0)

# <span id="page-377-0"></span>**Checking the IP\_IN\_QUEUE and IP\_OUT\_QUEUE Queues**

OracleAS Integration B2B provides two queues that enable you to confirm the validity of messages. These queues can be used to integrate with any application that supports advanced queuing (AQ).

■ IP\_IN\_QUEUE queue

For inbound messages, you can confirm if the message remains in this queue.

■ IP\_OUT\_QUEUE queue

For outbound messages, you can confirm if the message remains in this queue.

# <span id="page-377-1"></span>**Running Reports**

OracleAS Integration B2B provides several report creation wizards that enable you to track the movement of messages and identify errors:

■ Error Status Report

This report identifies errors and all exceptions that occur. This includes enqueue/dequeue errors on a queue, transport errors occurring during wire message communication, plug-ins errors, core errors, XEngine errors (an EDI document processing runtime API), and file handling errors.

This report also enables you to access other report details.

Wire Message Report

This report enables you to check inbound and outbound wire messages to confirm that they are valid and have been received or sent.

Business Message Report

This report identifies the exchange trail of messages between trading partners.

**See Also:** [Chapter 14, "Creating Reports"](#page-354-0) for instructions on creating reports

# <span id="page-377-2"></span>**Checking Log Files**

OracleAS Integration B2B creates log files describing all types of occurrences, including startup and shutdown details, errors, warning messages, access details on HTTP requests, and so on. The log file names and formats are determined by the oracle.tip.LogType setting in the ORACLE\_

HOME/ip/config/tip.properties file. For example, the runtime log file and design-time log file are named as follows:

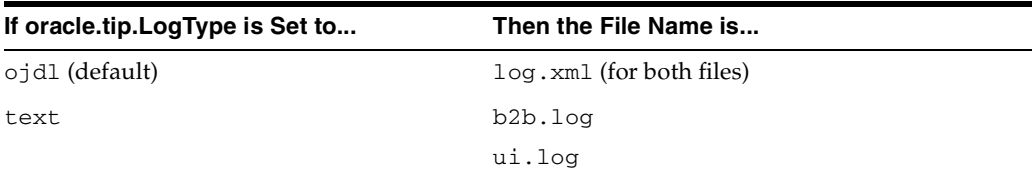

You can view the log files in either of two ways:

- Through a command line editor:
	- **1.** Go to the ORACLE\_HOME/ip/log/b2b directory.
- **2.** Open the log.xml file or b2b.log file.
- **3.** Search for:
	- **–** Error messages (begin with AIP-)
	- **–** Exceptions
	- **–** iAudit report for validation errors in the XEngine (the EDI document processing runtime API)
- **4.** Go to the *ORACLE\_HOME*/ip/log/ui directory.
- **5.** Open the log. xml file or ui. log file.
- **6.** Search for design-time issues, such as deployment errors.
- Through Oracle Enterprise Manager 10g Application Server Control Console

**See Also:** ["OracleAS Integration B2B Log Files" on page 13-7](#page-346-0) for instructions on accessing log files through Oracle Enterprise Manager 10*g* Application Server Control Console

### **Setting Log Levels**

After installation, the OracleAS Integration B2B logging level is automatically set to ERROR. To create more detailed logging level information, set the level to DEBUG. Perform this task on the Server Properties page of Oracle Enterprise Manager 10g Application Server Control Console. Three server properties can be set:

- **Generic Log Level**
- **B2B Server Log Level**
- **User Interface Log Level**

**Generic Log Level** provides general B2B server and user interface tool logging results. This property value is overridden if you set **B2B Server Log Level** or **User Interface Log Level**. Both these properties provide more detailed logging results than setting only **Generic Log Level**.

**See Also:** ["OracleAS Integration B2B Middle-Tier Instance Server](#page-347-0)  [Properties" on page 13-8](#page-347-0) for instructions on setting log levels through Oracle Enterprise Manager 10*g* Application Server Control Console

# <span id="page-378-0"></span>**Correcting Out-of-Memory Errors**

If many large messages are enqueued, OracleAS Integration B2B can stop processing with no indication of errors in the OracleAS Integration B2B log files. If this occurs, you can be experiencing an out-of-memory error. Out-of-memory errors that occur in OracleAS Integration B2B are logged in the **[Oracle Process Manager and Notification](#page-392-2)  [Server](#page-392-2)** (OPMN) log files. This type of error can be corrected by increasing the heap size.

- **1.** Open the ORACLE\_HOME/opmn/log/B2B~B2BServer~instance\_name file on your Oracle Application Server middle tier. For example, if your host is named myhostname and your Oracle home is named midtier, the log file is named C:\midtier\opmn\log\B2B~B2BServer~midtier.myhostname.us.oracl e.com~1.
- **2.** Look for any out-of-memory errors:

java.lang.OutOfMemoryError

If you find this type of error, increase the heap size to correct the problem.

- **3.** Open the *ORACLE\_HOME*/opmn/conf/opmn.xml file on the same Oracle Application Server middle tier.
- **4.** Find the process-type section for B2BServer, which looks similar to the following:

```
<process-type id="B2BServer" module-id="b2bengine" 
working-dir="$ORACLE_HOME/ip" status="enabled"> 
<environment> 
<variable id="EDIFECS_HOME" value="$ORACLE_HOME/ip/oem/edifecs/EDIFECSXE"/> 
<variable id="ECRegistryPath" 
value="$ORACLE_HOME/ip/oem/edifecs/EDIFECSXE/eTools/Validator/Docs/Settings/Pr 
oduction/registryValid ator.xml"/> 
<variable id="LD_PRELOAD" 
value="$ORACLE_HOME/ip/oem/edifecs/EDIFECSXE/eTools/bin/Release/libxenginereso 
urcelib.so"/> 
<variable id="LD_LIBRARY_PATH" 
value="$ORACLE_HOME/ip/oem/edifecs/EDIFECSXE/eTools/bin/Release" 
append="true"/> 
<variable id="PATH" 
value="$ORACLE_HOME/ip/oem/edifecs/EDIFECSXE/eTools/bin/Release" 
append="true"/> 
<variable id="CLASSPATH" 
value="$ORACLE_HOME/ip/oem/edifecs/EDIFECSXE/eTools/java/javalibs/edifecsXData 
.jar" append="true"/> 
<variable id="CLASSPATH" 
value="$ORACLE_HOME/ip/oem/edifecs/EDIFECSXE/eTools/java/javalibs/edifecsXTest 
.jar" append="true"/> 
<variable id="CLASSPATH" 
value="$ORACLE_HOME/ip/oem/edifecs/EDIFECSXE/eTools/java/javalibs/edifecs.jar" 
  append="true"/> 
<variable id="CLASSPATH" 
value="$ORACLE_HOME/ip/oem/edifecs/EDIFECSXE/eTools/java/javalibs/log.jar" 
append="true"/> 
<variable id="CLASSPATH" 
value="$ORACLE_HOME/ip/oem/edifecs/EDIFECSXE/eTools/java/javalibs/xalan.jar" 
append="true"/> 
<variable id="CLASSPATH" 
value="$ORACLE_HOME/ip/oem/edifecs/EDIFECSXE/eTools/java/javalibs/js.jar" 
append="true"/> 
<variable id="CLASSPATH" 
value="$ORACLE_HOME/ip/oem/edifecs/EDIFECSXE/eTools/java/javalibs/bsf.jar" 
append="true"/> 
<variable id="CLASSPATH" 
value="$ORACLE_HOME/ip/oem/edifecs/EDIFECSXE/eTools/java/javalibs/xerces.jar" 
append="true"/> 
</environment> 
<module-data> 
<category id="start-parameters"> 
<data id="java-parameters" value="-server -Xms8M -Xmx512M"/> 
</category> 
</module-data> 
<start timeout="3600"/> 
<stop timeout="3600"/> 
<port id="dms" range="8777"/> 
@ <process-set id="midtier.iwinrcf19.us.oracle.com" numprocs="1"/> 
</process-type>
```
- **5.** Find the java-parameters entry (identified in bold in the preceding text) and change the value of Xmx512M to a more appropriate value.
- **6.** Save your changes.
- **7.** Stop and restart the B2B server instance.

**See Also:** ["OracleAS Integration B2B Monitoring and](#page-345-0)  [Administration Tasks" on page 13-6](#page-345-0) for instructions on stopping and starting the B2B server instance

# <span id="page-380-2"></span><span id="page-380-1"></span>**Resolving Connection Errors**

[Table A–1](#page-380-2) identifies connection errors you can receive and actions for correcting these errors. These errors can appear when you create reports to monitor the status of your business messages.

| Error                               |    | <b>Action</b>                                                                                                    |  |  |
|-------------------------------------|----|----------------------------------------------------------------------------------------------------|--|--|
| Unable to establish a<br>connection |    | Connect to the transport servlet at<br>1.<br>http://hostname:port/b2b/transportServlet.                                                                                                    |  |  |
|                                     | 2. | Ensure that the transport servlet is running.                                                                                                    |  |  |
| Unable to contact the RMI<br>server | 1. | Ensure that the B2B server instance is running in Oracle<br>Enterprise Manager 10g Application Server Control<br>Console.                                                                                                    |  |  |
|                                     | 2. | Ensure that <b>RMI Port</b> and <b>RMI Instance</b> parameter values<br>match those for the transport servlet. The transport servlet<br>values are defined in the web, xm1 file. The OracleAS<br>Integration B2B RMI Port and RMI Instance values are<br>defined in the Server Properties page of Oracle Enterprise<br>Manager 10g Application Server Control Console. |  |  |

**Table A–1 Connection Errors and Corrective Actions**

#### **See Also:**

- ["OracleAS Integration B2B Monitoring and Administration Tasks"](#page-345-0) for instructions on monitoring the status of the B2B server
- ["OracleAS Integration B2B Middle-Tier Instance Server Properties"](#page-347-0) [on page 13-8](#page-347-0) for instructions on editing **RMI Port** and **RMI Instance** parameter values in Oracle Enterprise Manager 10*g* Application Server Control Console
- "Oracle HTTP Server Transport Servlet and OracleAS Integration [B2B" on page 15-11](#page-374-2) for details about the transport servlet and the web.xml file

# <span id="page-380-0"></span>**Generic Exchange Protocol Workarounds**

This section describes workarounds for using the generic exchange protocol.

- [Transport Protocol Parameter Settings for the FTP or File Transport Protocol](#page-381-0)
- [FTP Server on Windows Operating Systems](#page-382-0)
- [Generic Exchange Protocols and Functional Acknowledgments](#page-382-1)
- [Generic Exchange Protocols and Oracle Application Server Web Cache](#page-383-0)

# <span id="page-381-0"></span>**Transport Protocol Parameter Settings for the FTP or File Transport Protocol**

If you are using a business protocol with a generic exchange, and select the FTP or File transport parameter, you must specify the following values for the transport protocol parameters shown in [Table A–2](#page-381-2). Otherwise, your business transaction is deleted during transit. You specify these parameters on the Create Trading Partner : Transport page of the Create Trading Partner wizard for both host and remote trading partners.

<span id="page-381-2"></span>Parameter **Value receiver read only** ■ **True** Enables files in the inbound directory to be retrieved in the ascending order of their last-modified time. ■ **False** Enables files in the inbound directory, which have been successfully retrieved, to be deleted. **receiver read ordered** ■ **True** Files are retrieved in the ascending order of their last-modified time. ■ **False** Files are retrieved in a random fashion. **receiver read ordered timestamp source listtime** (recommended) For the FTP transport protocol, the FTP command LIST file obtains the last modified time of the file and the size. This command typically returns a text string of the format MMM dd HH:mm or MMM dd yyyy depending on the age of the file. You must specify the type of format you want the FTP server to return. For the File transport protocol, the last modified time of the file is retrieved by java.io.File.lastModified(). ■ **filename** The timestamp is extracted directly from the file name (for both the FTP and File transport protocols). You must specify the start and end of the substring of the file name, which contains the timestamp to use and the timestamp format. **receiver read ordered timestamp format** Specify one or more timestamp formats for parsing the output of FTP commands or timestamp substrings of filenames. See ["Timestamp Formats" on page A-6](#page-381-1) for an example of the syntax to specify.

**Table A–2 Transport Protocol Parameters for File or FTP Transport Protocol**

#### <span id="page-381-1"></span>**Timestamp Formats**

You can specify multiple format masks, each enclosed by square brackets.

```
<format-mask> ::= <start> "," <end> "," "'" <time-pattern> "'" [ "," 
<current-year> ] 
<start> ::= integer 
<end> ::= integer 
<time-pattern> ::= <java.text.SimpleDateFormat> | "N" 
<current-year> ::= "CY" 
TimestampFormats ::= { "[" <format-mask> "]" }+
```
[Example A–1](#page-382-2) provides an example:

#### <span id="page-382-2"></span>**Example A–1 Timestamp Formats**

[41,53,'MMM dd HH:mm',CY][41,53,'MMM dd yyyy']

The CY token shown in the preceding text must be added for time patterns where a year is not present. The adapter then internally appends the format yyyy to the user-provided format mask and appends the current year to the actual timestamp string before parsing it.

The <start> and <end> indexes demarcate the timestamp substring of the string, originating either from the FTP LIST command or the actual file name. For a given FTP server (brand/vendor), you may need to manually experiment with the server to determine which format masks to use.

If <time-pattern> is specified as N, the substring is treated as a regular integral number. In terms of time  $(t)$ , the number  $(N)$  is interpreted as follows:

 $t =$  "12:00 am, January 1, 1970 UTC" + N milliseconds

If multiple format masks are entered, they are applied in the order in which they appear, until one works.

### <span id="page-382-0"></span>**FTP Server on Windows Operating Systems**

If you are using a generic exchange with the FTP transport protocol on Windows operating systems, you must use the Serv-U version 5.2 FTP server and perform the following tasks. Not doing so means that FTP cannot successfully access trading partner endpoints to transfer files. Use of Microsoft FTP servers is not supported.

**1.** Download the Serv-U version 5.2 FTP server from:

http://www.serv-u.com

- **2.** Assign admin privileges to the FTP user on the Serv-U FTP server.
- **3.** Create typical Windows directory paths:

C:\private\edi\_data

**4.** Ensure that endpoint directories are within the home directory of the FTP user. For example, if the FTP user home directory is C:\private\edi\_data, then create a subdirectory for use as the endpoint:

C:\private\edi\_data\Acme

**5.** Create a zero-byte file in the incoming trading partner endpoint directory and a zero-byte file in the outgoing trading partner endpoint directory. For example:

```
c:\private\edi_data\Acme\incoming0 (0 bytes) 
c:\private\edi_data\GlobalChips\outgoing0 (0 bytes)
```
#### <span id="page-382-1"></span>**Generic Exchange Protocols and Functional Acknowledgments**

If you are using EDI X12 over Generic Exchange or EDI EDIFACT over Generic Exchange with HTTP or HTTPS, do not select **Yes** in the **Functional acknowledgment required?** field of the Create Trading Partner: Operational Capability page.

# <span id="page-383-0"></span>**Generic Exchange Protocols and Oracle Application Server Web Cache**

If you use the Custom Document over Generic Exchange, EDI X12 over Generic Exchange, or EDI EDIFACT over Generic Exchange business protocol with HTTP or HTTPS as your transport protocol, ensure that Oracle Application Server Web Cache is disabled. Contact Oracle Support Services for instructions.

# **Glossary**

#### **acknowledgment mode**

The mode in which trading partners receive messages (asynchronous or synchronous).

#### **active configuration**

A configuration state during which the trading partner agreement included in the configuration is available for execution of business in the Oracle Application Server Integration B2B runtime repository. Incoming messages are accepted based on your design in the trading partner agreement and processed accordingly.

#### **admin user**

The default username for accessing and using the Oracle Application Server Integration B2B user interface tool. This username is created automatically during installation.

#### **Administration tab**

A main tab of the Oracle Application Server Integration B2B user interface tool that enables you to manage and administer Oracle Application Server Integration B2B, including exporting and importing the design-time repository; importing configurations; importing RosettaNet collaborations, EDI transaction sets, and UCCnet standards; importing and purging the design-time repository and instance data in the runtime repository; and managing contact types and trading partner identification types.

#### **Administrator role**

The role that enables a user to access and use the entire Oracle Application Server Integration B2B user interface tool. Only a user in the host trading partner organization can be assigned this role.

#### **agreement**

See **[trading partner agreement](#page-396-3)**.

#### <span id="page-384-0"></span>**Applicability Statement 2**

An EDI specification between businesses using the Internet's Web page protocol (HTTP). This specification was created by EDI over the Internet (EDIINT), a working group of the Internet Engineering Task Force (IETF) that develops secure and reliable business communication standards.

#### **AS2**

See **[Applicability Statement 2](#page-384-0)**.

#### **associated agreements**

See **[trading partner agreement](#page-396-3)**.

#### **back-end application**

See **[host application](#page-390-2)**.

#### **B2B**

See **[business-to-business](#page-386-0)**.

#### **B2B core**

The process, document, and exchange protocols and protocol revisions supported by Oracle Application Server Integration B2B.

#### **B2B integration**

B2B integration enables trading partners to exchange business data across networks such as the Internet and incorporates the trading partners' host applications and business processes.

#### **B2B transaction**

See **[business transaction](#page-385-0)**.

#### **business action**

Identifies the roles played in a configuration using an EDI or Custom Document business protocol. Business actions describe the business documents and their movement between trading partners. In the Oracle Application Server Integration B2B user interface tool, trading partners define their operational capabilities by the business actions they support.

#### **business collaboration**

Consists of a set of roles (buyer and seller) collaborating through a set of agreed-on business transactions by exchanging business documents. Trading partners participate in a business collaboration through roles. This business collaboration must achieve a specified outcome.

#### **business document**

The name for messages exchanged between trading partners.

#### **Business Message Status Reports**

Monitor trading partner business message instances for EDI or Custom Document business protocols.

#### **business protocol**

Identifies the implementation guidelines to use for the reliable transport of business document messages between trading partners. The business protocol consists of three protocols: process (of which support for business actions and collaborations are a part), document, and exchange.

#### <span id="page-385-0"></span>**business transaction**

A unit of business conducted by two or more trading partners that generates a definite state of success or failure. A business transaction is conducted between two trading partners playing opposite roles in a transaction. The roles are always an initiating role and a responding role.

#### <span id="page-386-0"></span>**business-to-business**

A type of integration technology that enables companies to integrate trading partners with other trading partners.

#### **callouts**

Used to transform documents from one form to another. You can use callouts to invoke an XSLT style sheet and any Java program in general. For example, an incoming remote trading partner's EDI document is sent to the host trading partner's host Oracle E-Business Suite application, which uses XML. Callouts enable you to transform the EDI document into an XML format understood by the Oracle E-Business Suite application. The outgoing document can then be transformed back into its original format. Callouts are associated with internal delivery channels.

#### **certificate**

See **[remote trading partner certificates](#page-394-1)**.

#### **collaboration**

Collaborations consist of a set of RosettaNet PIPs that define the capabilities of a trading partner in a business transaction (such as buyer and seller). Collaborations describe the business documents and their movement between trading partners. In the Oracle Application Server Integration B2B user interface tool, trading partners define their operational capabilities by the collaborations they support.

### **Collaboration Status Reports**

Monitor trading partner business message instances for the RosettaNet over RNIF business protocol.

#### **communication capabilities**

Define the following details for the business protocol of a host or remote trading partner:

- Delivery channel details, such as use of nonrepudiation, encryption, and transport security
- Document exchange details, such as use of digital envelopes, encryption credentials, digital signatures, and signing credentials
- Transport details, such as transport mode, protocol, server name, and endpoint address details

#### **company boundaries**

See **[enterprise](#page-389-0)**.

### **concurrent conversations**

Defines the maximum number of concurrent collaboration instances that can be in progress at any time.

#### **configuration**

A collection of partner data of trading partners that is consistent, complete, and deployable. Creating a configuration enforces the validation rules so that only valid, complete, and consistent data is available in the runtime repository.

### **configuration states**

The state that a configuration is in at any given time (for example, active, validated, quiesced, retired, and discarded).

#### **contact information**

The method by which to contact a user or organization when you want to perform a specific action (such as reviewing a trading partner or trading partner agreement).

#### **contact types**

The method for contacting persons and organizations (such as a phone number or e-mail address) when a specific activity within Oracle Application Server Integration B2B is required (such as reviewing a trading partner agreement).

#### **Create Business Action wizard**

Enables you to create support for business actions for any EDI or Custom Document business protocol.

#### **Create Collaboration wizard**

Enables you to create support for PIP collaborations for the RosettaNet over RNIF business protocol.

#### **Create Trading Partner wizard**

Enables you to create a remote trading partner, assign support for a business protocol to a remote trading partner, assign operational capabilities (collaborations or business actions) to a remote trading partner, and assign communication capabilities (delivery channels, document exchanges, transports, and endpoint details) to a host trading partner and remote trading partner.

To simplify the user experience, the host trading partner is automatically assigned support for all business protocols and operational capabilities; only the communication capabilities for the host trading partner must be created.

#### **Custom Document**

A customer-defined protocol, such as UCCnet.

#### <span id="page-387-1"></span>**Data Universal Numbering System**

A unique, sequentially-generated, nine-digit number that you can assign as the trading partner identification type. You obtain this number from Dun and Bradstreet.

#### <span id="page-387-0"></span>**delivery channel**

Describes whether trading partner security characteristics such as nonrepudiation of origin and receipt, acknowledgment mode, time to acknowledge, retry count, transport security, encryption, and file compression are required. The delivery channel also includes the associated transport (with its transport protocol, mode, server, and endpoint address) and document exchange (with its exchange protocol parameters, exchange protocol override elements, and, if defined, its support for digital envelope, encryption credentials, digital signature, signing credentials, and validation).

#### **deployment**

The process of activating a configuration from the design-time repository to the runtime repository.

#### **Deployment tab**

A main tab of the Oracle Application Server Integration B2B user interface tool that enables you to manage (create, validate, deploy, quiesce, discard, or export) a configuration.

#### **design-time data**

See **[partner data](#page-393-1)**.

#### <span id="page-388-2"></span>**design-time repository**

The repository in which partner data (trading partners and trading partner agreements) is stored before being included in a deployed configuration in the runtime repository. The Oracle Application Server Integration B2B design-time repository is part of the Oracle Application Server Metadata Repository.

#### <span id="page-388-0"></span>**digital envelope**

The packaging method for a digital signature.

#### <span id="page-388-1"></span>**digital signature**

Created when a public key algorithm signs the sender's message with the sender's private key. The digital signature ensures that the document is authentic, has not been forged by another trading partner, has not been altered, and cannot be repudiated by the sender.

#### **discarded configuration**

A configuration state during which a configuration has been discarded and cannot be deployed. These types of configurations were created and validated, but never deployed.

#### **document definition**

The fourth level in the document protocol hierarchy. In this hierarchy, a document protocol can consist of multiple document protocol revisions. A document protocol revision can consist of multiple document types. A document type can consist of multiple document definitions. A document definition can consist of an XSD or DTD file and associated information. An example of a document definition is an XSD file for EDI X12 4010 8050 or a DTD file for RosettaNet V02.00 RequestPurchaseOrder.

#### **document exchange**

Describes the supported exchange protocol (such as RosettaNet 02.00) and, if being used, credential encryption and signing credentials, digital envelopes and digital signatures, and validation support. The document exchange uses these capabilities to exchange messages with a trading partner.

#### **document protocol**

Defines the document type of the message payload. The first level in the document protocol hierarchy. In this hierarchy, a document protocol can consist of multiple document protocol revisions. A document protocol revision can consist of multiple document types. A document type can consist of multiple document definitions. An example of a document protocol is RosettaNet, EDI X12, EDI EDIFACT, or Custom Document (such as UCCnet).

#### **document protocol revision**

The second level in the document protocol hierarchy. In this hierarchy, a document protocol can consist of multiple document protocol revisions. A document protocol revision can consist of multiple document types. A document type can consist of multiple document definitions. An example of a document protocol revision is RosettaNet V02.00 or EDI X12 4010.

#### **document type**

The third level in the document protocol hierarchy. In this hierarchy, a document protocol can consist of multiple document protocol revisions. A document protocol revision can consist of multiple document types. A document type can consist of multiple document definitions. An example of a document type is a RosettaNet RequestPurchaseOrder or EDI X12 4010 850.

#### **DUNS**

See **[Data Universal Numbering System](#page-387-1)**.

#### **e-business**

The conduct of business over the Internet, such as buying and selling products, servicing customers, and collaborating with other companies, known as trading partners.

#### **EDI**

See **[electronic data interchange](#page-389-1)**.

#### **EDI EDIFACT**

EDI for Administration, Commerce, and Transport (EDIFACT) is the international standard for EDI. Developed by the United Nations, these standards work for international conventions for electronic data interchange.

#### **EDI X12**

A numbered set of commercial EDI transactions defined by the American National Standards Institute's Accredited Standards Committee X12. These uniform rules for the interchange of business documents are defined for cross industry EDI use and are based upon the variable-length X12 standard.

#### <span id="page-389-1"></span>**electronic data interchange**

A standard format for exchanging electronic business data.

#### **encryption credential**

The certificate to use for encryption of the document to exchange.

#### **endpoint**

The physical endpoint address of a trading partner. An endpoint includes a protocol endpoint, which is a combination of a specific endpoint address (such as http://server.partner.com:5555/submit/rnmsg) and transport protocol (such as HTTP 1.1). The trading partner uses this address to send or receive data. Endpoints are global to all trading partners.

#### <span id="page-389-0"></span>**enterprise**

The boundaries of a company.

#### **Error Status Reports**

Monitor business message error instances.

#### **exchange protocol**

Defines the message exchange mechanism—how to exchange the documents defined by the document protocol. It defines the headers, the acknowledgments, and the packaging that puts the headers and payload together. It also defines the transport protocol and packaging protocol for the exchange.

#### **export**

The Oracle Application Server Integration B2B user interface tool provides design-time repository export functionality that enables you to perform the following tasks:

- Export the entire contents of the design-time repository to an XML file
- Export a configuration created under the **Deployment** tab to and from the design-time repository
- Export the partner data associated with trading partners and trading partner agreements to XML files that can then be submitted to individuals for optional review and eventual approval

#### **generic exchange**

An exchange protocol supported by Oracle Application Server Integration B2B.

#### <span id="page-390-2"></span>**host application**

The application installed within the host trading partner's environment. An internal delivery channel is the communication interface between the host trading partner's host application and their installation of OracleAS Integration B2B.

### <span id="page-390-1"></span>**host trading partner**

The organization in which Oracle Application Server Integration B2B is installed. The host trading partner conducts business with the remote trading partner (the organization outside your enterprise).

### **ias\_admin user**

The default user account for accessing and using the Oracle Enterprise Manager 10*g* Application Server Control Console. This user is created automatically during installation.

### <span id="page-390-0"></span>**import**

The Oracle Application Server Integration B2B user interface tool provides design-time repository import functionality that enables you to perform the following tasks:

- Import the entire contents of the previously exported design-time repository from an XML file
- Import a previously exported configuration created under the **Deployment** tab
- Import support for RosettaNet collaborations (partner interface processes (PIPs)), EDI X12 and EDIFACT transaction sets, and UCCnet standards into the design-time repository to assign to trading partners
- Import reports
- Import the design-time repository and instance data of the runtime repository

### <span id="page-390-3"></span>**instance data**

Partner data included in a deployed configuration. During configuration creation, partner data of the integration is validated end-to-end a final time to ensure that only a complete and consistent configuration is deployed to the runtime repository. After a configuration is deployed, the runtime repository stores the configuration of runtime data required to execute an integration. Runtime data is created during runtime when messages are exchanged between trading partners. These messages are logged in an instance table in the runtime repository.

#### **integrations between enterprises**

See **[business-to-business](#page-386-0)**.

#### **internal delivery channels**

An internal delivery channel is the communication interface between the host trading partner's host application and their installation of OracleAS Integration B2B. Internal delivery channels operate only within the host trading partner's enterprise.

#### **internal endpoints**

Predefined endpoints that are associated with a specific internal delivery channel to enable communication between the host trading partner's host application and their installation of OracleAS Integration B2B. Internal endpoints operate only within the host trading partner's enterprise.

#### **lifecycle management**

Enables you to manage the various states in the design and deployment of partner data (such as draft, approved, and deployed).

#### **lifecycle states**

The states that partner data is in at any given point in time. The set of lifecycle states is based on state changes that must be captured from a business (that is, integration) standpoint.

#### **message payload**

The data contents of a message (for example, a payload of a purchase order can identify the quantity ordered, the total cost, the product being ordered, and so on).

#### <span id="page-391-0"></span>**metadata repository**

See **[Oracle Application Server Metadata Repository](#page-392-3)**.

#### **middle tier**

The host on which you installed the J2EE and Web Cache and Oracle Application Server Integration B2B installation types.

#### **MIME**

See **[multipurpose internet mail extensions](#page-391-1)**.

#### <span id="page-391-1"></span>**multipurpose internet mail extensions**

An extension of the original Internet e-mail protocol that lets users use the protocol to exchange different kinds of datafiles on the Internet: audio, video, images, application programs, and other kinds, as well as the ASCII handled in the original protocol, the simple mail transfer protocol (SMTP).

#### **nonrepudiation**

A standard that provides absolute evidence that a specific action occurred. Oracle Application Server Integration B2B supports two types:

- Nonrepudiation of origin requires a message sender to digitally sign a message. This protects against any attempt by a sender to deny sending a message.
- Nonrepudiation of receipt requires a message recipient to send back a digitally signed acknowledgment. This protects against any attempt by a message recipient to deny receiving a message.

#### **OC4J**

#### See **[Oracle Application Server Containers for J2EE](#page-392-4)**.

#### **operational capabilities**

Defines the support for business actions or collaborations for the business protocol of a host or remote trading partner.

#### **OPMN**

#### See **[Oracle Process Manager and Notification Server](#page-392-5)**.

#### **OracleAS Integration B2B - Document Editor**

An integrated guideline creation and implementation application for creating business-to-business (B2B) electronic commerce. You can use the OracleAS Integration B2B - Document Editor library of templates to create EDI X12 and EDI EDIFACT . ecs files and RosettaNet XSD and DTD files that you then import into the OracleAS Integration B2B user interface tool with the Create Business Action wizard and Create Collaboration wizard. This enables you to create configurations with OracleAS Integration B2B trading partners that use EDI X12, EDI EDIFACT, and RosettaNet.

#### <span id="page-392-4"></span><span id="page-392-1"></span>**Oracle Application Server Containers for J2EE**

A complete set of J2EE containers written entirely in Java that execute on the Java Virtual Machine (JVM) of the standard Java Development Kit (JDK).

#### <span id="page-392-3"></span>**Oracle Application Server Metadata Repository**

An Oracle database that contains schemas and business logic used by application server components (including Oracle Application Server Integration B2B). The Oracle Application Server Integration B2B schema is part of the Oracle Application Server Metadata Repository. The Oracle Application Server Integration B2B design-time repository and runtime repository are both part of the Oracle Application Server Metadata Repository.

#### **Oracle Application Server Integration B2B**

Enables you to successfully design, deploy, monitor, and maintain configurations between trading partners.

#### **Oracle Application Server Integration B2B middle-tier instance**

A single installation of Oracle Application Server Integration B2B.

#### **Oracle E-Business Suite**

Provides a complete set of applications capable of automating daily business process functions. These applications assist in running supply chain operations; managing employees; and marketing, selling, and providing customer services.

#### <span id="page-392-5"></span><span id="page-392-2"></span>**Oracle Process Manager and Notification Server**

Enables you to monitor Oracle Application Server Metadata Repository processes based on settings in the opmn.xml file.

#### <span id="page-392-0"></span>**Oracle Wallet Manager**

A Java-based application that security administrators use to manage public-key security credentials on clients and servers.

#### **packaging**

Encapsulates all components of a message into a packaging format (for example, Oracle Application Server Integration B2B supports the multipurpose internet mail extensions (MIME) format).

#### **packaging protocol**

Defines a packaging mechanism. Message security such as signing and encryption are often based on a specific packaging mechanism.

#### **participant**

See **[trading partner](#page-396-4)**.

#### <span id="page-393-1"></span><span id="page-393-0"></span>**partner data**

Design-time data before it is included in a deployed configuration (for example, trading partner and trading partner agreement data). Partner data is the data that you create under the **Partners** tab in the Oracle Application Server Integration B2B user interface tool. Partner data is stored in the design-time repository part of the Oracle Application Server Metadata Repository.

#### **Partners tab**

A main tab of the Oracle Application Server Integration B2B user interface tool that enables you to create a remote trading partner, assign support for a business protocol to a remote trading partner, create the operational capabilities (support for collaborations or business actions) for the business protocol of the remote trading partner, and create the communication (delivery channel, security, transport, transport server, and endpoint details) capabilities for the business protocols of the remote and host trading partners.

To simplify the user experience, the host trading partner is automatically assigned support for all business protocols and operational capabilities; only the communication capabilities for the host trading partner must be created.

#### **person**

A user that can be assigned as an OracleAS Integration B2B user interface tool user or as an optional reviewer of trading partner and trading partner agreement details.

#### **PIP**

#### See **[RosettaNet Partner Interface Process](#page-395-0)**.

#### **process protocol**

Defines how documents are exchanged. Process protocols define the support for collaborations (for the RosettaNet over RNIF business protocol) and business actions (for any EDI or Custom Document business protocols) that are associated with specific document types.

#### **protocol endpoint**

Consists of a transport protocol (such as HTTP 1.1) and trading partner endpoint address (such as URI www.myapp124abc.com).

#### **purging**

Deletes data from the design-time repository with the exception of data that was part of installation. In addition, instance data in the runtime repository can also be purged.

#### **quiesce**

The process of gracefully shutting down a deployed configuration. A configuration can be automatically or manually quiesced.

#### **quiesced configuration**

A configuration state during which the configuration is in the process of being quiesced (retired). Once quiesced, the configuration can be retired or redeployed.

#### **remote trading partner**

The organization outside your enterprise with whom to conduct business. The host trading partner must define the capabilities for both the host and remote trading partners with the Oracle Application Server Integration B2B user interface tool.

#### <span id="page-394-1"></span><span id="page-394-0"></span>**remote trading partner certificates**

A method by which to secure the given exchange of data. A certificate securely binds an identity such as a trading partner to a public key. A certificate is created when a trading partner's public key is signed by a trusted identity known as a certificate authority (CA). This certificate ensures that the trading partner's data is correct and that the public key actually belongs to that trading partner. You select the location of a certificate. This is typically the location for the Oracle Wallet Resource Locator.

#### **Reports role**

Provides a host trading partner user with access to only the functionality of the **Reports** tab of the OracleAS Integration B2B user interface tool. A user with this role cannot see or access the other parts of the user interface tool.

#### **Reports tab**

A main tab of the Oracle Application Server Integration B2B user interface tool that enables you to create reports that describe Oracle Application Server Integration B2B runtime behavior.

#### **repository**

See **[design-time repository](#page-388-2)** and **[runtime repository](#page-395-1)**.

#### **retired configuration**

A configuration state during which a deployed configuration has been quiesced and retired. This configuration cannot be redeployed. This occurs when you deploy another configuration. This action causes any currently running configurations to be quiesced and retired. You can also manually quiesce a deployed configuration.

#### **RNBD**

See **[RosettaNet Business Dictionary](#page-395-3)**.

#### **RNIF**

See **[RosettaNet Implementation Framework](#page-395-2)**.

#### **RosettaNet**

A nonprofit organization of leading technology companies that has created and implemented a common set of nonproprietary, XML-based, e-business standards. These standards define how trading partners conduct business through the exchange of business documents over the Internet. Guidelines are provided for transport, routing, packaging, security, signals, and trading partner agreements.

#### <span id="page-395-3"></span>**RosettaNet Business Dictionary**

A RosettaNet dictionary that designates the properties used in basic business transactions between trading partners. The business dictionary defines the business properties and fundamental business data entities in PIP messages.

#### **RosettaNet dictionaries**

Define and describe a common set of properties for use in PIP messages. These properties define a common vocabulary for conducting business. This ensures that the information exchanged between trading partners is consistent, overlapping efforts of trading partners are eliminated, and confusion caused by the uniquely defined terminology of each trading partner is reduced. There are two dictionary types: business dictionary and technical dictionary. OracleAS Integration B2B supports only the business dictionary.

#### <span id="page-395-2"></span>**RosettaNet Implementation Framework**

Defines the implementation guidelines for the reliable exchange of business data messages (in XML business documents) between trading partners over the Internet.

#### <span id="page-395-0"></span>**RosettaNet Partner Interface Process**

XML-based dialogs that define the specific sequence of steps required to execute a business process (and thus, exchange data) between trading partners. PIPs are XML-based dialogs that define the structure, allowable data elements, values, and value types for each business document message exchanged. Trading partners agree on the set of PIPs to support to conduct business.

#### **RosettaNet validation**

Compares the elements in RosettaNet XML-format business documents to the requirements specified in the RosettaNet Message Guideline specification to determine their validity. This specification defines requirements for information such as element datatypes, element lengths, element value lists, and element cardinality.

#### **runtime data**

#### See **[instance data](#page-390-3)**.

#### <span id="page-395-1"></span>**runtime repository**

Stores the runtime data required to deploy and execute a configuration. Runtime data is created during runtime when messages are processed. The Oracle Application Server Integration B2B runtime repository is part of the Oracle Application Server Metadata Repository.

#### **Save Definition button**

Saves the contents of generated reports to XML files. You can reimport the report contents as needed into the Oracle Application Server Integration B2B user interface tool.

#### **S/MIME**

See **[secure multipurpose internet mail extensions](#page-395-4)**.

#### <span id="page-395-4"></span>**secure multipurpose internet mail extensions**

A secure method of sending e-mail. MIME indicates how to organize an electronic message. S/MIME describes how encryption data and a digital certificate can be included as part of the message body.
## **signing credential**

Enables you to assign the certificate to use to sign the given document exchange.

## **trading partner**

Engages in business transactions with another trading partner. You assign a trading partner to a trading partner agreement.

## **trading partner agreement**

An electronic agreement that defines the way in which a host and remote trading partner agree to interact when performing an agreed-on collaboration or business action.

## **trading partner identification type**

A type for which you assign a value that uniquely identifies a trading partner, such as a data universal numbering system (DUNS) number. You can define other types of trading partner identification types.

## **trading partner management**

The design stage during which you define the basic B2B transaction. This includes setting up trading partners, assigning support for business protocols, creating business protocol operational and communication capabilities, and creating trading partner agreements.

## **transaction set**

A collection of formatted data that contains the information required by a receiver to perform a standard business transaction. In an EDI standard, a transaction set has three sections (header, detail, and summary) and consists of a predefined group of segments in each section. An EDI transaction set maps to a document type of a business action in the OracleAS Integration B2B user interface tool.

### **transport**

Defines the properties specific to a given usage of a protocol endpoint. The transport is responsible for message delivery using the selected transport protocol (such as HTTP 1.1), mode (synchronous or asynchronous), server, and protocol endpoint address (trading partner address, such as a URI).

### **transport endpoint**

See **[endpoint](#page-389-0)**.

### **transport mode**

A means by which data is sent or received, such as asynchronous or synchronous mode.

### **transport protocol**

A protocol that describes how to transport data (such as HTTP).

## **transport server**

The endpoint server name for the trading partner.

## **UCCnet**

An industry standard utility for item registration and data synchronization between suppliers and retailers. UCCnet was created to synchronize item data between

suppliers and retailers. It is not-for-profit and a subsidiary of the Uniform Code Council.

#### **use case groups**

The privileges of the Administrator role assigned to a user of the Oracle Application Server Integration B2B user interface tool.

## **user interface tool**

The Oracle Application Server Integration B2B tool that enables you to design, deploy, monitor, and manage configurations.

#### **user role**

The group of related use case groups (privileges) that permit a user to perform tasks with the Oracle Application Server Integration B2B user interface tool.

#### **validated**

The state in which your design-time data is determined to be correct and complete.

## **validated configuration**

A configuration state during which the partner data has been successfully validated to ensure that it is correct and complete and a configuration has been created. The configuration is ready for deployment. Only valid configurations can exist; invalid configurations cannot be created.

#### <span id="page-397-0"></span>**value-added networks**

A private network provider (sometimes called a turnkey communications line) hired by a company to facilitate electronic data interchange (EDI) or provide other network services.

### **VAN**

### See **[value-added networks](#page-397-0)**.

### **wallet password**

Opens a user's wallet. A wallet is a container in which certificates and trusted certificates are stored and managed. These data structures securely store a user private key, a user certificate, and a set of trusted certificates.

### **Wire Message Status Reports**

Monitor trading partner wire message instances.

#### **wire messages**

The native format of data sent from trading partners. Oracle Application Server Integration B2B does not know this data format. The direction of wire messages coming from trading partners is called inbound. The direction of wire messages sent to trading partners is called outbound. Wire messages can contain a number of sections, such as payloads, attachments, or trailers.

### **XML Gateway**

An Oracle E-Business Suite API that produces and consumes (deletes) XML messages.

## **XSD**

The XML Schema Definition (XSD) specifies how to formally describe the elements in an Extensible Markup Language (XML) document. Oracle Application Server Integration B2B provides predefined support for XSD.

# **Index**

## **A**

acknowledgment handled by Integration B2B [selecting with the Create Trading Partner](#page-193-0)  wizard, 7-14 [updating, 8-43,](#page-250-0) [8-46](#page-253-0) acknowledgment mode [selecting with the Create Trading Partner](#page-195-0)  wizard, 7-16 [updating, 8-49](#page-256-0) [value must be None if using a generic exchange](#page-185-0)  [protocol, 7-6,](#page-185-0) [10-17](#page-310-0) acknowledgment time [selecting with the Create Trading Partner](#page-196-0)  wizard, 7-17 [updating, 8-49](#page-256-1) active [configuration state, 11-4](#page-315-0) add button [differences with create button, 4-9](#page-66-0) additional transport headers parameter [description, 8-59](#page-266-0) admin user [cannot remove Administrator role, 8-24](#page-231-0) [default username for accessing the user interface](#page-59-0)  tool, 4-2 [protects partner data, 15-3](#page-366-0) [roles and privileges, 15-2](#page-365-0) [admin user password, 15-2](#page-365-0) administration [tasks, 12-2](#page-327-0) [with the user interface tool, 12-2](#page-327-0) administration tab [description, 4-4](#page-61-0) [overview of tasks, 4-20](#page-77-0) Administrator role [for using the user interface tool, 4-2](#page-59-0) [required for connecting to the user interface](#page-228-0)  tool, 8-21 advanced queuing (AQ) [using as the internal delivery channel transport](#page-241-0)  protocol, 8-34 Agreement Details page [exporting to an XML file, 4-12](#page-69-0) [overview, 4-12](#page-69-0) agreement ID

[creating for a trading partner agreement, 10-8](#page-301-0) [updating, 10-9](#page-302-0) agreements tab [description, 4-17](#page-74-0) [overview of tasks, 4-17](#page-74-0) [Applicability Statement 2 \(AS2\) exchange](#page-44-0)  protocol, 2-9 [using compression, 7-6,](#page-185-1) [7-17,](#page-196-1) [8-49](#page-256-2) approved lifecycle state [description, 4-12](#page-69-1) approvers [optionally exporting and submitting XML files of](#page-70-0)  partner data for approval, 4-13 apps.ECX\_INBOUND internal endpoint [associated with XML Gateway Inbound internal](#page-238-0)  delivery channel, 8-31 [description, 8-61](#page-268-0) [selecting, 8-61](#page-268-0) apps.ECX\_OUTBOUND internal endpoint [associated with XML Gateway Outbound internal](#page-238-1)  delivery channel, 8-31 [description, 8-61](#page-268-1) [selecting, 8-61](#page-268-1) AS2 *See* [Applicability Statement 2, 2-9](#page-44-0) AS2 Identifier [assigning as trading partner identification, 8-9](#page-216-0) [description, 7-10,](#page-189-0) [7-24,](#page-203-0) [8-9](#page-216-0) [trading partner identification type, 7-10,](#page-189-0) [7-24](#page-203-0)

## **B**

B2B Inbound internal delivery channel [associated with b2b.IP\\_IN\\_QUEUE internal](#page-238-2)  endpoint, 8-31 [description, 3-2,](#page-49-0) [8-31](#page-238-2) [sufficient for most environments, 10-7](#page-300-0) [B2B integration, 1-2](#page-27-0) B2B Outbound internal delivery channel [associated with b2b.IP\\_OUT\\_QUEUE internal](#page-238-3)  endpoint, 8-31 [description, 3-2,](#page-49-0) [8-31](#page-238-3) [B2B protocols, 1-2,](#page-27-1) [1-3,](#page-28-0) [2-2](#page-37-0) B2B server [description, 13-3](#page-342-0) [ensure server is running if you receive an RMI](#page-380-0)

[server connection error, A-5](#page-380-0) [starting and stopping with OPMN, 13-9](#page-348-0) starting and stopping with Oracle Enterprise Manager 10*g*[, 13-6](#page-345-0) B2B Server Level parameter [for defining the logging level, A-3](#page-378-0) b2b.IP\_IN\_QUEUE internal endpoint [associated with B2B Inbound internal delivery](#page-238-2)  channel, 8-31 [description, 8-61](#page-268-2) [selecting, 8-61](#page-268-2) b2b.IP\_OUT\_QUEUE internal endpoint [associated with B2B Outbound internal delivery](#page-238-3)  channel, 8-31 [description, 8-61](#page-268-3) [selecting, 8-61](#page-268-3) b2b.jar file [do not modify, 9-6](#page-277-0) b2b.log file [location of, A-2](#page-377-0) [troubleshooting errors, A-2](#page-377-0) browsers [accessing the user interface tool, 4-2](#page-59-1) [restrictions on using the browser back and forward](#page-66-1)  buttons, 4-9 business actions [assigning during a separate Create Trading Partner](#page-205-0)  wizard session, 7-26 [assigning during a single Create Trading Partner](#page-188-0)  wizard session, 7-9 [assigning remote trading partner support with the](#page-148-0)  [Create Trading Partner wizard, 6-3,](#page-148-0) [7-13](#page-192-0) [automatically assigned to host trading](#page-251-0)  [partner, 8-44,](#page-251-0) [10-2,](#page-295-0) [10-6](#page-299-0) [bidirectional, 6-3](#page-148-1) [creating with the Create Business Action](#page-148-2)  [wizard, 6-3,](#page-148-2) [6-17](#page-162-0) defining the initiator or responder in a [collaboration between trading partners, 7-14](#page-193-1) [deleting, 6-23,](#page-168-0) [8-46](#page-253-1) [Document Protocol Revision page of Create](#page-162-1)  [Business Action wizard, 6-17,](#page-162-1) [6-19](#page-164-0) [Document Type page of Create Business Action](#page-163-0)  [wizard, 6-18,](#page-163-0) [6-20](#page-165-0) [General page of Create Business Action](#page-162-2)  [wizard, 6-17,](#page-162-2) [6-18](#page-163-1) [importing, 12-9](#page-334-0) [managing, 8-44](#page-251-1) [overview, 6-3](#page-148-0) [Review page of Create Business Action](#page-163-2)  [wizard, 6-18,](#page-163-2) [6-21](#page-166-0) [selecting for a trading partner agreement, 10-6](#page-299-0) [updating, 6-22,](#page-167-0) [8-45](#page-252-0) [viewing, 6-22,](#page-167-1) [8-45](#page-252-1) business message status reports [creating, 14-2](#page-355-0) [description, 4-20](#page-77-1) business messages [purging business message instance data, 12-11](#page-336-0) Business Protocol Details page

[contents of, 7-25](#page-204-0) [overview, 8-4](#page-211-0) [business protocols, 1-4,](#page-29-0) [1-5,](#page-30-0) [2-11](#page-46-0) [assigning a business protocol and all operational](#page-188-1)  and communication capabilities during a single wizard session, 7-9 [assigning a business protocol during a separate](#page-203-1)  Create Trading Partner wizard session, 7-24 assigning business protocol communication [capabilities during a separate Create Trading](#page-205-1)  Partner wizard session, 7-26 assigning business protocol operational [capabilities during a separate Create Trading](#page-204-1)  Partner wizard session, 7-25 [assigning multiple business protocols to a remote](#page-187-0)  trading partner, 7-8 [automatically assigned to host trading](#page-148-0)  [partner, 6-3,](#page-148-0) [7-3,](#page-182-0) [7-7,](#page-186-0) [7-23,](#page-202-0) [7-28,](#page-207-0) [8-3](#page-210-0) [can assign multiple business protocols to a remote](#page-235-0)  trading partner, 8-28 [common user errors, 6-33](#page-178-0) [Custom Document over Generic Exchange, 7-11](#page-190-0) [Custom Document over Internet, 7-11](#page-190-1) [description, 6-2,](#page-147-0) [8-27](#page-234-0) [EDI EDIFACT over Generic Exchange, 7-11](#page-190-2) [EDI EDIFACT over Internet, 7-11](#page-190-3) [EDI X12 over Generic Exchange, 7-11](#page-190-4) [EDI X12 over Internet, 7-11](#page-190-5) [format of, 6-2](#page-147-0) [managing, 6-2,](#page-147-0) [8-26](#page-233-0) [removing from a remote trading partner, 8-30](#page-237-0) [RosettaNet over RNIF, 7-11](#page-190-6) [support provided for, 7-11](#page-190-7) [viewing, 6-4,](#page-149-0) [8-28](#page-235-1) Business Protocols page [overview, 4-17](#page-74-1)

# **C**

Callout Directory parameter [for defining callout .jar file library, 9-6](#page-277-1) callout metadata parameters [creating, 9-13](#page-284-0) [deleting, 9-15](#page-286-0) [description, 9-13](#page-284-0) [encrypting, 9-14](#page-285-0) [limitations on use of date type, 9-14](#page-285-1) [updating, 9-15](#page-286-1) [viewing, 9-15](#page-286-2) callout properties [creating, 9-8](#page-279-0) [deleting, 9-10](#page-281-0) [description, 9-7](#page-278-0) [encrypting, 9-9](#page-280-0) [managing, 9-7](#page-278-0) [overriding values set at callout usage level, 9-9](#page-280-1) [updating, 9-9](#page-280-2) [viewing, 9-9](#page-280-3) callout usages [associating with internal delivery channels, 9-2](#page-273-0)

[creating, 9-11](#page-282-0) [deleting, 9-13](#page-284-1) [description, 9-2,](#page-273-0) [9-10,](#page-281-1) [9-11](#page-282-0) [managing, 9-10](#page-281-1) [selecting when creating a trading partner](#page-54-0)  [agreement, 3-7,](#page-54-0) [9-2,](#page-273-1) [9-11,](#page-282-0) [10-7](#page-300-1) [tutorial for creating, 9-16](#page-287-0) [updating, 9-13](#page-284-2) [viewing, 9-12](#page-283-0) callouts [common user errors, 9-22](#page-293-0) [creating, 9-5](#page-276-0) [creating callouts with the same name, 9-5](#page-276-0) [defining the callout .jar file library location, 9-6](#page-277-1) [deleting, 9-7](#page-278-1) [description, 3-6,](#page-53-0) [9-2,](#page-273-0) [9-5](#page-276-0) [do not modify the b2b.jar file, 9-6](#page-277-0) [for transformations, 9-2](#page-273-0) [list page overview, 4-18](#page-75-0) [managing, 9-5](#page-276-1) [predefined XSLTCallout callout provided, 9-5](#page-276-0) [predefined XSLTCalloutImpl class file](#page-276-2)  provided, 9-5 [tasks overview, 9-4](#page-275-0) [tutorial for adding callout usages to the RosettaNet](#page-287-0)  over the Internet transaction, 9-16 [updating, 9-6](#page-277-2) [viewing, 9-6](#page-277-3) Callouts Java API Reference [using to create a callout .jar file, 9-4](#page-275-0) Callouts page [overview, 4-18](#page-75-0) callouts tab [description, 4-18](#page-75-0) [overview of tasks, 4-18](#page-75-0) Capabilities page [communication capabilities section](#page-73-0)  overview, 4-16 [operational capabilities section overview, 4-16](#page-73-0) [overview, 4-16,](#page-73-0) [8-3](#page-210-1) certificates *[See](#page-218-0)* remote trading partner certificates CLASSPATH environment [setting up for the tutorials, 5-4](#page-85-0) collaboration roles [description, 7-12](#page-191-0) collaboration status reports [creating, 14-6](#page-359-0) [description, 4-20](#page-77-2) collaborations [assigning collaborations during a separate Create](#page-205-2)  Trading Partner wizard session, 7-26 [assigning during a single Create Trading Partner](#page-188-1)  wizard session, 7-9 [assigning remote trading partner support with the](#page-148-0)  [Create Trading Partner wizard, 6-3,](#page-148-0) [7-12](#page-191-1) [automatically assigned to host trading](#page-192-1)  [partner, 7-13,](#page-192-1) [8-41,](#page-248-0) [10-2,](#page-295-0) [10-6](#page-299-1) [bidirectional, 6-3](#page-148-1) [Business Transaction page of Create Collaboration](#page-169-0) 

[wizard, 6-24,](#page-169-0) [6-27](#page-172-0) [creating with the Create Collaboration](#page-148-2)  [wizard, 6-3,](#page-148-2) [6-23](#page-168-1) defining the initiator or responder in a [collaboration between trading partners, 7-13](#page-192-2) [deleting, 6-33,](#page-178-1) [8-43](#page-250-1) [description, 7-12](#page-191-0) [General page of Create Collaboration](#page-169-1)  [wizard, 6-24,](#page-169-1) [6-26](#page-171-0) [importing, 4-22,](#page-79-0) [6-3,](#page-148-3) [12-9](#page-334-0) [managing, 8-40](#page-247-0) [overview, 6-3](#page-148-0) [purging collaboration instance data, 12-11](#page-336-0) [Requesting Business Action page of Create](#page-170-0)  [Collaboration wizard, 6-25,](#page-170-0) [6-28](#page-173-0) [Responding Business Action page of Create](#page-170-1)  [Collaboration wizard, 6-25,](#page-170-1) [6-30](#page-175-0) [Review page of Create Collaboration](#page-170-2)  [wizard, 6-25,](#page-170-2) [6-31](#page-176-0) [revision number must match the document type](#page-157-0)  [revision number, 6-12,](#page-157-0) [6-32](#page-177-0) [revision number must match the document type](#page-172-1)  [revision number in Create Collaboration](#page-172-1)  [wizard, 6-27,](#page-172-1) [6-29,](#page-174-0) [6-30](#page-175-1) [selecting for a trading partner agreement, 10-6](#page-299-1) [updating, 6-32,](#page-177-1) [8-42](#page-249-0) [viewing, 6-31,](#page-176-1) [8-42](#page-249-1) common user errors [business protocols, 6-33](#page-178-0) [callouts, 9-22](#page-293-0) [configurations, 11-6](#page-317-0) [deployment, 11-10](#page-321-0) [exported files, 12-14](#page-339-0) [trading partner and trading partner](#page-310-1)  agreements, 10-17 [trading partners, 7-27,](#page-206-0) [8-64](#page-271-0) communication capabilities [creating for the host and remote trading partners](#page-194-0)  with the Create Trading Partner wizard, 7-15 [description, 4-3,](#page-60-0) [4-12,](#page-69-2) [4-16,](#page-73-1) [7-3,](#page-182-1) [7-4,](#page-183-0) [7-7,](#page-186-1) [7-9,](#page-188-2) [7-10,](#page-189-1)  [7-23,](#page-202-1) [8-5,](#page-212-0) [8-28,](#page-235-2) [8-48,](#page-255-0) [8-51,](#page-258-0) [8-54,](#page-261-0) [8-57,](#page-264-0) [8-60,](#page-267-0) [10-2](#page-295-1) [overview, 1-6,](#page-31-0) [4-16](#page-73-0) [viewing in the user interface tool, 4-16,](#page-73-0) [7-25,](#page-204-0) [8-4,](#page-211-0)  [8-28](#page-235-3) compression [for use with the Applicability Statement 2 \(AS2\)](#page-185-1)  [exchange protocol, 7-6,](#page-185-1) [7-17,](#page-196-1) [8-49](#page-256-2) [limitations on use, 7-6](#page-185-1) [selecting with the Create Trading Partner](#page-196-1)  wizard, 7-17 [updating, 8-49](#page-256-2) concurrent conversations [assigning a value to a trading partner](#page-301-1)  agreement, 10-8 [updating a value in a trading partner](#page-303-0)  agreement, 10-10 [configurations, 1-4,](#page-29-1) [1-8](#page-33-0) [archive important configurations before](#page-339-1)  purging, 12-14 [cannot deploy the same trading partner agreement](#page-314-0) 

[in multiple configurations, 11-3,](#page-314-0) [11-6,](#page-317-1) [11-7](#page-318-0) [cannot name a configuration with a previously](#page-316-0)  used name, 11-5 [cannot update or delete some information that is](#page-317-2)  [part of a validated configuration, 11-6,](#page-317-2) [11-11](#page-322-0) [configuration name can be no more than 30](#page-316-0)  characters in length, 11-5 [creating for deployment, 11-2,](#page-313-0) [11-4](#page-315-1) [creation overview, 11-2](#page-313-1) [currently-deployed configuration is automatically](#page-320-0)  quiesced when you deploy a second configuration with the same trading partner agreement, 11-9 [deploying, 11-6](#page-317-3) [deployment overview, 11-6](#page-317-4) [description, 11-2](#page-313-2) [discarded configurations description, 11-9](#page-320-1) [discarding, 11-9](#page-320-1) [do not leave a configuration in the validated](#page-60-1)  state, 4-3 [exporting, 11-10](#page-321-1) impact of changes to partner data in a [currently-deployed configuration, 11-7](#page-318-1) [includes a trading partner agreement, 11-4](#page-315-1) [limitations on importing an exported](#page-321-2)  [configuration, 11-10,](#page-321-2) [12-8](#page-333-0) [only validated agreements can appear in a](#page-315-2)  configuration, 11-4 [overview, 11-2](#page-313-0) [purging data in a deployed configuration in the](#page-335-0)  runtime repository, 12-10 [quiescing, 11-9](#page-320-0) [states, 11-4](#page-315-3) [status of an imported configuration, 12-9](#page-334-1) [successful creation and validation, 11-6](#page-317-5) [trading partner agreement states, 11-8](#page-319-0) [trading partners, 11-6](#page-317-3) [unsuccessfully created configurations, 11-6](#page-317-0) [validations, 11-2](#page-313-1) [viewing, 11-8](#page-319-1) contact information [creating for persons and organizations, 8-18](#page-225-0) [deleting for persons and organizations, 8-20](#page-227-0) [does not automatically contact a user or](#page-225-1)  organization when a specific condition occurs, 8-18 [managing for persons and organizations, 8-17](#page-224-0) [updating for persons and organizations, 8-19](#page-226-0) [viewing for persons and organizations, 8-18](#page-225-2) contact types [administering, 12-3](#page-328-0) [description, 4-21,](#page-78-0) [12-3](#page-328-0) [not automatically sent to a user or organization](#page-225-1)  when a specific condition occurs, 8-18 [predefined contact types that you cannot delete or](#page-328-0)  update, 12-3 [viewing, 12-3](#page-328-1) Create Business Action wizard [accessing, 6-18](#page-163-3) [creating business actions overview, 6-17](#page-162-2)

[creating business actions support, 6-3,](#page-148-2) [6-17](#page-162-0) [disabling EDI document validation for](#page-155-0)  [globalization support, 6-10,](#page-155-0) [6-14,](#page-159-0) [6-20,](#page-165-1) [6-21](#page-166-1) [Document Protocol Revision page, 6-17,](#page-162-1) [6-19](#page-164-0) [Document Type page, 6-18,](#page-163-0) [6-20](#page-165-0) [General page, 6-17,](#page-162-2) [6-18](#page-163-1) [importing document definition files, 6-21](#page-166-2) [importing .ecs files, 6-20,](#page-165-2) [6-21](#page-166-3) [importing .xsd files, 6-21](#page-166-2) [Review page, 6-18,](#page-163-2) [6-21](#page-166-0) create button [differences with add button, 4-9](#page-66-0) Create Collaboration wizard [accessing, 6-26](#page-171-1) [Business Transaction page, 6-24,](#page-169-0) [6-27](#page-172-0) [collaboration and document type revision numbers](#page-172-1)  [must match, 6-27,](#page-172-1) [6-29,](#page-174-0) [6-30](#page-175-1) [creating collaborations overview, 6-24](#page-169-1) [creating collaborations support, 6-3,](#page-148-2) [6-23](#page-168-1) [ensure care in entering collaboration details, 6-26](#page-171-2) [General page, 6-24,](#page-169-1) [6-26](#page-171-0) [importing document definition files, 6-29,](#page-174-1) [6-31](#page-176-2) [importing .dtd files, 6-29,](#page-174-2) [6-31](#page-176-3) [importing .xsd files, 6-29,](#page-174-2) [6-31](#page-176-3) [Requesting Business Action page, 6-25,](#page-170-0) [6-28](#page-173-0) [Responding Business Action page, 6-25,](#page-170-1) [6-30](#page-175-0) [Review page, 6-25,](#page-170-2) [6-31](#page-176-0) Create Trading Partner wizard [accessing, 7-7](#page-186-2) [acknowledgment handled by Integration](#page-193-0)  B2B, 7-14 [assigning a business protocol during a separate](#page-203-1)  wizard session, 7-24 [assigning a functional acknowledgment](#page-185-2)  [requirement, 7-6,](#page-185-2) [7-14](#page-193-2) [assigning an initiator, 7-13,](#page-192-2) [7-14](#page-193-1) [assigning business actions during a separate](#page-205-0)  wizard session, 7-26 [assigning business actions during a single wizard](#page-188-0)  session, 7-9 [assigning business protocol communication](#page-205-1)  capabilities during a separate wizard session, 7-26 [assigning business protocol operational and](#page-188-0)  communication capabilities during a single wizard session, 7-9 [assigning business protocol operational](#page-204-1)  capabilities during a separate wizard session, 7-25 [assigning collaborations during a separate wizard](#page-205-2)  session, 7-26 [assigning collaborations during a single wizard](#page-188-1)  session, 7-9 [assigning support for a business action, 7-13](#page-192-0) [assigning support for a collaboration, 7-12](#page-191-1) [creating a remote trading partner during a](#page-203-2)  separate wizard session, 7-24 [creating and defining all capabilities during](#page-202-2)  separate wizard sessions, 7-23 [creation overview, 7-2](#page-181-0)

[Delivery Channel page, 7-5,](#page-184-0) [7-15](#page-194-1) [do not select internal endpoints, 7-22](#page-201-0) [Document Exchange page, 7-5,](#page-184-1) [7-17](#page-196-2) [flexibility in using, 7-7](#page-186-2) [General page, 7-4,](#page-183-1) [7-9](#page-188-3) [Identification page, 7-4,](#page-183-2) [7-10,](#page-189-2) [7-24](#page-203-3) [importing .ecs files, 7-15](#page-194-2) [Operational Capability page, 7-5,](#page-184-2) [7-11](#page-190-8) [overview, 7-4](#page-183-3) [prerequisites, 7-7](#page-186-3) [Review page, 7-6,](#page-185-3) [7-23](#page-202-3) [Transport page, 7-6,](#page-185-4) [7-21](#page-200-0) Custom Document over Generic Exchange [business protocol, 7-11](#page-190-0) Custom Document over Internet [business protocol, 7-11](#page-190-1) custom document protocols [cannot use functional acknowledgments in Create](#page-185-2)  Trading Partner wizard, 7-6 [importing UCCnet, 6-3](#page-148-3) [UCCnet, 6-15](#page-160-0) [Custom Documents, 2-6](#page-41-0)

# **D**

data universal numbering system (DUNS) [assigning as trading partner identification, 8-9](#page-216-1) [description, 7-10,](#page-189-3) [7-24,](#page-203-4) [8-9](#page-216-1) [trading partner identification type, 7-10,](#page-189-3) [7-24](#page-203-4) delete button [differences with remove button, 4-9](#page-66-0) delivery channels [adding for trading partner participants, 10-15](#page-308-0) [creating for host and remote trading partners with](#page-194-0)  [the Create Trading Partner wizard, 7-15,](#page-194-0) [8-48](#page-255-1) [deleting, 8-50](#page-257-0) [description, 7-5,](#page-184-0) [8-47](#page-254-0) [impact on internal delivery channels of removing](#page-309-0)  and adding a delivery channel, 10-16 [managing, 8-47](#page-254-0) [managing for trading partner participants, 10-14](#page-307-0) [removing for trading partner participants, 10-16](#page-309-0) [selecting for a trading partner agreement, 10-7](#page-300-2) [updating, 8-49](#page-256-3) [updating for trading partner participants, 10-16](#page-309-1) [viewing, 8-48](#page-255-2) [viewing for trading partner participants, 10-15](#page-308-1) deployed lifecycle state [description, 4-12](#page-69-3) [for partner data, 4-14](#page-71-0) [deployment, 1-4,](#page-29-2) [1-8](#page-33-0) [cannot deploy the same trading partner agreement](#page-314-0)  [in multiple configurations, 11-3,](#page-314-0) [11-6,](#page-317-1) [11-7](#page-318-0) [common user errors, 11-10](#page-321-0) [configuration overview, 11-2](#page-313-0) [creating a configuration, 11-4](#page-315-1) [do not leave a configuration in the validated](#page-60-1)  [state, 4-3,](#page-60-1) [4-19,](#page-76-0) [11-2,](#page-313-1) [11-5](#page-316-1) [of a configuration, 11-6](#page-317-3) [of trading partners in a configuration, 11-6](#page-317-3)

[overview, 11-2,](#page-313-0) [11-6](#page-317-4) [trading partner agreement states, 11-8](#page-319-0) Deployment page [overview, 4-19](#page-76-1) deployment tab [description, 4-3,](#page-60-1) [4-19](#page-76-0) [overview of tasks, 4-19](#page-76-1) Design page [overview, 4-21](#page-78-1) design tab [overview of tasks, 4-21](#page-78-1) designs [list page overview, 4-21](#page-78-1) design-time data [creating incomplete partner data, 4-8](#page-65-0) [description, 12-5](#page-330-0) [flexibility of design, 4-8](#page-65-0) [design-time repository, 1-4](#page-29-3) [do not use export or import for backup and](#page-332-0)  recovery purposes, 12-7 [exporting, 12-5,](#page-330-0) [12-7](#page-332-1) [importing, 12-5,](#page-330-0) [12-8](#page-333-1) [purging, 4-22](#page-79-1) [restrictions on importing, 12-8](#page-333-2) [design-time workflow, 1-4](#page-29-4) details pages [overview, 4-6](#page-63-0) differences [between creating and adding commands, 4-9](#page-66-0) [between deleting and removing commands, 4-9](#page-66-0) [digital envelopes, 15-3](#page-366-0) [overview of configuration tasks, 15-5](#page-368-0) [selecting with the Create Trading Partner](#page-195-1)  [wizard, 7-16,](#page-195-1) [7-19](#page-198-0) [updating, 8-49](#page-256-4) [digital signatures, 15-3](#page-366-0) [enabled by nonrepudiation of origin and](#page-195-2)  receipt, 7-16 [overview of configuration tasks, 15-6](#page-369-0) [recommendations for using SHA-RSA, 7-20](#page-199-0) [selecting with the Create Trading Partner](#page-195-3)  [wizard, 7-16,](#page-195-3) [7-20](#page-199-1) [updating, 8-49](#page-256-5) discarded [configuration state, 11-5](#page-316-2) discarded configurations [description, 11-5,](#page-316-2) [11-9](#page-320-1) document definition files [importing with the Create Business Action](#page-166-2)  wizard, 6-21 [importing with the Create Collaboration](#page-174-1)  [wizard, 6-29,](#page-174-1) [6-31](#page-176-2) [specifying .dtd or .xsd files, 6-2](#page-147-1) document definitions [100-character limit on string values, 7-15](#page-194-3) [updating, 6-13](#page-158-0) [using default document definitions with the Create](#page-194-4)  Trading Partner wizard, 7-15 [viewing, 6-13](#page-158-1) document exchanges

[associated with a delivery channel assigned to a](#page-257-1)  [trading partner agreement, 8-50,](#page-257-1) [10-14](#page-307-1) [creating for host and remote trading partners with](#page-196-3)  [the Create Trading Partner wizard, 7-17,](#page-196-3) [8-51](#page-258-1) [deleting, 8-53](#page-260-0) [description, 7-5,](#page-184-1) [8-50](#page-257-2) [managing, 8-50](#page-257-2) [updating, 8-52](#page-259-0) [viewing, 8-52](#page-259-1) document protocol parameters [assigning with the Create Trading Partner](#page-193-3)  wizard, 7-14 [overriding default document definitions with the](#page-194-4)  Create Trading Partner wizard, 7-15 [overriding parameter values, 6-8](#page-153-0) [overriding parameter values with the Create](#page-165-2)  [Trading Partner wizard, 6-20,](#page-165-2) [7-15](#page-194-5) [using existing parameter values with the Create](#page-194-5)  Trading Partner wizard, 7-15 document protocol revisions [creating without using the wizards, 6-8](#page-153-1) [deleting, 6-10](#page-155-1) [updating, 6-9](#page-154-0) [viewing, 6-8](#page-153-2) [document protocols, 1-4,](#page-29-5) [2-2](#page-37-1) [description, 6-5,](#page-150-0) [8-26](#page-233-1) [managing, 6-5](#page-150-0) [RosettaNet support provided only for version](#page-152-0)  2.0, 6-7 [viewing, 8-29](#page-236-0) document standards [importing, 12-9](#page-334-0) document type parameters [100-character limit on string values, 6-21](#page-166-4) [overriding parameter values, 6-11](#page-156-0) [overriding parameter values with the Create](#page-166-5)  Trading Partner wizard, 6-21 document type revisions [collaborations revision number must match the](#page-157-0)  [document type revision number, 6-12,](#page-157-0) [6-32](#page-177-0) [collaborations revision number must match the](#page-172-1)  [document type revision number in Create](#page-172-1)  [Collaboration wizard, 6-27,](#page-172-1) [6-29,](#page-174-0) [6-30](#page-175-1) document types [creating with the Create Business Action](#page-163-0)  [wizard, 6-18,](#page-163-0) [6-20](#page-165-0) [creating without using the wizards, 6-10](#page-155-2) [deleting, 6-12](#page-157-1) [relationship to a transaction set, 6-20](#page-165-0) [updating, 6-12](#page-157-2) [viewing, 6-11](#page-156-1) draft lifecycle state [description, 4-12](#page-69-4) [exporting partner data to XML files, 4-13](#page-70-0) [for partner data, 4-13](#page-70-0) .dtd files [downloading from the RosettaNet Web site, 6-2](#page-147-1) [importing with the Create Collaboration](#page-174-2)  [wizard, 6-29,](#page-174-2) [6-31](#page-176-3)

## **E**

.ecs files [importing when creating a document protocol](#page-153-3)  [revision outside of the wizards, 6-8,](#page-153-3) [6-9](#page-154-1) [importing with the Create Business Action](#page-165-2)  [wizard, 6-20,](#page-165-2) [6-21](#page-166-3) [importing with the Create Trading Partner](#page-194-2)  wizard, 7-15 [EDI EDIFACT, 2-6](#page-41-1) [creating business actions, 6-3](#page-148-2) [importing transaction sets, 6-3,](#page-148-3) [12-9](#page-334-0) [transaction sets supported in OracleAS Integration](#page-41-2)  B2B, 2-6 [EDI EDIFACT over Generic \(VAN\) tutorial, 5-19](#page-100-0) EDI EDIFACT over Generic Exchange [business protocol, 7-11](#page-190-2) EDI EDIFACT over Internet [business protocol, 7-11](#page-190-3) EDI Location Code [assigning as trading partner identification, 8-9](#page-216-2) [description, 7-10,](#page-189-4) [7-24,](#page-203-5) [8-9](#page-216-2) [trading partner identification type, 7-10,](#page-189-4) [7-24](#page-203-5) [EDI X12, 2-5](#page-40-0) [creating business actions, 6-3](#page-148-2) [importing transaction sets, 6-3,](#page-148-3) [12-9](#page-334-0) [transaction sets supported in OracleAS Integration](#page-40-1)  B2B, 2-5 EDI X12 over Generic Exchange [business protocol, 7-11](#page-190-4) EDI X12 over Internet [business protocol, 7-11](#page-190-5) [EDI X12 over Internet \(AS2\) tutorial, 5-40](#page-121-0) Email transport protocol [limitations if the document being exchanged has](#page-200-1)  large records, 7-21 [must use angle brackets in To and From](#page-200-2)  headers, 7-21 emctl command stopping Oracle Enterprise Manager 10*g*[, 13-12](#page-351-0) encryption [cannot update in an existing delivery](#page-256-4)  channel, 8-49 [of host trading partner passwords in high](#page-373-0)  availability environments, 15-10 [of wallet passwords for host trading](#page-372-0)  partners, 15-9 [overview of configuration tasks, 15-5](#page-368-0) [selecting with the Create Trading Partner](#page-195-1)  wizard, 7-16 [viewing for an exchange protocol, 8-29](#page-236-1) encryption credentials [selecting with the Create Trading Partner](#page-198-1)  wizard, 7-19 [updating, 8-49](#page-256-4) endpoints [associated with a delivery channel assigned to a](#page-267-1)  trading partner agreement, 8-60 [creating for host and remote trading partners with](#page-201-1)  [the Create Trading Partner wizard, 7-22,](#page-201-1) [8-60](#page-267-2) [deleting, 8-62](#page-269-0)

[description, 8-59](#page-266-1) [global to all trading partners, 8-59](#page-266-2) [managing, 8-59](#page-266-1) [restrictions on editing for internal delivery](#page-239-0)  channels, 8-32 [updating, 8-56,](#page-263-0) [8-62](#page-269-1) [viewing, 8-61](#page-268-4) error message status reports [creating, 14-7](#page-360-0) [description, 4-20](#page-77-3) errors [connection errors, A-5](#page-380-1) [out-of-memory errors, A-3](#page-378-1) [RMI server contact errors, A-5](#page-380-1) exchange protocol parameters [defining with the Create Trading Partner](#page-197-0)  wizard, 7-18 [meaning of Signed and Compressed parameter if](#page-197-0)  [using AS2, 7-18,](#page-197-0) [8-53](#page-260-1) [overriding values with the Create Trading Partner](#page-197-0)  wizard, 7-18 [updating, 8-53](#page-260-1) exchange protocol revisions [selecting with the Create Trading Partner](#page-196-4)  wizard, 7-17 [updating, 8-53](#page-260-2) [using AS, 7-17,](#page-196-4) [8-53](#page-260-2) [using Generic Exchange, 7-17,](#page-196-4) [8-53](#page-260-2) [using RNIF, 7-17,](#page-196-4) [8-53](#page-260-2) [exchange protocols, 1-4,](#page-29-6) [2-7](#page-42-0) [description, 6-14,](#page-159-1) [7-11,](#page-190-9) [8-26](#page-233-2) [generic, 2-9](#page-44-1) [viewing, 6-14,](#page-159-1) [8-29](#page-236-1) export [common user errors, 12-14](#page-339-0) [details about exporting a configuration created](#page-79-2)  under the deployment tab, 4-22 [details about exporting the design-time repository](#page-79-3)  [to a file, 4-22,](#page-79-3) [12-6](#page-331-0) [do not manually edit exported files, 4-12,](#page-69-5) [11-10,](#page-321-3)  [11-11,](#page-322-1) [12-6,](#page-331-1) [12-14](#page-339-2) [do not use export to back up the design-time](#page-332-0)  repository, 12-7 [location on user interface tool, 4-8](#page-65-1) [of a configuration, 11-10](#page-321-1) [of partner data to an XML file, 4-10](#page-67-0) [on Agreement Details page, 4-12](#page-69-0) [on Trading Partner Details page, 4-12](#page-69-6) [optionally exporting and submitting XML files of](#page-70-0)  partner data for approval, 4-13 [overview, 12-5](#page-330-0) [partner data details pages with an export](#page-68-0)  button, 4-11 [the design-time repository to a file, 12-5](#page-330-0) [to export.xml file, 12-7](#page-332-1) [types of export supported, 12-5,](#page-330-0) [12-6](#page-331-2) export.xml file [exporting the design-time repository to, 12-7](#page-332-1) [importing the design-time repository from, 12-8](#page-333-1)

# **F**

File transport protocol [security limitations, 7-7](#page-186-4) [transport protocol parameters you must set, A-6](#page-381-0) FTP servers [Windows operating system requirements, A-7](#page-382-0) FTP transport protocol [FTP server requirements on Windows operating](#page-382-0)  systems, A-7 [security limitations, 7-7](#page-186-4) [transport protocol parameters you must set, A-6](#page-381-0) functional acknowledgment requirement [assigning with the Create Trading Partner](#page-185-2)  [wizard, 7-6,](#page-185-2) [7-14](#page-193-2) [do not enable if using EDI X12 or EDI EDIFACT](#page-382-1)  over Generic Exchange with HTTP or HTTPS, A-7 [does not apply to Custom document](#page-185-2)  protocols, 7-6 [updating, 8-46](#page-253-2)

# **G**

[generic exchange protocol, 2-9](#page-44-1) [acknowledgment mode value must be None, 7-6,](#page-185-0)  [7-16,](#page-195-4) [10-17](#page-310-0) [do not enable functional acknowledgements if](#page-382-1)  using EDI X12 or EDI EDIFACT over Generic Exchange with HTTP or HTTPS, A-7 [FTP server requirements on Windows operating](#page-382-0)  systems, A-7 [must disable Oracle Application Server Web Cache](#page-383-0)  if using HTTP or secure HTTP, A-8 [must use IP address instead of hostname in user](#page-183-4)  [interface tool, 7-4,](#page-183-4) [7-10,](#page-189-5) [7-22,](#page-201-2) [7-24,](#page-203-6) [8-9,](#page-216-3) [8-35](#page-242-0) [security limitations on using the File and FTP](#page-186-4)  transport protocols, 7-7 [selecting transport protocols, 7-21](#page-200-3) [transport protocol parameter settings for the FTP](#page-381-0)  or File transport protocol, A-6 Generic Identifier [assigning as trading partner identification, 8-9](#page-216-3) [description, 7-4,](#page-183-5) [7-10,](#page-189-5) [7-24,](#page-203-6) [8-9](#page-216-3) [trading partner identification type, 7-4,](#page-183-5) [7-10,](#page-189-5) [7-24](#page-203-6) Generic Log Level parameter [for defining the logging level, A-3](#page-378-0) global usage code [selecting with the Create Trading Partner](#page-195-5)  wizard, 7-16 [updating, 8-49](#page-256-6) [used mainly with RNIF, 8-49](#page-256-6) globalization support [disabling EDI document validation in the Create](#page-155-0)  [Business Action wizard, 6-10,](#page-155-0) [6-14,](#page-159-0) [6-20,](#page-165-1) [6-21](#page-166-1) See *Oracle Application Server Integration B2B Installation Guide* [for additional details, 6-20](#page-165-3) graphical user interface tool *[See](#page-59-1)* user interface tool

## **H**

heap size [increasing, A-3](#page-378-1) high availability [changing the RMI hostname value, 15-12](#page-375-0) host applications [description, 8-30](#page-237-1) [use of internal delivery channels, 3-1,](#page-48-0) [8-30](#page-237-1) host trading partner [automatically assigned a business action](#page-251-0)  [compatible with that of remote trading](#page-251-0)  [partner, 8-44,](#page-251-0) [10-2,](#page-295-0) [10-6](#page-299-0) [automatically assigned a collaboration compatible](#page-192-1)  with that of remote trading partner, 7-13, [8-41,](#page-248-0) [10-2,](#page-295-0) [10-6](#page-299-1) [automatically created, 7-9](#page-188-4) [automatically includes support for all business](#page-60-2)  [protocols and operational capabilities, 4-3,](#page-60-2)  [4-16,](#page-73-2) [6-3,](#page-148-0) [7-3,](#page-182-0) [7-7,](#page-186-0) [7-23,](#page-202-0) [7-28,](#page-207-0) [8-3](#page-210-1) [cannot delete, 4-15,](#page-72-0) [8-7](#page-214-0) [default name of MyCompany after](#page-72-0)  installation, 4-15 [description, 4-15,](#page-72-0) [7-2](#page-181-1) [in trading partner agreements, 10-2](#page-295-2) [person capabilities, 8-21](#page-228-1) [updating the MyCompany default host trading](#page-214-1)  partner name after installation, 8-7 [user of the user interface tool to define the](#page-72-1)  capabilities of all trading partners, 4-15 host trading partner wallet passwords *[See](#page-221-0)* wallet passwords [HTTP/S.](#page-370-0) *See* secure HTTP

# **I**

[ias\\_admin user, 15-2](#page-365-0) Oracle Enterprise Manager 10*g* [user account, 13-4](#page-343-0) import [cautions about importing an integration, 12-9](#page-334-2) [collaborations, transaction sets, and UCCnet](#page-79-0)  [standards, 4-22,](#page-79-0) [12-9](#page-334-0) [design-time repository and instance data of](#page-79-4)  runtime repository, 4-22 [details about importing a configuration created](#page-79-2)  under the deployment tab, 4-22 [details about importing the design-time repository](#page-79-3)  [from a file, 4-22,](#page-79-3) [12-6](#page-331-0) [do not use import to recover the design-time](#page-332-0)  repository, 12-7 [.dtd files from the RosettaNet Web site, 6-2](#page-147-1) [from export.xml file, 12-8](#page-333-1) [overview, 12-5](#page-330-0) [overview of collaborations and transaction](#page-148-3)  sets, 6-3 [precautions to importing the design-time](#page-333-1)  repository, 12-8 [reports, 14-9](#page-362-0) [status of an imported configuration, 12-9](#page-334-1) [status of imported trading partner](#page-332-2)  agreements, 12-7

[the design-time repository from a file, 12-5](#page-330-0) [UCCnet standards, 4-22](#page-79-0) initiator [assigning with the Create Trading Partner](#page-192-2)  [wizard, 7-13,](#page-192-2) [7-14](#page-193-1) [creating bidirectional exchanges, 6-3](#page-148-1) [defining the initiator in a business action between](#page-193-1)  trading partners, 7-14 [defining the initiator in a collaboration between](#page-192-2)  trading partners, 7-13 [updating, 8-46](#page-253-3) instance data [description, 12-10](#page-335-1) [importing, 4-22](#page-79-4) internal delivery channels [advanced queuing \(AQ\) transport protocol, 8-34](#page-241-0) [associating with callout usages, 9-2](#page-273-0) [automatically associated with internal](#page-238-4)  endpoints, 8-31 [B2B Inbound, 8-31](#page-238-2) [B2B Outbound, 8-31](#page-238-3) [communicating with host applications, 3-2](#page-49-1) [creating, 8-33](#page-240-0) [deleting, 8-40](#page-247-1) [description, 8-30](#page-237-1) [direction is always from the perspective of the host](#page-240-1)  trading partner, 8-33 [example of an internal delivery channel with the](#page-244-0)  JMS transport protocol, 8-37 [General page for creating, 8-34](#page-241-1) [impact on internal delivery channels from adding](#page-309-0)  and removing a delivery channel, 10-16 [Java Message Service \(JMS\) transport](#page-241-2)  protocol, 8-34 [managing, 8-30](#page-237-1) [predefined, 8-31,](#page-238-5) [8-61](#page-268-5) [predefined internal delivery channels cannot be](#page-240-2)  updated or deleted, 8-33 [reasons for creating your own, 8-31](#page-238-6) [restrictions on editing transport parameter](#page-239-0)  details, 8-32 [Review page for creating, 8-37](#page-244-1) [selecting for a trading partner agreement, 10-7](#page-300-3) [Transport page for creating, 8-34](#page-241-3) [troubleshooting JMS transport protocol](#page-246-0)  errors, 8-39 [user-defined, 3-2,](#page-49-2) [3-6](#page-53-1) [using advanced queuing \(AQ\) as the transport](#page-241-0)  protocol, 8-34 [using Java Message Service \(JMS\) as the transport](#page-241-2)  protocol, 8-34 [using the IP\\_MESSAGE\\_TYPE message](#page-238-2)  structure, 8-31 [XML Gateway Inbound, 8-31](#page-238-0) [XML Gateway Outbound, 8-31](#page-238-1) internal endpoints [apps.ECX\\_INBOUND internal endpoint, 8-61](#page-268-0) [apps.ECX\\_OUTBOUND internal endpoint, 8-61](#page-268-1) [automatically associated with internal delivery](#page-238-4)  [channels, 8-31](#page-238-4)

[b2b.IP\\_IN\\_QUEUE internal endpoint, 8-61](#page-268-2) [b2b.IP\\_OUT\\_QUEUE internal endpoint, 8-61](#page-268-3) [do not select with the Create Trading Partner](#page-201-0)  wizard, 7-22 [used only with internal delivery channels of host](#page-201-0)  applications, 7-22 invocation limits [assigning to a trading partner agreement, 10-8](#page-301-2) [updating in a trading partner agreement, 10-10](#page-303-1) [IP queue, 1-3](#page-28-1) [IP\\_MESSAGE\\_TYPE message structure, 3-3](#page-50-0) [used with internal delivery channels, 8-31](#page-238-2) ipsetupinfo.txt file lists ports for accessing Oracle Enterprise Manager 10*g* [Application Server Control Console, 13-4](#page-343-1) [lists ports for accessing the user interface tool, 4-2](#page-59-2) [location of, 4-2,](#page-59-2) [13-4](#page-343-1)

## **J**

Java Message Service (JMS) [using as the internal delivery channel transport](#page-241-2)  protocol, 8-34

## **L**

lifecycle states [approved state description, 4-12](#page-69-1) [deployed state description, 4-12](#page-69-3) [deployed state for partner data, 4-14](#page-71-0) [draft state description, 4-12](#page-69-4) [draft state for partner data, 4-13](#page-70-0) [of a trading partner agreement, 10-9](#page-302-1) [of trading partners, 8-6](#page-213-0) [validated state for partner data, 4-13](#page-70-1) [viewing partner data states on the details](#page-69-7)  page, 4-12 list pages [callouts, 4-18](#page-75-0) [design, 4-21](#page-78-1) [management, 4-21](#page-79-5) [overview, 4-4](#page-61-1) [protocols, 4-17](#page-74-1) [trading partner agreements, 4-17](#page-74-0) [trading partners, 4-14](#page-71-1) log files [defining the log file format in the tip.properties](#page-377-0)  file, A-2 [file name formats, A-2](#page-377-0) [for out-of-memory errors, A-3](#page-378-1) [location of, A-2](#page-377-0) [setting log levels, A-3](#page-378-0) [troubleshooting errors, A-2](#page-377-0) viewing in Oracle Enterprise Manager 10*g*[, 13-7,](#page-346-0)  [A-3](#page-378-2) logging in [to the tutorial, 5-4](#page-85-1) [to the user interface tool, 4-2](#page-59-1) log.xml file [location of, A-2](#page-377-0)

[troubleshooting errors, A-2](#page-377-0)

## **M**

main details pages [overview, 4-6](#page-63-0) main list pages [overview, 4-4](#page-61-1) management [list page overview, 4-21](#page-79-5) Management page [overview, 4-21](#page-79-5) management tab [overview of tasks, 4-21](#page-79-5) MD5-RSA digital signatures [selecting with the Create Trading Partner](#page-199-2)  wizard, 7-20 [supported versions, 7-20](#page-199-2) [memory errors, A-3](#page-378-1) message routing [support, 6-15](#page-160-1) middle-tier instances [description, 13-3](#page-342-1) [one OracleAS Integration B2B instance for each](#page-342-1)  Oracle home, 13-3 [Oracle Application Server Metadata Repository](#page-342-2)  requirements, 13-3 [requirements for using multiple instances on a](#page-343-2)  single host, 13-4 MyCompany [default host trading partner name after](#page-72-0)  installation, 4-15

## **N**

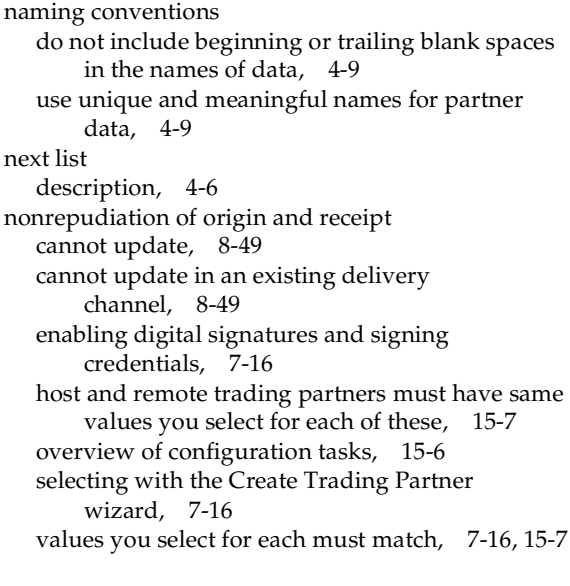

# **O**

OC4J instance [description, 13-3](#page-342-3) [starting and stopping with OPMN, 13-9](#page-348-0) starting and stopping with Oracle Enterprise

Manager 10*g*[, 13-6](#page-345-0) operational capabilities [automatically assigned to host trading](#page-148-0)  [partner, 6-3,](#page-148-0) [7-3,](#page-182-0) [7-7,](#page-186-0) [7-23,](#page-202-0) [7-28,](#page-207-0) [8-3](#page-210-0) [creating for the remote trading partner with the](#page-190-8)  [Create Trading Partner wizard, 7-11,](#page-190-8) [7-25](#page-204-1) [description, 4-3,](#page-60-3) [4-12,](#page-69-2) [4-16,](#page-73-1) [7-3,](#page-182-2) [7-4,](#page-183-0) [7-7,](#page-186-1) [7-10,](#page-189-1) [7-23,](#page-202-1)  [8-5,](#page-212-0) [8-28](#page-235-2) [overview, 1-6,](#page-31-1) [4-16](#page-73-0) [viewing in the user interface tool, 4-16,](#page-73-0) [7-25,](#page-204-0) [8-4,](#page-211-0)  [8-28](#page-235-3) OPMN *[See](#page-348-1)* Oracle Process Manager and Notification Server (OPMN) opmnctl command [stopping OPMN, 13-12](#page-351-0) [using to start and stop instances, 13-9](#page-348-0) opmn.xml file [changing port numbers, 13-12](#page-351-0) ora\_wallet.txt file [naming, 8-15](#page-222-0) Oracle Application Server Containers for J2EE (OC4J) instance *[See](#page-342-3)* OC4J instance Oracle Application Server Integration B2B *[See](#page-58-0)* OracleAS Integration B2B Oracle Application Server Metadata Repository [description, 13-3](#page-342-2) Oracle Application Server Web Cache [must disable if using the generic exchange protocol](#page-383-0)  with HTTP or secure HTTP, A-8 [Oracle E-Business Suite, 1-2](#page-27-2) [in integrations with OracleAS Integration](#page-51-0)  B2B, 3-4 [internal delivery channels, 3-2](#page-49-3) Oracle Enterprise Manager 10*g* cannot manage OracleAS Integration B2B from the Oracle Enterprise Manager 10*g* [Grid Control](#page-341-0)  [Console, 13-2](#page-341-0) [changing port numbers, 13-11](#page-350-0) [changing server property settings, 13-8](#page-347-0) [overview of monitoring and administration, 13-2](#page-341-1) [tasks, 13-3](#page-342-4) [updating server property values on Windows](#page-348-2)  operating systems, 13-9 [viewing log files, 13-7](#page-346-0) [viewing performance, 13-7](#page-346-1) [viewing ports, 13-9](#page-348-3) Oracle Enterprise Manager 10*g* [Application Server](#page-378-2)  [Control Console, A-3](#page-378-2) Oracle Enterprise Manager 10*g* Grid Control Console [cannot manage OracleAS Integration B2B, 13-2](#page-341-0) Oracle HTTP Server [installing an additional server outside the](#page-374-0)  corporate network, 15-11 [security, 15-11](#page-374-0) Oracle Process Management and Notification (OPMN) [starting and stopping OracleAS Integration](#page-348-0)  B2B, 13-9

[starting and stopping the B2B server and OC4J](#page-348-0)  instance, 13-9 Oracle Wallet [automatically created during installation, 8-15](#page-222-0) [exporting, 8-15](#page-222-1) Oracle Wallet Manager [allows only base64 files to be imported, 15-8](#page-371-0) [tasks to perform in, 8-15](#page-222-0) OracleAS Integration B2B [accessing the user interface tool, 4-2](#page-59-1) [does not provide internal support for remote](#page-160-1)  trading partner-to-remote trading partner message routing, 6-15 [one instance for each Oracle home, 13-3](#page-342-1) [starting and stopping with OPMN, 13-9](#page-348-0) starting and stopping with Oracle Enterprise Manager 10*g*[, 13-6](#page-345-0) OracleAS Integration B2B - Document Editor [creating .xsd files, 6-2](#page-147-1) [description, 6-4](#page-149-1) [installing, 6-4](#page-149-2) [OracleAS Integration InterConnect, 1-2](#page-27-3) [in integrations with OracleAS Integration](#page-50-0)  B2B, 3-3 [internal delivery channels, 3-2](#page-49-0)

## **P**

[packaging protocols, 1-4](#page-29-7) page layout [of user interface tool, 4-4](#page-61-2) participants *[See](#page-303-2)* trading partner agreement participants partner data [agreements tab overview, 4-17](#page-74-0) [callouts tab overview, 4-18](#page-75-0) [creating incomplete data, 4-8](#page-65-0) [deployed state, 4-14](#page-71-0) [description, 4-19](#page-76-2) [details pages with export button, 4-11](#page-68-0) [draft state, 4-13](#page-70-0) [exporting to an XML file, 4-10](#page-67-0) [naming conventions, 4-9](#page-66-2) [overview of tasks, 4-3](#page-60-4) [partners tab overview, 4-14](#page-71-2) [protocols tab overview, 4-17](#page-74-1) [validated state, 4-13](#page-70-1) [partner interface processes \(PIPs\), 1-7,](#page-32-0) [2-9](#page-44-2) partners tab [description, 4-3](#page-60-4) [overview of tasks, 4-14](#page-71-2) passwords [admin user, 15-2](#page-365-0) [any updates to transport server must include](#page-265-0)  updating the password, 8-58 [for accessing the user interface tool, 4-2](#page-59-0) ias admin user, 13-4 [person passwords are not exported, 12-6](#page-331-3) [updating the admin password, 8-22](#page-229-0) [updating the ias\\_admin password, 13-5](#page-344-0)

[wallet passwords](#page-221-0) [wallet passwords not exported or imported, 12-6](#page-331-3) performance [impacted if validation is set outside of OracleAS](#page-153-4)  [Integration B2B, 6-8,](#page-153-4) [6-9,](#page-154-2) [6-20,](#page-165-4) [6-29](#page-174-3) viewing in Oracle Enterprise Manager 10*g*[, 13-7](#page-346-1) person contact details [creating, 8-18](#page-225-3) persons [creating, 8-22](#page-229-1) [creating contact details, 8-18](#page-225-3) [deleting, 8-23](#page-230-0) [managing, 8-20](#page-227-1) [overview of host and remote trading partner](#page-228-1)  person capabilities, 8-21 [passwords are not exported, 12-6](#page-331-3) [updating the name or description, 8-23](#page-230-1) [updating the password, 8-22](#page-229-0) [viewing, 8-22](#page-229-0) PIPs *See* [partner interface processes, 1-7](#page-32-0) portlist.ini file [list of ports in use, 13-4](#page-343-2) ports [changing OracleAS Integration B2B ports, 13-11](#page-350-0) [for accessing the user interface tool, 4-2](#page-59-2) [listed in ipsetupinfo.txt file, 4-2,](#page-59-2) [13-4](#page-343-1) [port changing error message, 13-11](#page-350-0) [portlist.ini file, 13-4](#page-343-2) [strongly recommended not to change OracleAS](#page-350-0)  Integration B2B ports, 13-11 viewing through Oracle Enterprise Manager 10*g*[, 13-9](#page-348-3) previous list [description, 4-6](#page-63-1) [process protocols, 1-4,](#page-29-8) [2-9](#page-44-3) [description, 6-15,](#page-160-0) [8-26](#page-233-3) [managing, 6-15](#page-160-0) [viewing, 8-30](#page-237-2) protocol endpoints [deleting, 8-64](#page-271-1) [description, 8-59](#page-266-1) [updating, 8-63](#page-270-0) [viewing, 8-62](#page-269-2) protocol transport endpoints [updating, 8-63](#page-270-1) [protocols, 1-2,](#page-27-1) [1-3,](#page-28-0) [2-2](#page-37-0) [business, 1-4,](#page-29-0) [1-5,](#page-30-0) [2-11](#page-46-0) [document, 1-4,](#page-29-5) [2-2](#page-37-1) [exchange, 1-4,](#page-29-6) [2-7](#page-42-0) [list page overview, 4-17](#page-74-1) [mix and match, 2-11](#page-46-1) [packaging, 1-4](#page-29-7) [process, 1-4,](#page-29-8) [2-9](#page-44-3) [transport, 1-4](#page-29-9) protocols tab [overview of tasks, 4-17](#page-74-1) purging [archive important configurations before](#page-339-1)  purging, 12-14

[business message or collaboration instance](#page-336-0)  data, 12-11 [cannot purge predefined partner data that was](#page-336-1)  part of installation, 12-11 [data in a deployed configuration in the runtime](#page-335-0)  repository, 12-10 [design-time and runtime repositories, 4-22](#page-79-1) [selecting specific configurations to purge, 12-11](#page-336-2) [the entire repository, 12-14](#page-339-1)

## **Q**

queues [confirming the validity of messages, A-2](#page-377-1) quiesced [configuration state, 11-5](#page-316-3) quiesced configurations [description, 11-3](#page-314-1) quiescing [configurations, 11-9](#page-320-0)

# **R**

remote trading partner certificates [Certificate File field is always empty when you](#page-221-1)  update a certificate, 8-14 [creating outside of the Create Trading Partner](#page-220-0)  wizard, 8-13 [deleting, 8-14](#page-221-2) [description, 8-11](#page-218-0) [for remote trading partners only, 8-12](#page-219-0) [managing, 8-11](#page-218-0) [overview of configuration tasks, 15-5](#page-368-0) [procedures for deleting a certificate already](#page-221-2)  assigned to a remote trading partner, 8-14 [selecting a certificate file with the Create Trading](#page-198-2)  Partner wizard, 7-19 [updating, 8-14](#page-221-3) [viewing, 8-13](#page-220-1) remote trading partners [assigning a business protocol during a separate](#page-203-1)  Create Trading Partner wizard session, 7-24 assigning business protocol communication [capabilities during a separate Create Trading](#page-205-1)  Partner wizard session, 7-26 [assigning business protocol operational and](#page-188-0)  communication capabilities during a single wizard session, 7-9 assigning business protocol operational [capabilities during a separate Create Trading](#page-204-1)  Partner wizard session, 7-25 [assigning collaborations and business actions](#page-148-0)  to, 6-3 [assigning multiple business protocols, 7-8](#page-187-0) [creating and defining all capabilities during](#page-202-2)  separate Create Trading Partner wizard sessions, 7-23 [creating during a separate Create Trading Partner](#page-203-2)  wizard session, 7-24 [creating with the Create Trading Partner](#page-188-0) 

[wizard, 7-9](#page-188-0) [default trading partner identification type called](#page-214-2)  Name, 8-7 [description, 4-15,](#page-72-1) [7-2](#page-181-1) [in trading partner agreements, 10-2](#page-295-2) [managing, 7-2](#page-181-2) [person capabilities, 8-21](#page-228-1) [routing messages to other remote trading partners](#page-160-1)  must be done outside of OracleAS Integration B2B, 6-15 remove button [differences with delete button, 4-9](#page-66-0) report definitions [saving, 14-8](#page-361-0) reports [description, 14-2](#page-355-1) [importing, 14-9](#page-362-0) [saving report definitions, 14-8](#page-361-0) [saving to comma-separated value \(CSV\)](#page-77-4)  [format, 4-20,](#page-77-4) [14-8](#page-361-1) [troubleshooting errors, A-2](#page-377-2) Reports page [overview, 4-19](#page-76-3) Reports role [description, 14-2](#page-355-2) [required for generating reports, 8-21](#page-228-0) reports tab [description, 4-3](#page-60-5) [overview of tasks, 4-19](#page-76-3) responding callout usages [appearing when creating a trading partner](#page-274-0)  agreement, 9-3 [selecting when creating a trading partner](#page-274-0)  [agreement, 9-3,](#page-274-0) [10-8](#page-301-3) responding internal delivery channels [appearing when creating a trading partner](#page-300-4)  agreement, 10-7 [selecting for a trading partner agreement, 10-7](#page-300-4) restrictions [on using the browser back and forward](#page-66-1)  buttons, 4-9 retired [configuration state, 11-5](#page-316-4) retired configurations [description, 11-5](#page-316-4) retry count [selecting with the Create Trading Partner](#page-196-5)  wizard, 7-17 [updating, 8-49](#page-256-8) return to list link [using, 4-9](#page-66-3) RMI Instance parameter [for defining the RMI instance, 15-12,](#page-375-1) [A-5](#page-380-1) [value must match with transport servlet setting in](#page-374-0)  [web.xml, 15-11,](#page-374-0) [A-5](#page-380-2) RMI Port parameter [for defining the RMI port, 15-12,](#page-375-1) [A-5](#page-380-1) [value must match with transport servlet setting in](#page-374-0)  [web.xml, 15-11,](#page-374-0) [A-5](#page-380-2) RMI server

[errors when attempting to contact, A-5](#page-380-1) RNIF *See* [RosettaNet Implementation Framework, 2-7](#page-42-1) roles [Administrator, 8-21](#page-228-2) [assigning to a host trading partner, 8-24](#page-231-1) [cannot delete, 8-25](#page-232-0) [removing from a host trading partner, 8-24](#page-231-0) [Reports, 8-21](#page-228-2) [viewing for a host trading partner, 8-25](#page-232-1) [RosettaNet, 2-4](#page-39-0) [creating collaborations, 6-3](#page-148-2) [document protocol support provided only for](#page-152-0)  version 2.0, 6-7 [importing collaborations, 6-3,](#page-148-3) [12-9](#page-334-0) [RosettaNet Business Dictionary, 2-5](#page-40-2) [RosettaNet Implementation Framework \(RNIF\), 2-8](#page-43-0) RosettaNet Implementation Guidelines [revision 2.0 guidelines, 2-7](#page-42-1) RosettaNet over RNIF [business protocol, 7-11](#page-190-6) [RosettaNet over the Internet tutorial, 5-7](#page-88-0) [RosettaNet Technical Dictionary, 2-5](#page-40-2) [RosettaNet validation, 2-5](#page-40-3) routing [support, 6-15](#page-160-1) [runtime repository, 1-4](#page-29-10) [purging, 4-22](#page-79-1) runtime system [deployment overview, 11-6](#page-317-4)

# **S**

search facility [description, 4-5](#page-62-0) [in user interface tool, 4-9](#page-66-4) [only available if number of elements exceeds](#page-67-1)  ten, 4-10 [using wildcards, 4-10](#page-67-1) secure HTTP [connecting to the secure HTTP URL, 15-9](#page-372-1) [enabling transport security with the Create](#page-196-6)  Trading Partner wizard, 7-17 [for secure connections between trading](#page-370-0)  partners, 15-7 [selecting with the Create Trading Partner](#page-200-4)  wizard, 7-21 secure socket layer (SSL) [selecting with the Create Trading Partner](#page-200-4)  wizard, 7-21 [troubleshooting setup, 15-9](#page-372-2) security [authorization and access enforcement, 15-3](#page-366-1) [classes of users and their privileges, 15-2](#page-365-0) [configuration issues, 15-5](#page-368-1) [configuration issues and options, 15-10](#page-373-1) [digital envelopes, 15-5](#page-368-0) [digital signatures, 15-6](#page-369-0) [encrypted wallet passwords for host trading](#page-372-0)  [partners, 15-9](#page-372-0)

[encryption, 15-5](#page-368-0) [for trading partners, 15-3](#page-366-0) [host trading partner password encryption in high](#page-373-0)  availability environments, 15-10 [identity management configuration issues, 15-4](#page-367-0) [installation issues, 15-4](#page-367-1) [installing and configuring an additional Oracle](#page-374-0)  HTTP Server outside your corporate network, 15-11 [network messaging, 15-3](#page-366-0) [nonrepudiation of origin and receipt, 15-6](#page-369-0) [Oracle Application Server security services, 15-3](#page-366-2) [Oracle HTTP Server, 15-11](#page-374-0) [Oracle Identity Management Infrastructure, 15-3](#page-366-3) [overview, 15-2](#page-365-1) [remote trading partner certificates, 15-5](#page-368-0) [resources protected, 15-3](#page-366-0) [secure HTTP, 15-3](#page-366-2) secure HTTP and client authentication [overview of tasks, 15-7](#page-370-0) [security framework configuration issues, 15-4](#page-367-2) [signing credentials, 15-6](#page-369-0) [verifying SSL client authentication, 15-9](#page-372-3) [wallet passwords, 15-6,](#page-369-1) [15-7,](#page-370-3) [15-8](#page-371-1) Security Key parameter [for defining the encryption key, 15-10](#page-373-2) send for approval button [on details pages, 4-13](#page-70-1) server properties [B2B Server Level parameter, A-3](#page-378-0) [Callout Directory parameter, 9-6](#page-277-1) changing in Oracle Enterprise Manager 10*g*[, 13-8,](#page-347-0)  [A-3](#page-378-0) [defining the log file format, A-2](#page-377-0) [description, 13-8](#page-347-0) [Generic Log Level parameter, A-3](#page-378-0) [range of values described in the online help, 13-3,](#page-342-5)  [13-9](#page-348-4) [RMI Instance parameter, 15-12,](#page-375-1) [A-5](#page-380-1) [RMI Port parameter, 15-12,](#page-375-1) [A-5](#page-380-1) [Security Key parameter, 15-10](#page-373-2) [setting log levels, A-3](#page-378-0) [updating property values on Windows operating](#page-348-2)  systems, 13-9 [User Interface Log Level parameter, A-3](#page-378-0) [Wallet Location parameter, 8-16,](#page-223-0) [15-6,](#page-369-2) [15-7,](#page-370-4) [15-8,](#page-371-2)  [15-9](#page-372-4) SHA-RSA digital signatures [recommended digital signature, 15-7](#page-370-5) [selecting with the Create Trading Partner](#page-199-2)  wizard, 7-20 [supported versions, 7-20](#page-199-2) shortcut section [description, 4-6](#page-63-2) [for creating a trading partner agreement, 4-6](#page-63-2) [for creating a trading partner and a trading partner](#page-71-3)  agreement, 4-14 signing credentials [enabled by nonrepudiation of origin and](#page-195-3)  receipt, 7-16

[overview of configuration tasks, 15-6](#page-369-0) [selecting with the Create Trading Partner](#page-195-3)  [wizard, 7-16,](#page-195-3) [7-20](#page-199-1) [updating, 8-49](#page-256-5) [viewing for an exchange protocol, 8-29](#page-236-1) S/MIME digital envelopes [selecting with the Create Trading Partner](#page-198-3)  wizard, 7-19 [supported versions, 7-19](#page-198-3) states [approved, 4-12](#page-69-1) [deployed, 4-12](#page-69-3) [draft, 4-12](#page-69-4) [of a configuration, 11-4](#page-315-3) [viewing partner data lifecycle states on the details](#page-69-7)  page, 4-12 string values [100-character limit for document definitions, 7-15](#page-194-3) [100-character limit for document type parameter](#page-166-4)  values, 6-21 [SYSTEM.ECXMSG message structure, 3-5](#page-52-0) [in callouts tutorial, 9-17](#page-288-0)

# **T**

targets.xml file [changing port numbers, 13-12](#page-351-1) trading partner agreement participants [adding additional identifications and operational](#page-304-0)  and communication capabilities, 10-11 [cannot remove the host trading partner, 10-14](#page-307-2) [managing, 10-10](#page-303-2) [removing a remote trading partner, 10-14](#page-307-2) updating identifications, delivery channels, [internal delivery channels, and callout usages](#page-306-0)  for a remote trading partner, 10-13 [viewing, 10-12](#page-305-0) [trading partner agreements, 1-4,](#page-29-11) [1-7](#page-32-0) [adding multiple collaborations or business actions](#page-299-2)  to a single agreement, 10-6 [assigning a beginning date, 10-8](#page-301-4) [assigning a concurrent conversation value, 10-8](#page-301-1) [assigning an ending date, 10-8](#page-301-4) [assigning an invocation limit, 10-8](#page-301-2) [cannot have more than two trading partners in an](#page-299-3)  agreement, 10-6 [common user errors, 10-17](#page-310-1) [creating, 10-6](#page-299-4) [creating an agreement ID, 10-8](#page-301-0) [creation overview, 10-3](#page-296-0) [deleting, 10-10](#page-303-3) [description, 10-2](#page-295-3) [enabling responding callout usages to appear, 9-3](#page-274-0) [enabling responding internal delivery channels to](#page-274-0)  appear, 9-3 [impact of a validated agreement when the wallet](#page-221-4)  password is updated or created, 8-14 [included in a configuration, 11-4](#page-315-1) [list page overview, 4-17](#page-74-0) [managing, 10-5](#page-298-0)

[must revalidate an agreement of a configuration](#page-321-2)  [that was exported, 11-10,](#page-321-2) [12-8](#page-333-0) [nonrepudiation of origin and receipt values must](#page-370-1)  match for both host and remote trading partners, 15-7 [only validated agreements can appear in a](#page-315-2)  configuration, 11-4 [overview, 10-2](#page-295-4) [prerequisites, 10-4](#page-297-0) [selecting a business action, 10-6](#page-299-0) [selecting a callout usage, 3-7,](#page-54-0) [9-2,](#page-273-1) [10-7](#page-300-1) [selecting a collaboration, 10-6](#page-299-1) [selecting a delivery channel, 10-7](#page-300-2) [selecting a responding callout usage, 9-3,](#page-274-0) [10-8](#page-301-3) [selecting a responding internal delivery](#page-274-0)  [channel, 9-3,](#page-274-0) [10-7](#page-300-4) [selecting a trading partner identification type](#page-300-5)  value, 10-7 [selecting an internal delivery channel, 3-7,](#page-54-0) [9-2,](#page-273-1)  [10-7](#page-300-3) [shortcut to creating, 4-6](#page-63-2) [status after importing, 12-7](#page-332-2) [status of a trading partner agreement in an](#page-334-1)  imported configuration, 12-9 [updating, 10-9](#page-302-2) [updating a beginning date, 10-9](#page-302-3) [updating a concurrent conversation value, 10-10](#page-303-0) [updating an ending date, 10-9](#page-302-3) [updating an invocation limit, 10-10](#page-303-1) [viewing, 10-8](#page-301-5) [viewing the lifecycle states, 10-9](#page-302-1) Trading Partner Agreements page [overview, 4-17](#page-74-0) Trading Partner Details page [capabilities section, 4-15](#page-72-2) [exporting to an XML file, 4-12](#page-69-6) [general section, 4-15](#page-72-2) [organization section, 4-15](#page-72-2) [overview, 4-12,](#page-69-6) [4-15,](#page-72-2) [8-2](#page-209-0) [users section, 4-15](#page-72-2) trading partner identification types [AS2 Identifier, 7-10,](#page-189-0) [7-24](#page-203-0) [assigning a DUNS number, 8-9](#page-216-1) [assigning an AS2 Identifier, 8-9](#page-216-0) [assigning an EDI Location Code, 8-9](#page-216-2) [assigning an Generic Identifier, 8-9](#page-216-3) [creating, 12-4](#page-329-0) [creating outside of the Create Trading Partner](#page-215-0)  wizard, 8-8 [creating with the Create Trading Partner](#page-189-2)  [wizard, 7-10,](#page-189-2) [7-24](#page-203-3) [data universal numbering system \(DUNS\), 7-10,](#page-189-3)  [7-24](#page-203-4) [deleting, 8-10](#page-217-0) [description, 4-21,](#page-78-0) [12-4](#page-329-1) [EDI Location Code, 7-10,](#page-189-4) [7-24](#page-203-5) [Generic Identifier, 7-4,](#page-183-5) [7-10,](#page-189-5) [7-24](#page-203-6) [managing, 8-7,](#page-214-2) [12-4](#page-329-1) [predefined contact types that you cannot delete or](#page-329-2)  update, 12-4

[selecting a value for a trading partner](#page-300-5)  agreement, 10-7 [updating, 8-10](#page-217-1) [viewing, 8-9,](#page-216-4) [12-5](#page-330-1) [trading partner management, 1-4,](#page-29-12) [1-5,](#page-30-1) [1-7](#page-32-0) Trading Partner page [overview, 4-14](#page-71-1) trading partner participant delivery channel [impact on internal delivery channels of removing](#page-309-0)  and adding a delivery channel, 10-16 trading partner participant delivery channels [adding, 10-15](#page-308-0) [managing, 10-14](#page-307-0) [removing, 10-16](#page-309-0) [updating, 10-16](#page-309-1) [viewing, 10-15](#page-308-1) trading partners [accessing the Create Trading Partner wizard, 7-7](#page-186-2) [Business Protocol Details page, 8-4](#page-211-0) [cannot delete the host trading partner, 8-7](#page-214-0) [Capabilities page, 8-3](#page-210-1) [common user errors, 7-27,](#page-206-0) [8-64,](#page-271-0) [10-17](#page-310-1) [Create Trading Partner wizard prerequisites, 7-7](#page-186-3) [creating a remote trading partner during a](#page-203-2)  separate Create Trading Partner wizard session, 7-24 [creation overview, 7-2](#page-181-2) [defining the initiator or responder in a business](#page-193-1)  action, 7-14 [defining the initiator or responder in a](#page-192-2)  collaboration, 7-13 [deleting, 8-7](#page-214-0) [Delivery Channel page of Create Trading Partner](#page-184-0)  [wizard, 7-5,](#page-184-0) [7-15](#page-194-1) [description, 7-2](#page-181-1) [Document Exchange page of Create Trading](#page-184-1)  [Partner wizard, 7-5,](#page-184-1) [7-17](#page-196-2) [General page of Create Trading Partner](#page-183-1)  [wizard, 7-4,](#page-183-1) [7-9](#page-188-3) [Identification page of Create Trading Partner](#page-183-2)  [wizard, 7-4,](#page-183-2) [7-10,](#page-189-2) [7-24](#page-203-3) [in a configuration, 11-6](#page-317-3) [list page overview, 4-14](#page-71-1) [managing, 8-2,](#page-209-1) [8-5](#page-212-1) [managing the associated trading partner](#page-217-2)  agreement, 8-10 [Operational Capability page of Create Trading](#page-184-2)  [Partner wizard, 7-5,](#page-184-2) [7-11](#page-190-8) [Review page of Create Trading Partner](#page-185-3)  [wizard, 7-6,](#page-185-3) [7-23](#page-202-3) [Trading Partner Details page, 8-2](#page-209-0) [Transport page of Create Trading Partner](#page-185-4)  [wizard, 7-6,](#page-185-4) [7-21](#page-200-0) [updating, 8-7](#page-214-1) [viewing, 8-6](#page-213-1) [viewing the lifecycle states, 8-6](#page-213-0) transaction sets [description, 4-3](#page-60-4) [importing, 4-22,](#page-79-0) [6-3,](#page-148-3) [12-9](#page-334-0) [relationship to a document type of a business](#page-60-4) 

[action, 4-3,](#page-60-4) [6-20,](#page-165-0) [12-6](#page-331-4) transformations [using callouts, 9-2](#page-273-0) transport parameters [restrictions on editing for internal delivery](#page-239-0)  channels, 8-32 transport protocol parameters [defining with the Create Trading Partner](#page-201-3)  wizard, 7-22 [parameters that appear are based on transport](#page-201-3)  [protocol used, 7-22,](#page-201-3) [8-59](#page-266-3) [updating values, 8-59](#page-266-3) [when using the FTP or File transport](#page-381-0)  protocol, A-6 [transport protocols, 1-4](#page-29-9) [selecting Email, 7-21](#page-200-4) [selecting File, 7-21](#page-200-3) [selecting FTP, 7-21](#page-200-3) [selecting HTTP, 7-21](#page-200-3) [selecting secure HTTP, 7-21](#page-200-3) [selecting with the Create Trading Partner](#page-200-4)  wizard, 7-21 [updating, 8-55](#page-262-0) transport security [cannot update, 8-49](#page-256-7) [selecting with the Create Trading Partner](#page-196-6)  wizard, 7-17 [updating, 8-49](#page-256-9) transport servers [any updates must include updating the](#page-265-0)  password, 8-58 [associated with a delivery channel assigned to a](#page-263-1)  trading partner agreement, 8-56 [creating for host and remote trading partners with](#page-264-1)  the Create Trading Partner wizard, 8-57 [deleting, 8-59](#page-266-4) [description, 8-56](#page-263-2) [managing, 8-56](#page-263-2) [updating, 8-55,](#page-262-1) [8-58](#page-265-1) [viewing, 8-58](#page-265-2) transport servlet [accessing, A-5](#page-380-1) [provides security for incoming messages of trading](#page-374-1)  partners, 15-11 [web.xml values must match with RMI Port and](#page-374-0)  [RMI Instance parameter values, 15-11,](#page-374-0) [A-5](#page-380-2) transports [associated with a delivery channel assigned to a](#page-260-3)  [trading partner agreement, 8-53,](#page-260-3) [10-14](#page-307-1) [creating for host and remote trading partners with](#page-200-5)  [the Create Trading Partner wizard, 7-21,](#page-200-5) [8-54](#page-261-1) [deleting, 8-56](#page-263-3) [description, 7-6,](#page-185-4) [8-53](#page-260-4) [managing, 8-53](#page-260-4) [updating, 8-55](#page-262-2) [viewing, 8-55](#page-262-3) troubleshooting [checking log files, A-2](#page-377-0) [checking queues, A-2](#page-377-1) [internal delivery channels using the JMS transport](#page-246-0) 

[protocol, 8-39](#page-246-0) [out-of-memory errors, A-3](#page-378-1) [resolving connection errors, A-5](#page-380-1) [running reports, A-2](#page-377-2) [setting log levels, A-3](#page-378-0) [SSL setup, 15-9](#page-372-2) tutorials [adding callout usages to the RosettaNet over the](#page-287-1)  Internet transaction, 9-16 [EDI EDIFACT over Generic \(VAN\)](#page-100-0)  transaction, 5-19 [EDI X12 over Internet \(AS2\) transaction, 5-40](#page-121-0) [RosettaNet over the Internet transaction, 5-7](#page-88-0) [setting up the CLASSPATH environment, 5-4](#page-85-0)

## **U**

[UCCnet, 2-6](#page-41-3) [importing document standards, 4-22,](#page-79-0) [6-3,](#page-148-3) [12-9](#page-334-0) [supported in OracleAS Integration B2B, 2-6](#page-41-4) [using as a custom document protocol, 6-15](#page-160-0) ui.log file [location of, A-2](#page-377-0) [troubleshooting errors, A-2](#page-377-0) updateConfig command [updating configuration changes, 13-12](#page-351-2) use case groups [cannot delete, 8-25](#page-232-0) [viewing, 8-25](#page-232-1) use cases [description, 8-24](#page-231-1) [privileges of a user role, 8-21](#page-228-2) user errors [business protocols, 6-33](#page-178-0) [callouts, 9-22](#page-293-0) [deployment, 11-10](#page-321-0) [exported files, 12-14](#page-339-0) [trading partner and trading partner](#page-310-1)  agreements, 10-17 [trading partners, 7-27,](#page-206-0) [8-64](#page-271-0) User Interface Log Level parameter [for defining the logging level, A-3](#page-378-0) user interface tool [accessing, 4-2](#page-59-1) [administration, 12-2](#page-327-0) [administration tab overview, 4-20](#page-77-0) [Administrator role, 4-2](#page-59-0) [Administrator role required for use, 8-21](#page-228-0) [agreements tab overview, 4-17](#page-74-0) [callouts tab overview, 4-18](#page-75-0) [creating incomplete information, 4-8](#page-65-0) [creating, adding, deleting, and removing](#page-66-0)  data, 4-9 [deployment tab overview, 4-19](#page-76-1) [design tab overview, 4-21](#page-78-1) [details pages overview, 4-6](#page-63-0) [exporting partner data to an XML file, 4-10](#page-67-0) [flexibility of design, 4-8](#page-65-0) [list pages overview, 4-4](#page-61-1) [location of export button, 4-8](#page-65-1)

[main page, 4-2](#page-59-3) [management tab overview, 4-21](#page-79-5) [page layout, 4-4](#page-61-2) [partner data details pages with an export](#page-68-0)  button, 4-11 [partners tab overview, 4-14](#page-71-2) [protocols tab overview, 4-17](#page-74-1) [reports tab overview, 4-19](#page-76-3) [restrictions on using the browser back and forward](#page-66-1)  buttons, 4-9 [searching for data, 4-9](#page-66-4) [user currently logged in, 4-5,](#page-62-1) [4-8](#page-65-2) [using the return to list link, 4-9](#page-66-3) [viewing partner data states on the details](#page-69-7)  page, 4-12 user roles [Administrator, 8-21](#page-228-2) [cannot delete, 8-25](#page-232-0) [cannot remove Administrator role from the default](#page-231-0)  admin user, 8-24 [description, 8-24](#page-231-1) [Reports, 8-21](#page-228-2) users [admin user name, 4-2,](#page-59-1) [15-2](#page-365-0) [creating, 8-22](#page-229-1) [currently logged into the user interface tool, 4-5,](#page-62-1)  [4-8](#page-65-2) [deleting, 8-23](#page-230-0) [for accessing the user interface tool, 4-2](#page-59-1) ias admin user name, 15-2 [managing, 8-20](#page-227-1) [updating the name or description, 8-23](#page-230-1) [updating the password, 8-22](#page-229-0) [viewing, 8-22](#page-229-0) users roles [assigning to a host trading partner, 8-24](#page-231-1) [removing from a host trading partner, 8-24](#page-231-0) [viewing for a host trading partner, 8-25](#page-232-1)

# **V**

validate button [location of, 4-8](#page-65-3) [separate from end-to-end validation when creating](#page-70-1)  a configuration, 4-13 [validate partner data for individual](#page-70-1)  correctness, 4-13 validated [configuration state, 11-4](#page-315-3) validated lifecycle state [for creating partner data, 4-13](#page-70-1) validation [disabling if using globalization support with EDI](#page-155-0)  [documents, 6-10,](#page-155-0) [6-14,](#page-159-0) [6-20,](#page-165-1) [6-21](#page-166-1) [of a configuration, 11-2](#page-313-1) [performance impacted if validation is set outside](#page-153-4)  [of OracleAS Integration B2B, 6-8,](#page-153-4) [6-9,](#page-154-2) [6-20,](#page-165-4)  [6-29](#page-174-3) [value-added networks \(VANs\), 1-3](#page-28-2) VANs

*See* [value-added networks, 1-3](#page-28-2)

# **W**

Wallet Location parameter [for defining the wallet file location, 8-16,](#page-223-0) [15-6,](#page-369-2)  [15-7,](#page-370-4) [15-8,](#page-371-2) [15-9](#page-372-4) wallet passwords [creating, 8-15](#page-222-0) [description, 8-14](#page-221-5) [enabling the Update button to appear, 8-15](#page-222-2) [encrypted only for host trading partners, 15-9](#page-372-0) [for host trading partner only, 8-14](#page-221-0) [impact of a validated trading partner agreement](#page-221-4)  when the wallet password is created or updated, 8-14 [managing, 8-14](#page-221-0) [must first update in Oracle Wallet Manager, 8-16](#page-223-1) [not exported or imported, 12-6](#page-331-3) [Oracle Wallet automatically created during](#page-222-0)  installation, 8-15 [overview of configuration tasks, 15-6,](#page-369-1) [15-7,](#page-370-3) [15-8](#page-371-1) [password must match the Oracle Wallet](#page-223-2)  password, 8-16 Web browsers [accessing the user interface tool, 4-2](#page-59-1) [restrictions on using the browser back and forward](#page-66-1)  buttons, 4-9 wildcards [using in search facility, 4-10](#page-67-1) wire message status reports [creating, 14-4](#page-357-0) [description, 4-20](#page-77-5) wire messages [description, 14-4](#page-357-0) workflow [design-time, 1-4](#page-29-4)

# **X**

XML file [export of a configuration, 11-10](#page-321-1) [export of partner data, 4-10](#page-67-0) [XML Gateway, 1-3](#page-28-3) [message structure, 3-5](#page-52-0) XML Gateway Inbound internal delivery channel [associated with apps.ECX\\_INBOUND internal](#page-238-0)  endpoint, 8-31 [description, 3-2,](#page-49-3) [8-31](#page-238-0) XML Gateway Outbound internal delivery channel [associated with apps.ECX\\_OUTBOUND internal](#page-238-1)  endpoint, 8-31 [description, 3-2,](#page-49-3) [8-31](#page-238-1) .xsd files [importing with the Create Business Action](#page-166-2)  wizard, 6-21 [importing with the Create Collaboration](#page-174-2)  [wizard, 6-29,](#page-174-2) [6-31](#page-176-3) XSLTCallout callout [predefined callout for XML-to-XML](#page-276-0) 

[transformations, 9-5](#page-276-0) [tutorial for using, 9-19](#page-290-0) XSLTCalloutImpl class file [predefined class file for XML-to-XML](#page-276-2)  [transformations, 9-5](#page-276-2)